# الأكاديمية العربية الدولية

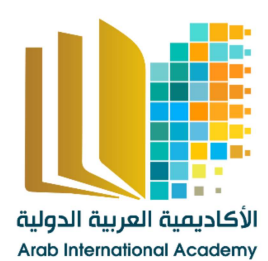

الأكاديمية العربية الدولية<br>القروات الجامعيية

www.aiacademy.info | care@aiacademy.info

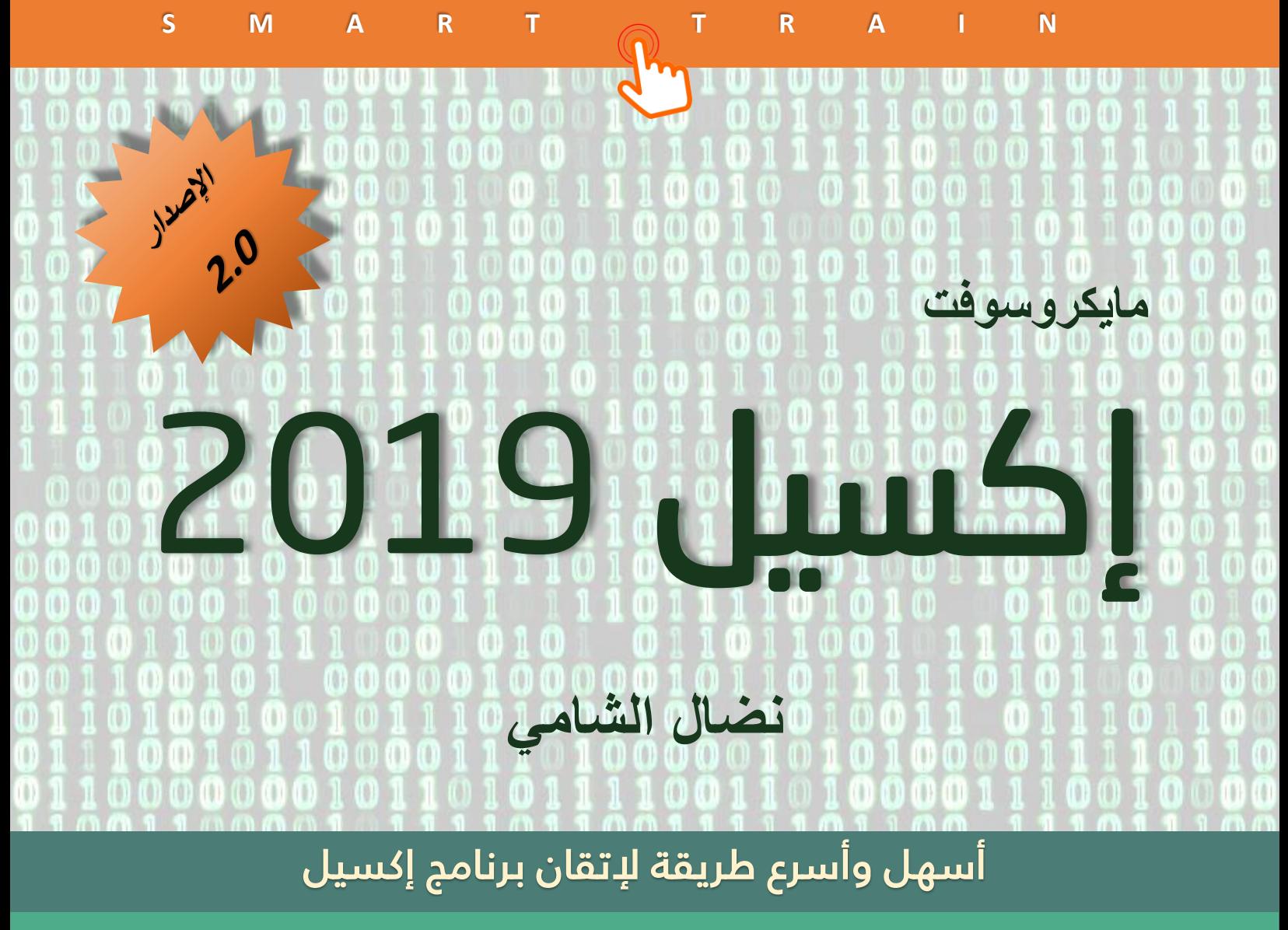

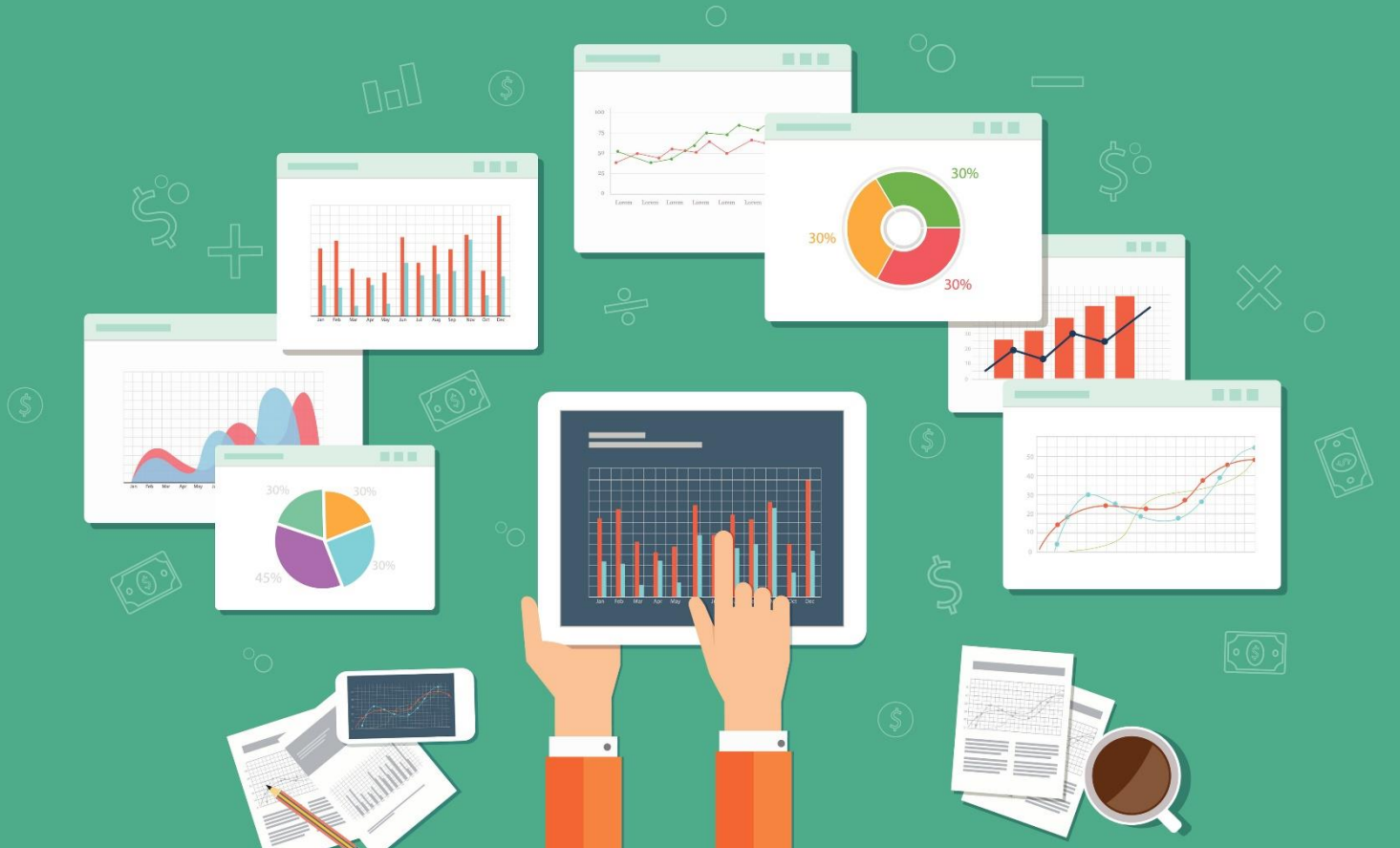

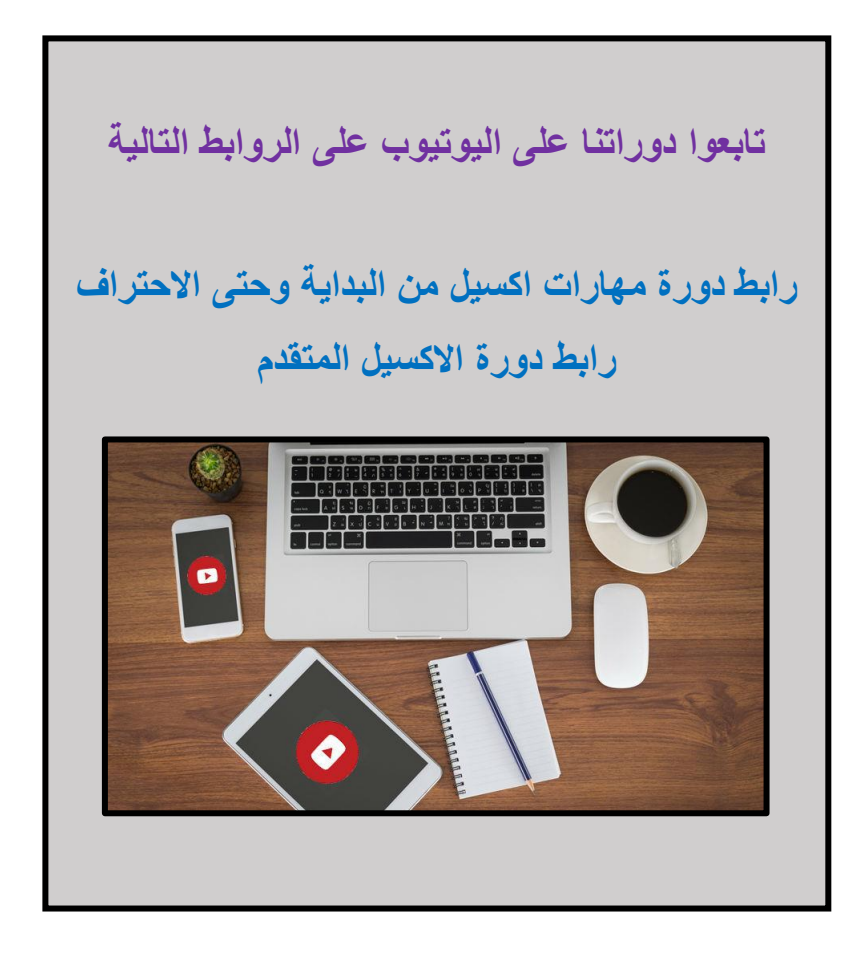

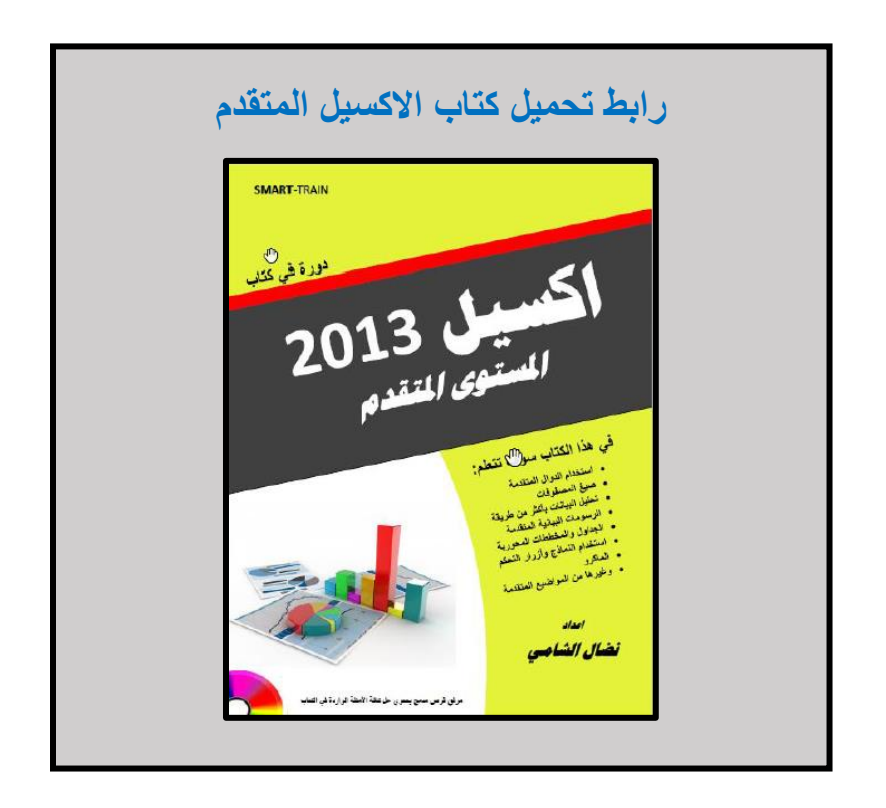

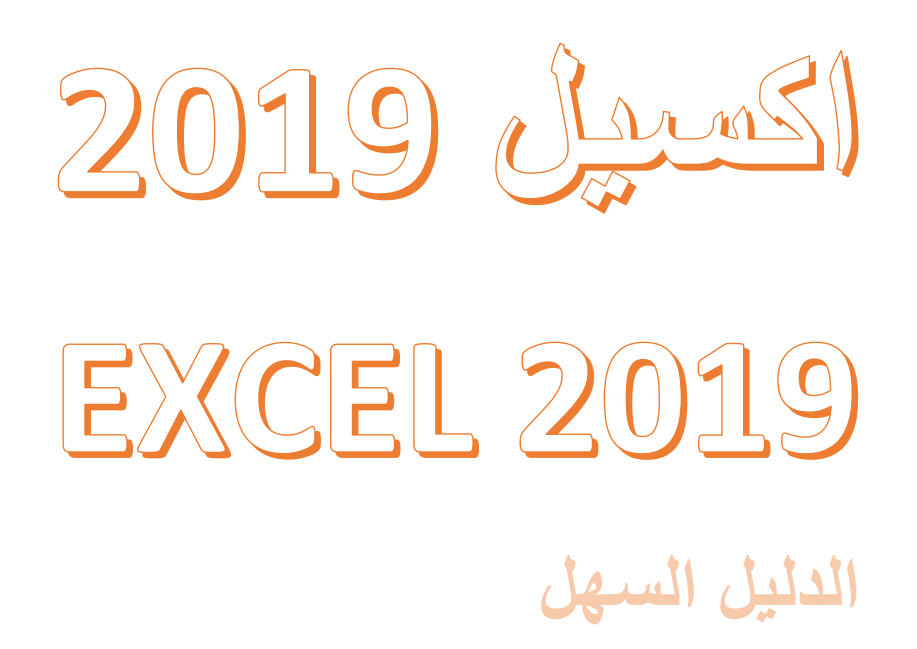

**اكسيل 2019 الدليل السهل**

**نضال الشامي**

**اإلصدار الثاني 2019**

**اإلصدار األول 2017**

هذا الكتاب منشسور تحت رخصة المشاع اإلبداعي

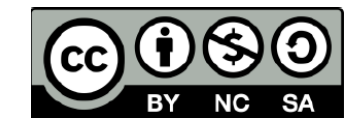

**الغالف** نضال الشامي

**صورة الغالف** من الانترنت محفوظة لصاحبها

اكسيل 19تا<br>الدليل السهل

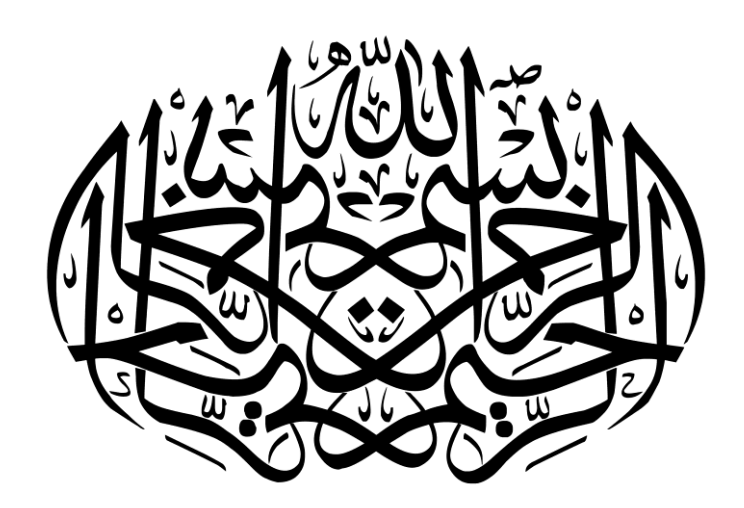

# جدول المحتويات

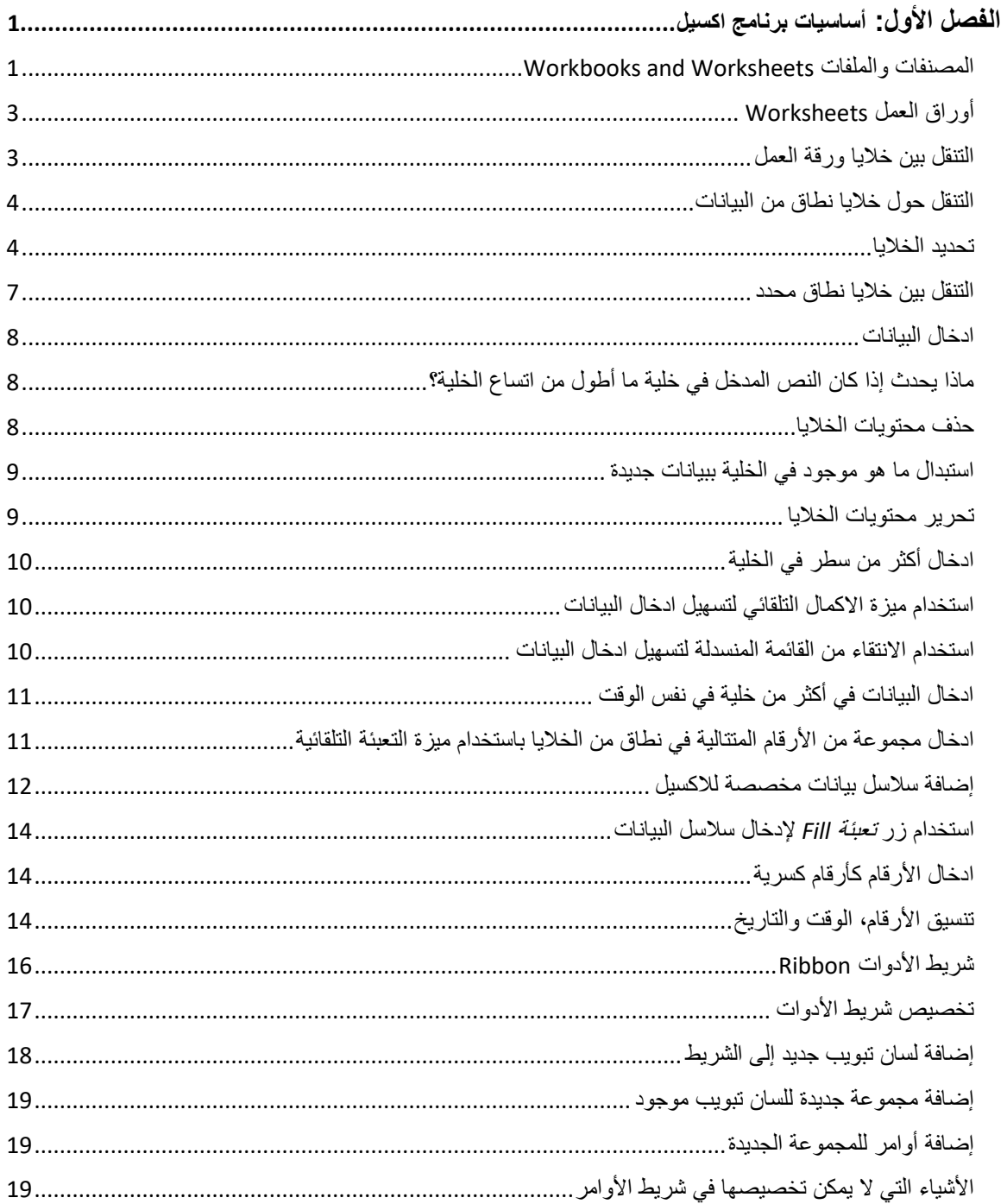

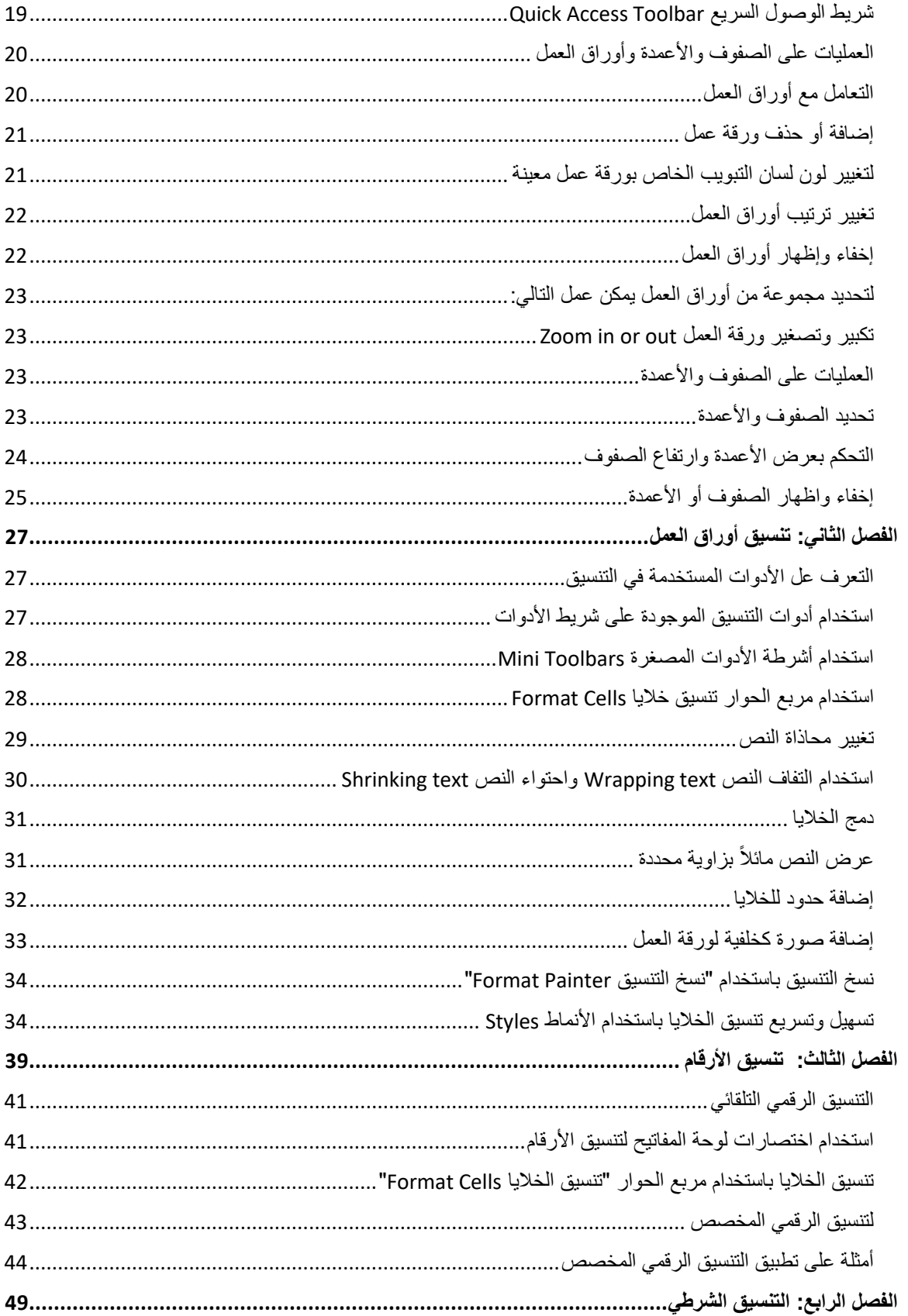

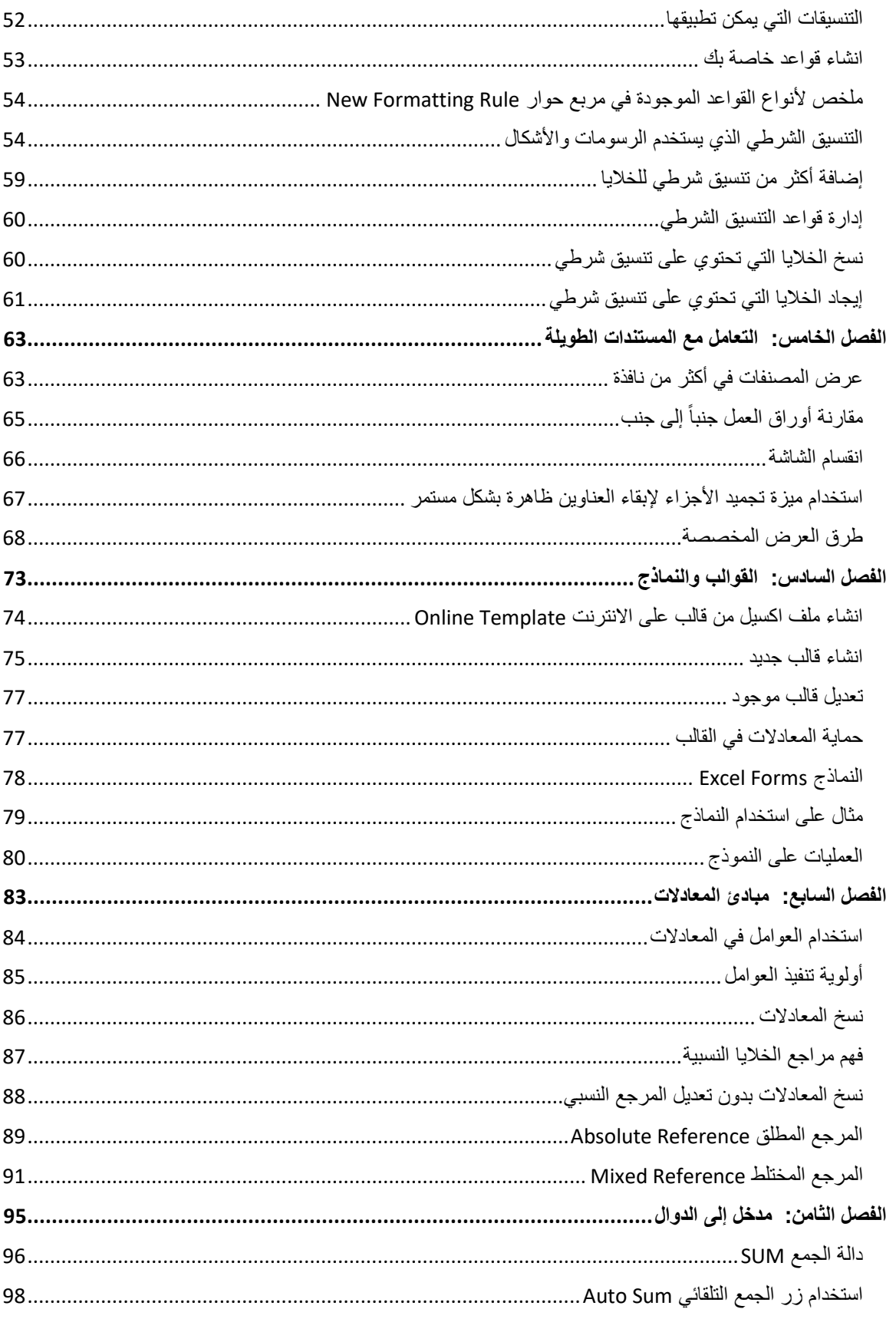

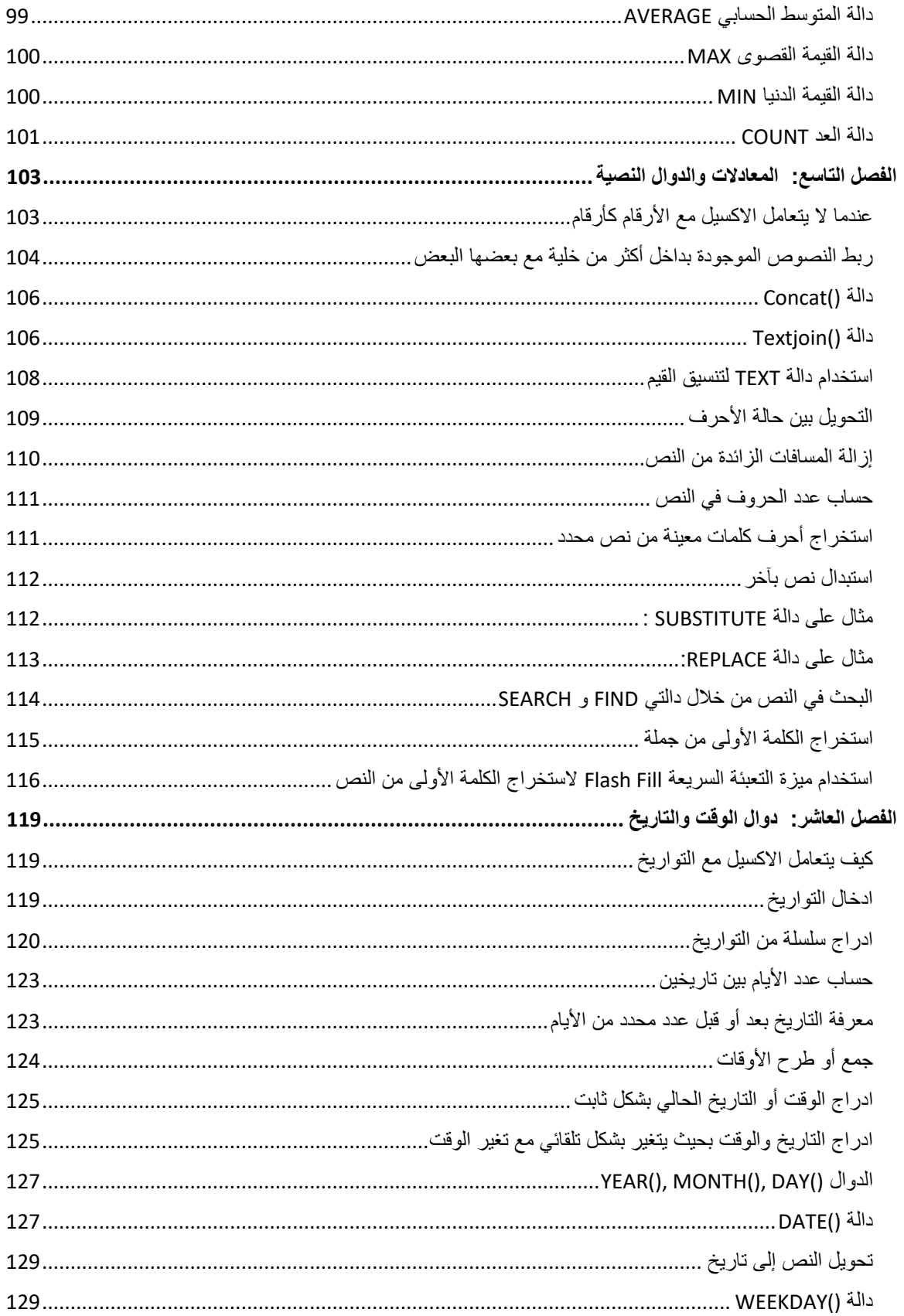

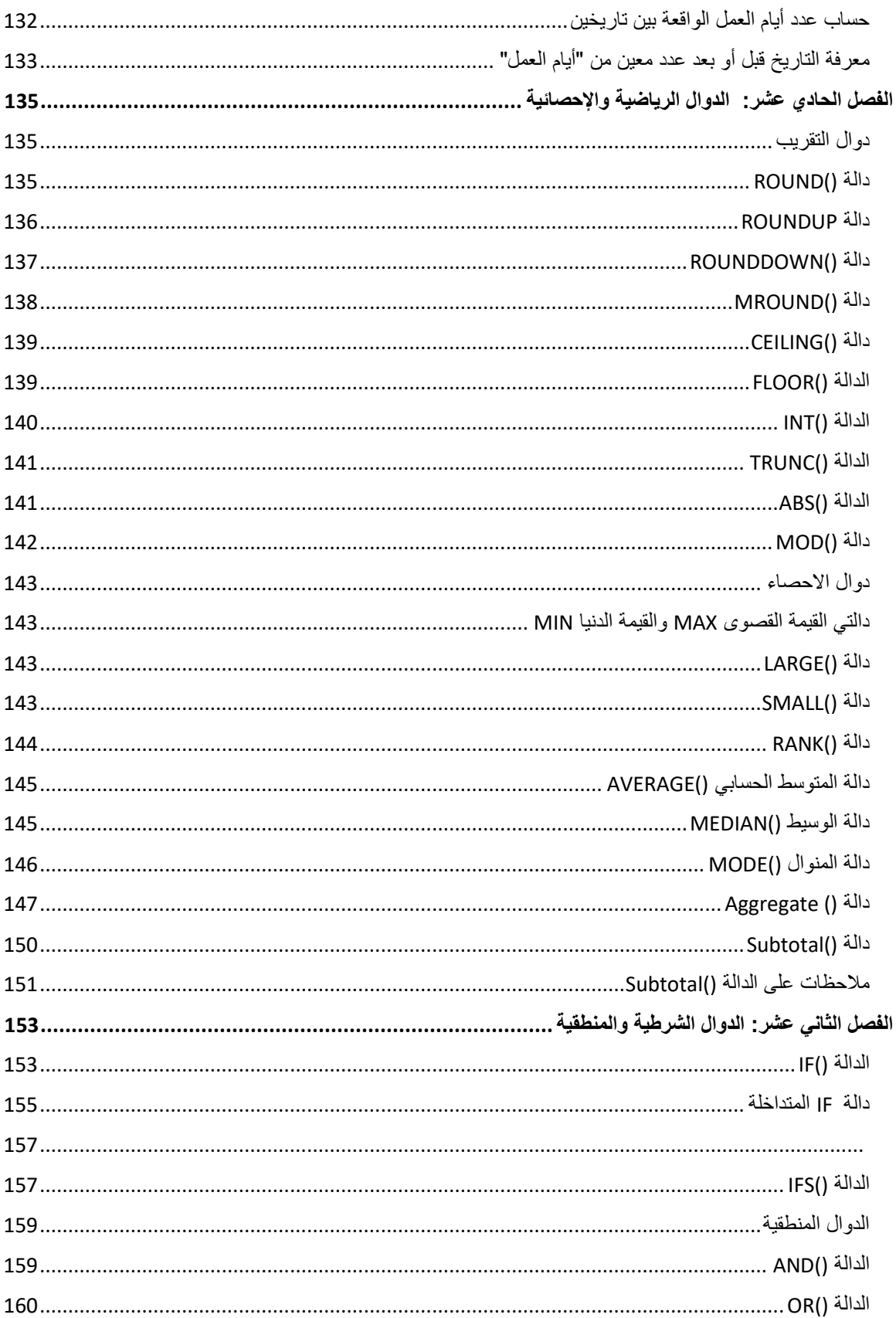

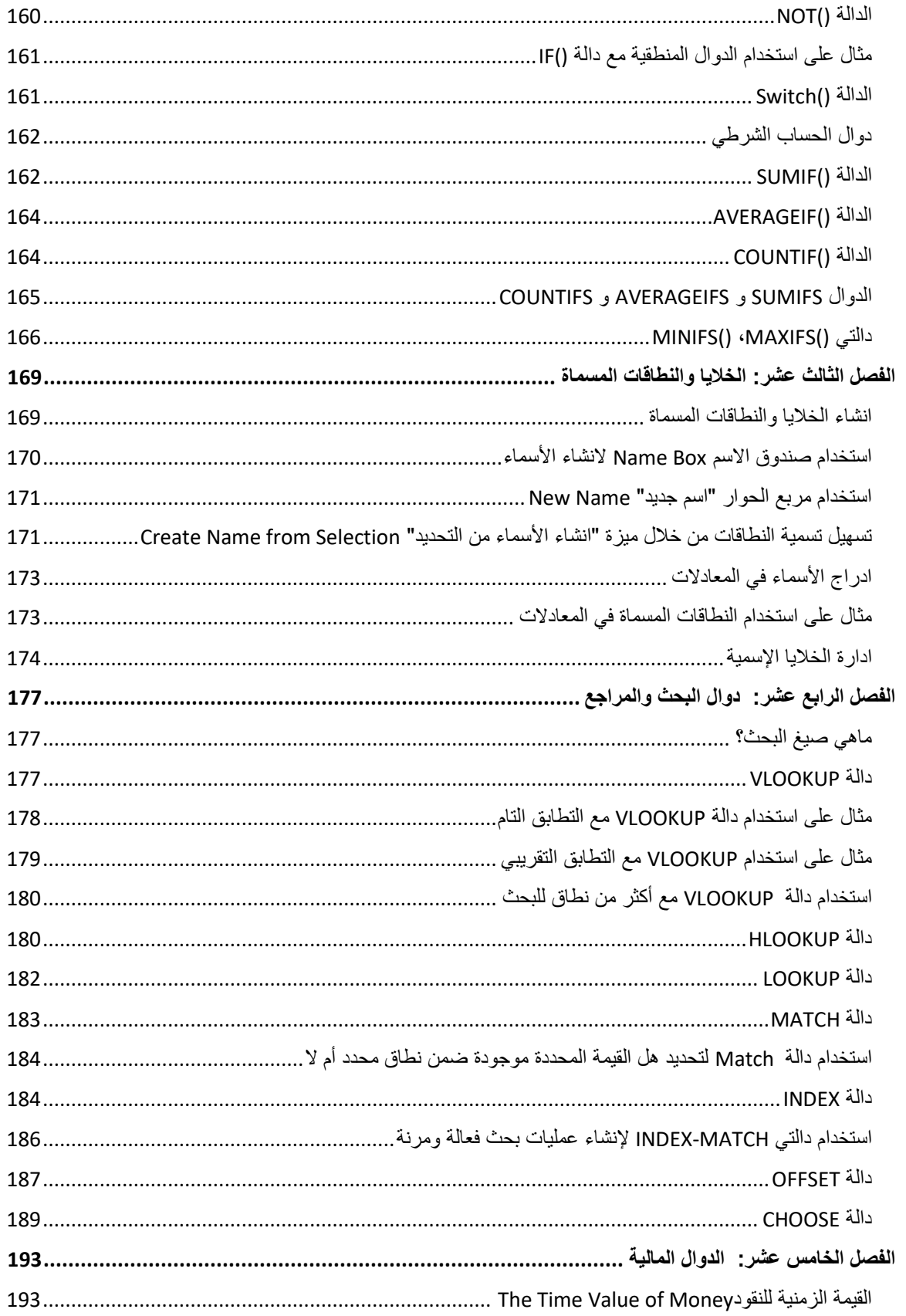

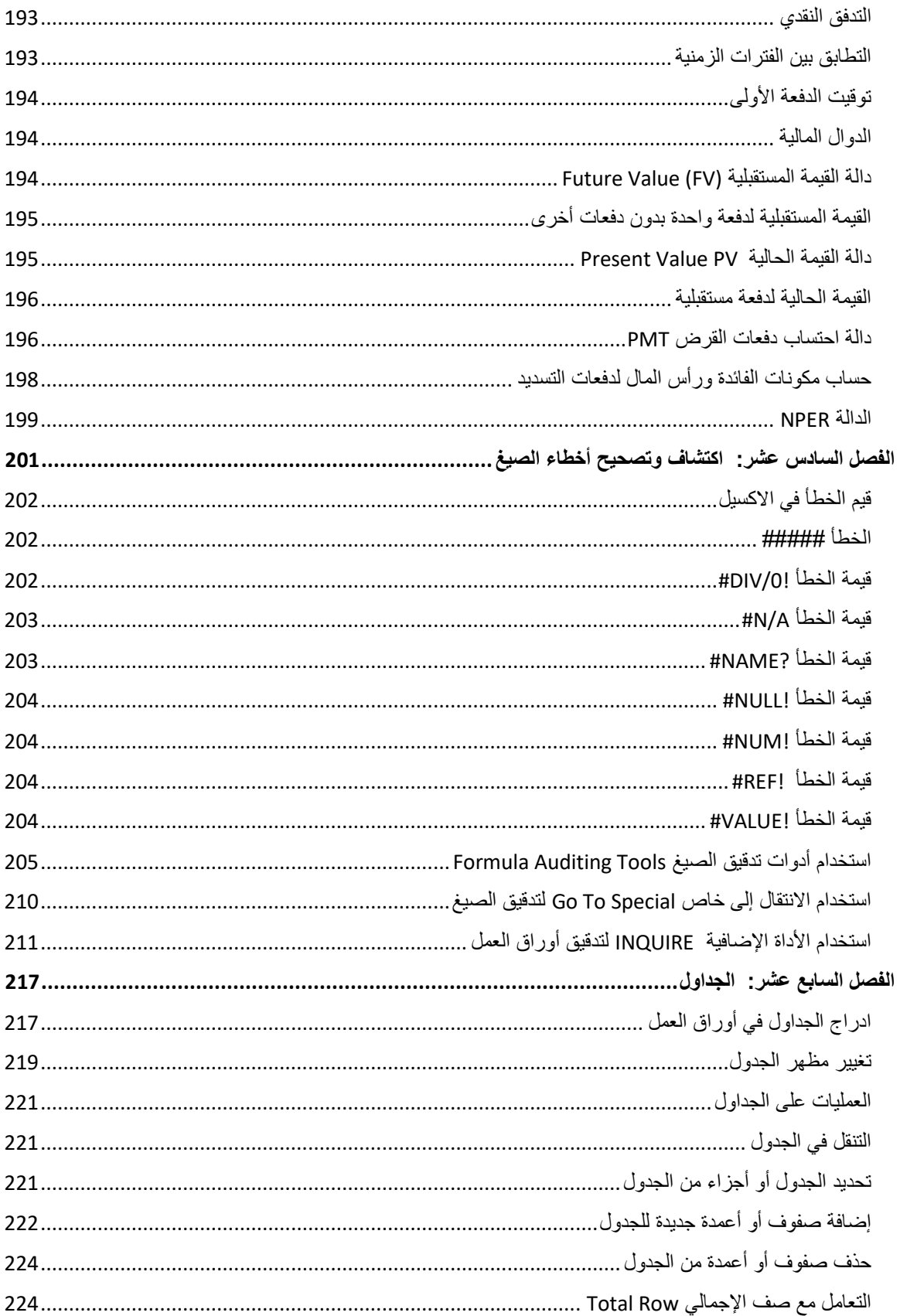

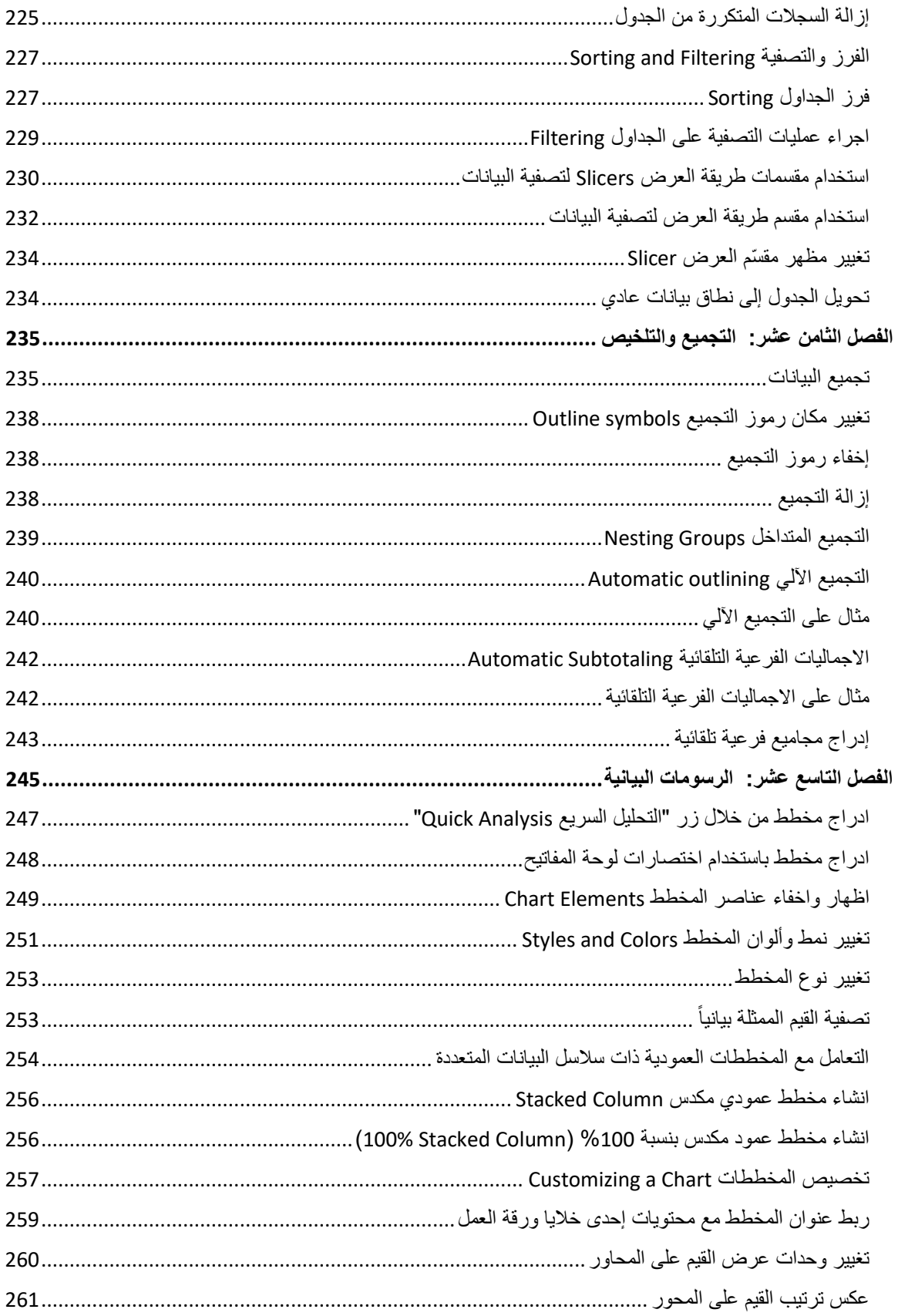

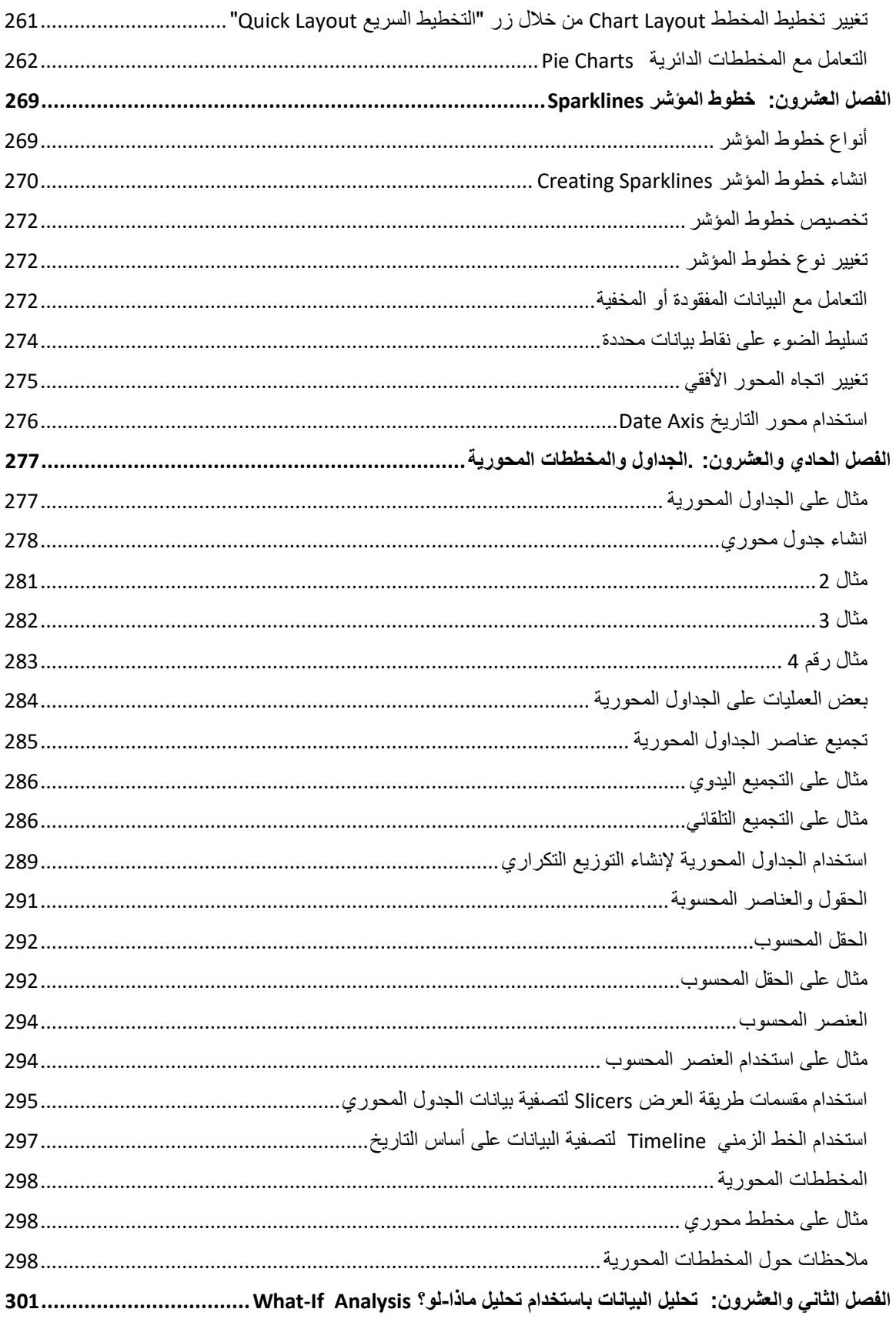

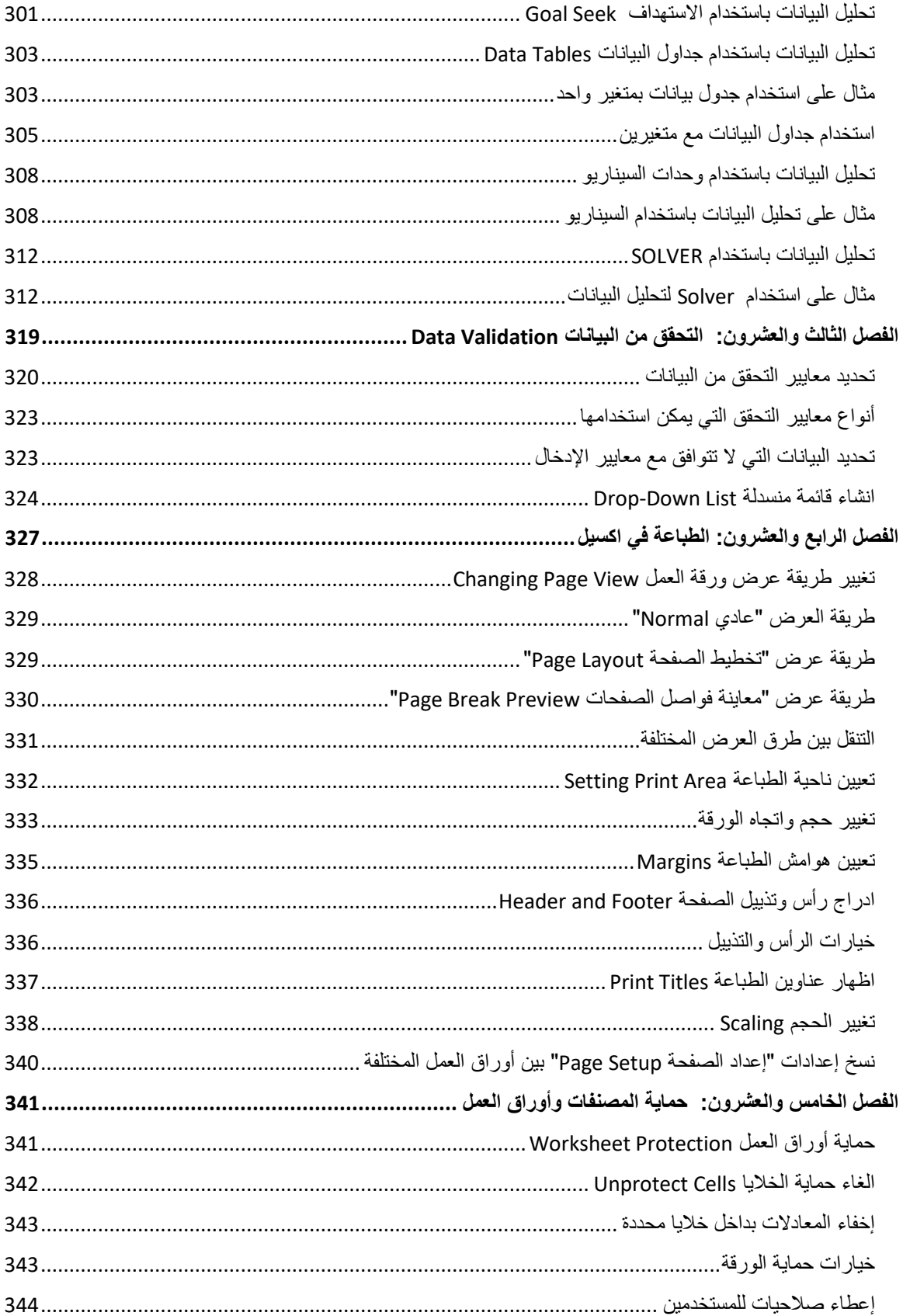

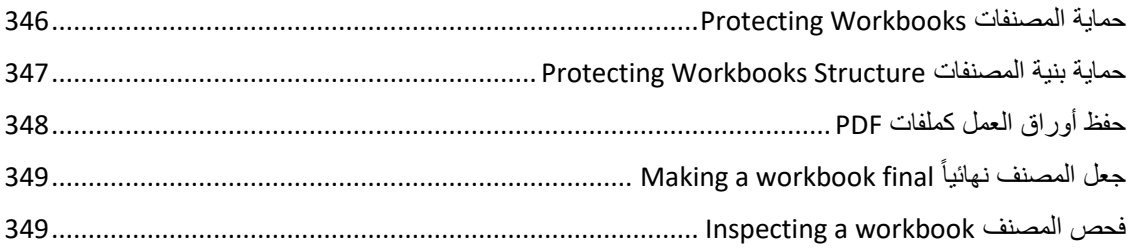

المقدمة

يعد برنامج اكسيل EXCEL من أشهر وأفضل برامج الجداول الاليكترونية وأكثرها تطوراً. حيث أنه يحتوى على العديد من الأدوات التي يمكن استغلالها لأداء المهام المختلفة، ذلك يشمل مجالات عديدة مثل؛ الإحصاء، الحسابات المالية، تحليل البيانات، حسابات التنبؤ ، قواعد البيانات، الرسومات البيانية، وحتى تحرير النصوص ومعالجة الصور

شهرة هذا البرنامج وانتشاره الواسع لاسيما في مجال الأعمال جعلته الخيار الأول لكل من يعمل في مجال الأرقام وتحليل البيانات وعلى الرغم من انتشاره الواسع إلا أن قلة من الناس يستطيعون التعامل مع برنامج الاكسيل واستغلال امكانياته بالشكل الأمثل.

يهدف هذا الكتاب إلى ردم تلك الفجوة بين مستخدمي الاكسيل والامكانيات المتاحة به؛ حيث أنه يقدم نظرة معمقة للعناصر والمميزات التي يحتاجها أغلب مستخدمي الاكسيل، بالإضافة إلى أنه يعمل كمرجع ممتاز لأولئك الذين يرغبون بإنجاز بعض المهام المحددة. وعلى الرغم من أن هذا الكتاب يستهدف المبتدئين بالدرجة الأولى إلا أننا مضينا قدماً فيه لشرح بعض الأدوات والمميزات المتقدمة وهو بهذا يخدم حتى مستخدمي اكسيل المتقدمين.

# **لمن موجه هذا الكتاب**

هذا الكتاب موجه لجميع الذين يرغبون في العمل على برنامج اكسيل على اختلاف مهامهم ووظائفهم. يفترض هذا الكتاب بالقارئ الكريم الإلمام بأساسيات التعامل مع الحاسوب مثل انشاء المجلدات والملفات واجراء عمليات النقل والنسخ وإعادة التسمية والحفظ والحذف وإلى آخره من الأساسيات، ويمكن الحصول على هذه المعرفة من أي كتاب يتناول مبادئ استخدام نظام التشغيل ويندوز Windows.

يعتمد هذا الكتاب بشكل كبير على تقديم أمثلة من الحياة العملية لتقريب المفاهيم من القارئ، بالإضافة إلى ذلك تم ارفاق ملفات الأمثلة مع الكتاب حتى يتسنى للقارئ تطبيق ما تعلمه.

تم نقسيم الكتاب إلى أربعة أجزاء بإجمالي خمس وعشرون فصلاً. هذه الأجزاء هي كالتالي:

- ا**لجزء الأول: أساسيات برنامج اكسيل.** وفيه تم التطرق لمواضيع مثل انشاء المصنفات وأوراق العمل والتعامل معها، تقنيات ادخال وتنظيم المعلومات، تنسيق الخلايا والأرقام، والتنسيق الشرطي.
- ا**لجزء الثاني: المعادلات والدوال<sub>.</sub> و**فيه تم التطرق لأهم ميزة يقدمها لنا الاكسيل ألا وهي المعادلات حيث سنتعلم كيفية انشاء المعادلات من البسيطة إلى المعقدة، وسيتم التطرق إلى معظم الدوال الشائعة الاستخدام. بالإضافة إلى فصل خاص بالتعامل مع أخطاء الصيغ وكيفية تالفيها.
- **الجزء الثالث: تحليل البيانات.** و فيه نتناو ل أهم الميز ات الخاصـة بتحليل البيانات. حيث تم التطر ق للمواضيع التالية؛ الجداول، التجميع والتلخيص، الرسومات البيانية وخطوط المؤشر، الجداول والمخططات المحورية، تحليل البيانات باستخدام ماذا- لو؟ وSolver.
- ا**لجزء الرابع:** مواضيع متفرقة: وفيه تم التطرق لثلاثة من المواضيع الهامة وهي؛ التحقق من البيانات Data Validation، تقنيات الطباعة، والطرق المختلفة لحماية أوراق العمل والمصنفات.

**الجديد في اإلصدار الثاني**

- شرح دوال إكسيل 2019 الجديدة ( IFS, MAXIFS, MINIFS, SWITCH, CONCAT, )TEXTJOIN,
- إضافة فصل جديد بعنوان " التجميع والتلخيص" وفيه تم التطرق لميزتي التجميع Grouping والمجاميع الفرعية Subtotls وهما من المزايا التي تساعد في عرض وتلخيص البيانات المعقدة وذات الطبقات المتعددة Multilaver.
- إضافة فصل جديد بعنوان "القوالب والنماذج"وفيه تم التعرض لكيفية استخدام قوالب مايكر وسوفت بالإضافة إلى انشاء وتعديل القوالب المخصصة. كما تم التطرق إلى ميزة النماذج وكيفية ادراجها واستخدامها لتسهيل ادخال البيانات والتعامل معها.
	- تصحيح العديد من الأخطاء المطبعية و تعديل بعض الصور و الجداو ل.

**كيف تقرأ هذا الكتاب**

إذا كنت مستخدما مبتدئاً للاكسيل فأنصحك بقراءة الكتاب بنفس ترتيب الفصول حيث أن كل فصل يعتمد على الفصول السابقة له. أما إذا كنت ذو خبرة سابقة في الاكسيل فيمكنك قراءة جدول المحتويات ومن ثم الذهاب إلى الجزء الذي تر غب بتطوير نفسك فبه.

أنصحك بشدة أن تقوم بتطبيق ما تقر أه عن طريق تحميل ملفات التمارين الخاصة بهذا الكتاب من الر ابط التالي:

# **[رابط تحميل ملفات التمارين](http://www.mediafire.com/file/kc80xi2uxfh6py3/%25D9%2585%25D9%2584%25D9%2581%25D8%25A7%25D8%25AA_%25D8%25A7%25D9%2584%25D8%25AA%25D9%2585%25D8%25A7%25D8%25B1%25D9%258A%25D9%2586-_%25D9%2583%25D8%25AA%25D8%25A7%25D8%25A8_%25D8%25A7%25D9%2583%25D8%25B3%25D9%258A%25D9%2584_2019.rar/file)**

كما ويمكنك أن تتابع دوراتنا على اليوتيوب وتنزيل كتاب الاكسيل المتقدم من خلال الروابط التالية:

**[رابط دورة مهارات اكسيل على اليوتيوب](https://www.youtube.com/watch?v=T7XFV5YnnUk&list=PLPoNGHomnbeXAKxx955de2LObBbofdfWx)**

**[رابط دورة االكسيل المتقدم على اليوتيوب](https://www.youtube.com/watch?v=wYsRpi3tlK0&list=PLPoNGHomnbeXMsbMIkitGBt6ynwxpSg_W)**

**[رابط كتاب "إكسيل](http://casualient.com/1CrH) 2013 – المستوى المتقدم"**

في النهاية أتمنى أن يضيف هذا الكتاب قيمة للمكتبة العربية وأن يكون ذا عون بالنسبة للقراء والمهتمين. **وهللا من وراء القصد** 

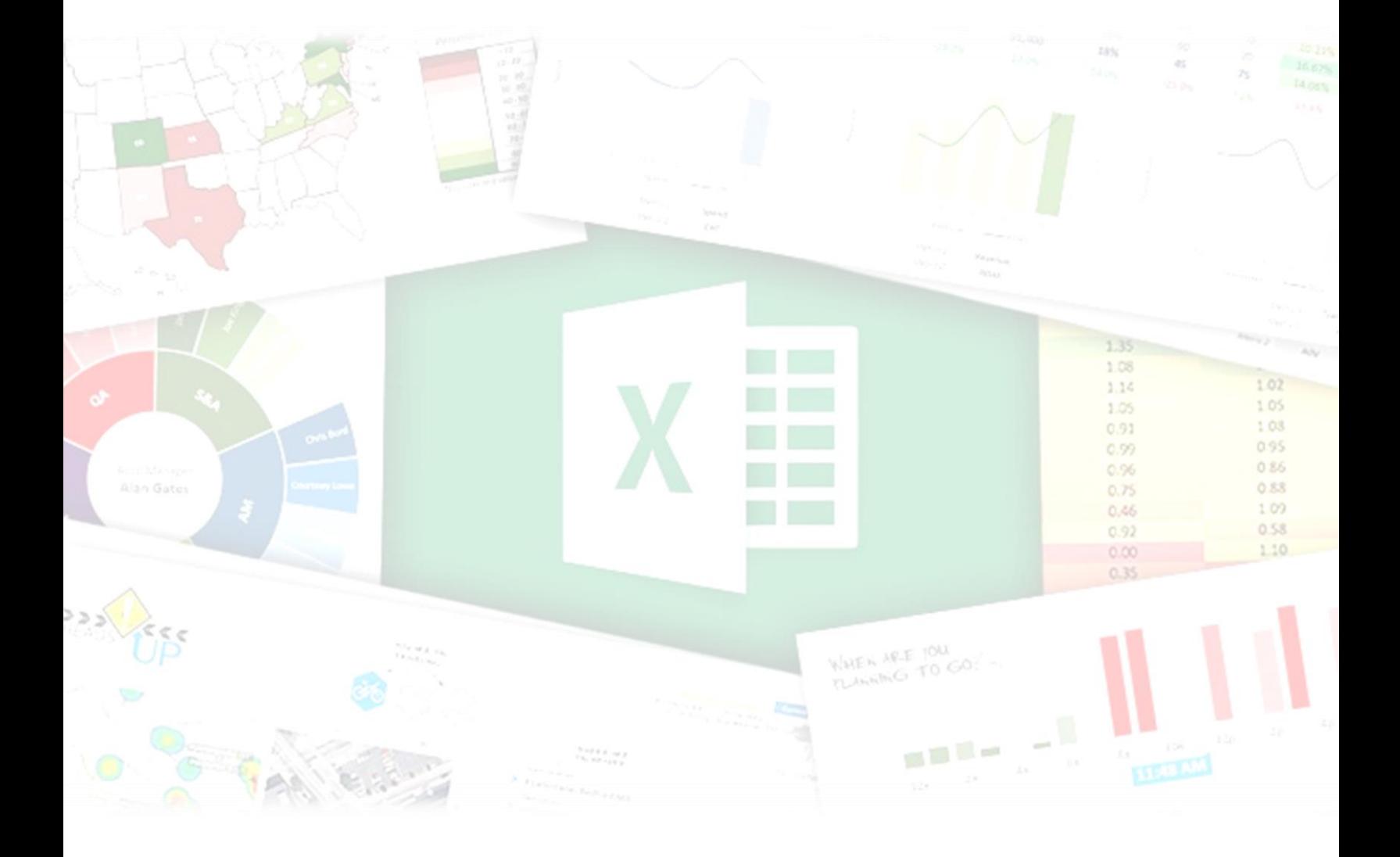

الجزء الأول<br>الأساسيات

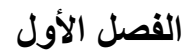

# <span id="page-27-0"></span>**.**1 **أساسيات برنامج اكسيل**

في هذا الفصل سوف نتعرف على أساسيات التعامل مع برنامج اكسيل، حيث سيتم التطرق إلى العديد من المواضيع الأساسية التي تهم جميع مستخدمي الاكسيل. إذا استخدمت برنامج الاكسيل من قبل فستبدو لك العديد من المواضيع في هذا الفصل وكأنها مراجعة لما تعرفه من المعلومات. وعلى الرغم من ذلك فقد تجد بعض المعلومات والتقنيات المفيدة، لذلك فنحن ننصح الجميع بقراءة هذا الفصل أو على الأقل اجراء مسح سريع لما يحتويه من معلومات. مع العلم أن جميع الفصول القادمة تعتمد بشكل كبير على المعلومات الواردة في هذا الفصل.

# <span id="page-27-1"></span>Workbooks and Worksheets **والملفات المصنفات**

ملفات الاكسيل تسمى مصنفات، يمكنك فتح العديد من المصنفات في نفس الوقت وكل مصنف سوف يتم فتحه في نافذة مستقلة. في العادة ملفات الاكسيل 2016 تأخذ الامتداد XLSX.

# **مالحظة/**

في الإصدارات السابقة كان المستخدم يستطيع أن يفتح العديد من الملفات في نافذة واحدة ولكن هذا الأمر تم إيقافه بدءاً من اكسيل 2013 والآن كل ملف يفتح في نافذة مستقلة.

كل مصنف يحتوي على ورقة عمل أو أكثر ، وكل ورقة عمل تتكون من العديد من الخلايا. كل خلية تحتوي على قيمة، معادلة أو نص.

الشكل 1.1 يوضح المكونات الأكثر أهمية في برنامج اكسيل 2016

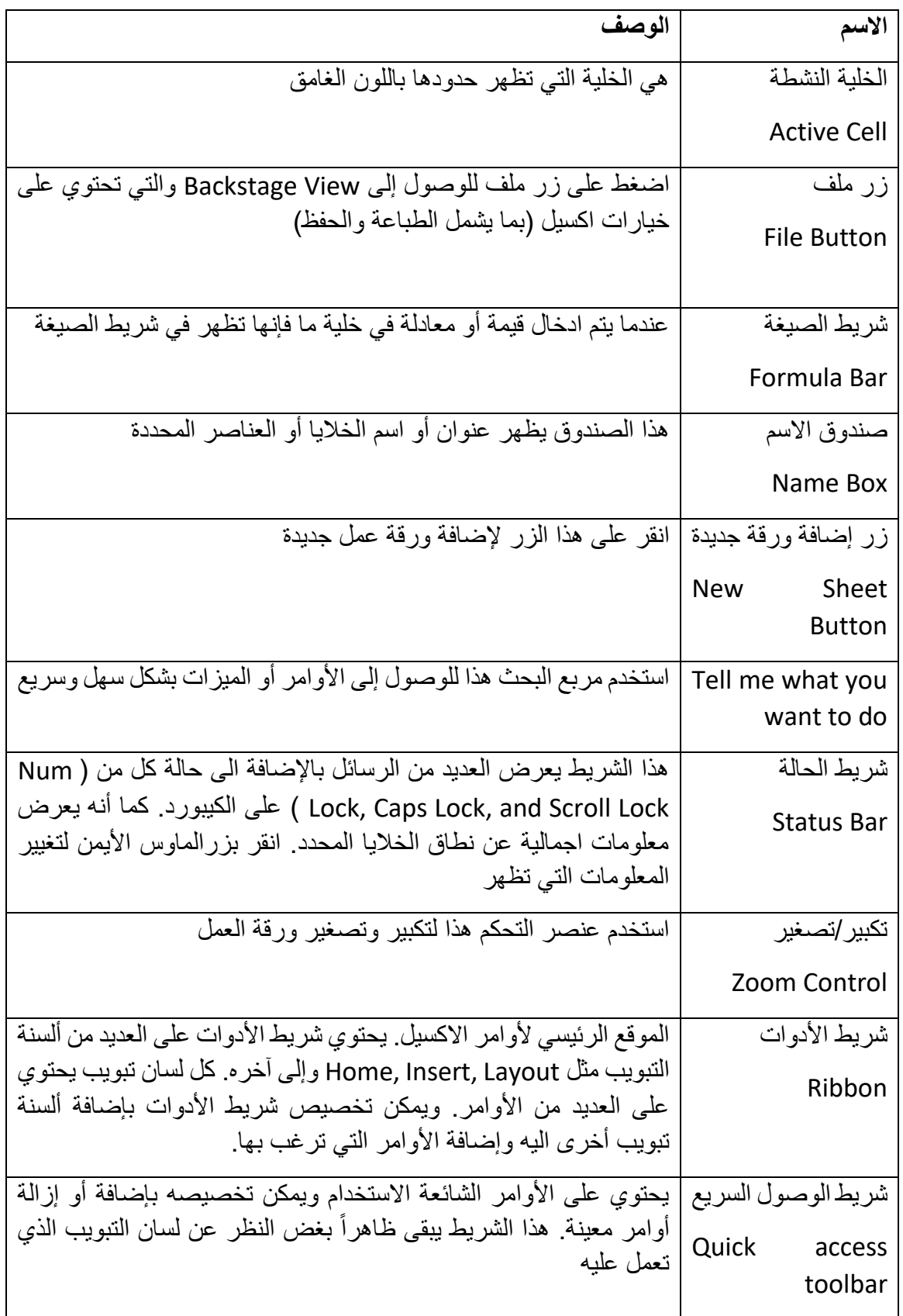

 $2 \}$ 

 $\mathbf{f}$ 

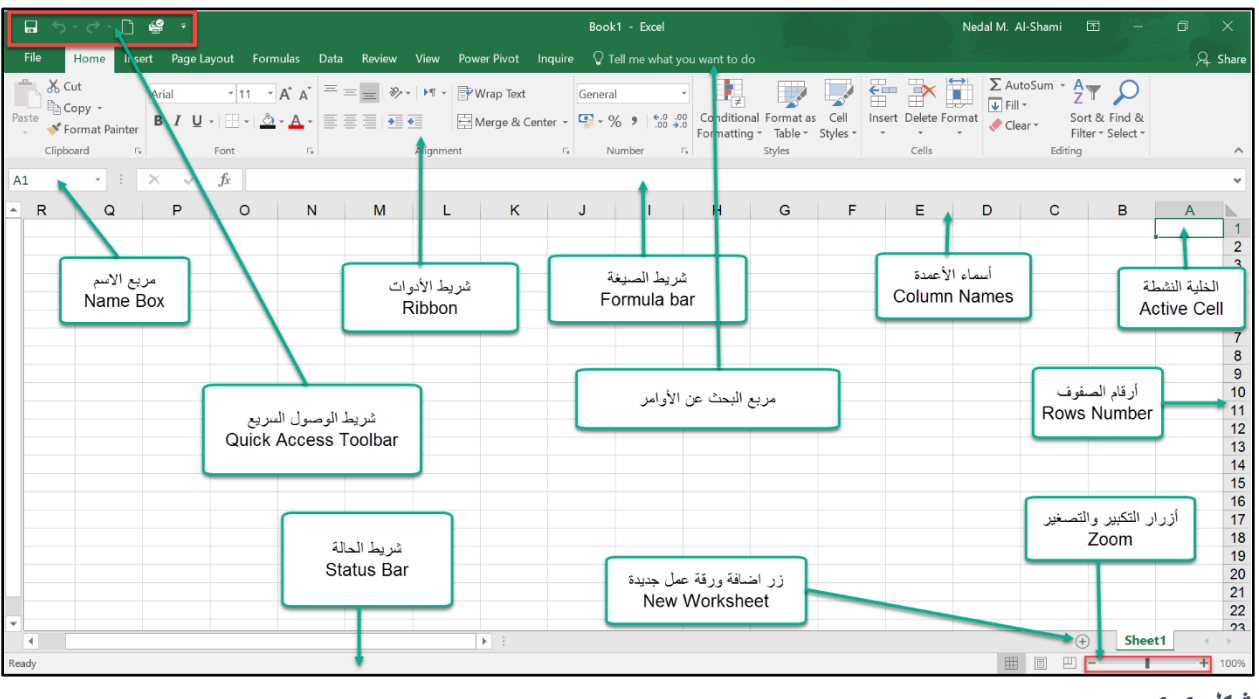

**شكل 1-1**

# <span id="page-29-0"></span>**أوراق العمل** Worksheets

كل ورقة عمل تتكون من صفوف وأعمدة. الصفوف تأخذ الأرقام من 1 حتى 1048576 والأعمدة من A حتى XFD. تسميات الأعمدة تبدأ ب A و عندما تصل إلى Z تصبح التسميات AA ثم AB ثم AC و هكذا و عند الوصول الى ZZ تصبح التسميات AAA ثم AAB و هكذا حتى الوصول الى XFD.

تقاطع أي صف مع أي عمود ينتج عنه خلية، كل خلية لها عنوان/مرجع فريد يتكون من اسم العمود ورقم الصف فمثلاً تقاطع العمود A مع الصف الأول ينتج عنه الخلية A1.

في أي وقت، خلية واحدة هي الخلية النشطة. الخلية النشطة هي الخلية التي تستقبل الادخال من المستخدم، ويمكن التعرف على الخلية النشطة من خلال حواف الخلية التي تظهر باللون الغامق.

# <span id="page-29-1"></span>**التنقل بين خاليا ورقة العمل**

بالإمكان استخدام الماوس للتنقل بين خلايا ورقة العمل ولكن في كثير من الأحيان يكون استخدام لوحة المفاتيح أسهل وأسرع، وللتنقل حول ورقة العمل باستخدام الكيبورد من الممكن استخدام الأوامر التالية:

Enter: لالنتقال إلى الخلية التي تقع أسفل الخلية النشطة مباشرة

Enter+Shift: لالنتقال إلى الخلية التي تقع أعلى الخلية النشطة مباشرة

Tab: للانتقال إلى الخلية التي تقع على يمين الخلية النشطة (في حال كان اتجاه الورقة من اليسار لليمين)

Shift+Tab: للانتقال إلى الخلية التي تقع على يسار الخلية النشطة (في حال كان اتجاه الورقة من اليسار لليمين) أسهم لوحة المفاتيح: للانتقال حسب اتجاه السهم

<span id="page-30-0"></span>**التنقل حول خاليا نطاق من البيانات**

النطاق يطلق على مجموعة من الخلايا المتجاورة التي تحتوى على بيانات أو معادلات فمثلاً في الشكل 1-2 الخلايا من A5-G20 عبارة عن نطاق من البيانات. إذا كنت تريد الانتقال الى الخلية الأخيرة من الصف المحتوى على الخلية النشطة بداخل نطاق البيانات، نتحرك بمؤشر الماوس على حد الخلية النشطة الأيمن حتى يأخذ مؤشر الماوس الشكل المتصالب كما في الشكل 1-3 ثم ننقر بزر الماوس الأيسر نقراً مزدوجاً. بنفس الطريقة ننتقل الي الخلية الأولى في الصف أو العمود فمثلا إذا أردنا الذهاب إلى الخلية الأولى في العمود المحتوى على الخلية النشطة ننقر نقر أ مز دوجاً على حد الخلية الأعلى.

ومن الممكن الوصول إلى نفس النتيجة السابقة عن طريق الضغط على Ctrl مع السهم الأيمن للانتقال الى الخلية الأخير ة في الصف المحتوى على الخلية النشطة أو ←+Ctrl للانتقال للخلية الأولى أو ← Ctrl+↓or للانتقال للخلية الأولى أو الأخيرة في العمود.

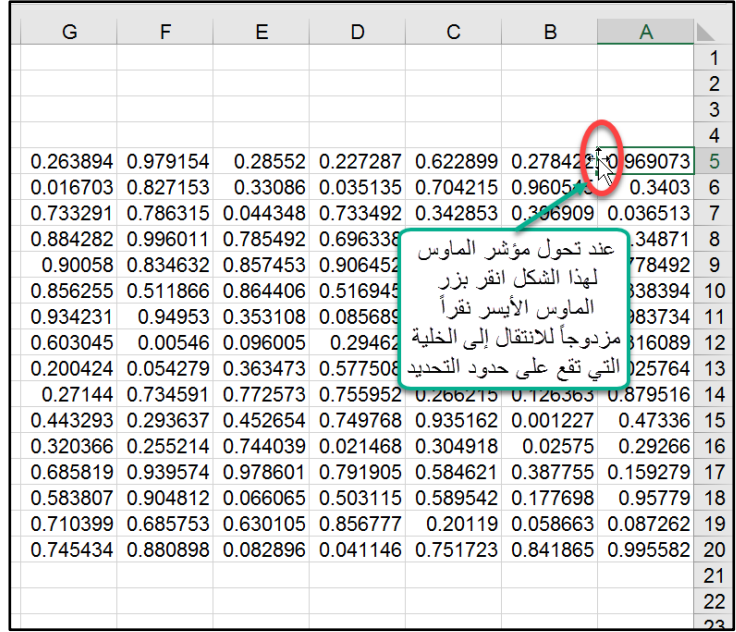

**شكل 2-1**

#### <span id="page-30-1"></span>**تحديد الخاليا**

لتحديد مجموعة متجاورة من الخلايا من الممكن استخدام الماوس عن طريق الضغط على زر الماوس الأيسر ثم التحرك بالماوس مع استمر ار الضغط باتجاه النطاق المطلوب. أما إذا أردت تحديد مجموعة من نطاقات البيانات أو الخلايا المتباعدة فمن الممكن تحديد النطاق الأول كما في الطريقة السابقة ثم الضغط على زر Ctrl مع الاستمرار في الضغط ومن ثم اختيار باقي النطاقات أو الخلايا المطلوبة كما يظهر في الشكل 1-3.

4

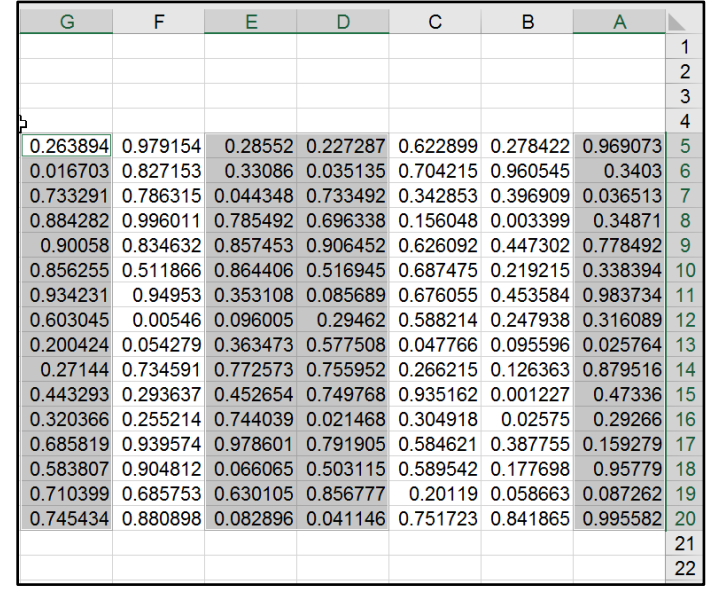

**شكل 3-1**

لتحديد عمود أو صف بأكمله نتحرك بمؤشر الماوس على اسم العمود أو رقم الصف حتى يتحول مؤشر الماوس لسهم اتجاهه للأسفل في حالة العمود أو للأيسر في حالة الصف (شكل 1-4) ثم نضغط بزر الماوس الأيسر ضغطة واحدة. ومن الممكن استخدام لوحة المفاتيح لتحديد العمود أو الصف المحتوي على الخلية النشطة عن طريق الضغط على Ctrl مع المسطرة لتحديد العمود أوShift مع المسطرة لتحديد الصف.

| D        | С        | в        | А        |                |
|----------|----------|----------|----------|----------------|
|          |          |          |          |                |
|          |          |          |          | $\overline{2}$ |
|          |          |          |          | 3              |
|          |          |          |          | 4              |
| 0.227287 | 0.622899 | 0.278422 | 0.969073 | 5              |
| 0.035135 | 0.704215 | 0.960545 | 0.3403   | 6              |
| 0.733492 | 0.342853 | 0.396909 | 0.036513 | $\overline{7}$ |
| 0.696338 | 0.156048 | 0.003399 | 0.34871  | 8              |
| 0.906452 | 0.626092 | 0.447302 | 0.778492 | 9              |
| 0.516945 | 0.687475 | 0.219215 | 0.338394 | 10             |
| 0.085689 | 0.676055 | 0.453584 | 0.983734 | 11             |
| 0.29462  | 0.588214 | 0.247938 | 0.316089 | 12             |
| 0.577508 | 0.047766 | 0.095596 | 0.025764 | 13             |
| 0.755952 | 0.266215 | 0.126363 | 0.879516 | 14             |
| 0.749768 | 0.935162 | 0.001227 | 0.47336  | 15             |
| 0.021468 | 0.304918 | 0.02575  | 0.29266  | 16             |
| 0.791905 | 0.584621 | 0.387755 | 0.159279 | 17             |
| 0.503115 | 0.589542 | 0.177698 | 0.95779  | 18             |
| 0.856777 | 0.20119  | 0.058663 | 0.087262 | 19             |
| 0.041146 | 0 751723 | 0.841865 | 0.995582 | 20             |
|          |          |          |          | 21             |

**شكل 4-1**

 $5 \parallel$ 

وبالإمكان تحديد مجموعة من الصفوف أو الأعمدة المتجاورة بنفس الطريقة السابقة ولكن مع استمرار الضغط على زر الماوس الأيسر والتحرك باتجاه الأعمدة أو الصفوف المطلوب تحديدها.

ولتحديد مجموعة متباعدة من الصفوف أو الأعمدة نستخدم زر Ctrl مع استمرار الضغط عليه مع الماوس كما سبق في تحديد الخلايا والنطاقات المتباعدة.

لتحديد كامل ورقة العمل نتحرك بمؤشر الماوس ما بين العمود A والصف الأول حتى يتحول مؤشر الماوس كما في الشكل 1-5 ثم نضغط بزر الماوس الأيسر . ولتحديد نطاق البيانات الذي تقع بداخلة الخلية النشطة نقوم بالضغط على Ctrl+A فيتم تحديد النطاق وعند الضغط مرة أخرى على Ctrl+A يتم تحديد كامل ورقة العمل.

|     | C.                                |  |                                        |   |  |  |
|-----|-----------------------------------|--|----------------------------------------|---|--|--|
|     |                                   |  |                                        |   |  |  |
|     |                                   |  |                                        | 2 |  |  |
|     |                                   |  |                                        | 3 |  |  |
|     |                                   |  |                                        |   |  |  |
|     |                                   |  | 52 0.227287 0.622899 0.278422 0.969073 | 5 |  |  |
|     | 0.035135 0.704215 0.960545 0.3403 |  |                                        | 6 |  |  |
|     | 2402 0242952 0206000 0026543      |  |                                        |   |  |  |
| 5-1 |                                   |  |                                        |   |  |  |

اذا أر دنا تحديد نطاق من البيانات لا يحتو ي على بيانات أو بيانات غير متجاور ة كما في الشكل 1-7 نحدد الخلية الأولى في النطاق (في حالتنا هي A4 ) ثم نضغط Shift ومع استمرار الضغط ننقر بزر الماوس الأيسر على الخلية الأخيرة في النطاق ( في حالتنا هي G19)

| G        | F                 | Е | D                  | C                    | в                                     | A                 |                |
|----------|-------------------|---|--------------------|----------------------|---------------------------------------|-------------------|----------------|
|          |                   |   |                    |                      |                                       |                   |                |
|          |                   |   |                    |                      |                                       |                   | $\overline{2}$ |
|          |                   |   |                    |                      |                                       |                   | 3              |
| 0.263894 | 0.979154          |   |                    | 0.227287 0.622899    | 0.278422                              | 0.96-973          | 4              |
| 0.016703 | 0.827153          |   | 0.035135           | 0.704215             | 0.960545                              | 0.3403            | 5              |
| 0.733291 | 0.786315          |   | 0.733492           |                      | 0.342853 0.396909 0.036513            |                   | 6              |
| 0.884282 | 0.996011          |   | 0.696338           | 0.156                | <mark>871</mark> حدد الخلية الأولى في |                   | $\overline{7}$ |
| 0.90058  | 0.834632          |   | 0.906452           | $\blacktriangleleft$ | نطاق البيانات                         | 492               | 8              |
| 0.856255 | 0.511866          |   | 0.516945           |                      | A4                                    | 394               | 9              |
| 0.934231 | 0.94953           |   | 0.085689           |                      |                                       | 734               | 10             |
| 0.603045 | 0.00546           |   | اضغط على زر        |                      |                                       | 0.316089          | 11             |
| 0.200424 | 0.054279          |   |                    |                      |                                       | 0.025764          | 12             |
| 0.27144  | 0.73459 2         |   | <b>SHIFT</b>       |                      |                                       | 0.879516          | 13             |
| 0.443293 | 0.293637          |   | واستمر بالضغط عليه |                      |                                       | 0.47336           | 14             |
| 0.3202   |                   |   | 0.021468           |                      |                                       | 0.29266           | 15             |
| 0.685    | انقر بزر الماوس   |   | 0.791905           | 0.584621             |                                       | 0.387755 0.159279 | 16             |
| 0.583    | الأيسر على الخلية |   | 0.503115           | 0.589542             | 0.177698                              | 0.95779           | 17             |
| 3        | الأخيرة في نطاق   |   | 0.856777           | 0.20119              | 0.058663                              | 0.087262          | 18             |
| 0.745    |                   |   |                    | 0.041146 0.751723    | 0.841865                              | 0.995582          | 19             |
|          | البيانات          |   |                    |                      |                                       |                   | 20             |
|          |                   |   |                    |                      |                                       |                   | 21             |

**شكل 6-1**

6

ولتحديد مجموعة الخلايا في عمود ما بدءاً من الخلية النشطة وحتى نهاية الادخال نضغط على ل+Ctrl+Shift أما إذا أردنا تحديد الخلايا من بدء الادخال حتى الخلية النشطة نستخدم ↑←Ctrl+Shift. وبنفس الطريقة نستخدم →+Ctrl+Shift لتحديد البيانات بدءاً من الخلية النشطة وحتى آخر الادخال في الصف و ←+Ctrl+Shift لتحديد الخلايا من بداية الادخال في الصف وحتى الخلية النشطة.

## <span id="page-33-0"></span>**التنقل بين خاليا نطاق محدد**

للتنقل بين خلايا النطاق المحدد (بدون أن يُفقد التحديد) نستخدم زر Enter للانتقال للخلية أسفل الخلية النشطة أو Shift+Enter للانتقال للخلية العلوية. أو Tab للانتقال الى يمين الخلية النشطة أو Shift +Tab للانتقال إلى يمينها.

وللانتقال إلى زوايا التحديد نستخدم "."+Ctrl

#### <span id="page-34-0"></span>**ادخال البيانات**

من الممكن ادخال ثلاث أنواع من البيانات بداخل خلايا ورقة العمل:

- األرقام
- النصوص
- المعادال

بالإضافة الى ما سبق من الممكن أن تحتوي ورقة العمل على مخططات، صور، أزرار تحكم وعناصر أخرى. تلك العناصر ليست ادخالاً في خلايا ولكنها تقع على ما يس*مى بطبقة الرسم Dr*aw layer.

لإدخال قيمة ما بداخل خلية نحدد الخلية المطلوبة ثم نقوم بالإدخال اللازم ثم نضغط Enter أو Tab أو على أي زر من أزرار التنقل. أي ادخال في الخلية يظهر في شريط الصيغة.

### ملاحظة/

اذا كان الادخال في خلية ما كبير جداً فإنه لا يظهر بشكل كامل في شريط الصيغة، ولإظهار كامل الادخال في شريطة الصيغة نقف بمؤشر الماوس على حد شريط الصيغة السفلي ثم نضغط بزر الماوس الأيسر ونسحب باتجاه الأسفل لتوسعة الشر بط كما في الشكل 1-8

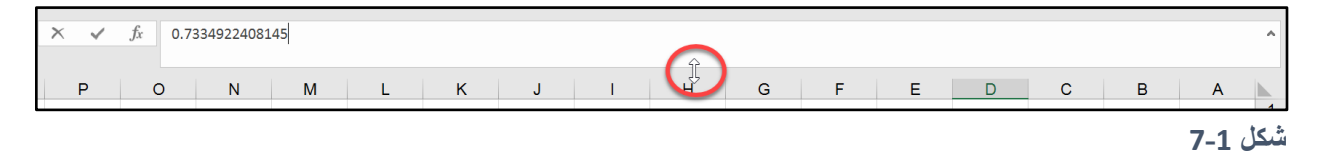

#### <span id="page-34-1"></span>**ماذا**

**يحدث إذا كان النص المدخل في خلية ما أطول من اتساع الخلية؟**

إذا كانت الخلية على يمين الخلية المحتوية على النص فارغة فان النص يستمر بالظهور ويتجاوز حدود الخلية للخلايا المجاورة (طالما أن هذه الخلايا فارغة). أما إذا كانت الخلية المجاورة غير فارغة فان النص يتوقف عن الظهور عند حدود الخلية (ولكنه في الواقع موجود بداخل الخلية وعند النقر نقراً مزدوجاً على الخلية يظهر كامل النص) ولإظهار كامل محتويات الخلية في مثل هذه الحالة نلجأ لأحد التقنيات التالية:

- نعدل النص ليصبح أقصر
- نزيد من اتساع العمود المحتوي على الخلية
	- نستخدم خطأ أصغر
- نستخدم أمر التفاف النص عن طريق الذهاب إلى لسان تبويب Home ثم الضغط على زر Wrap Text Wrap

#### <span id="page-34-2"></span>**حذف محتويات الخاليا**

لحذف محتويات خلية أو مجموعة من الخلايا نحدد الخلايا المطلوبة ثم نضغط Delete. في هذه الحالة نحن حذفنا محتويات الخلية فقط ولكننا لم نحذف التنسيق من الخلايا. وللتحكم أكثر بما نريد حذفه نذهب إلى تبويب Home ثم إلى Editing ثم Clear نضغط على القائمة المنسدلة فيظهر لدينا خمسة خيارا :

8

- الClear All: تمحو كل شيء من الخلايا بما يشمل التنسيق والملاحظات.
	- Clear Format: تمحو التنسيق فقط
	- Clear Comments: تمحو الملاحظات فقط
- Clear Hyperlinks: تمحو الارتباطات التشعبية من الخلية مع الاحتفاظ بتنسيق النص كما لو أنه يحتو ي على رابط تشعبي.
	- Remove Hyperlinks : تمحو الارتباطات التشعبية من الخلية مع حذف تنسيق النص.

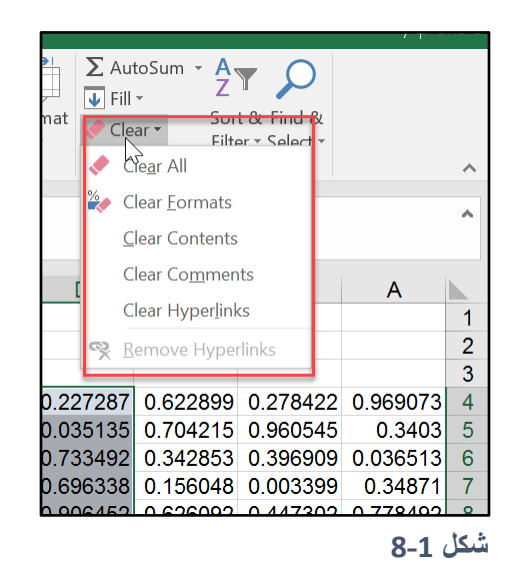

# <span id="page-35-0"></span>**استبدال ما هو موجود في الخلية ببيانات جديدة**

لاستبدال ما هو موجود في الخلية ببيانات أخرى، نحدد الخلية المطلوبة (حتى تصبح هي الخلية النشطة) ثم ندخل النص المطلوب. في هذه الحالة سوف يتم استبدال البيانات القديمة بالجديدة ولكن التنسيق المطبق على البيانات القديمة يبقى كما هو على الجديدة.

أيضاً بإمكانك استبدال محتويات الخلية عن طريق نسخ أو قص محتويات خلية أخرى ولصقها فوق الخلية المطلوبة. في هذه الحالة فإن تنسيق الخلية أيضاً يتغير إلى تنسيق البيانات الجديدة. ولتجنب لصق التنسيق مع البيانات نذهب إلى (V (HomeClipboardPasteValues للصق القيم فقط بد ن التنسيق أ (Formulas(F) للصق المعادلات فقط بدون التنسيق.

#### <span id="page-35-1"></span>**تحرير محتويات الخاليا**

لتحرير محتويات خلية ما بالإمكان استخدام أحد الطرق التالية للدخول إلى وضع *تحرير الخلية* :

- النقر المزد ج على الخلية
- اختيار الخلية من ثم الضغط على 2F
- اختيار الخلية من ثم الضغط بداخل شريط الصيغة
**ادخال أكثر من سطر في الخلية**

عند ادخال السطر الأول في الخلية ثم الضغط على مفتاح Enter فإنه يتم الانتقال للخلية التي تقع أسفل الخلية النشطة إلدخال سطر جديد في نفس الخلية نضغط Enter+ALT

**استخدام ميزة االكمال التلقائي لتسهيل ادخال البيانات**

ميزة الاكمال التلقائي في الاكسيل تسهل بشكل كبير من عملية ادخال البيانات في مجمو عة من الخلايا. باستخدام هذه الميزة أنت تقوم بإدخال الحروف الأولى من الجملة التي تريد إدخالها والاكسيل يقوم تلقائياً بإكمال الإدخال بناءً على الإدخالات السابقة التي تمت في نفس العمود. بالإضافة إلى توفير الوقت والجهد فإن استخدام هذه الميزة يجعل ادخال البيانات أكثر صحة وموثوقية.

كمثال على استخدام هذه الميزة انظر إلى الشكل 1-10 حيث تم ادخال جملة "محمد خليل محمود" في الخلية A1، الأن إذا انتقلنا الى الخلية A2 ومن ثم أدخلنا الحروف الأولى من الجملة السابقة فإن الاكسيل يقوم بإكمال الجملة بشكل تلقائي.

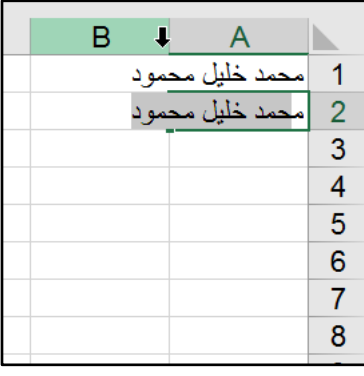

**شكل 9-1**

**استخدام االنتقاء من القائمة المنسدلة لتسهيل ادخال البيانات**

من الممكن الوصول إلى نتيجة مشابهة باستخدام الماوس للإكمال التلقائي؛ عن طريق النقر بزر الماوس الأيمن ثم اختيار "List Down-Drop From Pic االختيار من القائمة المنسدلة"

ومن الممكن الوصول إلى نفس النتيجة عن طريق الضغط على ↓+ALT

يجب الأخذ بعين الاعتبار أن الاكمال التلقائي والانتقاء من القائمة يعمل فقط في حالة الادخالات المتتالية في العمود.

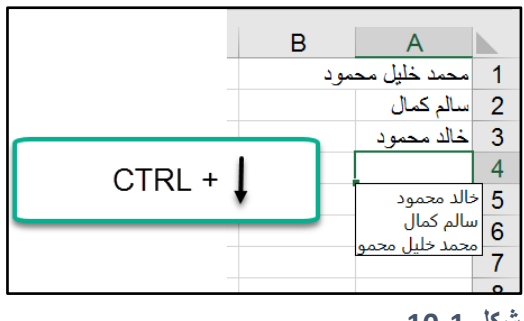

**شكل 10-1**

**ادخال البيانات في أكثر من خلية في نفس الوقت**

لإدخال نفس البيانات في مجموعة من الخلايا؛ نحدد الخلايا المطلوبة ثم ندخل البيانات ومن ثم نضغط على CTRL+Enter

ادخال مجموعة من الأرقام المتتالية ف*ي* نطاق من الخلايا باستخدام ميزة التعبئة التلقائية

ميزة التعبئة التلقائية AutoFill تجعل ادخال سلسلة من القيم أو النصوص عملية سهلة وسريعة. كمثال على استخدام هذه الميزة لنفترض أننا نريد ادخال سلسلة من الأرقام من 1 وحتى 20 في الخلايا من A1 وحتى A20 بحيث تزيد كل قيمة عن سابقتها بواحد، في هذه الحالة نقوم بعمل التالي:

- ندخل 1 في الخلية A1 و 2 في الخلية A2 ثم نحدد الخليتان مع بعضهما البعض (A1:A2)
- نقف بمؤشر الماوس على مقبض التعبئة (المربع الصغير الموجود في الزاوية اليمنى السفلى من الخلية النشطة أو النطاق المحدد)
	- نضغط بزر الماوس الأيسر ثم نسحب للأسفل مع استمرار الضغط حتى نصل للرقم 20.

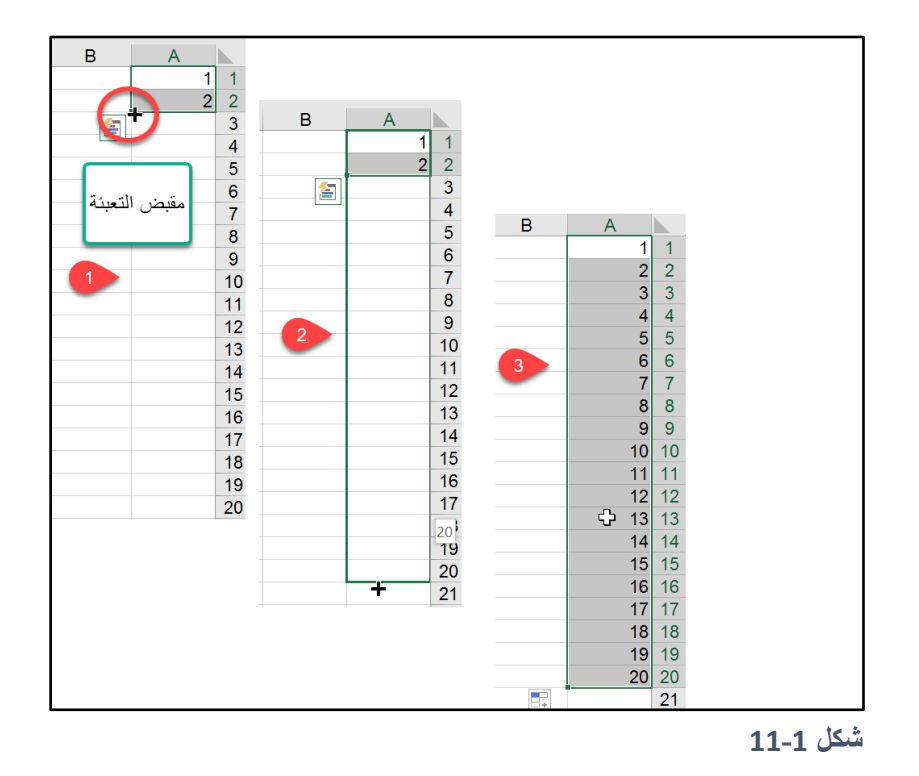

إذا كنا نريد ادخال الأرقام من 2 وحتى 20 في النطاق A1:A10 بحيث تزيد كل قيمة عن سابقتها بمقدار 2؛ ندخل 2 في الخلية A1 و4 في الخلية A2 ثم نكرر الخطوات السابقة.

**تمرين/**

أدخل الأرقام من 5 إلى 100 في النطاق A1:A20 بحيث تزيد كل قيمة عن سابقتها ب 5 أي أن السلسلة سوف تكون 5،10،15.......<u>.</u>وحتى 100

من الممكن استخدام هذه الطريقة لتعبئة سلاسل النصوص مثل الأيام والأشهر أو أية سلاسل مخصصة. مثلاً إذا أردنا ادخال األيام من Saturday تى Friday في النطاق 7A1:A نكتب Saturday في الخلية 1A ثم نستخدم مقبض التعبئة ونسحب حتى A7. هذا الأمر حدث لأن أسماء الأيام والأشهر من السلاسل المعرفة مسبقاً بالاكسيل<sub>.</sub>

**إضافة سالسل بيانات مخصصة لالكسيل**

بالإمكان إضافة سلاسل بيانات غير موجودة بالاكسيل عن طريق التالي:

- -1 نذهب إلى طريقة عرض Stage Back عن طريق الضغط على زر File
	- -2 نختار Options( خيارا (
- 3- نذهب إلى الخيارات المتقدمة Advanced ثم نضغط على زر Edit Custom Lists (تحرير قوائم مخصصة(
- 4- نضع مؤشر الماوس في مربع List Entries (ادخالات القائمة) ثم ندخل عناصر القائمة المطلوبة يفصل بين كل عنصر األخر عالمة الفاصلة ثم نضغط OK
- 5- لو كانت عناصر القائمة موجودة ضمن نطاق معين بداخل المصنف فمن الممكن تسهيل عملية ادخال القائمة عن طريق الضغط على زر Import List From Cells ومن ثم تحديد النطاق المحتوي على عناصر القائمة (انظر الشكل13-1( ثم الضغط على زر Import.

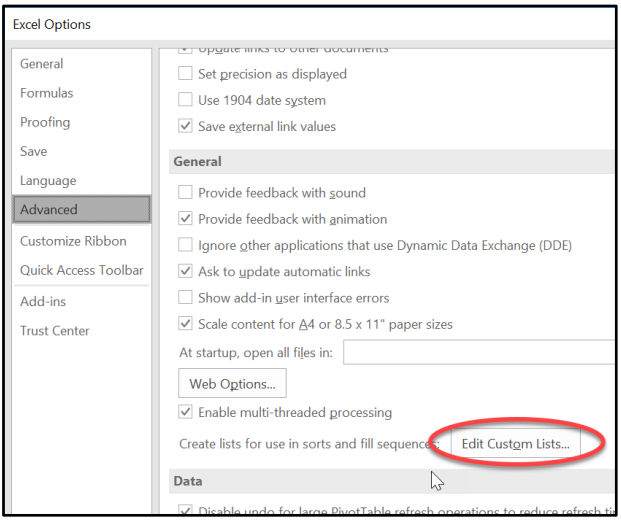

**شكل 12-1**

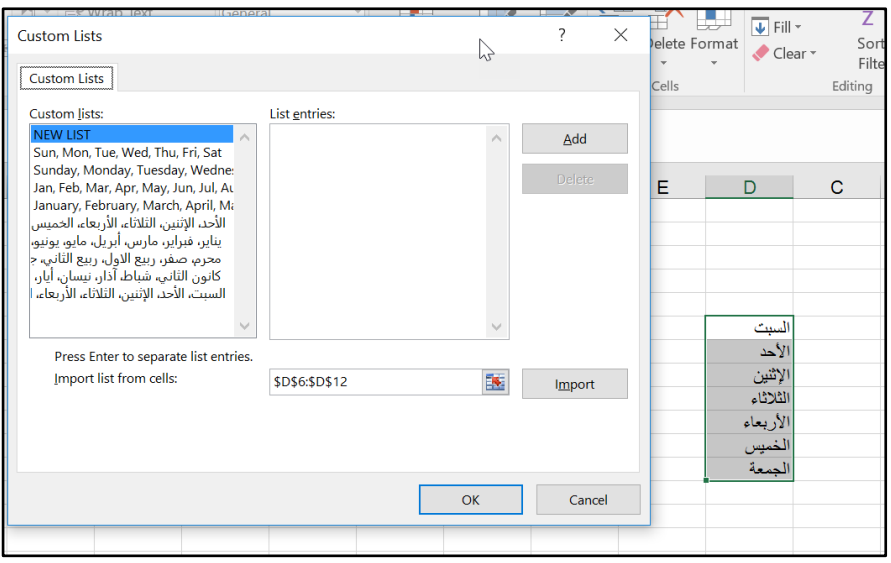

**شكل 13-1**

**استخدام زر تعبئة** *Fill* **إلدخال سالسل البيانات**

إذا كنت تريد ادخال سلسلة الأرقام من 1 وحتى 500 مثلاً بحيث تزيد كل قيمة عن سابقتها بمقدار 1 فإن اللجوء للطريقة السابقة يعتبر إضاعة للوقت والجهد حيث أنك ستضطر للسحب بالماوس عبر 500 صف. ولتسهيل هذه العملية نلجأ الستخدام زر التعبئة Fill عن طريق التالي:

- نكتب أول رقم من السلسلة في الخلية الأولى من نطاق الادخال، ثم نجعل هذه الخلية هي الخلية النشطة
	- نذهب إلى HomeEditingFill كما بالشكل 15-1
	- نضغط على الزر ثم نختار من القائمة المنسدلة Series( سلسلة(
- من مربع الحوار الذي يظهر ندخل قيمة الزيادة وقيمة التوقف ونتأكد أنه تم تحديد Rows (الصفوف) اذا كنت تريد تعبئة البيانات أفقياً في البند الخاص بـ (Series in) كما بالشكل1-15 ثم نضغط OK

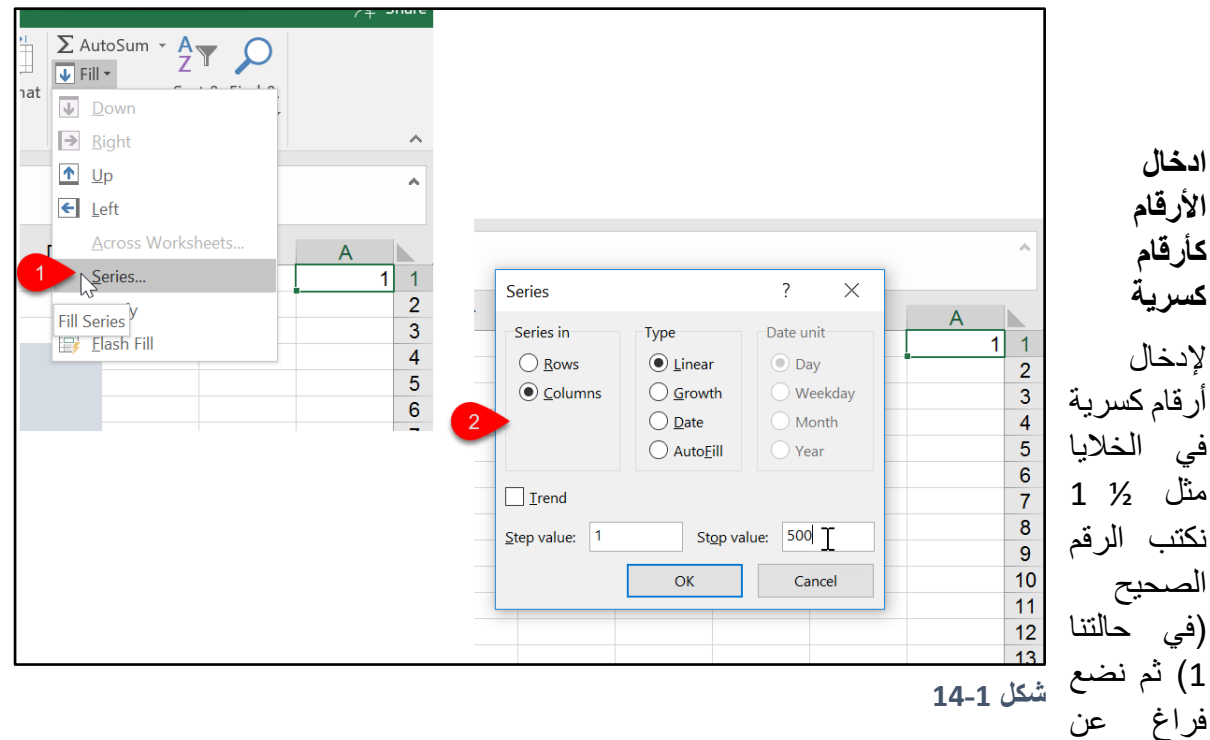

طريق الضغط على المسطر ة ثم نكتب البسط ثم / ثم المقام. في حال كان الرقم لا يحتو ي على أر قام صحيحة مثل 1⁄2 يجب ادخال 0 ثم فراغ ثم 1⁄2 ( 1⁄2 ) وإلا سوف يتم التعامل مع الرقم على أنه تاريخ.

# **تنسيق األرقام، الوقت والتاريخ**

في الاكسيل بإمكانك التحكم بتنسيق الأرقام، الأوقات، والتواريخ بالشكل الذي يلائم متطلبات عملك. فمثلاً في النطاق G9:G14 من الشكل 1-16 تظهر لنا مجموعة من الأرقام التي طُبق عليها ما يسمى بالتنسيق العام General لتغيير تنسيق هذه األرقام نذهب إلى HomeNumber ثم نضغط على القائمة المنسدلة الخاصة بتنسيق الأرقام، فيظهر لنا مجموعة من خيار ات التنسيق هي كالتالي:

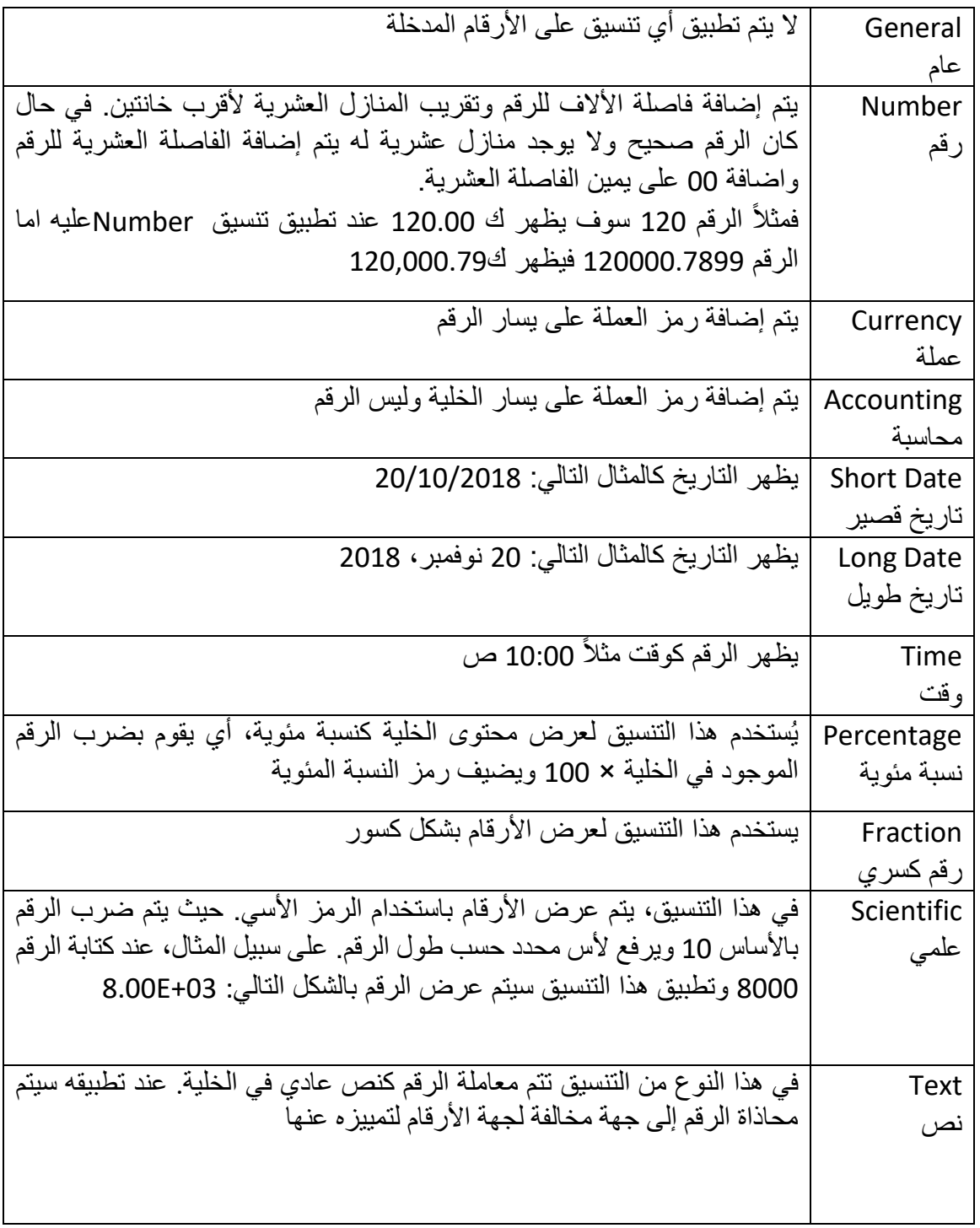

وبالإضافة إلى التنسيقات الموجودة في القائمة المنسدلة يوجد خمس أزرار للتنسيق السريع تقع أسفل هذه القائمة هي كالتالي:

-1 زر إنقاص المنازل العشرية

-2 زر زيادة المنازل العشرية

3- زر فاصلة الآلاف 4- زر النسبة المئوية -5 زر العملة

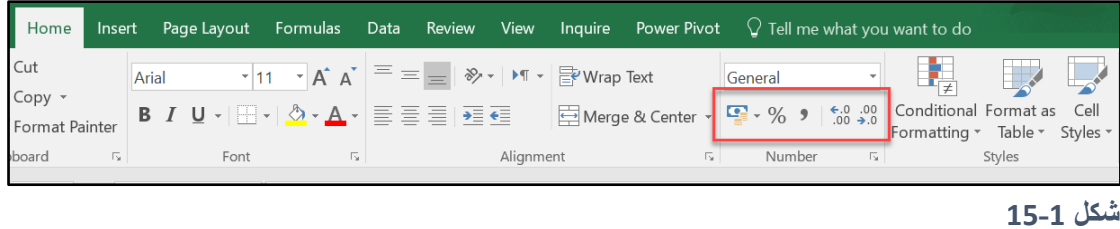

## **شريط األدوات** Ribbon

شريط الأدوات Ribbon يوفر طريقة سهلة وسريعة للوصول إلى معظم أوامر الاكسيل. يتكون شريط Ribbon من مجمو عة من ألسنة التبويب Tabs، وكمثال على ألسنة التبويب هناك تبويب Home و Insert الخ. كل تبويب Tab يتكون من مجموعة من "المجموعات" Groups على سبيل المثال تبويب Home يحتوي على المجموعات Clipboard و Alignment وNumber بالإضافة الى العديد من المجموعات الأخرى. كل مجموعة تحتوي على عدد من الأوامر ذات العلاقة فمثلاً المجموعة Font الموجودة على لسان النبويب Home تحتوي على الأوامر الخاصة باختيار نوع الخط وحجمه ولونه وغيرها من الخيارات المتعلقة بالخط.

لاحظ أن هناك بعض المجموعات تحتوي على زر "إطلاق مربع الحوار" Dialogue Box Launcher وهو عبارة عن سهم صغير موجود في الزاوية اليمنى السفلى من المجموعة، وعند الضغط عليه بزر الماوس الأيسر يعرض مربع حوار به مجموعة أكبر من الخيارات والأوامر. وكمثال على المجموعات التي تحتوي على زر اطلاق مربع الحوار مجموعة Number الموجودة على تبويب Home عند الضغط على هذا الزر يعرض مر بع الحو ار الخاص بتنسيق الأر قام .

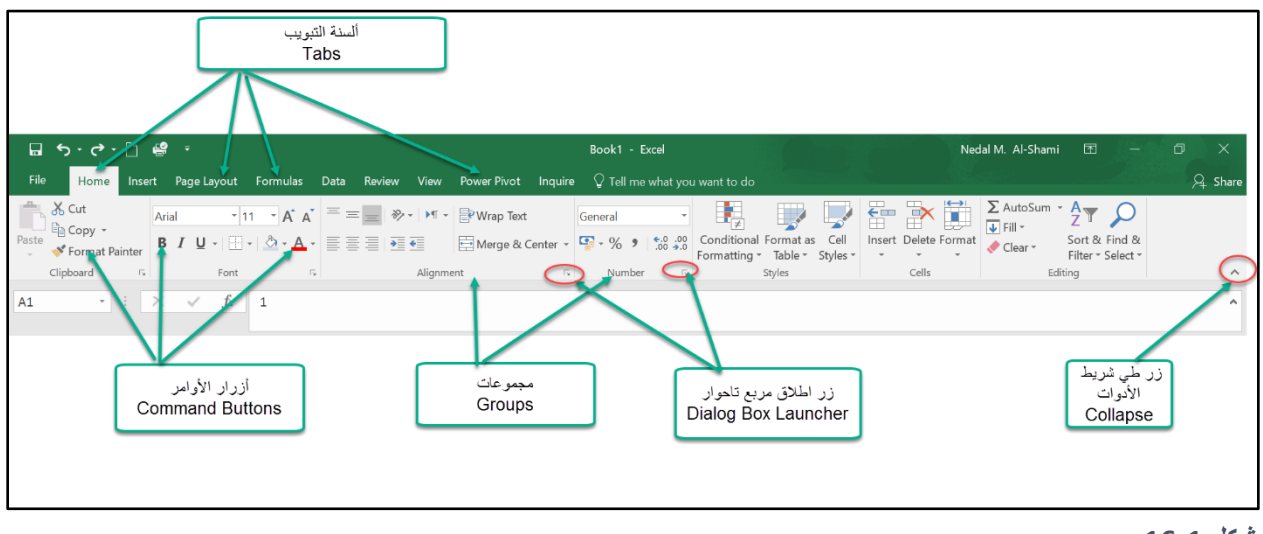

**شكل 16-1**

ومن الممكن التحكم بإظهار واخفاء شريط الأدوات من خلال الضغط على رز "طي شريط الأدوات Collapse the Ribbon" الموجود على يمين الشريط، وفي هذه الحالة فإن الشريط يختفي – هذا الأمر مفيد للذين يستخدمون الاكسيل على الأجهزة اللوحية والموبايلات حيث أنه يعطي مساحة أكبر للعمل- ولإظهار الشريط يكفي الضغط على أي لسان تبويب من الألسنة الموجودة مثل Home وفي هذه الحالة فإنه يظهر مؤقتاً ويعود للاختفاء مرة أخرى عند الضغط في أي مكان في ورقة العمل. ولإظهاره بشكل مستمر مرة أخرى نضغط على زر "تثبيت شريط الأدوات Pin the Ribbon" كما في الشكل 1-18.

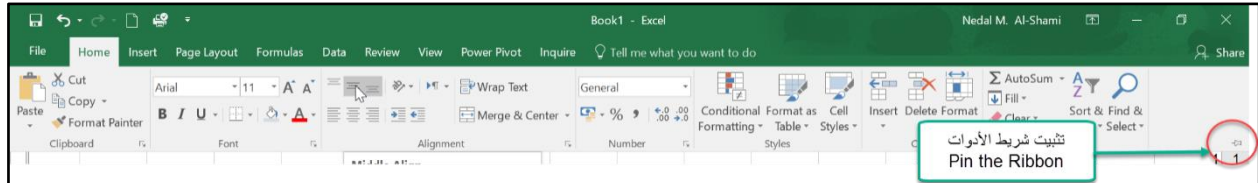

**شكل 17-1**

**تخصيص شريط األدوات**

يسمح لنا تخصيص شريط الأدوات بتغيير ترتيب ألسنة التبويب على الشريط و اضافة أو امر جديدة عليه من خلال إضافة ألسنة تبويب جديدة أو إضافة مجموعات جديدة لألسنة التبويب الموجودة مسبقاً.

ولتخصيص الشريط انقر بزر الماوس الأيمن في أي مكان على الشريط ومن ثم اختر "تخصيص شريط الأدوات Customize the Ribbon" لفتح مربع الحوار الخاص بتخصيص الشريط كما في الشكل .1-19.

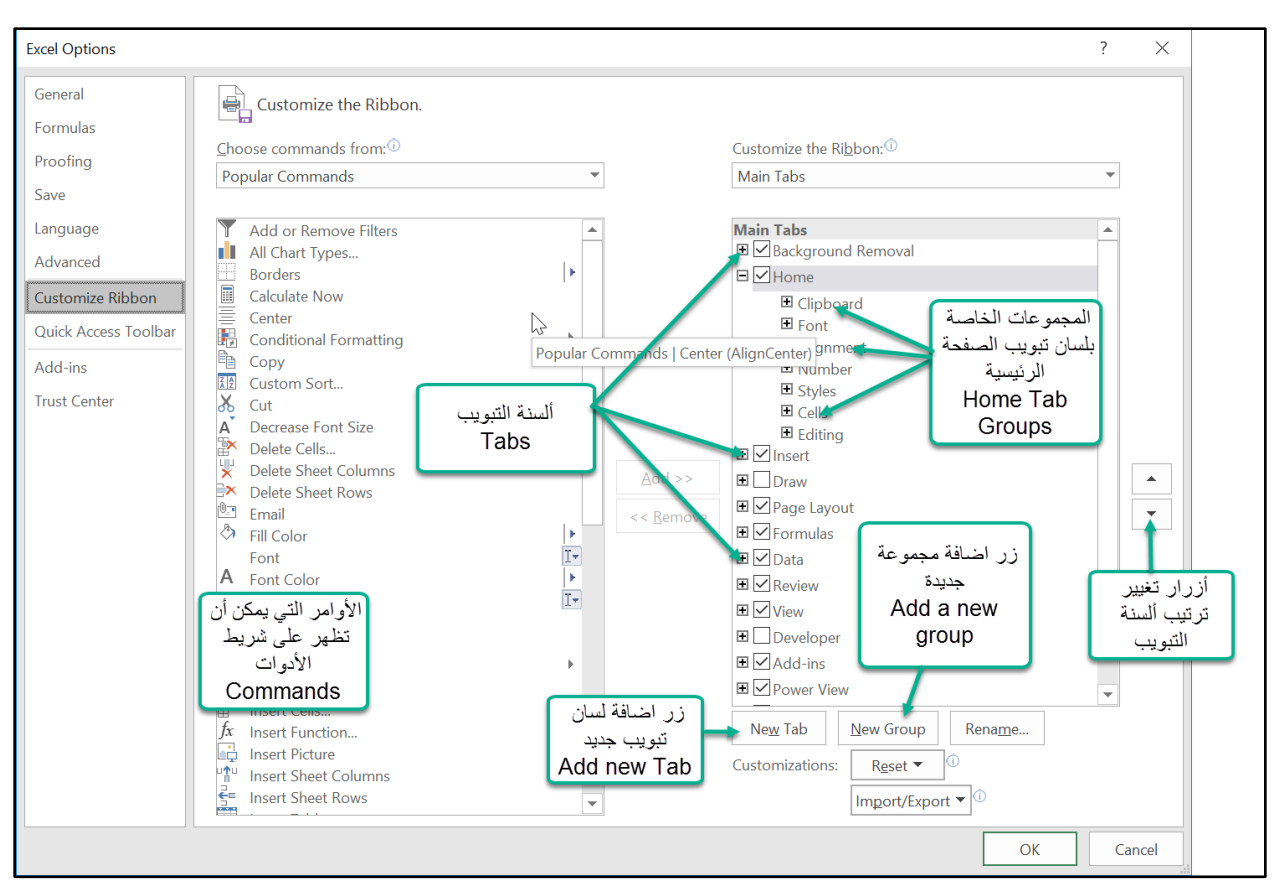

## **شكل 18-1**

ولتغيير ً مو قع أحد ألسنة التبويب نحدد اسم اللسان المطلوب ومن ثم نضغط على أزرار إعادة الترتيب الموجودة على يمين مربع الحوار "Move Up and Move Down"؛ فمثلاً إذا كنا نريد أن يأتي تبويب Insert قبل Home؛ نحدد Insert ثم نضغط مرة واحدة على زر "التحرك للأعلى Move Up"

للتحكم بإخفاء وإظهار ألسنة التبويب يمكن استخدام مربعات الاختيار Check Boxes التي تظهر بجانب اسم كل لسان تبويب في مربع الحوار الخاص بتخصيص الشريط.

## **إضافة لسان تبويب جديد إلى الشريط**

لإضافة تبويب جديد إلى شريط الأدوات نفتح مربع حوار تخصيص الشريط" كما سبق ثم ننقر على زر " New Tab تبويب جديد" فيتم إضافة تبويب جديد باسم " New Tab (Custom)" وهذا التبويب يحتوي على مجموعة جديدة باسم "New Group(Custom) ". ولتغيير اسم التبويب أو المجموعة نحدد العنصر المطلوب ثم نضغط على زر " Rename- إعادة التسمية". ولتغيير مكان التبويب الجديد بالإمكان استخدام أزرار " Move Up and Move Down" على يمين مر بع الحوار .

**إضافة مجموعة جديدة للسان تبويب موجود**

لإضافة مجموعة جديدة لأحد ألسنة التبويب، نختار التبويب الذي نريد إضافة المجموعة إليه ثم نضغط زر "مجموعة جديدة- New Group" فيتم إضافة مجوعة جديدة باسم "New Group (Custom)" وبالإمكان تغيير اسمها عن طريق زر "Rename"، أو مكانها عن طريق أزرار "Move Up and Move Down".

- **إضافة أوامر للمجموعة الجديدة**
- لإضافة أوامر للمجموعة الجديدة نتبع الخطوات التالية:
- 1- نختار الأمر المطلوب من الجزء الأيسر من مربع الحوار "Customize the Ribbon"، مثلاً نختار Quick Print أمر

إذا لم يكن الأمر الذي نريده ظاهراً نختار "All Commands – كافة الأوامر" من القائمة المنسدلة "From Commands Choose "إلظهار كافة أ امر اكسيل.

> 2- نحدد المجموعة التي نرغب بإضافة الأمر إليها من الجزء الأيمن من مربع الحوار -3 نضغط على زر "Add -إضافة" 4- لحذف أمر من احدى المجموعات المخصصة نحدد الأمر ثم نضغط زر "حذف -Delete"

## **األشياء التي ال يمكن تخصيصها في شريط األوامر**

فيما يلي بعض الأشياء التي لا يمكن تخصيصها بالنسبة للشريط:

- إزالة تب يب معرف مسبقا "Tab in-Build "لكن يمكن اخفاؤه
- إز الة أمر ٍ محدد من إحدى المجموعات المعرفة مسبقاً "Build-in" ولكن يمكن إز الة كامل المجموعة
	- تغيير ترتيب الأوامر أو إضافة أوامر جديدة للمجموعات المعرفة مسبقاً "Build-in"

## **شريط الوصول السريع** Toolbar Access Quick

يقع شريط الوصول السريع في الزاوية العليا من نافذة الاكسيل (انظر شكل 1-20) وهو يظهر بشكل مستمر ويمكنك إضافة الأوامر الشائعة والتي تستخدمها بكثرة عليه لاختصار الوقت والجهد.

لإضافة أمر جديد لشريط الوصول السريع نضغط على السهم الموجود على يمين الشريط فتظهر لدينا قائمة منسدلة بها العديد من الأوامر الشائعة (انظر شكل 1-20) نختار الأمر المطلوب لإظهاره على الشريط السريع. أما اذا كان الأمر المطلوب غير موجود ضمن القائمة فإننا نختار "More Command – أوامر اضافية" فيفتح لنا مربع الحوار الخاص بتخصيص شريط الوصول السريع كما في الشكل 1-20، نختار الأمر المطلوب من النا ية اليمنى ثم نضغط على زر "ADD – إضافة".

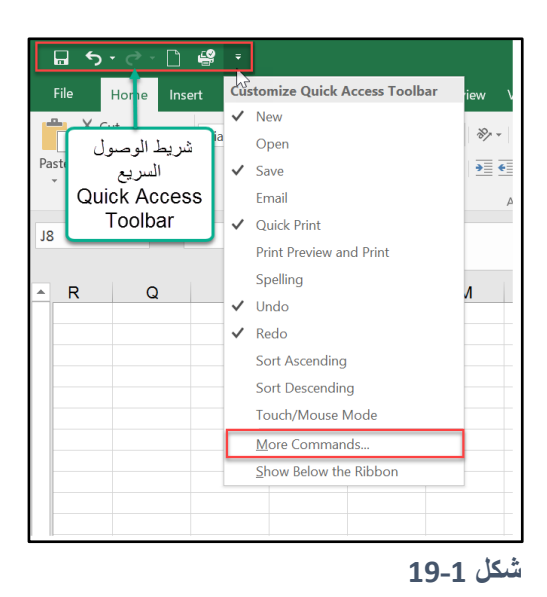

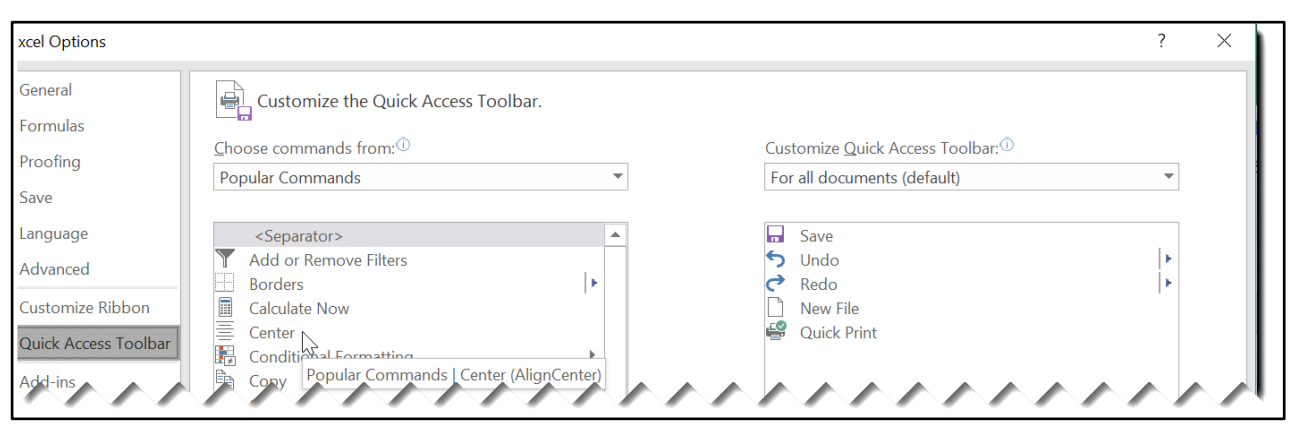

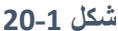

## **العمليات على الصفوف واألعمدة وأوراق العمل**

في هذا الفصل سوف نتناول بعض العمليات الأساسية والمهمة حول كيفية التعامل مع أوراق العمل. المعلومات الواردة في هذا الفصل سوف تساعدك على إتمام مهامك بصورة أكثر فعالية.

## **التعامل مع أوراق العمل**

للتنقل بين أوراق العمل يمكن استخدام الماوس أو يمكن استخدام لوحة المفاتيح بالشكل التالي:

- استخدم االختصار PgUp+Ctrl لالنتقال للصف ة السابقة
- استخدم االختصار PgDn+Ctrl لالنتقال للصف ة الال قة

إذا كان المصنف يحتوي على عدد كبير من أوراق العمل فيمكن استخدام أسهم التنقل على يسار شريط التمرير )انظر الشكل 22-1(

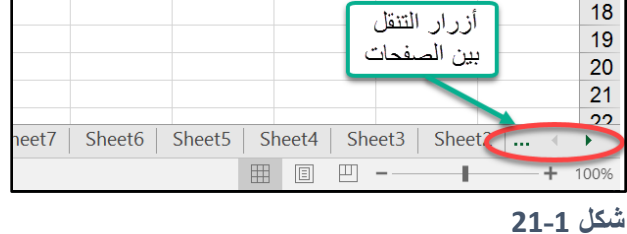

**إضافة أو حذف ورقة عمل**

لإضافة ورقة عمل جديدة نستخدم احدى الطرق التالية: - نضغط على زر " رقة جديدة- Sheet New" - نضغط مفاتيح الاختصار Shift+F11. في هذه الحالة سوف يتم إضافة ورقة جديدة قبل الورقة الحالية. - النقر بزر الماوس الأيمن فوق أي ورقة عمل ثم اختيار الأمر "ادراج- Insert" لحذف ورقة عمل ننقر بزر الماوس الأيمن فوق اسم ورقة العمل ثم نختار الأمر "حذف- Delete" إلعادة تسمية رقة عمل نستخدم التالي:

- النقر بزر الماوس الأيمن فوق اسم ورقة العمل ثم اختيار الأمر "إعادة التسمية- Rename"
	- النقر المزدوج فوق اسم ورقة العمل ومن ثم تغيير الاسم

### **لتغيير لون لسان التبويب الخاص بورقة عمل معينة**

ننقر بزر الماوس الأيمن فوق تبويب ورقة العمل ثم نختار الأمر "Tab Color- لون لسان التبويب" ومن ثم نختار اللون المناسب.(شكل 1-23)

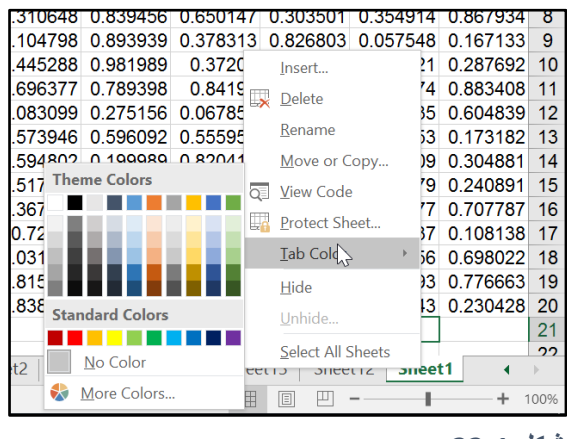

**شكل 22-1**

21  $\|$ 

## **تغيير ترتيب أوراق العمل**

لتغيير ترتيب احدى أوراق لعمل نستخدم احدى الطريقتين التاليتين:

- نضغط بزر الماوس الأيسر فوق ورقة العمل المطلوبة ثم باستمرار الضغط نسحب باتجاه المكان الجديد
- ننقر بزر الماوس الأيمن فوق ورقة العمل المطلوبة ثم نختار الأمر "نقل او نسخ- Move or Copy" فيظهر لنا مربع الحوار الخاص بالنقل أو النسخ كما في الشكل 1-24. نحدد الورقة التي سوف ننقل ورقة العمل ال الية إلى ما قبلها ثم نضغط OK

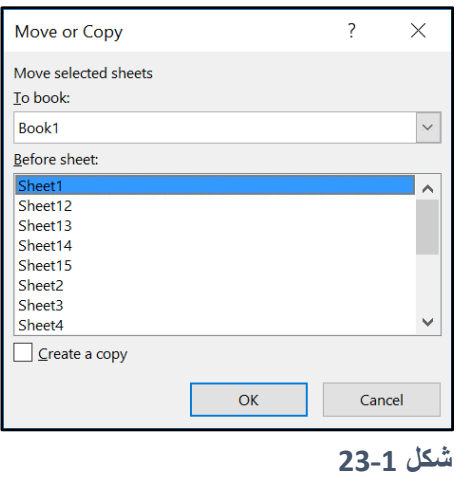

**إخفاء وإظهار أوراق العمل**

أحياناً قد ترغب بإخفاء بعض أوراق العمل لجعل المصنف يبدو أكثر بساطة أو لإخفاء البيانات بداخل أوراق العمل المحددة. ولإخفاء ورقة عمل أو مجموعة من أوراق العمل نحدد الأوراق المطلوبة ثم ننقر عليها بزر الماوس الأيمن ومن ثم نختار الأمر إخفاء Hide.

لإظهار أوراق العمل المخفية ننقر بزر الماوس الأيمن فوق اسم أي ورقة من أوراق العمل ثم نختار الأمر اظهار Unhide فيظهر لنا مربع الحوار الخاص بإظهار أوراق العمل، نحدد أوراق العمل المطلوب اظهارها ثم نضغط OK.( شكل25-1(

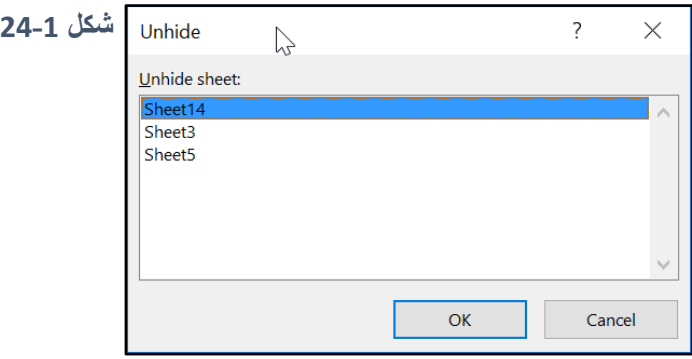

**لتحديد مجموعة من أوراق العمل يمكن عمل التالي:**

- لتحديد أوراق عمل متجاورة نحدد ورقة العمل الأولى عن طريق الضغط عليها مرة واحدة بزر الماوس الأيسر ثم نضغط Shift ونستمر بالضغط ثم نحدد ورقة العمل الأخيرة. مثلاً إذا أردنا تحديد أوراق العمل من Sheet1 حتى 5heet5 نحدد الورقة الأولى Sheet1 ثم نضغط Shift ونستمر بالضغط ثم نحدد الورقة الأخيرة Sheet5.
- لتحديد أوراق عمل متباعدة نستخدم زر Ctrl حيث نحدد الورقة الأولى ثم نضغط على زر Ctrl وباستمرار الضغط نحدد باقي أوراق.

## **تكبير وتصغير ورقة العمل** out or in Zoom

للتحكم بتكبير وتصغير ورقة العمل يمكن استخدام الشريط المنزلق الخاص بالتكبير والتصغير الموجود على أسفل يمين ورقة العمل ويمكن القيام بنفس العملية عن طريق الماوس عن طريق التالي:

- لعمل تكبير Zoom in نضغط Ctrl ومع استمرار الضغط نتحرك بعجلة الماوس للأعلى
- لعمل تصغير Zoom out نضغط Ctrl ومع استمرار الضغط نتحرك بعجلة الماوس للأسفل

يمكن التحكم بتكبير ورقة العمل عن طريق الذهاب إلى Zoom→Zoom و View→ فيظهر لنا مربع الحوار الخاص بالتكبير كما في الشكل .26-1

ويمكن تكبير خلايا محددة عن طريق تحديد الخلايا المطلوبة ثم الذهب إلى View→Zoom→Zoom to Select

|        | Book1 - Excel                                                                                                    |
|--------|----------------------------------------------------------------------------------------------------|
| Review | Inquire $\bigcirc$ Tell me what<br>View<br><b>Power Pivot</b>                                                                    |
| Zoom   | $\overline{\blacksquare}$ Split<br>100<br>Hide<br>00% Zoom to New Arrange Freeze<br>Unhide<br>Selection Window All Panes<br>Zoom |
|        | 7<br>$\times$<br>Zoom                                                                                                    |
| M      | Magnification<br>200%                                                                                                    |
|        | $\odot$ 100%<br>25%                                                                                                    |
|        | 50%<br>25%<br>$\bigcirc$ Fit selection                                                                                           |
|        | ◯ Custom:<br>100<br>%                                                                                                    |
|        | OK<br>Cancel                                                                                                    |
|        |                                                                                                    |

**شكل 25-1**

**العمليات على الصفوف واألعمدة**

**تحديد الصفوف واألعمدة**

لتحديد عمود نقف بمؤشر الماوس فوق اسم العمود حتى يتحول مؤشر الماوس لسهم أسود اتجاهه للأسفل كما بالشكل 1-27 ثم ننقر بز ر الماو س الأيمن مر ة و احدة.

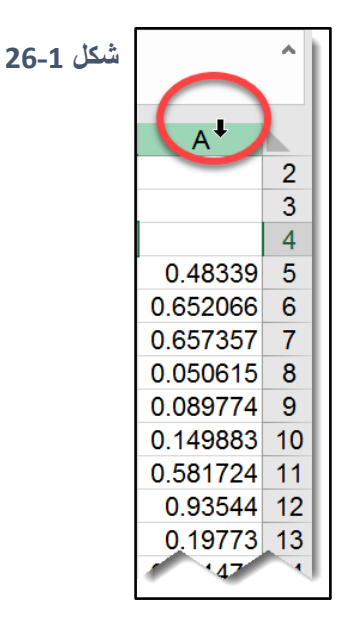

ولتحديد مجموعة من الأعمدة المتجاورة نقف بمؤشر الماوس على اسم العمود الأول في نطاق الأعمدة المطلوب تحديدها حتى يتغير شكل مؤشر الماوس ونضغط بزر الماوس الأيسر وباستمرار الضغط نسحب باتجاه الأعمدة المراد تظليلها. بالإمكان أيضاً استخدام زر Shift عن طريق تحديد العمود الأول في نطاق الأعمدة المراد تظليله ثم الضغط على زر Shift وباستمرار الضغط عليه نحدد العمود الخير في النطاق المراد تظليله.

لتحديد مجموعة من الأعمدة المتباعدة نضغط على زر Ctrl وباستمرار الضغط عليه نحدد الأعمدة المطلوبة.

ما ينطبق على الأعمدة ينطبق على الصفوف.

من الممكن استخدام اختصار ات لوحة المفاتيح لتحديد الأعمدة والصفوف كالتالي:

- المسطرة+Ctrl: لت ديد العم د الذي تقع الخلية النشطة فيه
- المسطرة+Shift: لت ديد الصف الذي تقع الخلية النشطة فيه

## **التحكم بعرض األعمدة وارتفاع الصفوف**

يحدث أحياناً أن تتجاوز البيانات بداخل احدى الخلايا حدود الخلية وفي هذه الحالة لا تظهر محتويات الخلية بشكل سليم ولتجاوز هذه المشكلة يمكن اللجوء لتعديل عرض العمود أو اجراء عملية احتواء تلقائي للعمود المحتوى على الخلبة المذكورة.

لتعديل عرض عمود نتحرك بمؤشر الماوس على الحد الأيمن للعمود المطلوب حتى بصبح شكل الماوس كما بالشكل 1-28 نضغط بزر الماوس الأيسر وباستمرار الضغط نسحب باتجاه توسعة العمود. لعمل احتواء تلقائي للعمود نتحرك بمؤشر الماوس على الحد الأيمن للعمود حتى يتغير مؤشر الماوس كما سبق ثم ننقر نقراً مزد جاً

يمكن تعديل عرض أو عمل احتواء تلقائي لمجموعة من الأعمدة في نفس الوقت عن طريق تحديد الأعمدة المطلوبة ثم تكرار نفس العملية السابقة.

ولتعديل ارتفاع صف أو مجموعة من الصفوف نحدد الصف المطلوب ثم نتحرك بمؤشر الماوس على الحد الأسفل للصف المحدد، نضغط بزر الماوس الأيسر ونستمر بالضغط ثم نسحب باتجاه توسعة الصف. ولعمل احتواء تلقائي للصف ننقر نقر أ مز دوجاً على الحد الأسفل للصف المطلوب.

|     |             | 2  |
|-----|-------------|----|
|     |             | 3  |
|     |             | 4  |
| 431 | 0.48339     | 5  |
| 093 | 0.652066    | 6  |
| 113 | 0.657357    | 7  |
| 119 | 0.050615    | 8  |
| 752 | 0.089774    | 9  |
| 875 | 0.149883    | 10 |
| 403 | 0.581724    | 11 |
| 561 | 0.93544     | 12 |
| 545 | 0.19773     | 13 |
| 713 | 0.201479    | 14 |
| 497 | 0.34035     | 15 |
| 168 | 0.291104    | 16 |
|     | $0.34$ 1727 | 17 |

**شكل 27-1**

**إخفاء واظهار الصفوف أو األعمدة**

لإخفاء صف أو عمود نحدد الصف أو العمود ثم ننقر بزر الماوس الأيمن على أي مكان في التحديد ونختار الأمر "إخفاء- Hide "من القائمة. شكل 29-1

لإظهار الصفوف أو الأعمدة المخفية نحدد عمود قبل العمود المخفي وعمود بعده على الأقل ثم ننقر بزر الماوس الأيمن على التحديد ونختار الأمر "اظهار- Unhide" من القائمة.

لإظهار كامل الأعمدة والصفوف المخفية، نحدد كامل ورقة العمل ثم ننقر بزر الماوس الأيمن ونختار Unhide

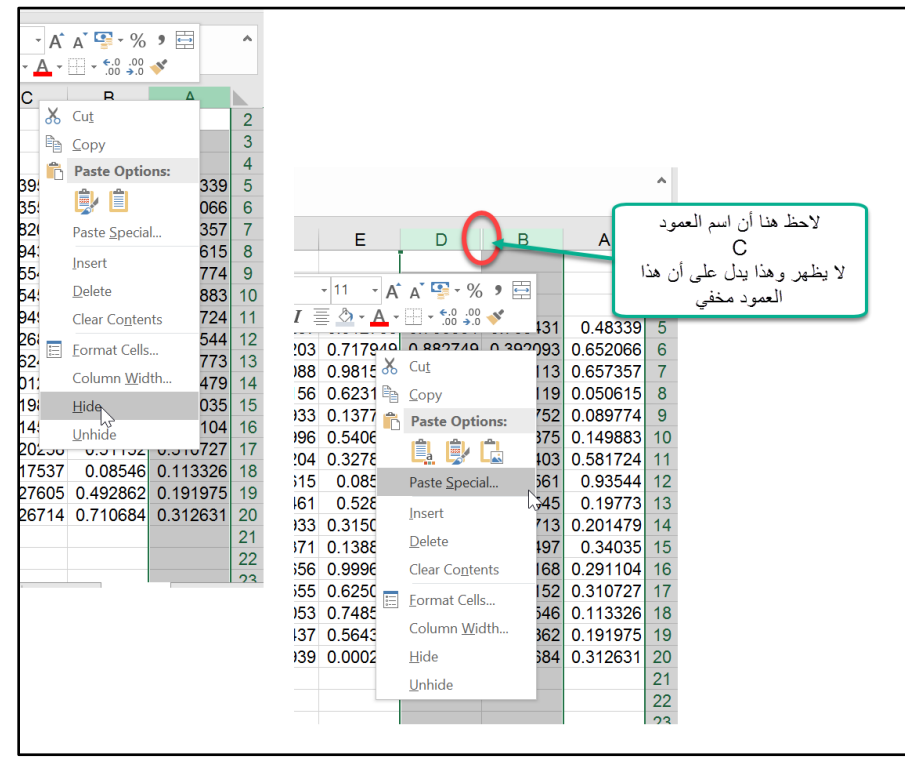

**شكل -1**

**الفصل الثاني**

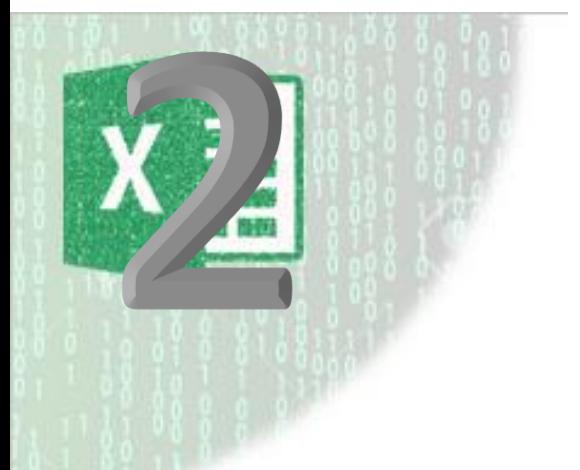

# **.**2 **تنسيق أوراق العمل**

تنسيق أوراق العمل قد لا يكون ضرورياً ولكنه يضفي على أوراق العمل جاذبية ويجعل قراءة البيانات أكثر سهولة ويساعد الأشخاص الآخرين على إدراك ما هو مطلوب. وعلى أي حال فإن تنسيق أوراق العمل هي عملية سهلة ولن تأخذ من وقتك سوى لحظات.

# **التعرف عل األدوات المستخدمة في التنسيق**

يمكن الوصول لأدوات التنسيق في الاكسيل من خلال الأماكن التالية:

- من خلال تبويب Home على شريط الأدوات Ribbon
- من خلال أشرطة الأدوات المصغرة Mini Toolbars التي تظهر عندما تضغط بزر الماوس الأيمن على خلبة أو مجموعة من الخلابا المحددة.
	- من خلال مربع الحوار "تنسيق خلايا Format Cells "

بالإضافة إلى ما سبق فإنه يمكن استخدام اختصارات لوحة المفاتيح للقيام بالعديد من عمليات التنسيق. ويمكن أيضـاً استخدام ميزـة النتسيق الشرـطي Conditional Formatting لنتسيق الخلايا تلقائياً اعتماداً على محتوياتها.

# **استخدام أدوات التنسيق الموجودة على شريط األدوات**

يحتوي تبويب Home على أدوات التنسيق الشائعة، على سبيل المثال يمكن من خلال الأوامر الموجودة على هذا الشريط؛ التحكم بنوع الخط وحجمه ولونه، كما ويمكن التحكم بألوان الخلايا وحدودها واتجاه النص بداخلها.

استخدام هذه الأدوات من الأمور السهلة والتي لا تحتاج لخبرة؛ كل ما عليك فعله لإتقان التعامل مع تلك الأدوات هو أن تحدد مجموعة من الخلايا ثم تجرب أدوات التنسيق المتوفرة لترى أثر تطبيق كل أمر من الأوامر الموجودة على الخلايا ومحتوياتها.

من الجدير بالذكر أن بعض هذه الأوامر عبارة عن قوائم منسدلة (مثل الأمر الخاص بلون الخط)، اضغط على السهم الصغير بجانب الأمر وستظهر لك القائمة المنسدلة.

**استخدام أشرطة األدوات المصغرة** Toolbars Mini

عند الضغط بزر الماوس الأيمن فوق خلية أو مجموعة من الخلايا المحددة تظهر لنا قائمة الاختصارات Shortcut menu. بالإضافة إلى تلك القائمة يظهر لنا شريط الأدوات المصغر Mini toolbar (انظر الشكل  $(1-2)$ 

|          | 11                    |                                                                                                    |
|----------|-----------------------|----------------------------------------------------------------------------------------------------|
|          |                       |                                                                                                    |
| Èb       | Copy                  | 1.286773                                                                                                    |
| $0.\ell$ | Ê<br>國人               | 0.77631<br>0.64846                                                                                                    |
|          | Paste Special         | 1.247202<br>0.66525                                                                                                    |
|          |                       | 013414<br>1.209229                                                                                                    |
|          | Delete                | 1.662512<br>1.427675                                                                                                    |
|          | <b>Clear Contents</b> | 1.727966<br>062352                                                                                                    |
|          | Filter<br>Þ           | 1.173918<br>1.332226                                                                                                    |
|          | Sort<br>Þ             | 1.963576<br>1.402306                                                                                                    |
| 冨        | Format Cells          | 0.8423                                                                                                    |
|          | $\chi$<br>Ô           | $-$ A $A - $ $\rightarrow$ $\rightarrow$ $\rightarrow$ $\rightarrow$<br>Arial<br>Cut<br><b>Paste Options:</b><br>Smart Lookup<br>Insert<br>Quick Analysis<br><b>Insert Comment</b> |

**شكل 1-2**

يحتوي شريط الأدوات المصغر على الأوامر الأكثر شيوعاً من الأوامر الموجودة على شريط الأدوات. إذا بدأت في استخدام الشريط المصغر فإن قائمة الاختصارات تختفي ويبقى الشريط المصغر ظاهراً حتى يمكنك استخدام الأوامر عليه. لإخفاء الشريط المصغر يكفي الضغط بزر الماوس في أي مكان على ورقة العمل.

## **استخدام مربع الحوار تنسيق خاليا** Cells Format

الأوامر الموجودة على الشريط تكون في غالب الأحيان كافية للإيفاء بمتطلباتك، إلا أنك أحياناً قد ترغب باستخدام مربع الحوار "تنسيق خلايا" للوصول لأوامر أخرى أو لرؤية خيارات أكثر تنوعاً.

لاحظ أن الأوامر التي سوف يتم تنفيذها من خلال مربع الحوار تنسيق الخلايا سوف تطبق على الخلايا المحددة في ذلك الوقت فقط. يمكن الوصول إلى مربع الحوار تنسيق خلايا من خلال التالي (وذلك بعد تحديد الخلية أو مجموعة الخلايا المراد تنسيقها):

من خلال الضغط بزر الماوس الأيمن ومن ثم اختيار أمر "تنسيق خلايا Format Cells" من قائمة االختصارا .

- من خلال الضغط على 1+Ctrl
- من خلال زر "إطلاق مربع الحوار Dialogue Box Launcher" والذي يمكن الوصول إليه من خلال الذهاب إلى تبويب Home من ثم اختيار زر إطلاق مربع الحوار الموجود في احدى المجموعات .2-2 بالشكل كما( Alignment, Number, or Font(

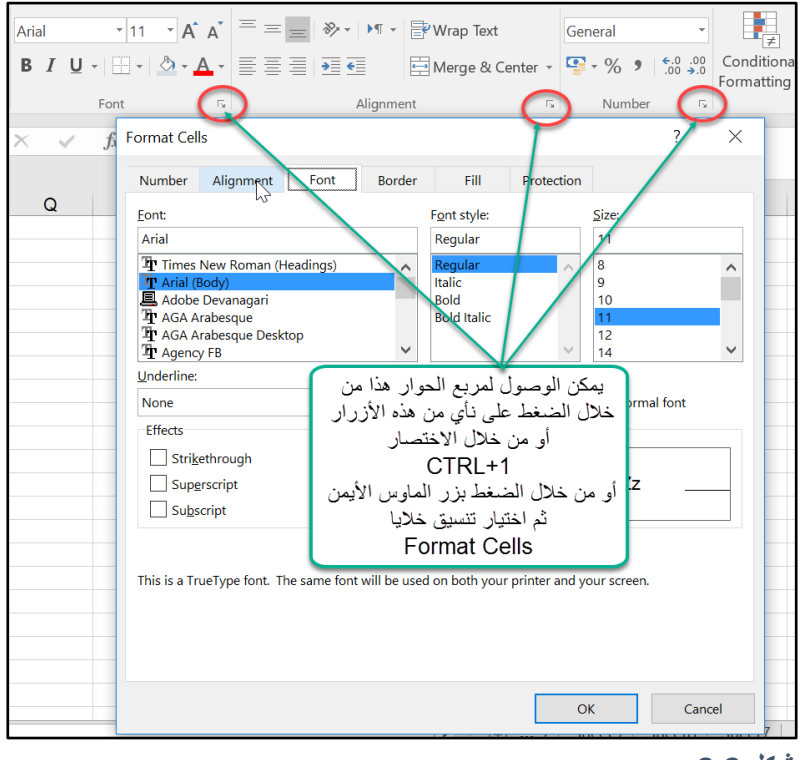

**شكل 2-2**

**تغيير محاذاة النص**

من الممكن محاذاة محتويات الخلية أفقياً أو رأسياً. بالوضع الافتر اضـي يقوم الاكسيل بمحاذاة النصوص إلى الجهة اليسرى والأرقام إلى الجهة اليمني. كما أن جميع الخلايا تتم محاذاة محتوياتها للأسفل بالوضع الافتراضي.

تغيير محاذاة محتويات الخلايا هي من الأمور السهلة ومن الممكن القيام بهذه العملية ببساطة من خلال الذهاب إلى مجموعة الأوامر "محاذاة Alignment" الموجودة ضمن تبويب Home. انظر الشكل 2-3

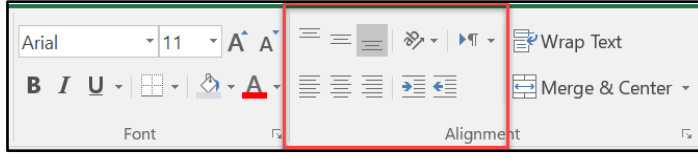

**شكل 3-2**

لعرض خيارات أكثر فيما يتعلق بمحاذاة محتويات الخلايا يمكن عرض مربع الحوار "تنسيق خلايا Format Cells" ومن ثم الذهاب إلى تبويب "محاذاة Alignment" (انظر شكل 2-4)

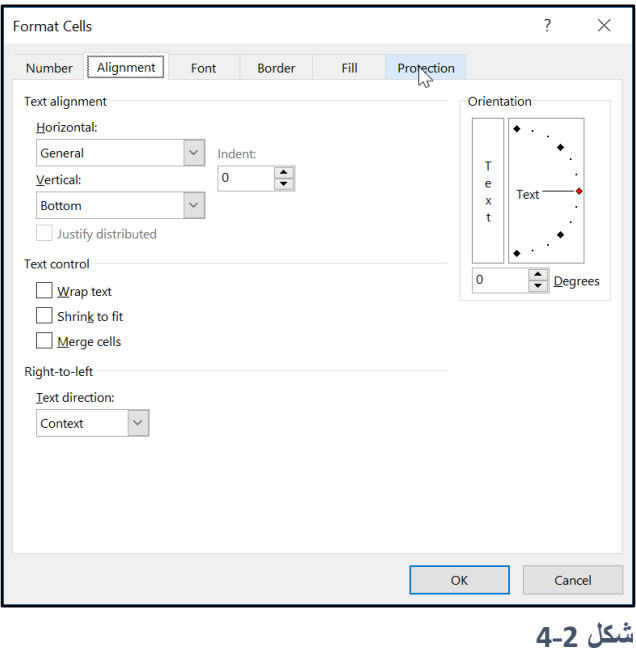

**استخدام التفاف النص** text Wrapping **واحتواء النص** text Shrinking

إذا كان لديك نص يتجاوز طوله حدود الخلية وكنت تريد عرض النص كاملاً في الخلية بدون تغيير اتساع العمود المحتوى على الخلية المذكورة ففي هذه الحالة يمكن استخدام احدى الطريقتين الآتيتين:

- **- التفاف النص Text Wrapping:** هذا الخيار يق م بعرض النص على عدة أسطر إذا استلزم األمر. استخدم هذا الخيار إذا كنت تريد أن تعرض النص كاملاً في الخلية بدون أن تغير من حجم الخط أو اتساع العمود. من الممكن الوصول إلى هذا الخيار من خلال الذهاب إلى شريط الأدوات ثم Wrap Text كما في الشكل 5-2
- **- احتواء النص Text Shrinking:** هذا الخيار يق م بتصغير جم الخط إلى الدرجة التي تسمح بعرض كامل محتويات الخلية. استخدم هذا الخيار إذا كان النص متجاوزاً حدود الخلية بشيء بسيط. من الممكن الوصول إلى هذا الخيار من خلال مربع الحوار "تنسيق خلايا" من خلال الذهاب إلى تبويب محاذاة ومن ثم اختيار "احتواء مناسب Shrink to fit". (انظر شكل 2-5)

إذا تم تطبيق التفاف النص على خلية ما فإنه لا يعود بالإمكان تطبيق احتواء النص على نفس الخلية.

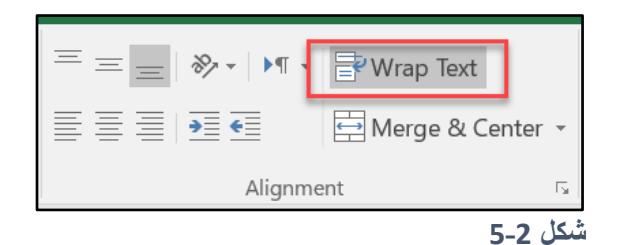

**دمج الخاليا**

يعد دمج الخلايا أحد خيار ات التنسيق الجيدة التي يوفر ها الاكسيل حيث أنه بالإمكان دمج خليتين أو أكثر في خلية واحدة تحتل نفس مساحة الخلايا المدموجة. عند دمج الخلايا يجب أن تكون الخلايا فارغة وإلا سيقوم الاكسيل بحذف محتويات جميع الخلايا المدموجة ماعدا الخلية الموجودة في أعلى يسار الخلايا المدموجة (أو الموجودة في أعلى اليمين إذا كان اتجاه رقة العمل من اليمين لليسار(.

لدمج مجموعة من الخلايا؛ حدد الخلايا المطلوبة ثم اذهب إلى تبويب "الصفحة الرئيسية Home" ثم إلى مجموعة "م اذاة Alignment "ثم "دمج ت سيط Center & Merge". انظر الشكل 6-2 يث تم دمج الخاليا 3D2:C.

إللغاء دمج الخاليا اضغط مرة أخرى على زر " دمج ت سيط Center & Merge".

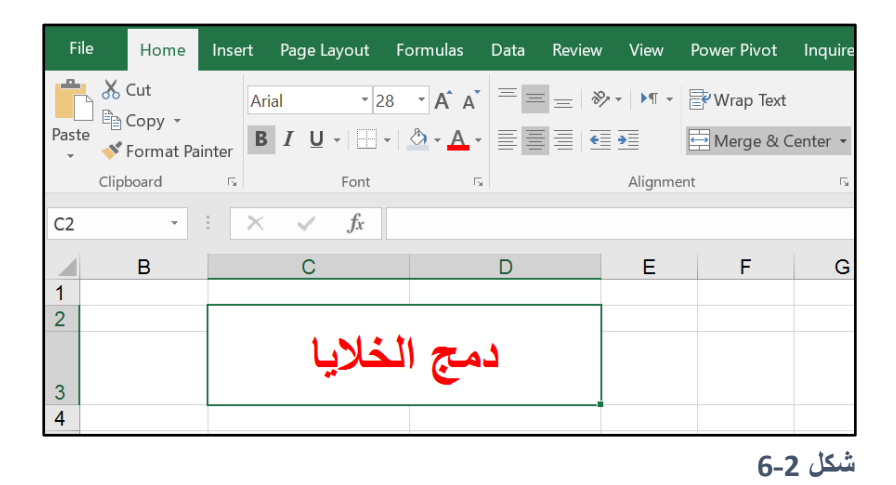

## **عرض النص مائالً بزاوية محددة**

في بعض الأحيان قد تلجأ لعرض النص بشكل مائل لإضفاء لمسة جمالية على ورقة العمل أو للفت الانتباه للبيانات المكتوبة بالخط المائل. لعرض النص مائلاً يمكنك الذهاب إلى أمر "انجاه Orientation" الموجود على شريط الأدوات (انظر الشكل 2-7). وبالإمكان أيضاً الذهاب إلى تبويب "محاذاة Alignment" الموجود على مربع ال ار "تنسيق خاليا Cells Format "

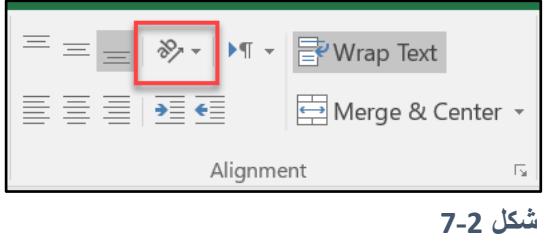

# **إضافة حدود للخاليا**

إضافة الحدود للخلايا من الأمور التي تعطي لمسة جمالية والتي تساعد أيضاً في اظهار البيانات بشكل أكثر وضوحاً. يقدم لنا الاكسيل 13 نمطاً مسبق التعريف للحدود من الممكن الوصول لها من خلال القائمة المنسدلة الخاصة بالحدود على شريط الأدوات كما بالشكل 2-8

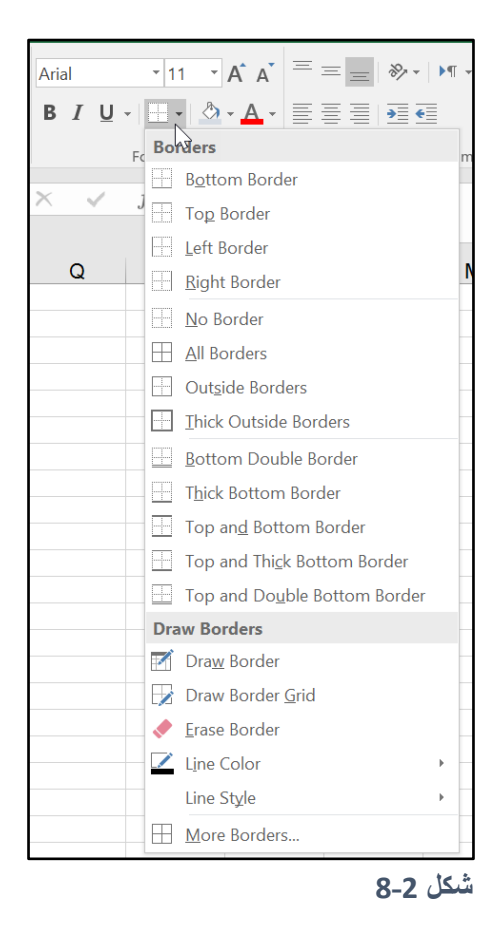

وقد تر غب أحياناً برسم الحدود بنفسك بدلاً من استخدام أحد الأنماط المعرفة ولعمل ذلك اختر  الأمر "رسم الحدود Draw Border" أو "رسم شبكة الحدود Draw Border Grid" من خلال القائمة المنسدلة الخاصة بالحدود. وهناك طريقة أخرى لإضافة حدود للخلايا من خلال الذهاب إلى تبويب "حدود Borders" الموجود في مربع الحوار "تنسيق خلايا" كما بالشكل 2-9

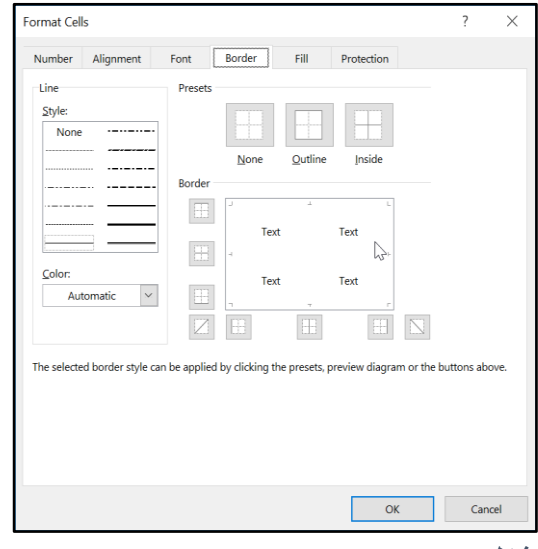

**شكل 9-2**

## **إضافة صورة كخلفية لورقة العمل**

قد ترغب أحيانا بإضافة صورة كخلفية لورقة العمل التي تعمل عليها لإضافة مظهر جمالي أو لإظهار بيانات معينة. ولإضافة خلفية لورقة العمل يمكنك الذهاب إلى تبويب "تخطيط الصفحة Page Layout" ثم إلى "اعداد الصفحة Page Setup" ثم إلى "خلفية Background" (انظر شكل 2-10). يمكنك إضافة الصور بأي تنسيق إلا أن الصور المتحركة مثل الصور ذات الامتداد GIF سوف تظهر كصور ثابتة.

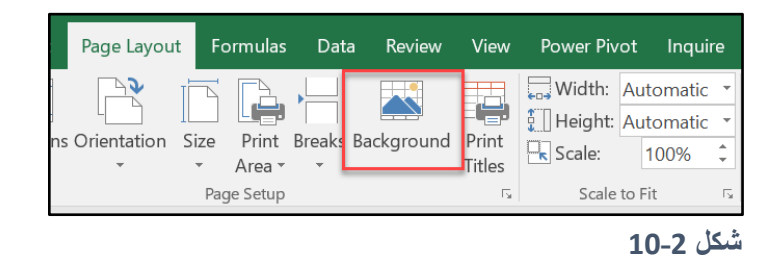

عند إضافة خلفية لورقة العمل قد ترغب بإخفاء خطوط الشبكة Gridlines لإظهار الخلفية بشكل جميل. ولإخفاء خطوط الشبكة اذهب إلى تبويب "عرض View" ومن ثم أزل الاختيار عن "خطوط الشبكة Gridlines". (انظر شكل 11-2(

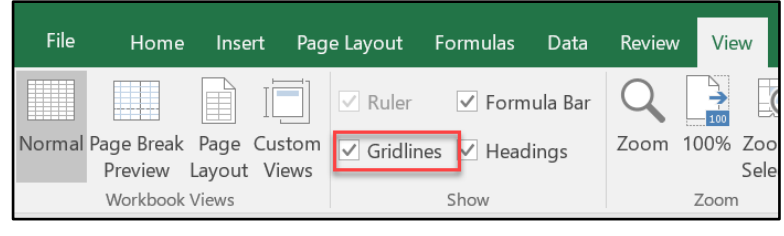

**شكل 11-2**

**نسخ التنسيق باستخدام "نسخ "**Format Painter **التنسيق**

أسهل طريق لنسخ تنسيق خلية إلى خلية أخرى أو مجموعة من الخلايا هي استخدام الأمر "نسخ التنسيق Format painter" الموجود على تبويب Home من خلال الخطوات التالية:

- حدد الخلية التي ترغب نسخ تنسيقها إلى الخلايا الأخرى.
- اذهب إلى تبويب Home ثم إلى أمر "نسخ التنسيق Format Painter" واضغط عليه بزر الماوس الأبسر الاختبار ه
	- حدد الخلية أو الخلايا التي تريد تطبيق التنسيق عليها
	- بمجرد رفع يدك عن الماوس سوف يتم تطبيق التنسيق على الخلايا المحددة

إذا أردت نسخ التنسيق إلى مجموعة من الخلايا أو النطاقات المتباعدة، ففي هذه الحالة انقر نقراً مزدوجا على أمر "نسخ التنسيق Format Painter" وفي هذه الحالة سوف يبق امر نسخ التنسيق مفعلاً بحيث يعطيك الفرصة لتطبيق لتنسيق على خاليا متباعدة. للخر ج من أمر نسخ التنسيق اضغط على زر Esc.

**تسهيل وتسريع تنسيق الخاليا باستخدام األنماط** Styles

تساعدك الأنماط على تطبيق مجموعة من خيار ات التنسيق على الخلايا المحددة مرة واحدة. هذا الأمر يختصر الوقت والجهد وبالإضافة إلى ذلك فإنك تتأكد بأن الخلايا التي تم تطبيق نمط محدد عليها قد أخذت جميعها نفس التنسيق بالضبط.

النمط قد يحتو ي على اعدادات لست خصـائص هي كالتالي:

- تنسيق األرقام

- الم اذاة
- الخط (النوع، الحجم، واللون)
	- التعبئة
	- الحدو د
- ماية الخلية Protection Cell

لتطبيق نمط معين على مجموعة من الخلايا؛ حدد الخلايا المطلوبة ثم اذهب إلى تبويب "الصفحة الرئيسية Home" ثم إلى مجموعة "أنماط Styles" ثم إلى " أنماط الخلايا Cell Styles" ومن ثم اختر النمط المطلوب. لاحظ هنا أنك بمجرد التحرك بالماوس فوق الأنماط المختلفة يقوم الاكسيل بعرض معاينة سريعة لهذا النمط ولاختيار نمط معين قم بالنقر بزر الماوس الأيسر على النمط المطلوب.

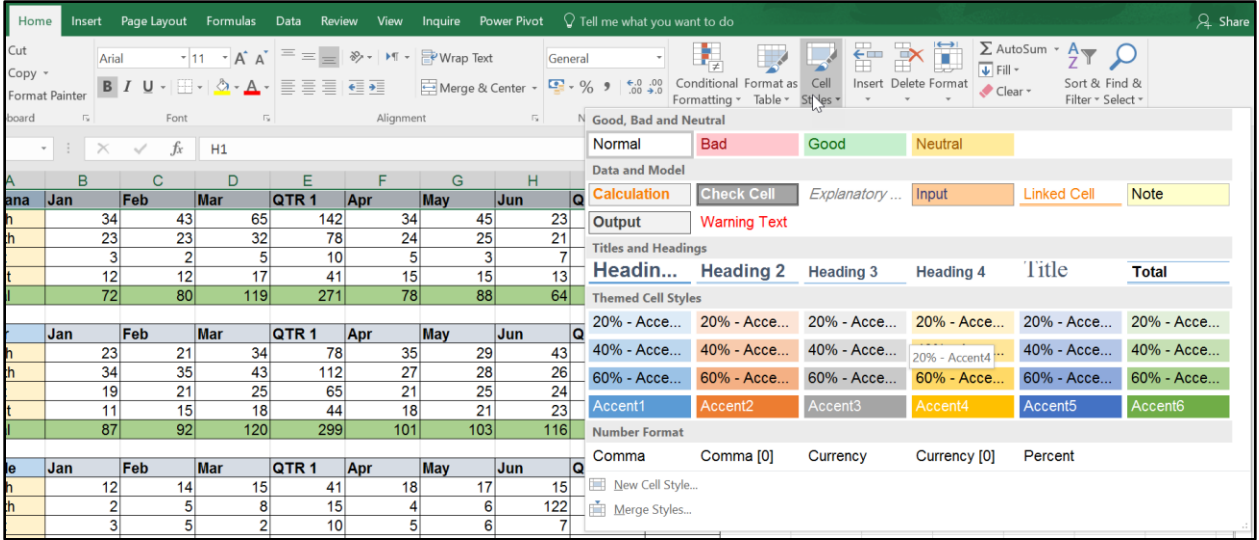

#### **شكل 12-2**

وكما يعطيك الاكسيل إمكانية الاختيار من ضمن مجموعة كبيرة من الأنماط المعرفة مسبقاً فإنه يعطيك أيضاً إمكانية انشاء النمط الخاص بك من خلال اختيار الأمر "نمط خلية جديد New Cell Style" من القائمة المنسدلة الخاصة بالأنماط، حيث سيظهر لك مربع الحوار الخاص بنمط جديد كما بالشكل 2-13. قم بإعطاء النمط اسماً ثم اضغط على زر "تنسيق Format "إظهار مربع الحوار "تنسيق خلايا Format Cells" والذي من خلاله تستطيع تحديد التنسيقات المطلوب تطبيقها على النمط المخصص.

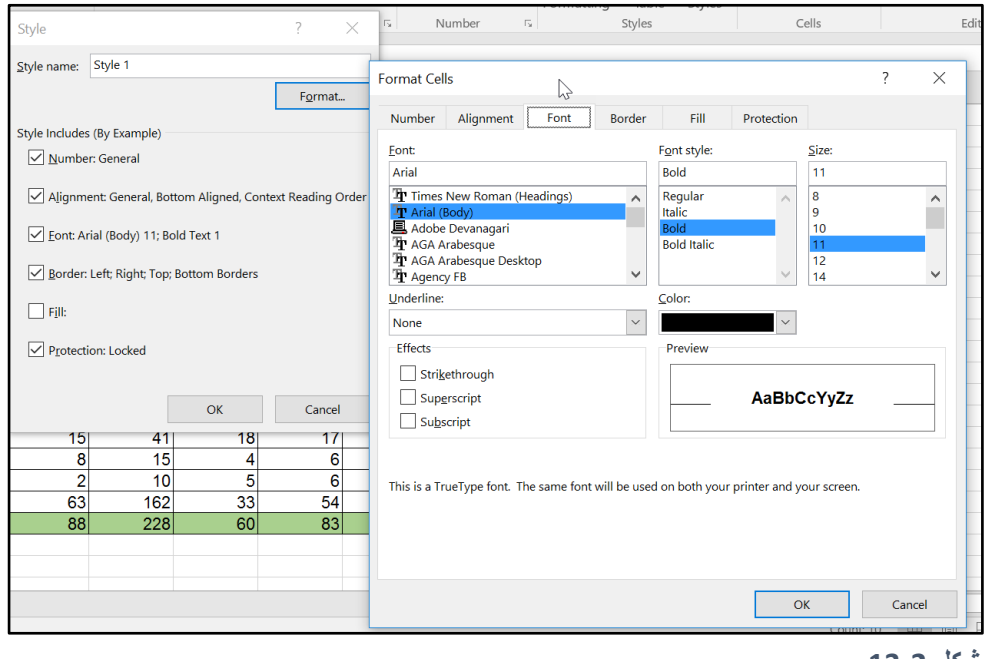

**شكل 13-2**

عند انشاء نمط خلية جديد فإنه يكون متوفراً على مستوى المصنف الذي تم انشائه به، ولنسخ هذا النمط لمصنفات أخرى اتبع الخطوات التالية:

> 1- تأكد من أن المصنف المحتوي على النمط المطلوب مفتوح. -2 افتح المصنف الذي تريد نسخ النمط إليه. 3- اذهب إلى القائمة المنسدلة الخاصـة بأنماط الخلايا ثم اختر "دمج الأنماط Merge Styles"

4- يظهر لك مربع الحوار الخاص بدمج الأنماط. اختر المصنف الذي يحتوي على النمط الذي تريد نسخه ثم اضغط على OK.

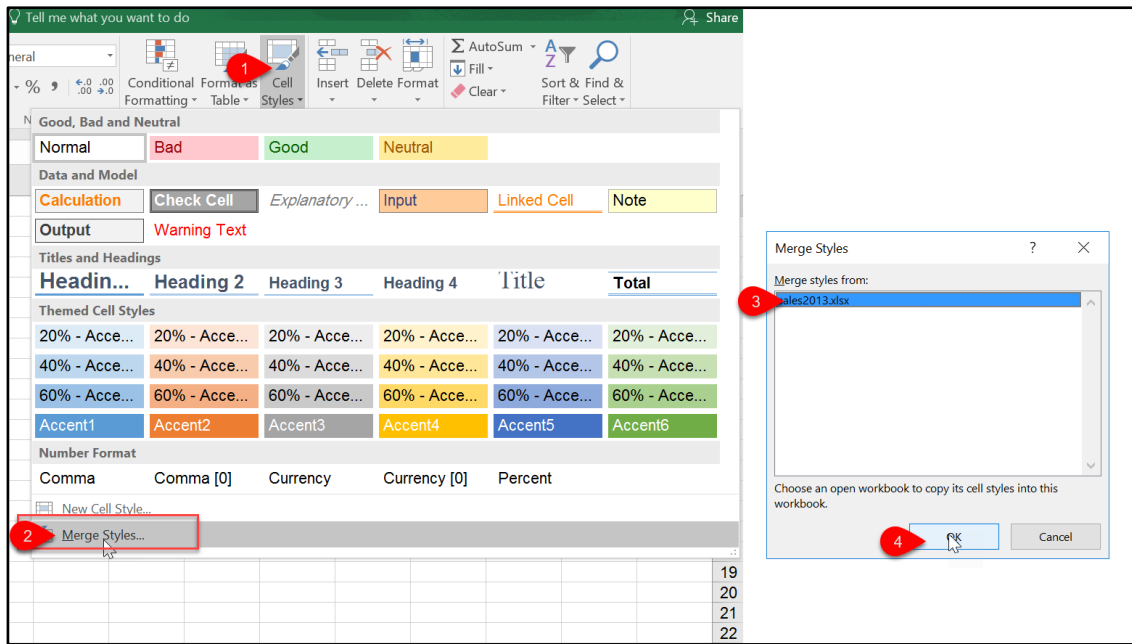

**شكل 14-2**

 $\mathbf f$ 

**الفصل الثالث**

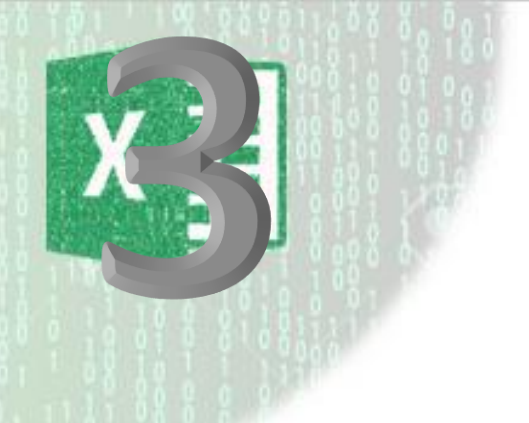

**.**3 **تنسيق األرقام**

في الاكسيل، بإمكانك التحكم بتنسيق الأرقام، الأوقات، والتواريخ بالشكل الذي يلائم متطلبات عملك. فمثلاً في النطاق G10:G15 من الشكل 3-1 تظهر لنا مجموعة من الأرقام التي طُبق عليها ما يسمى بالتنسيق العام General لتغيير تنسيق هذه األرقام نذهب إلى HomeNumber ثم نضغط على القائمة المنسدلة الخاصة بتنسيق الأرقام كما في الشكل 3-1 فيظهر لنا مجموعة من خيار ات التنسيق هي كالتالي:

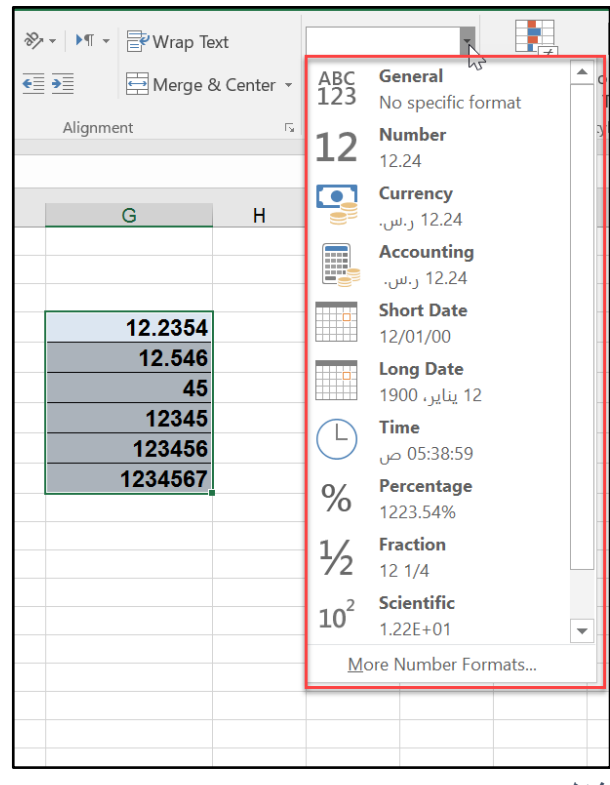

**شكل 1-3**

39

يلخص الجدول التالي هذه الخيارات:

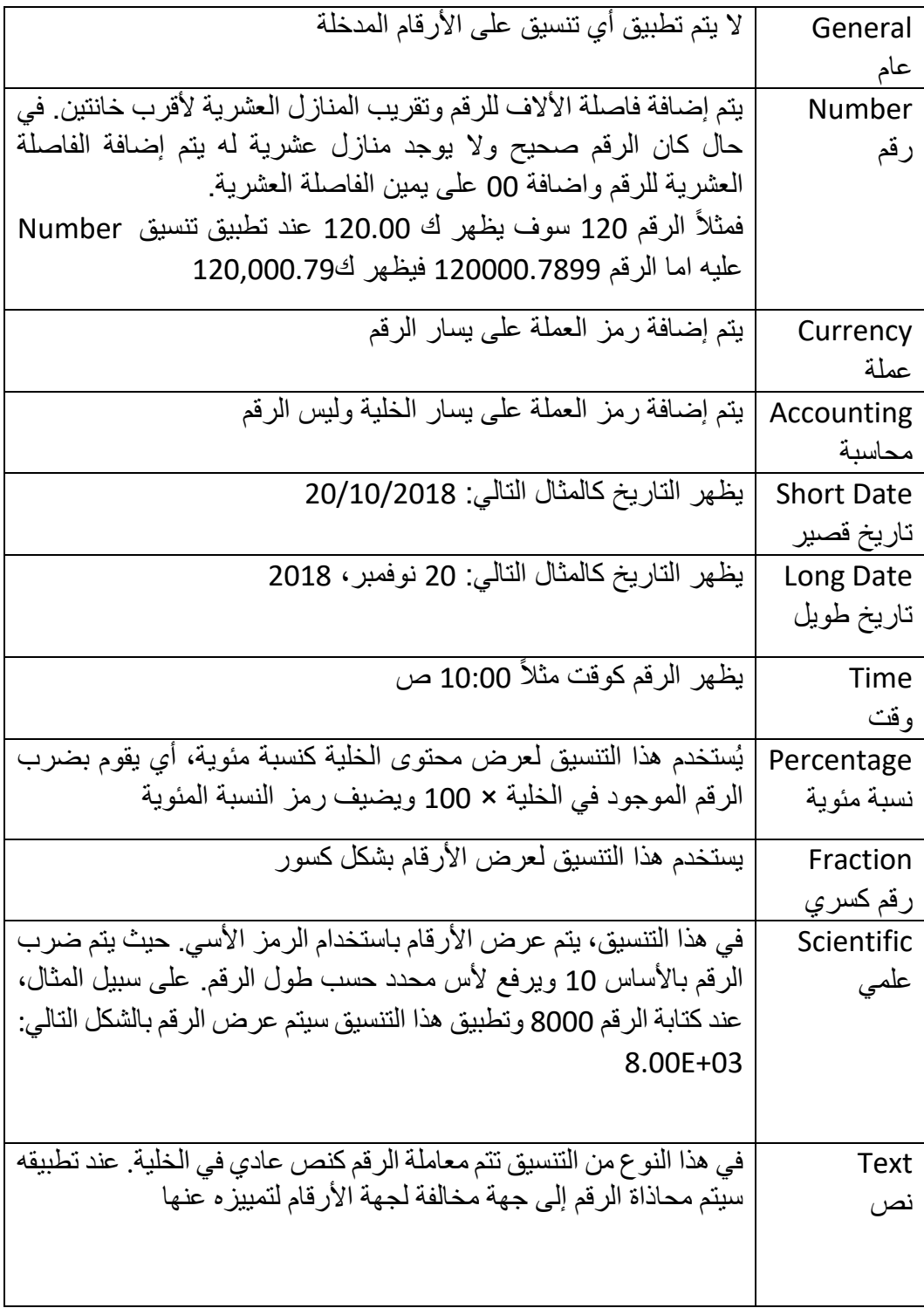

 $\mathbf{f}$ 

وبالإضافة إلى التنسيقات الموجودة في القائمة المنسدلة يوجد خمس أزرار للتنسيق السريع تقع أسفل هذه القائمة هي كالتالي:

> -6 زر إنقاص المنازل العشرية -7 زر زيادة المنازل العشرية 8- زر فاصلة الآلاف 9- زر النسبة المئوية -10 زر العملة

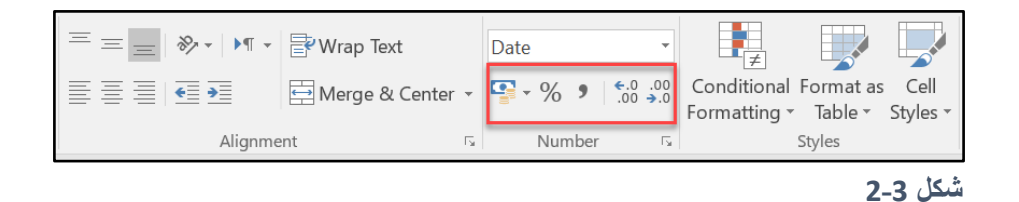

# **التنسيق الرقمي التلقائي**

يقوم الاكسيل بتطبيق بعض أنواع التنسيق تلقائياً، فمثلاً إذا أدخلت القيمة 1.3% في احدى الخلايا يتم تطبيق "تنسيق النسبة المئوية" تلقائياً. إذا أدخلت فاصلة الآلاف مع الرقم لفصل الآلاف (,) فان الاكسيل يقوم بتطبيق نمط الفاصلة لتنسيق الرقم. أما إذا أدخلت رمز العملة فإن الاكسيل ينسق محتويات الخلية كعملة.

كما ويقوم الاكسيل بتطبيق احدى التنسيقات المعرفة مسبقاً بشكل تلقائي في الحالات التالية:

- إذا كان الرقم يحتوي على (/) يأخذ تنسيق التواريخ أو الكسور
- إذا كان الرقم يحتوى على (-) فمن الممكن تحويله إلى تنسيق تاريخ
	- إذا كان الرقم يحتو ي على (:) فمن الممكن أن يأخذ تنسيق الوقت

أحياناً لا تر غب بأن يعمل التنسيق التلقائي، ولكي تتجنب التنسيق التلقائي عند ادخال القيم للخلايا قم بتنسيق الخلية مسبقاً قبل ادخال البيانات. من الممكن أيضاً ادخال الفاصلة العلوية (') قبل القيمة المدخلة وفي هذه الحالة يتم التعامل مع القيمة المدخلة كنص ولن يتم تطبيق أي تنسيق عليها.

**استخدام اختصارات لوحة المفاتيح لتنسيق األرقام**

يلخص الجدول التالي بعض اختصارات لوحة المفاتيح لبعض التنسيقات الشائعة

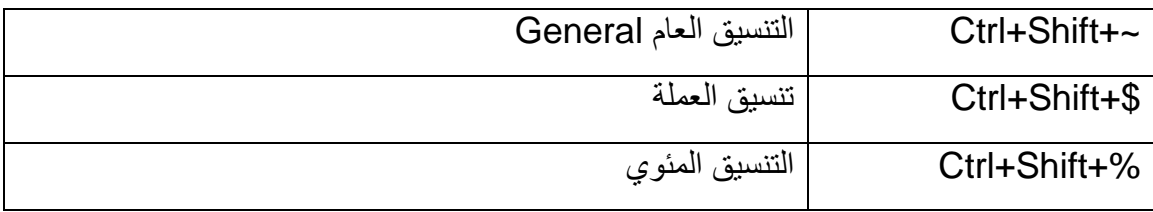

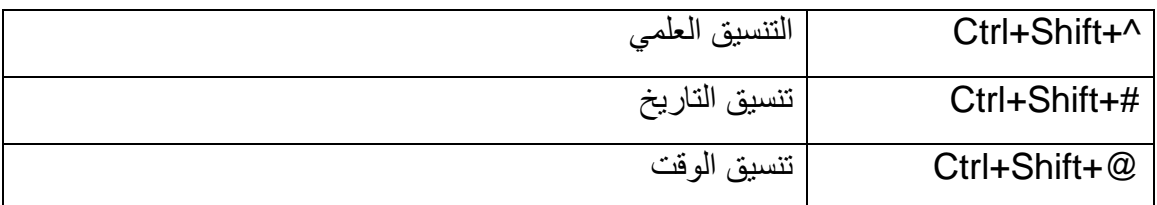

**تنسيق الخاليا باستخدام مربع الحوار "تنسيق الخاليا** Cells Format**"**

لعرض خيارات أكثر فيما يتعلق بتنسيق الأرقام يمكن اللجوء لمربع الحوار Format Cells "تنسيق الخلايا" ويمكن فتح مربع الحوار هذا من خلال التالي:

- النقر على زر إطلاق مربع الحوار الموجود في مجموعة "رقم Number" الموجودة في لسان تب يب Home كما في الشكل 3-3
- HomeNumber Number Format More Number األمر اختر Format
	- اضغط مفاتيح االختصار +1Ctrl

يحتوي لسان تبويب "رقم Number "في مربع الحوار "Number format" على 12 فئة يمكنك الاختيار ما بينهم. عند النقر على احدى الفئات في قائمة "الفئة Category" يعرض القسم الأيسر من مربع الحوار الخيارات المناسبة. انظر الشكل 3-4.

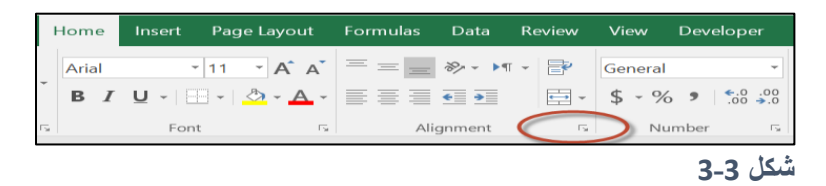

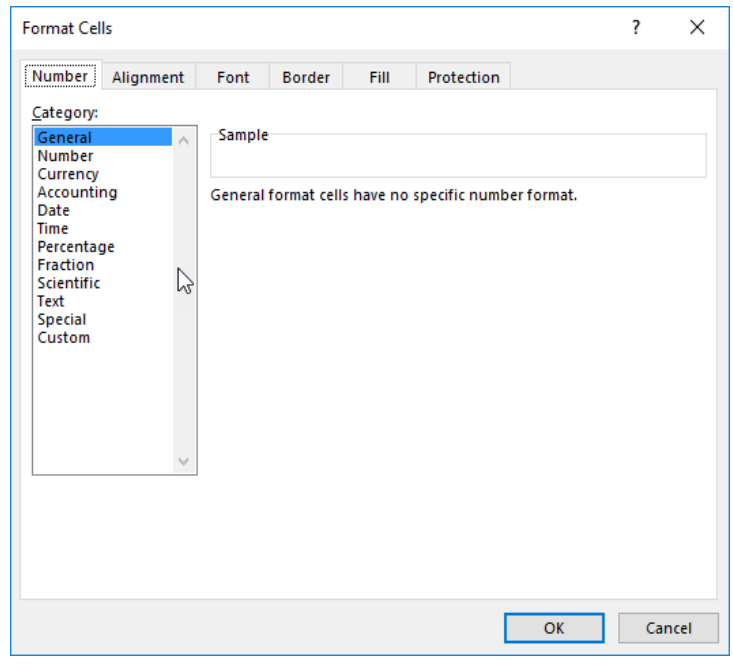

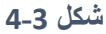

**لتنسيق الرقمي المخصص**

من خلال التنسيق الرقمي المخصص يمكن انشاء التنسيقات الرقمية المخصصة و التي لا يمكن أن توجد في أي فئة من الفئات الأخرى. ويوفر الاكسيل مرونة قصوى في انشاء التنسيقات الرقمية المخصصة.

تُحفظ التنسيقات الرقمية المخصصة في مصنف الاكسيل الذي تم انشاؤها به ولاستخدامها في مصنف آخر يمكن نسخ احدى الخلايا التي تستخدم التنسيق المخصص إلى المصنف الآخر .

يمكن انشاء التنسيق الرقمي المخصص من خالل ما يعرف ب "سلسلة التنسيق Format Number "String

تتكون سلسلة التنسيق من أربعة مقاطع، تفصلها فواصل منقوطة تُعرّف مقاطع الرموز هذه تنسيق الأرقام الموجبة والأرقام السالبة والقيم الصفرية والنصوص بالترتيب التالي:

# **<POSITIVE>;<NEGATIVE>;<ZERO>;<TEXT>**

**<النصوص>;<الصفر>;<األرقام السالبة>;<األرقام الموجبة>**

لست بحاجة إلى تضمين كافة مقاطع الرموز في تنسيق الأرقام المخصص. إذا حددت مقطعي رموز فقط لتنسيق الأرقام المخصص، فسيتم استخدام المقطع الأول للأرقام الموجبة والأصفار والمقطع الثاني للأرقام السالبة. إذا حددت مقطع ر مو ز و احد فقط، فسيتم استخدامه لكافة الأر قام. إذا كنت تر غب في تخطي مقطع رموز وتضمين مقطع رموز يليه، فعليك تضمين الفاصلة المنقوطة في نهاية المقطع الذي تريد تخطيه.

نتكون سلسلة التنسيق من مجموعة من الرموز أو العناصر النائبة، كل عنصر ينوب عن رقم أو رمز.

رموز التنسيق الرقمي عبارة عن سلسلة من الرموز التي تخبر الاكسيل كيف سيُظهر الأرقام في الخلايا المحددة.

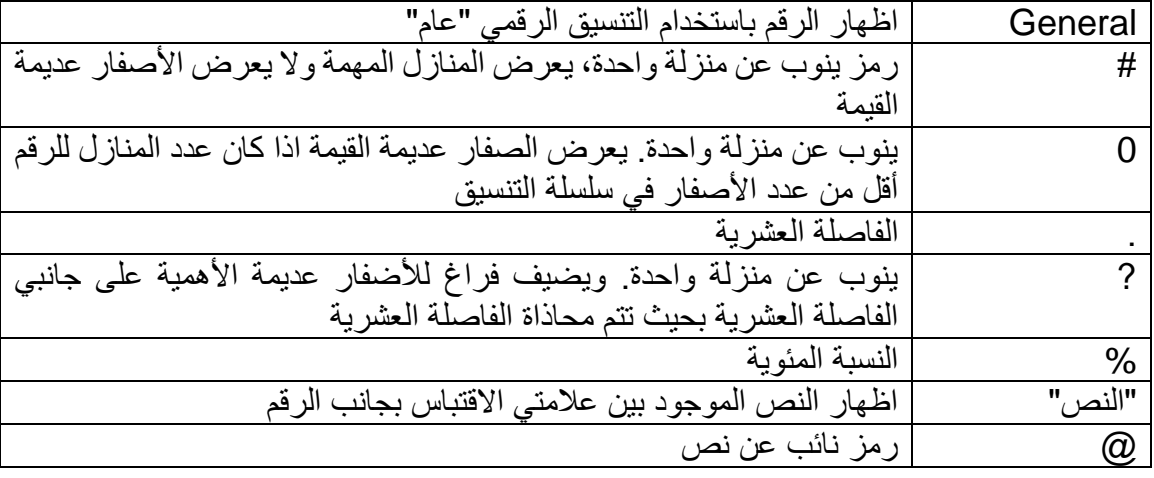

يعرض الجدول التالي بعض رموز التنسيق الرقمي ووصفها:

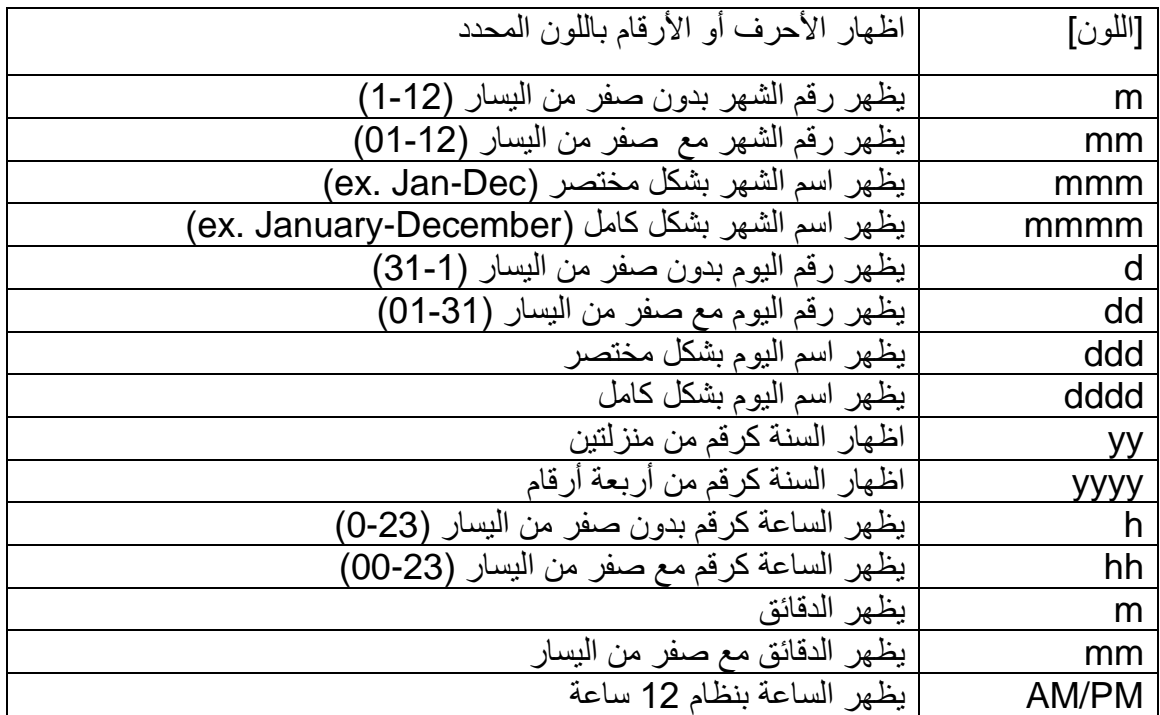

**أمثلة على تطبيق التنسيق الرقمي المخصص**

- -1 عند تطبيق التنسيق "00" على الرقم 145 فإن النتيجة هي "145" أما اذا طبقنا التنسيق "0000" على الرقم 145 فإن النتيجة سوف تصبح 0145 لأن العنصر النائب "0" يعرض الأصفار عديمة الأهمية اذا كان عدد المناز ل للر قم أقل من عدد الأصفار في سلسلة التنسيق.
- -2 عند تطبيق التنسيق "0.00" على الرقم 145.89 فإن النتيجة هي "145.9"، هنا نال ظ أن العنصر النائب "0" على يمين الفاصلة العشرية له مدلول مختلف عن يسار الفاصلة العشرية؛ حيث أنه عند وقوع العنصر النائب "0" على يمين الفاصلة العشرية فإنه يتم تقريب الأرقام في الخانات الكسرية الى أقرب رقم عدد خاناته يساوي عدد الأصفار الواقعة على يمين الفاصلة العشرية. فمثالً عند تطبيق التنسيق"00.00" على الرقم 145.789 فإن النتيجة هي "145.79" حيث تم تقريب الرقم في الخانات الكسرية إلى أقرب رقم مكون من خانتين. أما عند تطبيق التنسيق "0000.0000" على الرقم 145.789 فإن النتيجة هي 0145.789 هنا نلاحظ أنه تم اظهار الأصفار الزائدة على يسار الفاصلة العشرية بينما لم يتم اظهار الأرقام الزائدة على يمين الرقم.

عند تطبيق التنسيق 0 على الرقم 145.789 فإن النتيجة هي 146 حيث تم تقريب الرقم إلى أقرب رقم صحيح 3- في الشكل 3-6 المطلوب اظهار الأرقام في النطاق الظاهر بسبع خانات للرقم بالإضافة إلى خانتين عشريتين.

وللوصول إلى هذه النتيجة نطبق التنسيق المخصص التالي:

## **0000000.00**

## فنحصل على النتيجة كما بالشكل 3-6

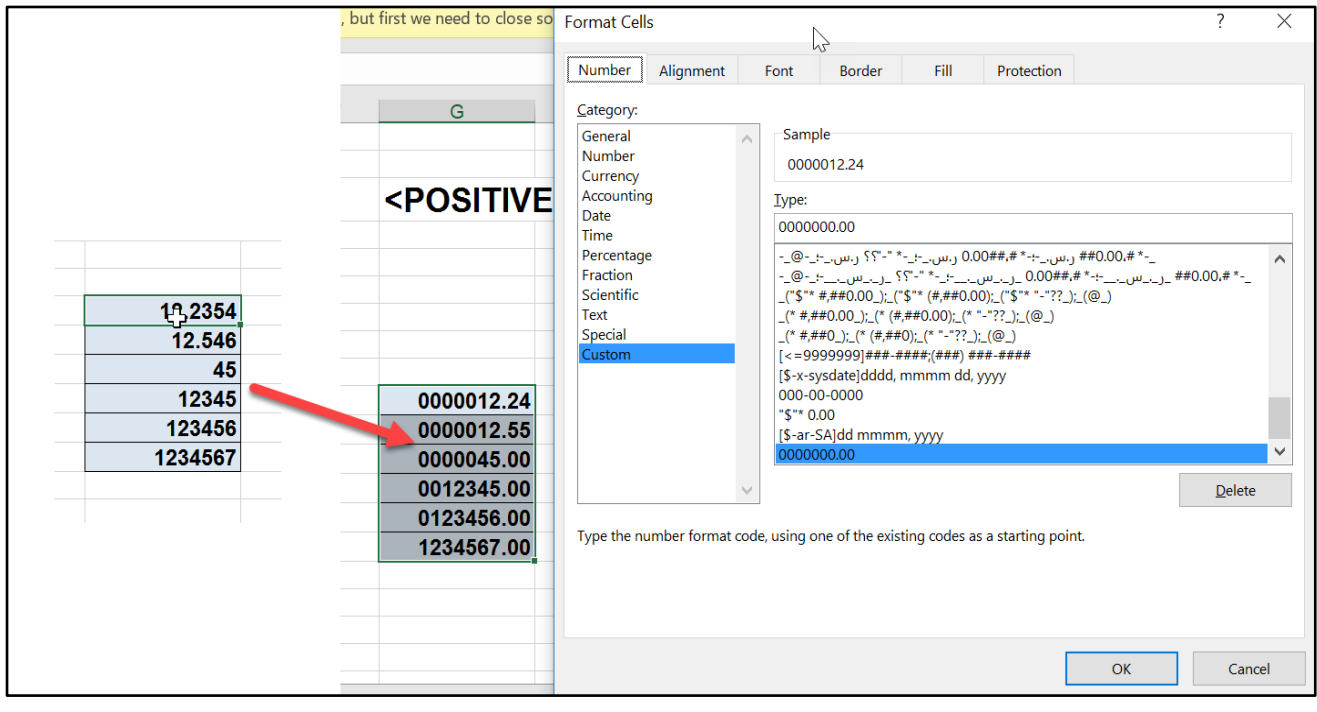

**شكل 5-3**

4- لإظهار الأرقام الموجبة بالتنسيق العام و الأرقام السالبة بين قوسين (بحيث يظهر 12- كـ (12)) نستخدم سلسلة التنسيق التالية:

# **General;(0)**

وفي هذه الحالة أخبرنا الاكسيل بأن يظهر الأرقام السالبة بين قوسين مع تدوير النتيجة لأقرب عدد صحيح.

5- لإظهار القيم مقدرة بالمئات (كأنه تم تقسيم الرقم على مائة) نستخدم سلسلة التنسيق التالية:

**0"."00**
حيث أن سلسلة التنسيق هذه تعمل اظهار القيمة كما لو أنه تم تقسيمها على 100 مع تدوير النتيجة إلى منزلتين عشريتين

6- لإعطاء لون مختلف للقيم الموجبة عن السالبة نستخدم سلسلة التنسيق التالية:

## **[green];[red]**

وهنا أخبرنا الاكسيل بأننا نريد إعطاء اللون الأخضر للقيم الموجبة والأحمر للقيم السالبة.

أما إذا استخدمنا سلسلة التنسيق التالية:

## **[green];[red];[black];[blue]**

ففي هذه الحالة فإن الاكسيل يعطي الأرقام الموجبة اللون الأخضر والسالبة الأحمر بينما يعطي الصفر اللون الأسود والنصوص اللون الأزرق.

7- إذا أردنا تنسيق الرقم بحيث تظهر كلمة "فائض" بجانب القيمة الموجبة وكلمة "عجز" بجانب القيمة السالبة نستخدم سلسلة التنسيق التالية:

## **"عجز"0.00;"فائض"0.00**

8- إذا أر دنا تنسيق تاريخ بحيث يظهر اسم اليو م بالإضافة إلى التاريخ نستخدم سلسلة التنسيق التالية:

## **dddd dd/mm/yyy**

9- إذا أردنا تنسيق تاريخ بحيث يظهر اسم اليوم فقط نستخدم سلسلة التنسيق التالية:

## **dddd**

10 - من الممكن اللجوء للتنسيق الرقمي المخصص لإخفاء بعض الادخالات في الخلايا التي يتم تطبيق التنسيق عليها، ولإخفاء قيمة ما نترك الجزء الخاص بهذه القيمة في سلسلة التنسيق فارغا.ً كمثال فإن سلسلة التنسيق التالية تعرض النص ص فقط تخفي القيم الرقمية:

**;;**

أما سلسلة التنسيق التالية فتقوم بإظهار القيم مع منزلتين عشريتين ولكنها تخفي الصفر والنصوص:

## **0.00;0.00;;**

لمعرفة المزيد حول التنسيق الرقمي المخصص بالإمكان الدخول إلى الرابط التالي والخاص بإنشاء تنسيق أرقام مخصص أو حذفه على صفحة مايكر وسوفت الرسمية:

إنشاء تنسيق أرقام مخصص أو حذفه

46

 $\mathbf{f}$ 

**الفصل الرابع**

## **.**4 **التنسيق الشرطي**

تسمح لنا ميزة التنسيق الشرطي بتطبيق تنسيقات معينة على خلايا محددة، بشكل تلقائي بناءً على محتويات الخلية؛ فعلى سبيل المثال يمكن تطبيق تنسيق مخصص على خلية ما أو مجموعة من الخلايا بحيث أنه إذا كان محتوى الخلية رقماً موجباً يتم تلوين الخلية باللون الأخضر أما إذا كان محتوى الخلية رقماً سالباً فيتم تلوين الخلية بالرقم الأحمر وبالإضافة للتنسيقات المعتادة (مثل نوع وحجم ولون الخط والخلفية والحدود وخلافه) فلإن الاكسيل يعطيك إمكانية استخدام مجموعة كبيرة من الرموز والأشكال مثل الأسهم والدوائر وأشرطة البيانات وغيرها لتمثيل البيانات بداخل الخلايا المطبق عليها تنسيق شرطي.

و عندما تتغير القيم في النطاق المطبق عليه تنسيقا ًشرطياً فإن الاكسيل يتفحص القيم ويغير تنسيق الخلية بناءً على قيمتها الجديدة بشكل تلقائي. وتعد ميزة التنسيق الشرطي وسيلة ممتازة لاكتشاف أخطاء الادخال أو القيم الشاذة في نطاق محدد من البيانات أو للفت الانتباه للخلايا التي تحتوي على قيم معينة.

يعرض الشكل 4-1 ست نطاقات للبيانات تم تطبيق مجموعة من قواعد التنسيق الشرطي عليها فنلاحظ أنه في النطاق الأول تم تنسيق الخلايا التي تحتوي على قيمة أكبر من 7 بشكل مختلف عن باقي الخلايا وفي النطاق الثاني تم إعطاء الخلايا التي تحتوي على قيمة أعلى من متوسط القيم في النطاق تنسيقاً مختلفاً اما في النطاق الثالث فتم تنسيق الخلايا التي تحتوي على قيم متكررة. وتم استخدام التدرج اللوني في النطاق الرابع حيث أن القيم الأدنى في النطاق تأخذ اللون الأزرق الذي يتدرج عبر اللون الأصفر وصولاً إلى اللون الأحمر للقيم العليا.

أما النطاق الخامس فتم استخدام أشر طة البيانات لتمثيل القيم الموجودة في النطاق المحدد بحيث أن الخلية المحتوية على القيمة العليا تأخذ الشريط الأطول. وفي النطاق السادس تم تنسيق الخلايا التي نحتوي على نص محدد.

أما الشكل 4-2 فيعرض نطاقين من البيانات تم تنسيق الخلايا بهما شرطياً باستخدام مجموعات الأيقونات Icon .sets

|                | A         | B                              | C              | D          | E               | F              | G                        | н    |               | J                     | К               | L  |  |
|----------------|-----------|--------------------------------|----------------|------------|-----------------|----------------|--------------------------|------|---------------|-----------------------|-----------------|----|--|
| $\mathbf{1}$   | أكبر من 7 |                                |                |            | أعلى من المتوسط |                |                          |      | القيم المكررة |                       |                 |    |  |
| $\overline{2}$ |           | $\overline{12}$                | 5              | 12         |                 | 85             | 21                       | 29   |               | 27                    | 66              | 56 |  |
| 3              |           | 1                              | 5              | 6          |                 | 40             | 98                       | 6    |               | 32 <sub>1</sub>       | 69              | 58 |  |
| 4              |           | 4                              | 10             | 1          |                 | 100            | 77                       | 60   |               | 62<br>.               | 49              | 23 |  |
| 5              |           | 8                              | 5              | 12         |                 | 82             | 100                      | 76   |               | 58                    | 17              | 31 |  |
| 6              |           | 3                              | 11             | 5          |                 | 21             | 10                       | 85   |               | 71                    | 34              | 50 |  |
| 7              |           | 4                              | 11             | 1          |                 | 14             | 71                       | 42   |               | 3                     | 91              | 46 |  |
| 8              |           | 4                              | 10             | 1          |                 | 82             | 79                       | 4    |               | 99                    | 69              | 41 |  |
| 9              |           | 12                             | 5              |            |                 | 82             | 12                       | 79   |               | 44                    | 76              | 29 |  |
| 10             |           | 5                              | 3              | 11         |                 | 19             | 6                        | 78   |               | 91                    | 32 <sub>1</sub> | 10 |  |
| 11             |           | 10                             | $\overline{9}$ | 5          |                 | 67             | 22                       | 91   |               | 93                    | 67              | 40 |  |
| 12             |           |                                |                |            |                 |                |                          |      |               |                       |                 |    |  |
| 13             |           | الكلمات التي تحتوي على الحرف R |                |            |                 |                | أشرطة البيانات Data bars |      |               | تدرج لونی Color scale |                 |    |  |
| 14             |           | apple                          | kite           | <b>urn</b> |                 | 4              | 7                        | $-1$ |               | 1                     | 11              | 21 |  |
| 15             |           | baby                           | light          | violin     |                 | 10             | 5                        | 3    |               |                       | 12              | 22 |  |
| 16             |           | cry                            | max            | wax        |                 | 8              | 5                        | $-2$ |               |                       | 13              | 23 |  |
| 17             |           | dog                            | night          | X-ray      |                 | 10             | 6                        | 5    |               |                       | 14              | 24 |  |
| 18             |           | elf                            | oxen           | young      |                 | $\overline{2}$ | 3                        | $-1$ |               | 5.                    | 15              | 25 |  |
| 19             |           | fox                            | purple         | zebra      |                 | 6              | 4                        | 10   |               | 6                     | 16              | 26 |  |
| 20             |           | garage                         | quaint         | angle      |                 | 7              | -3                       | 8    |               |                       | 17              | 27 |  |
| 21             |           | hex                            | right          | boy        |                 | 2              | 7                        | 4    |               | 8                     | 18              | 28 |  |
| 22             |           | icon                           | sled           | chump      |                 | 0              | 9                        | $-1$ |               | 9                     | 19              | 29 |  |
| 23             |           | jewel                          | turtle         | dusty      |                 | 5              | 1                        | -3   |               | 10                    | 20              | 30 |  |

**شكل 1-4**

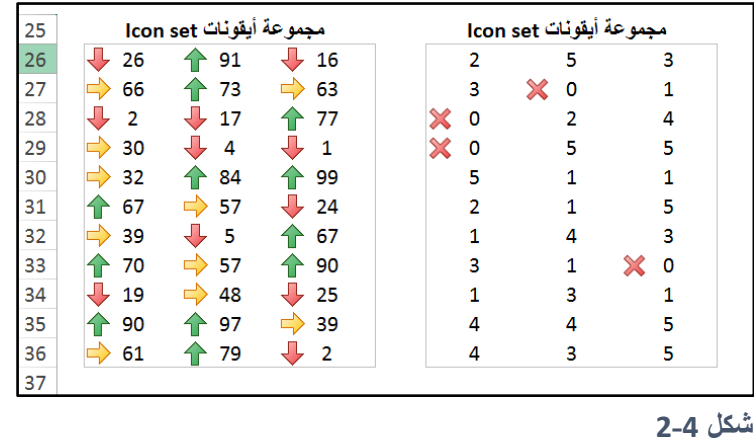

لتطبيق التنسيق الشرطي على مجموعة من الخلايا حدد النطاق المطلوب ثم اذهب الى تبويب "الصفحة الرئيسية Home "ثم "نمط Styles "ثم إلى "التنسيق الشرطي Formatting Conditional "انقر على القائمة المنسدلة ومن ثم اختر أحد خيارات التنسيق الشرطي الموجودة. هذه الخيارات هي كالتالي:

- Highlight Cells Rule: من خلال هذا الخيار تستطيع الوصول إلى مجموعة كبيرة من معايير وقواعد التنسيق التي سيتم التنسيق بناءً على تحققها؛ مثل تلك الخلايا التي تحتوي على قيم أقل أو أكبر من قيمة محددة أو التي تقع بين قيمتين، أو الخلايا التي تحتوي على نصوص محددة. أو الخلايا التي تحتوي على قيم مكررة كما ويمكنك من هنا أن تنسق الخلايا التي تحتوي على تواريخ بناءً على قيمتها مثل أن تحدد الخلايا التي تحتوي على تاريخ الأمس أو قبل أسبو ع ..... الخ.
- Top/Bottom Rules: يعطيك مجموعة من الخيار ات التي تمكنك من تحديد قو اعد للتنسيق الشرطي بناءً على القيم والنسب العليا والدنيا أو القيم المتوسطة العليا والدنيا. مثل تحديد الخلايا التي تحتوي على أعلى 10 قيم في النطاق المحدد أو تحديد أعلى 10% من القيم في النطاق أو تحديد الخلايا التي تحتوي قيم أعلى أو أدنى من متوسط القيم في النطاق.
- Data Bars: من خلال هذا الخيار يمكنك تطبيق مجموعة من أشرطة البيانات ذات الألوان المختلفة على النطاق المطلوب بحيث يتغير طول شريط البيانات في كل خلية من خلايا النطاق المطبق عليه التنسيق الشرطي حسب نسبة القيمة الموجودة بداخل هذه الخلية إلى القيم الموجودة بداخل باقي الخلايا.
- Color Scale: يفتح لوحة ألوان ذات مقاييس ثلاثية أو ثنائية الألوان لتطبيقها على نطاق الخلايا المطلوب بحيث يتدرج اللون في الخلايا حسب القيم الموجود بداخلها.
- Icon Sets: يحتوي هذا الخيار على مجموعة من الأيقونات التي يمكن تطبيقها على نطاق من الخلايا لتمييز قيمه من حيث علاقة كل منها بالأخرى. يمكنك على سبيل المثال اختيار مجموعة الأيقونات الخاصة بالأسهم والتي تحتوي على أسهم ذات ثلاث ألوان (أخضر ، أصفر ، أحمر ) بحيث يتم إعطاء القيم الدنيا في النطاق السهم الأحمر والقيم الوسطى الأصفر أما القيم العليا فستأخذ السهم الأحمر.
	- **Rule New:** يمكنك من خالل هذا الخيار انشاء قاعدة التنسيق الشرطي الخاصة بك.
- **Rules Clear:** يمكنك من هنا الغاء ق اعد التنسيق الشرطي من نطاق الخاليا الم دد من خالل الضغط على Clear rules from selected cells أو الغاء قواعد التنسيق من ورقة العمل بأكملها من خلال .Clear rules from entire worksheet على الضغط
- **Rules Manage:** من خالل هذا الخيار تستطيع ال ص ل إلى مربع ال ار " Conditional Formatting Rules Manager " والذي يمكنك من خلاله تحرير وحذف قواعد تنسيق معينة بالإضافة إلى تعديل أولوية القواعد (في حال كان هناك أكثر من قاعدة تنسيق مطبقة على الخلايا المحددة)

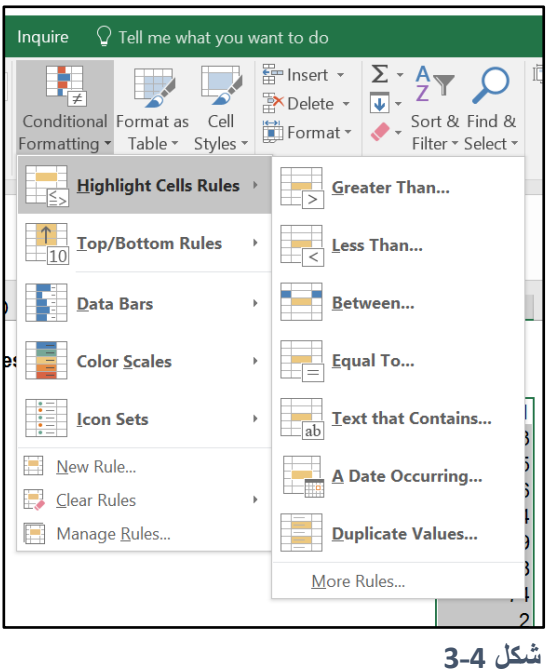

## **التنسيقات التي يمكن تطبيقها**

عند اختيار قاعدة التنسيق الشرطي (من الخيارات السابقة) يقوم الاكسيل بعرض مربع حوار خاص بتلك القاعدة. جميع مربعات الحوار هذه تشترك في أنها تحتوي على قائمة منسدلة بالتنسيقات الشائعة.

يعرض الشكل 4-4 مربع الحوار الذي يظهر عند اختيار الخيار Highlight Cells Rules →Greater Than حيث أن هذه القاعدة تطبق التنسيق إذا كانت القيمة في الخلية أكبر من 7 وفي هذه الحالة نحن أدخلنا القيمة المطلوبة (7) ثم اخترنا التنسيق المطلوب من القائمة المنسدلة.

مع العلم بأن الخيارات الموجودة في القائمة المنسدلة هنا هي عدد قليل جداً من التنسيقات التي يمكن استخدامها. اذا كانت الخيار ات الموجودة في القائمة لا تلائم احتياجاتك فبالإمكان اختيار الخيار Custom حيث سيقوم الاكسيل بفتح مربع الحوار Format Cells والذي من خلاله يمكنك تطبيق التنسيقات التي تريدها .

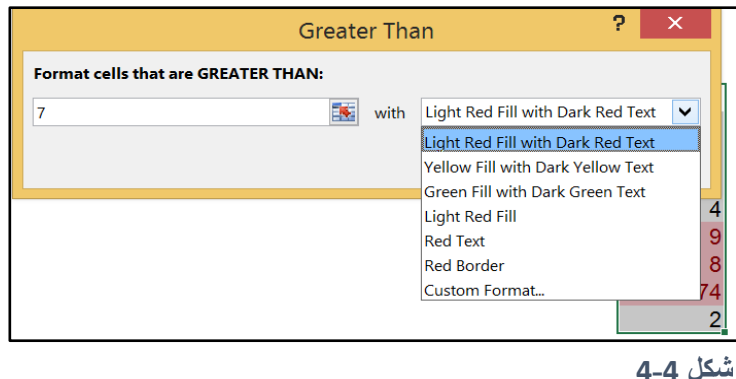

**انشاء قواعد خاصة بك**

إذا كانت القواعد الموجودة في القائمة المنسدلة الخاصة بالتنسيق الشرطي لا تلائم احتياجاتك فبإمكانك انشاء قاعدتك الخاصــة من خلال اختيار الخيار New Rule. حيث أنه يمكنك استخدام هذا الخيار لإنشاء أي من قواعد التنسيقات الموجودة بشكل افتراضبي على شريط الأدوات أو لإنشاء قواعد جديدة.

أولا اختر التصنيف العام للقاعدة التي تريد تطبيقها ولنفترض أننا نريد تطبيق التنسيق الشرطي بناءً على محتويات الخلية؛ في هذه الحالة نختار Format only cells that contain، ثم من الجزء السفلي من مربع الحوار (والذي يختلف باختلاف الجزء العلوي) نحدد المعابير المطلوبة والتنسيق المطلوب تطبيقه. لاحظ أن خيارات المعايير الموجودة هنا أكبر من الخيارات الموجودة بشكل افتراضي على شريط الأدوات.

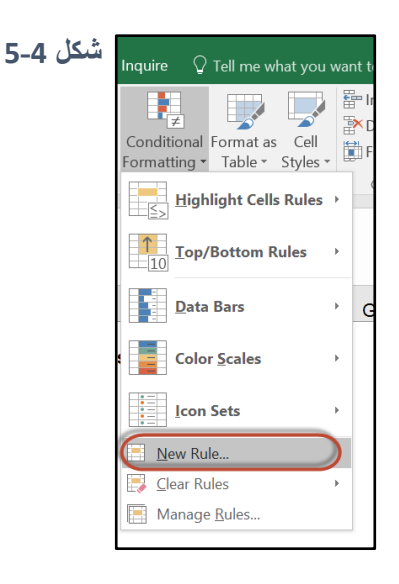

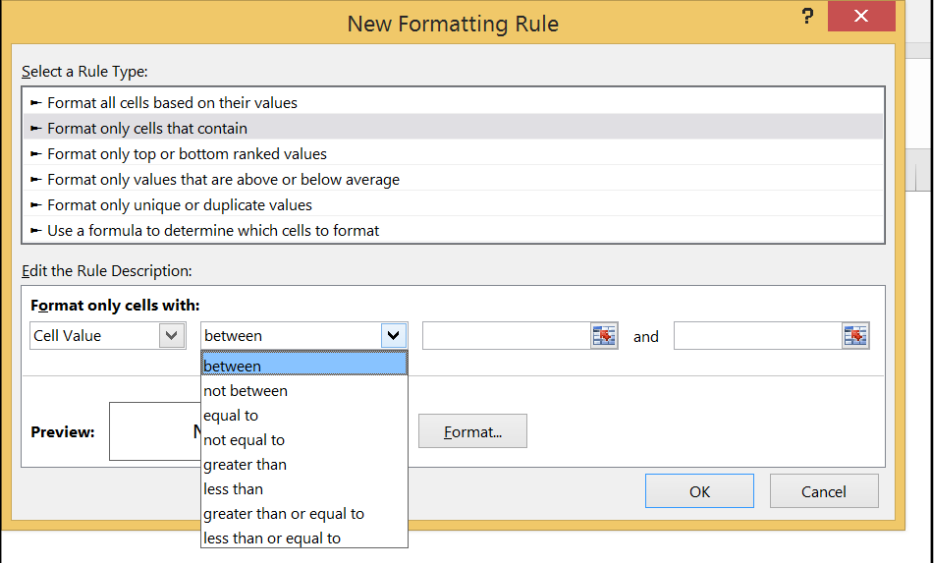

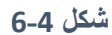

## **ملخص ألنواع القواعد الموجودة في مربع حوار** Rule Formatting New

- **values their on based cells all Format** استخدم هذا الن ع إلنشاء الق اعد التي تعرض مجموعات الأيقونات أو التدرج اللوني أو أشرطة البيانات.
- Format only cells that contains استخدم هذا الخيار لإنشاء قواعد تعتمد على المقارنات الرياضية (أكبر من، أصغر من، يساوي، لا يساوي، بين). من الممكن أيضاً استخدام هذا الخيار لإنشاء قواعد تعتمد على النصوص، التواريخ، الأخطاء، والخلايا الفارغة.
- **values ranked – bottom or-top only Format** استخدم هذا الخيار إلنشاء ق اعد لت ديد الخاليا التي تحتوي على (أعلى أو أدنى n من القيم) أو (أعلى أو أدنى %n من القيم).
- اعد ق إلنشاء الخيار هذا استخدم **Format only values that are above or below average** لتحديد الخلايا التي تحتوي قيم أعلى أو أدنى من المتوسط الحسابي للقيم الموجودة في خلايا النطاق. (من الممكن هنا استخدام الانحراف المعياري أيضاً)
- **Format only unique or duplicate values استخدم هذا الخيار لإنشاء قواعد لتحديد الخلايا التي** تحتوي على قيم مكررة أو فريدة.
- تعتمد اعد ق إلنشاء الخيار هذا استخدم **Use formula to determine which cell to format** على صيغ منطقية لتحديد الخلايا المطلوبة. هذا الخيار يعطيك مرونة عالية جداً لتطبيق أي نوع من القواعد والمعايير حتى ولو لم تكن موجودة في على شريط الأدوات أو في مربع الحوار Formatting .Rule

للمزيد حول استخدام الصيغ المنطقية في انشاء قواعد التنسيق الشرطي يمكنك الرجوع إلى كتابنا (إكسيل 2013 المستوى المتقدم- الفصل الأول)

## **التنسيق الشرطي الذي يستخدم الرسومات واألشكال**

هناك ثلاثة خيار ات في التنسيق الشرطي يمكن استخدامها لعرض رسومات وأشكال في الخلايا التي تحقق معايير قواعد التنسيق الشرطي ومن المفيد استخدام هذه الخيارات لتمثيل القيم الموجودة داخل الخلايا بالرموز والأشكال.

## **-1 أشرطة البيانات Bars Data:**

يقوم هذا الخيار بعرض أشرطة أفقية بشكل مباشر في الخلايا بحيث يتناسب طول الشريط مع القيمة الموجودة بداخل الخلية (نسبة إلى القيم الموجودة بباقي الخلايا) ويمكن الوصول اليه من خلال الذهاب إلى:

## Home → Styles → Conditional Formatting → Data Bars

**مثال على استخدام أشرطة البيانات**

في الشكل 4-7 قمنا بتمثيل علامات الطلاب من خلال أشرطة الأدوات. لاحظ أنه أصبح من السهل -بمجرد النظر السريع- تحديد من هو صاحب أعلى وأدنى علامة.

يعطينا الاكسيل بالوضع الافتراضي 12 خيار لأشرطة البيانات، للمزيد من الخيار ات يمكنك استخدام خيار More Rules والذي سيقوم بعرض مربع الحوار New Formatting Rule. من الممكن استخدام مربع الحوار هذا لعمل التالي (انظر شكل 4-8):

- اظهار أشرطة البيانات فقط واخفاء الأرقام
- تحديد قيمة عليا وقيمة دنيا لعرض أشرطة البيانات بالنسبة لهاتين القيمتين.
	- تغيير مظهر أشرطة البيانا
	- ت ديد كيفية التعامل مع األرقام السالبة
		- تحديد اتجاه أشر طة البيانات

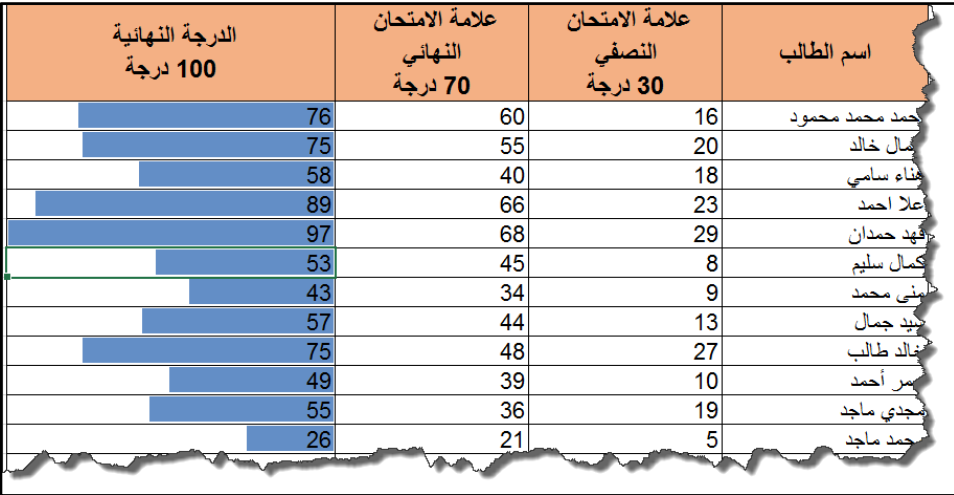

**شكل 7-4**

 $55$ 

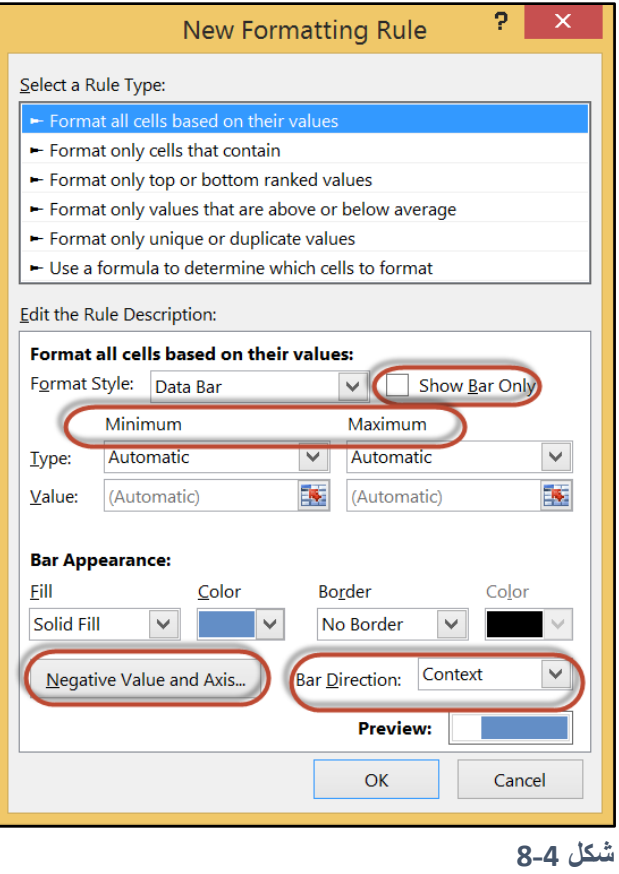

## **-2 استخدام مقاييس األلوان**

يقوم هذا الخيار بتغيير لون خلفية الخلية بناءً على القيمة بداخلها، بالنسبة لباقي الخلايا. يعرض الشكل 4-9 نفس المثال السابق ولكن تم تطبيق الندرج اللوني بدلاً من أشرطة البيانات.

الاكسيل يعطينا أربعة خيارات للتدرج اللوني الذي يستخدم لونين وأربعة أخرى للتدرج اللوني الذي يستخدم ثلاث ألوان يمكن الوصول إليها من خلال النتالي:

## Home→Styles → Conditional Formatting → Color Scales

وللمزيد من الخيارات يمكن الضغط على More Rules حيث سيظهر لنا مربع الحوار الظاهر في الشكل 4-9

| الدرجة النهائية<br>100 درجة | علامة الامتحان<br>الذهاني<br>70 درجة | علامة الامتحان<br>النصفى<br>30 درجة | اسم الطالب        |
|-----------------------------|--------------------------------------|-------------------------------------|-------------------|
| 76                          | 60                                   | 16                                  | مذ محمد محمو د    |
| 75                          | 55                                   | 20                                  | ل خالد            |
| 58                          | 40                                   | 18                                  | ، سامي            |
| 89                          | 66                                   | 23                                  | هلا احمد          |
| 97                          | 68                                   | 29                                  | حمدان             |
| 53                          | 45                                   | 8                                   | ل سليم            |
| 43                          | 34                                   | 9                                   | ن محمد            |
| 57                          | 44                                   | 13                                  | تيد جمال          |
| 75                          | 48                                   | 27                                  | الد طالب          |
| 49                          | 39                                   | 10                                  | أحمد              |
| 55                          | 36                                   | 19                                  | ڪِد <i>ي</i> ماجد |
| 26                          | 101                                  | E.                                  |                   |

**شكل 9-4**

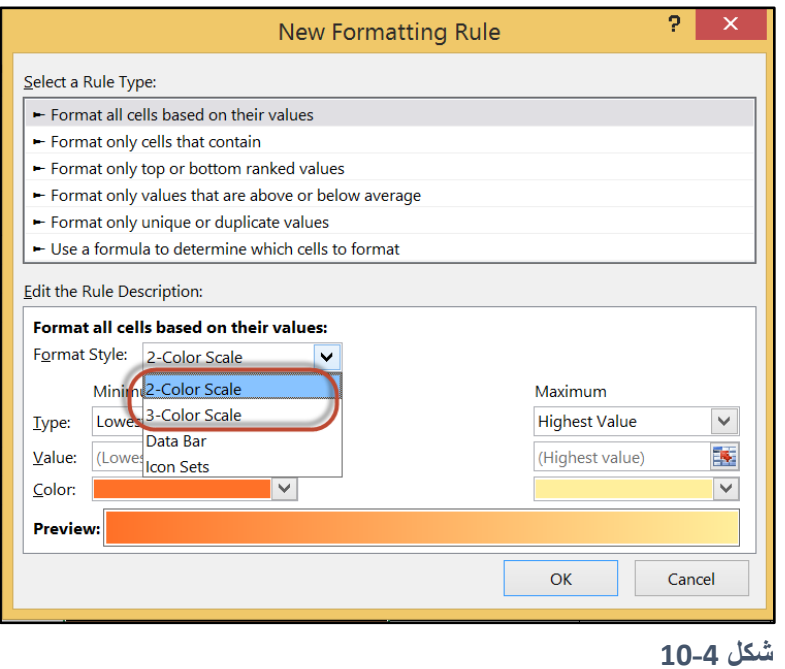

## **-3 استخدام مجموعات األيقونات Sets Icon**

يقوم هذا الخيار بعرض أيقونات معينة بناءً على محتوي الخلية. لتطبيق هذا النوع من التنسيق الشرطي؛ حدد الخاليا التي ترغب بتطبيق التنسيق الشرطي عليها ثم اذهب إلى:

## Home > Styles > Conditional Formatting > Icon Sets

يقدم لنا الاكسيل 20 نو ع من مجموعات الأيقونات للاختيار ما بينها. ويتراوح عدد الأيقونات في كل مجموعة ما بين 3 و5. ولا يمكن انشاء مجموعات مخصصة للأيقونات.

يعرض الشكل نفس المثال السابق ولكن تم تطبيق مجموعة الأيقونات بدلاً من أشرطة الأدوات والندرج اللوني. لاحظ أنه تم تطبيق مجموعة أيقونات ذات ثلاث أيقونات، هنا تم تقسيم الطلاب لثلاث مجمو عات بحيث أن الطلاب ذوي المعدل الأعلى يتم وضع السهم الأخضر في خلايا العلامات الخاصة بهم بينما الطلاب ذوي المعدل المتوسط يأخذون السهم الأصفر أما الطلاب ذو ي المعدل الأدنى فيأخذون السهم الأحمر .

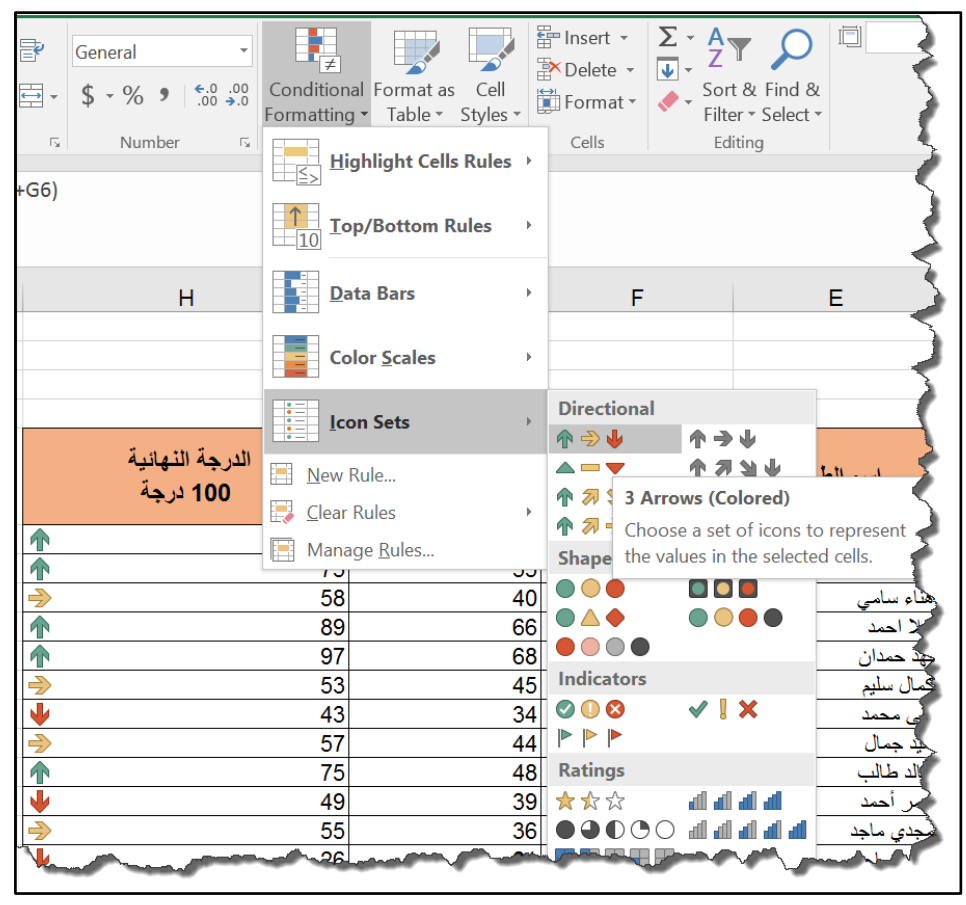

**شكل 11-4**

ولعرض خيار ات أكبر خاصة بمجمو عات الأر قام اذهب إلى:

Home → Styles → Conditional Formatting → Icon Sets → New Rule

فيظهر لك مربع الحوار كما بالشكل 4-12

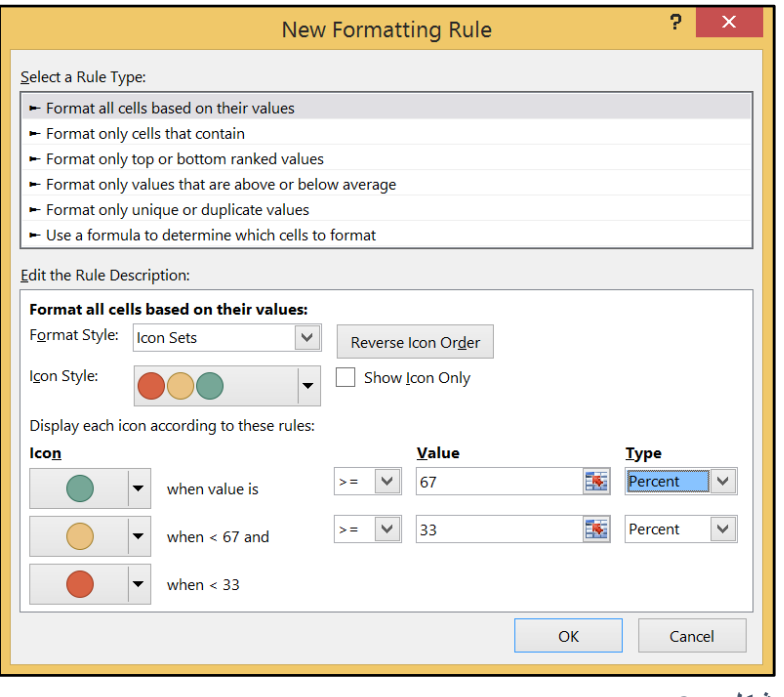

**شكل 12-4**

**إضافة أكثر من تنسيق شرطي للخاليا**

من الممكن تطبيق أكثر من تنسيق شرطي على نفس نطاق الخلايا حيث أنه يمكنك إضافة التنسيق الشرطي الأول مثلما سبق ثم تضيف ما تشاء من التنسيقات الشرطية بنفس الطريقة مع الأخذ بعين الاعتبار بأن الأبسط هو الأفضل. يوضع الشكل 4-13 نطاقاً للبيانات تم تطبيق ثلاث أنواع من التّنسيق الشرطي عليه (أشرطة البيانات، تدرج لوني، ومجموعة أيقونات).

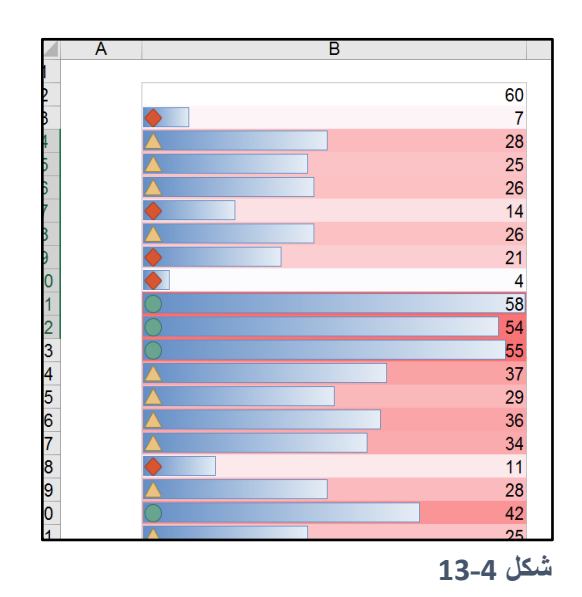

## **إدارة قواعد التنسيق الشرطي**

من الممكن استخدام مربع الحوار الخاص بإدارة قواعد التنسيق الشرطي Conditional Formatting Rules Manager لتدقيق وتحرير أو إضافة أو إزالة قواعد التنسيق الشرطي. حدد الخلايا التي تحتوي على تنسيقاً شرطياً ثم اذهب إلى:

## Home → Styles → Conditional Formatting → Manage Rules

- لتغيير اعدادات أي قاعدة من قواعد التنسيق الشرطي المطبقة حدد القاعدة المطلوبة ثم اضغط على زر Edit Rule
	- لإزالة قاعدة حدد القاعدة المطلوبة ثم اضغط على Delete Rule
		- إلضافة قاعدة جديدة اضغط على زر Rule Add
- لتغيير ترتيب تطبيق القواعد يمكن استخدام أزرار Move Down و Move Up و هي أزرار الاتجاهات الموجودة بجانب زر Delete Rule.

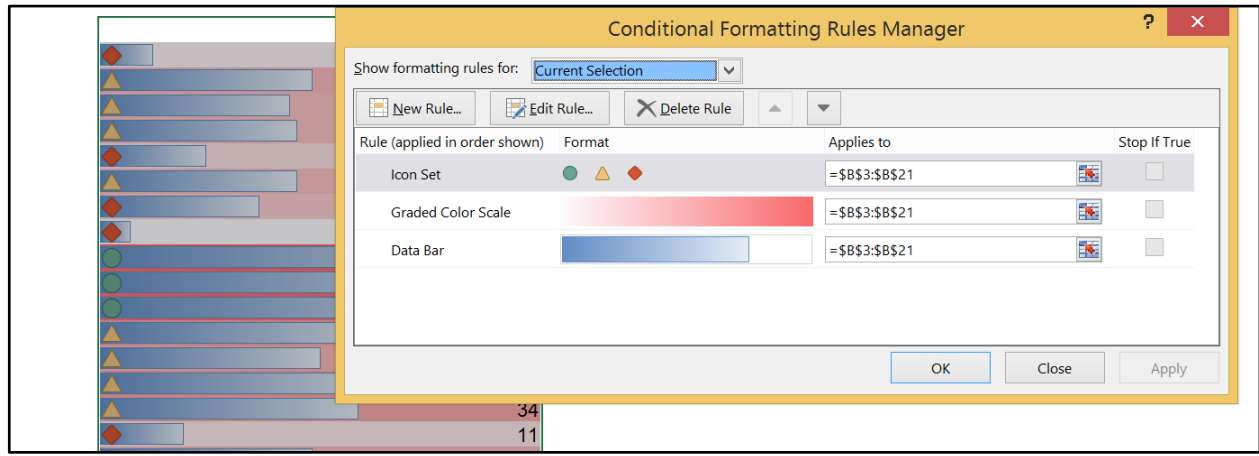

**شكل 14-4**

**نسخ الخاليا التي تحتوي على تنسيق شرطي**

عند نسخ الخلية المحتوية على تنسيق شرطي فإن اعدادات التنسيق الشرطي يتم نسخها أيضاً. لنسخ التنسيق فقط (بما يشمل التنسيق الشرطي) انسخ الخلية ثم استخدم مربع الحوار " Paste Special لصق خاص" (عن طريق النقر بزر الماوس الأيمن ثم اختيار Paste Special) واختر Formats.

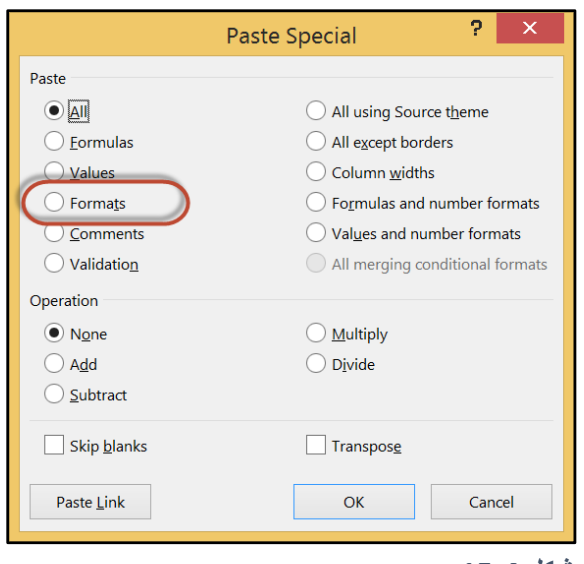

**شكل 15-4**

**إيجاد الخاليا التي تحتوي على تنسيق شرطي**

قد لا تستطيع أن تعرف بمجرد النظر ما إذا كانت الخلية تحتوي على تنسيق شرطي أم لا، ولذلك فإن الاكسيل يسهل عليك هذه المهمة عن طريق الأمر "الذهاب إلى خاص" حسب الخطوات التالية:

- 1- اذهب إلى Go To Special Go Find and Select→ Go To Special و Home→ Editing→ Find and Select→ .Go To Special الحوار
	- -2 اختر الخيار Formats Conditional
- 3- لتحديد جميع الخلايا التي تحتوي على تنسيق شرطي في ورقة العمل اختر الخيار All. أما إذا كنت تريد تحديد الخلايا التي تحتوي على نفس التنسيق الشرطي للخلية الفعالة Active cell فاختر الخيار Same.

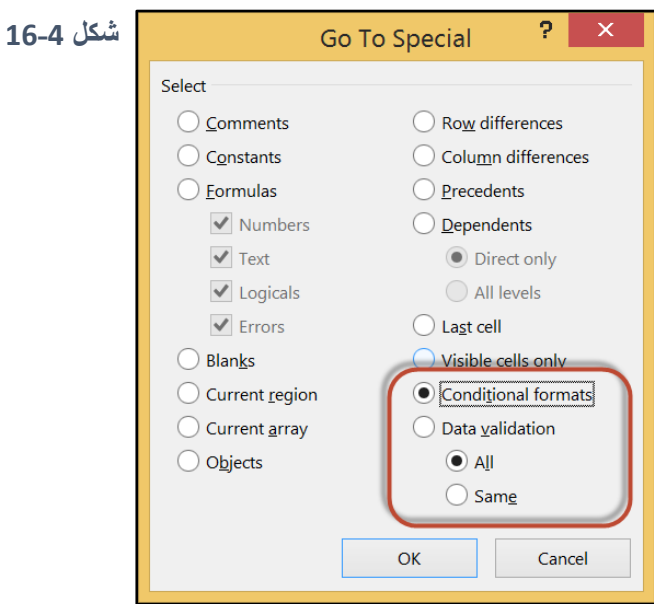

61 |

 $\begin{pmatrix} 62 \end{pmatrix}$ 

**الفصل الخامس**

# **.**5 **التعامل مع المستندات الطويلة**

في هذا الفصل سوف نتعرف على العديد من مزايا الاكسيل والتقنيات والحيل التي تساعدك في التعامل مع أوراق العمل الضخمة ومتابعة البيانات بداخلها.

**عرض المصنفات في أكثر من نافذة**

أحياناً قد تر غب في عقد مقارنة جنباً إلى جنب بين البيانات الموجودة في إحدى أور اق العمل مع بيانات موجودة في ورقة عمل أخرى في نفس المصنف، أو قد ترغب في رؤية أجزاء مختلفة في نفس ورقة العمل بشكل متزامن. أسهل طريقة لإتمام هذه المهمة هي من خلال فتح نافذة جديدة أو أكثر للمصنف الذي تعمل عليه.

لإظهار نافذة جديدة للمصنف الفعال Active Workbook اذهب إلى تبويب "عرض View" ثم إلى "نافذة Window "ثم إلى "نافذة جديدة Window New"

في هذه الحالة سوف يقوم الاكسيل بعرض نافذة جديدة للمصنف الفعال، مثلما يظهر في الشكل5-1. هنا كل نافذة تظهر لنا ورقة عمل مختلفة. لاحظ أن عناوين النوافذ هي Data.xlsx:1 و Data.xlsx.2 وذلك حتى يساعدك الاكسيل في متابعة النو افذ المفتوحة.

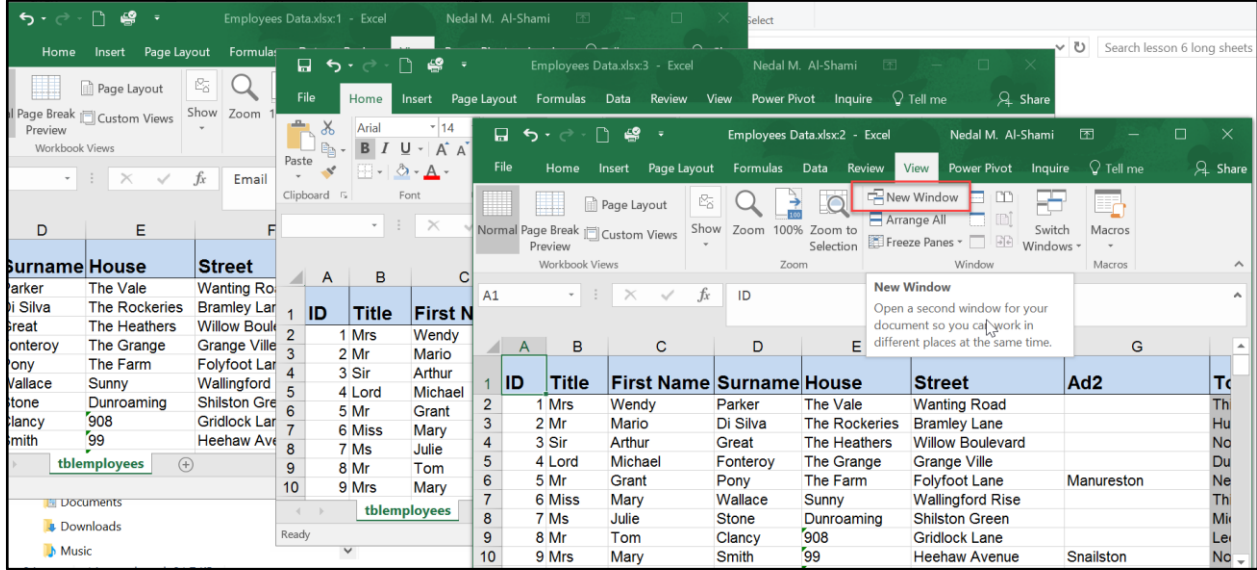

**شكل 1-5**

63

يمكنك فتح العدد الذي تريده من النوافذ لنفس المصنف بلا قيود، وكل نافذة سوف تظهر بشكل مستقل بمعنى أنه بإمكانك التحرك لليمين واليسار أو الأعلى والأسفل وبإمكانك التنقل بين أوراق العمل بدون أن يؤثر ذلك على النو افذ الأخر ي.

إلا أنك إذا أجريت أي تعديل على أي ورقة عمل معروضة ضمن نافذة من النوافذ المفتوحة فإن التعديل سوف يظهر على كافة النوافذ المفتوحة؛ وذلك لأن جميع النوافذ المفتوحة هي انعكاس لنفس الملف وليست ملفات جديدة.

عرض المصنف في أكثر من نافذة يساعدك على اجراء عمليات النسخ والنقل للبيانات بسهولة بين أوراق العمل المختلفة؛ فبإمكانك استخدام ميزة السحب والافلات لنقل أو نسخ البيانات من ورقة عمل لأخرى في نفس المصنف. على سبيل المثال انظر إلى الشكل 5-2 حيث تم فتح نافذين للمنصف المسمى Employees Data.xlsx وتم عرض النافذتين جنباً إلى جنب بحيث تم فتح ورقة العمل "ورقة 1" في النافذة الأولى وورقة العمل "ورقة 2" في النافذة الثانية. الآن بإمكانك استخدام السحب والافلات لنسخ الخلايا في النطاق A1:A10 من ورقة 1 إلى ورقة .2

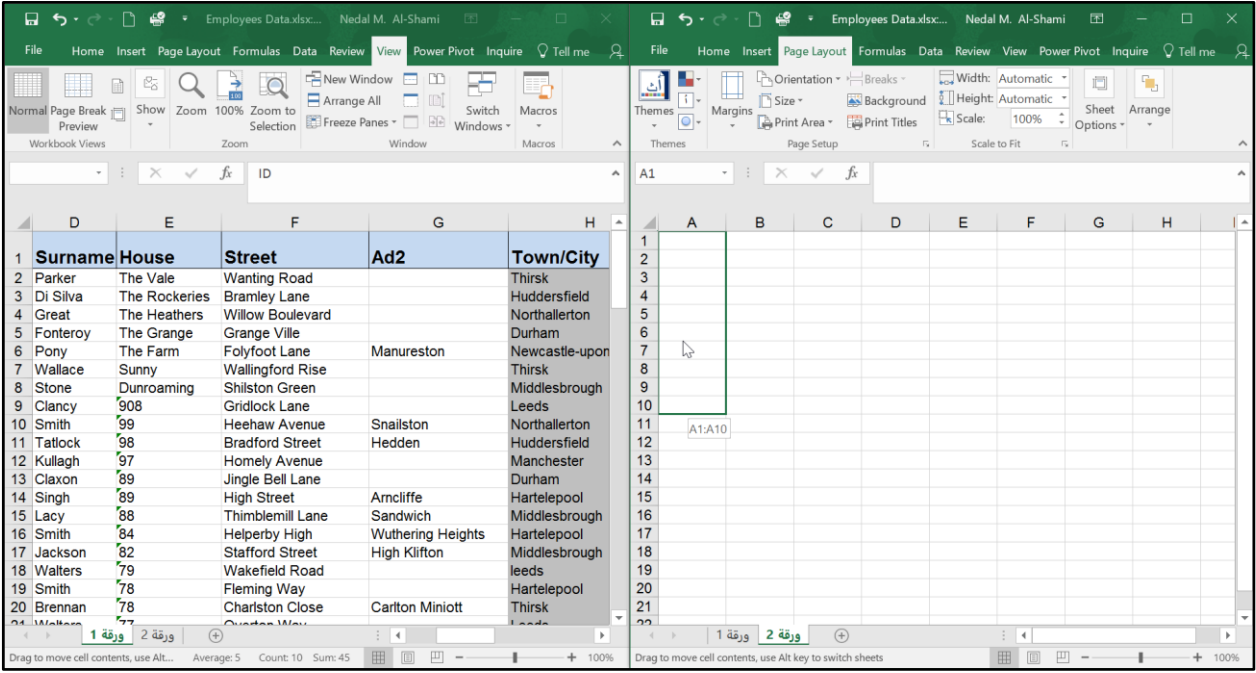

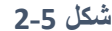

## **مقارنة أوراق العمل جنباً إلى جنب**

في بعض الأحيان قد تر غب في مقارنة ورقتي عمل جنباً إلى سواء أكانت هاتين الورقتين ضمن نفس المصنف أو في مصنفين مختلفين. للوصول إلى هذا الغرض بالإمكان استخدام ميزة "العرض جنباً إلى جنب View Side by Side" حسب الخطوات التالية:

- تأكد أولا ًبأن كل ورقة قد تم عرضها في نافذة مستقلة (إذا كانت ورقتي العمل تقعان ضمن أوراق عمل مختلفة فإن كل ورقة سوف تعرض في نافذة مستقلة أما إذا كانت ورقتي العمل تقعان ضمن نفس المصنف ففي هذه الحالة يجب فتح المصنف في نافذة جديدة من خلال الذهاب إلى تبويب "عرض View" ثم "نافذة جديدة New Window" وبعد ذلك افتح ورقة العمل الأولى في النافذة الأولى وورقة العمل الثانية في النافذة الثانية.(
- اجعل النافذة الأولى فعالة (عن طريق اختيارها) ثم اذهب إلى "عرض View" ← "نافذة Window" ← "العرض جنباً إلى جنب View Side by Side". إذا كان هناك أكثر من نافذة مفتوحة فسوف يظهر لك مربع حوار يطلب منك تحديد النافذة التي ترغي بإجراء المقارنة معها.

عند استخدام ميز ة العر ض جنباً إلى جنب فإن التحرك للأعلى أو للأسفل في إحدى النوافذ يؤدي للتحرك في نفس االتجاه في النافذة الثانية؛ هذه الميزة تسمى "التمرير المتزامن Scroll Synchronous "لتعطيل هذه الميزة افعل التالي:

- اذهب إلى تبويب "عرض View" ثم إلى "نافذWindow"
- اضغط على زر "تمرير متزامن Synchronous Scroll" لإلغاء التحديد عنه. (شكل 5-3)

ملاحظة/

إذا ضغطت على زر العرض جنباً إلى جنب ولم يتم عرض النافذتين جنباً إلى جنب فإمكانك الذهاب إلى تبويب "عرض View "من ثم "نافذة Window "ثم الضغط على "ترتيب الكل All Arrange "اختيار "عم دي "Vertical

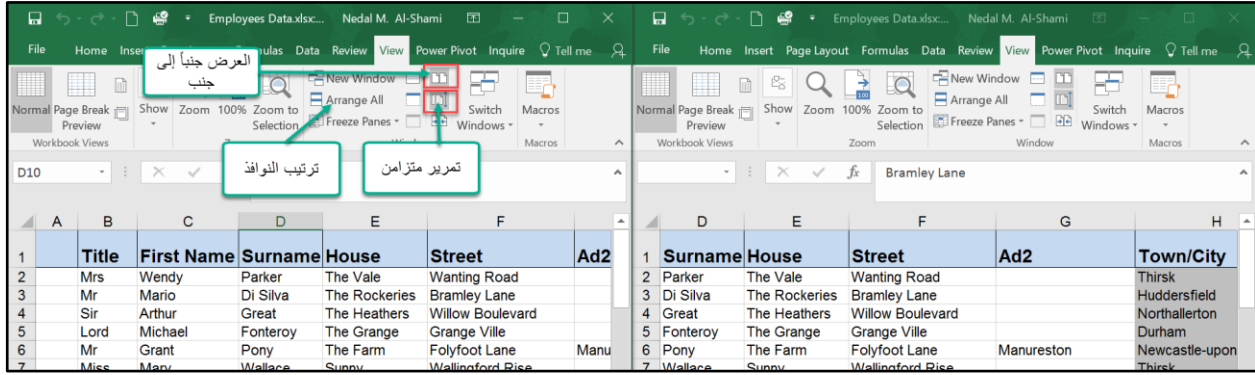

65

#### **انقسام الشاشة**

إذا كنت لا تر غب بأن تجعل سطح المكتب مزدحماً بالنوافذ المفتوحة فإن الاكسيل يقدم لك طريقة أخرى لمشاهدة أجزاء مختلفة/متباعدة في نفس ورقة العمل في نفس الوقت، هذه الميزة تسمى انقسام الشاشة.

لاستخدام هذه الميزة اذهب إلى تبويب "عرض View" ثم إلى "نافذة Window" ثم إلى "انقسام Split". في هذه الحالة فإن الشاشة سوف تنقسم إلى أربعة أجزاء بحيث تكون الخلية الفعالة "Active Cell" هي مركز الانقسام. وكل جزء من الأجزاء التي سوف تظهر على الشاشة سوف يكون له أشرطة التمرير Scroll Bars الخاصة به. )انظر الشكل4-5(

| 日                | $\rightarrow$                                                           | €<br>n<br>- 7                   |                                                                |                          |                                                 | Employees Data.xlsx - Excel                                    |                                                                                                    |                        | Nedal M. Al-Shami | 囨                                     | σ       |     |
|------------------|-------------------------------------------------------------------------|---------------------------------|----------------------------------------------------------------|--------------------------|-------------------------------------------------|----------------------------------------------------------------|----------------------------------------------------------------------------------------------------|------------------------|-------------------|---------------------------------------|---------|-----|
| File             | <b>Home</b>                                                             | Page Layout<br>Insert           | Formulas                                                       | Data<br>Review           | <b>Power Pivot</b><br>View<br>Inquire           | $\Omega$ Tell me what you want to do                           |                                                                                                    |                        |                   |                                       | Q Share |     |
|                  | Normal Page Break Page Custom<br>Preview Layout Views<br>Workbook Views | Ruler                           | $\vee$ Formula Bar<br>$\vee$ Gridlines $\vee$ Headings<br>Show | Zoom                     | Zoom 100% Zoom to<br>New<br>Window<br>Selection | $\Box$ Split<br>×<br>Hide<br>Arrange Freeze<br>Panes<br>Window | <b>TO View Side by Side</b><br>[8] Synchronous Scrolling<br>Switch<br>Unhide FR Reset Window Position<br>Windows | Macros<br>Macros       |                   |                                       |         |     |
| 9                |                                                                         | $\times$<br>fx<br>$\checkmark$  | West Yorkshire                                                 |                          | Τ                                               |                                                                |                                                                                                    |                        |                   |                                       |         |     |
|                  | B<br>A                                                                  | C                               | $\mathsf{D}$                                                   | Е                        | Formula Bar<br>F                                | G                                                              | н                                                                                                    |                        | IJ                | κ                                     |         | L A |
|                  | <b>Title</b>                                                            | <b>First Name Surname House</b> |                                                                |                          | Street                                          | Ad <sub>2</sub>                                                | <b>Town/City</b>                                                                                                 | <b>County</b>          |                   | Postcod Telephone Fax                 |         |     |
| $\overline{2}$   | <b>Mrs</b>                                                              | Wendy                           | Parker                                                         | The Vale                 | <b>Wanting Road</b>                             |                                                                | <b>Thirsk</b>                                                                                                    | <b>North Yorkshire</b> | <b>YO4 7YT</b>    | 01845 555654                          |         |     |
| $\mathbf{3}$     | Mr                                                                      | Mario                           | Di Silva                                                       | <b>The Rockeries</b>     | <b>Bramley Lane</b>                             |                                                                | <b>Huddersfield</b>                                                                                              | <b>West Yorkshire</b>  | HD1 7DF           | 01484 555669                          |         |     |
| $\overline{4}$   | Sir                                                                     | Arthur                          | Great                                                          | The Heathers             | <b>Willow Boulevard</b>                         |                                                                | Northallerton                                                                                                    | <b>North Yorkshire</b> | DL6 7TW           | 01609 555985                          |         |     |
| $5\phantom{.0}$  | Lord                                                                    | <b>Michael</b>                  | Fonteroy                                                       | <b>The Grange</b>        | <b>Grange Ville</b>                             |                                                                | Durham                                                                                                    | <b>County Durham</b>   | <b>DH9 800</b>    | 0191 555 3654 0191 555                |         |     |
| $\boldsymbol{6}$ | Mr                                                                      | Grant                           | Pony                                                           | The Farm                 | <b>Folyfoot Lane</b>                            | Manureston                                                     | Newcastle-upon-Tyne                                                                                              | <b>Tyne and Wear</b>   | NE13KA            | 0191 555 5287 0191 555                |         |     |
| $\overline{7}$   | <b>Miss</b>                                                             | Mary                            | Wallace                                                        | Sunny                    | <b>Wallingford Rise</b>                         |                                                                | <b>Thirsk</b>                                                                                                    | <b>North Yorkshire</b> | YO74RT            | 01845 555691                          |         |     |
| 8                | Ms                                                                      | Julie                           | <b>Stone</b>                                                   | Dunroaming               | <b>Shilston Green</b>                           |                                                                | Middlesbrough                                                                                                    | <b>Teesside</b>        | <b>TS4 6TY</b>    | 01642 555326                          |         |     |
|                  |                                                                         |                                 |                                                                |                          |                                                 |                                                                |                                                                                                    |                        |                   |                                       |         |     |
|                  | <b>Title</b>                                                            | <b>First Name Surname House</b> |                                                                |                          | <b>Street</b>                                   |                                                                | <b>Town/City</b>                                                                                                 | <b>County</b>          |                   | Postcod Telephone Fax                 |         |     |
| $\overline{2}$   | <b>Mrs</b>                                                              | Wendy                           | Parker                                                         | The Vale                 | <b>Wanting Road</b>                             |                                                                | <b>Thirsk</b>                                                                                                    | <b>North Yorkshire</b> | <b>YO4 7YT</b>    | 01845 555654                          |         |     |
| $\mathbf{3}$     | Mr                                                                      | Mario                           | Di Silva                                                       | <b>The Rockeries</b>     | <b>Bramley Lane</b>                             | مركز انقسام الشاشة                                             | <b>Huddersfield</b>                                                                                              | <b>West Yorkshire</b>  | HD1 7DF           | 01484 555669                          |         |     |
| $\overline{4}$   | Sir                                                                     | Arthur                          | Great                                                          | The Heathers             | <b>Willow Bouleva</b>                           |                                                                | Northallerton                                                                                                    | <b>North Yorkshire</b> | DL6 7TW           | 01609 555985                          |         |     |
| $\overline{5}$   | Lord                                                                    | Michael                         | Fonterov                                                       | The Grange               | <b>Grange Ville</b>                             |                                                                | Durham                                                                                                    | <b>County Durham</b>   | <b>DH9 80Q</b>    | 0191 555 3654 0191 555                |         |     |
| 6                | Mr                                                                      | Grant                           | Pony                                                           | The Farm                 | <b>Folyfoot Lane</b>                            | Manureston                                                     | Newcastle-upon-Tyne                                                                                              | <b>Tyne and Wear</b>   | NE13KA            | 0191 555 5287 0191 555                |         |     |
| $\overline{7}$   | <b>Miss</b>                                                             | Mary                            | Wallace                                                        | Sunny                    | <b>Wallingford Rise</b>                         |                                                                | <b>Thirsk</b>                                                                                                    | <b>North Yorkshire</b> | YO74RT            | 01845 555691                          |         |     |
| 8                | <b>Ms</b>                                                               | Julie                           | <b>Stone</b>                                                   | Dunroaming               | <b>Shilston Green</b>                           |                                                                | Middlesbrough                                                                                                    | Teesside               | <b>TS4 6TY</b>    | 01642 555326                          |         |     |
| 9                | Mr                                                                      | Tom                             | Clancy                                                         | 908                      | <b>Gridlock Lane</b>                            |                                                                | Leeds                                                                                                    | <b>West Yorkshire</b>  | LS9 7TY           | 0113 555 654                          |         |     |
| 10               | <b>Mrs</b>                                                              | Mary                            | Smith                                                          | $^{5}99$                 | <b>Heehaw Avenue</b>                            | Snailston                                                      | Northallerton                                                                                                    | <b>North Yorkshire</b> | DL6 7YH           | 01609 555988                          |         |     |
| 11               | 10 Mr                                                                   | Albert                          | <b>Tatlock</b>                                                 | 98                       | <b>Bradford Street</b>                          | Hedden                                                         | <b>Huddersfield</b>                                                                                              | <b>West Yorkshire</b>  | HD1 7KL           | 01484 555632                          |         |     |
| $\overline{a}$   | ورقة 1                                                                  | $B = 1$<br>ورقة 2<br>$(+)$      | $12.31 - 11$                                                   | $\sim$<br>$\overline{4}$ | <b><i>Lincoln Links</i></b><br>$\mathbf{r}$     | $\overline{\phantom{0}}$                                       | <b>Marchant</b>                                                                                                  |                        | <b>TO LODE</b>    | <b><i>AAAAA FEE AAA AAAAA FEE</i></b> |         |     |

**شكل 4-5**

إذا كنت تريد أن تقسم الشاشة إلى قسمين فقط (طولياً أو عرضياً) ففي هذه الحالة يمكنك تحديد الصف الذي تريد أن يتم الانقسام عنده (في حال الانقسام العرضي) أو تحديد العمود مركز الانقسام (في حال الانقسام الطولي) ومن ثم اختر الأمر "انقسام Split" كما سبق. **استخدام ميزة تجميد األجزاء إلبقاء العناوين ظاهرة بشكل مستمر**

إذا كنت تعمل على ورقة عمل تحتوي على كمية كبيرة من البيانات وكان الصف الأول من نطاق البيانات يحتوي على تسميات/رؤوس الأعمدة فإن هذا الصف يختفي عند التحرك بشريط التمرير للأسفل وعندها يصبح من الصعب عليك متابعة البيانات الموجودة في الأعمدة المختلفة. للتغلب على هذه المشكلة يقدم لنا الاكسيل ميزة "تجميد الأجزاء Freeze Panes". من خلال هذه الميزة يمكنك إبقاء الصف الذي يحتوي على تسميات الأعمدة أو العمود الذي يحتوي على تسميات الصفوف بشكل دائم عند التحرك بأشرطة التمرير .

لتجميد الأجز اء اتبع الخطوات التالية:

- لتجميد الصف الأول في ورقة العمل نذهب إلى تبويب "عرض View" ثم إلى "تجميد الأجزاء Freeze Pane" ومن القائمة المنسدلة التي تظهر نختار "تجميد الصف العلوي Freeze First Row"
- لتجميد العمود الأول في ورقة العمل نذهب إلى تبويب "عرض View" ثم إلى "تجميد الأجزاء Freeze Pane" ومن القائمة المنسدلة التي تظهر نختار "تجميد الصف العلوي Freeze First Column"
- لتجميد الصفوف بأعلى صف معين نحدد هذا الصف ثم نذهب إلى تبويب "عرض View" ثم إلى "تجميد الأجزاء Freeze Pane" ومن القائمة المنسدلة التي تظهر نختار "تجميد الأجزاء Freeze Pane".
- لتجميد الأعمدة على يسار عمود معين (بافتراض أن اتجاه ورقة العمل هو من اليسار لليمين) نحدد هذا العمود ثم نتبع الخطو ات السابقة.
- لتجميد الصفوف الواقعة أعلى خلية معينة وفي نفس الوقت تجميد الأعمدة على يسار هذه الخلية نحدد الخلية المطلوبة ثم نتبع الإجراءات السابقة.

ملاحظة/

يقوم الاكسيل بإدراج خط غامق يوضح مكان تجميد الأجزاء (انظر الشكل 5-5 حيث تم تجيد الصفوف من 1:4)

|                | A | B                   | C                               | D              | E.                   | F                       | G                        |
|----------------|---|---------------------|---------------------------------|----------------|----------------------|-------------------------|--------------------------|
|                |   | <b>Title</b>        | <b>First Name Surname House</b> |                |                      | <b>Street</b>           | Ad <sub>2</sub>          |
| $\overline{2}$ |   | 1 Mrs               | Wendy                           | Parker         | The Vale             | <b>Wanting Road</b>     |                          |
| 3              |   | 2 Mr                | Mario                           | Di Silva       | <b>The Rockeries</b> | <b>Bramley Lane</b>     |                          |
| 4              |   | $3 \nightharpoonup$ | Arthur                          | Great          | The Heathers         | <b>Willow Boulevard</b> |                          |
| 11             |   | <b>10 Mr</b>        | Albert                          | Tatlock        | 98                   | <b>Bradford Street</b>  | <b>Hedden</b>            |
| 12             |   | 11 Mr               | Robert                          | Kullagh        | 57                   | <b>Homely Avenue</b>    |                          |
| 13             |   | 12 Miss             | <b>Judith</b>                   | Claxon         | 59                   | Jingle Bell Lane        |                          |
| 14             |   | 13 Mr               | Peter                           | <b>Singh</b>   | $\mathbf{z}_8$       | <b>High Street</b>      | <b>Arncliffe</b>         |
| 15             |   | 14 Ms               | <b>Judith</b>                   | Lacy           | 88                   | <b>Thimblemill Lane</b> | <b>Sandwich</b>          |
| 16             |   | 15 Mr               | Jon                             | <b>Smith</b>   | 54                   | <b>Helperby High</b>    | <b>Wuthering Heights</b> |
| 17             |   | 16 Mrs              | Sam                             | Jackson        | $\mathbf{z}_{82}$    | <b>Stafford Street</b>  | <b>High Klifton</b>      |
| 18             |   | 17 Mr               | Richard +                       | <b>Walters</b> | 79                   | <b>Wakefield Road</b>   |                          |
| 19             |   | 18 Mr               | John                            | <b>Smith</b>   | 78                   | Fleming Way             |                          |

**شكل 5-5**

67

## **طرق العرض المخصصة**

من خالل هذه الميزة يمكننا اإلكسيل من عرض رقة العمل بأكثر من طريقة بشكل سهل سلس سريع. فعلى سبيل المثال لدينا ورقة العمل الظاهرة في الشكل 5-6 والتي توضح مبيعات شركة ما للنصف الأول من العام، بالإمكان انشاء ثلاث طرق عرض مخصصة للتنقل بينهم؛ الطريقة الأولى توضح المبيعات للنصف الأول من العام، الطريقة الثانية توضح المبيعات للربع الأول من العام، والطريقة الثالثة توضح المبيعات للربع الثاني من العام. ولعمل ذلك نتبع الخطوات التالية:

| G7       |                      | $\times$<br>$\overline{\phantom{a}}$ | $f_x$<br>$\checkmark$ |                 |                  |          |            |           |                  |            |   |
|----------|----------------------|--------------------------------------|-----------------------|-----------------|------------------|----------|------------|-----------|------------------|------------|---|
|          | A                    | B                                    | $\mathbf C$           | D               | Ε                | F        | G          | H         |                  | J          | Κ |
|          | <b>Banana</b>        | Jan                                  | Feb                   | Mar             | QTR <sub>1</sub> | Apr      | May        | Jun       | QTR <sub>2</sub> | <b>H1</b>  |   |
| 2        | <b>North</b>         | 34                                   | 43                    | 65              | 142              | 34       | 45         | 23        | 102              | 244        |   |
| 3        | <b>South</b>         | 23                                   | 23                    | 32              | 78               | 24       | 25         | 21        | 70               | 148        |   |
| 4        | East                 | 3                                    | $\overline{2}$        | 5               | 10               | 5        | 3          | 7         | 15               | 25         |   |
| 5        | West                 | 12                                   | 12                    | $\overline{17}$ | 41               | 15       | 15         | 13        | 43               | 84         |   |
| 6        | Total                | 72                                   | 80                    | <u> 119</u>     | 271              | 78       | 88         | 64        | 230              | 501        |   |
| 7        |                      |                                      |                       |                 |                  |          |            |           |                  |            |   |
| 8        | Pear                 | Jan                                  | Feb                   | Mar             | QTR <sub>1</sub> | Apr      | <b>May</b> | Jun       | QTR <sub>2</sub> | <b>H1</b>  |   |
| 9        | <b>North</b>         | 23                                   | 21                    | 34              | 78               | 35       | 29         | 43        | 107              | 185        |   |
| 10       | South                | 34                                   | 35                    | 43              | 112              | 27       | 28         | 26        | 81               | 193        |   |
| 11       | East                 | 19                                   | 21                    | 25              | 65               | 21       | 25         | 24        | 70               | 135        |   |
| 12       | West                 | 11                                   | 15                    | 18              | 44               | 18       | 21         | 23        | 62               | 106        |   |
| 13       | <b>Total</b>         | 87                                   | 92                    | 120             | 299              | 101      | 103        | 116       | 320              | 619        |   |
| 14       |                      |                                      |                       |                 |                  |          |            |           |                  |            |   |
| 15       | <b>Apple</b>         | Jan                                  | Feb                   | Mar             | QTR <sub>1</sub> | Apr      | May        | Jun       | QTR <sub>2</sub> | <b>H1</b>  |   |
| 16       | <b>North</b>         | 12                                   | 14                    | 15              | 41               | 18       | 17         | 15        | 50               | 91         |   |
| 17       | South                | $\overline{2}$                       | 5                     | 8               | 15               | 4        | 6          | 122       | 132              | 147        |   |
| 18       | East                 | 3                                    | 5                     | $\overline{2}$  | 10               | 5        | 6          | 7         | 18               | 28         |   |
| 19<br>20 | West<br><b>Total</b> | 44<br>61                             | 55<br>79              | 63<br>88        | 162<br>228       | 33<br>60 | 54<br>83   | 61<br>205 | 148<br>348       | 310<br>576 |   |
| 21       |                      |                                      |                       |                 |                  |          |            |           |                  |            |   |
| 22       |                      |                                      |                       |                 |                  |          |            |           |                  |            |   |
|          |                      |                                      |                       |                 |                  |          |            |           |                  |            |   |

**شكل 6-5**

- 1- لإنشاء طريقة عرض توضح مبيعات النصف الأول من العام؛ نتأكد بأن بيانات النصف الأول من السنة ظاهرة بشكل المطلوب ثم نفعل التالي:
- نذهب إلى تبويب "عرض View" ثم نضغط بزر الماوس الأيسر على "طرق عرض مخصصة "Custom Views
	- يظهر لدينا مربع ال ار الخاص بطرق العرض المخصصة كما بالشكل 7-5
	- نضغط على زر "إضافة Add "فيظهر لنا مربع ال ار "إضافة عرض View Add"
		- نسمي طريقة العرض باالسم المطل ب ثم نضغط على "م افق OK"

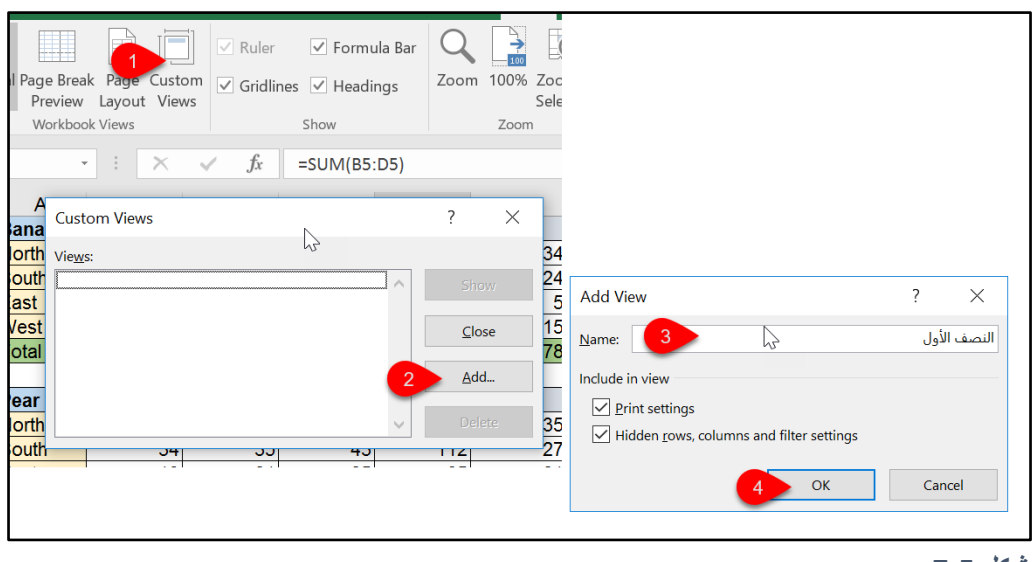

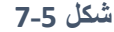

- 2- لإنشاء طريقة عرض توضح مبيعات الربع الأول من العام نفعل التالي:
- نظهر مبيعات الربع الأول فقط عن طريق إخفاء كل ما ليس له علاقة بالربع الأول (في حالتنا يجب إخفاء الأعمدة من F وحتى J وذلك عن طريق تحديد هذه الأعمدة ثم النقر بزر الماوس الأيمن على التحديد ومن ثم اختيار "إخفاء Hide " من القائمة المنسدلة).
- نكرر ما سبق في الخطوة رقم 1 وذلك عن طريق الذهاب إلى تبويب "عرض View" ثم النقر على "طرق عرض مخصصة Views Custom "ثم نضيف طريقة العرض الخاصة بالربع الأول من العام كما في الخطوة رقم 1.
	- 3- لإنشاء طريقة عرض توضح مبيعات الربع الثاني من العام نفعل التالي:
- نظهر مبيعات الربع الثاني فقط عن طريق إخفاء كل ما ليس له علاقة بالربع الثاني وإظهار البيانات الخاصة بالربع الثاني فقط.
- نكرر ما سبق في الخطوتين رقم 1 و2 وذلك عن طريق الذهاب إلى تبويب "عرض View" ثم النقر على "طرق عرض مخصصة Views Custom "ثم نضيف طريقة العرض الخاصة بالربع الثاني من العام كما في الخطوات السابقة.

بهذا نكون قد أنشأنا ثلاث طرق عرض مخصصة ولإظهار ورقة العمل بطريقة العرض المطلوبة نتبع الخطوات التالية:

- نذهب إلى تبويب "عرض View" ثم نضغط على تبويب "طرق عرض مخصصة Custom Views"
	- من مربع الحوار الذي سيظهر نحدد طريقة العرض المطلوبة ثم نضغط على "إظهار Show"

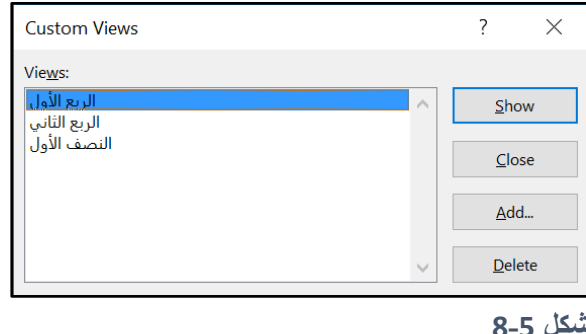

ولتسهيل التنقل بين طرق العرض المخصصة المختلفة بالإمكان ادراج قائمة منسدلة (على شريط الأدوات) تحتوى على طرق العرض حسب الخطوات التالية:

- أو لا وقبل كل شيء يجب أن نتذكر بأننا لا نستطيع أن نضيف أي أمر إلى أي مجموعة من المجموعات الافتراضية التي تكون على شريط الأدوات، لذلك فنحن سوف نضيف مجموعة جديدة لتبويب "عرض View "سب التالي:
- o ننقر بزر الما س األيمن ف ق أي مكان في شريط األد ا ثم نختر "تخصيص الشريط "Customize the Ribbon
- o س ف يظهر لنا مربع ال ار الخاص بتخصيص الشريط، ن دد اسم التب يب المطل ب )في التنا ه "عرض View )"ثم نضغط على زر "مجم عة جديدة Group New "
	- o نعيد تسمية المجم عة التي أنشأناها للت لنعطيها مثال اسم "View My"
- الآن بعد أن أنشأنا مجموعة جديدة على شريط الأدوات؛ نضيف لهذه المجموعة القائمة المنسدلة الخاصة بطرق العرض المخصصة عن طريق اظهار كافة الأوامر في مربع الحوار الخاص بتخصيص الشريط كما بالشكل 9-5
- نحدد الأمر "طرق عرض مخصصة Custom Views" ثم نضيفه إلى المجموعة التي أنشأناها سابقا (My View ) عن طريق السحب والافلات أو عن طريق تحديد اسم المجموعة ثم تحديد الأمر " Custom Views "ثم الضغط على زر "إضافة Add"
- سوف تظهر لنا قائمة منسدلة تحتوي على طرق العرض المخصصة الموجودة في ورقة العمل كما بالشكل 10-5

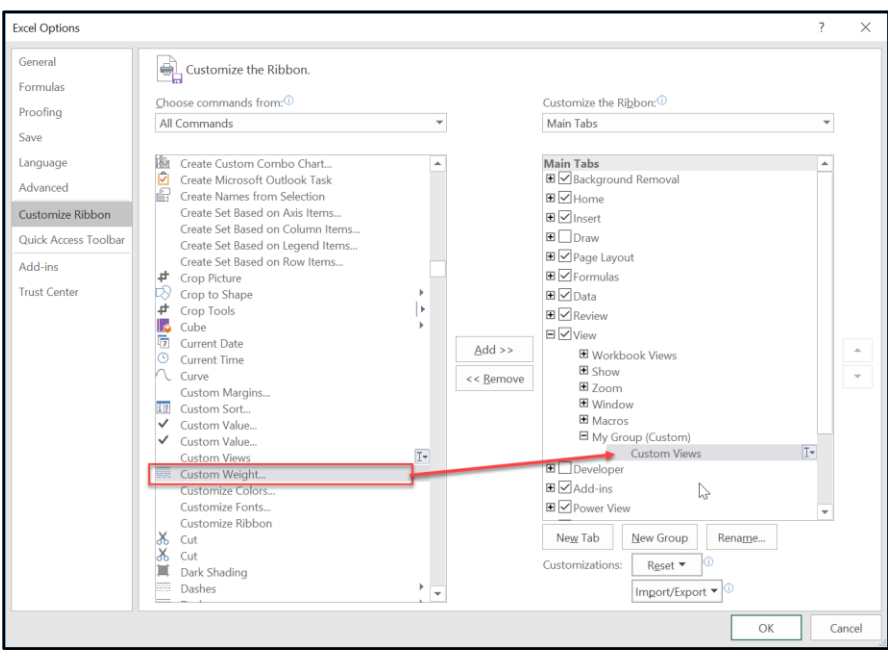

**شكل 9-5**

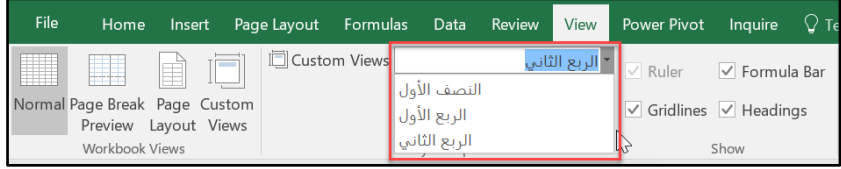

**شكل 10-5**

ſ

**الفصل السادس**

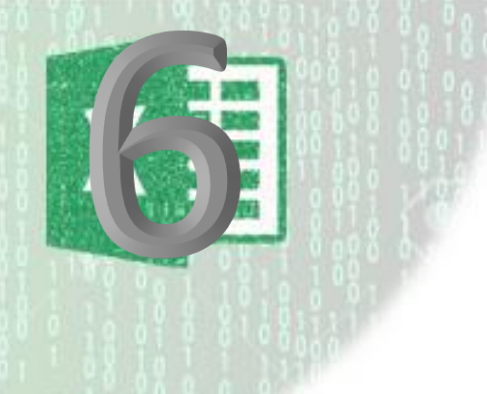

# **.**6 **القوالب والنماذج**

قوالب الاكسيل هي عبارة عن نو ع خاص من المصنفات workbooks التي يمكن استخدامها كأساس لإنشاء مصنفات أخرى. في هذا الفصل سوف نتعرف على كيفية استخدام القوالب التي يوفر ها لنا الاكسيل بالإضافة إلى كيفية انشاء و تعديل القو الب الخاصة بك.

عند محاولة انشاء ملف (مصنف) جديد سواءً أكان ذلك عند تشغيل برنامج الاكسيل أو عند الذهاب إلى <rile وFile New فإن الاكسيل يقوم بعرض مجموعة كبيرة من القوالب التي يمكن استخدامها. لاحظ هنا أنك يجب أن تكون متصلاً بالإنترنت لتتمكن من رؤية القوالب التي توفر ها لك مايكر وسوفت. أما بالنسبة للقوالب التي قمت بإنشائها فيمكنك الوصول إليها من خلال الضغط بالماوس على رابط Personal (شخصي).

بالنسبة للقوالب التي توفرها مايكروسوفت فقد تم تصنيفها في عدة تصنيفات مثل ,Business, Budget .Charts,...etc لتسهيل الوصول للقالب المطلوب ويمكن عرض القوالب ضمن أي تصنيف من خلال النقر بالماوس على الرابط الخاص به. إضافة للتصنيفات فإن الاكسيل يوفر لك مربع بحث لتسهيل عملية البحث عن القوالب.

تمثل القو الب طريقة ممتاز ة للتعلم. فيمكنك من خلالها اكتشاف العديد من التقنيات الجيدة. لا تكتفِ بتحميل القالب والعمل عليه بل حاول أن تكتشف كيف يعمل.

على موقع مايكروسوفت هناك العديد من القوالب التي تقوم بنفس العمل فعلى سبيل المثال هناك أكثر من قالب للفاتورة Invoice قد يكون بعضها مفيد لك والبعض الآخر غير ذا جدوى. اذا لم تجد ما يناسبك تماماً اختر القالب الأقرب للمطلوب ثم عدله بما يتناسب مع احتياجك.

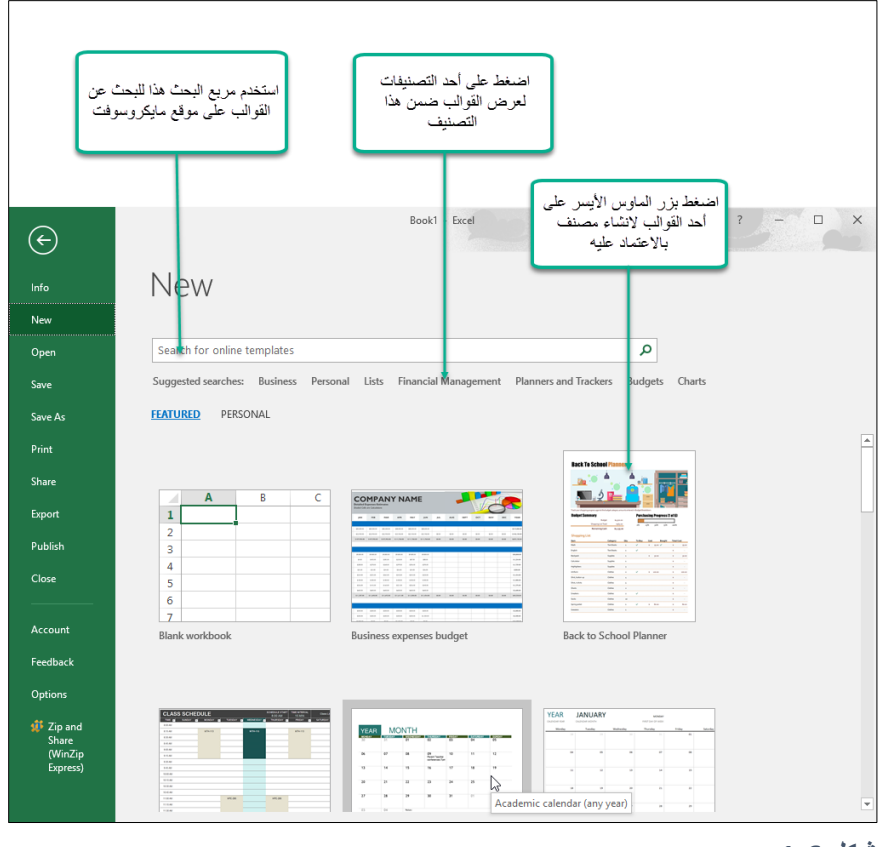

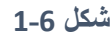

## **انشاء ملف اكسيل من قالب على االنترنت** Template Online

لإنشاء ملف اكسيل بالاعتماد على قالب من الانترنت، جد القالب المطلوب ثم اضغط بالماوس على معاينة القالب Thumbnail، سوف يقوم الاكسيل بعرض مربع حوار يحتوي على صورة أكبر للقالب، مصدر القالب، وبعض المعلومات الأخرى. اضغط على زر Create (انشاء) لتنزيل القالب وانشاء ملف جديد اعتماداً عليه.

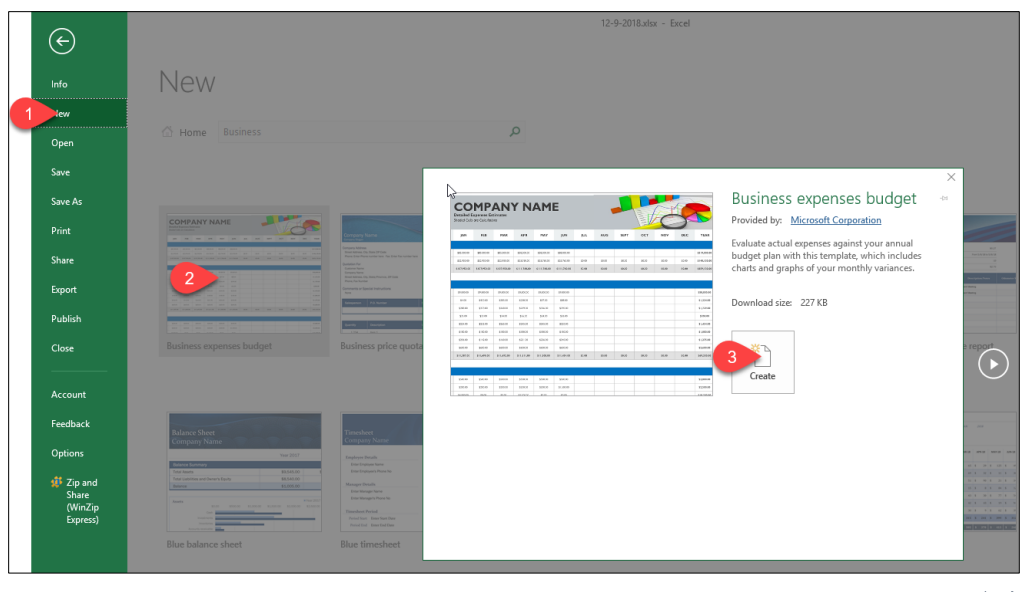

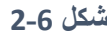

من الممكن أن تجعل القوالب المفضلة لديك تظهر بشكل مستمر في صفحة البدء (File→ New ) عن طريق النقر بزر الماوس الأيمن عل القالب المطلوب ثم اختيار الأمر Pin to list من القائمة المنسدلة.

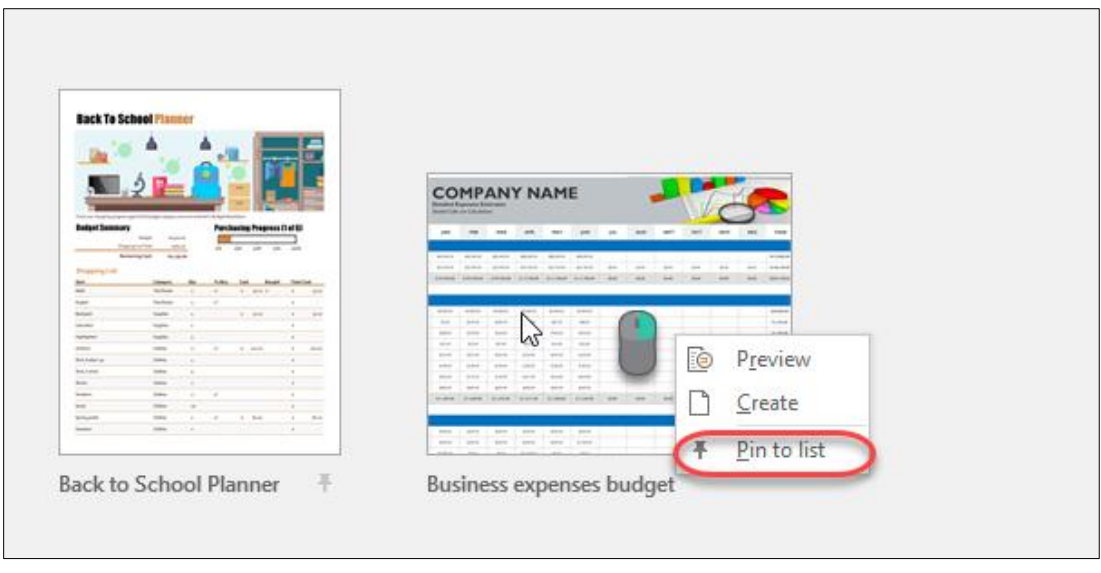

**شكل 3-6**

اذا قمت بإنشاء ملف بالاعتماد على قالب من الانترنت Online template فإنه يصبح متاحاً على الدوام حتى في حال لم تكن متصلاً بالإنترنت

**انشاء قالب جديد**

لانشاء قالب اكسيل جديد؛ أنشئ ملف اكسيل بالبيانات والمعادلات المطلوبة ثم احفظ الملف كقالب عن طريق الذهاب إلى File (ملف) ثم Save as (حفظ باسم) ثم This PC (هذا الكمبيوتر )، أعطِ القالب اسماً ثم حدد نو ع .Excel Template (\*.xltx) بـ الملف

لاحظ هنا أنك بمجرد اختيار نو ع الملف كـ (Excel Template (\*.xltx يقوم الاكسيل بتغيير مسار الحفظ إلى المسار الافتراضي للقوالب الشخصية Default personal template location وعادة يكون في المسار التالي:

C:\Users\*(user name)*\Documents\Custom Office Templates\

وذلك يتحدد من خلال خيارات الحفظ الخاصة بالاكسيل والتي يمكن الوصول اليها من خلال الذهاب إلى File  $***$ \* د Options → Save

اذا كان القالب يحتوي على ماكر و فيجب حفظ القالب بتنسيق Xltm

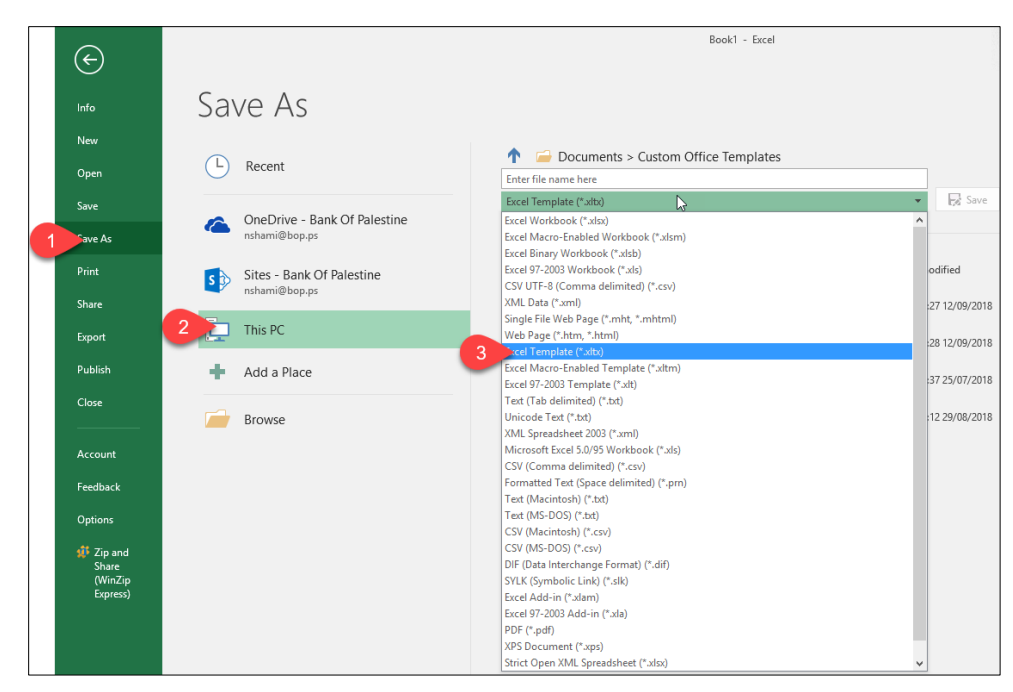

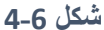

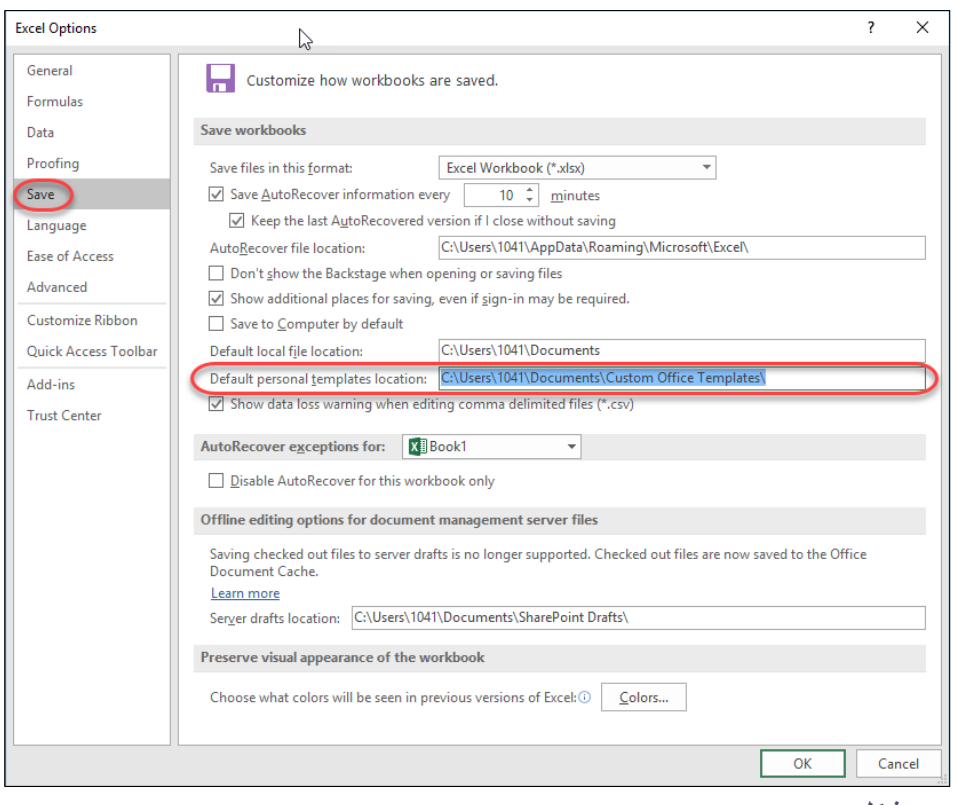

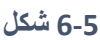

**تعديل قالب موجود**

لتعديل قالب موجود من قبل افتح القالب من خلال الذهاب إلى File (ملف) ثم Open( (فتح) - وليس من خلال New File. أجِر التعديال المطل بة ثم ا فظ الملف.

## **حماية المعادالت في القالب**

تجنبك عملية حماية المعادلات في ملف القالب، العبث الغير مقصود بالمعادلات الموجودة فيه ويجعلك متأكداً إلى حد ما من صحة النتائج التي سوف تظهر في المصنف الذي تم إنشاؤه من القالب. بالوضع الافتراضي، جميع خلايا ورقة العمل هي خلايا محمية ولا يمكن تعديل محتوياتها عند عمل حماية لورقة العمل. وفي حين أنك قد تر غب في حماية الخلايا التي تحتوي على معادلات أو ثوابت إلا أنك بالتأكيد تريد للخلايا التي سوف تحتوي على البيانات أن تكون غير محمية حتى يتسنى لمستخدم القالب أن يدخل البيانات بها أو يعدلها.

لحماية أو الغاء الحماية عن مجموعة من الخلايا، حدد الخلايا المطلوبة ثم انقر فوق التحديد بزر الماوس الأيمن واختر Format Cells (تنسيق خلايا) ثم اذهب إلى تبويب Protection (حماية) ومن ثم حدد أو ألغ التحديد عن Locked (محمية).

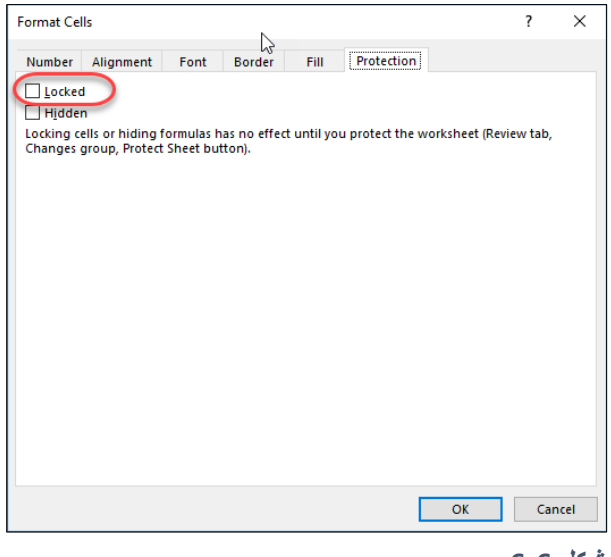

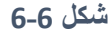

لحماية ورقة العمل؛ اذهب إلى تبويب Review (مراجعة) ثم اضغط على أمر Protect Sheet (حماية ورقة) سوف يظهر مربع الحوار الخاص بحماية الورقة، أدخل كلمة سر إذا رغبت (اختياري) ثم اضغط موافق.

للمزيد حول حماية المصنفات وأوراق العمل انظر الفصل الخامس والعشرون.

استخدام ميزتي التحقق من البيانات Data Validation وحماية ورقة العمل هي من الوسائل الموصىي بها بشدة عند انشاء قالب اكسيل جديد، حيث أن هاتين الميزتين تضمنان لك أن مستخدم القالب سوف يقوم بإدخال البيانات بشكل سليم، وان المعادلات في القالب سوف تظهر النتائج كما هو متوقع.

تم التطرق سابقاً لحماية ورقة العمل اما بالنسبة للتحقق من البيانات فيمكنك الرجوع للفصل الثالث و العشر و ن حيث أنها مشر و حة بتفصيل كبير .

## Excel Forms **النماذج**

تعد النماذج من الوسائل اللطيفة لتسهيل ادخال البيانات في الاكسيل. ومن شأن استخدام هذه الأداة أن تجعل ادخال البيانات أكثر سرعة ودقة وسهولة. في الوضع الافتراضي لا تظهر أيقونة النماذج ويجب اظهارها على شريط الأدو ات كي تتمكن من استخدام هذه المبز ة.

لإظهار الأيقونة الخاصة بالنماذج يجب إضافة مجموعة أو امر جديدة لشريط الأدوات ومن ثم إضافة الأيقونة لهذه المجموعة حسب الخطوات التالية:

- -1 انقر بزر الما س األيمن على شريط األد ا ثم اختر "تخصيص الشريط Ribbon the Customize". سوف يظهر لك مربع الحوار "خيارات اكسيل Excel options" وقد تم اختيار بند Customize the .Ribbon
- 2- اما أن تضيف لسان تبويب جديد لشريط الأدوات أو تضيف مجموعة جديدة للسان تبويب موجود مسبقاً. في حالتنا سوف نضيف الأمر لتبويب " بيانات Data" وذلك من خلال اختيار Data من الجزء الأيمن ثم الضغط على زر " مجم عة جديدة Group New".
- 3- بعد إضافة المجموعة الجديدة، من الممكن إعادة تسمية المجموعة ممن خلال اختيار ها ثم اختيار الأمر "إعادة التسمية Rename".
	- 4- تأكد من أن التحديد على المجمو عة التي أنشأتها
- 5- من القائمة المنسدلة " :Choose commands from اختيار أمر من:" اختر " Command no in ."the ribbon
	- -6 اختر األمر Form ثم اضغط على زر Add.

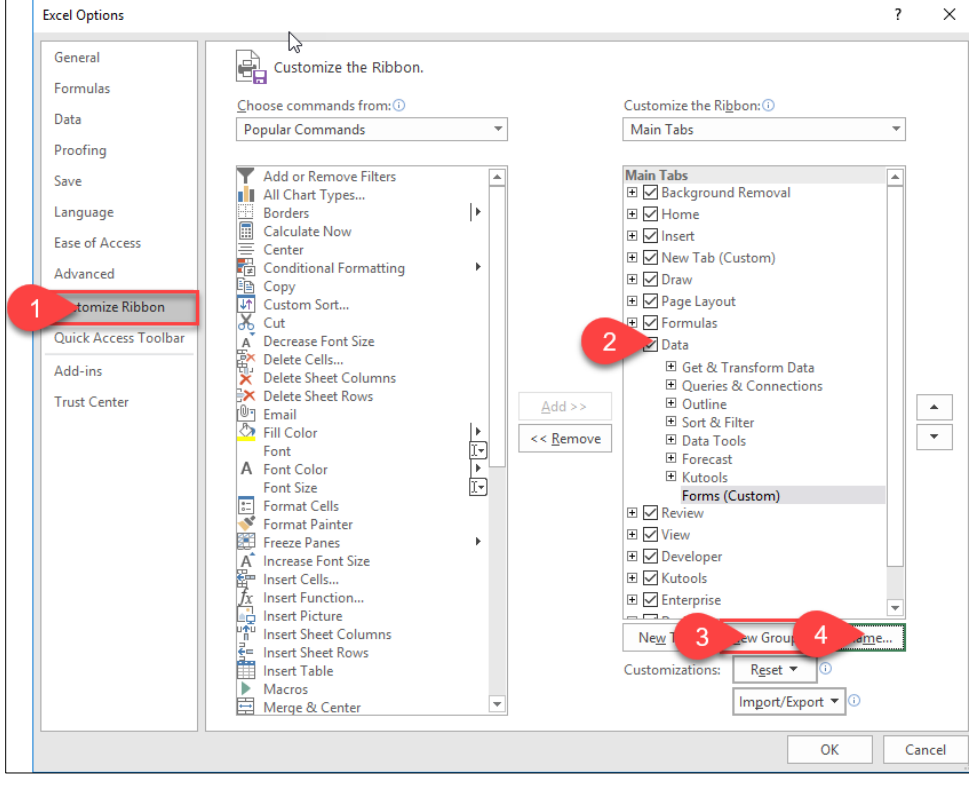

**شكل 7-6**

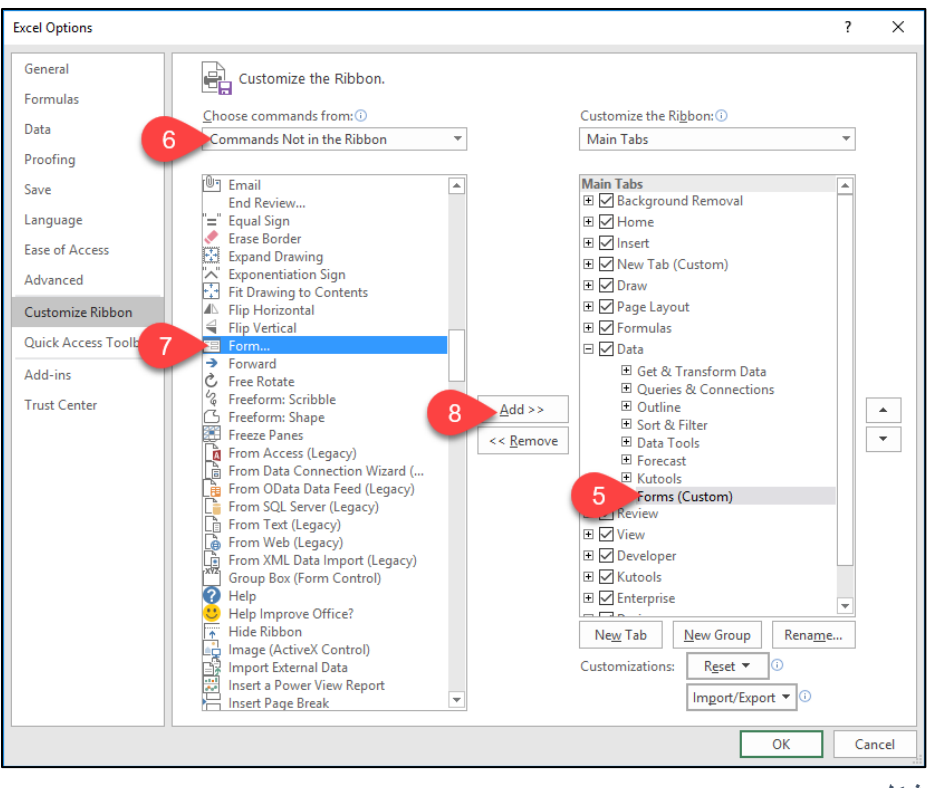

**شكل 8-6**

الآن بعد أن أظهرت الأيقونة الخاصة بالنماذج أصبح بإمكانك أن تستخدم هذه الميزة لتسهيل ادخال البيانات حسب المثال أدناه.

#### **مثال على استخدام النماذج**

في الجدول الظاهر في الشكل 9-6 تظهر لنا بيانات موظفي احدى الشركات. ومن الممكن هنا الاستفادة من ميزة النماذج لتسهيل ادخال البيانات وتعديلها بالإضافة إلى أنه من الممكن استخدام هذه الميزة للبحث بداخل الجدول بناءً على معايير محددة.

لإظهار النموذج حدد أي خلية بداخل الجدول ثم اضغط على أيقونة Form التي تم اظهار ها سابقاً، سوف يظهر لك النموذج كما في الشكل 9-6. يحتوى النموذج على الأزرار التالية:

- "New جديد" : استخدم هذا الزر إلضافة سجل )صف( جديد لقاعدة البيانا .
	- "Delete حذف" : استخدم هذا الزر لحذف الصف الحالي.
- "Restore استعادة": لالغاء التعديلات التي أدخلتها على الصف الحالي (قبل الضغط على زر الادخال Enter أو على زر Close)
	- "Find Prev السابق" و "Find Next التالي": للتنقل بين السجلات (الصفوف).
		- "Criteria المعيار ": لوضع معيار للبحث على أساسه.
			- "Close اغالق": لتأكيد االدخال االغالق.

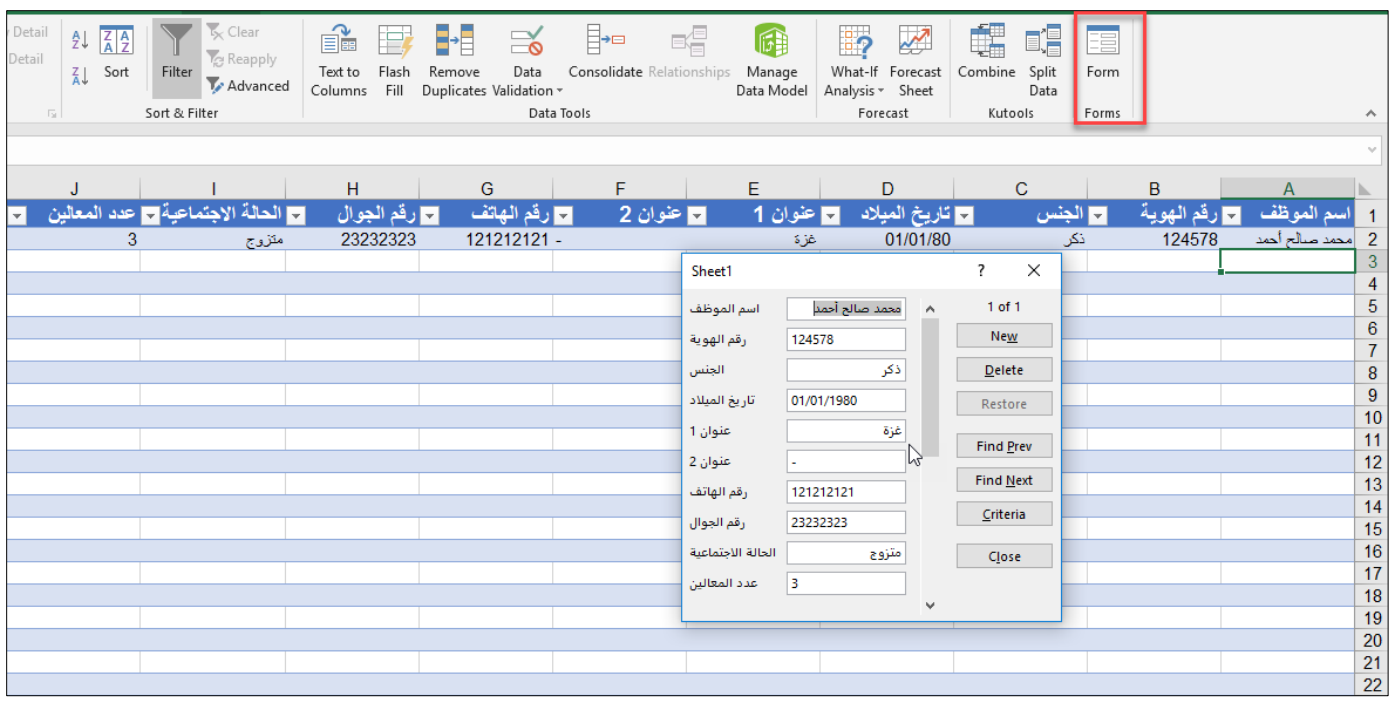

**شكل 9-6**

**العمليات على النموذج**

- إلدخال صف جديد إلى الجد ل اضغط زر "New جديد" ثم أدخل البيانا في الخانا الفارغة ثم اضغط "Enter ادخال".
- للبحث عن بيانات صف معين (أحد الموظفين في مثالنا الحالي)، اضغط زر Criteria ثم أدخل المعيار الذي سوف يتم البحث على أساسه، فمثلاً لو أردت البحث عن موظف بدلالة رقم الهوية فأدخل رقم الهوية في خانة رقم الهوية ثم اضغط Enter.
- لتعديل بيانات أحد الصفوف أو حذفها؛ انتقل إلى الصف المطلوب إما من خلال زري "Find Prev" و "Find Next" أو من خلال البحث عن الصف من خلال الزر Criteria، عدل الخانة المطلوبة ثم اضغط Enter بالنسبة لل ذف اضغط على زر Delete.

1.35 1.08  $1.02$  $1.14$  $1.05$ 1.05  $1.03$  $0.91$ 0.95  $0.99$ 086  $0.96$  $0.75$  $0.88$  $1.09$ 0.46 0.58  $0.92$  $0.00$  $1.10$ WHEN AR-E YOU  $70C0$ **TLANNING** happy and n II –

الجزء الثاني **المعادالت والدوال**
**الفصل السابع**

# **.**7 **مبادئ المعادالت**

تعتبر المعادلات من أهم المزايا التي يقدمها لنا الاكسيل فبدونها لن يكون الاكسيل سوى برنامج آخر لتنسيق وعرض البيانات. يمكنك استخدام المعادلات لإجراء الحسابات واستخلاص النتائج من البيانات الموجودة بداخل ورقة العمل، وعند تغير أو تحديث البيانات تقوم المعادلات بتحديث النتائج بناءً على القيم الجديدة بدون أي تدخل من المستخدم.

المعادلة -الصيغة- Formula هي عبارة عن مجموعة من الأكواد والرموز المدخلة في خلية ما، تقوم المعادلة بإجراء الحسابات بالطريقة التي يحددها المستخدم ومن ثم تُظهر النتيجة في الخلية التي كُتبت بها. تستخدم المعادلات العديد من العوامل والدوال للقيام بالعمليات المختلفة على القيم والنصوص. القيم والنصوص المستخدمة في المعادلات من الممكن أن تقع في خلايا أخرى غير الخلية التي تحتوي على المعادلة وهذا ما يجعل تغيير البيانات سهلأ ويجعل أوراق العمل ذات طبيعة مرنة.

تبدأ المعادلة دوماً بإشارة يساوي (=) ومن الممكن أن تحتوي على أي من العناصر التالية:

- العوامل الرياضية مثل إشارة الجمع + أو الضرب \* وغيرها من العوامل
	- مراجع لخاليا أخرى )مثل 12E)
		- قيم أو نصوص
		- دوال (مثل SUM أو STDV)

عند ادخال معادلة في خلية ما فإن نتيجة تنفيذ المعادلة تظهر في الخلية التي أدخلت بها المعادلة وإذا تم ُ ت ديد هذه الخلية فإن المعادلة تظهر في شريط الصيغة.

بعض الأمثلة على المعادلات

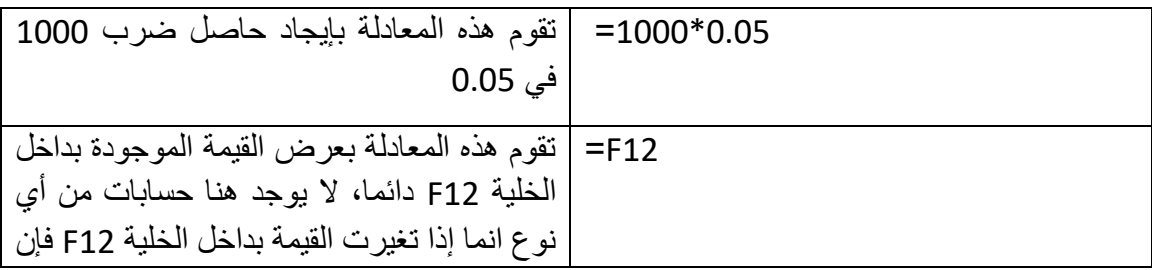

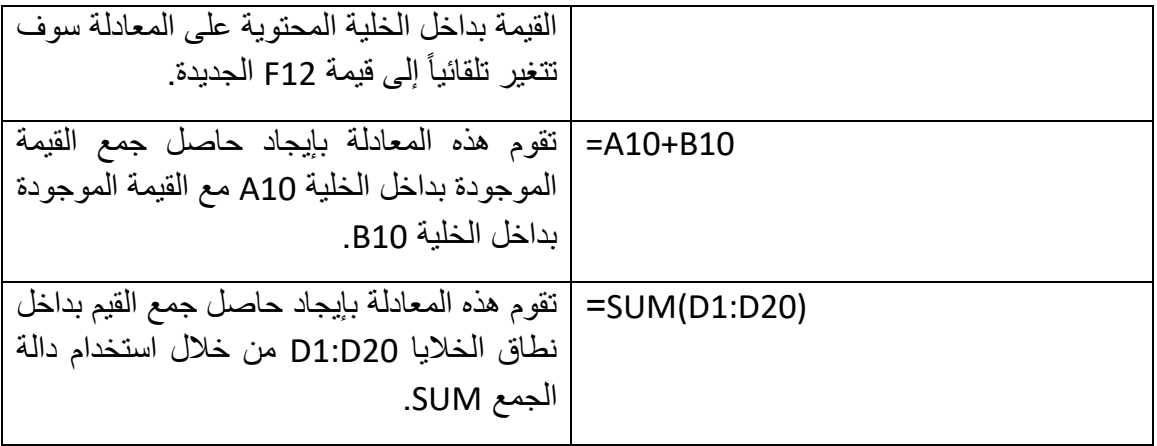

#### **استخدام العوامل في المعادالت**

العوامل هي مجموعة من الرموز التي تحدد العمليات الرياضية أو المنطقية التي تريد أن تقوم بها المعادلة. الجدول التالي يوضح هذه الرموز:

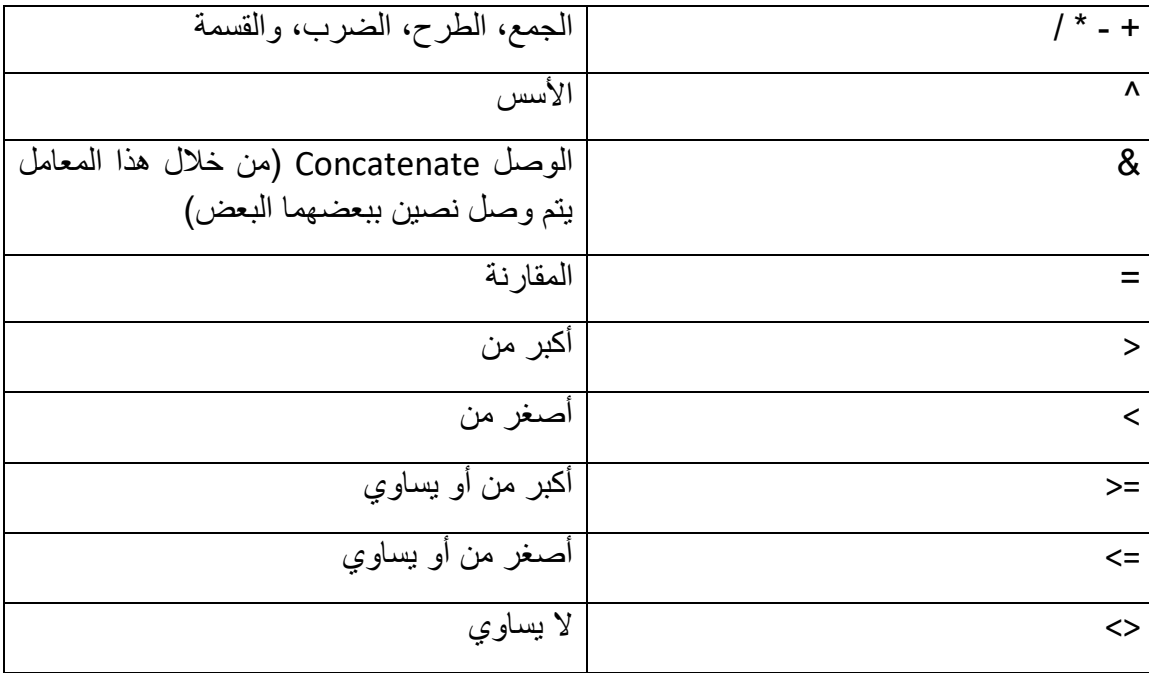

**مثال**:**1** كتابة معادلة بسيطة

في هذا المثال لدينا جدول بسيط يوضح علامات الطلاب في الامتحانين النصفي والنهائي والمطلوب إيجاد العلامة النهائية لكل طالب. للقيام بهذه العملية نبدأ من الطالب الأول في الجدول (أحمد محمد محمود) والذي سوف تظهر درجته في الخلية F6 لذلك نحدد الخلية F6 ثم نكتب المعادلة التالية:

#### =E6+D6

حيث أن الخلية D6 تحتوي على علامة النصفي و E6 تحتوي على علامة النهائي لهذا الطالب.

**الحظ أنه من الممكن عوضاً عن كتابة أسماء الخاليا والنطاقات بشكل يدوي، تحديد الخلية أو النطاق باستخدام الماوس فمث ًال في المعادلة السابقة من الممكن أن تكتب إشارة <sup>=</sup> ثم تحدد الخلية** *6E* **بالماوس ثم تكتب إشارة + ثم تحدد الخلية** *6D* **بالماوس. هذا األمر سوف يسهل عليك كتابة المعادالت بصورة كبيرة جدا.ً**

**الحظ أيضاً أن المعادلة التي تم إدخالها في الخلية المحددة ظهرت في شريط الصيغة باألعلى كما بالشكل 1-6**

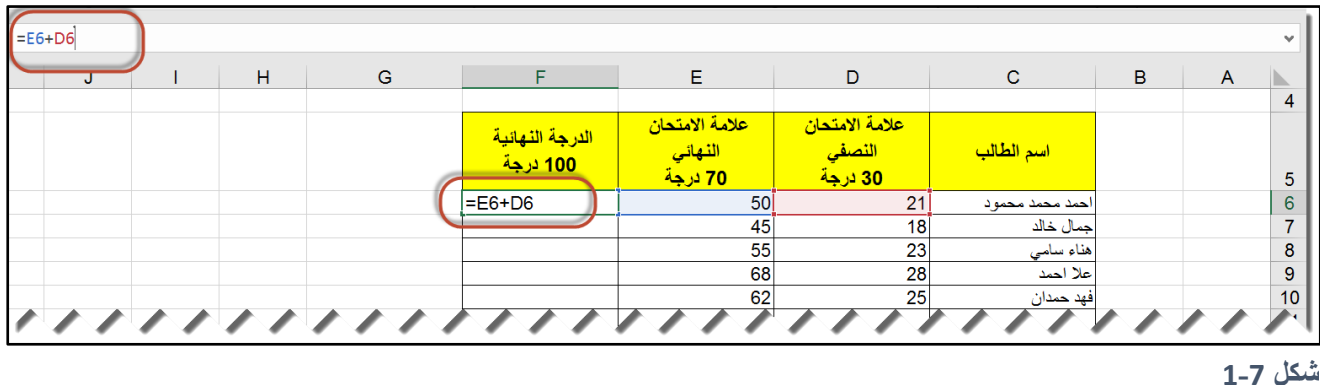

الآن إذا تم تعديل علامة النصفي أو النهائي للطالب أحمد محمد محمود لأي سبب من الأسباب فإن الدرجة

# **أولوية تنفيذ العوامل**

النهائية تتعدل تلقائيا.ً

عندما يقوم الاكسيل باحتساب قيمة معادلة ما فإنه يقوم باتباع قواعد محددة لتحديد ترتيب اجراء العمليات المختلفة بداخل المعادلة. وحتى يمكنك كتابة معادلات سليمة يجب عليك معرفة هذه القواعد. الجدول التالي يوضح ترتيب أولوية تنفيذ العوامل:

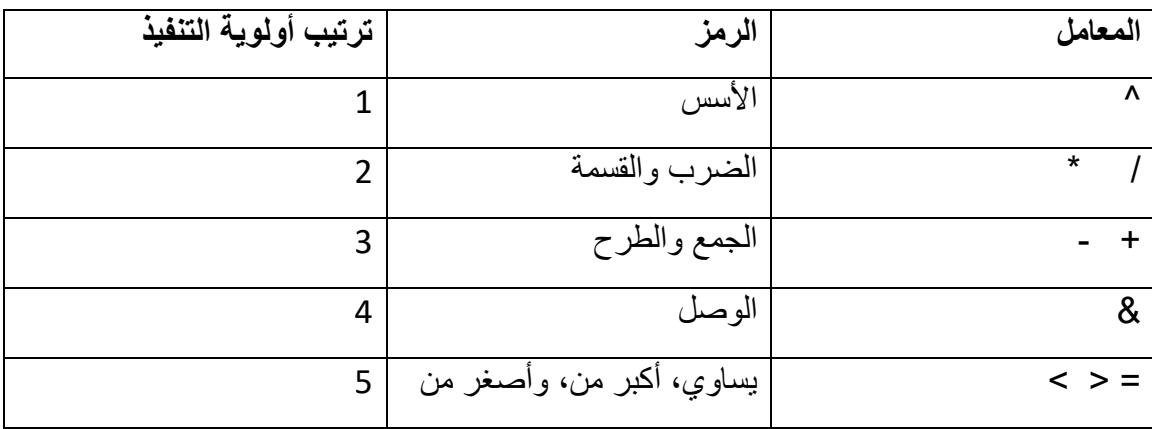

**مثال**:

#### =A12+B12\*C12

لتنفيذ هذه المعادلة يقوم الاكسيل بضرب محتوى الخليتين B12 و C12 ومن ثم جمع حاصل الضرب مع محتوى الخلية A12.

من الممكن دوماً استخدام الأقواس لتغيير ترتيب تنفيذ العوامل حيث أن ما بداخل الأقواس يتم تنفيذه أولأ فمثال في المعادلة التالية:

#### =(A12+B12)\*C12

و هي نفس المعادلة في المثال السابق إلا أننا أضفنا الأقواس لها في هذه المعادلة يقوم الاكسيل بتنفيذ ما بداخل الأقواس أو لأ فهنا يتم جمع قيم الخليتين A12 و B12 أو لأ ثم ضرب الناتج في قيمة الخلية C12. وهنا سوف نحصل على قيمة مختلفة تماما عن القيمة التي حصلنا عليها من المعادلة السابقة.

**مثال**:

#### $=(A1+B1)^{2}*C1/2$

هنا يقوم الاكسيل أولا بجمع قيمتي A1 و B1 ثم رفع ناتج الجمع لأس 2 ثم ضرب الناتج في قيمة C1 وأخيراً قسمة الناتج على 2. مع ملاحظة أن الضرب والقسمة لهما نفس الأولوية وبالتالي يمكن تنفيذ عملية الضرب أولاً ثم القسمة أو العكس.

#### **نسخ المعادالت**

يمكن نسخ المعادلات من خلية لأخرى باستخدام إحدى طرق النسخ المعتادة، كما ويمكن استخدام مقبض التعبئة لنسخ وتعميم المعادلات عبر الصفوف أو الأعمدة. وفي هذه الحالة سوف تتعدل المعادلة تلقائياً حسب العمود و الصف الذي انتقلت اليهما المعادلة.

إذا تم نسخ المعادلة للأعلى أو للأسفل عبر عمود ما فإن رقم الصف يتعدل تلقائياً حسب الصف الذي نُسخت إليه المعادلة، وإذا تم نسخ المعادلة عبر صف ما لليمين أو اليسار فإن اسم العمود يتغير حسب العمود الذي نُسخت إليه المعادلة.

#### **خذ عندك المثال التالي:**

لتفترض أن المعادلة 1+100A =تم إدخالها في الخلية 5A أنه تم نسخ المعادلة إلى الخلية 6A، في هذه الحالة سوف تتغير المعادلة إلى:

#### $=$ A2+100

ل*ماذا حصل هذا الشيء؟* لأننا استخدمنا مرجع الخلية النسبي عندما أشرنا إلى الخلية A3، والمرجع النسبي هو مرجع يتغير بتغير موقع المعادلة في ورقة العمل.

**فهم مراجع الخاليا النسبية**

عندما تستخدم مرجع لخلية في معادلة ما فإن الاكسيل ينظر إلى عنوان الخلية بالنسبة لموقع المعادلة. فمثالً في المثال السابق لدينا في الخلية 5A المعادلة التالية: 1+100A=، االكسيل يفهم هذه المعادلة كالتالي:

اجمع محتوى الخلية التي تبعد أربع خلايا للأعلى إلى الرقم 100 لذلك عندما تم نسخ المعادلة إلى A6 فإن الاكسيل جمع محتوى الخلية التي تبعد أربع خلايا للأعلى وهي A2 مع الرقم 100 وبذلك حصلنا على المعادلة 2+100A=

بنفس الطريقة إذا تم نسخ المعادلة السابقة إلى الخلية 5B فإنها تصبح: 1+100B =ألن الخلية التي تبعد أربع خلايا لأعلى موقع المعادلة (و هو B5) هي B2.

**مثال:** في المثال الخاص بعلامات الطلاب المطلوب تعميم الصيغة التي تمت كتابتها في الخلية D2 على باقي الخلايا في العمود D. للوصول إلى هذه النتيجة نتحرك بمؤشر الماوس فوق مقبض التعبئة (وهو المربع الصغير في أسفل يمين الخلية) حتى يتغير شكل الماوس إلى إشارة (+) كما بالشكل 6-2. نضغط بزر الماوس الأيسر ونستمر بالضغط ثم نسحب للأسفل بالقدر الذي نريد فنحصل على النتيجة كما بالشكل .3-6

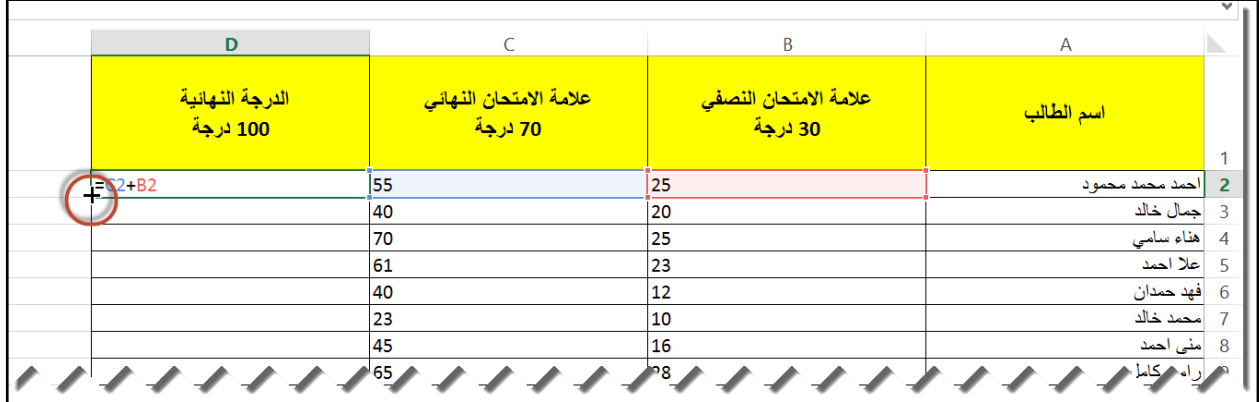

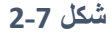

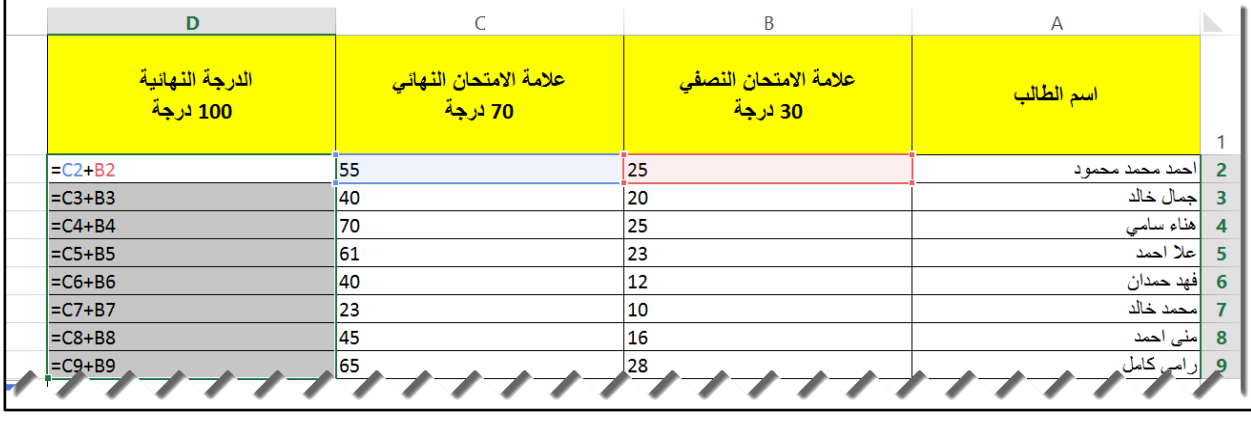

**شكل 3-7**

هنا نرى كيف أن استخدام مر اجع الخلايا النسبية في كتابة المعادلات قد سهل علينا بشكل كبير جداً ادخال المعادلات في ورقة العمل؛ فعوضاً عن ادخال المعادلة في كل خلية في العمود D، تم ادخال المعادلة مرة واحدة في الخلية الأولى ثم تعميمها على باقي الخلايا في العمود D.

مرجع الخلية النسبي هو نو ع المرجع الافتراضي في الاكسيل، هناك نو عان آخران للمر اجع في الاكسيل: المرجع المطلق والمرجع المختلط وسوف نتطرق اليهما لاحقاُ.

عند نقل المعادلة (اجراء عملية قص ولصق) فإن المعادلة تنتقل كما هي بدون أن تتغير مراجع الخلايا النسبية

ملاحظة/ عند ادخال معادلة في خلية ما والضغط على مفتاح الادخال فإن الذي يظهر بداخل الخلية هو نتيجة تنفيذ المعادلة وليس المعادلة نفسها. لإظهار المعادلات في ورقة العمل اضغط على ~+Ctrl ولإخفائها اضغط

**نسخ المعادالت بدون تعديل المرجع النسبي**

مرة أخرى.

إذا كنت تريد نسخ معادلة الى خلية أخرى بدون أن تتغير مراجع الخلايا النسبية فاتبع الخطوات التالية:

- 1- حدد الخلية التي تحتوي على المعادلة التي تريد نسخها -2 اضغط بزر الما س بداخل شريط الصيغة لتفعيله 3- استخدم الماوس لتحديد المعادلة بداخل شريط الصيغة -4 انسخ المعادلة المظللة -5 اضغط على Esc
	- -6 ألصق المعادلة في المكان الذي تريد

#### **المرجع المطلق** Reference Absolute

في مرجع الخلية المطلق يتم تثبيت موقع الخلية عن طريق تثبيت رقم الصف واسم العمود. يتم هذا الأمر عن طريق وضع إشارة (\$) قبل اسم العمود لتثبيت العمود و(\$) قبل رقم الصف لتثبيت الصف. وفي هذه الحالة لا يتغير مرجع الخلية عند نسخ المعادلة من مكان لآخر .

يمكن كتابة اشارتي (\$) بشكل يدوي أو عن طريق تحديد المرجع المطلوب (أو وضع مؤشر الحث قبل أو بعد المرجع) ومن ثم الضغط مرة واحدة على زر F4.

مثال: في هذا المثال لدينا جدول بأسماء الموظفين ورواتبهم والمطلوب إيجاد رواتب الموظفين الجديدة في العمود C بعد تطبيق زيادة على الراتب بمقدار النسبة الموجودة في الخلية B3

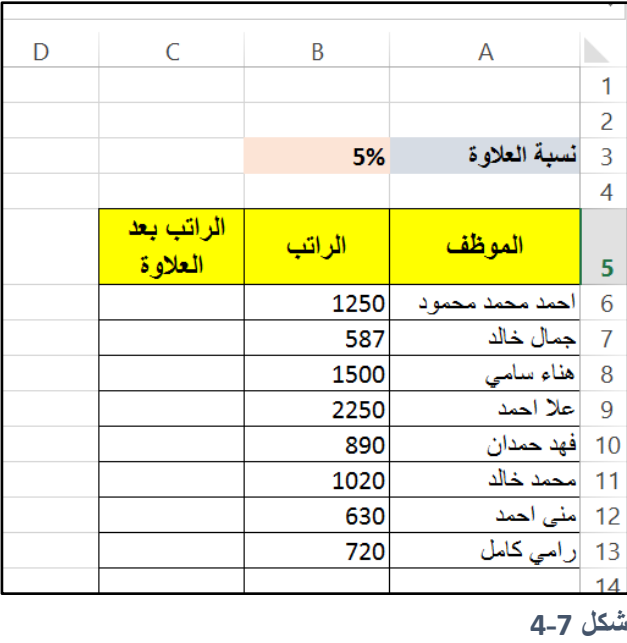

لحل هذا المثال نبدأ من عند الموظف الأول في القائمة (أحمد محمد محمود) فندخل المعادلة التالية في الخلية 6C:

=B6\*(1+B3)

فنحصل على الراتب الخاص بالموظف المذكور بعد الزيادة.

الآن، لو عممنا المعادلة على باقي الخلايا في العمود C فسوف نحصل على النتيجة كما بالشكل 6-5

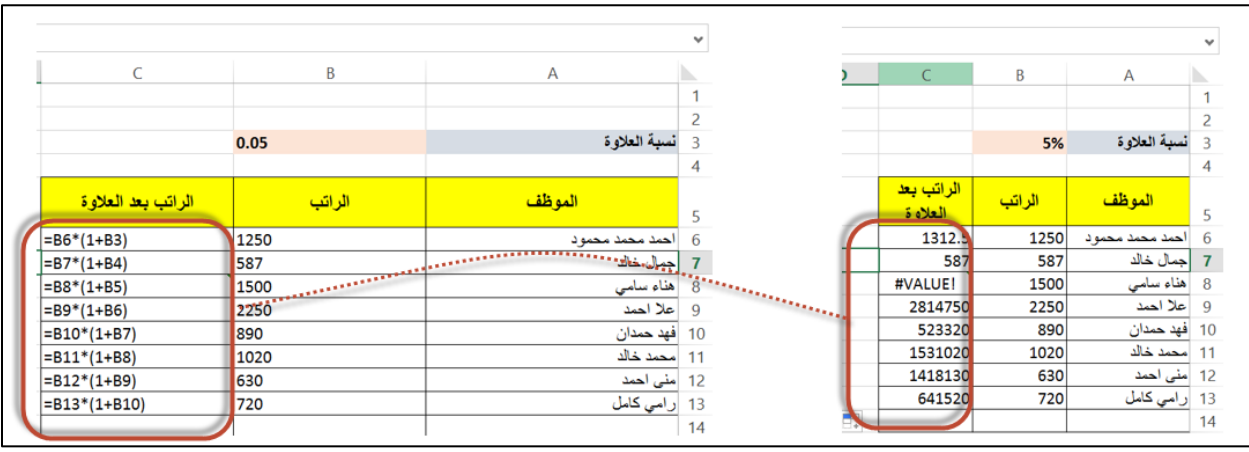

**شكل 5-7**

لاحظ هنا أن المعادلة المكتوبة في الخلية C6 هي معادلة سليمة أما باقي المعادلات في النطاق C7:C13 فهي خطأ؛ وذلك لأن مرجع الخلية المستخدم في المعادلة والذي يحتوي على نسبة العلاوة (B3) هو عبارة عن مرجع نسبي وبالتالي فعند تعميم المعادلة للأسفل تغير هذا المرجع، بينما نحن نريد في هذا المثال أن يبقى مرجع الخلية المحتوية على نسبة العلاوة ثابتاً عند تعميم المعادلة على باقي الخلايا.

لحل هذه المشكلة نحول مرجع الخلية (B3) من مرجع نسبي إلى مطلق عن طريق التالي:

- -1 نفتح المعادلة في الخلية 6C للتعديل عن طريق النقر بزر الما س األيسر نقراً مزد جاً عليها.
- 2- نحدد مرجع الخلية المطلوب (B3) أو نضع مؤشر الحث Cursor قبله أو بعده ثم نضغط F4 مرة واحدة فنحصل على المعادلة التالية:

=B6\*(1+\$B\$3) -3 نعمم الصيغة على باقي الخاليا فن صل على النتيجة السليمة كما بالشكل .6-6 ال ظ هنا أن مرجع الخلية )\$3B\$ )بقي ثابتاً عند تعميم الصيغة لألسفل.

 $90$ 

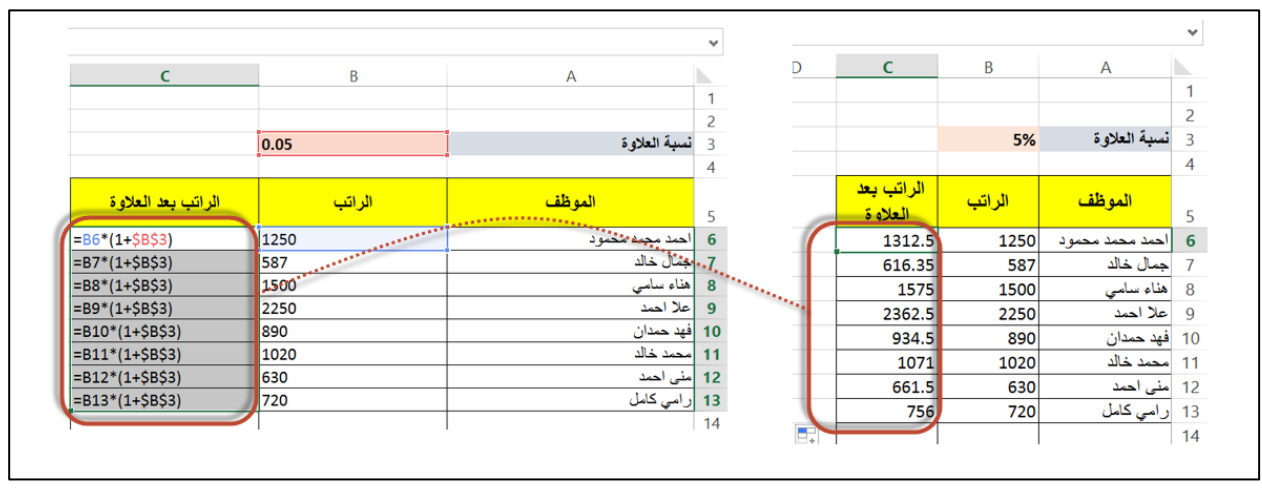

**شكل 6-7**

**المرجع المختلط** Reference Mixed المرجع المختلط هو مزيج من المرجع النسبي والمرجع المطلق. في هذا النوع من المراجع يتم تثبيت الصف ويُترك العمود نسبياً (في هذه الحالة يتم تعديل العمود تلقائياً عند نسخ المعادلة إلى خلية أخرى ولكن رقم الصف يبقى ثابتاً) أو العكس؛ يتم تثبيت العمود ويترك الصف نسبياً (في هذه الحالة يتم تعديل رقم الصف تلقائياً عند نسخ المعادلة إلى خلية أخرى ولكن اسم العمود يبقى ثابتاً). يتم تثبيت الصف أو العمود عن طريق وضع إشارة (\$) قبل الصف أو العمود. مثال على المرجع المختلط: 4A1: هنا تم تثبيت العمود وتُرك الصف نسبياً A\$1: هنا تم تثبيت الصف وتُرك العمود نسبياً من الممكن وضع إشارة \$ يدوياً أو عن طريق تحديد المرجع المطلوب (أو وضع مؤشر الحث قبله أو بعده) ثم الضغط مرتين على زر 4Fلتثبيت الصف أو ثلاث مرات لتثبيت العمود. **مثال:**

نرى المعادلة **5F\$ =**قد كتب في الخلية **5H** قد تم تعميم المعادلة لألسفل باتجاه اليمين، انظر الشكل 7-7. هنا استخدمنا مرجعاً مختلطاً وقد تم تثبيت العمود وترك الصف نسبياً، لذلك نلاحظ أنه عند التحرك بالمعادلة عبر الأعمدة يبقى العمود ثابتاً في المرجع المختلط، بينما عند التحرك بالمعادلة عبر الصفوف يتغير رقم الصف.

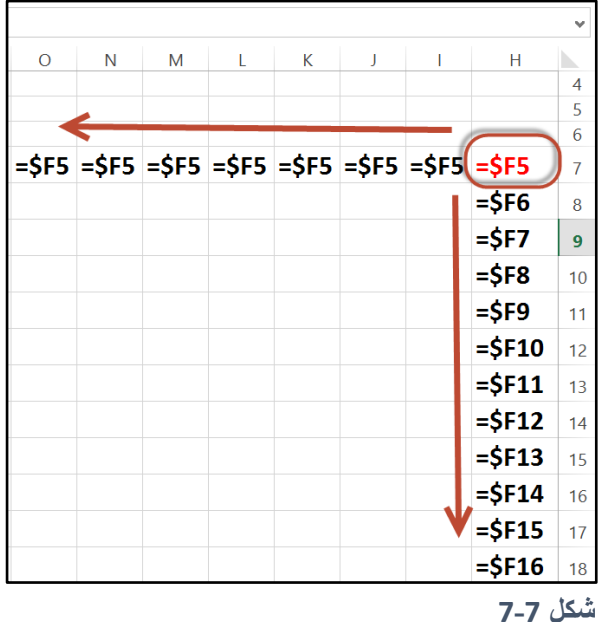

**مثال:**

في هذا المثال لدينا جدول يوضح مبيعات كمية من المنتجات ونسبة المبيعات لكل منتج بالنسبة لكل منطقة من المناطق. والمطلوب إيجاد عدد مبيعات كل منتج من المنتجات لكل منطقة من المناطق ذلك في النطاق 8G5:C

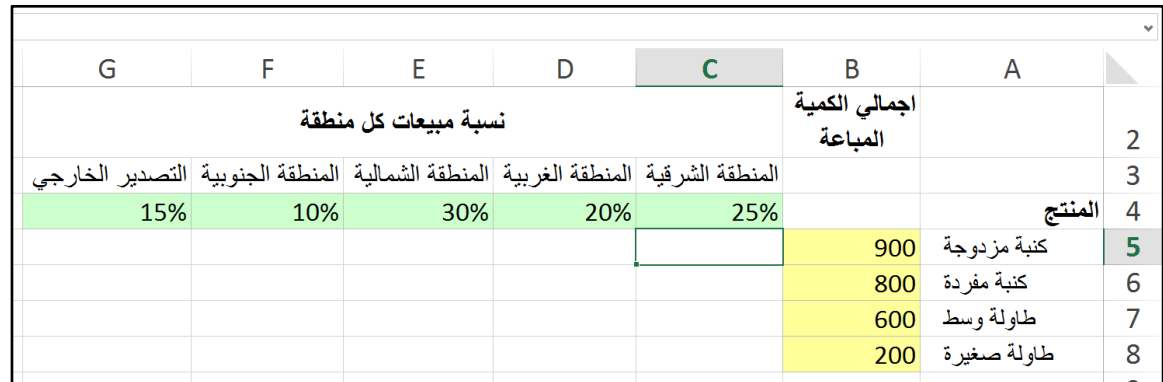

**شكل 8-7**

للبدء بحل هذا المثال نبدأ من الخلية الأولى من النطاق الذي نريد ادخال المعادلات فيه وهي الخلية 5) وفيها سوف نحسب اجمالي مبيعات منتج (الكنبة المزدوجة) للمنطقة الشرقية وهو يساوي حاصل ضرب اجمالي الكمية المباعة لهذا المنتج مع نسبة مبيعات هذا المنتج للمنطقة الشرقية. لذلك فالمعادلة المطلوبة هي كالتالي:

#### $=$ B5 $*$ C4

الأن نريد تعميم هذه المعادلة للأسفل ولليسار، لكي تتنم هذه العملية بنجاح يجب أن تلاحظ ما يلي:

- 1- نريد أن يبقى مرجع الخلية المحتوية على نسبة مبيعات المنطقة ثابتاً عند تعميم المعادلة للأسفل (عبر الصفوف) بينما نريده أن يتغير عند التحرك بالمعادلة لليسار (عبر الأعمدة)
- 2- نريد أن يبقى مرجع الخلية المحتوية على اجمالي الكمية المباعة ثابتاً عند التحرك بالمعادلة لليسار (عبر الأعمدة) بينما نريده أن يتغير عند التحرك بالمعادلة للأسفل (عبر الصفوف)
- 3- بناءً على ما سبق نثبت الصف ونترك العمود نسبياً في مرجع الخلية المحتوية على نسبة المبيعات فيصبح المرجع كالتالي (C\$4)، ونثبت العمود ونترك الصف نسبياً في مرجع الخلية المحتوية على اجمالي الكمية المباعة من الصنف فيصبح المرجع كالتالي )5B\$)
	- -4 اآلن أصب المعادلة جاهزة بهذا الشكل:

#### $=$  $SB5$ <sup>\*</sup>C\$4

5- لتعميم المعادلة على خلايا النطاق المطلوب نستخدم مقبض التعبئة لتعميم المعادلة في الخلية 5Cلألسفل تى الخلية 8Cثم نرفع يدنا عن الما س، فنال ظ أن المعادلة تم تعميمها على الخاليا C5:C8 وفي نفس الوقت فإن هذا النطاق تم تحديده كما في الشكل 6-9، إذا تمت إزالة التحديد لأي سبب من الأسباب حدد هذا النطاق مرة أخرى (C5:C8). الآن أمسك بمقبض التعبئة الموجود في أسفل يسار التحديد وعمم باتجاه اليسار حتى الخلية G8

| $f_x$           |                  |                  |                 |                 |                          |              |   |
|-----------------|------------------|------------------|-----------------|-----------------|--------------------------|--------------|---|
| G               |                  | F                | D               | C               | B                        | A            |   |
|                 |                  |                  |                 |                 | اجمالى الكمية<br>المباعة |              |   |
| التصدير الخارجي | المنطقة الجنوبية | المنطقة الشمالية | المنطقة الغربية | المنطقة الشرقية |                          |              |   |
| 0.15            | 0.1              | 0.3              | 0.2             | 0.25            |                          | المنتج       |   |
| $= $B5*G$4$     | $=$ SB5*FS4      | $=$ SB5*ES4      | $= $B5*D$4$     | $=$ \$B5*C\$4   | 900                      | كنبة مز دوجة |   |
| $= $B6*G$4$     | $=$ SB6*FS4      | $= $B6*E$4$      | $= $B6*D$4$     | $=$ SB6 $*$ CS4 | 800                      | كنبة مفر دة  | 6 |
| $=$ \$B7*G\$4   | $=$ \$B7*F\$4    | $=$ \$B7*E\$4    | $= $B7*D$4$     | $=$ \$B7*C\$4   | 600                      | طاولة وسط    |   |
| $= $B8*G$4$     | $=$ \$B8*F\$4    | $=$ \$B8*E\$4    | $= $B8*D$4$     | $= $B8*C$4$     | 200                      | طاولة صغيرة  | 8 |
|                 |                  |                  |                 |                 |                          |              | 9 |

**شكل 9-7**

| $f_x$<br>$X^+$<br>$=$ \$B5*C\$4<br>$\checkmark$ |                  |                  |                 |                 |                          |             |                |
|-------------------------------------------------|------------------|------------------|-----------------|-----------------|--------------------------|-------------|----------------|
| G                                               |                  |                  | D               |                 | B                        | A           |                |
|                                                 |                  |                  |                 |                 | اجمالي الكمية<br>المباعة |             |                |
| التصدير الخارجي                                 | المنطقة الجنوبية | المنطقة الشمالية | المنطقة الغربية | المنطقة الشرقية |                          |             | 3              |
| 0.15                                            | 0.1              | 0.3              | 0.2             | 0.25            |                          | المنتج      | $\overline{4}$ |
|                                                 |                  |                  |                 | $-$ \$B5*C\$4   | 900                      | كنبة مزدوجة | 5              |
|                                                 |                  |                  |                 | $=$ \$B6*C\$4   | 800                      | كنبة مفردة  | 6              |
|                                                 |                  |                  |                 | $=$ \$B7*C\$4   | 600                      | طاولة وسط   |                |
|                                                 |                  | 2                |                 | $5B8*C54$       | 200                      | طاولة صغيرة | 8              |

**شكل 10-7**

**الفصل الثامن**

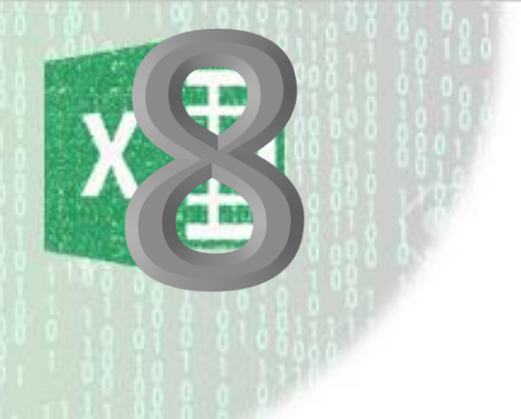

# **.**8 **مدخل إلى الدوال**

الدوال هي عبارة عن مجموعة من الصيغ المعرفة مسبقاً في الاكسيل، والتي تقوم بإجراء عمليات محددة سواءً حسابية أو غير حسابية. عادة تأخذ الدالة معامل أو مجموعة من المعاملات وتقوم بإرجاع نتيجة معينة. كل دالة لها اسم فريد يميزها. وتنقسم الدوال إلى مجموعة من التصنيفات Categories. من الممكن رؤية هذه التصنيفات من خلال الذهاب إلى شريط الأدوات Ribbon ومن ثم الذهاب إلى تبويب .Formula Tab الصيغ

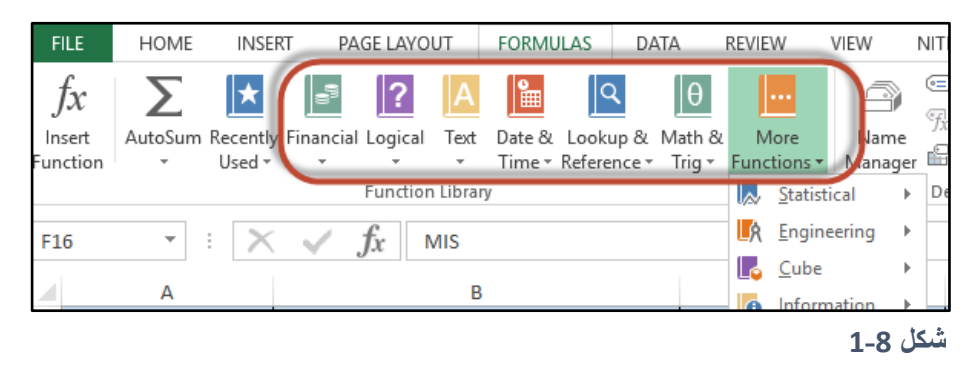

تساعدك الدوال في اختصار الوقت والجهد اللازم لكتابة المعادلات.

بشكل عام تأخذ الدوال الشكل التالي:

## FUNCTION(Argument1;Argument2;…..)

حيث أن FUNCTION هو اسم الدالة متبوعاً بقوس ثم وسائط الدالة، بعض الدوال تأخذ وسائط اجبارية، البعض الأخر يأخذ وسائط اختيارية، البعض يأخذ مزيجاً بين الاثنين والبعض لا يأخذ وسائط على الاطلاق. ويفصل بين الوسائط الفاصلة المنقوطة (أحيانا تكون الفاصلة العادية هي من تفصل بين الوسائط وذلك يعتمد على الاعدادات الإقليمية لجهاز الحاسوب، عند البدء بكتابة أي دالة يقوم الاكسيل بعرض توجيهات لكيفية كتابة هذه الدالة أسفل الدالة المدخلة من خلال هذا التوجيه يمكنك معرفة هل تستخدم الفاصلة أم الفاصلة المنقوطة). ويجب في النهاية اغلاق قوس الدالة.

 $\mathsf{G}$  $H$  $\mathbf{I}$  $\overline{J}$ К L M وسائط الدالة اسم الدالة  $=$ AVERAGE(D2:D7;E6;100) AVERAGE(number1; [number2]; [number3]; [number4]; ...) تلميح كتابة الدالة لاحظ هناأن التلميح يرشدك لاستخدام الفاصلة" المنقوطة

في الشكل 2-7 مثال على ا دى د ال االكسيل

**شكل 2-8**

في هذا الفصل سوف نتعرف إلى الدوال الخمس الكبرى وهي:

-1 دالة الجمع ()SUM 2- دالة المتوسط الحسابي ()AVERAGE -3 دالة أعلى قيمة ()MAX -4 دالة أدنى قيمة ()MIN -5 دالة العد ()COUNT

## **دالة الجمع** SUM

تعد دالة الجمع أهم دالة من دو ال الاكسيل وربما هي أكثر الدو ال استخداماً على الاطلاق و هي تقوم بجمع الأرقام سواءً أكانت في خلايا متباعدة أو في نطاقات متجاورة وتأخذ الشكل العام التالي:

## **SUM(number1;[number2];...)**

تستطيع دالة SUM أن تأخذ حتى 255 وسيطة، الوسيطة ممكن أن تكون مرجع لخلية أو نطاق من الخلايا أو رقم. لاحظ أن الوسيطة الثانية للدالة تم وضعها بداخل الأقواس المربعة وهذا يعني أن هذه الوسيطة (وما بعدها) هي وسيطة اختيارية، على العكس من الوسيطة الأولى والتي تمت كتابتها بدون أقواس االختيار بالتالي هي اجبارية.

**مثال:**

الشكل 7-3 يوضح نموذج لفاتورة بسيطة والمطلوب كتابة معادلة في الخلية 12J تحسب اجمالي مبلغ الفاتورة.

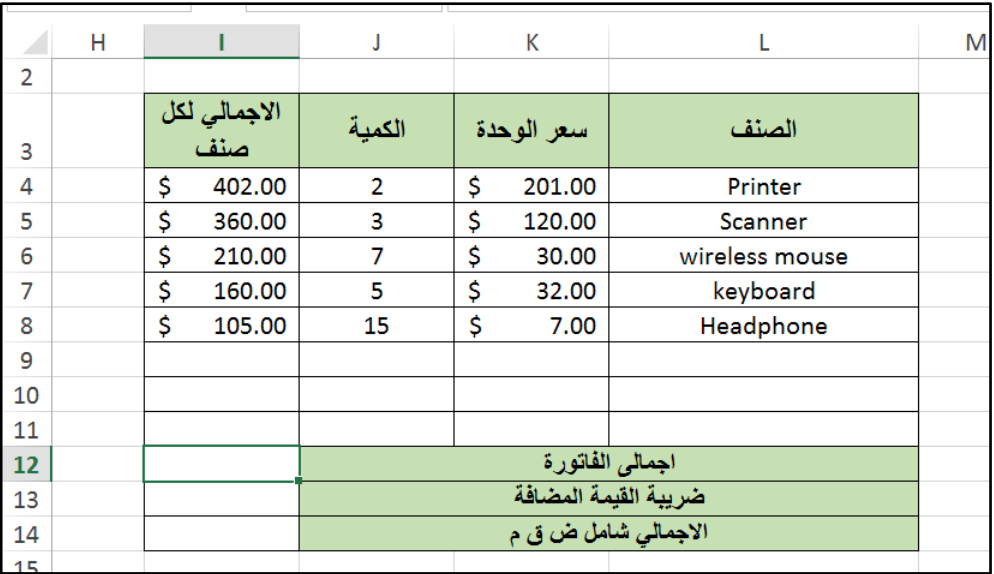

**شكل 3-8**

هنا سوف نستخدم دالة SUM للحصول على النتيجة المطلوبة فنتبع الخطوات التالية:

-1 ننقر بزر الما س نقراً مزد جاً في الخلية 12I ثم نكتب )=( ثم اسم الدالة المطل بة )SUM) 2- بمجرد أن تبدأ بكتابة اسم الدالة يقترح عليك الاكسيل الدوال التي تبدأ بالأحرف التي كتبتها

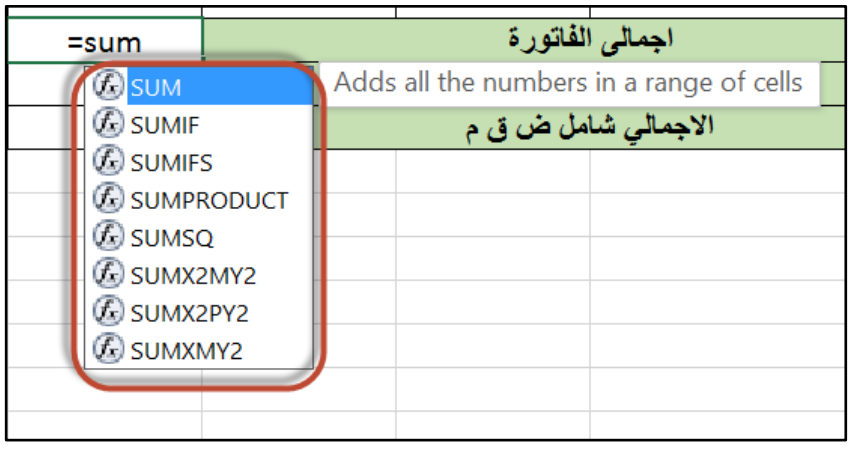

**شكل 4-8**

ًء عن طريق الما س أ ل ة المفاتيح ثم اضغط Tab -3 دد الدالة المطل بة )SUM )س ا -4 يق م االكسيل بإكمال اسم الدالة يفتح ق سها -5 استخدم الما س لت ديد نطاق الجمع المطل ب )في التنا 11I4:I) -6 أغلق الق س ثم اضغط مفتاح االدخال، س ف ت صل على المعادلة التالية:

 $=$ SUM(I4:I11)

**استخدام زر الجمع التلقائي** Sum Auto

من الممكن استخدام ميزة الجمع التلقائي لتسهيل عملية ادخال دالة SUM. ي جد زر الجمع التلقائي على شريط الأدوات في تبويب Home أو Formula انظر الشكل 7-5

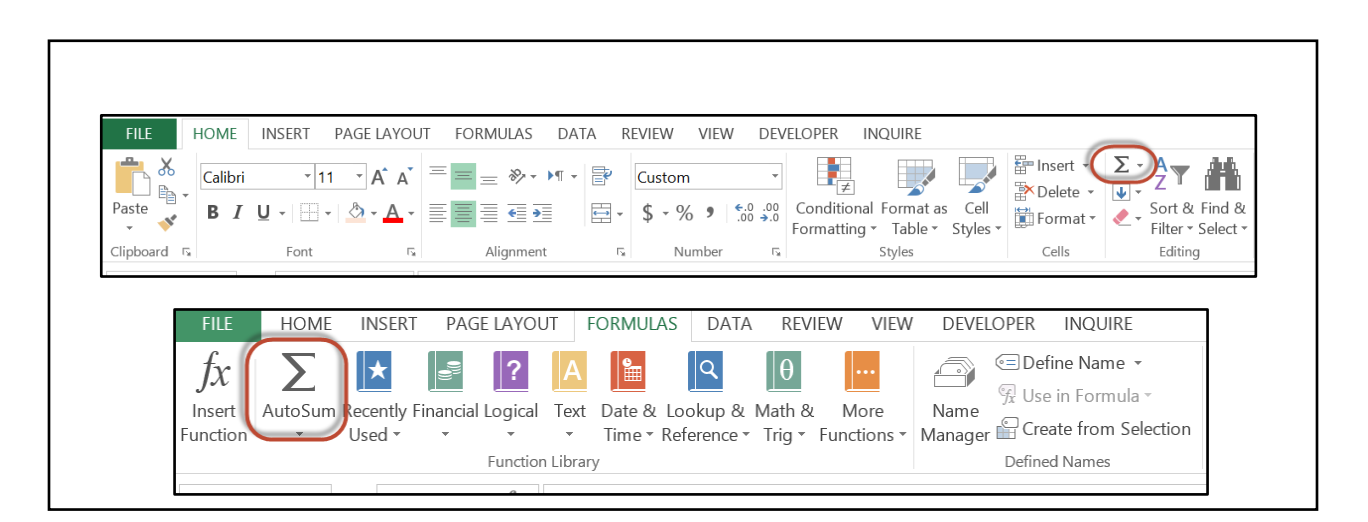

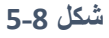

98

لإدراج المعادلة السابقة باستخدام الجمع التلقائي نتبع الخطوات التالية:

- 1- حدد الخلية المطلوب ادراج المعادلة بها (12)
- 2- اذهب إلى زر الجمع التلقائي (سواءً في تبويب Home أو Formula) وانقر بزر الماوس الأيسر مرة واحدة.
- 3- يقوم الاكسيل بإدراج دالة SUM وادراج نطاق الجمع بحيث أن نطاق الجمع يمتد من الخلية التي تقع أعلى الخلية التي تم ادراج الجمع التلقائي بها مباشرةً وحتى آخر خلية رقمية أو أول خلية فار غة باتجاه الأعلى.
- 4- إذا كان نطاق الجمع سليم فاضغط زر الادخال، أما إذا كان النطاق خاطئاً لأي سبب من الأسباب فاستخدم الماوس لتحديد النطاق السليم ثم اضغط زر الادخال.

# **دالة المتوسط الحسابي** AVERAGE

تستخدم دالة AVERAGE لإيجاد المتوسط الحسابي لمجموعة من الأرقام، وتأخذ الشكل العام التالي:

AVERAGE(number1, [number2], ...)

يمكن أن تكون الوسيطات عبارة عن أرقام أو أسماء أو نطاقات أو مر اجع خلايا تحتوي على أرقام. لاحظ هنا أن الوسيطة الأولى number1 اجبارية، بينما الوسيطة الثانية number2 اختيارية. ويمكن لهذه الدالة أن تأخذ حتى 255 وسيطة بحد أقصى.

مثال:

لإيجاد متوسط علامات الطلاب (شكل 7-7) نستخدم المعادلة التالية:

#### =AVERAGE(B2:B10)

حيث أن النطاق B2:B10هو النطاق الذي يحتوي على علامات الطلاب.

يمكن أيضاً ادراج دالة AVERAGE عن طريق شريط الأدوات بنفس الطريقة التي تمت بها إضافة دالة SUM

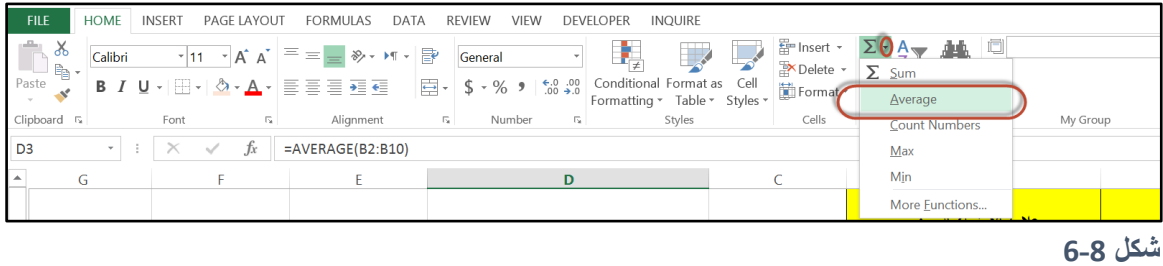

# **دالة القيمة القصوى** MAX

تستخدم دالة MAX إليجاد أكبر قيمة في نطاق ما تأخذ الشكل التالي:

MAX(number1, [number2], ...)

من الممكن لهذه الدالة أن تأخذ حتى 255 وسيطة مع مالحظة أن الوسيطة األولى اجبارية.

**دالة القيمة الدنيا** MIN

تستخدم دالة MIN إليجاد أصغر قيمة في نطاق ما تأخذ الشكل التالي:

MIN(number1, [number2], ...)

من الممكن لهذه الدالة أن تأخذ حتى 255 وسيطة مع مالحظة أن الوسيطة األولى اجبارية.

**مثال:**

إليجاد أعلى عالمة في عالمات الطالب )شكل 7-7( نستخدم المعادلة التالية:

=MAX(B2:B10)

إليجاد أدنى قيمة نستخدم المعادلة التالية:

#### =MIN(B2:B10)

| $=MIN(B2:B10)$ |                                      |              |                                          |                  |                         |
|----------------|--------------------------------------|--------------|------------------------------------------|------------------|-------------------------|
| F              | D                                    | $\mathsf{C}$ | B                                        | $\overline{A}$   |                         |
|                |                                      |              | علامة الامتحان النصف <i>ي</i><br>30 درجة | اسم الطالب       |                         |
|                |                                      |              |                                          |                  | 1                       |
|                |                                      |              | 25                                       | الحمد محمد محمود | -2                      |
|                | AVERAGE(B2:B10) - متوسط درجات الطلاب |              | 20                                       | اجمال خالد       | $\overline{\mathbf{3}}$ |
|                | (MAX(B2:B10= أعلى درجة               |              | 25                                       | 4   هذاء سامی    |                         |
|                | MIN(B2:B10)]أدنى درجة                |              | 23                                       | 5   علا احمد     |                         |
|                |                                      |              | 12                                       | 6  فهد حمدان     |                         |
|                |                                      |              | 10                                       | امحمد خالد       |                         |
|                |                                      |              | 16                                       | 8۔ ملی احمد      |                         |
|                |                                      |              | 28                                       | 9  رامي كامل     |                         |
|                |                                      |              | 22                                       | 10 سارة محمد     |                         |

**شكل 7-8**

#### **دالة العد** COUNT

تعمل الدالة **COUNT** على حساب عدد الخلايا التي تحتوي على أرقام أو تواريخ في النطاق أو النطاقات الم ددة. تأخذ الشكل التالي:

COUNT(value1, [value2], ...)

**مثال:**

في نطاق البيانات الظاهر في الشكل 7-8، لإيجاد عدد الخلايا التي تحتوي على أرقام أو تواريخ نستخدم المعادلة التالية:

#### =COUNT(A1:A6)

وهنا سوف تكون النتيجة 3

بينما سوف ترجع المعادلة التالية:

#### =COUNT(A1:A6;5;a)

النتيجة 4 وهذا لأن 5 عبارة عن رقم وبالتالي تم احتسابه من ضمن القيم أما النص فلم يتم احتسابه.

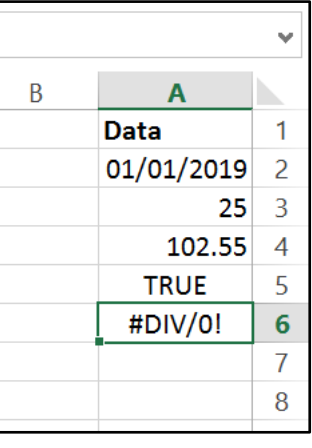

**شكل 8-8**

**تمرين:**

في الشكل 7-9 المطلوب إيجاد مجموع ومتوسط مبيعات كل سلعة من السلع الموجودة لجميع أيام الأسبوع. وإيجاد أعلى قيمة وأدنى قيمة من مبيعات كل سلعة. بالإضافة لإيجاد مجموع ومتوسط المبيعات لكل السلع لكل يوم من أيام الأسبو ع وإيجاد أعلى وأدنى قيمة تم تحقيقهم في كل يوم من الأسبو ع

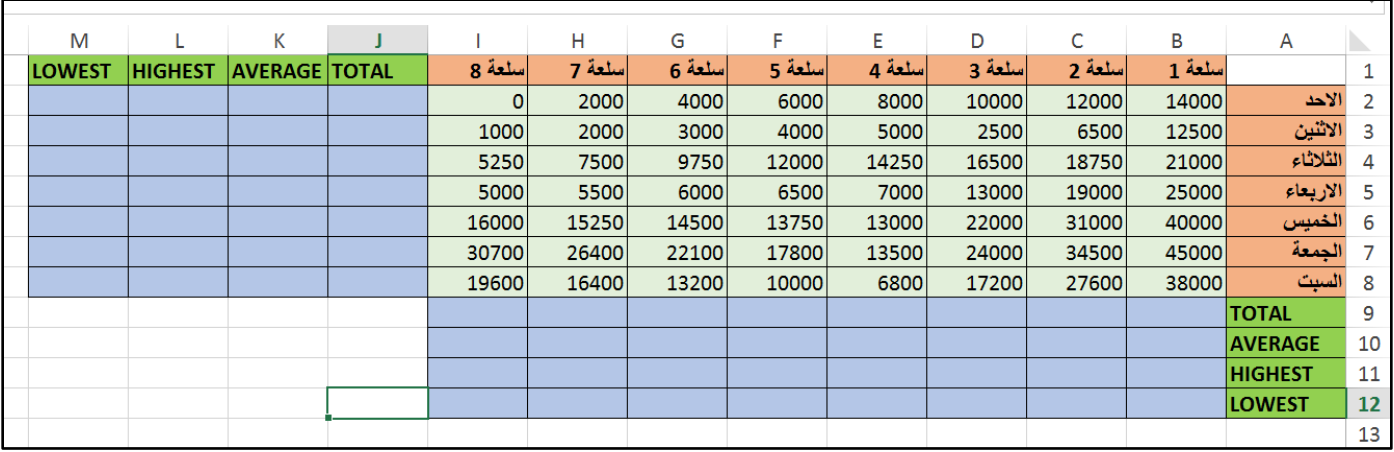

**شكل 9-8**

.

لحل التمرين ندخل المعادلات كما بالشكل 7-10. لتعميم المعادلات على كل السلع: نحدد النطاق B9:B12 ثم نستخدم مقبض التعبئة في الزاوية اليمنى السفلى من التحديد لتعميم المعادلات حتى الخلية 12]. وبنفس الطريقة نعمم المعادلات على كل الأيام.

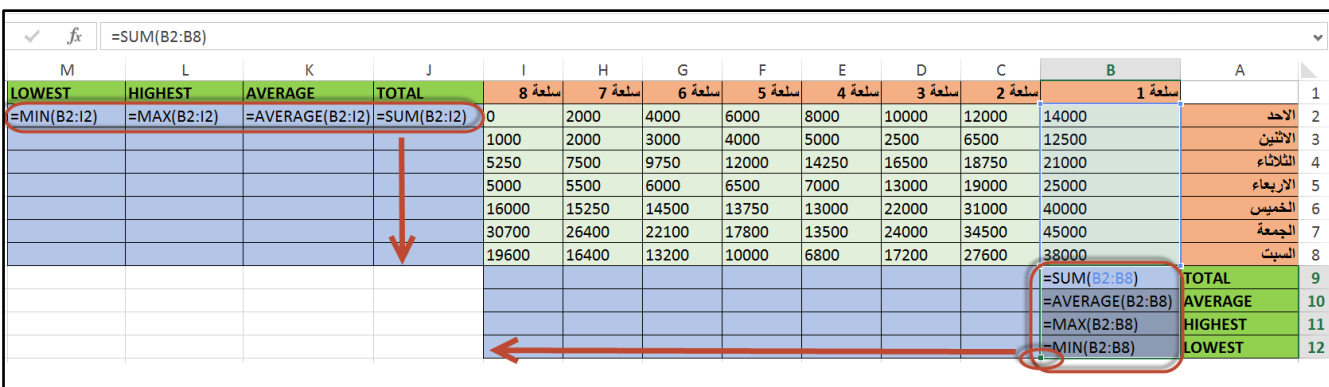

**شكل 10-8**

**الفصل التاسع**

# **.**9 **المعادالت والدوال النصية**

عندما يتم ادخال بيانات إلى خلية ما فإن الاكسيل يتعامل مع هذه البيانات إما كقيم رقمية (ذلك يشمل التواريخ والأرقام) أو كقيم نصية. الخلية الواحدة من الممكن أن تحتوي على ما يقارب من 32000 حرف؛ ولكن لا يوجد سبب منطقي يجعلك تدخل هذا الكم من الحروف في خلية واحدة. فإذا كان هذا الأمر لا مفر منه فمن الممكن ادراج مربع نص ومن ثم ادخال النص المطلوب بداخله. يمكن ادراج مربع نص من خالل الذهاب إلى:

(مربع نص)Box Text)نص)Text)ادراج)Insert

ادراج النص الكبير بداخل مربع نص يسهل من التعامل مع النص من حيث التنسيق والتحرير ، بالإضافة إلى أنه من السهل التحكم بحجم مربع النص ونقله من مكان لأخر بداخل ورقة العمل أو بين أوراق عمل مختلفة.

#### **عندما ال يتعامل االكسيل مع األرقام كأرقام**

أحياناً عندما تقوم باستير اد البيانات من بر امج أخرى (مثل الأكسس أو متصفحات الانترنت)؛ يقوم الاكسيل بمعاملة الأرقام كنص. وفي هذه الحالة يقوم الاكسيل بعرض تحذير وتنبيه بأن الأرقام المدخلة في خلايا معينة يتم التعامل معها كنص وليس رقم. هذا التحذير يظهر كمثلث صغير في الزاوية العليا اليمني من كل خلية من الخلايا المحتوية على رقم يتعامل معه الاكسيل كنص. وعند تنشيط أي خلية من الخلايا المذكورة تظهر قائمة منسدلة على بسار الخلية تحتوي على معلومات عن الخطأ الموجود وخيارات التعامل معه، حيث أنه من ضمن هذه الخيارات تحويل القيمة إلى رقم Convert to Number. انظر الشكل 1-8

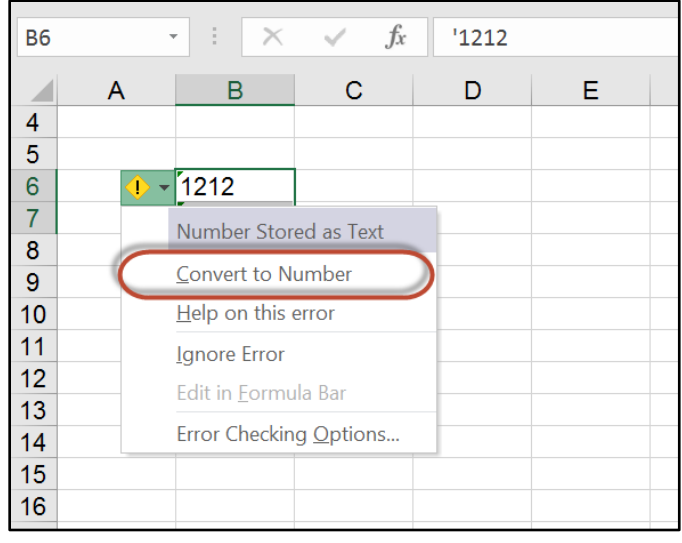

**شكل 1-9**

**ربط النصوص الموجودة بداخل أكثر من خلية مع بعضها البعض**

إذا أردت أن تربط محتويات خليتين أو أكثر من النصوص فبإمكانك استخدام معامل الربط (&) لإجراء هذه العملية. على سبيل المثال إذا كانت الخلية A1 تحتوي على كلمة Excel والخلية A2 تحتوي على الكلمة Word فإنه بالإمكان كتابة معادلة تربط بين محتويات الخليتين كالتالي:

 $=$ A1&A2

س ف تك ن نتيجة تنفيذ هذه المعادلة: ExcelWord

لاحظ هنا أن الاكسيل قام بربط الجمل بدون وضع مسافة بين الجملة التي تليها. ولوضع مسافة بين الجمل يمكن التعديل على المعادلة السابقة لتصبح كالتالي:

=A1&" "&A2

من الممكن أيضاً جمع جملة مع نتيجة تنفيذ معادلة مثلما يظهر في المثال التالي:

(13E6:E(MIN"&أقل عالمة في الفصل هي: "=

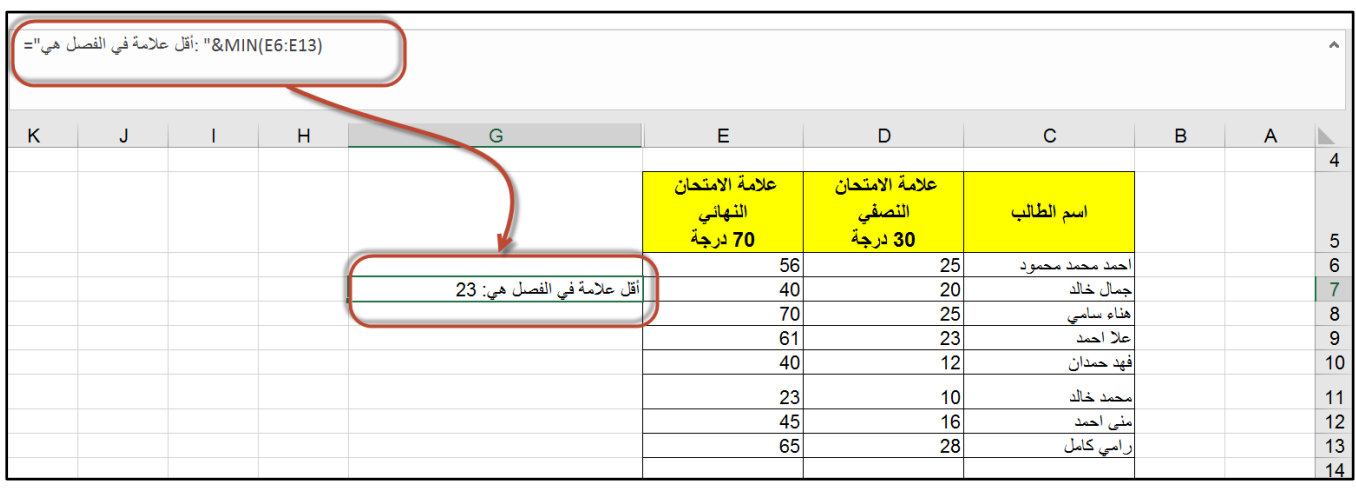

**9-2 شكل**

من الممكن أيضا استخدام دالة CONCATENATE لربط الجمل مع بعضها البعض يث أن هذه الدالة تأخذ تى 255 معامل. عل سبيل المثال:

=CONCATENATE(A1;" ";A2)

تقوم هذه المعادلة بربط الجملتين في الخليتين A1 و A2 ووضع مسافة بينهما. يمكنك استخدام هذه الدالة بلا مشاكل ولكن استخدام معامل الربط (&) يبقى الخيار الأسهل والأسرع.

#### جديد 2019 **دالة** ()Concat

تستبدل هذه الدالة [دالة](https://support.office.com/ar-sa/article/concatenate-الدالة-concatenate-8f8ae884-2ca8-4f7a-b093-75d702bea31d) [.CONCATENATE](https://support.office.com/ar-sa/article/concatenate-الدالة-concatenate-8f8ae884-2ca8-4f7a-b093-75d702bea31d) على الرغم من ذلك، تبقى الدالة CONCATENATE متوفرة للتوافق مع الإصدارات السابقة من.Excel

وكما في الدالة concatenate تقوم هذه الدالة بتجميع مجموعة من النصوص مع بعضها البعض. إلا أن هذه الدالة أكثر مرونة من concatenate حيث أنها تقبل ادخال نطاق من البيانات كمعامل وتقوم بتجميع النص ص بداخل هذا النطاق.

تأخذ الدالة الشكل التالي:

CONCAT(text1 ،[text2]،…)

- Text1: وسيطة مطلوبة. العنصر النصبي المطلوب ضمه . قد يكون نص صريح أو خلية مفر دة سلسلة أو صفيف من السلاسل مثل نطاق من الخلابا.
- Text2: وسيطة اختيار ية. العناصر النصية الإضافية المطلوب ضمها .الحد الأقصى للوسيطات النصية هو 253 للعناصر النصية. يمكن أن تكون كل منها سلسلة أو صفيف من السالسل مثل نطاق من الخاليا.

**مثال**

في الشكل \*\*\*\*\* إذا أردنا تجميع النص ص في النطاق 1C1:A نستخدم ا دى الصيغتين:

 $=$ CONCAT $(A1;B1;C1)$  $=$ CONCAT(A1:C1)

لاحظ أننا في المعادلة السفلى استفدنا من مر و نة هذه الدالة و أدخلنا معامل الدالة كنطاق للبيانات و لك أن تتخيل كم توفر هذه الطريقة من الوقت إذا كان لديك نطاق كبير من البيانات تر غب بضمه بعضه إلى بعض.

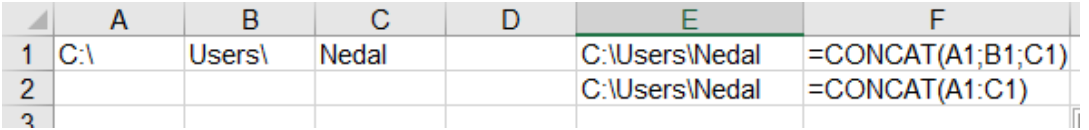

- جديد 2019 **دالة** ()Textjoin

تعمل دالة TEXTJOIN على دمج النص من نطاقات و/أو سلاسل متعددة، وتضمين المحدِد الذي تحدده بين كل قيمة نصية سيتم دمجها. وإذا كان المحدِد عبارة عن سلسلة نصية فارغة، فستعمل هذه الدالة على ربط السالسل النصية بطريقة فعّالة.

تأخذ هذه الدالة الشكل التالي:

TEXTJOIN(delimiter, ignore\_empty, text1, [text2], …)

وتأخذ الوسائط التالية:

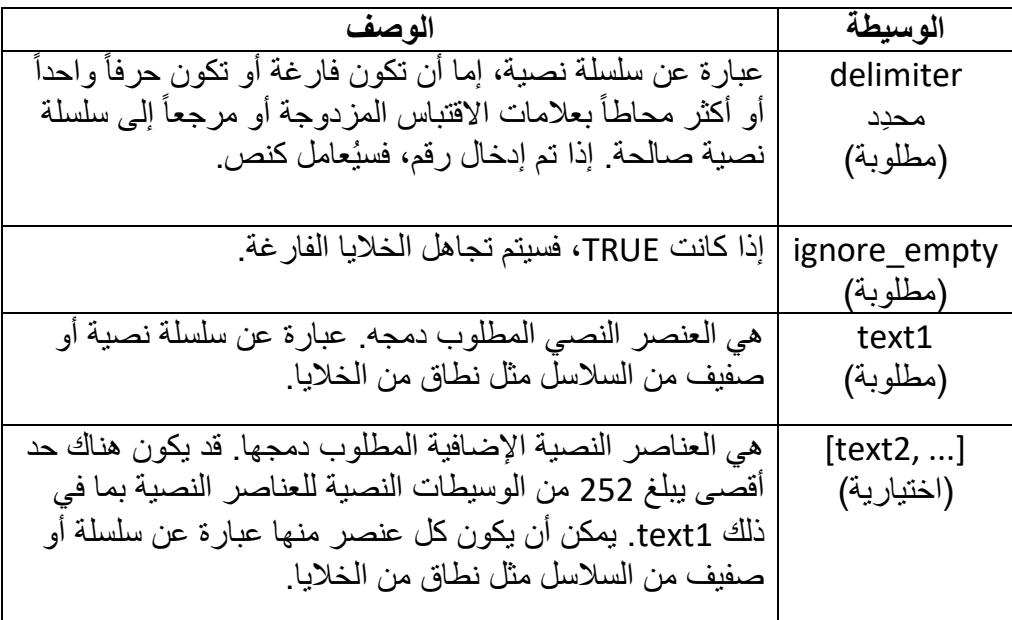

**مثال**

في ورقة العمل الظاهرة بالأسفل من الممكن استخدام دالة textjoin لربط محتويات الخلايا A1:C1 مع وضع علامة "\" كمحدد وذلك كالتالي:

=TEXTJOIN("\";TRUE;A1:C1)

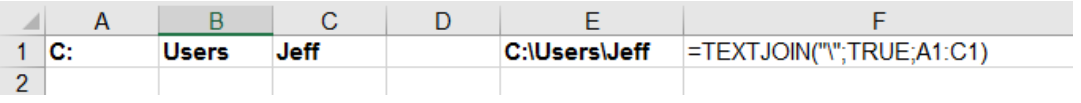

**مالحظة:**

ذا تجاوز طول السلسلة الناتجة الحد البالغ 32767 حرفاً (حد الخلية)، ستُرجع الدالة TEXTJOIN الخطأ.!VALUE#

**استخدام دالة** TEXT **لتنسيق القيم**

تمكنك دالة TEXT من عرض القيم الرقمية بتنسيق م دد. قبل أن نتكلم عن دالة TEXTانظر المثال التالي: في الشكل 3-8 تق م المعادلة المدخلة في الخلية 7F :

8C"&صافي الربح: "=

بربط جملة مع محتوى الخلية C8 وترجع لنا النتيجة التالية: صافي الربح: 79000.

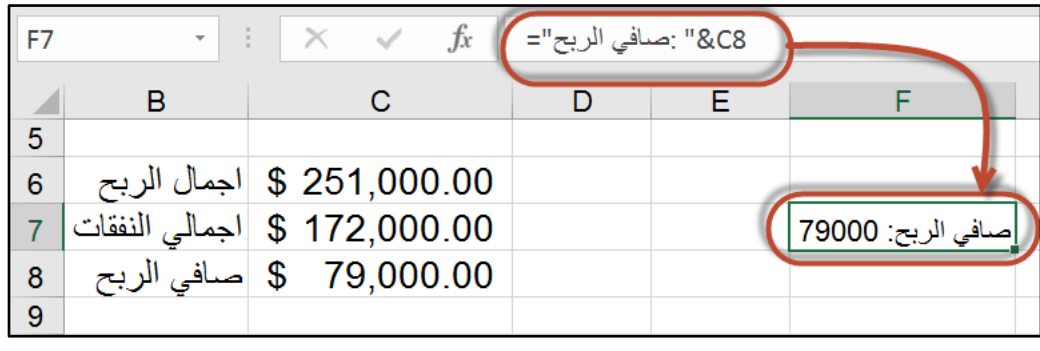

**شكل 3-9**

المشكلة هنا أنه عندما تم ربط محتوى الخلية C8 تمت إزالة التنسيق الرقمي عن محتوى الخلية المذكورة وتم اظهار الرقم بدون أي تنسيق بينما ترغب أنت بأن يظهر الرقم (في هذا المثال) منسقاً كعملة. غني عن الذكر أنه لو حاولت أن تطبيق التنسيق الرقمي (عملة) على الخلية المحتوية على المعادلة فلن يحدث شيء لأن محتوى الخلية في النهاية هو عبارة عن نص والتنسيق الرقمي يُطبق على القيم فقط.

للتغلب على هذه المشكلة يمكن استخدام دالة TEXT. تأخذ هذه الدالة الشكل العام التالي:

**("كود التنسيق المراد تطبيقه" ,القيمة المراد اظهارها بتنسيق محدد)TEXT=**

حيث أننا هنا نستخدم نفس أكواد التنسيق المُستخدمة في التنسيق الرقمي المخصص. (للمزيد حول التنسيق الرقمي المخصص يمكن الرجوع للفصل الثالث).

الآن، للتعديل على المعادلة السابقة بحيث تظهر لنا النتيجة بالشكل المطلوب نستخدم دالة TEXT كالتالي:

**("\$ 0,000.00";8C(TEXT "&:صافي الربح"=**

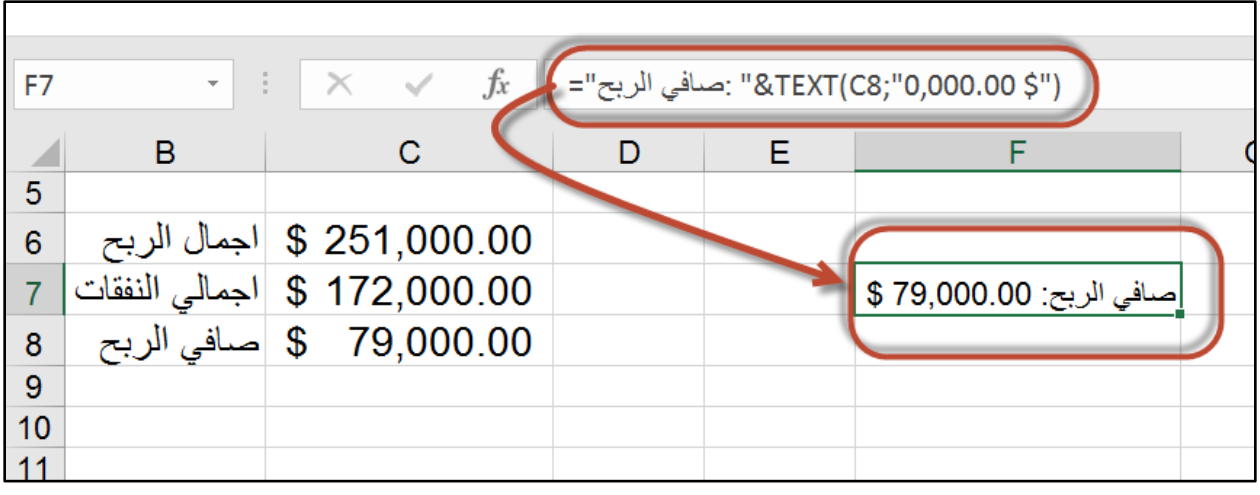

**9-4 شكل**

في المثال السابق، تم استخدام مرجع خلية (C8) كمُدخل لدالة TEXT، ويمكن بالطبع استخدام معادلة بدلاً من ذلك. كمثال على ذلك انظر المعادلة التالية :

# **="في التقرير طباعة تمت:&" TEXT(NOW();"dd-mm-yyyy at h:mm AM/PM")**

حيث أننا استخدمنا هنا دالة NOW (التي تقوم بارجاع الوقت والتاريخ الحالي) كمدخل لدالة TEXT

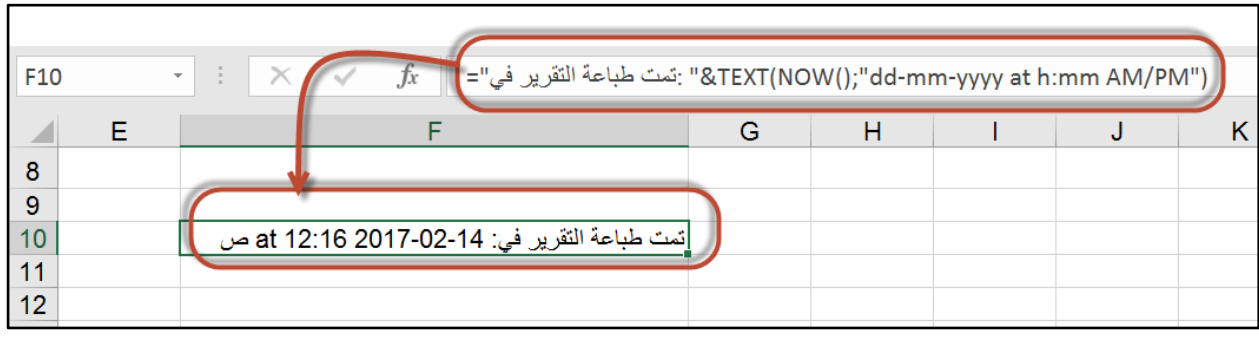

**شكل 5-9**

## **التحويل بين حالة األحرف**

يمكن استخدام الدوال الثلاث التالية للتحويل بين حالة الأحرف (للغة الإنجليزية) :

- UPPER -
- LOWER -
- PROPER -

حيث تقوم دالة UPPER بتحويل الأحرف إلى أحرف كبيرة Upper case ، بينما تقوم LOWER بتحويل الحروف إلى الأحرف الصغيرة Lower Case، وتقوم Proper أول حرف من كل كلمة إلى حرف كبير وباقي الأحرف إلى أحرف صغيرة.

الشكل 8-6 يحتوى على مثال على استخدام هذه الدوال.

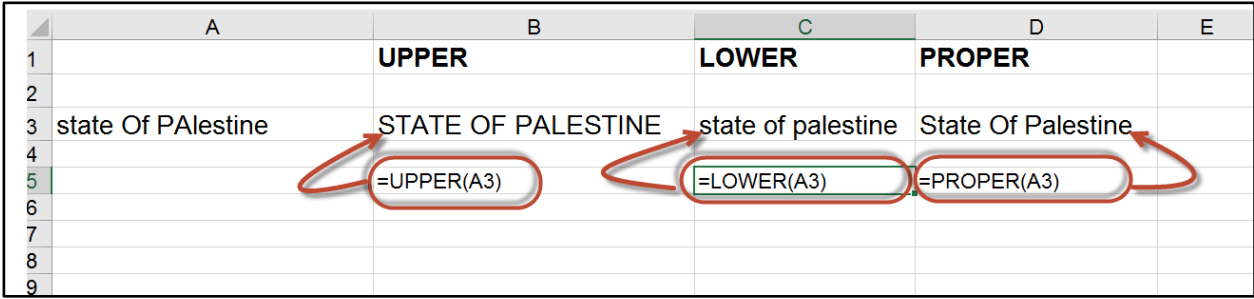

**شكل 6-9**

**إزالة المسافات الزائدة من النص**

عادة ما تحتوي البيانات المستوردة إلى الاكسيل على مسافات زائدة أو أحرف ورموز غريبة (عادة ما نكون هذه الرموز غير قابلة للطباعة) يقدم لنا الاكسيل دالتين للتعامل مع هذه الحالات هما:

- TRIM: تقوم هذه الدالة بإزالة المسافات من بداية ونهاية الجملة بالاصافة إلى إزالة المسافات الزائدة بين الكلمات بحيث تُبقى على مسافة واحدة فقط بين كل كلمة والأخرى.
	- CLEAN: تقوم هذه الدالة بإزالة الرموز الغريبة والغير قابلة للطباعة من النص.

في الشكل التالي 7-8 مثال على استخدام دالة TRIM:

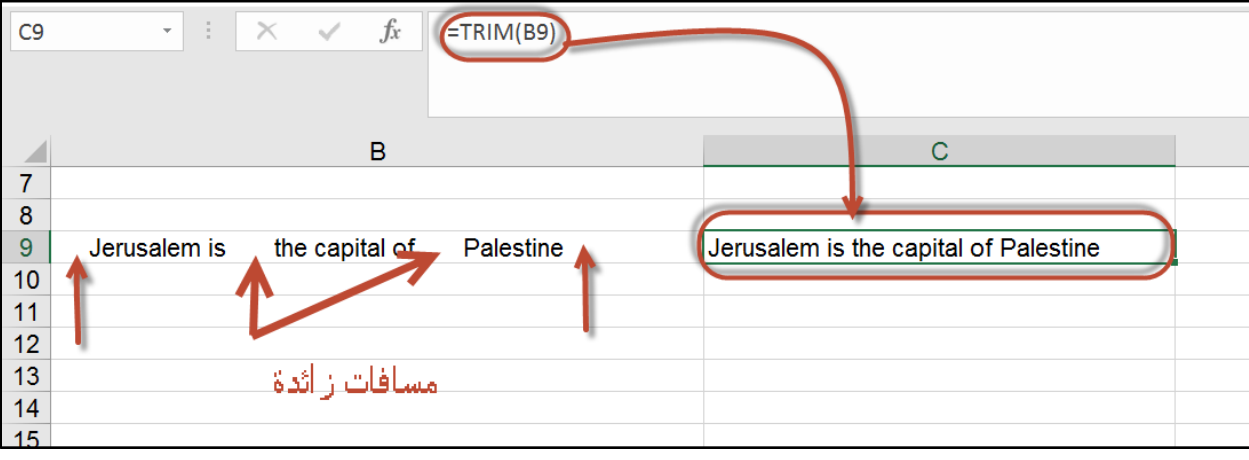

**شكل 7-9**

**حساب عدد الحروف في النص**

تقوم الدالة LEN بارجاع عدد الحروف في نص ما. وهي تأخذ معامل واحد هو عبارة عن نص أو مرجع لخية تحتوي على نص. فإذا كانت الخلية A1 تحتوي على Jerusalem is the capital of Palestine فإن المعادلة التالية ترجع 37 :

#### $=$ LEN $(A1)$

لاحظ هنا أن الدالة LEN تحسب المسافة من ضمن الحر و ف.

باإلمكان أيضاً كتابة المعادلة بالشكل التالي:

=LEN("Jerusalem is the capital of Palestine")

**استخراج أحرف كلمات معينة من نص محدد** قد تحتاج أحياناً لاستخراج أحرف معينة من النص؛ فمثلاً قد يكون لديك قائمة بأسماء الموظفين مكونة من الاسم الأول والأخير وتريد أن تستخرج الاسم الأول أو الأخير فقط.

يقدم لنا الاكسيل ثلاث دوال لاستخراج الحروف من النص:

- LEFT: ترجع عدد محدد من الأحرف من بداية الجملة.
- RIGHT: ترجع عدد م دد من األ رف من نهاية الجملة.
- MID: ترجع عدد محدد من الأحرف بدايةً من موقع محدد في الجملة.

**أمثلة على الدوال السابقة:** لنفتر ض أن الخلية 10B تحتوى على النص التالي: "State Of Palestine" **مثال :1**

المعادلة التالية تقوم بعرض أول خمس حروف من النص الموجود في الخلية B10: =LEFT(B10;5)

وإذا كانت الخلية B10 تحتو ي على أقل من 5 أحر ف فإن الدالة تقوم بالرجاع كامل النص في الخلية. **مثال :2**

> لاستخراج آخر 9 أحر ف من الجملة الموجودة في الخلية B10 نستخدم المعادلة التالية:  $=$ RIGHT(B10;9)

#### **مثال :3**

لاستخراج حرفين من وسط الجملة بدءاً من الحرف السابع نستخدم المعادلة التالية: =MID(B10;7;2)

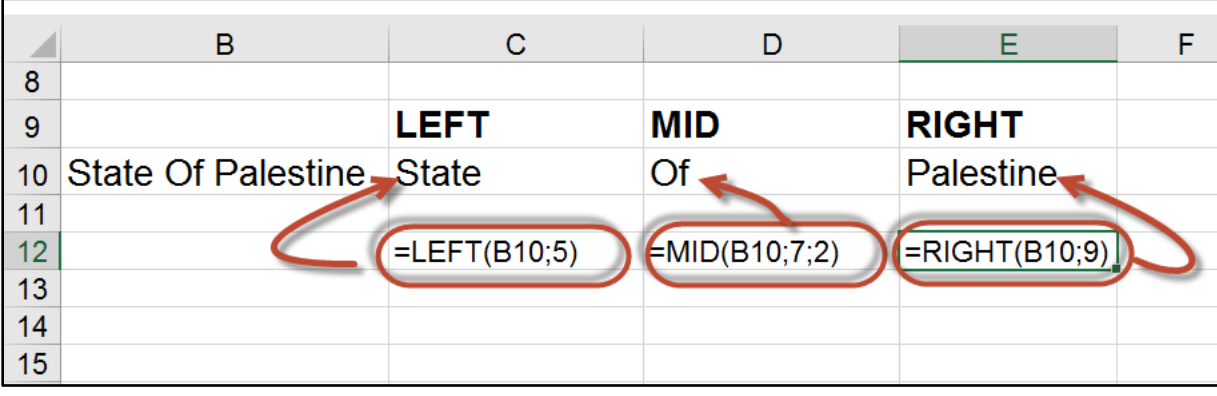

**شكل 8-9**

**استبدال نص بآخر**

في بعض الحالات قد تحتاج لمعادلة تعمل على استبدال جزء من النص الموجود بنص آخر . هذه الحالة شائعة عندما تقوم باستيراد بيانات من برامج أخرى وتظهر لديك أحرف شاذة أو ليس لمها فائدة (مثل \* أو \$ على سبيل المثال) فقد ترغب باستبدال النجمة \* بعلامة (-) مثلاً أو بالنقطة أو الفاصلة. بإمكانك بالطبع استخدام ميز ة البحث و الاستبدال من خلال الذهاب إلى:

## Home $\rightarrow$  Find and Select $\rightarrow$  Replace

ولكن هذا الأمر قد لا ينجح في جميع الحالات، لذلك يقدم الاكسيل دالتين للقيام بهذه العملية هما:

- SUBSTITUTE: تقوم هذه الدالة باستبدال نص محدد بداخل جملة. استخدم هذه الدالة اذا كنت تعرف النص المراد استبداله بغض النظر عن م قع هذا النص بداخل الجملة.
- REPLACE: تقوم هذه الدالة باستبدال النص الموجود في موقع محدد بداخل الجملة. استخدم هذه الدالة اذا كنت تعرف موقع النص المراد استبداله بغض النظر عن محتوى النص نفسه.

# **مثال على دالة** SUBSTITUTE **:**

تقوم المعادلة التالية باستبدال 2017 ب 2018 في الجملة: (اجمالي مبيعات العام 2017)

=SUBSTITUTE(C17;2017;2018)

يث أن دالة SUBSTITUTE تأخذ ثالث معامال :

- المعامل الأول عبار ة عن الجملة المر اد استبدال النص بداخلها

- المعامل الثاني عبارة عن النص القديم )المراد استبداله(
- المعامل الثالث عبارة عن النص الجديد )المراد استبدال النص القديم به(

**مالحظة:**

يمكن للدالة SUBSTITUE أن تأخذ معاملاً رابعاً (وهو اختياري) يتم من خلاله استبدال النص المطلوب بناءً على ترتيب ظهوره في النص؛ فمثلا في الجملة التالية: (اجمالي الربح للعام 2017 هو 251000\$ بينما اجمالي النفقات لنفس العام -2017- هو 201000\$)، اذا أردنا استبدال الظهور الثاني ل2017 ب2018 فسوف تصبح المعادلة كالتالي:

=SUBSTITUTE(C17;2017;2018;2)

وسوف نحصل على النتيجة التالية:

(اجمالي الربح للعام 2017 هو 251000\$ بينما اجمالي النفقات لنفس العام -2018- هو 201000\$)

اذا تم تجاهل المعامل الرابع فسوف يتم استبدال كل مرات ظهور النص القديم بالجديد.

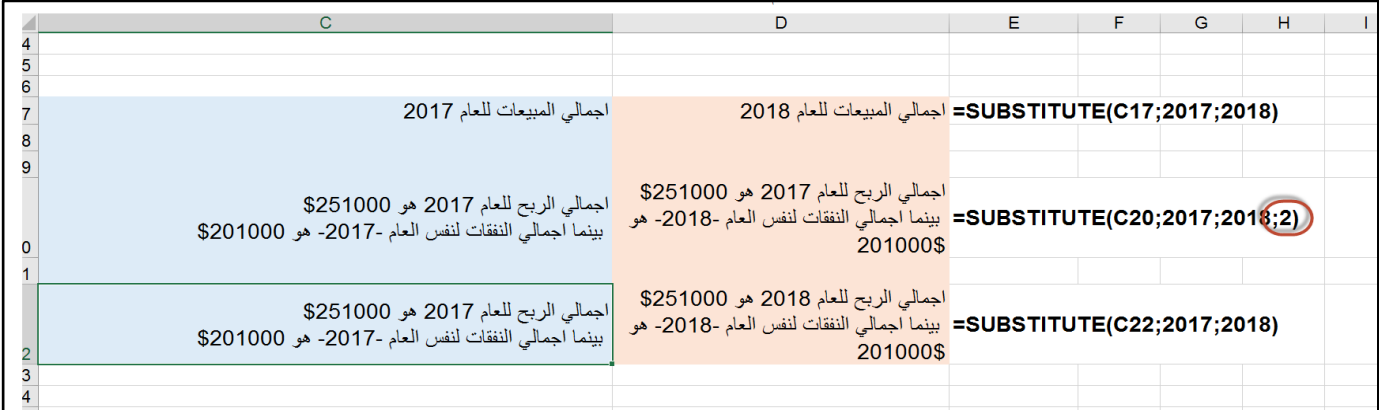

**شكل 9-9**

#### **مثال على دالة** REPLACE**:**

لنفترض أن الخلية A1 تحتوي على 6789\*12345. والمطلوب هو استبدال الحرف الذي يقع في الموقع السادس (النجمة في هذه الحالة) بـ (-). لهذا الهدف نستخدم المعادلة التالية:

=REPLACE(A1;6;1;"-")

فنحصل على النتيجة التالية: 12345-6789

يث أن الدالة REPLACE تأخذ أربع معامال :

1- المعامل الأول هو عبارة عن الجملة المراد استبدال النص بداخلها.

2- المعامل الثاني عبارة عن موقع النص المطلوب استبداله (بالنسبة لبداية الجملة)

- -3 المعامل الثالث عبارة عن عدد ر ف النص المطل ب استبداله.
- -4 المعامل الرابع عبارة عن النص الجديد المطل ب استبداله بالقديم.

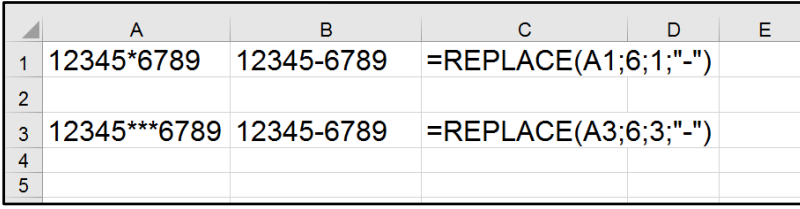

**شكل 10-9**

# **البحث في النص من خالل دالتي** FIND **و** SEARCH

تمكنك الدالتين FIND SEARCH من ايجاد م قع نص معين بداخل نص آخر. تعمل هاتين الدالتين كالتالي:

- الدالة FIND: تق م بايجاد م قع نص م دد بداخل نص آخر ارجاع م قع هذا النص كرقم. بامكانك تحديد موقع البدء للبحث كأن تبدأ البحث من الحرف العاشر من النص المطلوب البحث بداخله مثلاً. البحث من خلال هذه الدالة حساس لحالة الأحرف (بالنسبة للغة الانجليزية). مع العلم بأن استخدام أحرف البدل Wildcard غير مدعوم في هذه الدالة.
- الدالة SEARCH: تقوم بايجاد موقع نص محدد بداخل نص آخر وارجاع موقع هذا النص كرقم. بامكانك تحديد موقع البدء للبحث. استخدم هذه الدالة عندما تريد أن تجرى بحث غير حساس لحالة الأحرف أو عندما تريد استخدام أحرف البدل Wildcard في عملية البحث.

**مثال على استخدام دالة FIND:**

لنفتر ض أن الخلية A1 تحتوي على: "State Of Palestine"، تقوم المعادلة التالية بارجاع موقع أول s في النص (و هو 14). لاحظ أن البحث من خلال هذه المعادلة هو بحث حساس لحالة الأحرف.

=FIND("s";A1)

#### **مثال على استخدام دالة SEARCH:**

لو أعدنا كتابة المعادلة في المثال السابق باستخدام دالة SEARCH فسوف نحصل على النتيجة (1) وذلك لأن دالة SEARCH غير حساسة لحالة الأحر ف.

=SEARCH("s";A2)

يمكنك استخدام أحرف البدل Wildcard مع دالة SEARCH حيث أنها تدعم هذا النو ع من البحث. مثلاً للبحث عن مو قع النص الذي يبدأ بحر ف p يمكن استخدام المعادلة التالية:

=SEARCH("p\*";A2)

**البحث باستخدام أحرف البدل Search Wildcard**( المعل ما ال اردة في هذه الفقرة كما هي على موقع ميكر وسوفت)

حرف البدل عبارة عن أحرف خاصة يمكنها أن تحل محل أحرف غير معروفة في قيمة نصية، وتفيد أيضاً في البحث عن عناصر متعددة تحتوي على عناصر متشابهة وليست متطابقة. كما يمكن أن تساعد أحرف البدل في الحصول على البيانات استناداً إلى نمط تطابق معين. إليك بعض الأمثلة على أحرف البدل.

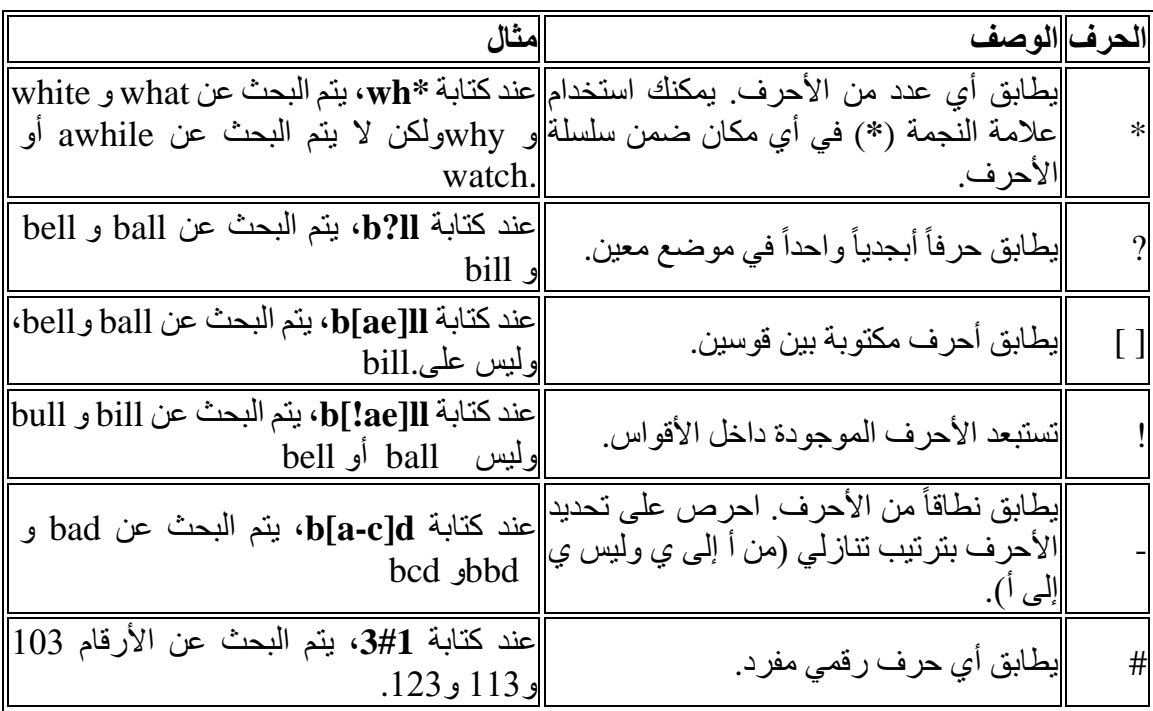

**استخراج الكلمة األولى من جملة** 

تمكنك المعادلة التالية من استخراج الكلمة الأولى من الجملة الموجودة فب الخلية A10:

# **=LEFT(A10;FIND(" ";A10)-1)**

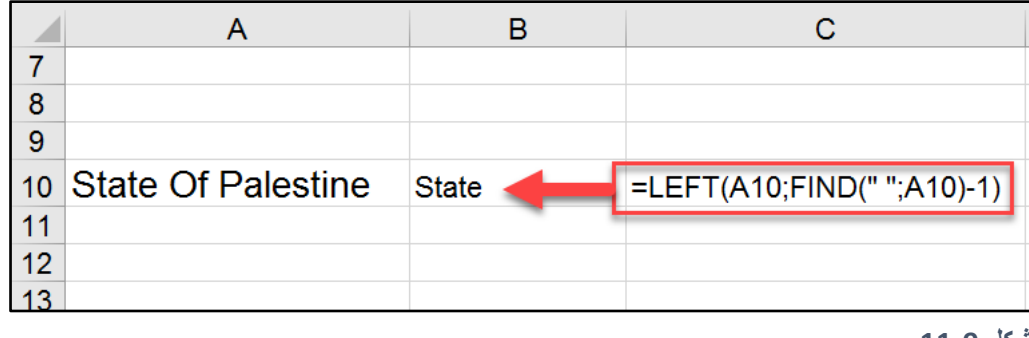

**شكل 11-9**

الفكرة هنا أننا استخدمنا دالة FIND لايجاد موقع المسافة الأولى في الجملة ثم طرحنا من الرقم الناتج واحد حيث أن الكلمة الأولى تنتهي قبل المسافة مباشرة، ثم استخدمنا دالة LEFT لاستخراج الأحرف الأولى من الجملة حتى ما قبل المسافة.

**استخدام ميزة التعبئة السريعة** Fill Flash **الستخراج الكلمة األولى من النص**

التعبئة السريعة من الميزات الجديدة في الاكسيل حيث أنها ظهرت لأول مرة في الاكسيل 2013. تقوم التعبئة السريعة بتعبئة البيانات اعتماداً على نمط معين تقوم أنت بتحديده. تغنيك هذه الميزة عن العديد من المعادال المعقدة.

**مثال على التعبئة السريعة:**

في الشكل 8-12 يظهر لنا في العمود A أسماء الموظفين والمطلوب استخراج الاسم الأول في العمود B والاسم الأخير في العمود C.

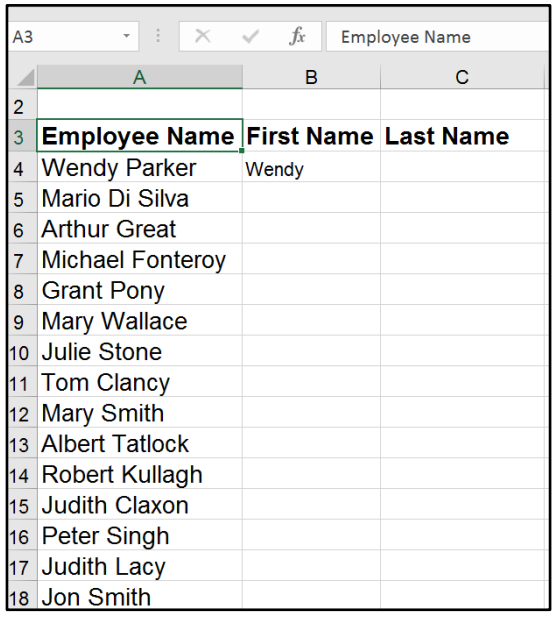

**شكل 12-9**

للقيام بهذه العملية نقوم بنا يلي:

-1 نذهب إلى الخلية 4B -2 نكتب االسم األ ل للم ظف الم ج د في الخلية 4A ثم نضغط زر االدخال -3 ن دد الخلية 4B ثم نذهب إلى تب يب Data( بيانا ( ثم نضغط على Fill Flash( تعبئة سريعة( -4 من الممكن استخدام اختصارا ل ة المفاتيح للقيام بالعملية من خالل الضغط على E+Ctrl -5 الستخراج االسم األخير نكتب االسم األخير للم ظف في الخلية 4C ثم نكرر الخط ا السابقة

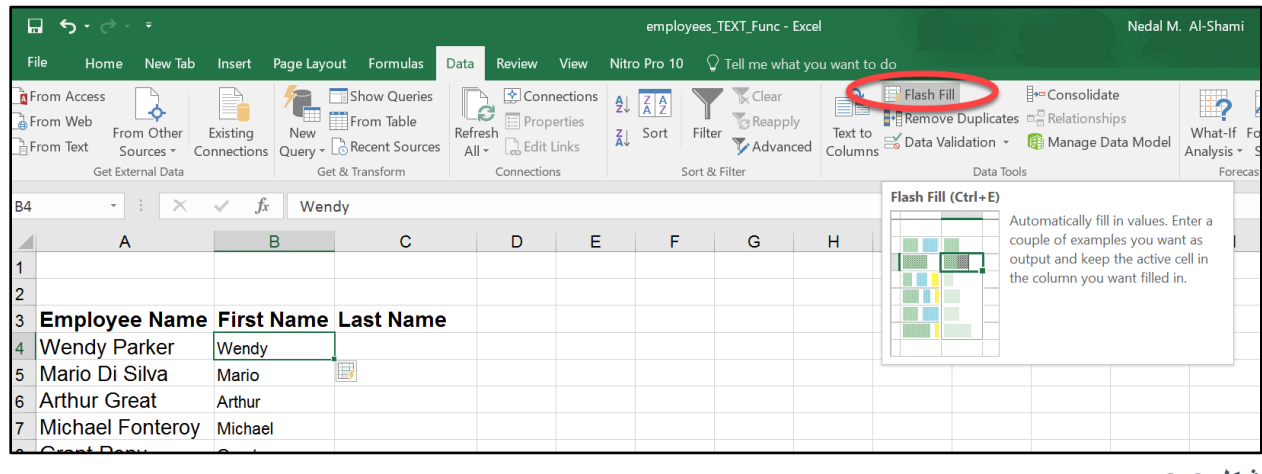

**شكل 13-9**

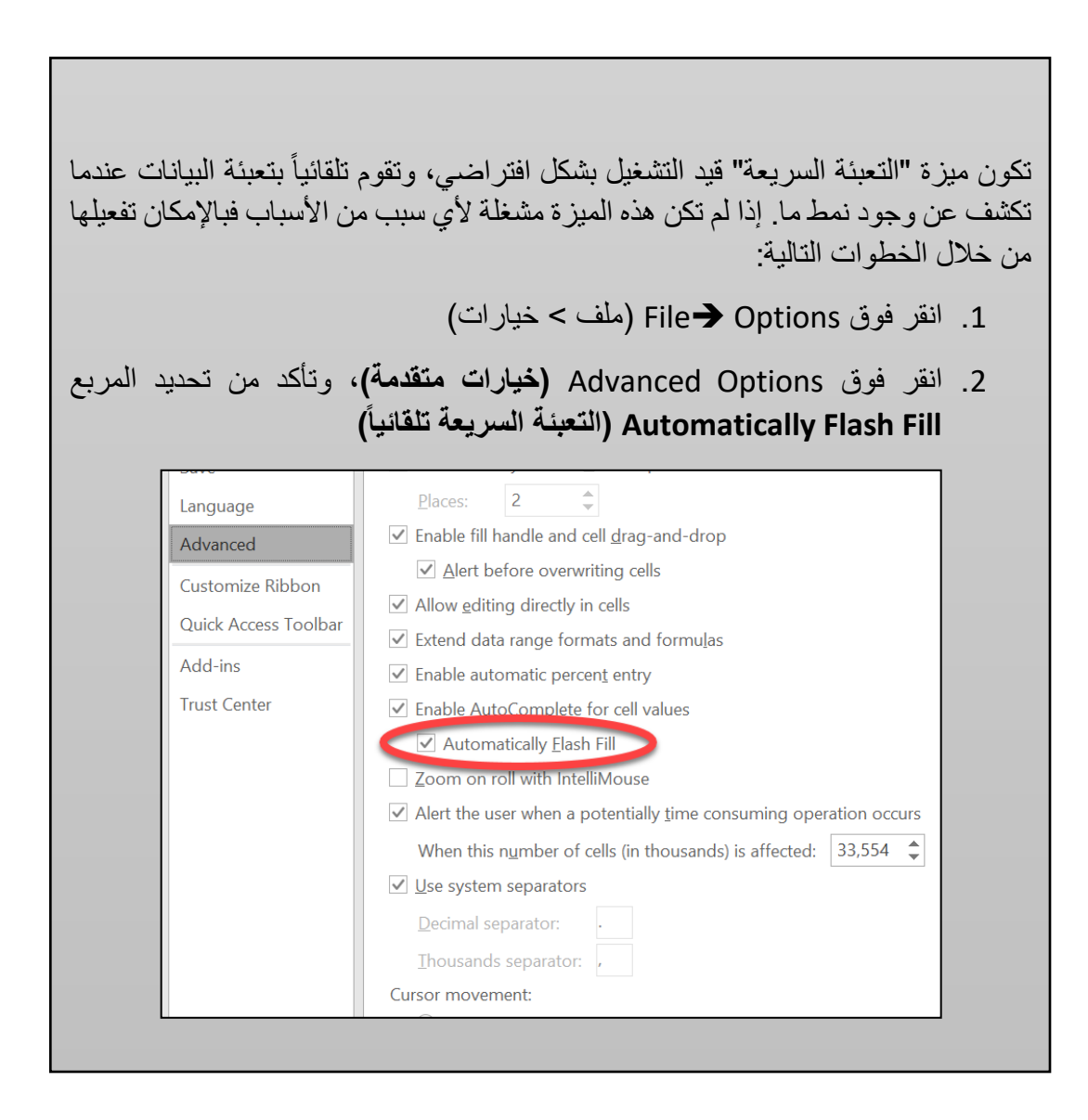

 $117$
**الفصل العاشر**

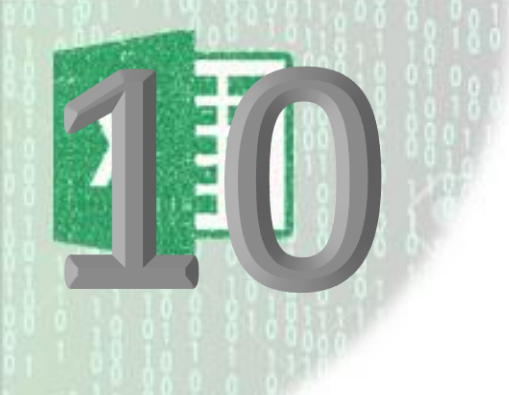

# **.**10 **دوال الوقت والتاريخ**

يعد التعامل مع الوقت والتاريخ من الأمور المهمة في الاكسيل حيث أن العديد من أوراق العمل تحتوي على بيانات متعلقة بالوقت والتاريخ. بالنسبة للعديد من المستخدمين الجدد للاكسيل قد يعتبر التعامل مع الوقت والتاريخ من الأمور المحيرة. في هذا الفصل سوف نقدم لك ما تحتاجه من معلومات للتعامل مع الوقت والتاريخ بشكل فعال.

#### **كيف يتعامل االكسيل مع التواريخ**

بالنسبة للاكسيل، التاريخ هو عبارة عن رقم؛ بشكل أدق هو عبارة عن رقم متسلسل منذ 1900/1/1. فالتاريخ ذو الرقم المتسلسل 1 يعني 1900/1/1 و2 يعني 1900/1/2 وهكذا.

هذه الطريقة في التعامل مع التواريخ مكنتنا من اجراء العمليات الحسابية على التواريخ مثل الجمع والطرح.

**ادخال التواريخ**

يقبل الاكسيل جميع صيغ التاريخ المعروفة؛ فإذا أدخلت 2019/1/1 يعرف الاكسيل أن البيانات التي أدخلتها عبارة عن تاريخ. بالمثل يتعامل االكسيل مع 2019-1-1 -1 يناير- 2019

عند تنشيط خلية محتوية على تاريخ، يقوم الاكسيل بعرض محتويات الخلية في شريط الصيغة Formula Bar منسقة بتنسيق التاريخ الافتراضي (وهو التنسيق المعرف من خلال الاعدادات الإقليمية لجهاز الحاسوب).

لا يقوم شريط الصيغة بعرض الرقم المتسلسل للتاريخ. اذا كنت تريد عرض الرقم المتسلسل لتاريخ ما فبإمكانك تنسيق التاريخ بالتنسيق العام من خلال الذهاب إلى تبويب Home ثم Number ثم اختيار General من القائمة المنسدلة.

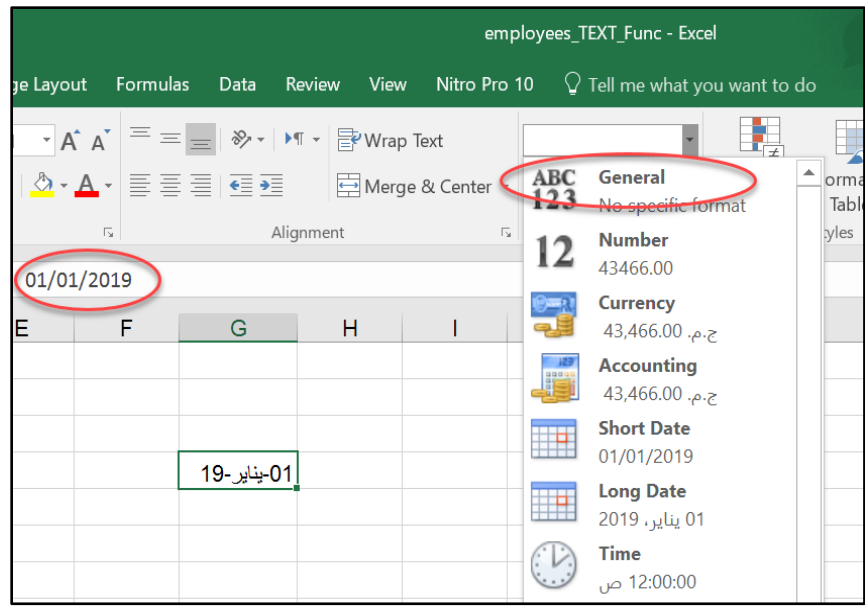

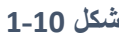

**ادراج سلسلة من التواريخ**

لادراج سلسة من التواريخ في ورقة العمل؛ اتبع أحد الاجراءات التالية:

1. لادراج سلسلة من التواريخ يفصل بينها يوم واحد، أكتب التاريخ الأول في الخلية الأولى من نطاق البيانات، ثم اضغط بزر الماوس الأيسر على مقبض التعبئة ومع استمرار الضغط اسحب لألسفل.

| A1             | $\blacksquare$ |            | $f_x$ |            | 15/03/2 |
|----------------|----------------|------------|-------|------------|---------|
|                | A              |            |       | B          |         |
|                |                | 15/03/2018 |       |            |         |
| $\overline{c}$ |                | 16/03/2018 |       |            |         |
| $\overline{3}$ |                | 17/03/2018 |       |            |         |
| $\overline{4}$ |                | 18/03/2018 |       |            |         |
| 5              |                | 19/03/2018 |       |            |         |
| $\overline{6}$ |                | 20/03/2018 |       |            |         |
| 7              |                | 21/03/2018 |       |            |         |
| 8              |                |            | 5.    |            |         |
| $\overline{9}$ |                |            |       | 22/03/2018 |         |
| 10             |                |            |       |            |         |
| 11             |                |            |       |            |         |
|                |                |            |       |            |         |

**شكل 2-10**

2. هناك طريقة أخرى لادراج سلسلة ن التواريخ، عن طريق الضغط على مقبض التعبئة بزر الماوس الأيمن ومع استمرار الضغط نسحب للأسفل، وعند رفع اليد عن الماوس تظهر لنا قائمة بالخيارات التي سيتم على أساسها تكوين سلسلة التواريخ.

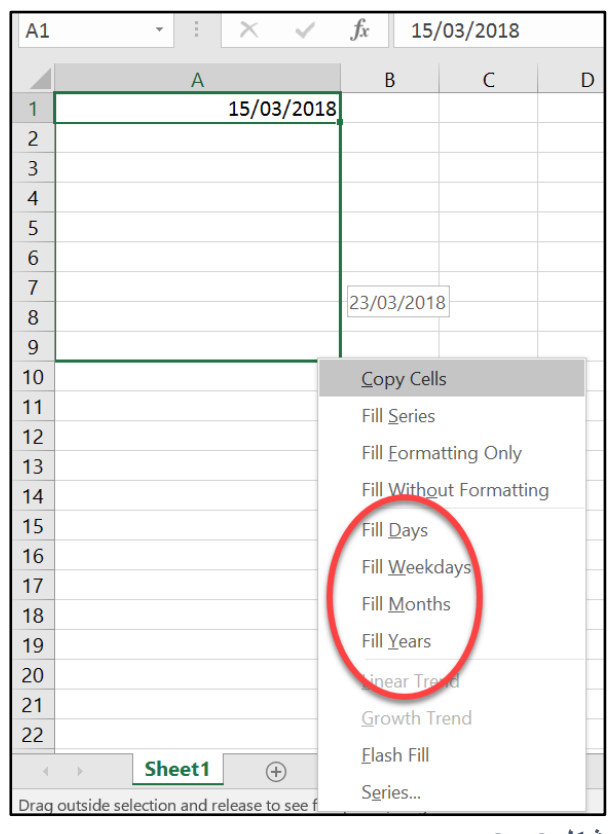

**شكل 3-10**

3. لاحظ أنه في الطريقة السابقة لا يوجد خيار لانشاء سلسة من التواريخ يفصل بينها أسبوع. لادراج سلسلة من التواريخ يفصل بينها أسبو ع أو أي عدد محدد من الأيام أو الأشهر أو السنوات؛ أكتب التاريخ الأول في الخلية الأولى من نطاق البيانات ثم التاريخ التالي في الخلية الثانية. حدد الخليتين الأولى والثانية ثم اضغط بزر الماوس الأيسر على مقبض التعبئة وع استمرار الضغط اسحب باتجاه الأسفل.

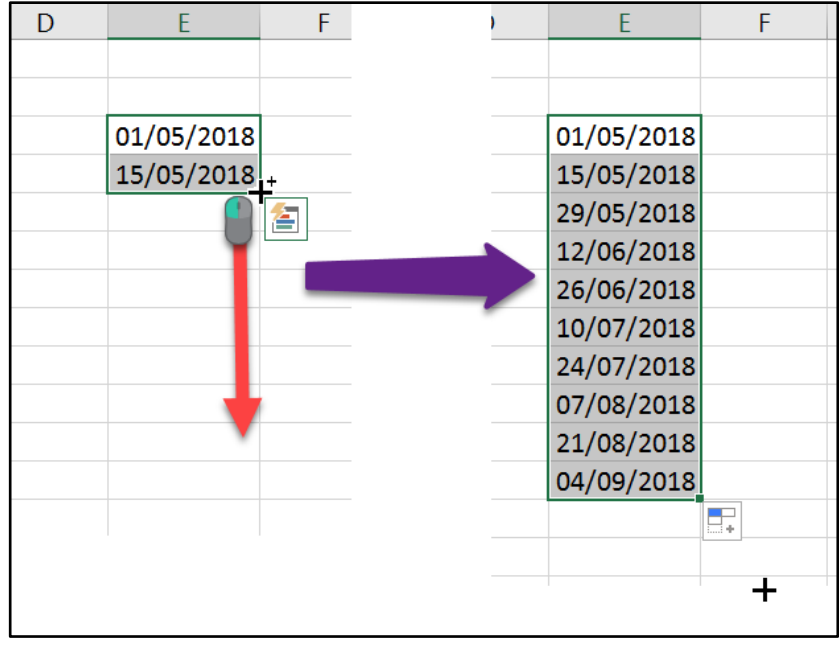

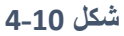

4. بالإمكان أيضاً استخدام المعادلات لانشاء سلسلة من التواريخ. ميزة استخدام المعادلات هي أنك تستطيع تغيير كامل السلسلة من خلال تغيير التاريخ الأول فقط.

كمثال على استخدام المعادلات لانشاء سلسلة تواريخ بالامكان استخدام المعادلة التالية والتي تقوم بانشاء سلسلة من التواريخ التي يفصل بينها 10 أيام:

 $= A1 + 10$ 

| B11            |   |            |                      | fx |
|----------------|---|------------|----------------------|----|
|                | A |            | B                    |    |
| 1              |   | 01/02/2018 |                      |    |
| $\overline{2}$ |   |            | 11/02/2018 = A1+10   |    |
| $\overline{3}$ |   |            | $21/02/2018$ = A2+10 |    |
| 4              |   |            | 03/03/2018 = A3+10   |    |
| 5              |   |            | $13/03/2018$ = A4+10 |    |
| $\overline{6}$ |   |            | 23/03/2018 = A5+10   |    |
| $\overline{7}$ |   |            | 02/04/2018 = A6+10   |    |
| 8              |   |            | 12/04/2018 = A7+10   |    |
| $\overline{Q}$ |   |            | $22/04/2018 = A8+10$ |    |
|                |   |            |                      |    |

**شكل 5-10**

**حساب عدد األيام بين تاريخين**  لحساب عدد الأيام بين تاريخين، يمكن –ببساطة- طرح التاريخ الأقدم من الأحدث. **معرفة التاريخ بعد أو قبل عدد محدد من األيام** لمعرفة التاريخ بعد أو قبل عدد من الأيام يمكن إضافة أو طرح هذا العدد من التاريخ المعطى.

## **مثال على ما سبق:**

- في الشكل 6-9 يظهر لنا في الخاليا 1B 2B تاريخي البدء االنتهاء لعملية ما على الترتيب. لمعرفة عدد الأيام الذي استغرقته هذه العملية استخدم المعادلة التالية:

=B2-B1

في الجزء الأسفل من ورقة العمل يظهر لنا تاريخ بدء التشغيل لماكنة ما والعمر الافتراضي لها في الخليتين B5 و B6 على التوالي. لمعرفة تاريخ الاستبدال (انتهاء العمر الافتراضي) للماكنة، استخدم المعادلة التالية:

=B5+B6

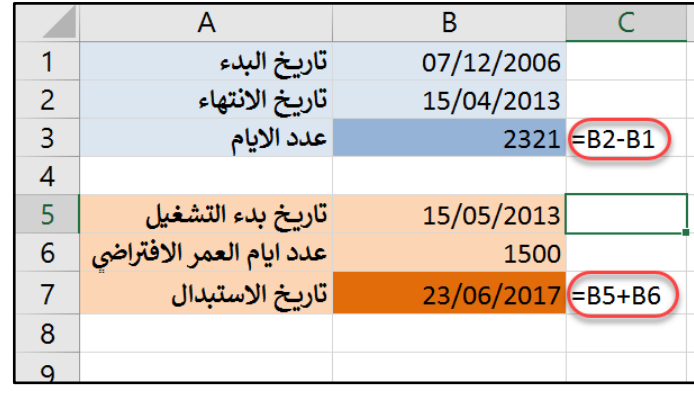

**شكل 6-10**

## **جمع أو طرح األوقات**

من الممكن استخدام اشارتي الجمع والطرح لجمع وطرح الأوقات. فمثلاً المعادلة: F2-F1= في الخلية F2 تقوم بحساب عدد ساعات الدوام لموظف ما.

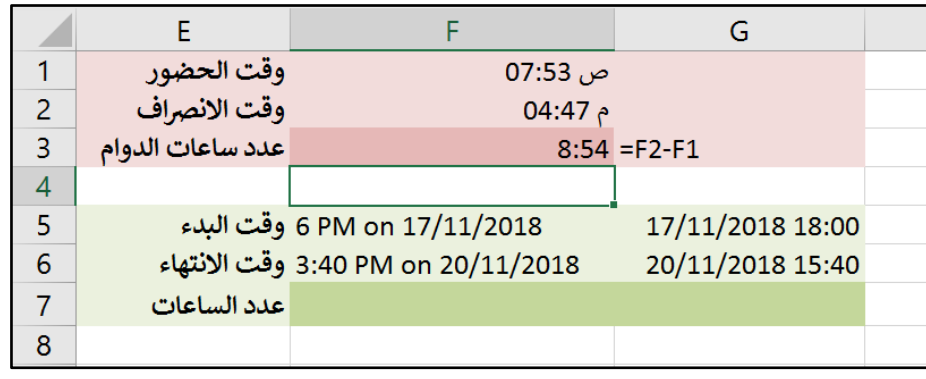

**شكل 7-10**

#### **مالحظة هامة**

عند جمع أو طرح الأوقات وكانت النتيجة أكبر من 24 ساعة فإن الاكسيل يقوم بعرض النتيجة بشكل غير سليم. ولعرض الوقت الذي يتجاوز 24 ساعة بشكل صحيح يجب تطبيق التنسيق المخصص على الخلية بحيث يتم وضع الأقواس المربعة حول الجزئية الخاصة بالساعات.

#### **مثال:**

في الشكل السابق 9-7 نرى وقت البدء ووقت الانتهاء من صيانة إحدى المكن في الخليتين F5 و F6 على الترتيب. والمطلوب ايجاد الوقت الكلي الذي استغرقته عملية الصيانة.

أولاً وقبل البدء في ايجاد المطلوب نلاحظ أن المدخلات في الخليتين F5 و F6 عبارة عن نص وليس تاريخ (حيث أن الخلية احتوت على كلمة on وبالتالي محتواها نصبي وليس تاريخ). لذلك قمنا بإدخال الوقت والتاريخ بالتنسيق السليم في الخليتين G5 و G6 كما هو ظاهر في الشكل (من الممكن كتابة الوقت والتاريخ كما يلي أيضاً: 6:00 6:00 17/11/2018 ).

اآلن نكتب المعادلة التالية في الخلية 7G :

#### $=$ G6-G5

فنحصل على النتيجة 21.40 و هي نتيجة غير سليمة بالتأكيد حيث أن الوقت يقترب من ثلاثة أيام. ولحل هذه الاشكالية قمنا بفتح مربع الحوار الخاص بتنسيق خلايا (من خلال شريط الأدوات أو من خلال الضغط على Ctrl+1) ومن ثم عدلنا على تنسيق الوقت بحيث تم اضافة الأقواس المربعة حول الجزئية الخاصة بالساعات كما يلي: "h]:mm". فحصلنا على النتيجة الصحيحة: 69:40

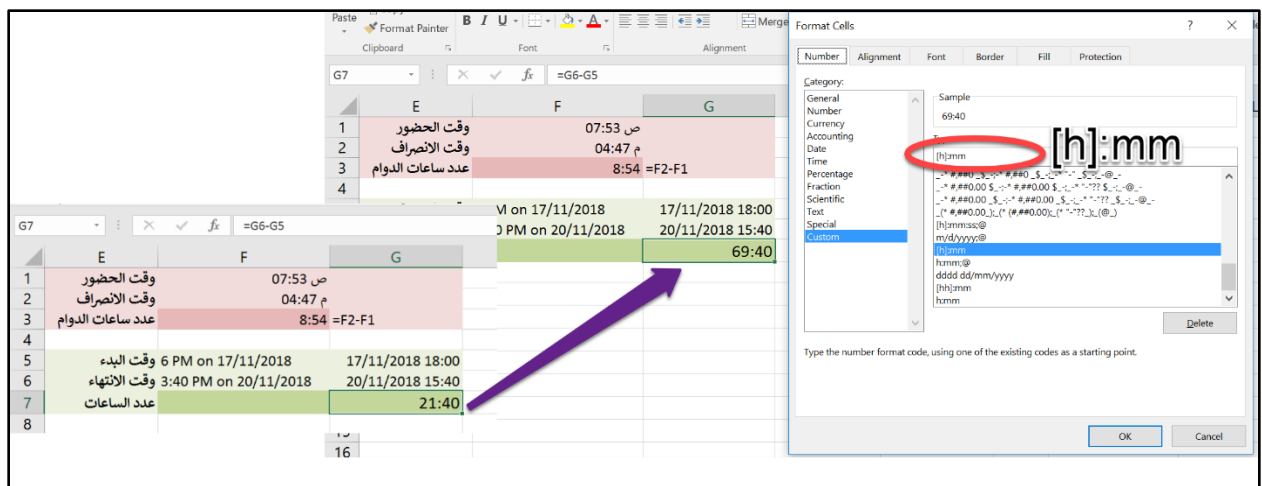

**شكل 8-10**

**ادراج الوقت أو التاريخ الحالي بشكل ثابت** 

لإدراج التاريخ الحالي في احدى خلايا ورقة العمل استخدم الاختصار ";+Ctrl" أما إذا كنت تريد ادراج الوقت الحالي فاستخدم الاختصار "; +Ctrl+ Shift".

لاحظ هنا أن ما تم ادر اجه عبار ة عن قيمة ثابتة لن تتغير بتغير الوقت.

**ادراج التاريخ والوقت بحيث يتغير بشكل تلقائي مع تغير الوقت**

لادراج التاريخ في احدى الخلايا بحيث يعرض التاريخ الحالي دوماً استخدم الدالة: ()TODAY= حيث تقوم هذه الدالة بعرض تاريخ اليوم بشكل ديناميكي (تتغير النتيجة بتغير اليوم).

من الممكن جمع نتيجة هذه الدالة مع نص كما في المعادلة التالية:

## **="هو اليوم :&" TEXT(TODAY();"dddd dd/mm/yyyy")**

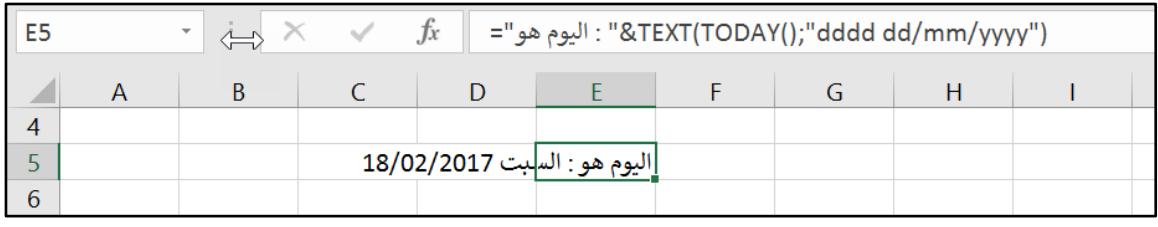

**10-9 شكل**

لإدراج الوقت والتاريخ معاً نستخدم دالة ()NOW.

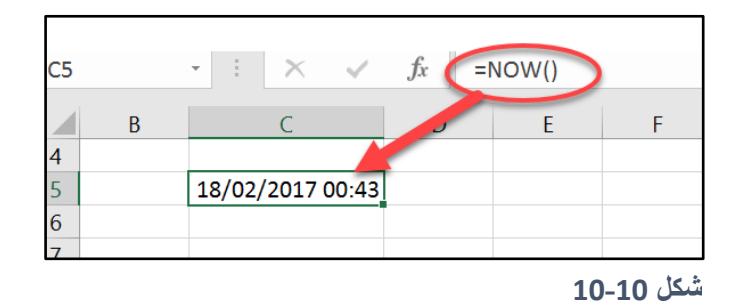

لعرض الوقت فقط من الممكن تغيير التنسيق بحيث يعرض الوقت فقط اما من خلال شريط الأدوات كما بالشكل 9-11 أو من خلال مربع حوار Format Cells (يمكن الحصول عليه من خلال الضغط علي  $(CtrI+1)$ 

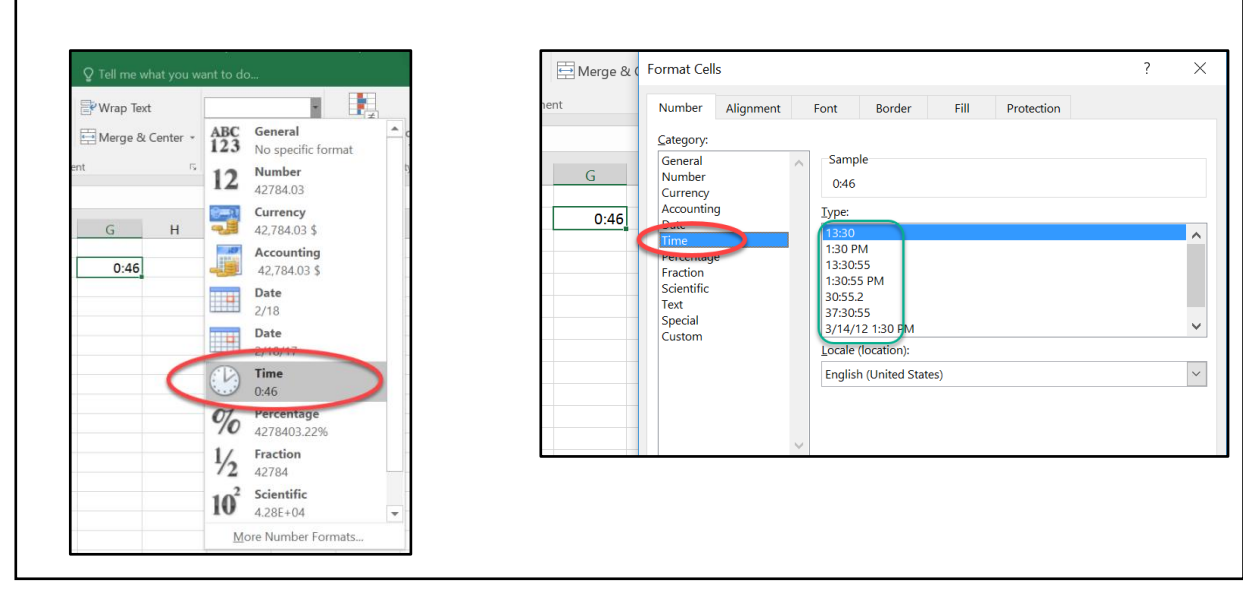

**شكل 11-10**

كمثال على استخدام هذه الدالة بشكل عملي انظر المعادلة التالية:

**="في التقرير طباعة تمت:&" TEXT(NOW();"dd/mm/yyyy hh:mm AM/PM")**

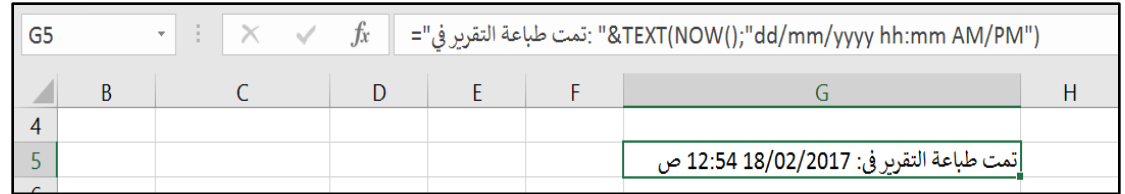

**شكل 12-10**

## YEAR(), MONTH(), DAY() **الدوال**

تقوم الدالة ()YEAR باستخراج السنة من تاريخ معطى بينما تقوم الدالة MONTH باستخراج الشهر والدالة ()DAY باستخراج اليوم. كمثال على استخدام هذه الدوال انظر الشكل 9-13

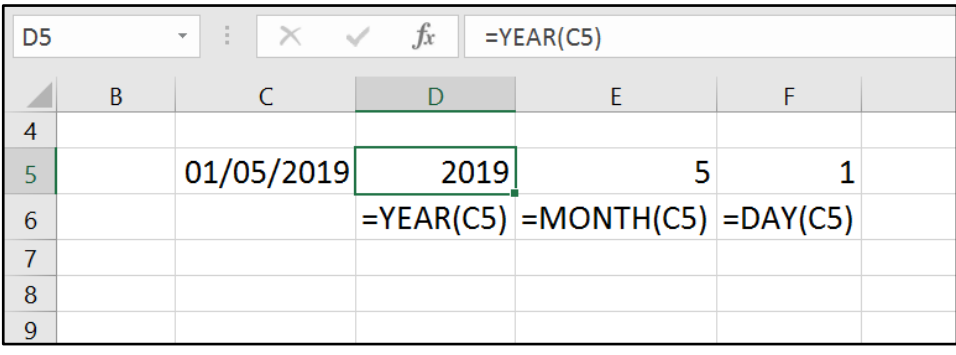

**شكل 13-10**

## **دالة** ()DATE

تأخذ الدالة DATE ثلاث معاملات هي: اليوم، الشهر، والسنة وترجع التاريخ المكون من هذه العوامل. فمثلاً المعادلة التالية:

## **=DATE(2019;5;1)**

ترجع التاريخ: 1/5/2019

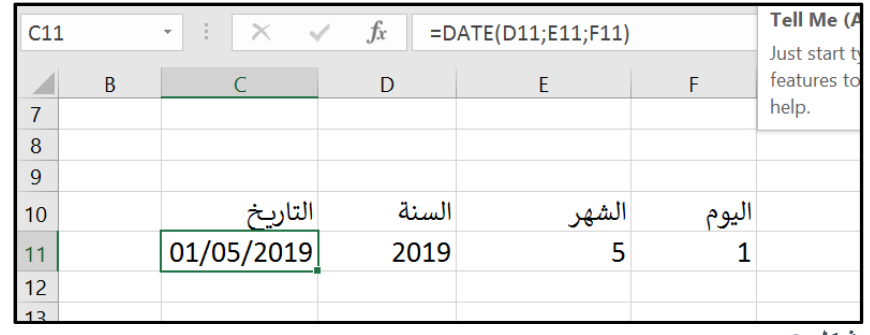

**شكل 14-10**

عادةً ما تستخدم دالة DATE مع الدوال الأخرى؛ فعلى سبيل المثال الدالة التالية تقوم بعرض اليوم الموافق لعبد العمال للسنة الحالبة:

## **=DATE(YEAR(TODAY());5;1)**

وحتى تعرض المعادلة اليوم لا تنس أن تغير تنسيق الخلية إلى تنسيق يقوم بعرض اليوم مثل التنسيق التالي: "dddd". انظر الشكل 15-9

| ÷<br>$\times$ $\checkmark$<br>C18<br>v.                                                                                                    | $f_x$<br>$=$ DATE(YEAR(TODAY());5;1)                                                                                                    |  |
|----------------------------------------------------------------------------------------------------|----------------------------------------------------------------------------------------------------|--|
| $\mathsf B$<br>$\mathsf{C}$<br>16<br>17<br>18<br>الإثنين<br>19<br>20<br>21<br>22<br>23<br>24<br>25<br>26<br>27<br>28<br>29<br>30<br>31<br>32<br>33<br>34<br>35 | 2<br>$\times$<br><b>Format Cells</b><br>Fill<br>Number<br>Alignment<br>Protection<br><b>Border</b><br>Font<br>Category:<br>Sample<br>General<br>Number<br>الإثنين<br>Currency<br>Accounting<br>Type:<br>Date<br>dddd<br>Time<br>Percentage<br>$-$ * #,##0 \$_-;-* #,##0 \$_-;_-* "-" \$_-;_-@_-<br>^<br>Fraction<br>-* #,##0 _\$_-;-* #,##0 _\$_-;_-* "-" _\$_-;_-@_-<br>Scientific<br>$-$ * #,##0.00 \$ -;-* #,##0.00 \$ -; -* "-"?? \$ -; -@ -<br>Text<br>$-$ *#,##0.00 \$ -;-* #,##0.00 \$ -; -* "-"?? \$ -; -@ -<br>Special<br>h:mm:@<br><b>Custom</b><br>"Yes":"Yes":"No"<br>"True";"True";"False"<br>"On":"On":"Off"<br>[\$€-x-euro2] #,##0.00_);[Red]([\$€-x-euro2] #,##0.00)<br>[\$-en-US]dddd, mmmm d, yyyy<br>$\checkmark$<br>dddd<br><b>Delete</b><br>Type the number format code, using one of the existing codes as a starting point. |  |
| 36<br>37                                                                                                    |                                                                                                    |  |

**شكل 15-10**

**استخدام دالة DATE لمعرفة التاريخ بعد عدد معين من األيام أو الشهور أو السنين** تقوم المعادلة التالية بعرض التاريخ بعد 26 شهراً من التاريخ المعطى في الخلية A1: **=DATE(YEAR(A1);MONTH(A1)+26;DAY(A1))**

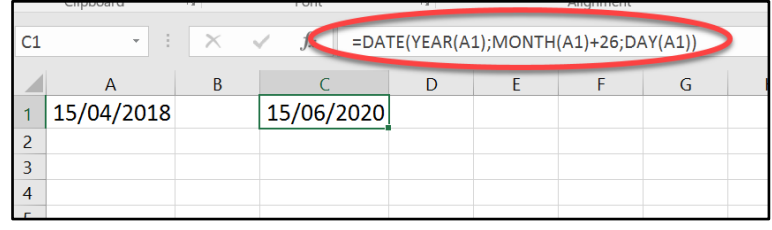

**10-16 شكل**

وترجع المعادلة التالية التاريخ بعد 26 شهراً من التاريخ الحالي:

## **=DATE(YEAR(TODAY());MONTH(TODAY())+26;DAY(TODAY()))**

وبالمثل يمكن التعديل على المعادلة لتعرض التاريخ بعد عدد معين من الأيام أو السنين.

**تحويل النص إلى تاريخ**

في كثير من الأحيان يحدث أن تقوم باستيراد بيانات من برامج أخرى فيتم استيراد التواريخ كقيم نصية. على سبيل المثال يمثل "النص" التالي التاريخ 2019/9/15:

20190915

لتحويل هذا النص إلى تاريخ من الممكن استخدام دالة DATE كالتالي:

## **=DATE(LEFT(A4;4);MID(A4;5;2);RIGHT(A4;2))**

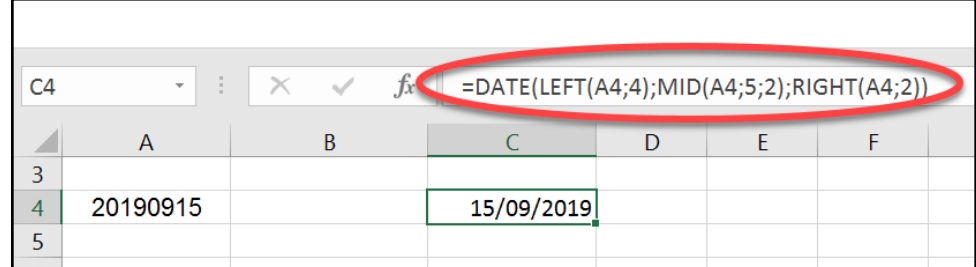

**شكل 17-10**

## **دالة** ()WEEKDAY

تقوم الدالة ()WEEKDAY بارجاع رقم اليوم الموافق لتاريخ معطى؛ حيث أن أرقام الأيام تبدأ من 1 (يوم الأحد) وحتى 7 (يوم السبت).

**مثال**:

في الشكل 9-18 يظهر لنا في العمود A تاريخ البيع لسلعة معينة، والمطلوب ايجاد اليوم الموافق لهذا التاريخ في العمود B. للوصول لهذه النتيجة نستخدم دالة ()WEEKDAY كالتالي:

#### **=WEEKDAY(A2)**

حيث أن هذه الدالة تأخذ التاريخ لوسيط لها وترجع رقم اليوم الموافق لهذا التاريخ.

| <b>B2</b>      |             | $f_x$<br>$\times$ | $=$ WEEKDAY(A2) |
|----------------|-------------|-------------------|-----------------|
|                | A           | B                 |                 |
| 1              | تاريخ البيع | اليوم الموافق     |                 |
| $\overline{2}$ | 14/01/2013  | 2                 |                 |
| 3              | 23/01/2013  | 4                 |                 |
| 4              | 28/01/2013  | $\overline{2}$    |                 |
| 5              | 01/02/2013  | 6                 |                 |
| 6              | 12/02/2013  | 3                 |                 |
| 7              | 14/02/2013  | 5                 |                 |
| 8              | 20/02/2013  | 4                 |                 |
| 9              | 21/02/2013  | 5                 |                 |
|                |             |                   |                 |

**شكل 18-10**

لاحظ أن نتيجة تنفيذ المعادلة هي عبارة عن رقم ولعرض اليوم بالحروف نعيد تنسيق الخلايا في العمود B بالتنسيق المخصص: "dddd "كما ه ظاهر بالشكل 19-9

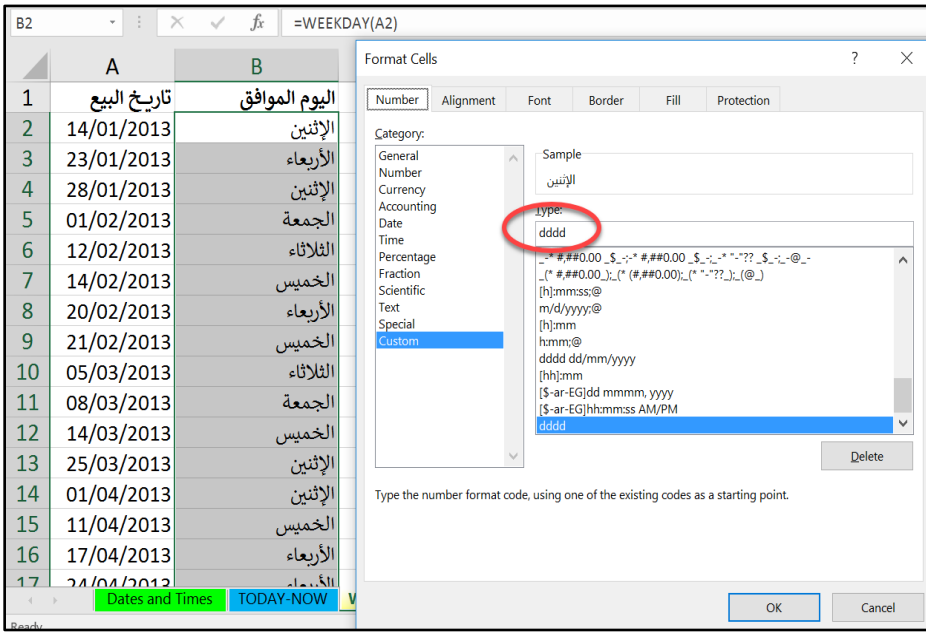

**شكل 19-10**

## **مثال متقدم على استخدام دالة ()WEEKDAY**

في الشكل 9-20 يظهر لنا في العمود F تواريخ الشحن لعدد من البضائع، حيث نلاحظ أن بعض تواريخ الشحن تقع ضمن الإجازة الأسبوعية (الجمعة أو السبت). والمطلوب هو تعديل تاريخ الشحن الذي يقع ضمن الإجازة الأسبوعية ليصبح أول يوم عمل بعد الإجازة (أول يوم أحد).

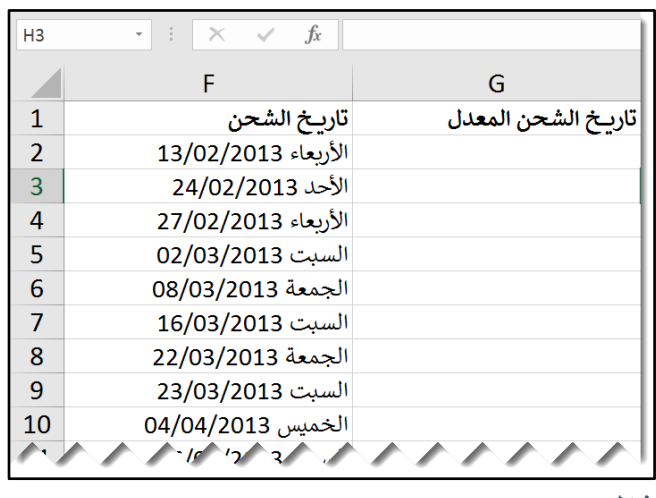

**شكل 20-10**

للوصول إلى هذه النتيجة نستخدم المعادلة التالية (في الخلية G2):

=IF(WEEKDAY(F2)=6;F2+2;IF(WEEKDAY(F2)=7;F2+1;F2))

هنا استخدمنا دالة IF لفحص رقم اليوم الموافق لتاريخ الشحن؛ فإذا كان الرقم 6 (أي الجمعة) فالمعادلة تقوم بإضافة 2 إلى التاريخ المعطى، أما إذا كان رقم اليوم 7 (يوم سبت) فالمعادلة تقوم بإضافة 1 إلى التاريخ المعطى. نتيجة تنفيذ المعادلة وتعميمها على العمود G هي كما في الشكل 9-21.

| =IF(WEEKDAY(F2)=6;F2+2;IF(WEEKDAY(F2)=7;F2+1;F2))<br>$f_x$<br>G <sub>2</sub> |                     |                     |   |  |  |  |
|------------------------------------------------------------------------------|---------------------|---------------------|---|--|--|--|
|                                                                              | F                   | G                   | н |  |  |  |
| 1                                                                            | تاريخ الشحن         | تاريخ الشحن المعدل  |   |  |  |  |
| $\overline{\mathcal{L}}$                                                     | الأربعاء 2013/02/13 | الأربعاء 2013/02/13 |   |  |  |  |
| 3                                                                            | الأحد 24/02/2013    | الأحد 24/02/2013    |   |  |  |  |
| 4                                                                            | الأربعاء 27/02/2013 | الأربعاء 27/02/2013 |   |  |  |  |
| 5                                                                            | السبت 02/03/2013    | الأحد 03/03/2013    |   |  |  |  |
| 6                                                                            | الجمعة 08/03/2013   | الأحد 10/03/2013    |   |  |  |  |
| 7                                                                            | السبت 16/03/2013    | الأحد 17/03/2013    |   |  |  |  |
|                                                                              |                     |                     |   |  |  |  |

**شكل 21-10**

في هذا المثال؛ تى تك ن األم ر اض ة تم تطبيق التنسيق المخصص *"yyyy/mm/dd dddd "*على الخلايا المحتوية على التواريخ.

**حساب عدد أيام العمل الواقعة بين تاريخين**

يقدم لنا الاكسيل دالتين لحساب عدد أيام العمل الواقعة بين تاريخين باستثناء عطل نهاية الأسبوع والإجازات الرسمية؛ هما:

- ()NETWORKDAY: ونقوم هذه الدالة باستثناء بومي السبت والأحد (كعطلة نهاية الأسبوع) باالضافة إلى العطل الرسمية.
- ()NETWORKDAY.INTL: استخدم هذه الدالة اذا كنت في بلد لا يعتمد يومي السبت والأحد كعطلة نهاية الأسبوع (وهو الوضع القائم في بلادنا). حيث تقوم هذه الدالة باستثناء أيام عطلة نهاية الأسبوع كما تحددها له بالاضافة إلى استثناء أيام العطل الرسمية.

**مثال:**

في الشكل 22-9 المطل ب ايجاد عدد أيام العمل بين التاريخين المعطيين في الخليتين 5G 6G مع العلم بأن جدول العطل الرسمية موجود في النطاق A5:A8، وأن يومي الاجازة الأسبوعية هما الجمعة و السبت.

لهذا الهدف نستخدم المعادلة التالية:

## **=NETWORKDAYS.INTL(G5;G6;7;A5:A8)**

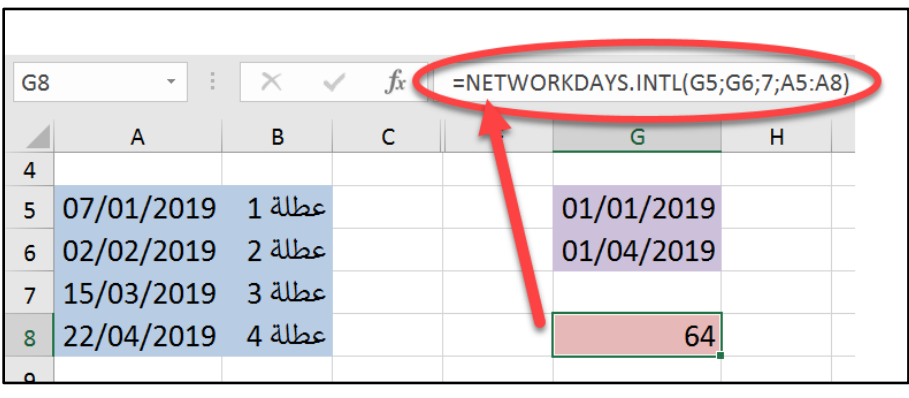

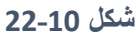

يث أن الدالة INTL.NETWORKDAYS تأخذ أربعة معامال هي كالتالي:

- 1- المعامل الأول هو تاريخ البدء
- 2- المعامل الثاني هو تاريخ الانتهاء
- 3- المعامل الثالث هو عبارة عن الكود المعبر عن عطلة نهاية الأسبوع. لاحظ أنك عندما تصل لهذا المعامل أثناء كتابة الدالة يقوم الاكسيل بعرض قائمة منسدلة بها جميع خيار ات الاجازة الأسبو عية ويمكن الاختيار من هذه القائمة أو كتابة الكود مباشرة في حال معرفته. انظر الشكل 9-23
	- 4- المعامل الرابع هو عبارة عن النطاق المحتوى على الاجازات الرسمية.

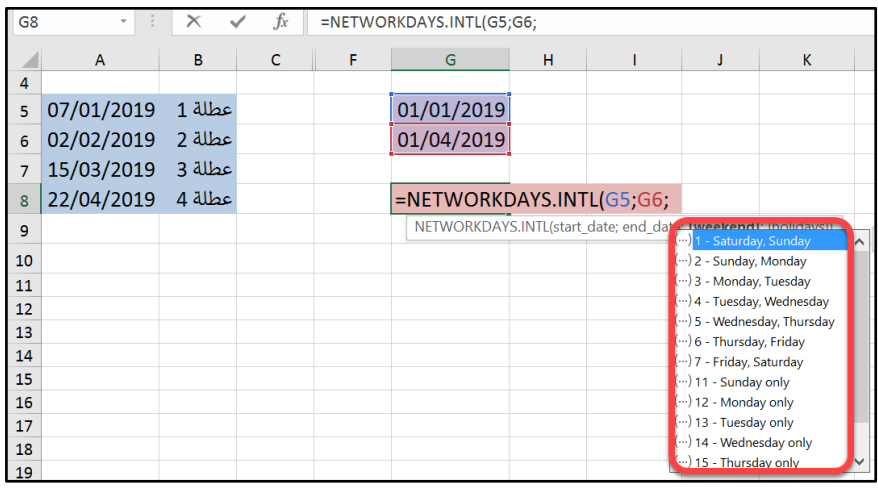

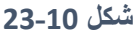

**معرفة التاريخ قبل أو بعد عدد معين من "أيام العمل"**

تستخدم الدالتين ()WORKDAY و ()WORKDAY لمعرفة التاريخ قبل أو بعد عدد محدد من أيام العمل مع الأخذ بالحسبان استثناء الاجازات والعطل الرسمية. وكما في الدالة ()NETWORKDAY تعتمد الدالة ()WORKDAY يومي السبت والأحد كعطلة نهاية الأسبوع بينما تمنحك دالة WORKDAY.INTL نطاقاً أوسع من الخيارات.

#### **مثال:**

قُدرت أيام العمل اللازمة لإنجاز مشروع ما ب 35 يوم عمل فإذا تم تحديد تاريخ البدء في الخلية G5؛ فالمطلوب معرفة تاريخ انتهاء المشروع. مع الأخذ بالحسبان أن الاجازة الأسبوعية هي يومي الجمعة والسبت والعطل الرسمية مسجلة في النطاق A5:A8.

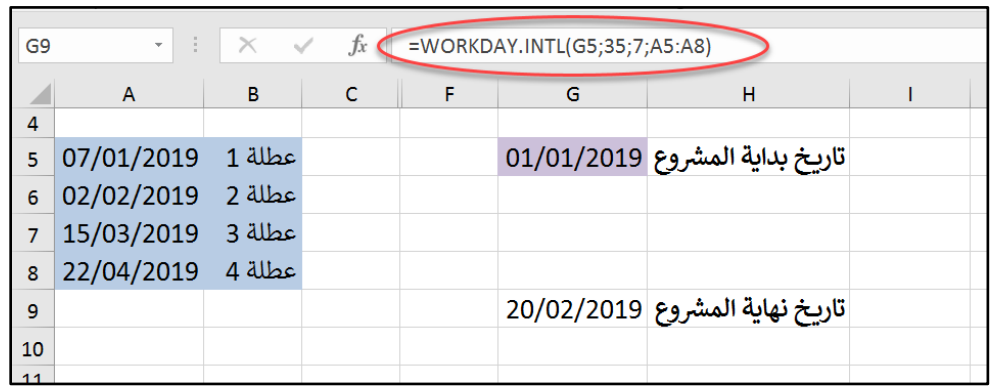

**10-24 شكل**

للوصول للحل نستخدم المعادلة التالية:

#### **=WORKDAY.INTL(G5;35;7;A5:A8)**

يث أن:

- المعامل الأول عبارة عن تاريخ البدء.
- المعامل الثاني عبارة عن عدد أيام العمل. (استخدم رقماً موجباً لمعرفة التاريخ بعدد عدد معين من أيام العمل ورقماً سالباً لمعرفة التاريخ قبل عدد معين من أيام العمل).
	- المعامل الثالث عبارة عن الإجازة الأسبوعية.
	- المعامل الرابع عبارة عن النطاق المحتوى على الإجازات الرسمية.

**الفصل الحادي عشر**

# **.**11 **الدوال الرياضية واإلحصائية**

في هذا الفصل سوف نتعرض لعدد كبير من الدوال الرياضية والاحصائية المفيدة، والتي يتكرر استخدامها في كثير من أوراق العمل.

**دوال التقريب**

**دالة** ()ROUND

تعمل الدالة ROUND على تقريب الرقم لأقرب رقم ذو عدد محدد من المنازل العشرية. و هي تأخذ الشكل العام التالي:

**(عدد المنازل العشرية;الرقم)ROUND=**

مثال:

لتقريب الرقم 120.573 إلى أقرب رقم صحيح نستخدم المعادلة التالية:

**=ROUND(120.573;0)**

فنحصل على الرقم 121

بينما نستخدم المعادلة التالية لتقريب الرقم لأقرب رقم ذو منزلتين عشريتين:

## **=ROUND(120.573;2)**

فنحصل على النتيجة 120.56

#### **دالة** ROUNDUP

تعمل الدالة ROUNDUP على تقريب الرقم *للأعلى* لأقرب رقم ذو عدد محدد من المنازل العشرية. هي تأخذ الشكل االعام التالي:

## **)عدد المنازل العشرية;الرقم)ROUNDUP=**

#### **مثال:**

لتقريب الرقم 120.573 للأعلى إلى أقرب رقم صحيح نستخدم المعادلة التالية:

#### **=ROUND(120.123;0)**

فنحصل على الرقم 121

بينما نستخدم المعادلة التالية لتقريب للأعلى الرقم لأقرب رقم ذو منزلتين عشريتين:

#### **=ROUND(120.123;2)**

فنحصل على النتيجة 120.13

## **تطبيق على دالة ROUNDUP**

في الشكل 10-1 المطلوب ايجاد الربع السنوي المقابل للتواريخ الموجودة في عمود التاريخ. للوصول لهذه النتيجة نستخدم المعادلة التالية:

## **=ROUNDUP(MONTH(A17)/4;0)**

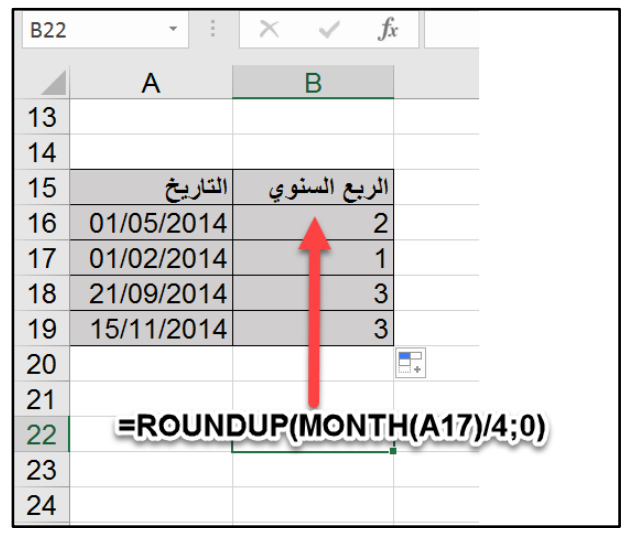

**شكل 1-11**

## **دالة** ()ROUNDDOWN

تعمل الدالة ROUNDDOWN على تقريب الرقم *للأدنى* لأقرب رقم ذو عدد محدد من المنازل العشرية. هي تأخذ الشكل العام التالي:

## **)عدد المنازل العشرية;الرقم)ROUNDDOWN=**

**مثال:**

لتقريب الرقم 120.573 للأدنى إلى أقرب رقم صحيح نستخدم المعادلة التالية:

#### **=ROUND(120.789;0)**

فنحصل على الرقم 120

بينما نستخدم المعادلة التالية لتقريب للأعلى الرقم لأقرب رقم ذو منزلتين عشريتين:

#### **=ROUND(120.789;2)**

فنحصل على النتيجة 120.78

**مثال يشمل الدوال السابقة**

في الشكل 10-2 تم تقريب الأرقام في عمود Number لأقرب رقم صحيح باستخدام الدوال ROUND ROUNDUP ROUNDDOWN

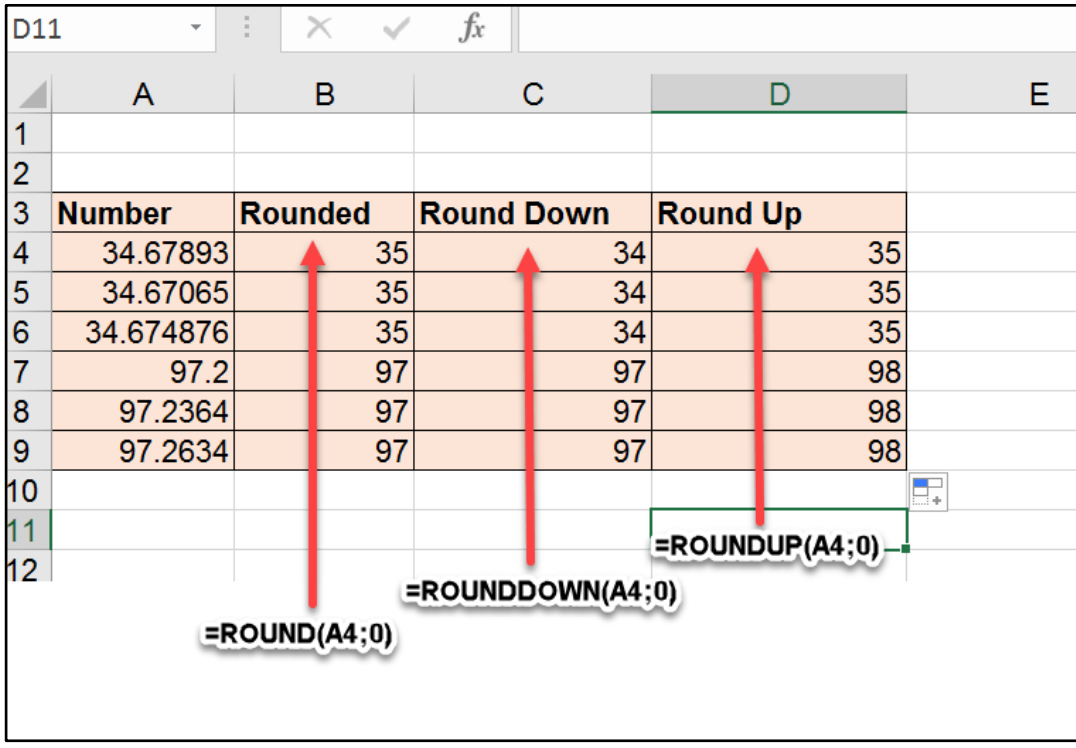

**شكل 2-11**

## **دالة** ()MROUND

تقوم الدالة MROUND بتقريب الرقم للأعلى أو الأدنى لأقرب مضاعف من مضاعفات رقم محدد. تأخذ الشكل العام التالي:

**(عدد المنازل العشرية;الرقم)MROUND=**

**مثال:**

لتقريب الرقم 27 لأقرب رقم من مضاعفات الرقم 5 (يقبل القسمة على 5 ) نستخدم المعادلة التالية:

## **=MROUND(27;5)**

فنحصل على الرقم 25.

أما المعادلة التالية:

#### **=MROUND(120.27;0.05)**

فترجع الرقم .120.25

#### **دالة** ()CEILING

تقوم الدالة CEILING بتقريب الرقم *للأعلى* لأقرب مضاعف من مضاعفات رقم محدد<sub>.</sub> وتأخذ الشكل العام التالي:

**(عدد المنازل العشرية;الرقم) CEILING=** 

مثال:

لتقريب الرقم 27 للأعلى لأقرب رقم من مضاعفات الرقم 5 (يقبل القسمة على 5 ) نستخدم المعادلة التالية:

**= CEILING (27;5)**

فنحصل على الرقم 30.

أما المعادلة التالية:

#### **=CEILING(120.27;0.05)**

فترجع الرقم 120.30.

**الدالة** ()FLOOR تقوم هذه الدالة بتقريب الرقم *للأدنى*، لأقرب مضاعف من مضاعفات رقم محدد. مثال:

لتقريب الرقم 29 للأدنى لأقرب رقم من مضاعفات الرقم 5 (يقبل القسمة على 5 ) نستخدم المعادلة التالية:

#### **= CEILING (29;5)**

فنحصل على الرقم 25.

أما المعادلة التالية:

#### **=CEILING(120.29;0.05)**

فترجع الرقم .120.25

**مثال يشمل الدوال السابقة**

في الشكل 10-3 تم تقريب الأرقام في العمود Number لأقرب رقم ذو منزلتين عشريتين باستخدام الدوال MROUND و CEILING و FLOOR

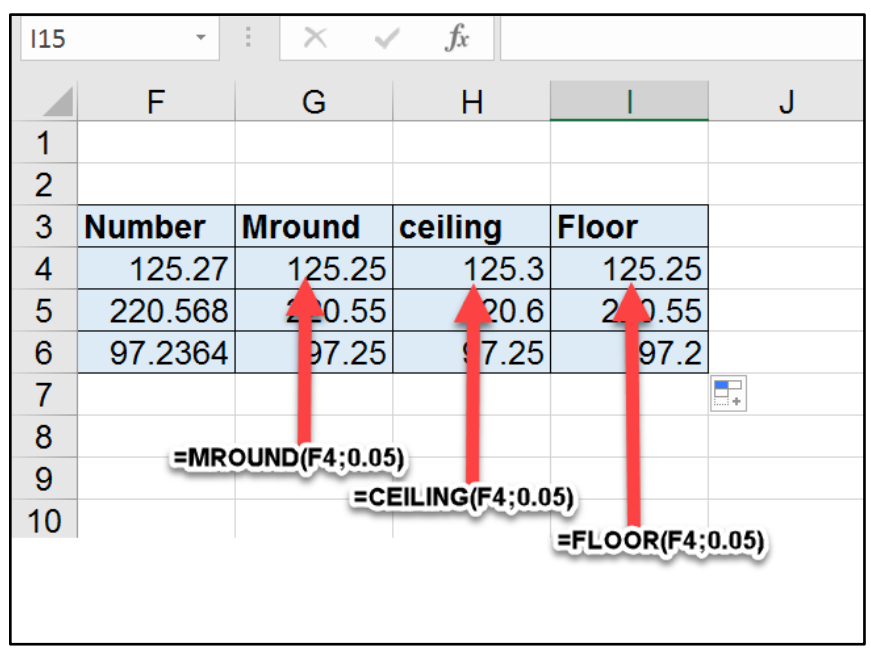

**شكل 3-11**

#### **الدالة** ()INT

نقوم هذه الدالة بإزالة الأرقام العشرية من الرقم وارجاع القيمة الصحيحة الصغري التالية. فمثلاً المعادلة:

#### **=INT(120.99)**

ترجع الرقم 120. بينما المعادلة:

$$
= INT(-120.99)
$$

ترجع الرقم (-120)

**الدالة** ()TRUNC

تقوم هذه الدالة بازالة الأرقام اعشرية من الرقم وارجاع الجزء الصحيح من الرقم. فمثلاً ترجع المعادلة التالية الرقم :12

## **=TRUNC(12.9889)**

#### **الدالة** ()ABS

تقوم هذه الدالة بارجاع القيمة المطلقة للرقم. فمثلاً المعادلة التالية:

#### **=ABS(-120.33)**

ترجع الرقم 120.33 بينما المعادلة:

#### **=ABS(12.33)**

ترجع أيضا 120.33 ً

**مثال يشمل الدوال السابقة**

في الشكل 4-10 تم تطبيق الدوال INT و TRUNC و ABS على الأرقام في العمود Number

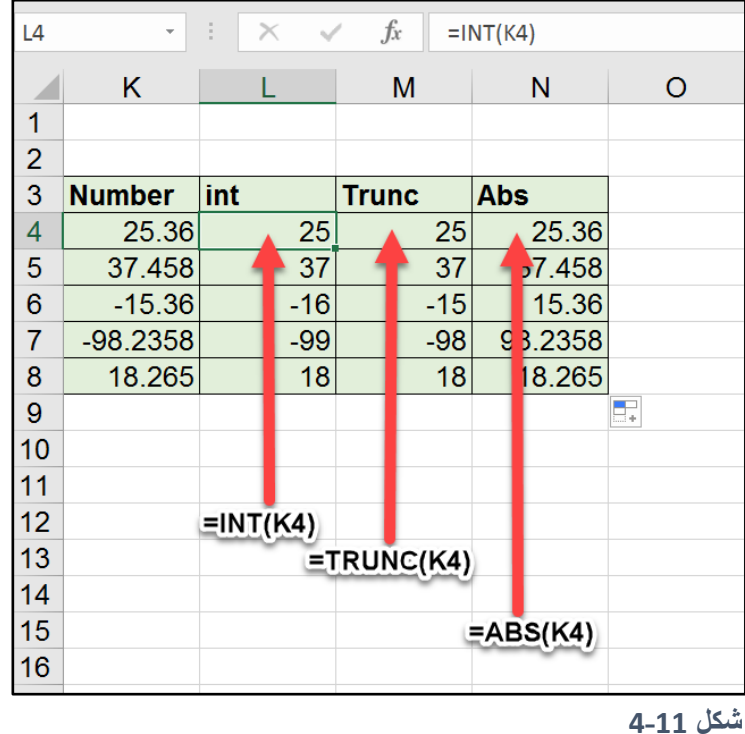

## **دالة** ()MOD

تعيد هذه الدالة باقي القسمة على رقم محدد. فلمعرفة باقي قسمة الرقم 7 على 5 نستخدم المعادلة التالية: **=MOD(7;5)**

فنحصل على الرقم 2.

## **تطبيق على دالة MOD**

من الممكن استخدام دالة MOD لتحديد ما إذا كانت السنة بسيطة أو كبيسة. حيث أن السنة الكبيسة تقبل القسمة على 4 بدون باقي. فمن الممكن استخدام المعادلة التالية لتحديد ذلك:

## **("كبيسة";"بسيطة";0=(4;2022)MOD(IF=**

ومن الممكن استخدام المعادلة التالية لتحديد ما إذا كان التاريخ المعطى يقع ضمن سنة بسيطة أم كبيسة.

## **=IF(MOD(YEAR(R2);4)=0;"بسيطة";"كبيسة("**

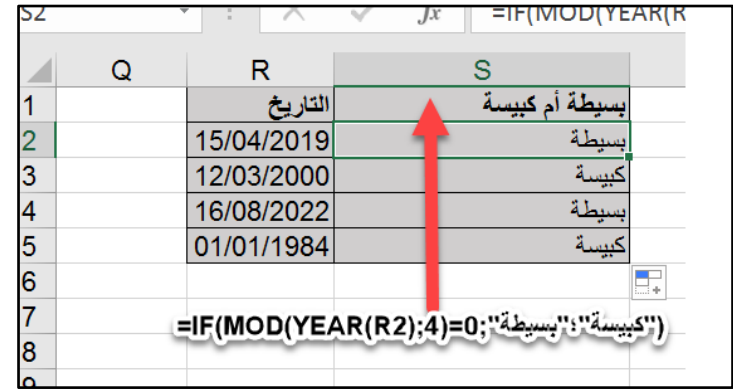

**11-5 شكل**

**دوال االحصاء دالتي القيمة القصوى** MAX **والقيمة الدنيا** MIN راجع الفصل السابع **دالة** ()LARGE ترجع هذه الدالة القيمة الكبرى ذات الترتيب المحدد ضمن مجموعة من القيم. فترجع أكبر قيمة أو ثاني أكبر قيمة أو القيمة الكبرى رقم 15 مثلاً. وتأخذ الشكل العام التالي: **=LARGE(Array;k)** يث أن Array هي عبارة عن سلسة من القيم، k ترتيب القيمة المطل بة. **مثال:**

في الشكل 10-6 المطلوب ايجاد علامة الطالب صاحب ترتيب "الثاني"

نستخدم المعادلة التالية:

#### **=LARGE(F6:F14;2)**

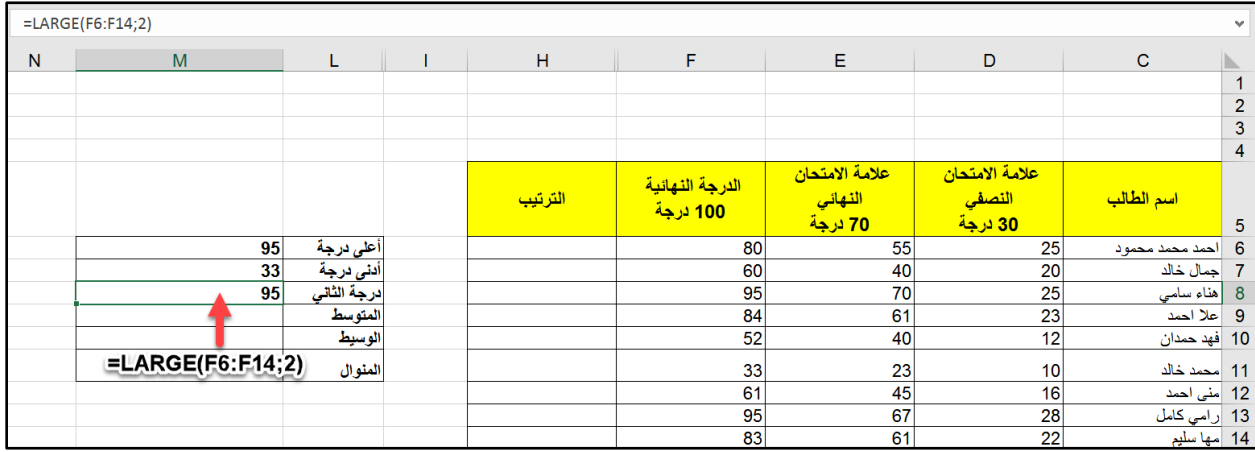

**11-6 شكل**

## **دالة** ()SMALL

ترجع هذه الدالة القيمة الصغرى ذات الترتيب المحدد ضمن مجموعة من القيم. فترجع أصغر قيمة أو ثاني أصغر قيمة أو القيمة الكبرى رقم 15 مثلاً. وتأخذ الشكل العام التالي:

#### **=SMALL(Array;k)**

حيث أن Array هي عبارة عن سلسة من القيم، و k ترتيب القيمة المطلوبة.

**مثال:**

في الشكل 7-10 المطل ب ايجاد قيمة ثاني أقل عالمة

نستخدم المعادلة التالية:

#### **=SMALL(F6:F14;2)**

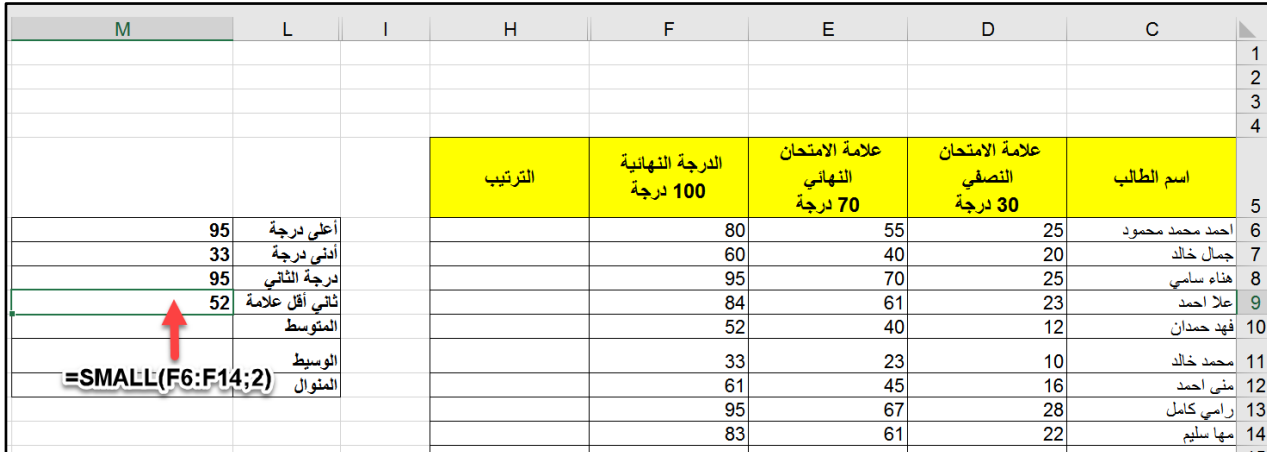

**شكل 7-11**

## **دالة** ()RANK

تقوم هذه الدالة بإرجاع ترتيب قيمة ما ضمن سلسلة من القيم. وتستخدم إما الترتيب التصاعدي أو التنازلي. تأخذ الشكل العام التالي:

## **=RANK(number;ref;[order])**

يث أن:

- Number: الرقم الطل ب معرفة ترتيبه
- Ref: سلسة القيم التي تحتوي على الرقم المطلوب معرفة ترتيبه
- Order: هل الترتيب تنازلي أم تصاعدي (0 للتنازلي و 1 للتصاعدي). لاحظ أن هذا الوسيط اختياري وقيمته الافتراضية 0 في حال عدم ادخاله.

**مثال:**

في الشكل 10-8 المطلوب ايجاد ترتيب الطلاب في عمود "الترتيب". للوصول لهذا الهدف نبدأ بكتابة المعادلة التالية في الخلية H6 ثم نعممها على باقي خلايا عمود الترتيب:

### **=RANK(F6;\$F\$6:\$F\$14;0)**

لاحظ هنا أنه تم تثبيت مر اجع النطاق الذي يحتوي على سلسلة القيم (SF\$6:\$F\$14) حتى لا تتغير هذه المراجع عند تعميم المعادلة.

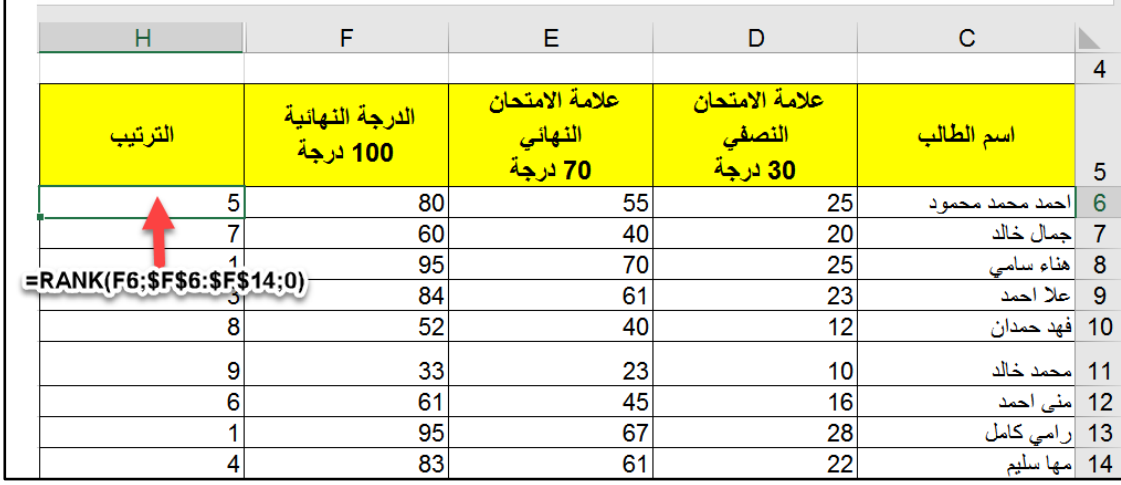

**شكل 8-11**

#### **دالة المتوسط الحسابي** ()AVERAGE

راجع الفصل السابع.

#### **دالة الوسيط** ()MEDIAN

ترجع هذه الدالة القيمة التي تتوسط مجموعة من القيم.

#### **مثال:**

في الشكل 10-9؛ لإيجاد القيمة التي تتوسط قيم علامات الطلاب نستخدم المعادلة التالية:

#### **=MEDIAN(F6:F14)**

ملاحظات:

- حتى تسهل الفكرة تم ترتيب علامات الطلاب تنازلياً وهنا لاحظ أن قيمة الوسيط (80)؛ هناك أربع قيم أكبر منها وأربع قيم أصغر منها فهي في الوسط تماماً.

- في هذا المثال نطاق البيانات/القيم يحتوي على عدد فردي وبالتالي فهناك قيمة تتوسط القيم أما لو كان نطاق القيم ز وجي فإن الوسيط سوف يكون المتوسط الحسابي للقيمتين اللتان تتوسطان القيم.
- يكون استخدام الوسيط ذو فائدة إذا كانت القيم تحتوي على قيم متطرفة (على سبيل المثال تكون معظم القيم بالمئات و هناك قيمة بعشرات الألاف) فهنا استخدام المتوسط الحسابي لا يعطي مؤشر صحيح عن البيانات. بينما الوسيط في هذه الحالة يرسم صورة أكثر دقة للبيانات.

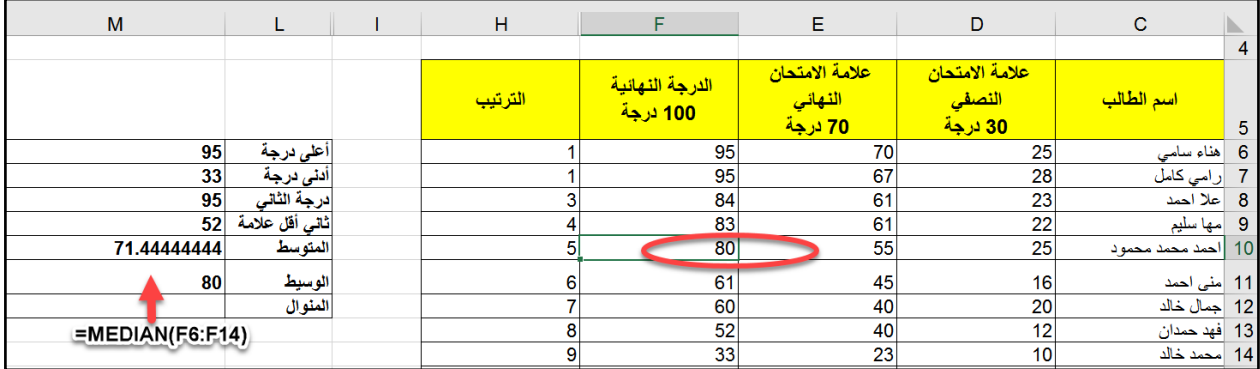

**شكل 9-11**

#### **دالة المنوال** ()MODE

تقوم هذه الدالة بإرجاع القيمة الأكثر تكرراً في نطاق القيم المعطى.

**مثال:**

لإيجاد القيمة الأكثر تكرراً في علامات الطلاب نستخدم المعادلة التالية:

## **=MODE(F6:F14)**

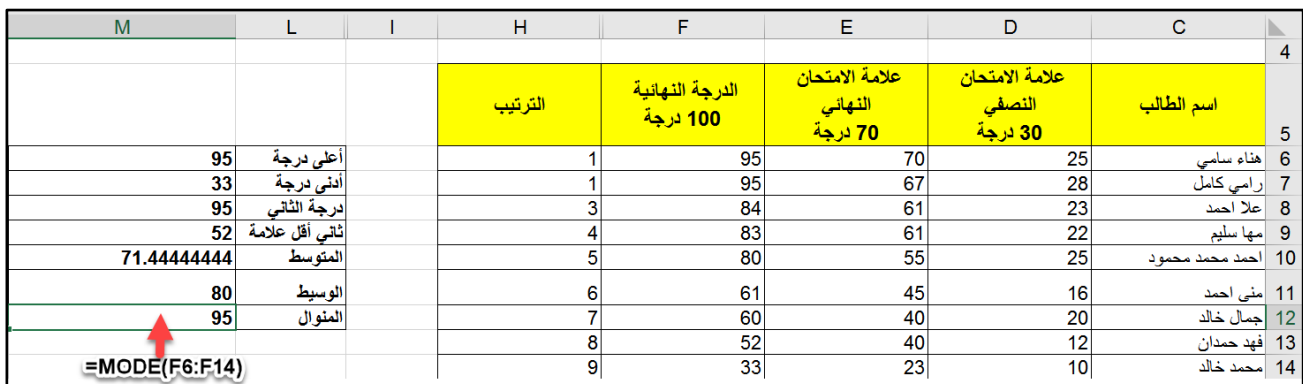

**شكل 10-11**

**دالة** () Aggregate

تعتبر دالة () Aggregate من الدوال الحديثة نسبياً حيث ظهرت لأول مرة ضمن اصدار Excel 2013، وتُرجع هذه الدالة مجموعاً في قائمة أو قاعدة بيانات. حيث يمكن أن تقوم الدالة AGGREGATEبتطبيق دالات تجميعية مختلفة (تستطيع أن تختر دالة من ضمن 19 دالة) على قائمة أو قاعدة بيانات مع توفير خيار تجاهل الصفوف المخفية وقيم الخطأ.

مع العلم بأن هذه الدالة مصممة للاستخدام مع البيانات التي تم تنظيمها عمودياً و لا يمكن استخدامها مع البيانات التي تم تنظيمها أفقياً.

تأخذ دالة () Aggregate الشكل التالي:

## **AGGREGATE(function\_num, options, ref1, [ref2], …)**

حيث يحتوي بناء جملة الدالة AGGREGATE على الوسيطات التالية:

• num\_Function : هي سيطة مطل بة. تأخذ الرقم من 1 إلى 19 يث ي دد ذلك الدالة المراد استخدامها. هذه الدوال هي كالتالي:

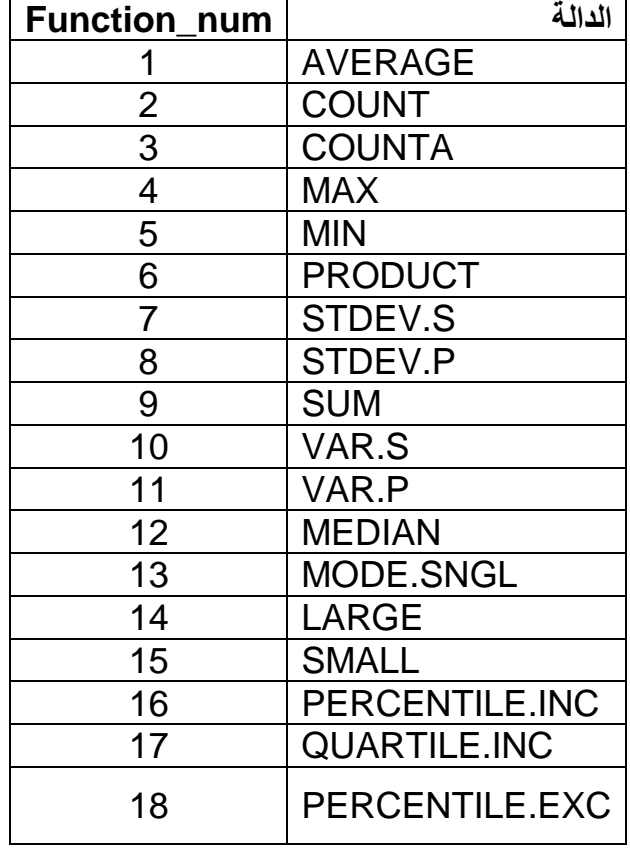

• Options: وسيطة مطلوبة. وهي قيمة رقمية تحدد القيم المُراد تجاهلها في نطاق التقييم للدالة. وتأخذ الأرقام من 1 وحتى 7 حيث يحدد ذلك سلوك التجاهل المطلوب. وهذه الخيارات هي كما تظهر في الجدول التالي:

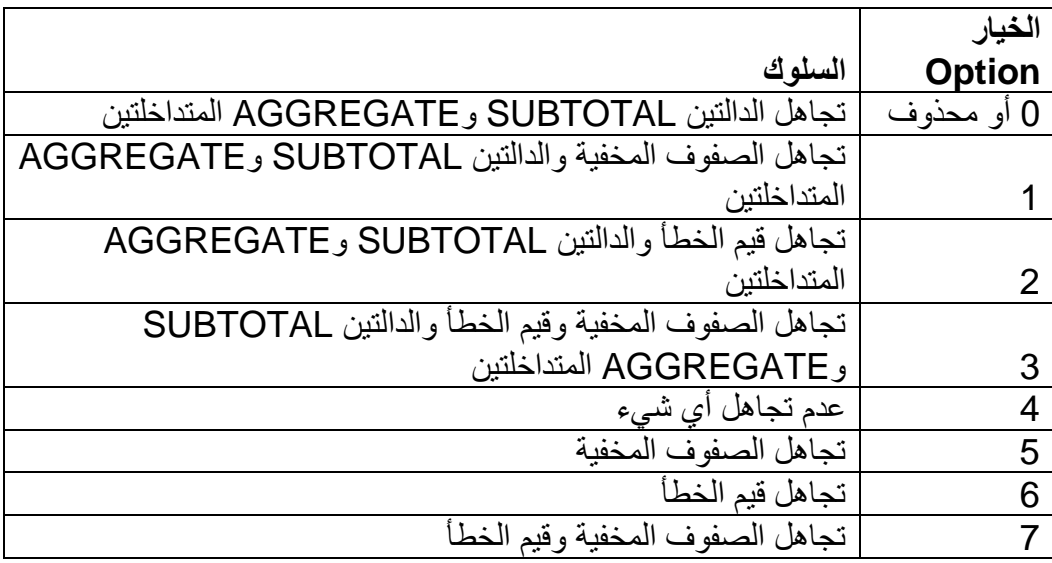

- 1Ref: وسيطة مطلوبة. وهي عبارة عن النطاق الذي يحتوي على القيم المراد تجميعها.
- ...2,Ref: وسيطة اختيارية . وهي عبارة عن النطاقات األخرى التي تحتوي على القيم المراد تجميعها. وتستطيع ان تدخل حتى 255 نطاقاً.

**مثال:**

في الشكل التالي يظهر لنا نطاق من البيانات يحتوي على قيم خطأ، فإذا أردنا إيجاد مجموع القيم في الخاليا 12A2:A مع تجاهل قيم الخطأ يجب أن نستخدم المعادلة التالية:

#### **=AGGREGATE(9;6;A2:A12)**

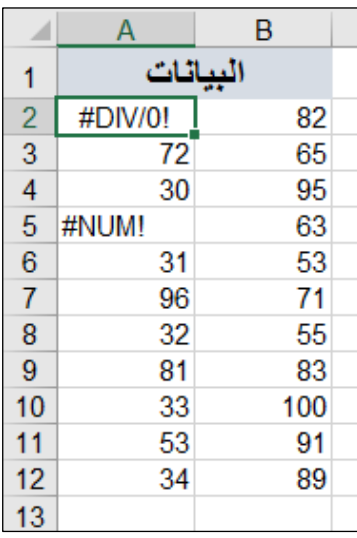

وبالمثل إذا أردنا إيجاد متوسط القيم في النطاق 12A2:A مع تجاهل قيم الخطأ فإننا نستخدم المعادلة التالية:

## **=AGGREGATE(1;6;A2:A12)**

مع العلم بأن االكسيل يسهل عليك ادخال معامالت الدالة، حيث أن االكسيل يقوم بإظهار قائمة منسدلة بخيارات المعاملين )الوسيطين( num\_Function و Options وذلك عند محاولة البدء بإدخال هاته الوسائط كما يظهر في الشكل بالأسفل.

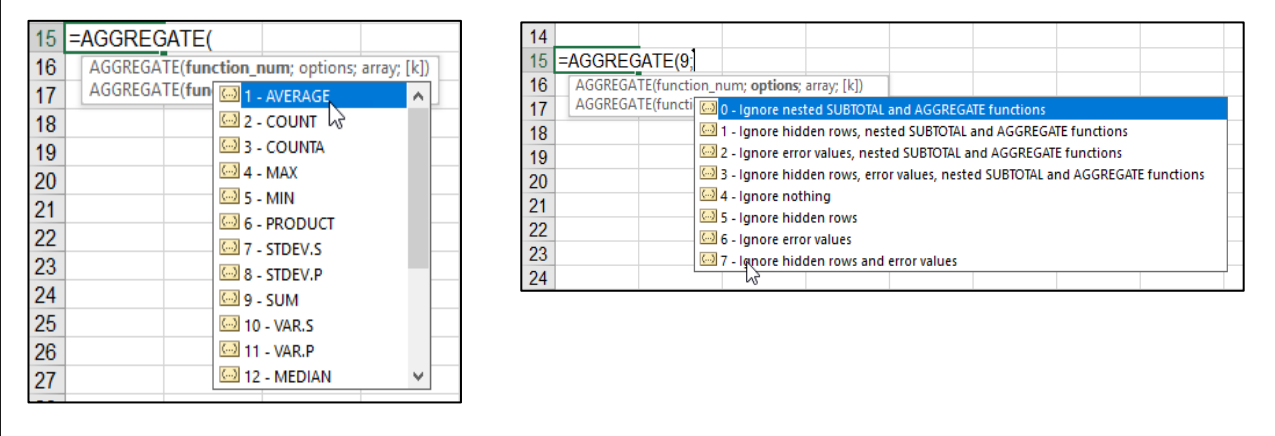

## **دالة** ()Subtotal

تعتبر دالة ()Subtotal من الدوال المفيدة عندما تحتوي ورقة العمل على تصفية للبيانات، حيث تقوم هذه الدالة بإرجاع إجمالي فرعي في قائمة أو قاعدة بيانات، مع إمكانية تجاهل الصفوف المخفاة والمصفاة (وهذه هي الميزة الأساسية لهذه الدالة).

تأخذ هذه الدالة الشكل التالي:

## **SUBTOTAL(function\_num,ref1,[ref2],...)**

حيث يحتوي بناء جملة الدالة SUBTOTAL على الوسيطات التالية:

• Function num: وسيطة مطلوبة. وهي أحد الأرقام من 1 إلى 11 أو من 101 إلى 111 حسب الدالة المطلوب استخدامها للحصول على الإجمالي الفرعي. يقوم الرقم من 1 إلى 11 بتضمين الصفوف المخفية يدوياً، بينما يقوم الرقم من 101 إلى 111 باستبعادها؛ يتم دوماً استبعاد الخلايا المُصفاة، حسب الجدو ل التالي:

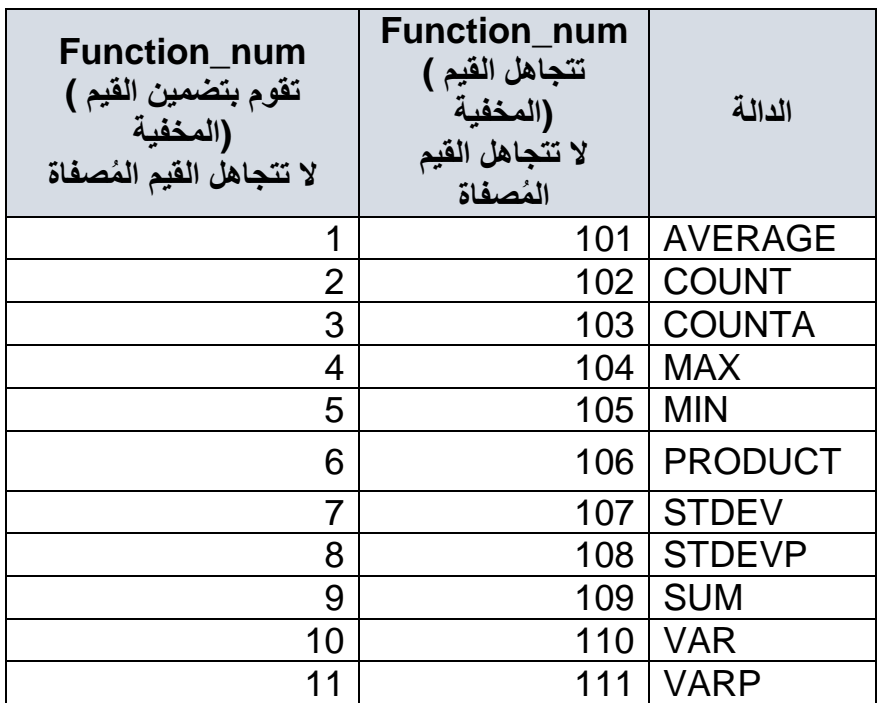

- Ref1: وسيطة مطلوبة. النطاق أو المرجع المسمى الأول الذي تريد حساب الإجمالي الفرعي له.
- 2Ref:..., سيطة اختيارية. النطاقا أ المراجع المسماة األخرى من 2 إلى 254 التي تريد حساب الإجمالي الفر عي لها.

#### **مالحظات على الدالة** ()Subtotal

- تم تصميم الدالة SUBTOTAL لأعمدة البيانات أو النطاقات العمودية. وهي غير مصممة لصفوف البيانات أو النطاقات الأفقية. على سبيل المثال، عند حساب الإجمالي الفر عي لنطاق أفقي باستخدام function num تساوي 101 أو أكثر مثل(2G2:G2)SUBTOTAL ، لا يؤثر إخفاء أحد الأعمدة في الإجمالي الفرعي. غير أن إخفاء صف في إجمالي فرعي لنطاق عمودي يؤثر في الإجمالي الفرعي.
	- إذا كان أي من المراجع عبارة عن مراجع ثالثية األبعاد، تُرجع الدالة SUBTOTAL قيمة الخطأ #VALUE!

#### **مثال**

في نطاق البيانات الظاهر في الشكل \*\*\*\* اذا كنا نريد إيجاد مجموع خلايا النطاق A2:A12 مع تجاهل القيم بداخل الصفوف المخفية أو المُصفاة، نستخدم المعادلة التالية:

#### **=SUBTOTAL(109;A2:A12)**

وللحصول على نفس النتيجة مع تجاهل القيم المُصفاة فقط وعدم تجاهل القيم التي تم اخفاؤها يدوياً نستخدم المعادلة التالية:

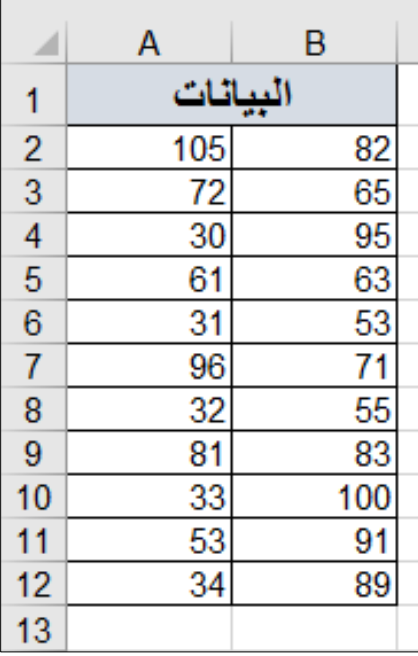

#### **=SUBTOTAL(9;A2:A12)**

ولتسهيل الأمر على المستخدم يقوم الاكسيل بإظهار قائمة منسدلة تحتوي على جميع خيارات التجميع المتاحة وذلك عند محاولة ادخال الوسيطة الأولى للدالة function\_num كما في الشكل\*\*\*\*

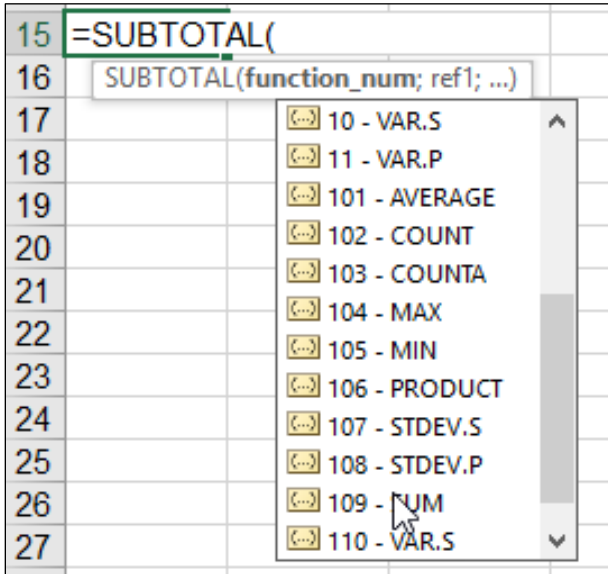

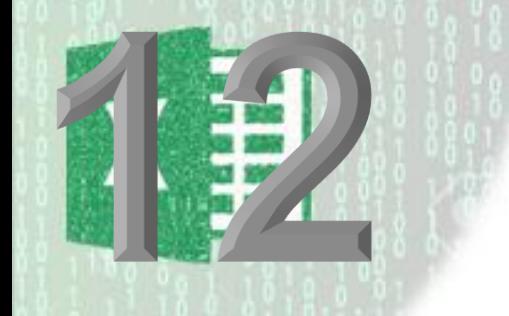

**الفصل الثاني عشر**

## **.**12 **الدوال الشرطية والمنطقية**

تعد الدو ال الشر طية من أهم الدو ال التي يو فر ها الاكسيل و أكثر ها شيو عاً و هي تتنو ع ما بين الدو ال التي تقوم بإرجاع قيمة ما بناءً على تحقق شرط معين أو عدة شروط ؛ مثل دالتي IF و IFS. والدوال التي تقوم بإجراء العمليات الحسابية بناءً على تحقق شرط أو مجموعة من الشروط مثل SUMIF و COUNTIF. ويمكن دمج الدوال الشرطية مع الدوال المنطقية (وهي مجموعة من الدوال التي ترجع القيمة TRUE عند تحقق شرط أو مجموعة من الشروط، لإنتاج معادلات قوية ومرنة.

**الدالة** ()IF

تعد الدالة ()IF أشهر الدوال الشرطية على الاطلاق، وهي تأخذ شرط ما وترجع قيمة معينة حال تحقق الشرط وقيمة أخرى حال عدم تحققه. تأخذ الشكل العام التالي:

(القيمة حال عدم تحقق الشرط; القيمة حال تحقق الشرط; شرط منطقي)IF=

الشرط المنطقي Logical Expression هو عبارة عن تعبير /معادلة يرجع احدى القيمتين TRUE (في حال كانت الجملة صحيحة) أو FALSE (في حال كانت الجملة خاطئة).

أمثلة على الشرط المنطقي:

- 10<14 نتيجته TRUE
- 15<>10 نتيجته TRUE ( يث أن <> تمثل اشارة "ال يسا ي"(
	- 7>10 نتيجته FALSE

عوامل المقارنات التي يمكن استخدامها لإنشاء الشرط المنطقي:

- أكبر من "<"
- أصغر من ">"
- أكبر من ويساوي "=<"
- أصغر من ويساوي "=>"
	- يساوى  $-$ "="
	- لا يساوي "<>"

ومن الممكن أيضاً استخدام الدوال المنطقية (مثل دالتي ()AND و ()OR) ودوال المعلومات (مثل دالة ()ISNUMBER )إلنشاء الشرط المنطقي.

سيتم التعرض للدوال المنطقية في الفقرات التالية من هذا الفصل وبالنسبة لدوال المعلومات فبالإمكان الحصول على معلومات عنها من خلال الرابط التالي:

دوال المعلومات

**مثال على استخدام دالة IF:**

في الشكل 11-1 والذي يعرض علامات الطلاب؛ المطلوب أن يظهر أمام كل طالب التقدير الخاص به (ناجح أو راسب) على حسب الشرط التالي: الطالب ذو العلامة النهائية التي تساوي أو أكبر من 50 يعتبر ناجحاً وما دون ذلك راسب. ً

لعمل ذلك نستخدم المعادلة التالية في الخلية G6 ثم نعمم على باقي خلايا عمود التقدير :

**("راسب";"ناجح";50=<6F(IF=**

| G                                                                                                    | F                                                   | E                    | D                           | C               |                |
|----------------------------------------------------------------------------------------------------|-----------------------------------------------------|----------------------|-----------------------------|-----------------|----------------|
|                                                                                                    |                                                     |                      |                             |                 | 3              |
|                                                                                                    |                                                     |                      |                             |                 | 4              |
|                                                                                                    | الدرجة النهائية                                     | علامة الامتحان       | <mark>علامة الامتحان</mark> |                 |                |
| التقدير                                                                                                    |                                                     | النهائ               | النصفى                      | اسم الطالب      |                |
|                                                                                                    | <u> 100 درجة</u>                                    | <mark>70 درجة</mark> | <u>30 درجة</u>              |                 | 5              |
| ("راسب";"ناجح";50= <f(f6=< td=""><td></td><td>55</td><td>25</td><td> احمد محمد محمود</td><td>6</td></f(f6=<> |                                                     | 55                   | 25                          | احمد محمد محمود | 6              |
|                                                                                                    | IF(logical_test; [value_if_true]; [value_if_false]) | 40                   | 20                          | جمال خالد       | $\overline{7}$ |
| ناجح                                                                                                    | 95                                                  | 70                   | 25                          | هناء سامی       | 8              |
| ناجح                                                                                                    | 84                                                  | 61                   | 23                          | علا احمد        | 9              |
| راسب                                                                                                    | 45                                                  | 40                   | 5                           | فهد حمدان       | 10             |
| راسب                                                                                                    | 33                                                  | 23                   | 10                          | محمد خالد       | 11             |
| إناجح                                                                                                    | 61                                                  | 45                   | 16                          | منى احمد        | 12             |
|                                                                                                    |                                                     | 65                   | 28                          | داء محمل        |                |

**شكل 1-12**

#### **مثال :2**

في الشكل التالي 11-2 والذي يظهر بيانات مجموعة من الموظفين، المطلوب اعطاء زيادة بمقدار 2000 لكل م ظف ترتيبه ال ظيفي Rating Job أعلى من .3

لهذ الغرض نستخدم المعادلة التالية:

**=IF(I2>=4;2000;"")**

لاحظ هنا أننا وضعنا ("") كمعامل ثالث للدالة (القيمة حال عدم تحقق الشرط) مع أنه بالإمكان استخدام الصفر (0) إلا أنه –في هذه الحالة- يفضل كتابة هذا المعامل بهذا الشكل حتى تظهر لنا الخلية فار غة في حال عدم تحقق الشرط.

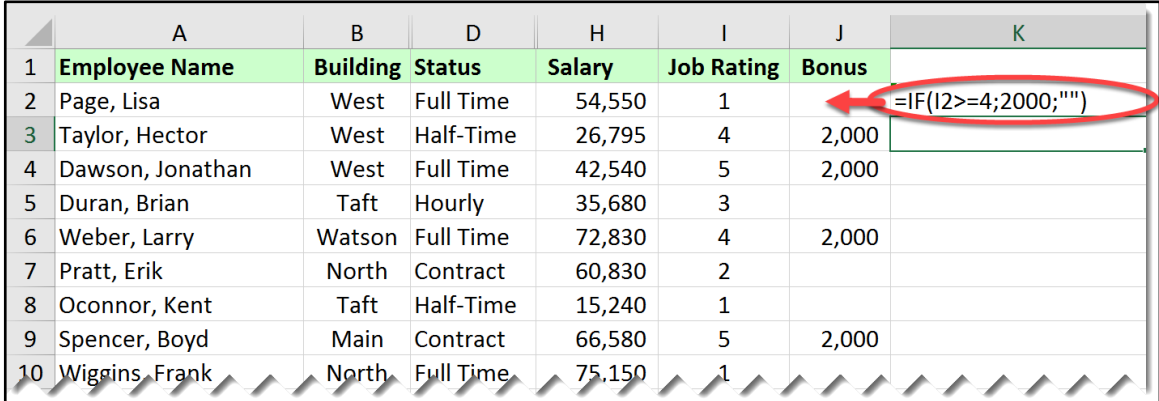

#### **شكل 2-12**

#### **دالة** IF **المتداخلة**

في كثير من الأحيان قد تحتاج للتحقق من أكثر من شرط وفي هذه الحالة يمكن اللجوء إلى الدوال المنطقية مثل ()AND و DR أو إلى IF المتداخلة. في هذه الفقرة سوف نتكلم عن دالة IF المتداخلة حيث يكون استخدام هذه الدالة بهذا الشكل مفيداً عند وجود أكثر من شرط.

#### **مثال:**

في الشكل 11-3 المطلوب التالي:

- كل موظف راتبه أعلى من أو يساوي 50000 يأخذ علاوة على الراتب بمقدار 5%
- كل م ظف راتبه يترا ح ما بين 30000 50000 يأخذ عال ة على الراتب بقدار %6
	- كل م ظف راتبه أقل من 30000 يأخذ عال ة بقدار %7

نلاحظ هنا أنه لدينا ثلاث شر وط/حالات وبالتالي فللحصول عل النتيجة المطلوبة نستخدم المعادلة لتالية:

#### **=IF(H2>=50000;0.05\*H2;IF(H2>=30000;H2\*0.06;H2\*0.07))**

تعمل هذه المعادلة كالتالي:

- 1- اذا كان راتب الموظف أكبر أو يساوي من 50000 فإن العلاوة تساوي حاصل ضرب الراتب في 5% (دالة IF الأولى)
- -2 اذا لم يت قق الشرط السابق فننتقل للشرط التالي )نفتح دالة IF جديدة( ه : اذا كان الراتب أعلى أو يساوي من 30000 فالعلاوة تساوي حاصل ضرب الراتب في 6%
- 3- إذا لم يتحقق الشرطان السابقان فإن راتب الموظف هو بالتأكيد أقل من 30000 وبالتالي فإن العلاوة تساوي 7% ضرب راتب الموظف.

بشكل عام فإن عدد د ال *IF* المطل بة يسا ي عدد الشر ط/ ال اال ناقص <sup>1</sup>

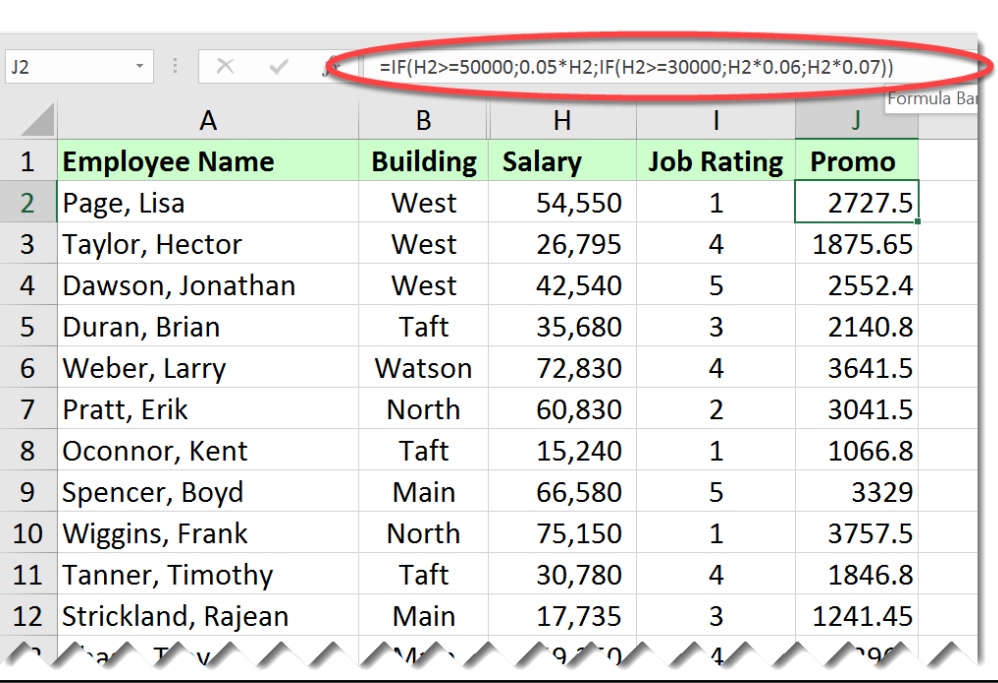

يجب أن تتأكد دوماً أن كل قوس تم فتحه يقابله قوس للإغلاق

**شكل 3-12**

**مثال :2**

في ورقة العمل الظاهرة في الشكل 11-4 المطلوب اظهار التالي في خانة التقدير لكل طالب:

- إذا كان عالمة الطالب أكبر أ تسا ي 90؛ ي صل على تقدير ممتاز - إذا كان عالمة الطالب تترا ح ما بين 80 تى أقل من 90 ي صل على جيد جداً - إذا كان عالمة الطالب تترا ح ما بين 70 تى أقل من 80 ي صل على جيد - اذا كان عالمة الطالب تترا ح ما بين 60 تى أقل من 70 ي صل على مقب ل - غير ذلك فالطالب راسب

للوصول لهذا الهدف نستخدم المعادلة التالية:

**=IF(H6>=90;"ممتاز;"IF(H6>=80;"ًجدا جيد;"IF(H6>=70;"جيد;"IF(H6>=60;"راسب";"مقبول(((("** لا حظ أنه في هذا المثال يوجد خمس شروط وبالتالي عدد دوال IF المتداخلة المستخدمة هو عبارة عن أربعة.

في نهاية المعادلة ال ظ ج د أربع أق اس لإلغالق هي أق اس اإلغالق لكل دالة من د ال *IF*.

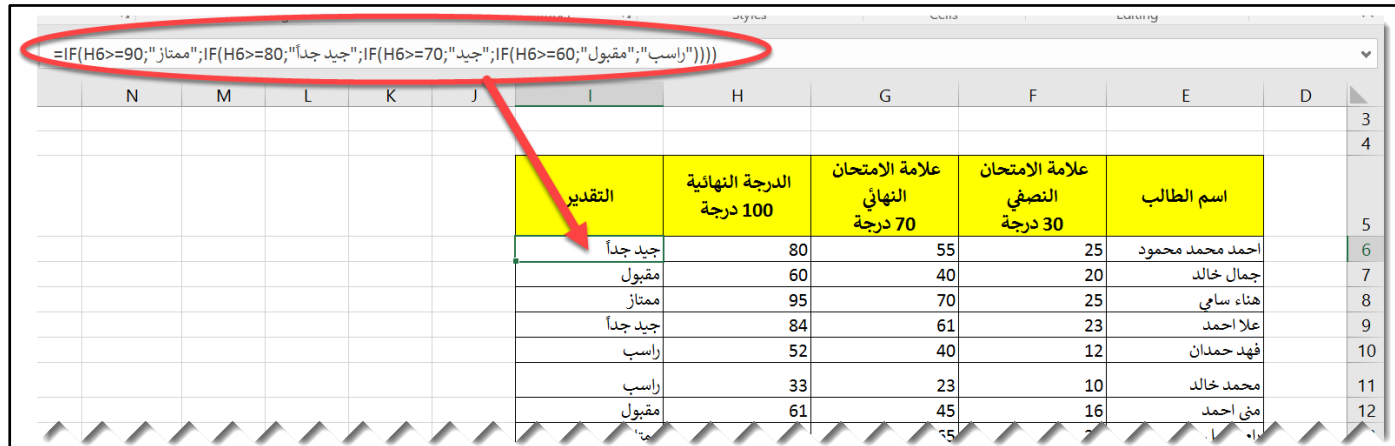

**شكل 4-12**

كديد 2019 **الدالة** ()IFS

دالة ()IFS من الدوال الجديدة في اكسيل. تقوم هذه الدالة بفحص عدة شروط حيث أن كل شرط من الشروط يأتي متبوعاً بالنتيجة التي سوف تستخدم إذا تحقق هذا الشرط. تعيد الدالة النتيجة الموافقة لأول شرط تحقق (حقق النتيجة TRUE).

في كثير من الحالات يمكن استخدام الدالة IFS كبديل لدالة IF المتداخلة، مما يؤدي إلى كتابة معادلات أسهل وأوضح. تتيح لك دالة IFS إمكانية اختبار ما يصل إلى 127 شرطاً مختلفاً.

تأخذ الدالة الشكل العام التالي:

الشرط رقم ]...;[القيمة حال تحقق الشرط رقم 2 ;الشرط رقم 2 ;القيمة حال تحقق الشرط رقم 1 ;[الشرط رقم 1 )IFS== ([القيمة حال تحقق الشرط رقم 127; 127

#### **مثال:**

#### **=IFS(A1=1;100;A1=2;200;A1=3;300)**

تقوم هذه المعادلة بإرجاع 100 اذا كانت قيمة A1 تساوي 1 و200 اذا كانت A1 تساوي 2 و300 اذا كانت تساوي 3.

**مثال:**

في هذا المثال تم الوصول لنفس النتيجة في المثال السابق الخاص بإيجاد تقدير ات الطلاب، ولكن باستخدام دالة IFS بدالً من دالة IF المتداخلة.

**("راسب";60>6F";مقبول";60=<6F";جيد";70=<6F";جيد جداً";80=<6F";ممتاز";90=<6F(IFS=**

ومرة أخرى للتذكير : تقوم هذه الدالة بإرجاع القيمة الموافقة لأول شرط يتم تحقيقه.

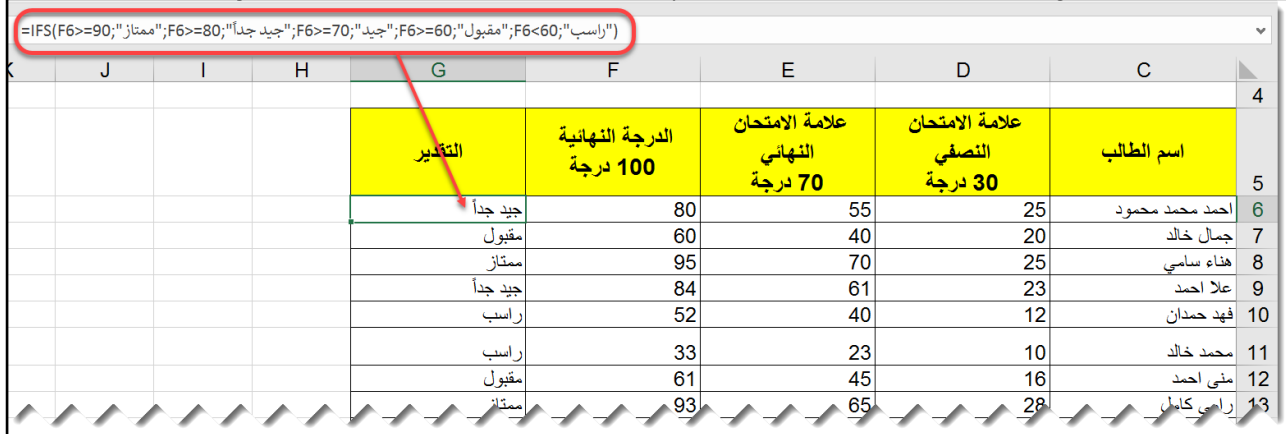

**شكل 5-12**

**الدوال المنطقية**

يحتوي برنامج الاكسيل على العديد من الدوال المنطقية، وفي هذا الفصل سوف نتطرق لأهم هذه الدوال وإلى كَيفية الآستفادة القصوى من هذه الدوال عن طريق دمجها مع الدالة IF.

بشكل عام تقوم الدوال المنطقية بفحص مدي تحقق شرط أو مجموعة من الشروط وترجع احدى القيميتين TRUE أو FALSE.

#### **الدالة** ()AND

تبحث الدالة ()AND في مدى تحقق مجموعة من الشروط معاً وتقوم بإرجاع القيمة TRUE اذا تحققت جميع الشروط بلا استثناء. وتستطيع هذه الدالة أن تفحص حتى 255 شرط.

## **مثال:**

في رقة العمل الظاهرة في الشكل 6-11 المطل ب اظهار كلمة TRUE أمام كل م ظف راتبه أعلى من 40000 ورتبته الوظيفية أقل من أو تساوي 4.

لهذه الغاية نستخدم المعادلة التالية:

#### **=AND(H2>40000;I2<=4)**

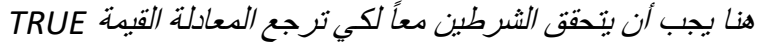

| K <sub>2</sub> | $\overline{\phantom{a}}$<br>$\times$<br>$\mathcal{H}$ | $=$ AND(H2>40000;I2<=4)          |        |                          |              |
|----------------|-------------------------------------------------------|----------------------------------|--------|--------------------------|--------------|
|                | A                                                     | B                                | н      |                          | K            |
| 1              | <b>Employee Name</b>                                  | <b>Building</b><br><b>Salary</b> |        | <b>Job Rating</b>        |              |
| $\overline{2}$ | Page, Lisa                                            | West                             | 54,550 | 1                        | <b>TRUE</b>  |
| 3              | Taylor, Hector                                        | West                             | 26,795 | 4                        | <b>FALSE</b> |
| 4              | Dawson, Jonathan                                      | West                             | 42,540 | 5                        | <b>FALSE</b> |
| 5              | Duran, Brian                                          | Taft                             | 35,680 | 3                        | <b>FALSE</b> |
| 6              | Weber, Larry                                          | <b>Watson</b>                    | 72,830 | 4                        | <b>TRUE</b>  |
| 7              | Pratt, Erik                                           | <b>North</b>                     | 60,830 | $\overline{\phantom{a}}$ | <b>TRUE</b>  |
| 8              | Oconnor, Kent                                         | Taft                             | 15,240 | 1                        | <b>FALSE</b> |
| 9              | Spencer, Boyd                                         | Main                             | 66,580 | 5                        | <b>FALSE</b> |
| 10             | <b>Wiggins, Frank</b>                                 |                                  | 75,150 | 1                        | <b>TRUE</b>  |
|                |                                                       |                                  |        |                          |              |

**شكل 6-12**

# **الدالة** ()OR

تأخذ الدالة OR مجموعة من الشروط وتقوم بإرجاع TRUE إذا تحقق أحد الشروط على الأقل. تستطيع هذه الدالة أن تأخذ تى 255 شرط.

## **مثال:**

في ورقة العمل الظاهرة في الشكل 11-7 تقوم الدالة التالية:

## **=OR(H2>50000;I2=5)**

بإرجاع القيمة TRUE إذا كان راتب الموظف أكبر من 50000 أو رتبته الوظيفية تساوي 5.

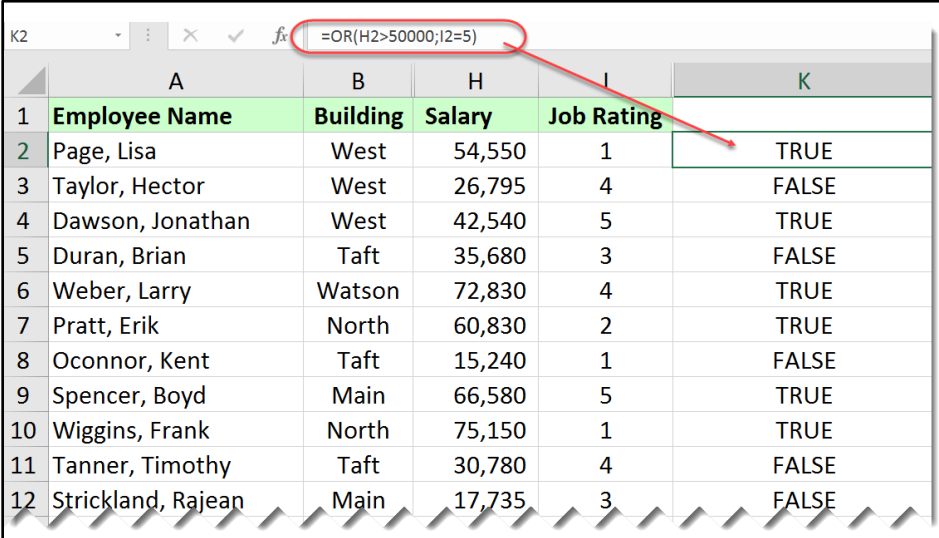

**شكل 7-12**

#### **الدالة** ()NOT

تق م الدالة ()NOT بتغيير النتيجة المنطقية فتغير TRUE إلى FALSE العكس.

#### **أمثلة:**

- نتيجة المعادلة (TRUE(NOT =هي FALSE
- نتيجة المعادلة (5>10)NOT =هي TRUE
- نتيجة المعادلة ((4>3;2<1)AND(NOT =هي TRUE

**مثال على استخدام الدوال المنطقية مع دالة** ()IF

في ورقة العمل الظاهرة في الشكل 11-8 المطلوب اعطاء مكافئة للموظفين الذين يحققون الشرطين التاليين:

> 1- أن يكون الموظف مثبت (حالته الوظيفية Full Time) 2- أن تكون رتبة الموظف أعلى من 3

> > تقوم المعادلة التالية بإيجاد المطلوب:

### **=IF(AND(D2="Full Time";I2>3);2000;"")**

حيث أننا استخدمنا الدالة ()AND لفحص مدى تحقق الشرطين السابقين معاً لكل موظف.

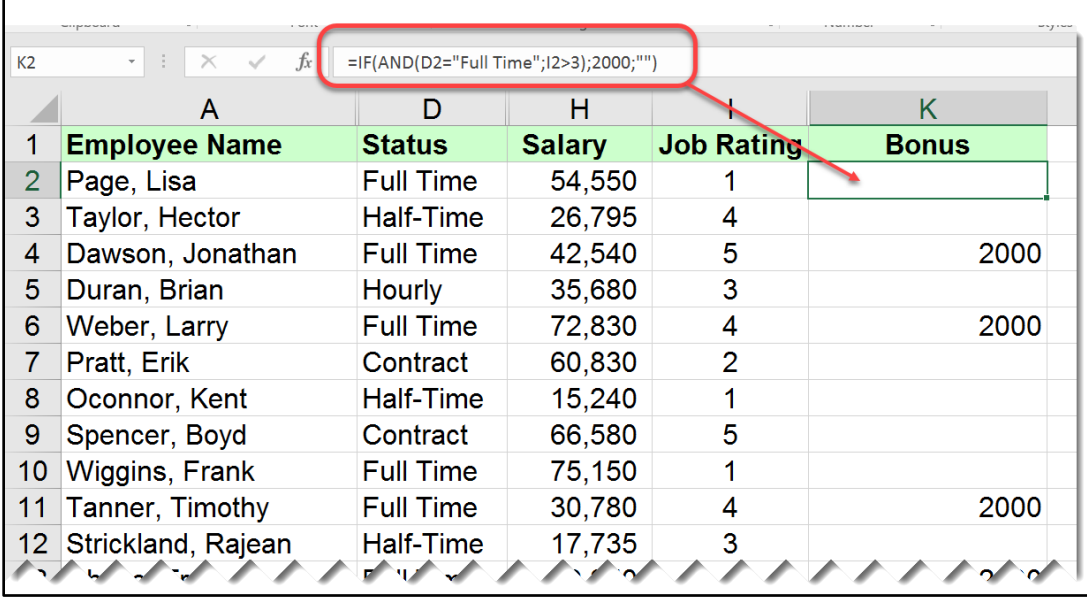

**شكل 8-12**

كديد 2019 **الدالة** ()Switch

تقيّم الدالة «SWITCH» قيمة واحدة (تسمى *التعبير Expression* ) مقابل قائمة بالقيم وتُظهر النتيجة المقابلة للقيمة المطابقة الأولى. وإذا لم يكن هناك أي تطابق، فسيتم إظهار القيمة الافتراضية الاختيارية.

تأخذ الدالة الشكل التالي:

# **SWITCH(expression, value1, result1, [default or value2, result2],…[default or value3, result3])**

و تأخذ الو سائط التالية:

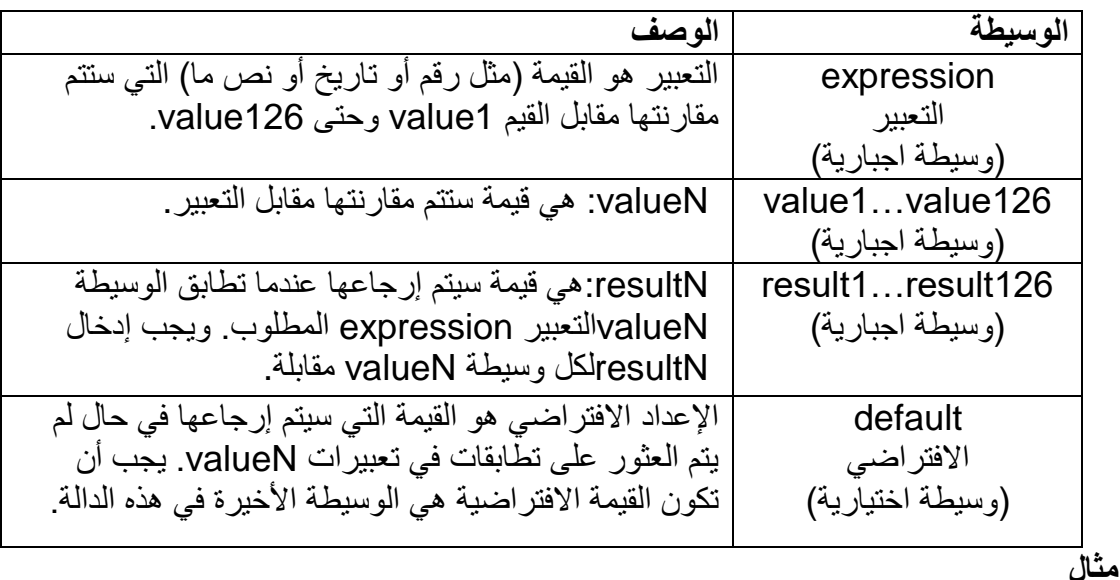

في الشكل \*\*\*\*\* تم استخدام دالة switch لإرجاع القيمة المقابلة للرقم في الخلية A1، فمثلاً إذا كانت محتويات الخلية A1 هي "1" فإن ناتج المعادلة سوف تكون Spring أما اذا كانت "2" فستكون النتيجة Summer هكذا. ذلك من خالل المعادلة التالية:

## **=SWITCH( A1; 1; "Spring"; 2; "Summer"; 3; "Autumn"; 4; "Winter";"NO")**

لاحظ هنا أن القيمة الافتراضية هي عبارة عن "NO" ففي حال كان الادخال في A1 أي شيء غير األرقام 4-1 س ف ترجع المعادلة القيمة "NO"

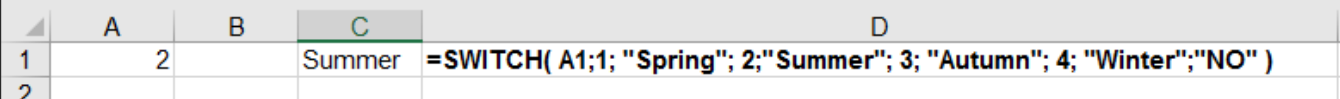

**دوال الحساب الشرطي**

يقدم لك الاكسيل مجموعة من الدوال التي تمكنك من اجراء العمليات الحسابية المختلفة بناءً تحقق شرط أو مجموعة من الشروط.

## **الدالة** ()SUMIF

تقوم الدالة SUMIF بجمع مجموعة من القيم في نطاق ما بناءً على تحقق شرط محدد. وتأخذ الشكل العام التالي:

## **=SUMIF(Range; Criteria; [Sum Range])**

يث أن:

- Range: ه عبارة عن نطاق البيانا الذي نريد تطبيق المعيار عليه
- .Criteria: المعيار المطلوب الجمع على أساسه، ويكون على شكل رقم أو تعبير أو مرجع خلية أو نص أو دالة . على سبيل المثال، يمكن التعبير عن المعايير كـ 32 أو "32" أو B5 أو "32" أ "تفاح" أ ()TODAY
- o **مالحظة مهمة :**يجب تضمين أي معيار نصي أ أي معايير ت ت ي على رم ز منطقية أو رياضية بين علامتي اقتباس مزدوجتين(") مثل "55<" أو "Jamal". إذا كانت المعايير رقمية، فلا حاجة إلى وضع علامتي اقتباس مزدوجتين.
- Sum Range: وسيطة اختيارية. وهي عبارة عن الخلايا الفعلية التي ستُجمع، إذا تم حذف هذا المعامل فسيقوم الاكسيل بجمع الخلايا التي حققت المعيار المطلوب في نطاق البيانات الذي تم تطبيق المعيار عليه (المعامل الأول للدالة).

**مثال:**

في ورقة العمل الظاهرة في الشكل 11-9؛ تقوم المعادلة التالية بإرجاع مجموع رواتب الموظفين ذوي الر تبة الو ظيفية 1:

#### **=SUMIF(I2:I742;1;H2:H742)**

يث أن:

- المعامل الأول: نطاق البيانات المطلوب تطبيق المعيار عليه هو النطاق المحتوي على الرتبة الوظيفية (1742:12)
- المعامل الثاني: عبارة عن المعيار/الشرط )هنا لم نضع الشرط بين عالمتي اقتباس يث أنه رقم(
	- المعامل الثالث: عبارة عن نطاق الجمع و هو النطاق المحتوى على الراتب (H2:H742)

أما المعادلة التالية فتقوم بإرجاع مجموع ر واتب الموظفين ذوي الرتبة الوظيفية الأكبر من 4:

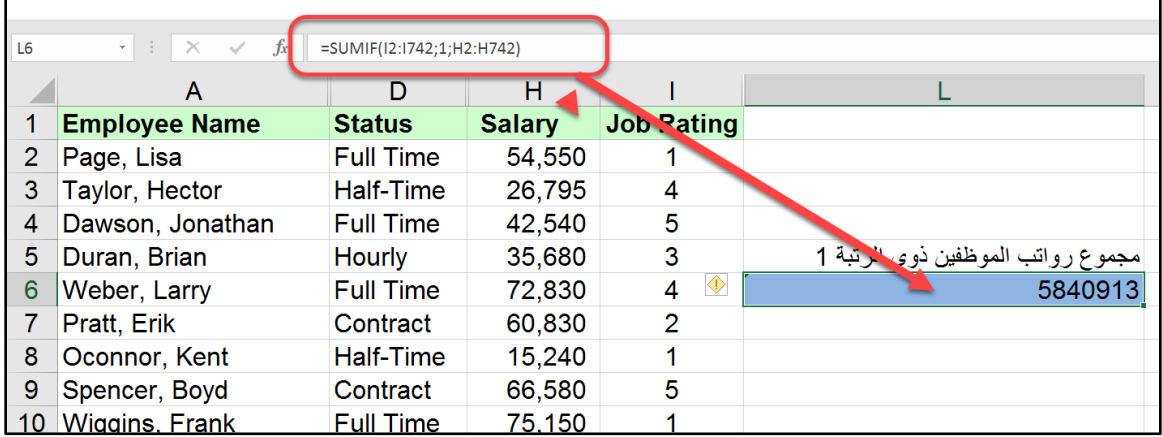

#### **=SUMIF(I2:I742;">4";H2:H742)**

**12-9 شكل**

 $163$ 

# **الدالة** ()AVERAGEIF

تعمل الدالة AVERAGEIF بشكل مشابه تماماً للدالة SUMIF وتأخذ نفس المعاملات، إلا أنها ترجع المتوسط الحسابي بدلاً من المجموع.

## **مثال:**

تقوم المعادلة التالية بإرجاع متوسط رواتب الموظفين ذوي الرتبة الوظيفية 1:

## **=AVERAGEIF(I2:I742;1;H2:H742)**

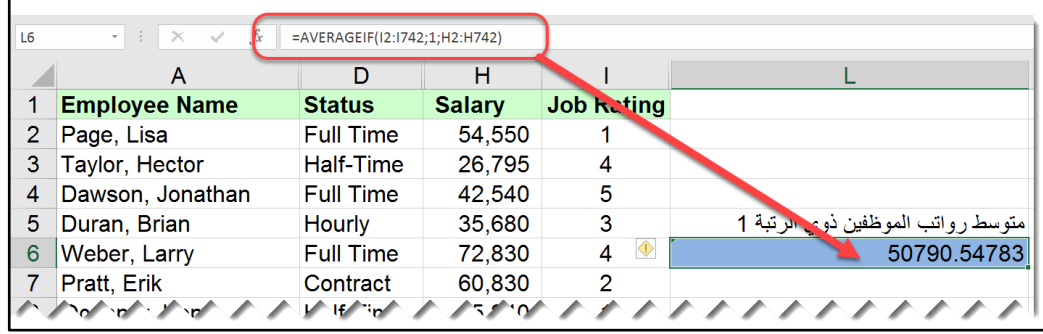

**12-10 شكل**

## **الدالة** ()COUNTIF

تقوم الدالة COUNTIF بالعد بناءً على تحقق معيار محدد. وتأخذ الشكل العام التالي:

#### **=COUNTIF(range, criteria)**

حيث أن المعامل الأول range هو عبارة عن نطاق البيانات الذي نريد تطبيق المعيار عليه. أما المعامل الثاني criteria فهو المعيار المطلوب تطبيقه.

**مثال:**

المعادلة التالية ترجع لنا عدد الموظفين ذوي الرتبة الوظيفية 1:

### **=COUNTIF(I2:I742;1)**

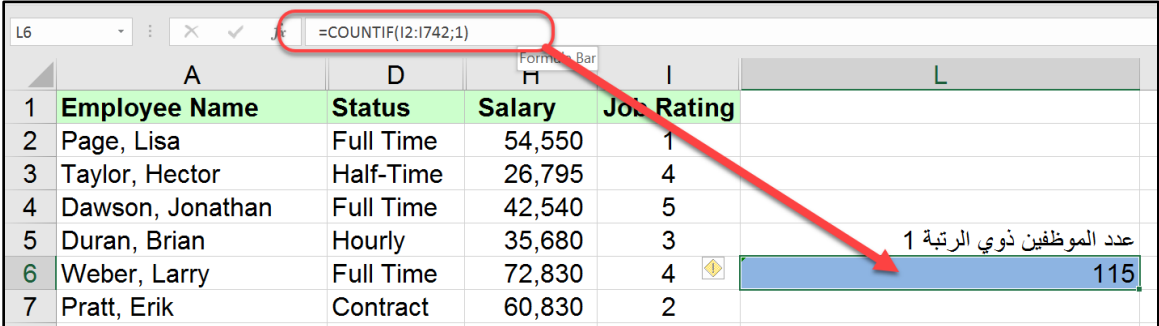

**12-11 شكل**

جديد 2019

**الدوال** SUMIFS **و** AVERAGEIFS **و** COUNTIFS

تقوم هذه الدوال بإجراء العمليات الحسابية بناءً على تحقق مجموعة من المعايير <sub>.</sub> تأخذ هذه الدوال الشكل العام التالي:

=SUMIFS(sum\_range; criteria\_range1; criteria1; [criteria\_range2; criteria2]; ...)

=AVERAGEIFS(average\_range; criteria\_range1; criteria1; [criteria\_range2; criteria2]; ...)

=COUNTIFS(criteria\_range1; criteria1; [criteria\_range2; criteria2]; ...)

يث أن:

- range\_Sum: عبارة عن نطاق الجمع.
- Average range: نطاق المتوسط الحسابي.
- Criteria range 1: عبارة عن نطاق المعايير الأول.
- 1 Criteria: عبارة عن المعيار المطل ب تطبيقه على نطاق المعايير األ ل.
- [criteria\_range2; criteria]: النطاقات الإضافية والمعايير المقترنة بها (*اختياري)*. يمكنك إدخال ما يصل إلى 127 زوج من النطاقات/المعايير.

**مثال:**

تقوم المعادلة التالية بإرجاع مجموع رواتب الموظفين المثبتين "Full Time" من ذوي الرتبة الوظيفية :1

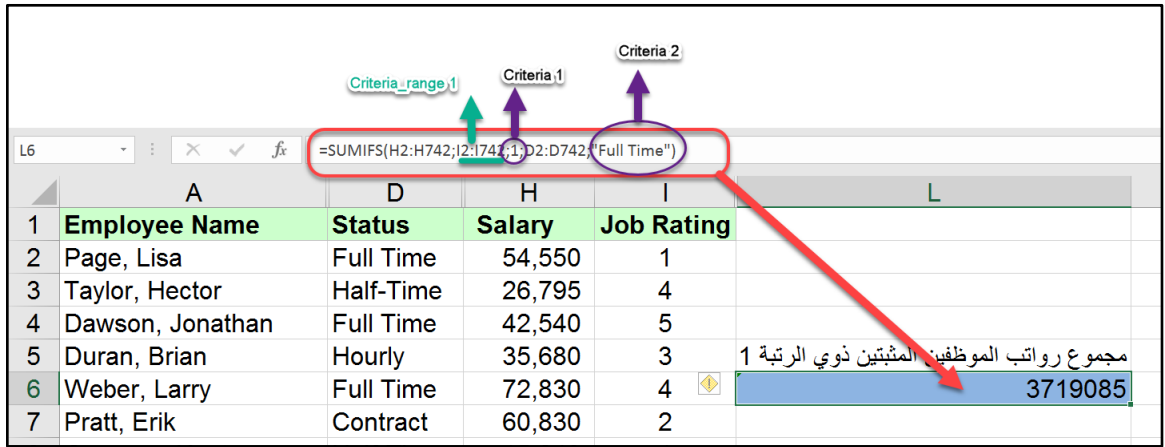

# **=SUMIFS(H2:H742;I2:I742;1;D2:D742;"Full Time")**

**شكل 12-12**

بينما تقوم المعادلة التالية بإرجاع عدد الموظفين المثبتين ذوى الرتبة الوظيفية 1:

# **=COUNTIFS(D2:D742;"Full Time";I2:I742;1)**

# MINIFS() **،**MAXIFS() **دالتي**

كما في الدوال SUMIFS و AVERAGEIFS و COUNTIFS تقوم دالة MAXIFS بإرجاع أكبر قيمة في نطاق ما بناءً على تحقق مجموعة من المعايير . بينما تقوم دالة MINIFS بإرجاع أصغر قيمة في نطاق ما بناءً على تحقق مجموعة من المعايير.

تأخذ هاتين الدالتين الشكل التالي:

MAXIFS(max range, criteria range1, criteria1, [criteria range2, criteria2], ...)

MINIFS(min\_range, criteria\_range1, criteria1, [criteria\_range2, criteria2], ...)

يث أنهما تأخذان ال سائط التالية:

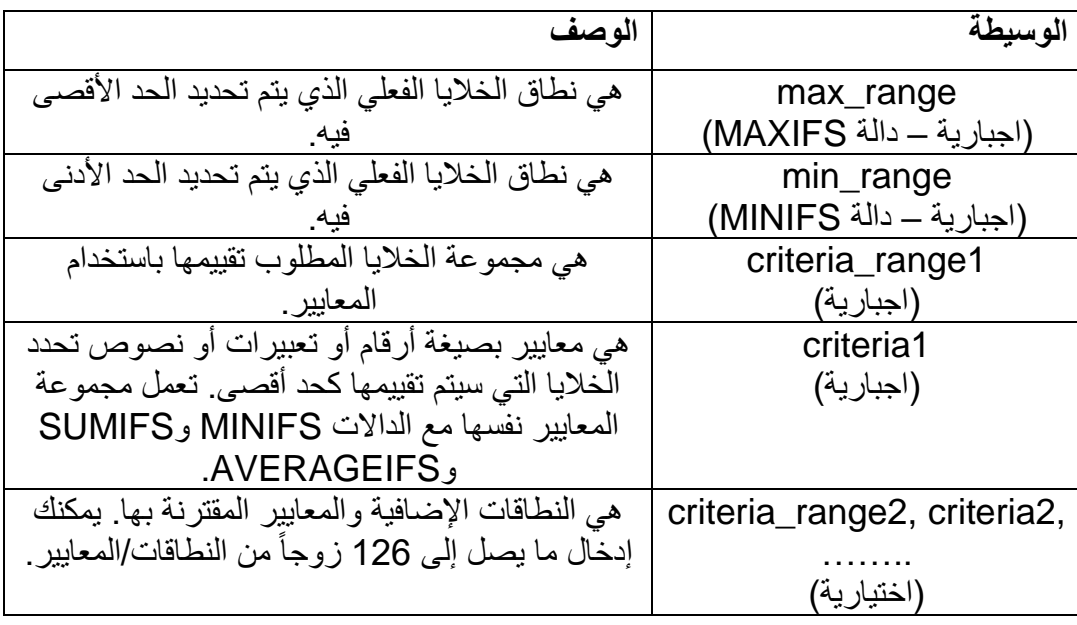

# **مثال**

في الشكل \*\*\*\* تم من خالل دالتي MAXIFS MINIFS استخراج أعلى أدنى قيمة لر اتب الموظفين الذين يعملون بوقت كامل Full Time وضمن قسم التدريب Training.

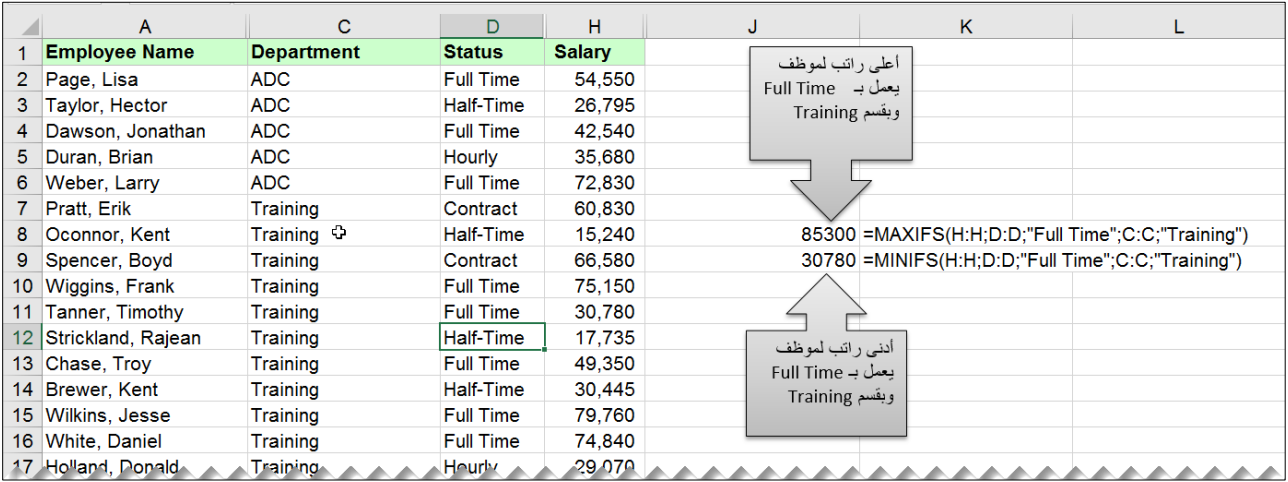

**الفصل الثالث عشر**

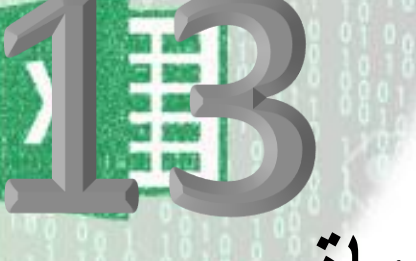

# **.**13 **الخاليا والنطاقات المسماة**

أحيانا يكون التعامل مع مراجع الخلايا والنطاقات ليس سهلاً. ومن حسن الحظ أن الاكسيل يوفر لنا طريقة لاعطاء الخلايا والنطاقات أسماء مفهومة بدلاً من مراجع الخلايا المعهودة. فمثلاً يمكن اعطاء الخلية التي تحتوي على نسبة الفائدة الاسم (نسبة\_الفائدة) ويمكن استخدام هذا الاسم في المعادلات عوضاً عن مرجع الخلية (مثل A1 ). يمكن أيضاً تسمية نطاق من البيانات كأن تسمي النطاق الذي يحتوي على أسماء الموظفين ب (أسماء الموظفين).

إن استخدام الأسماء بدلاً من مراجع الخلايا له العديد من الفوائد منها:

- استخدام الأسماء المفهومة مثل (صافي\_الدخل) أسهل بكثير للتذكر من استخدام مراجع الخلايا مثل (B127)
- استخدام الأسماء عند كتابة المعادلات يجعل كتابة المعادلة أقل عرضة للأخطاء حيث أنه عند ادخال االسم بشكل خاطئ يرجع لنا االكسيل قيمة الخطأ ?NAME#
- بإمكانك استخدام الأسماء للتنقل السريع بين النطاقات بداخل ورقة العمل عن طريق كتابة اسم النطاق الذي ترغب في الذهاب إليه في صند ق االسم Box Name ثم الضغط على مفتاح الادخال. أو من خلال الضغط على زر F5 ومن ثم كتابة اسم النطاق.
- استخدام الأسماء تجعل قراءة المعادلات عملية سهلة لأي شخص فمثلاً المعادلة المكتوبة بهذا الشكل: (إجمالي المصاريف - اجمالي الدخل =) هي أسهل بكثير من (A50-A10-A)=)

#### **انشاء الخاليا والنطاقات المسماة**

قبل أن تبدأ باستخدام الأسماء في المعادلات أو للتنقل في ورقة العمل يجب أن تقوم بتعريفها. بإمكانك تعريف قدر ما تشاء من الأسماء ويمكنك حتى أن تعطي أكثر من اسم لنفس النطاق.

يقدم لنا الاكسيل العديد من الطرق التي يمكن استخدامها لإنشاء الأسماء. ولكن قبل أن تبدأ بانشاء الأسماء بجب أن تلاحظ التالي:

- أسماء الخلايا والنطاقات يجب ألا تبدأ برقم (مثل 3rd) ولا أن يكون الاسم يشبه اسم خلية (مثل 3AB). إذا كان البد من هذا األمر فيمكن ادراج عالمة )\_( قبل االسم مثل )3AB)\_.

- لا يمكن للأسماء أن تحتوي على مسافة ويمكن الاستعاضة عن المسافة ب(\_) مثل )اجمالي\_الدخل(
	- الرموز ماعدا الاشارة السفلية (\_) والنقطة واشارة (\).

**استخدام صندوق االسم** Box Name **النشاء األسماء**

أسهل وأسرع طريقة لإنشاء الأسماء. حدد الخلية أو النطاق الذي تريد اعطاؤه الاسم ثم اكتب الاسم الذي ترغب به في صندوق الاسم واضغط مفتاح الادخال.

إذا أدخلت اسم غير صـالح مثل ABC1 فان الاكسيل ينتقل إلى الخلية ABC1 و لا يظهر أي رسـائل خطأ. أما اذا حاولت ادخال اسم به رمز غير صالح مثل ! فإن الاكسيل يعرض رسالة خطأ ولا يقبل الادخال.

صندوق الاسم هو عبارة عن قائمة منسدلة يظهر بها كافة الأسماء المعرفة في المصنف. لاختيار اسم او نطاق اضغط على سهم القائمة المنسدلة ثم اختر االسم المطل ب.

| 2 <sup>7</sup> | صندوق الاسم<br>Name Box<br>أسماء الطلاب<br>÷<br>$f_x$<br>$\times$ $\checkmark$ |                      |                      |                |  |  |  |  |  |  |  |  |
|----------------|--------------------------------------------------------------------------------|----------------------|----------------------|----------------|--|--|--|--|--|--|--|--|
| $\Delta$       | S                                                                              | R                    | Q                    | P              |  |  |  |  |  |  |  |  |
|                |                                                                                |                      |                      |                |  |  |  |  |  |  |  |  |
|                |                                                                                |                      |                      |                |  |  |  |  |  |  |  |  |
|                | الدرجة النهائب                                                                 | علامة الامتحان       | علامة الامتحان       |                |  |  |  |  |  |  |  |  |
|                | <u> 100 درجة </u>                                                              | الذهانى              | النصفى               | اسم الطالب     |  |  |  |  |  |  |  |  |
|                |                                                                                | <mark>70 درجة</mark> | <mark>30 درجة</mark> |                |  |  |  |  |  |  |  |  |
|                | 95                                                                             | 70                   | 25                   | هذاء سامي      |  |  |  |  |  |  |  |  |
|                | 95                                                                             | 67                   | 28                   | راسي كامل      |  |  |  |  |  |  |  |  |
|                | 84                                                                             | 61                   | 23                   | علا احمد       |  |  |  |  |  |  |  |  |
|                | 83                                                                             | 61                   | $\overline{22}$      | مها سليم       |  |  |  |  |  |  |  |  |
|                | 80                                                                             | 55                   | 1                    | حمد محمد محمود |  |  |  |  |  |  |  |  |
|                | 61                                                                             | 45                   | 16                   | ملی احمد       |  |  |  |  |  |  |  |  |
|                | 60                                                                             | 40                   | 20                   | جمال خالد      |  |  |  |  |  |  |  |  |
|                | 52                                                                             | 40                   | 12                   | فهد حمدان      |  |  |  |  |  |  |  |  |
|                |                                                                                |                      |                      |                |  |  |  |  |  |  |  |  |
|                | 33                                                                             | 23                   | 10                   | محمد خالد      |  |  |  |  |  |  |  |  |

**13-2 شكل**

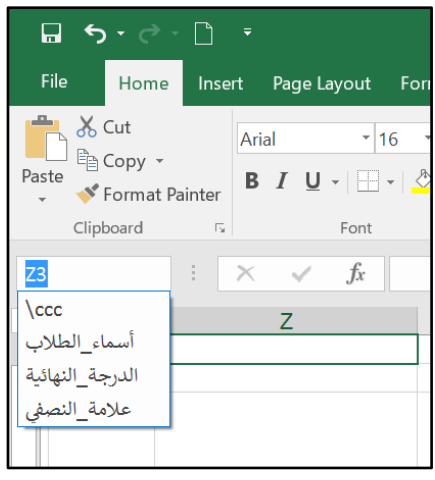

**13-1 شكل**

 $\begin{bmatrix} 170 \end{bmatrix}$ 

**استخدام مربع الحوار "اسم جديد"** Name New

للحصول على خيار ات أكثر يمكن استخدام مربع الحوار New Name؛ حدد النطاق الذي تريد تسميته ثم اذهب إلى تبويب Formula ثم إلى Defined Names ثم إلى Define Name. سوف يقوم الاكسيل بعرض مربع ال ار Name New كما بالشكل 3-12

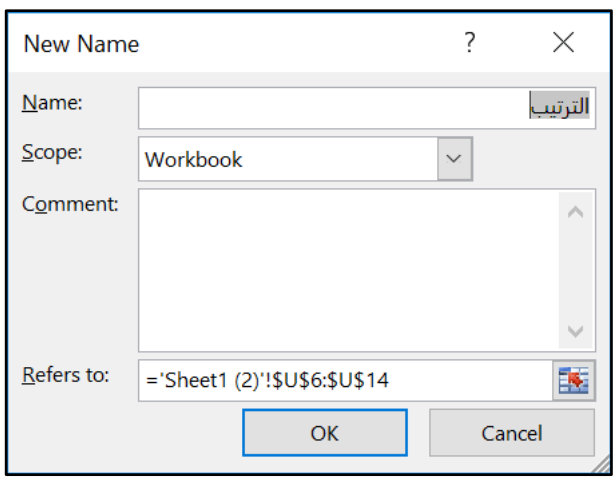

**13-3 شكل**

أدخل الاسم المر غوب في خانة Name. بالامكان أيضاً تحديد نطاق Scope للاسم (اما على مستوى ورقة العمل محددة أو على مستوى كامل المصنف) من خلال القائمة المنسدلة Scope. في خانة Comment يمكن اضافة صف للنطاق المسمى. في خانة To Refer يظهر النطاق الذي نرغب بتسميه يمكن من هنا اعادة تعريف النطاق.

**تسهيل تسمية النطاقات من خالل ميزة "انشاء األسماء من التحديد"** from Name Create Selection

أحياناً قد يكون لديك ورق عمل تحتوي على خلايا بها نصوص وترغب باستخدام هذه النصوص كأسماء للخلايا المجاورة للخلايا المحتوية على النصوص. على سبيل المثال بالامكان استخدام النصوص المو جو دة في خلابا العمو د B لانشاء أسماء للخلابا المقابلة في العمو د C.

#### **مثال:**

في الشكل 12-4 المطلوب استخدام ميزة انشاء اسم من التحديد لتسمية النطاقات الخاصـة بـ (اسم الطالب، علامة النصفي، علامة النهائي، الدرجة النهائية، والترتيب)

للوصول لهذه النتيجة نتبع الخطوات التالية:

1- نحدد النطاق المراد تسميته مع الخلايا المحتوية على الأسماء المراد تطبيقها 2- نذهب إلى تبويب Formula ثم Defined Names ثم Create from Selection

- 3- من مربع الحوار الذي سيظهر نحدد مكان الخلايا التي تحتوي على الأسماء (هناك أربعة خيارات الصف العلوي Top Row، العمود الأيسر Left Column، العمود الأيمن Right Column، والصف السفلي Bottom Row. في حالتنا المطلوب اختيار الصف العلوي Top Row حيث أن الأسماء موجودة في الصف الذي يعلو نطاقات البيانات التي نرغب بتسميتها.
- -4 نضغط على زر OK فيتم انشاء األسماء. انظر الشكل .5-12 ال ظ هنا أن االكسيل قد استبدل المسافة بالاشارة السفلية ( ) في الأسماء التي تحتوي على مسافة.

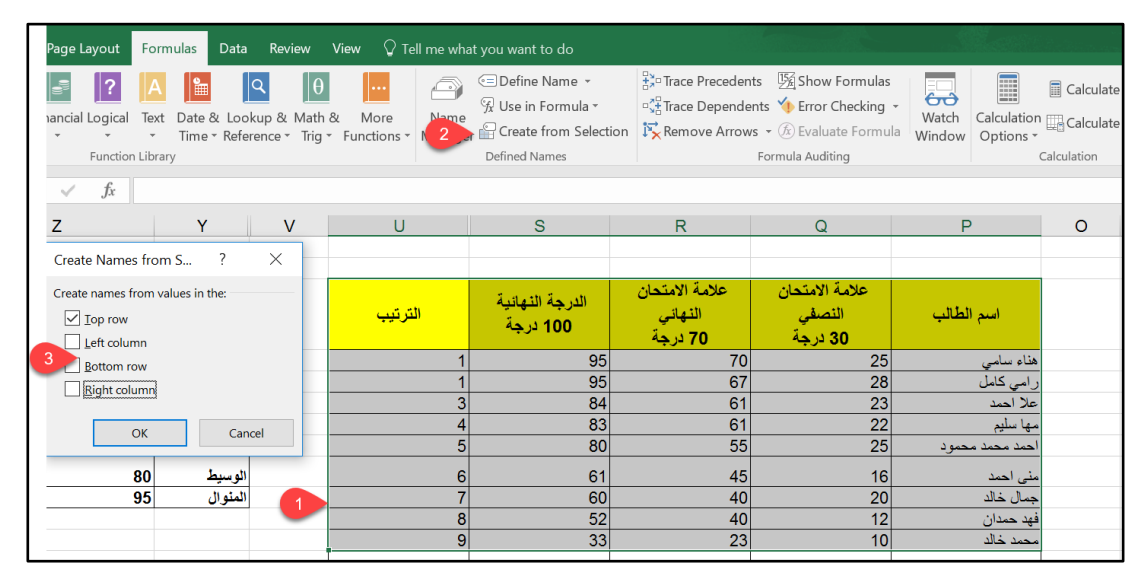

**شكل 4-13**

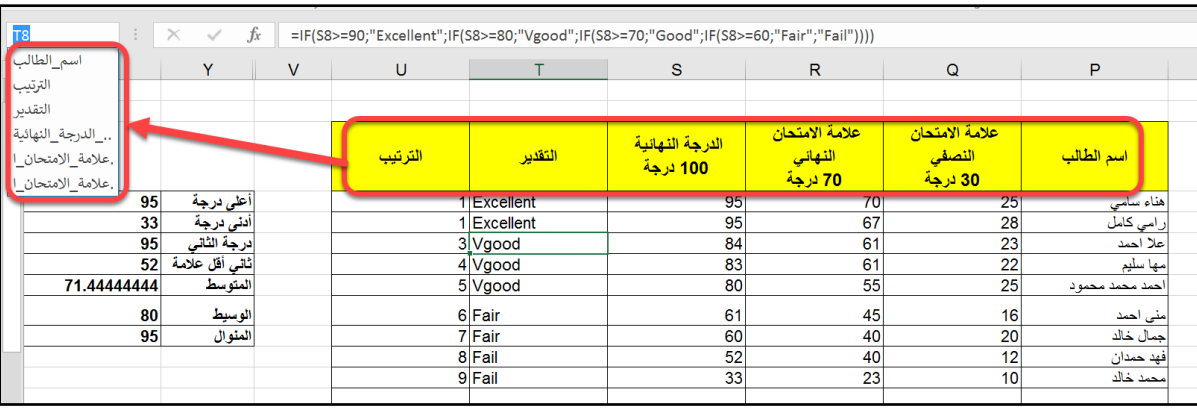

**شكل 5-13**

**ادراج األسماء في المعادالت**

لادراج اسم أثناء كتابة معادلة ما يمكن استخدام احدى الطرق التالية:

- -1 الضغط على مفتاح 3F، يث سيق م االكسيل بعرض مربع ار ي ت ي على األسماء المعرفة ويمكن اختيار الاسم المطلوب.
- 2- من خلال الذهاب إلى تبويب Formula ثم Defined Names ثم Use in Formula وهنا سيعرض الاكسيل قائمة منسدلة تحتوي على الأسماء المعرفة ليتم الاختيار من بينها.
	- 3- من خلال البدء بكتابة الأحرف الأولى من الاسم حيث سيقوم الاكسيل بإكمال الاسم تلقائياً

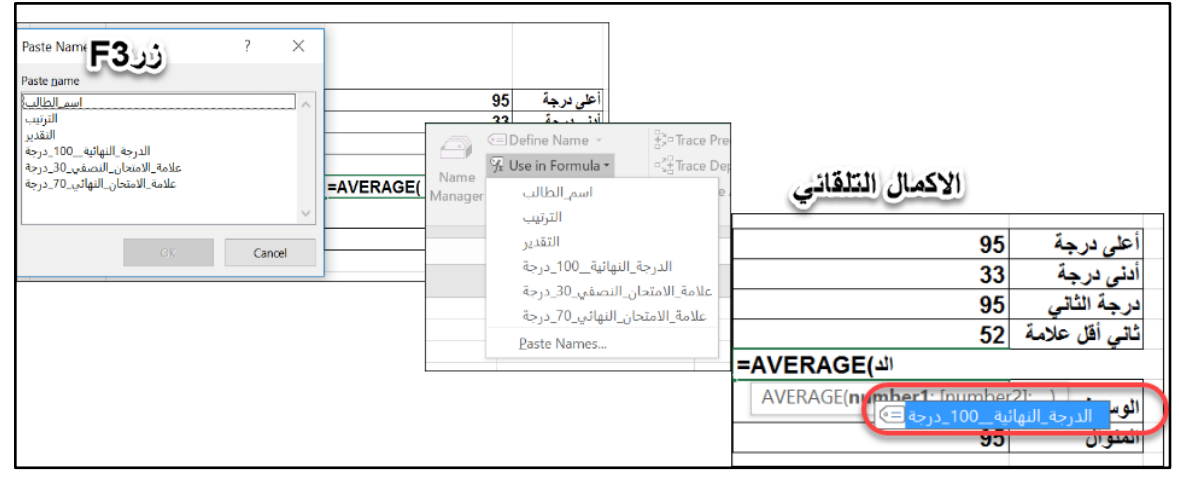

**شكل 6-13**

**مثال على استخدام النطاقات المسماة في المعادالت** في المثال السابق؛ للحصول على متوسط علامات الطلاب يمكن استخدام المعادلة التالية:

**(الدرجة\_النهائية\_\_100\_درجة)AVERAGE=**

#### **ادارة الخاليا اإلسمية**

يوفر لنا "مدير الأسماء Name Manager" طريقة سهلة وفعالة لإدارة الأسماء في المصنف. لاظهار مربع الحوار الخاص بمدير الأسماء اذهب إلى تبويب "الصيغة Formula" ثم إلى Defined Names ثم إلى Name Manager. (بالإمكان أيضاً فتح مربع الحوار المذكور من خلال الضغط على مفاتيح .)Ctrl+ F3 االختصار

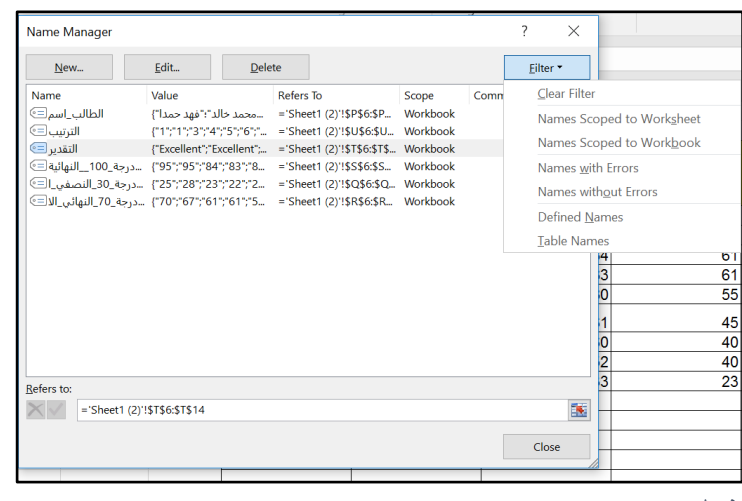

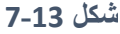

بو فر لنا مدير الأسماء المزايا التالية:

- يقوم بعرض بيانات كاملة عن جميع الخلايا والنطاقات المسماة بداخل المصنف.
- يسمح لك بتصفية األسماء المعر ضة. ذلك من خالل الضغط على زر "تصفية Filter "لتصفية الأسماء بناءً على معايير محددة. على سبيل المثال بالامكان استخدام هذه المبزة لعرض الأسماء المعرفة على نطاق ورقة العمل الحالية فقط.
- من الممكن استخدامه لإضافة أسماء جديدة من خلال الضغط على زر "اسم جديد New Name"
- من الممكن استخدامه لتعديل الأسماء الموجودة من خلال الضغط على زر "تحرير Edit" حيث أنه بالإمكان تعديل الإسم نفسه (Name)، أو النطاق الذي يشير له الإسم (Refer To)، أو المال ظا على االسم )Comment).
- يمكن استخدام مدير الأسماء لحذف الأسماء التي لم نعد نرغب بها من خلال زر "حذف .)Delete

**مالحظات/**

- 1- يجب استخدام زر الحذف Delete بحكمة حيث أنه إذا تم حذف اسم مستخدَم في احدى المعادلات فإن المعادلة تصبح غير صـالحة (تعرض الخطأ ?WAME#). فيجب التأكد أو لأ أن الاسم المر اد ذفه غير مستخدم في أي معادلة.
- 2- لعرض قائمة بالأسماء المعرفة في المصنف بحيث يمكن طباعتها أو الرجوع اليها لاحقاً اتبع الخطوات التالية:
	- a. انتقل بمؤشر الماوس إلى منطقة فارغة بورقة العمل
		- b. اضغط على زر 3F
	- c. من مربع الحوار الذي سوف يظهر اضغط على زر Paste List

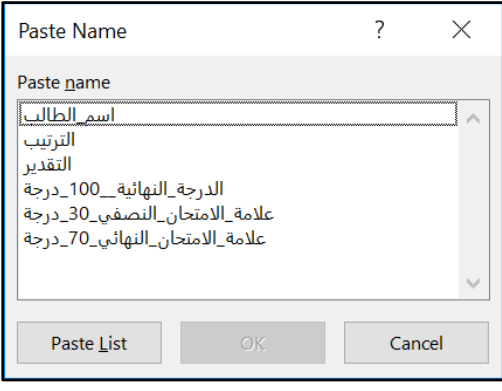

**شكل 8-13**

**الفصل الرابع عشر**

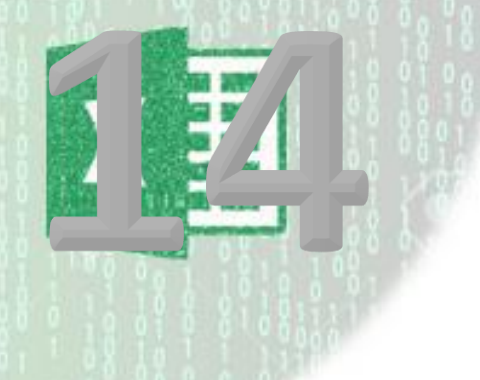

# **.**14 **دوال البحث والمراجع**

## **ماهي صيغ البحث؟**

صيغة البحث هي عبارة عن صيغة ترجع قيمة من داخل نطاق من القيم (يسمى نطاق البيانات) بدلالة قيمة أخرى ذات علاقة بالقيمة التي نريد البحث عنها. دليل الـهاتف يمثل مثالاً جيداً لما نتكلم عنه فإذا أردت معرفة رقم الهاتف لشخص ما يجب عليك أولاً هو أن تبحث عن اسم هذا الشخص ومن ثم تستخرج رقم الهاتف المقابل لالسم.

في الاكسيل يوجد العديد من الدوال التي تقوم بالبحث عن القيم (Looking up values). وفي هذا الفصل سوف نتعرف على أهم هذه الدوال.

## **دالة** VLOOKUP

دالة VLOOKUP من أهم دوال البحث الموجودة في الاكسيل حيث تتميز بالسهولة والدقة. وهي تبحث عن قيمة معينة في نطاق البحث بدلالة قيمة موجودة في العمود الأول من نطاق البيانات. فلو كان لديك نطاق من البيانات خاص بالموظفين بحيث يظهر فيه رقم الموظف واسمه والقسم الذي يعمل الى آخره من البيانات، فبالإمكان البحث مثلاً عن اسم الموظف أو القسم الذي يعمل به بدلالة رقمه الوظيفي بشرط أن يكون الرقم الوظيفي في العمود الأول من نطاق البحث. والشكل العام لدالة VLOOKUP هو كالتالي:

=VLOOKUP(lookup\_value; table\_array; col\_index\_num; [range\_lookup])

حبث أنها تأخذ الو سائط/المعاملات التالية:

- ـ Lookup\_value القيمة المراد البحث بدلالتها. القيمة التي سيتم البحث عنها في العمود الأول من الجدول أو النطاق.
	- فطاق البحث Table array
	- col\_index\_num رقم العمود المحتوي على نتيجة البحث
- range\_lookup تحدد هل التطابق تام أو تقريبي. اذا كنا نبحث عن تطابق تام فيجب ادخال هذا المعامل كـ 0 أو FALSE واذا كنا نبحث عن تطابق تقريبي ندخل القيمة 1 أو TRUE. في حال لم يتم ادخال هذا المعامل فان القيمة الافتر اضية هي 1.

#### **مالحظات/**

- اذا كانت قيمة range\_lookup تساوي TRUE أو إذا كانت محذوفة، فيجب وضع قيم العمود الأول لـ table\_array بترتيب فرز تصاعدي؛ وإلا فقد لا تُرجع VLOOKUP القيمة الصحيحة.
- إذا كانت قيمة range\_lookup تساوي FALSE ، فلا داعي لفرز القيم في العمود الأول table\_array. من
- إذا كان قيمة ال سيطة lookup\_range تسا ي FALSE ، ستعثر الدالة VLOOKUP على تطابق تام فقط. وفي حالة تطابق قيمتين أو أكثر في العمود الأول من table\_array مع lookup\_value، فسيتم استخدام أول قيمة يتم العثور عليها. إذا لم يتم العثور على تطابق تام، يتم إرجاع قيمة الخطأ A/N#
- في حال استخدام التطابق التقريبي قان الدالة ترجع أكبر قيمة أقل من أو تساوى القيمة المراد البحث بدلالتها.

### **مثال على استخدام دالة** VLOOKUP **مع التطابق التام**

نطاق البيانات الظاهر يبين لنا رقم الموظف ورقمه والمطلوب هو إيجاد اسم الموظف في الخلية B2 بداللة رقمه الذي سيتم إدخاله في الخلية 1B. لل ص ل لهذا الهدف نستخدم المعادلة التالية:

## **=VLOOKUP(B1;D1:E11;2;FALSE)**

حيث أن الخلية B1 تحتوي على القيمة المراد البحث بدلالتها (رقم الموظف – الذي تم إدخاله في العمود الأول من نطاق البيانات/البحث) و D1:E11 يمثل نطاق البحث، والمعامل الثالث 2 هو رقم العمود المحتوى على نتيجة البحث (العمود الخاص باسم الموظف) والوسيط الأخير قيمته FALSE أو 0 حيث أننا نبحث عن تطابق تام.

| <b>B2</b> | ▼     | fx<br>t      |   | =VLOOKUP(B1;D1:E11;2;FALSE) |                  |
|-----------|-------|--------------|---|-----------------------------|------------------|
|           | А     | B            | Ċ | D                           | E                |
| 1         |       | 1101         |   | رقم الموظف                  | اسم الموظف       |
| 2         | لممظف | مهند النعمان |   | 873                         | حسن جي           |
| 3         |       |              |   | 1109                        | فريد جمال الدين  |
| 4         |       |              |   | 1549                        | جمال الأفندي     |
| 5         |       |              |   | 1334                        | عماد الببك       |
| 6         |       |              |   | 1643                        | مصطفى محمد الآغا |
| 7         |       |              |   | 1101                        | مهند النعمان     |
| 8         |       |              |   | 1873                        | القر حان         |
| 9         |       |              |   | 983                         | سعيد محمد        |
| 10        |       |              |   | 972                         | لے الخطیب        |
| 11        |       |              |   | 1398                        | جورج عيسى        |
| 4.5       |       |              |   |                             |                  |

**شكل 1-14**

#### **مثال على استخدام** VLOOKUP **مع التطابق التقريبي**

نطاق البيانات الظاهر يوضح بيانات موظفي احدى الشركات والمطلوب هو إيجاد نسبة الضريبة لكل موظف. في هذه الحالة لا يمكّننا استخدام التطّابق التام حيث لا يوجد مبالغ محددة للرواتب وبالتالي نلجأ للتطابق التقريبي.

أولاً تم اعداد نطاق البحث بالشكل الملائم حيث وضعنا قيم الراتب (القيمة المراد البحث بدلالتها) في العمود الأول من نطاق البحث وتم فرز هذا العمود تصاعدياً في هذه الحالة فإن العمود الأول من نطاق البحث يمثل الشرائح الضريبية فمثلاً الموظف ذو الراتب أقل من 5000 سيطبق عليه نسبة الضريبة %1 من 5000 تى اقل من 2500 سيطبق عليه نسبة الضريبة %5 هكذا.

المعادلة المطلوبة هي كالتالي:

#### **=VLOOKUP(J2;\$L\$1:\$M\$10;2;1)**

وفيها يتم البحث في العمود الثاني في النطاق L1:M10 عن أكبر قيمة أقل من أو تساوي القيمة الموجودة في الخلية 2J ( الراتب)، تم تثبيت خلايا النطاق 10\$1.\$L\$1:\$L\$ في المعادلة حتى يتسنى لنا تعميمها على باقي الخاليا.

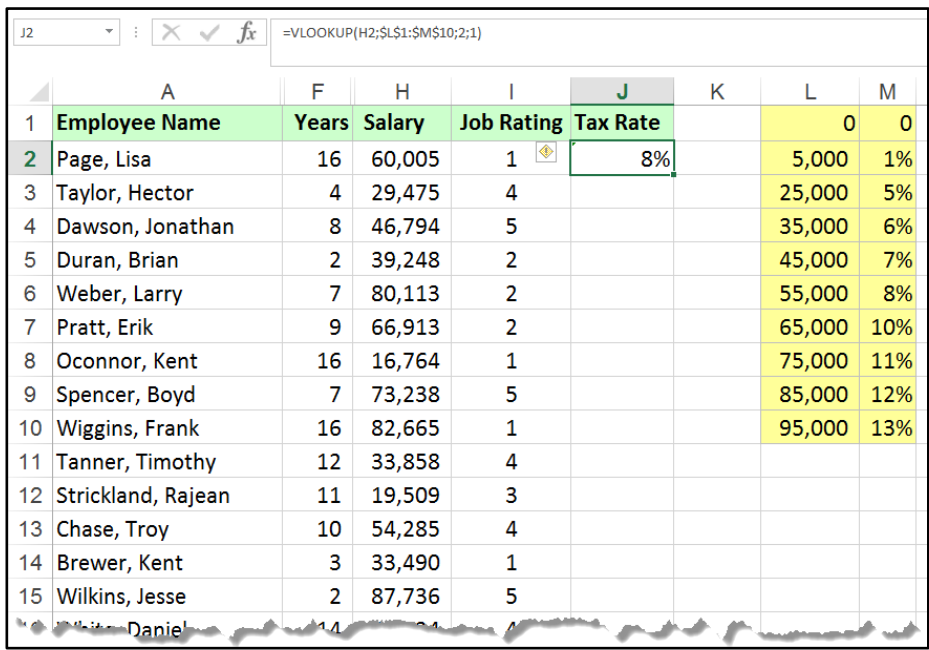

**14-2 شكل**

## **استخدام دالة** VLOOKUP **مع أكثر من نطاق للبحث**

من الممكن استخدام دالة VLOOKUP مع أكثر من نطاق بحث لجعل الدالة أكثر مرونة وفعالية.

المطلوب في هذا المثال إيجاد نسبة عمولة البيع لكل مندوب من مندوبي المبيعات اعتماداً على عدد سنوات خدمته حيث أنه هناك جدولين للبحث أحدهما خاص بمندوبي المبيعات ذوي عدد سنوات خدمة أقل من 3 سنين وقد تم تسميته Table1 والأخر خاص بذوي سنّوات خدمة أكبّر من أو يساوي 3 سنوات وقد تسميته Table2. المعادلة المطلوبة هي كالتالي:

## **=VLOOKUP(C2;IF(B2<3;Table1;Table2);2)**

في هذه المعادلة تم استبدال الوسيط الثاني للدالة (نطاق البحث) بمعادلة IF يتم على أساسها تحديد نطاق البّحث المطلوب. يتم ادخال هذه المعادلّة في الخُلية D2 ومن ثم تعميمها على باقي خلايا حقل نسبة العم لة.

| $f_x$<br>=VLOOKUP(C2;IF(B2<3;Table1;Table2);2)<br>D <sub>2</sub><br>$\overline{\phantom{a}}$<br>÷ |               |                |          |        |                               |   |                    |        |  |                 |        |  |
|---------------------------------------------------------------------------------------------------|---------------|----------------|----------|--------|-------------------------------|---|--------------------|--------|--|-----------------|--------|--|
|                                                                                                   |               |                |          |        |                               |   |                    |        |  |                 |        |  |
|                                                                                                   | А             | В              | C        | D      | F                             | F | G                  | н      |  |                 | К      |  |
|                                                                                                   | ممثل المبيعات | السنوات        | المبيعات |        | - قيمة العمولة   نسبة العمولة |   | آقل من 3 سنوات     |        |  | آکٹر من 3 سنوات |        |  |
| $\overline{2}$                                                                                    | <b>Benson</b> | 2              | 120,000  | 7.00%  | 8,400                         |   | الكيمة المباعة     | النسبة |  | الكمية المباعة  | النسبة |  |
| 3                                                                                                 | Davidson      | 1              | 210,921  | 7.00%  | 14,764                        |   | $\bf{0}$           | 1.50%  |  | $\bf{0}$        | 2.00%  |  |
| 4                                                                                                 | Ellison       | 1              | 100,000  | 7.00%  | 7,000                         |   | 5,000              | 3.25%  |  | 50,000          | 6.25%  |  |
| 5                                                                                                 | Gomez         | $\overline{2}$ | 87,401   | 6.00%  | 5,244                         |   | 10,000             | 3.50%  |  | 100,000         | 7.25%  |  |
| 6                                                                                                 | Hernandez     | 6              | 310,983  | 9.25%  | 28,766                        |   | 20,000             | 5.00%  |  | 200,000         | 8.25%  |  |
|                                                                                                   | Kelly         | 3              | 43,902   | 2.00%  | 878                           |   | 50,000             | 6.00%  |  | 300,000         | 9.25%  |  |
| 8                                                                                                 | Martin        | 2              | 121,021  | 7.00%  | 8,471                         |   | 100,000            | 7.00%  |  | 500,00          | 10.00% |  |
| 9                                                                                                 | Oswald        | 3              | 908      | 2.00%  | 18                            |   | 250,000            | 8.00%  |  |                 |        |  |
| 10                                                                                                | Reginald      | 1              | 0        | 1.50%  | o                             |   |                    |        |  | Table2          |        |  |
| 11                                                                                                | Veras         | 4              | 359,832  | 9.25%  | 33,284                        |   | Table <sup>®</sup> |        |  |                 |        |  |
| 12                                                                                                | Wilmington    | 4              | 502,983  | 10.00% | 50,298                        |   |                    |        |  |                 |        |  |
| 13                                                                                                |               |                |          |        |                               |   |                    |        |  |                 |        |  |

**شكل 3-14**

#### **دالة** HLOOKUP

تعمل الدالة HLOOKUP بشكل مشابه تماما لدالة VLOOKUP إلا أنها تقوم بالبحث في الصف الأول من نطاق البيانات وترجع القيمة المكافئة للقيمة التي تم البحث عنها في نفس العمود الذي تم إيجاد القيمة به وذلك ضمن أحد الصفوف.

تأخذ دالة HLOOKUP الشكل العام التالي:

=HLOOKUP(lookup\_value; table\_array; row\_index\_num;range\_lookup])

حبث أنها تأخذ الو سائط/المعاملات التالية:

- Lookup\_value القيمة المراد البحث بدلالتها. القيمة التي سيتم البحث عنها في الصف الأول من الجدول أو النطاق.
	- Table array نطاق البحث
	- col index num رقم الصف المحتوى على نتيجة البحث
- range lookup تحدد هل التطابق تام أو تقريبي. اذا كنا نبحث عن تطابق تام فيجب ادخال هذا المعامل كـ 0 أو FALSE واذا كنا نبحث عن تطابق تقريبي ندخل القيمة 1 أو TRUE. في حال لم يتم ادخال هذا المعامل فان القيمة الافتر اضية هي 1 .

**مثال:**

في الشكل 13-4 يظهر لنا نطاقاً من البيانات (3J1:J3) يمثل الشرائح الضريبية ونسبة الضريبة لكل شريحة من الشرائح. (لاحظ هنا أن الصف الأول من نطاق البيانات قد تم ترتيبه ترتيباً تصاعدياً — من اليمين لليسار إذا كان اتجاه رقة العمل من اليمين لليسار من اليسار لليمين إذا كان اتجاه رقة العمل من اليسار لليمين)

والمطلوب هو كتابة معادلة في الخلية B2 تقوم باحتساب نسبة الضريبة لقيمة الدخل المدخلة في الخلية 1B. لعمل ذلك نستخدم المعادلة التالية:

# **=HLOOKUP(B1;E1:J3;3;TRUE)**

لاحظ هنا أننا استخدمنا التطابق التقريبي بنفس الطريقة التي استخدمناه بها في المثال الخاص باستخدام دالة VLOOKUP مع التطابق التقريبي. يمكن استخدام هذه الدالة مع التطابق التام بنفس طريقة استخدام دالة VLOOKUP مع التطابق التام مع الأخذ بالحسبان بأن القيم هنا مدخلة في الصفوف وليس الأعمدة

| fx<br>=HLOOKUP(B1;E1:J3;3)<br>$\overline{\mathbf{v}}$<br>$\times$<br>$\checkmark$<br>.<br>$\checkmark$ |           |                              |          |          |         |                        |   |          |                  |                |  |
|----------------------------------------------------------------------------------------------------|-----------|------------------------------|----------|----------|---------|------------------------|---|----------|------------------|----------------|--|
|                                                                                                    |           | H                            | G        | F        | E       | D                      | c | B        | $\mathsf{A}$     |                |  |
| \$284,701                                                                                              | \$131,801 | \$58,501                     | \$27,301 | \$2,651  | \$0     | الدخل أكبر من أو يساوي |   | \$61,530 | أدخل قيمة الدخل: |                |  |
|                                                                                                    |           | \$284,700 \$131,800 \$58,500 |          | \$27,300 | \$2,650 | إلى اقل من             |   | 25.00%   | نسبة الضربية هي: |                |  |
| 40.00%                                                                                                 | 30.00%    | 25.00%                       | 20.00%   | 15.00%   | 10.00%  | نسبة الضريبة           |   |          |                  | 3              |  |
|                                                                                                    |           |                              |          |          |         |                        |   |          |                  | $\overline{4}$ |  |

**شكل 4-14**

#### **دالة** LOOKUP

تقوم الدالة LOOKUP بالبحث عن قيمة ما (Lookup Value) في نطاق بحث مكون من صف واحد أو عمود واحد (يسمى متجه البحث Lookup Vector)، وترجع القيمة التي لها نفس الموقع في نطاق آخر مكون أيضاً من صف واحد (في حال كان نطاق البحث مكون من صف) أو عمود واحد (في حال كان نطاق البحث مكون من عمود). وتأخذ الشكل العام التالي:

#### **=LOOKUP(lookup\_value, lookup\_vector, [result\_vector])**

يث أن :

- Lookup\_value: هي القيمة التي تبحث عنها دالة LOOKUP في نطاق البحث.
- Lookup\_vector: متجه البحث، وهو عبارة عن نطاق البحث ويكون مكوناً من صف واحد أو عمود واحد.
- Result vector: متجه النتيجة. و هو عبارة عن النطاق الذي يحتوي على النتائج ويكون مكوناً من صف أو عمود واحد بنفس طول متجه البحث.

**هام :**يجب ضع القيم في vector*\_*lookup بترتيب تصاعدي إال فقد ال تق م الدالة LOOKUP بإرجاع القيمة الصحيحة. هذه الدالة غير حساسة لحالة الأحرف حيث تتساوى النصوص ذات الأحرف الكبيرة بالنصوص ذات الأحرف الصغيرة.

**مثال:**

لحل المثال السابق (الخاص بدالة HLOOKUP) باستخدام دالة LOOKUP استخدم المعادلة التالية:

#### **=LOOKUP(B1;E1:J1;E3:J3)**

حيث أن نطاق البحث هو E1:J1 بينما نطاق النتائج هو E3:J3

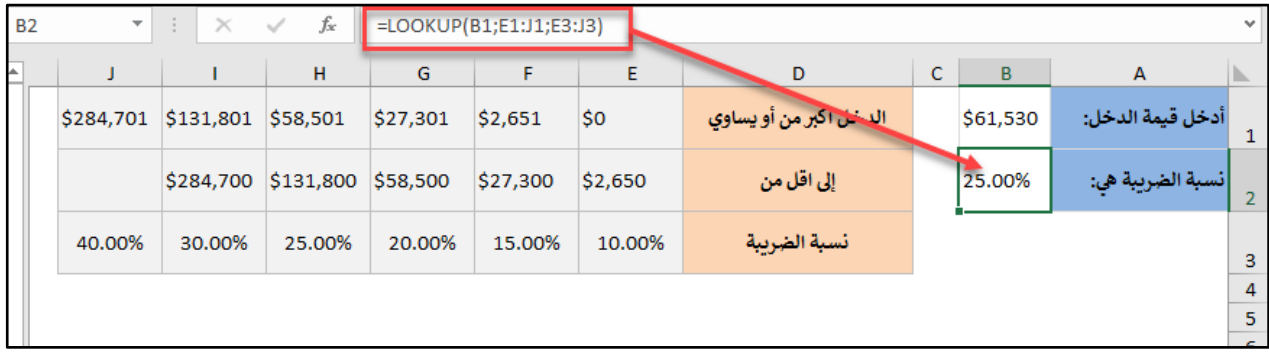

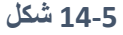

182

#### **دالة** MATCH

دالة MATCH ترجع الموقع النسبي لقيمة ما ضمن نطاق/سلسلة من القيم. وتأخذ الشكل العام التالي: =MATCH(lookup\_value; lookup\_array; [match\_type])

حيث أن المعامل الأول للدالة هو القيمة المراد البحث عنها/بدلالتها والمعامل الثاني عبارة عن نطاق البحث/البيانات و المعامل الثالث يحدد هل التطابق المطلوب تام أو تقريبي و هو يأخذ القيمة ( 1 أو 0 أو .)-1

على سبيل المثال لدينا في الشكل الظاهر نطاق من البيانات في العمود A يشكل مجموعة من أرقام الهويات والمطلوب معرفة الموقع النسبي للقيمة الموجودة في الخلية C2 ضمن هذا النطاق نستخدم لهذا الغرض دالة Matchالتالية:

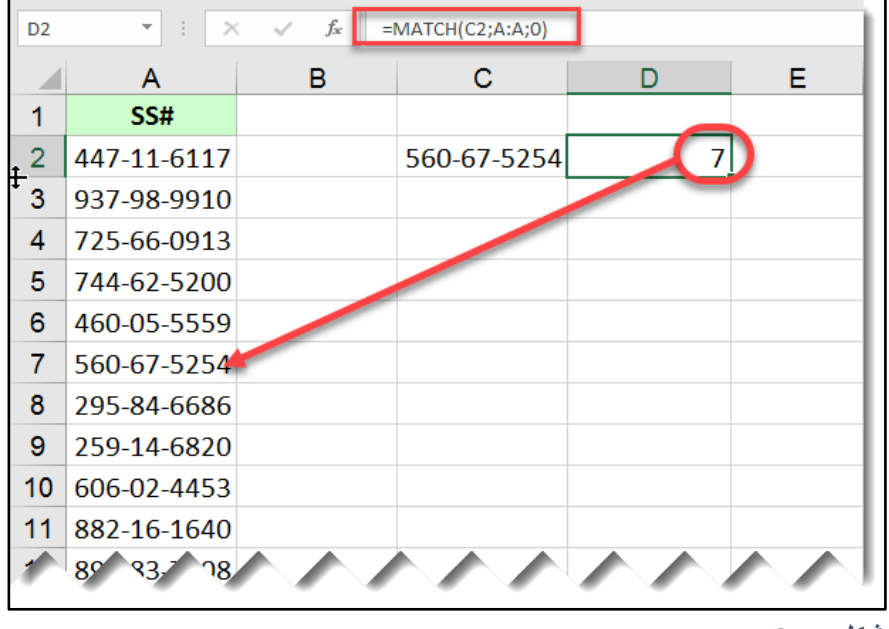

## **=MATCH(C2;A:A;0)**

**شكل 6-14**

إذا كانت قيمة الوسيط الثالث هي 1، فان الدالة تبحث عن أكبر قيمة تكون أصغر من أو تساوى القيمة التي يتم البحث عنها (المعامل الأول) وفي هذه الحالة يجب ترتيب النطاق بشكل تصاعدي. واذا كانت القيمة 0 فان الدالة Match تبحث عن أول قيمة تكون مطابقة تماما للقيمة التي يتم البحث عنها. واذا كانت القيمة 1- فان الدالة MATCH تبحث عن أصغر قيمة تكون أكبر من أو تساوى القيمة التي يتم البحث عنها وفي هذه الحالة يجب ترتيب النطاق بشكل تنازلي. إذا تجاهلت الوسيط الثالث فان الدالة تفترضه 1. **استخدام دالة** Match **لتحديد هل القيمة المحددة موجودة ضمن نطاق محدد أم ال**

ه**ذا ال**مثال هو تعديل للمثال السابق و المطلوب هو تحديد هل الرقم الموجود في الخلية C2 موجود ضمن الأرقام الموجودة في العمود A

الفكرة هي أن الدالة MATCH اذا لم تجد تطابق فإنها ترجع قيمة الخطأ NA# بالتالي س ف نستخدم دالة IF التي سوف تفحص هل ناتج الدالة MATCH هل هو خطأ أم لا. في حال كانت النتيجة خطأ فان الرقم "غير موجود" والا فانه موجود وعلى ذلك نكتب المعادلة التالية:

("غير م ج د"؛"م ج د";((0;A:A;2C(MATCH(ISERROR(IF=

حيث استخدمنا دالة ISERROR لفحص هل نتيجة الدالة MATCH خطأ أم لا.

| D <sub>3</sub> | $\mathbb{R}$<br>$\times$<br>$\overline{\phantom{a}}$ | fx | =IF(ISERROR(MATCH(C2;A:A;0));"غير موجود";((( |      |   |
|----------------|------------------------------------------------------|----|----------------------------------------------|------|---|
|                | Α                                                    | в  | С                                            |      | Е |
|                | SS#                                                  |    |                                              |      |   |
| 2              | 447-11-6117                                          |    | 744-62-5200                                  | 5    |   |
| 3              | 937-98-9910                                          |    |                                              | وجود |   |
| 4              | 725-66-0913                                          |    |                                              |      |   |
| 5              | 744-62-5200                                          |    |                                              |      |   |
| 6              | 460-05-5559                                          |    |                                              |      |   |
|                | 560-67-5254                                          |    |                                              |      |   |

**شكل 7-14**

#### **دالة** INDEX

دالة INDEX ترجع القيمة الموجودة في موقع نسبي معين في نطاق محدد. وتأخذ الشكل العام التالي:

#### **=INDEX(array; row\_num; [column\_num])**

حيث أن الدالة INDEX تأخذ ثلاث معاملات. المعامل الأول عبارة عن نطاق البيانات التي تقع القيمة المراد ارجاعها بداخله، و المعامل الثاني هو رقم الصف للقيمة المرادة و المعامل الثالث وهو معامل اختياري عبارة عن رقم العمود للقيمة المراد ارجاعها.

فمثلا إذا كنا نريد القيمة التي تقع في الموقع الرابع من النطاق C3:C7 من الشكل 13-8 نكتب الدالة التالية:

# **=INDEX(C3:C7;4)**

وبما أن نطاق البيانات في مثالنا عبارة عن عمود واحد فقط فلا يلزم استخدام المعامل الثالث. أما لو أردنا الحصول على القيمة الموجودة في الصف الثالث و العمود الرابع من النطاق C3:J7 فنكتب المعادلة التالية (حيث أننا استخدمنا المعامل الثالث في هذه الحالة):

# **=INDEX(C3:J7;3;4)**

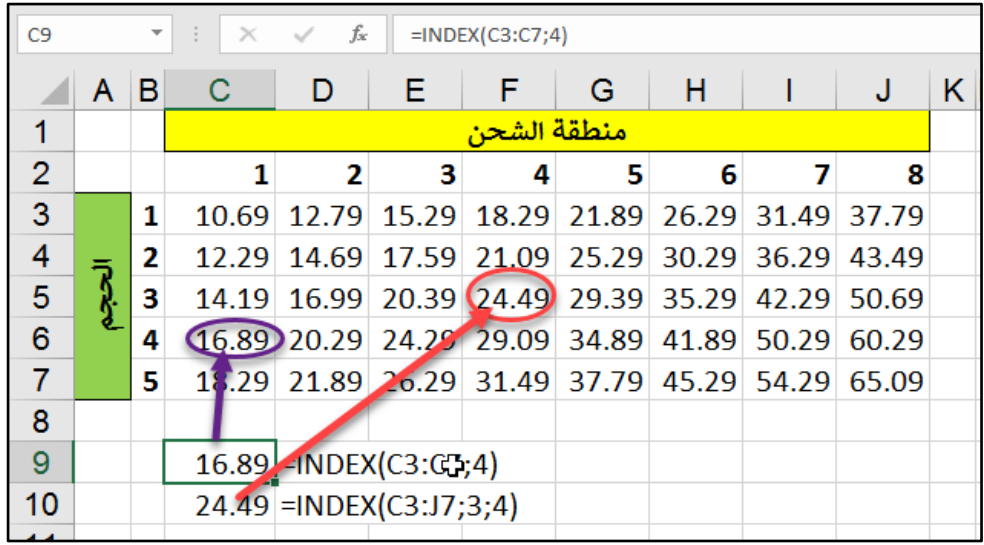

**شكل 8-14**

**مثال: استخدام دالة INDEX الستخراج قيمة معينة من نطاق ما**

في رقة العمل الظاهرة في الشكل 9-13 نطاق البيانا 7J3:C ي ضح تكلفة الش ن بناء على منطقة الشّحن وحجم العنصر المرّاد شحنه. والمطلوب هو الحصول عل تكلفةٌ شحن العناصر الموجودة في العمود P حيث انه في العمودين Q و R يظهر حجم العنصر و منطقة الشحن الخاصة به.

للو صول للهدف نكتب المعادلة التالية:

#### **=INDEX(\$C\$3:\$J\$7;Q2;R2)**

حيث المعامل الأول هو نطاق البحث المحتوي على أسعار الشحن و المعامل الثاني عبارة عن رقم الصف المحتوي على النتيجة والثالث رقم العمود. ثم نعمم الصيغة على باقي الخلايا.

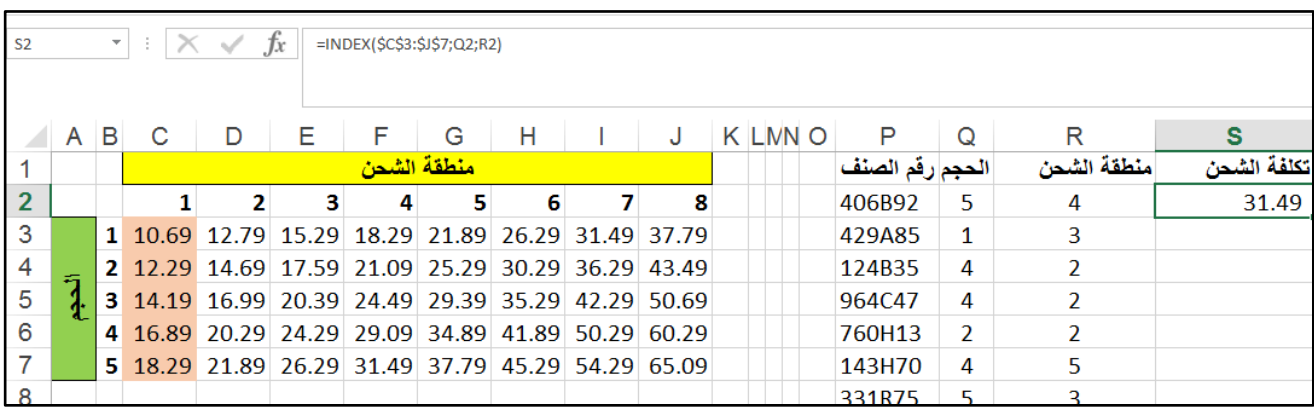

**شكل 9-14**

#### **استخدام دالتي** MATCH-INDEX **إلنشاء عمليات بحث فعالة ومرنة**

تعرفنا على كيفية استخدام دالتي INDEX MATCH بشكل منفصل رأينا استخداما مفيدا لكل منهما ولكن قوة هاتين الدالتين الحقيقية تكمن في استخدامهما مع بعضهما البعض.

# **مثال على اجراء البحث باستخدام MATCH-INDEX**

في الشكل 13-10 لدينا نطاق من البيانات يتكون من حقلين الحقل الأول خاص بر قم الضمان الاجتماعي و الثاني خاص بالاسم والمطلوب هو اظهار اسم الشخص ذو رقم الضمان الموجود في الخلية P2 وذلك في الخلية 2Q .

وللوصول لهذه النتيجة يجب أن نحدد أو لا الموقع النسبي لرقم الضمان في عمد ارقام الضمان و هو العمود M ذلك من خالل دالة MATCH التالية:

## **=MATCH(P2;M:M;0)**

ثم نستخدم دالة INDEX للحصول على الاسم الموجود في الموقع الذي حصلنا علية من خلال دالة MATCH وذلك من قائمة الأسماء الموجودة في العمود N. من خلال المعادلة التالية:

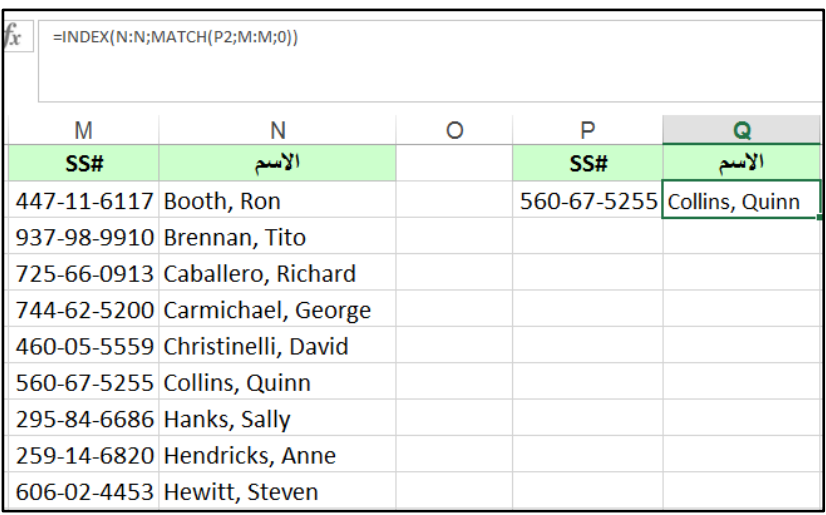

## **=INDEX(N:N;MATCH(P2;M:M;0))**

**شكل 10-14**

يمكن الحصول على نفس النتيجة السابقة من خلال دالة VLOOKUP ولكن استخدام دالتي -INDEX MATCH أكثر مرونة حيث ان دالة VLOOKUP تشترط أن القيمة المراد البحث بدلالتها يجب أن تكون في العمود الأول من نطاق البحث بينما هذا القيد غير موجود في INDEX-MATCH.

**دالة** OFFSET

دالة OFFSET هي أحد دوال المراجع و هي ترجع مرجع لنطاق يتكون من عدد محدد من الصفوف و الأعمدة ويبعد عدد معين من الصفوف و الأعمدة عن خلية محددة أو نطاق من الخلايا. وتأخذ البنية التالية:

## **=OFFSET(reference; rows; cols; [height]; [width])**

يحتوي بناء جملة الدالة OFFSET على الوسائط/المعاملات التالية:

- Reference مطل بة. المرجع الذي تريد أن تستند منه اإلزا ة. يجب أن يشير المرجع إلى خلية أو نطاق من الخلايا المتجاورة؛ بخلاف ذلك، تُرجع الدالة OFFSET قيمة الخطأ !VALUE#.
- Rows مطل بة. عدد الصف ف التي يبعد عنها النطاق المطل ب ت ديده/ارجاعه عن الخلية المرجع. اذا كان الرقم بالموجب فهذا يعني ان التحرك يتم للأسفل واذا كان بالسالب فالتحرك للأعلى.
- Cols عدد األعمدة التي يبعد عنها النطاق المطل ب عن الخلية المرجع. اذا كان بالم جب فان التحرك لليسار واذا كان بالسالب فالتحرك لليمين (في ورقة عمل اتجاهها من اليسار لليمين).
- Height اختيارية. االرتفاع، في عدد الصف ف، الذي تريده للنطاق الذي يتم إرجاعه. يجب أن تكون قيمة الار تفاع ر قماً مو جباً.
- Width اختيارية. العرض، في عدد األعمدة، الذي تريده للنطاق الذي يتم إرجاعه. يجب أن تكون قيمة العرض رقماً موجباً.

فلو أردنا معرفة محتوى الخلية التي تبعد أربعة صفوف للأسفل من الخلية A1 في الشكل 13-11 باإلمكان استخدام الدالة التالية:

### **=OFFSET(A1;4;0)**

حيث أن الوسيط الأول A1 هي الخلية المرجع، الوسيط الثاني هو عدد الصفوف الذي تبعد الخلية المطلوب ارجاعها بمقداره عن الخلية المرجع وبما انه الاتجاه للأسفل استخدمنا علامة الموجب، الوسيط الثالث هو 0 لأننا نريد التحرك على نفس العمود، الوسيطين الرابع و الخامس بالإمكان الاستغناء عنهما في هذه المثال حيث أن النطاق المطلوب ارجاعه يتكون من خلية واحدة و بالتالي لايوجد له طول عرض.

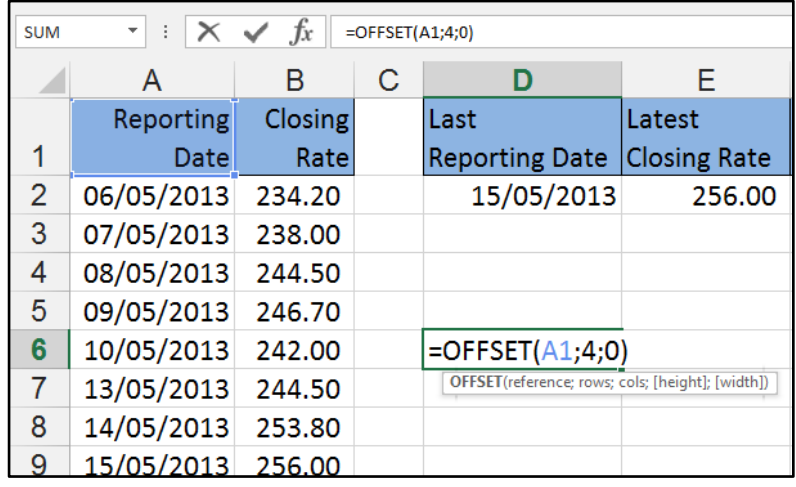

**شكل 11-14**

و*مثال آخر؛* لو أردنا معرفة مجموع النطاق المكون من 3 صفوف وعمود واحد ويبعد عن الخلية B1 بمقدار 4 صفوف على نفس الصف نستخدم المعادلة التالية:

## **=SUM(OFFSET(B1;4;0;3;1))**

حيث أننا حصلنا أولاً على النطاق المطلوب من خلال دالة OFFSET ثم أدخلنا هذا النطاق على دالة SUM لل ص ل على النتيجة المطل بة.

**ولنأخذ مثاالً اخر** على دالة OFFSET يث المطل ب ه ارجاع التاريخ األخير في العم د A ذلك في الخلية 2D. نستخدم لذلك المعادلة التالية:

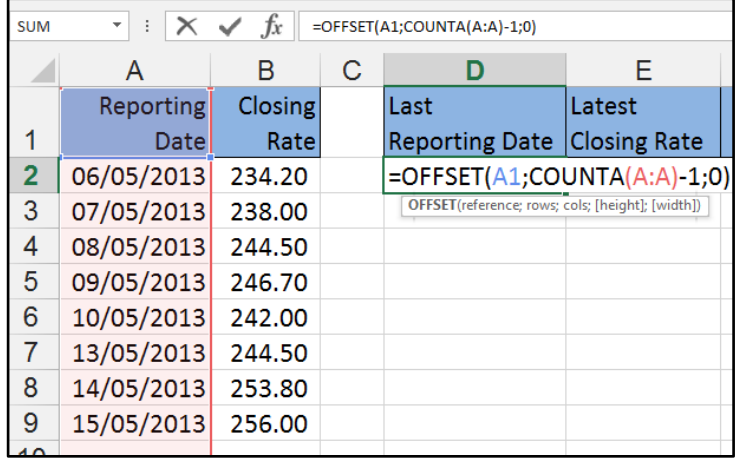

# **=OFFSET(A1;COUNTA(A:A)-1;0)**

**<sup>14</sup>-12 شكل**

حيث استخدمنا A1 كخلية مرجع، عدد الصفوف الذي نريد أن نتحركه هو عدد غير ثابت وبالتالي حصلنا عليه من خالل معادلة هي -1(A:A(COUNTA التي يتم فيها ساب عدد الخاليا غير الفارغة في العمود A مطر وحاً منه واحد لأننا نريد العد من بعد الخلية A1. واستخدمنا 0 للوسيط الثالث لأننا نتحرك على نفس العمود، وتم اهمال الوسيطين الرابع والخامس لأن النطاق المُرجع عبارة عن خلية واحدة<sub>.</sub>

**ومثال آخر**: لو أردنا أن نعرف متوسط سعر الاغلاق لأخر ثلاث أيام نستخدم المعادلة التالية:

# **=AVERAGE(OFFSET(B1;COUNTA(B:B)-1;0;-3;1))**

حيث أننا استخدمنا دالة OFFSET لإرجاع النطاق المطلوب إيجاد متوسط خلاياه كالتالي:

## **=OFFSET(B1;COUNTA(B:B)-1;0;-3;1)**

وفيها تم استخدام B1 كخلية مرجع، وحصلنا على عدد الأعمدة الذي نريد أن نتحركه بدءاً من خلية المرجع من خلال معادلة COUNTA(B:B). الوسيط الثالث 0 لأننا نتحرك على نفس العمود، الوسيط الرابع هو 3 وعلامته سالب لأننا تحركنا حتى الخلية الأخيرة في العمود B (في حالتنا هي الخلية B9) وكي نحدد النطاق المطلوب نريد التحرك للأعلى ثلاث صفوف وأن يكون عدد أعمدة النطاق المُرجع 1 (الوسيط الخامس).

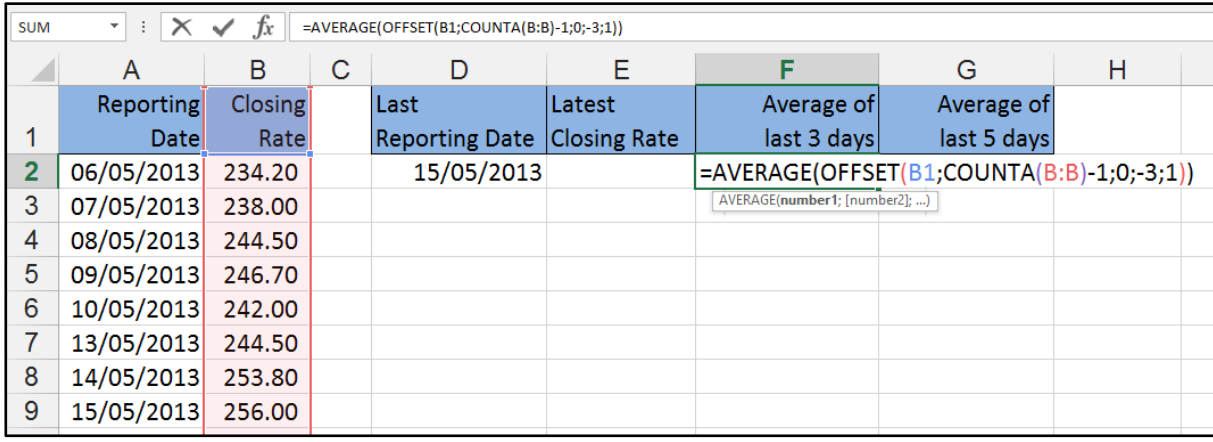

**شكل 13-14**

#### **دالة** CHOOSE

دالة CHOOSE هي احدى دوال البحث والمراجع وهي ترجع قيمة من بين مجموعة من القيم بدلالة موقع هذه القيمة بالنسبة لباقي القيم. وهي تأخذ البنية التالية:

# **=CHOOSE(index\_num; value1; [value2]; ...)**

حيث أن الوسيط الأول للدالة index\_num يمثل رقم القيمة المطلوب ارجاعها بالنسبة لمجموعة القيم المعطاة. باقي ال سائط تمثل مجم عة القيم، تستطيع دالة CHOOSE أن تأخذ تى 254 قيمة.
على سبيل المثال الدالة التالية:

#### **=CHOOSE(3;B6;C6;D6;E6;F6;G6)**

ترجع قيمة الخلية التي ترتيبها 3 من بين القيم الموجودة و هي 119.

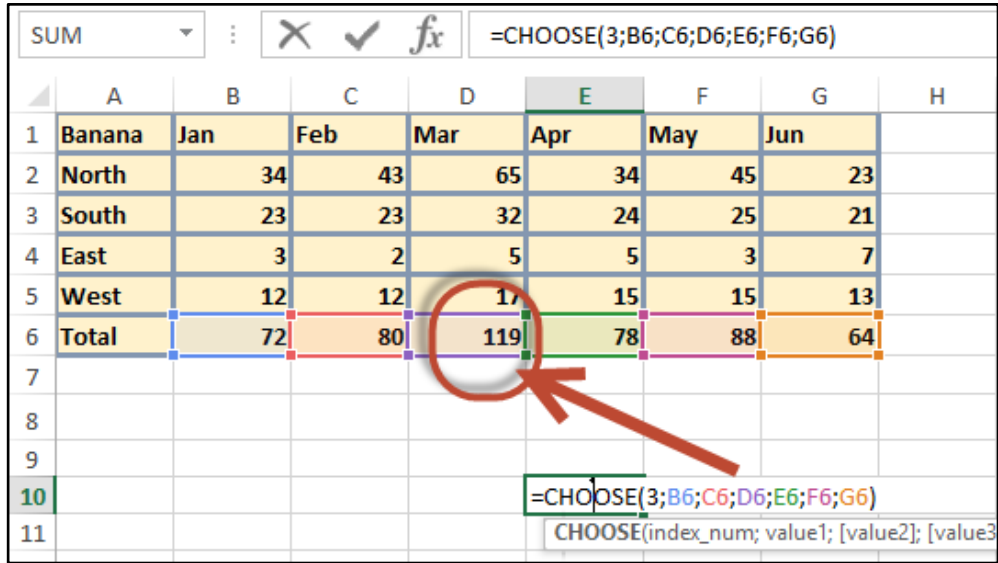

**شكل 14-14**

## **مثال على استخدام دالة CHOOSE**

نطاق البيانات الظاهر في شكل 13-15 يوضح لنا مجموع مبيعات محصول معين لمجموعة من الأشهر، والمطلوب هو إيجاد مجموع المبيعات حتى شهر محدد (سوف يتم إدخاله في الخلية K4) وذلك في الخلية .K8

و للحصو ل على هذه النتيجة نستخدم المعادلة التالية:

## **=SUM(B6:CHOOSE(K4;B6;C6;D6;E6;F6;G6))**

حيث أن نطاق الجمع في هذه المعادلة يمتد من الخلية B6 والتي تحتوي على مجموع المبيعات لشهر يناير وحتى الخلية التي تحتوي على مجموع مبيعات الشهر المحدد في الخلية 4K، هذه الخلية حصلنا أن يث CHOOSE(K4;B6;C6;D6;E6;F6;G6) التالية CHOOSE دالة خالل من عليها الوسيط الأول لهذه الدالة هو رقم القيمة المطلوب ارجاعها (وهي القيمة في الخلية K4) وباقي وسائط الدالة هي عبار ة عن الخلايا المحتوية على مبيعات كل شهر من الأشهر .

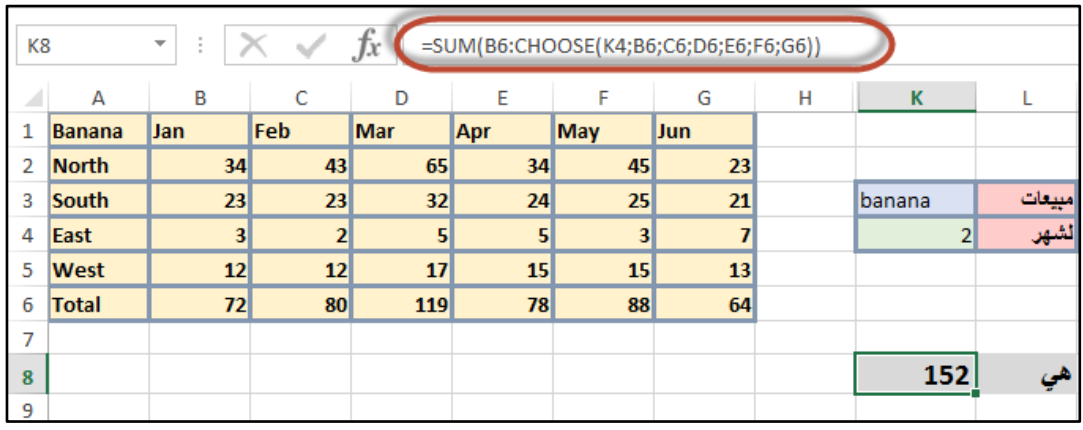

**شكل 15-14**

ومن الممكن جعل ورقة العمل أكثر فاعلية عن طريق تحويل الخلية K2 إلى قائمة منسدلة تحتوي على أسماء الأشهر ومن ثم تعديل معادلة الناتج لتصبح كالتالي:

## **=SUM(B6:CHOOSE(MATCH(K4;N3:N14;0);B6;C6;D6;E6;F6;G6))**

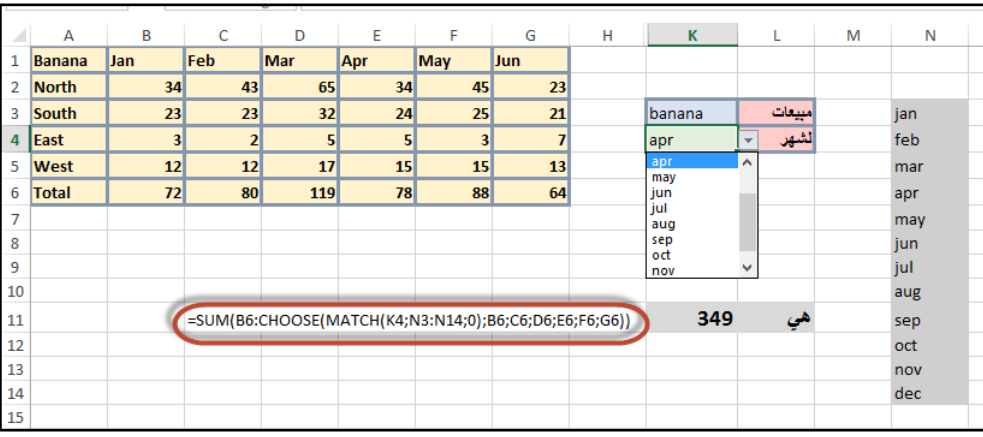

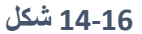

 هي نفس المعادلة السابقة لكننا بدالً من استخدام رقم الشهر بشكل صريح استخدمنا اسم الشهر من ثم استخدمنا دالة MATCH للحصول على رقم الشهر.

## **مالحظات:**

- للمزيد ل دالة MATCH يرجى مراجعة الفقرة الخاصة بهذه الدالة في هذال الفصل.
- النشاء قائمة منسدلة باألشهر أدخلنا أسماء األشهر في النطاق 14N3:N ثم استخدمنا ميزة التحقق من البيانات Data Validation للحصول على قائمة منسدلة بناء على القيم في خلايا نطاق الأشهر من خلال الذهاب إلى تبويب Data بيانات ثم Data Validation ثم من مربع الحوار الخاص ب Data Validation نحدد List في خانة Allow وندخل النطاق المحتوي على أسماء األشهر في خانة Source

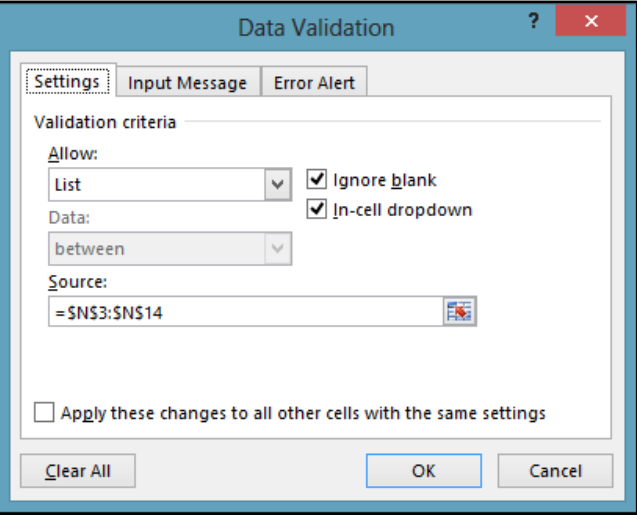

**شكل 17-14**

**الفصل الخامس عشر**

## **.**15 **الدوال المالية**

ربما يكون الاستخدام الأكثر شيوعاً للإكسيل هو إجراء الحسابات المالية. فمن الحسابات المالية البسيطة إلى شديدة التعقيد يقدم لك الاكسيل مجموعة من الأدوات الفعالة بهذا الصدد. من ضمن هذه الأدوات مجموعة من الدوال المالية التي تسهل عليك اجراء الحسابات المالية وما يتعلق بها. وفي هذا الفصل سنتعرض إلى أشهر هذه الدوال.

## The Time Value of Money **للنقود الزمنية القيمة**

قبل أن نخوض في الدوال المالية يجب أن نتعرف إلى مفهوم مهم جداً و هو : القيمة الزمنية للنقود؛ فقيمة النقود ليست دائماً كما تبدو عليه. فقيمة الألف دولار اليوم تختلف عن قيمتها قبل خمس أعوام وبالتأكيد تختلف عن قيمتها بعد خمس أعوام.

يعتمد التغير في قيمة النقود على عدة عوامل منها نسبة الفائدة ومعدل التضخم والظروف الاقتصادية إلا أن الاكسيل يعتمد بشكل أساسي في احتساب قيمة النقود على نسبة الفائدة المعطاة. بشكل عام -و غير دقيق تماماً- يمكننا أن نقول بأن قيمة النقود الشرائية تنخفض بمعدل الاستثمار الآمن؛ وهو نسبة الفائدة التي يعطيها لك البنك عند وضع أموالك كوديعة لديه بدون أي مخاطرة من قِبلك.

#### **التدفق النقدي**

تعتمد جميع الدوال المالية على مفهوم التدفق النقدي. وهذا المفهوم ينص ببساطة على أن أية أموال تكتسبها/ تأخذها هي تدفق نقدي موجب، بينما أية أموال تنفقها هي تدفق نقدي سالب. فمثلاً إذا اقترضت مبلغاً معيناً من البنك فإن مبلغ القرض عند استلامه هو تدفق نقدي موجب بالنسبة لك وسالب بالنسبة للبنك، بينما سوف تكون دفعات تسديد القرض تدفقاً سالباً بالنسبة لك وموجباً بالنسبة للبنك.

#### **التطابق بين الفترات الزمنية**

إنه مفهوم بسيط ولكن تجاهله يؤدي إلى نتائج خاطئة تماماً. وينص على أن الفترة الزمنية التي تتم على أساسها الدفعات يجب أن تتطابق مع الفترة الزمنية لمعدل الفائدة. فمثلاً إذا أدخلت مقدار الدفعة الشهرية في إحدى الدوال المالية، وفي نفس الوقت أدخلت للدالة معدل الفائدة السنوي ستحصل على نتيجة خاطئة. وفي هذه الحالة يجب تحويل معدل الفائدة إلى شهري حتى نحصل على نتيجة صحيحة.

## **توقيت الدفعة األولى**

عادة تتم الدفعة الأولى بعد الشهر الأول -في حال كانت الدفعات شهرية — وفي بعض الأحيان يتم تسديد الدفعة الأولى مباشرة قبل الدخول في الفترة الزمنية للتسديد.

في دوال الاكسيل المختلفة يتم التعامل مع توقيت الدفعة الأولى عن طريق معامل الدالة Type فيأخذ هذا المعامل القيمة (0) إذا كان التسديد يتم في نهاية الفترة، والقيمة (1) إذا كان التسديد يتم في بدايتها.

#### **الدوال المالية**

## **دالة القيمة المستقبلية** (FV (Value Future

، القيمة المستقبلية لالستثمار استناداً ت سب دالة القيمة المستقبلية **FV** إلى نسبة فائدة ثابتة. يمكنك استخدام FVمع إما الدفعات الدورية الثابتة أو دفعة واحدة من المبلغ الإجمالي.

تأخذ هذه الشكل العام التالي:

#### **=FV(rate,nper,pmt,[pv],[type])**

حيث أن وسائط الدالة هي كالتالي:

- **Rate**: معدل الفائدة للفترة الزمنية.
- **Nper**: عدد الفترا الزمنية االجمالي.
- **Pmt**: الدفعة التي يتم تسديدها في كل فترة. ال يمكن لهذه القيمة أن تتغير على مدى الدفعا .
- **Pv**: سيطة اختيارية. هي عبارة عن القيمة ال الية للمال. إذا تم ذف هذه ال سيطة فس ف يتم افتر اض أنها (0).
- Type: وسيطة اختيارية. وتشير إلى موعد استحقاق الدفعات، وتأخذ إحى القيمتين (0) إذا كان التسديد يتم في نهاية الفترة. و (1) إذا كان التسديد يتم في بداية الفترة. اذا لم يتم ادخال هذه ال سيطة فسيتم افتراض أنها .0

#### **مثال:**

افترض أنك فتحت حساب توفير وأنك ابتداء من نهاية الشهر ستبدأ بوضع 100\$ فيه بشكل شهري، وستحصل على فائدة سنوية قدرها 2.75% سنوياً. المعادلة التالية ترجع لك قيمة رصيدك بعد عشر سنو ات:

#### **=FV(3.75%/12;10\*12;-100;0;0)**

لاحظ هنا التالي:

- 1- بما أن الدفعات شهرية فقد تم تقسيم الفائدة السنوية على 12 حتى نحصل على الفائدة الشهرية. ولنفس السبب تم ضرب عدد السنوات في 12.
	- 2- التدفق النقدي في حالتنا عبارة عن تدفق صادر وبالتالي فالاشارة هنا سالبة (100-)
- 3- نتيجة تنفيذ المعادلة هي 14532.51 و هو رقم موجب لأن التدفق النقدي في نهاية فترات التسديد سوف يكون وارداً حيث أنك سوف تتسلم حاصل ادخارك.

**القيمة المستقبلية لدفعة واحدة بدون دفعات أخرى**

إذا أودعت مبلغاً من المال في البنك ولنفترض أنه 50000\$ ولم تقم بإضافة أي دفعات إلى هذا المبلغ لمدة عشر سنين ولنفتر ض أن البنك يمنحك فائدة سنوية قدر ها 4.5% فإن المعادلة التالية تحسب قيمة هذا المبلغ بعد عشر سنين:

**=FV(4.5%;10;0;-50000;0)**

لاحظ أننا هنا قد أدخلنا الوسيطة PV والتي تمثل القيمة الحالية (وقيمتها 50000) بالسالب وذلك لأن التدفق النقدي هنا صادر بينما سوف تكون نتيجة تنفيذ المعادلة بالموجب لأن التدفق النقدي عند استلام المبلغ من البنك سوف يكون وارداً.

#### **دالة القيمة الحالية** PV Value Present

ترجع لنا الدالة PV القيمة الحالية لمجموعة من الدفعات المستقبلية أو لمبلغ سوف يكون متوفراً في المستقبل استناداً إلى نسبة فائدة ثابتة. يمكنك استخدام الدالة PV مع إما الدفعات الدورية الثابتة (مثل ر هن أو أي قرض آخر ) أو أية قيمة مستقبلية تشكل هدفك الاستثماري.

الشكل العام لهذه الدالة هو كالتالي:

#### **PV(rate; nper; pmt; [fv]; [type])**

حيث أن FV هي عبارة عن القيمة المستقبلية أو الميزانية النقدية التي تريد تحقيقها بعد إتمام الدفعة الأخير ة. إذا تم حذف الوسيطة fv ، فسيُفتر ض أنها 0 (القيمة المستقبلية لقر ض، مثلاً، هي 0). إذا لم يتم ادخال القيمة FV فيجب ألا تكون قيمة الوسيطة pmt صفر (بمعنى أنه يجب أن يكون مبلغ تسديد).

المثال التالي يحسب القيمة الحالية لمجموعة من الإيرادات المستقبلية. حيث أنك سوف تحصل على مبلغ \$500 بشكل شهري لمدة 5 سنوات، وبفرض أن الفائدة السنوية التي يعطيها لك البنك اذا أودعت المال لديه عبارة عن 8%. فإن المعادلة التي تحسب القيمة الحالية للمال هي كالتالي:

#### **=PV(8%/12;5\*12;500;0;0)**

وسوف تكون النتيجة كالتالي: 24659.22، بمعنى أنه إذا عرض عليك مبلغ أكبر من 24660 اليوم فبإمكانك قبوله أما إذا كان المبلغ أقل فيجب عليك رفضه وانتظار الدفعات الشهرية.

لاحظ هنا أننا قسمنا نسبة الفائدة السنوية على 12 لتحويلها إلى شهرية وكذلك تم ضرب عدد سنوات التسديد في 12 وذلك لأن مبلغ التسديد شهري وليس سنوي. ولاحظ أيضاً أن دفعة التسديد تم إدخالها بالموجب وذلك لأن التدفق النقدي هنا وارد بينما نتيجة تنفيذ المعادلة سوف تظهر بالسالب لأن مفهوم النتيجة هو أنه إذا عرض عليك مبلغ أكبر من النتيجة وقمت باستثماره (تدفق صـادر) حسب نسبة الفائدة المعطاة فسوف تحصل على قيمة أعلى من القيمة الحالية لدفعات التسديد السنوية.

#### **القيمة الحالية لدفعة مستقبلية**

افترض أنه عُرض عليك الحصول على مبلغ 65000 بعد 7 سنوات من الآن أو مبلغ 40000 فوراً، فأيهما تفضل علماً بأن معدل الاستثمار الأمن هو 8% سنوياً؟

لاتخاذ القرار الصحيح يمكنك استخدام الدالة PV كالتالي:

#### **=PV(8%;7;0;65000;0)**

وسوف تكون نتيجة تنفيذ المعادلة هي: 37926.9 وهذا يعني أن مبلغ 40000\$ اليوم هو أفضل من 65000 بعد 7 سنين.

لاحظ أن قيمة الوسيطة pmt هي 0 وذلك لأنه لا يوجد دفعات تسديد وإنما هي دفعة مستقبلية واحدة.

#### **دالة احتساب دفعات القرض** PMT

تقوم الدالة PMT باحتساب قيمة الدفعة المطلوبة لإيصال مبلغ قرض معين (pv) إلى القيمة 0، أو إلى أي قيمة أخرى (fv). وتحتسب الدالة PMT دفعات القرض استناداً إلى دفعة دورية ثابتة ونسبة فائدة ثابتة. أي أن قيمة دفعات تسديد القرض ونسبة الفائدة يجب أن تكون قيم ثابتة طوال فترة تسديد القرض.

**مثال:**

المطلوب احتساب قيمة الدفعة الشهرية لتسديد قرض بقيمة 32000 \$ على مدى خمس سنوات على أساس فائدة سنوية مقدار ها 3%، علماً بأن تسديد الدفعات سيكون في نهاية الفترة. نستخدم المعادلة التالية:

#### **=PMT(3.5%/12;12\*5;32000;0;0)**

لاحظ هنا ما يلي:

- تم تقسيم نسبة الفائدة على 12 لاحتساب الفائدة الشهرية وذلك لأن الدفعات شهرية وليست سنوية. ولنفس السبب تم ادخال قيمة الوسيطة nper بالأشهر وليس السنوات عن طريق ضرب عدد سنوات القرض في 12.
- تم تمثيل قيمة الوسيطة pv (و هي عبار ة عن قيمة القرض) بالموجب لأن التدفق النقدي هنا وارد.
- تم ادخال الوسيطة fv (القيمة المستقبلية المطلوب الوصول إليها) كصفر ؛ لأن غايتنا تسديد كامل القرض.

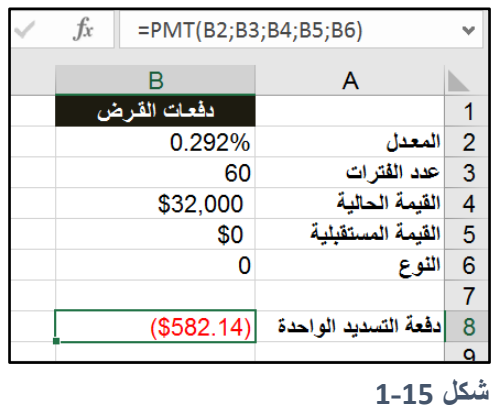

## **مثال :2**

افترض أنه لديك مبلغ 250000\$ كمبلغ مودع لدى البنك وأن البنك يعطيك عائداً سنوياً بمقدار 4% فإذا أردت سحب دفعات شهرية من المبلغ مع المحافظة على مبلغ 100000\$ بعد 10 سنوات. فما هو مقدار الدفعة التي تستطيع سحبها شهرياً؟

لهذا الغرض استخدم المعادلة التالية:

#### **=PMT(4%/12;10\*12;-250000;100000;0)**

لاحظ هنا التالي:

- قيمة ال سيطة pv بالم جب ألن التدفق النقدي هنا صادر
- قيمة الوسيطة fv عبارة عن 100000 وهي المبلغ الذي نريد الوصول إليه في نهاية فترات التسديد.

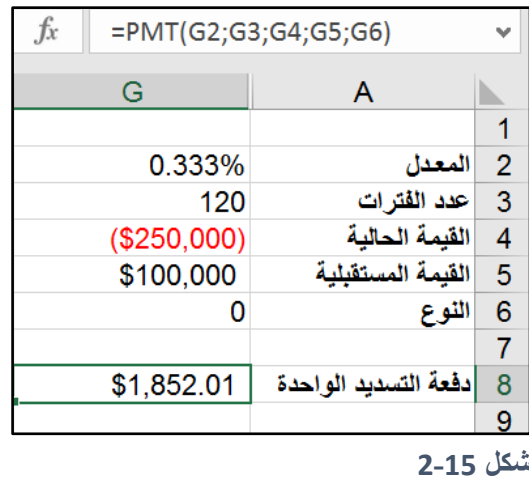

**حساب مكونات الفائدة ورأس المال لدفعات التسديد**

تقوم الدالة IPMT بإرجاع قيمة الجزء الذي يشكل الفائدة في دفعة تسديد معينة. بينما تقوم الدالة PPMT بإرجاع قيم الجزء الذي يشكل رأس المال في دفعة تسديد محددة. يجب أن يكون حاصل جمع نتيجة هاتين الدالتين لنفس الدفعة مساوياً لقيمة دفعة تسديد القرض.

لاحظ أنه في بداية فترات التسديد يكون الجزء الذي يشكل الفائدة في دفعة التسديد أكبر من الجزء الذي يشكل ر أس المال وذلك لأن رصيد القرض ما يزال مرتفعاً. بينما يصبح العكس في نهاية فترات التسديد. ويكون الشكل العام لماتين الدالتين هو كالتالي:

## **=IPMT(rate; per; nper; pv; [fv]; [type])**

#### **=PPMT(rate; per; nper; pv; [fv]; [type])**

حيث أن nper هو عدد الدفعات الإجمالي بينما per هو رقم الدفعة التي نريد تطبيق الدالة عليها. وكما هي العادة يجب أن تكون الوسائط rate و nper و per متطابقة من حيث الفترة الزمنية. **مثال:**

يعرض المثال في شكل 14-3، الحسابات الخاصة بثلاث دفعات تسديد هي 1 و 120 و 240 لقرض مدته 20 عام. لاحظ هنا أن مجموع الفائدة ور أس المال لأي دفعة من الدفعات يساوي قيمة الدفعة الشهرية. الفصل الخامس عشر

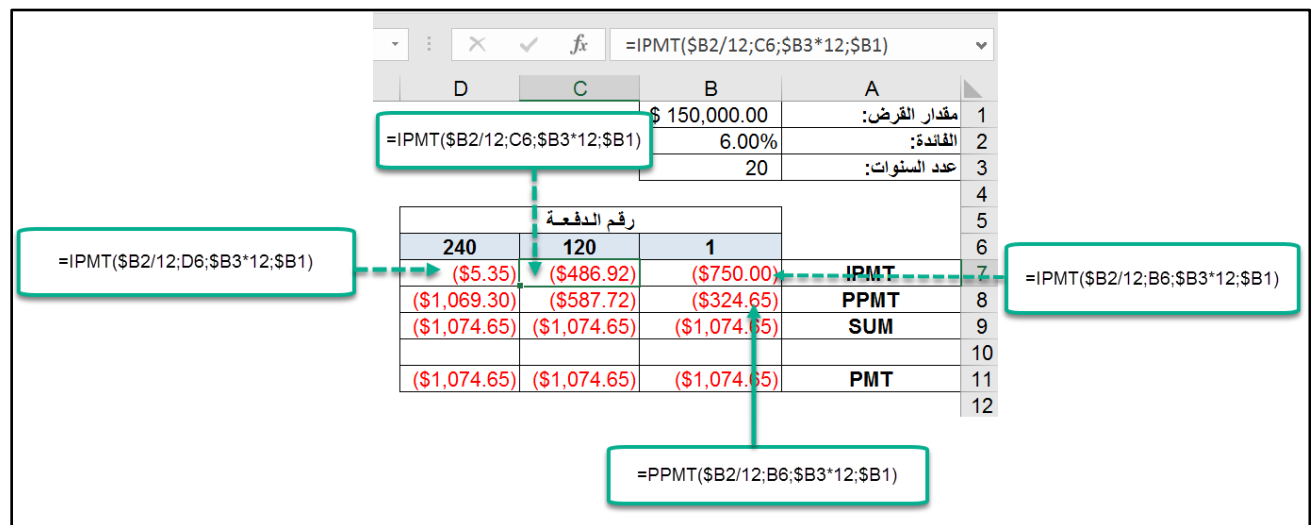

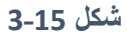

#### **الدالة** NPER

تقوم الدالة NPER بإرجاع عدد فترات التسديد اللازمة لسداد قرض ما استناداً إلى دفعات ثابتة ونسبة فائدة ثابتة. تأخذ الشكل العام التالي:

## **=NPER(rate;pmt;pv;[fv];[type])**

**مثال:**

لنفترض أنك ترغب باقتراض مبلغ 10000\$ وأنك تستطيع سداد 300\$ شهرياً فما هو عدد دفعات التسديد اللازمة لسداد القرض كاملأ؟ علماً بأن نسبة الفائدة هي 6%.

لحل هذا المثال نستخدم المعادلة التالية:

#### **=NPER(6%/12;-300;10000;0;0)**

وسوف تكون نتيجة تنفيذ المعادلة هي: 36.55 أي أن عدد الدفعات هو 37 دفعة.

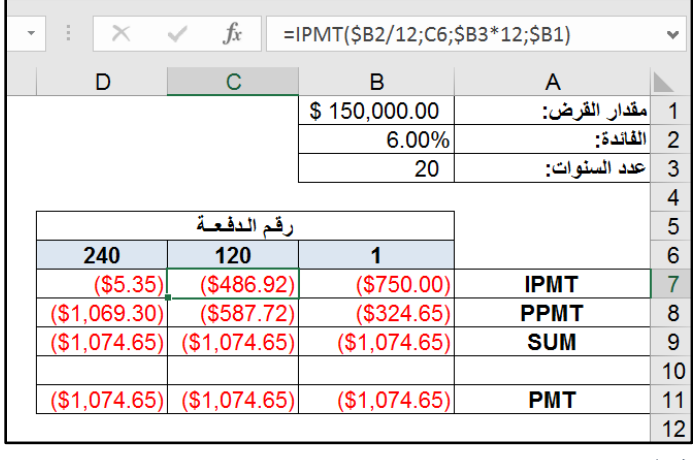

**شكل 4-15**

**الفصل السادس عشر**

# **.**16 **اكتشاف وتصحيح أخطاء الصيغ**

الإكسيل يقدم لنا العديد من أدوات تدقيق الصيغ واكتشاف الأخطاء التي تساعدنا على جعل ورقة العمل خالية من الأخطاء. إن اكتشاف الأخطاء في أوراق العمل الصغيرة لهي عملية سهلة ولكن الأمر يغدو أكثر صعوبة عند التعامل مع أوراق العمل الضخمة. إن ادخال أي تعديل ولو كان بسيطاً على ورقة العمل يمكن يؤثر بشكل كبير على النتائج في ورقة العمل حيث تكون هناك علاقات متشعبة بين الخلايا من خلال المعادلات المختلفة.

تتوزع مشاكل الصيغ عادة في الفئات العامة التالية:

- أخطاء بناء الصيغة: مثل الأقواس غير المتطابقة أو العدد غير الصحيح من وسطاء الدالة.
- الأخطاء المنطقية: لا تعيد الصيغة خطأ ولكنها تحوي خطأ منطقياً سيؤدي لإعادة نتائج غير صحيحة.
- أخطاء المراجع غير الصحيحة: تكون الصياغة المنطقية صحيحة ولكن الصيغة تستخدم مراجع غير صحيحة للخلايا.
	- األخطاء اللفظية: فيها يتم كتابة اسم ما بشكل غير سليم مثل كتابة اسم دالة ما بص رة خاطئة.
- أخطاء المراجع الدائرية: يحدث المرجع الدائري عندما تشير الصيغة إلى نفس الخلية التي تحويها وذلك بشكل مباشر أو غير مباشر. تكون المراجع الدائرية مفيدة في بعض الحالات، ولكنها تدل في معظم الأحيان على وجود مشكلة.
- خطأ إدخال صيغ المصفوفات: عند ادخال أو تحرير صيغ المصفوفات يجب الضغط على Ctrl+Shift+Enter وإلا فلن يتعرف الاكسيل علسها كصيغة مصفوفة وربما تعيد الصيغة قيمة خطأ أو نتيجة غير صحيحة.
	- للمعلومات حول صيغ المصفوفات راجع كتابنا "اكسيل 2013 المستوى المتقدم". موجود على الرابط التالي:

[كتاب اكسيل 2013](http://babblecase.com/1Is7) - المستوى المتقدم

## **قيم الخطأ في االكسيل**

**قد تعيد الصيغة إحدى قيم الخطأ التالية:**

- [خطأ](https://support.office.com/ar-sa/article/%D8%AA%D8%B5%D8%AD%D9%8A%D8%AD-%D8%AE%D8%B7%D8%A3--7e8008e3-7b38-46ed-ba50-a9ae6b9f0859) [#####](https://support.office.com/ar-sa/article/%D8%AA%D8%B5%D8%AD%D9%8A%D8%AD-%D8%AE%D8%B7%D8%A3--7e8008e3-7b38-46ed-ba50-a9ae6b9f0859)
- [خطأ](https://support.office.com/ar-sa/article/%D8%AA%D8%B5%D8%AD%D9%8A%D8%AD-%D8%AE%D8%B7%D8%A3-DIV0-ef9c486d-2fcd-40e6-829d-f36b4d7068b0) !DIV/0#
	- [#N/A](https://support.office.com/ar-sa/article/%D8%AA%D8%B5%D8%AD%D9%8A%D8%AD-%D8%AE%D8%B7%D8%A3-NA-8659a7b1-c47d-4e5f-a21b-0f17e15cbac0) [خطأ](https://support.office.com/ar-sa/article/%D8%AA%D8%B5%D8%AD%D9%8A%D8%AD-%D8%AE%D8%B7%D8%A3-NA-8659a7b1-c47d-4e5f-a21b-0f17e15cbac0)•
- [خطأ](https://support.office.com/ar-sa/article/%D8%AA%D8%B5%D8%AD%D9%8A%D8%AD-%D8%AE%D8%B7%D8%A3-NAME-13416b02-2a46-4677-817f-608d0b98c734) [?NAME#](https://support.office.com/ar-sa/article/%D8%AA%D8%B5%D8%AD%D9%8A%D8%AD-%D8%AE%D8%B7%D8%A3-NAME-13416b02-2a46-4677-817f-608d0b98c734)
	- [خطأ](https://support.office.com/ar-sa/article/%D8%AA%D8%B5%D8%AD%D9%8A%D8%AD-%D8%AE%D8%B7%D8%A3-NULL-c08ed643-ef4d-4735-bc74-f29296632f0d) [!NULL#](https://support.office.com/ar-sa/article/%D8%AA%D8%B5%D8%AD%D9%8A%D8%AD-%D8%AE%D8%B7%D8%A3-NULL-c08ed643-ef4d-4735-bc74-f29296632f0d)
	- [خطأ](https://support.office.com/ar-sa/article/%D8%AA%D8%B5%D8%AD%D9%8A%D8%AD-%D8%AE%D8%B7%D8%A3-NUM-f46cbd9d-a7e3-43f1-b947-22517af9bfff) [!NUM#](https://support.office.com/ar-sa/article/%D8%AA%D8%B5%D8%AD%D9%8A%D8%AD-%D8%AE%D8%B7%D8%A3-NUM-f46cbd9d-a7e3-43f1-b947-22517af9bfff)
		- [خطأ](https://support.office.com/ar-sa/article/%D8%AA%D8%B5%D8%AD%D9%8A%D8%AD-%D8%AE%D8%B7%D8%A3-REF-e5594019-e85c-41d3-8951-92b0ec269e82) [!REF#](https://support.office.com/ar-sa/article/%D8%AA%D8%B5%D8%AD%D9%8A%D8%AD-%D8%AE%D8%B7%D8%A3-REF-e5594019-e85c-41d3-8951-92b0ec269e82)
- [خطأ](https://support.office.com/ar-sa/article/%D8%AA%D8%B5%D8%AD%D9%8A%D8%AD-%D8%AE%D8%B7%D8%A3-VALUE-f9cc65f4-7ec0-4f73-bbb4-e87197e8d8e0) [!VALUE#](https://support.office.com/ar-sa/article/%D8%AA%D8%B5%D8%AD%D9%8A%D8%AD-%D8%AE%D8%B7%D8%A3-VALUE-f9cc65f4-7ec0-4f73-bbb4-e87197e8d8e0)

في الفقرات التالية سنلخص المشاكل التي يمكن أن تسبب هذه الأنواع من الأخطاء.

## **الخطأ #####**

يظهر هذا الخطأ عندما لا يتسع عرض الخلية للرقم الموجود بداخلها. كل ما عليك فعله للتخلص من هذا الخطأ هو زيادة عرض العمود، أو عمل احتواء تلقائي للعمود الذي يحتوي على الخلية.

## **قيمة الخطأ** !/0DIV#

تعتبر عملية القسمة على صفر عملية غير صحيحة. واذا حاولت انشاء صيغة يتم فيها القسمة على صفر فإن اإلكسيل يعرض قيمة الخطأ !/0DIV.#

وحيث أن الاكسيل يعتبر القيمة في أي خلية فارغة 0 فهذا الخطأ يحدث عندما تحاول الصيغة القسمة على قيمة مفقودة. وتحدث هذه المشكلة عادة عندما تقوم بإنشاء الصيغ من أجل البيانات التي لم تدخلها بعد كما في الشكل ---- يث تم نسخ الصيغة الم ج دة في الخلية 2D لألسفل

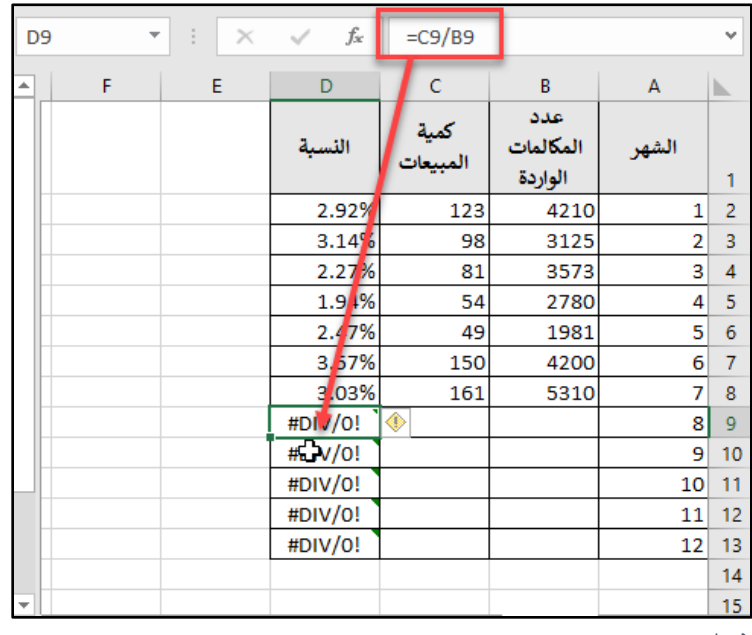

**شكل 1-16**

ولكي تتجنب إظهار الخطأ يمكنك استخدام الدالة IF للتحقق من وجود خلية فار غة في العمود C كالتالي:

#### **=IF(C2=0;"";(C2-B2)/c2)**

كما ويمكن استخدام دالة IFERROR للتحقق من وجود أي خطأ. حيث أن المعادلة التالية ترجع خلية فارغة في حال كان ناتج تنفيذ الصيغة خطأ وذلك كالتالي:

## **=IFERROR((C2-B2)/C2;"")**

#### **قيمة الخطأ** A/N#

يحدث هذا الخطأ إذا كانت احدى الخلايا التي تشير إليها الصيغة تعرض قيمة الخطأ HN/A#. ويحدث أيضاً عندما لا تعثر احدى دالات البحث مثل VLOOKUP على أي تطابق.

#### **قيمة الخطأ** ?NAME#

يحدث الخطأ ?HNAME# في الحالات التالية:

- تحوي المعادلة اسم غير معرف لخلية أو نطاق
- تحوي المعادلة نصاً يقوم الاكسيل بتفسير ه كاسم معرف. على سبيل المثال إذا تم كتابة دالة بشكل غير صحيح قيمة الخطأ ?WAME#
- تستخدم المعادلة ا دى الد ال المعرفة في ظيفة إضافية in-Add هذه ال ظيفة اإلضافية غير مثبتة.

## **قيمة الخطأ** !NULL#

يحدث هذا الخطأ عندما تحاول الصيغة استخدام التقاطع بين نطاقين لا يتقاطعان حيث أن معامل التقاطع في الاكسيل هو الفراغ. على سبيل المثال تعيد الصيغة التالية رسالة الخطأ !HNULL# لأن النطاقين لا يتقاطعان:

## **=SUM(C8:C14 A10:F10)**

## **قيمة الخطأ** !NUM#

تعيد الصيغة هذا الخطأ في الحالات التالية:

- تمري سيط غير عددي عندما تك ن الدالة تت قع سيطاً عدديا.ً
- تمرير سيط غير ص يح إلى الدالة. على سبيل المثال ترجع الصيغة التالية قيمة الخطأ !NUM:#

### **=SQRT(-1)**

- تعيد الصيغة قيمة كبيرة جدا.ً
- الدالة التي تستخدم التكرار ال تستطيع ساب النتيجة. من الد ال التي تستخدم التكرار RATE.

## **قيمة الخطأ** !REF#

يحدث هذا الخطأ عندما تستخدم الصيغة مرجعاً غير صحيح للخلية. ويمكن أن يحدث هذا الخطأ في الحالات التالية:

- ذف ا دى الخاليا المستخدمة في الصيغة.
- نسخ الصيغة إلى موقع تصبح فيه المراجع النسبية للخلايا غير صحيحة. على سبيل المثال اذا تم نسخ الصيغة )1-1A )=من الخلية 2A إلى 1A فإن الصيغة تعيد قيمة الخطأ !REF#
	- قص خلية لصقها في خلية تتم اإلشارة اليها من قبل صيغة ما.

## **قيمة الخطأ** !VALUE#

ويحدث هذا الخطأ في الحالات التالية:

- نوع أحد وسطاء الدالة غير صحيح أو أن الصيغ تحاول تنفيذ عملية باستخدام بيانات غير صحيحة فمثلاً لو حاولت إضافة نص إلى رقم فسيرجع للك قيمة الخطأ !WALUE#
	- أحد وسائط الدالة نطاق بينما المفر وض أن يكون خلية واحدة.
	- عدم الضغط على Enter+Shift+Ctrl عند ادخال صيغة مصف فة.

**استخدام أدوات تدقيق الصيغ** Tools Auditing Formula

من الممكن استخدام أدوات تدقيق الصيغة الموجودة في تبويب الصيغ Formula Tab لمحاولة اكتشاف الأخطاء وتصحيحها، حيث أن هذه الأدوات تحتوي على العديد من الخيارات التي تساعدنا في هذه المهمة. هذه الأدوات هي كالتالي:

## **-1 تتبع الالحقات Dependents Trace**

إذا أردنا معرفة الخلايا التي تتأثر بخلية أو مجموعة من الخلايا بالإمكان استخدام تتبع اللواحق، حيث نحدد الخلية أو الخلايا المطلوبة ثم نذهب إلى تبويب الصيغ ثم إلى Trace Dependents. حيث سيتم ادراج أسهم تشير إلى الخلايا التي تتأثر بالخلية النشطة. في نفس ورقة العمل وفي أوراق العمل الأخر ي

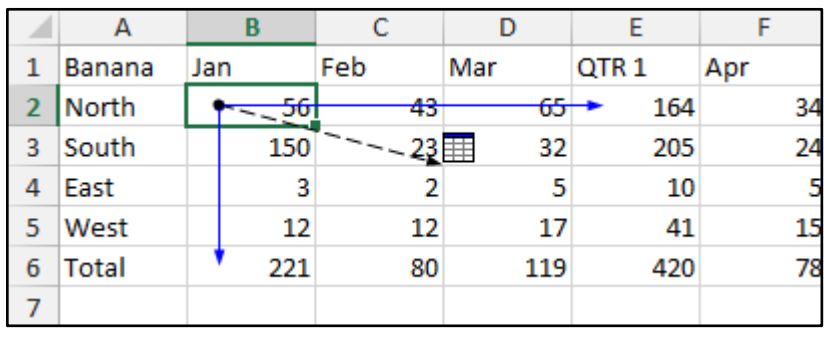

**شكل 2-16**

#### **-2 تتبع السابقات Precedents Trace**

من خلال تتبع السوابق نستطيع تحديد ماهي الخلايا التي تؤثر على الخلية النشطة. ولاجراء هذه العملية نحدد الخلية المطلوبة نذهب الى تبويب Formulas ثم Trace Precedents فيتم ادراج مجموعة من الأسهم تشير الى الخلايا التي تؤثر على الخلية النشطة.

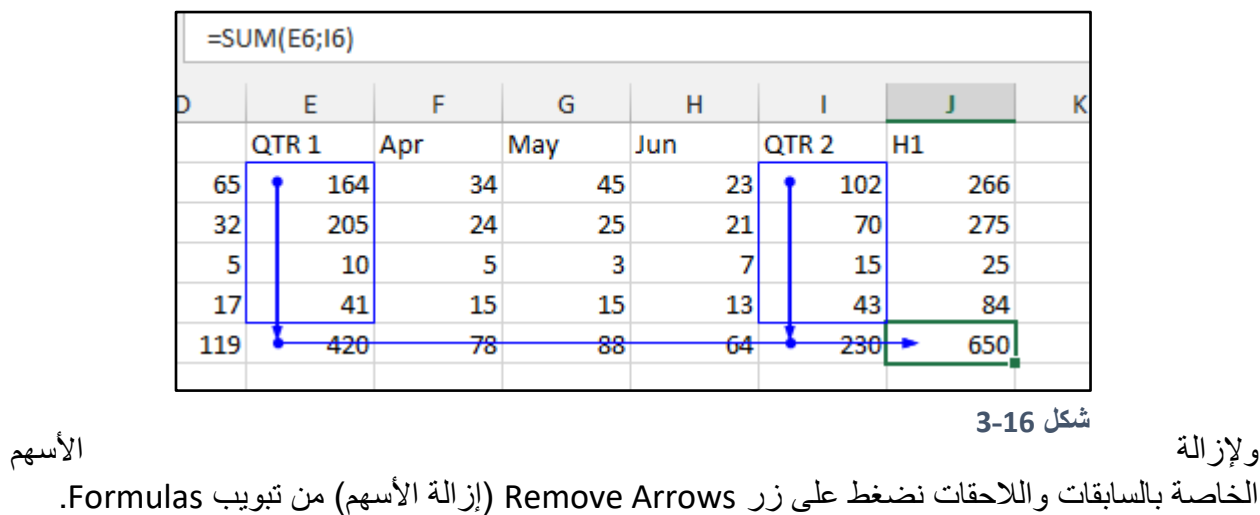

## **-3 تدقيق الخطأ Checking Error**

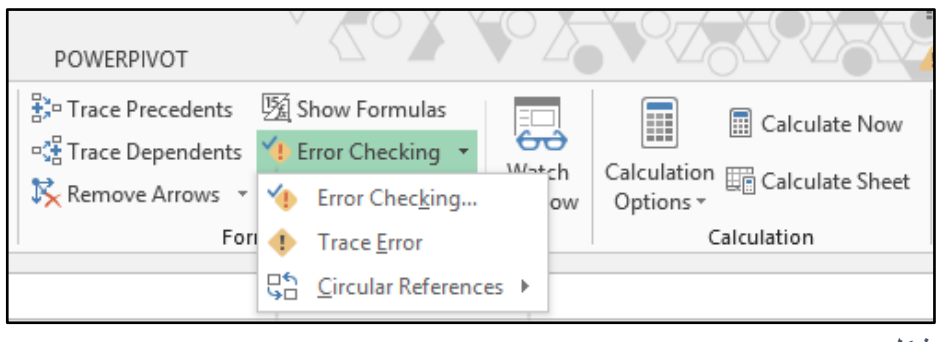

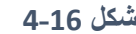

من خلال القائمة المنسدلة الخاصة بتدقيق الخطأ والموجودة ضمن أدوات تدقيق الصيغ في تبويب Formulas نستطيع الوصول الى ثلاثة خيارات تستخدم لتدقيق الصيغ وهي كالتالي:

#### **Error Checking -a**

س<br>من خلال تحديد الخلية المحتوية على قيمة الخطأ ثم اختيار هذا الخيار يفتح لنا الاكسيل مربع الحوار Error Checking والذي نستطيع من خلاله الحصول على معلومات عن الخطأ وتتبع خطوات الحساب. حيث أنه يعرض في الجزء الأيسر من مربع الحوار معلومات عن الخطأ والمعادلة التي نشأ عنها الخطأ سبب الخطأ. ومن الممكن الضغط على زر Show Calculation Steps (اظهار خطوات الحساب) لإظهار خطوات حساب الصيغة خطوة بخطوة وبالتالي معرفة جزء المعادلة الذي تسبب في الخطأ.

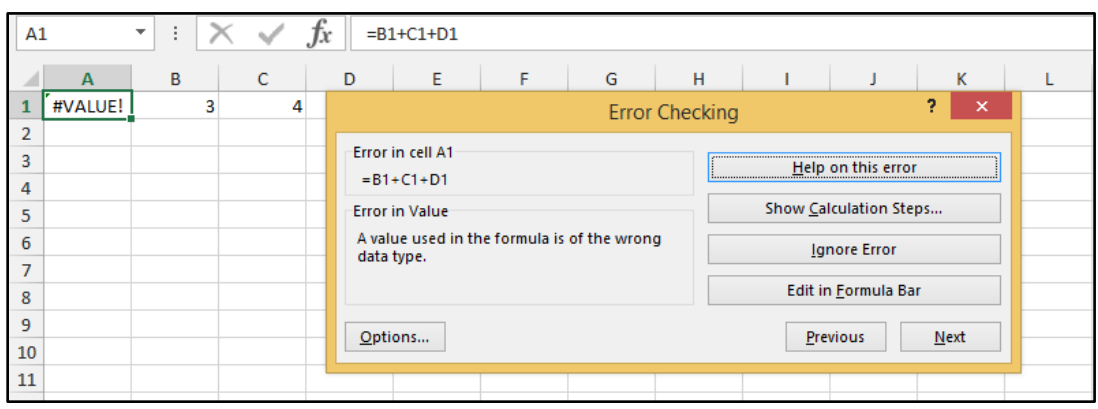

**شكل 5-16**

على سبيل المثال في الخطأ الظاهر في الشكل 15-6 سبب الخطأ: هو أن المعادلة حاولت أن تجمع مجموعة من الأرقام مع نص (هذا النص هو عبارة عن فراغ Space تم ادراجه في الخلية D1 عن طريق الضغط على زر المسطرة، غني عن الذكر أن الاكسيل يتعامل مع المسافة على أنها حرف). هذا الخطأ تم إعطاء معلومات عن طبيعته بشكل واضح من خلال الجزء المعنون بـ Error in value في مربع الحوار Error Checking. ثم اتضحت الصور ة أكثر عندما أظهر نا خطوات الحساب.

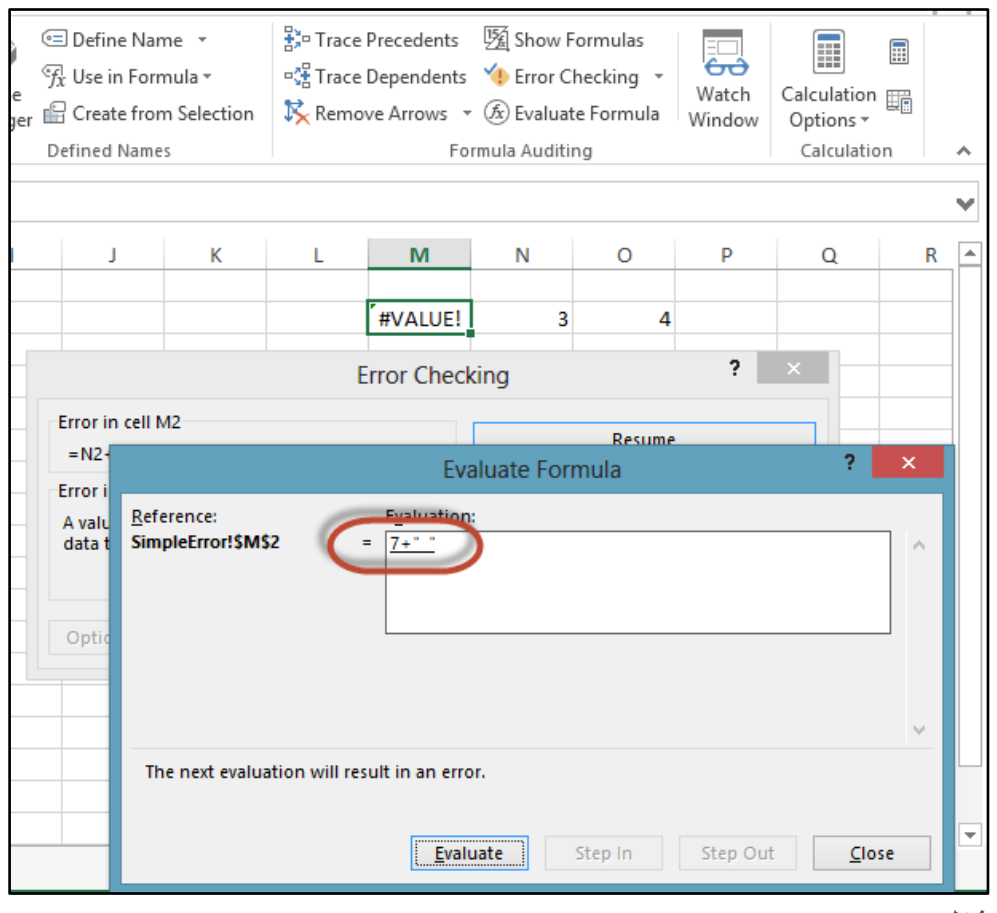

**شكل 6-16**

**الخطأ تتبع Trace Error -b** هذا الخيار يظهر لنا أسهم على ورقة العمل توضح مصدر الخطأ.

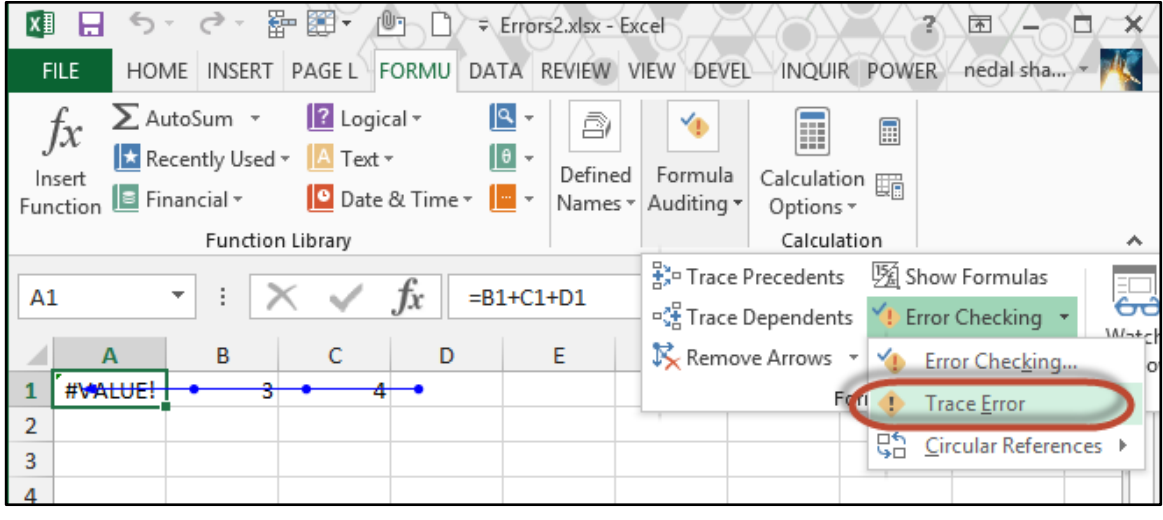

**شكل 7-16**

**Circular References الدائرية المرجع -c** إذا كانت ورقة العمل تحتوي على مراجع دائرية فإنه بالإمكان استخدام هذا الخيار لتحديد مواضع المراجع الدائرية في رقة العمل.

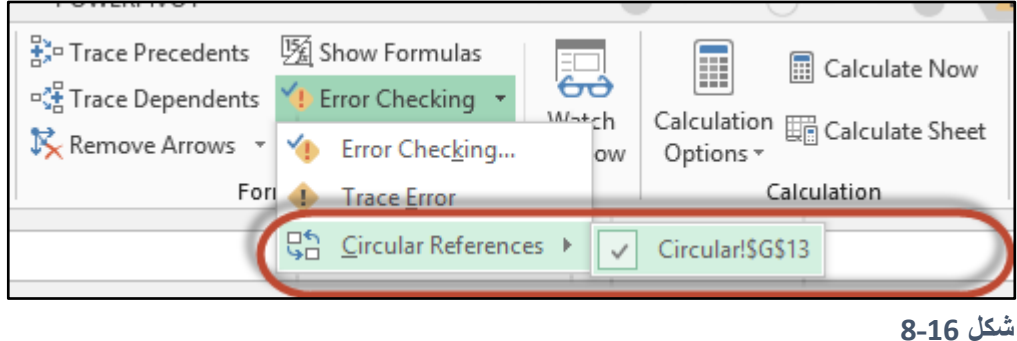

#### **Evaluate Formula -4**

من الممكن استخدام هذا الخيار لاظهار خطوات الحساب وبالتالي تحديد جزء المعادلة المحتوي على خطأ. انظر شكل 9-15

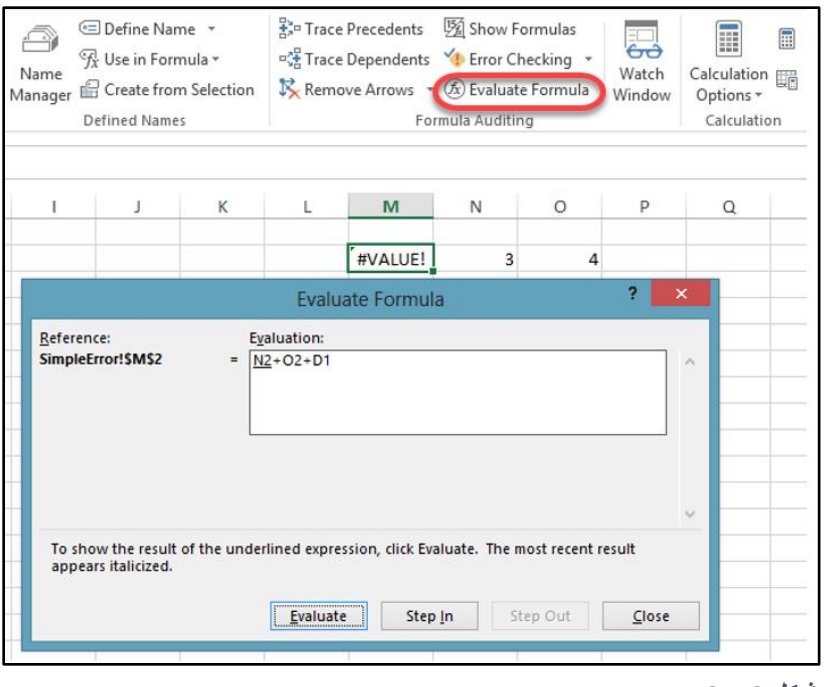

**شكل 9-16**

**-5 إظهار الصيغ Fromulas Show** من خلال الضغط على هذا الزر من الممكن عرض كافة المعادلات في ورقة العمل، وهذا الشئ ممكن أن يساعدك على تتبع العلاقات بين الخلايا واكتشاف الأخطاء. من الممكن الوصول لنفس النتيجة عن طريق الضغط على الاختصار ~+Ctrl

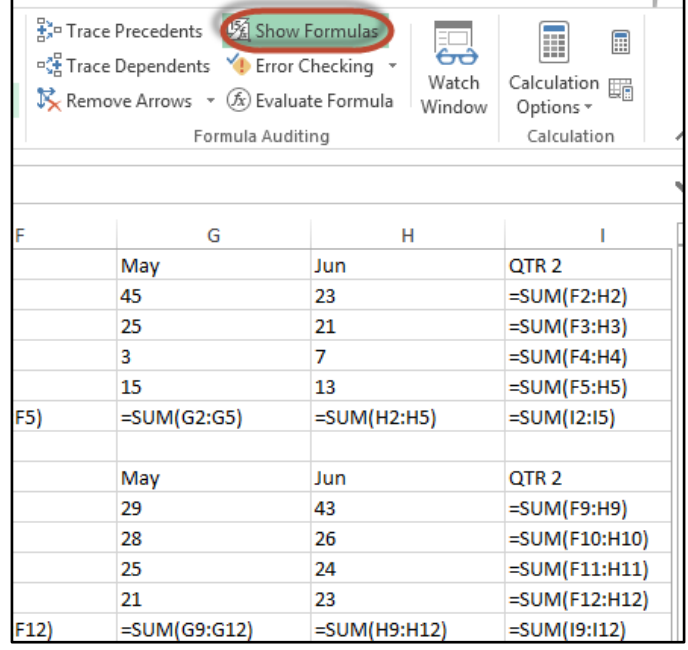

#### **شكل 10-16**

## **-6 نافذة المراقبة Window Watch**

اذا أردت مراقبة تأثير التغييرات في ورقة العمل الحالية على خلايا محددة في أوراق عمل أخرى فابمكانك استخدام نافذة المراقبة Window Watch. عند الضغط على زر Watch Window يفتح مربع الحوار الظاهر في الشكل -------- من خلال هذا المربع يمكن إضافة خلايا لمراقبتها من خلال الضغط على Add Watch ثم تحديد الخلايا المراد مراقبتها سواء في نفس المصنف أو في مصنفات أخرى.

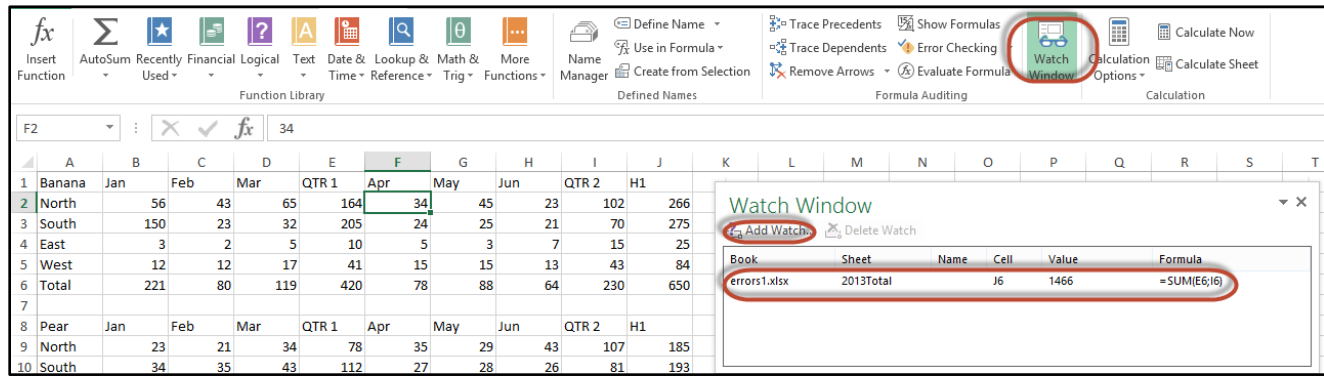

**شكل 11-16**

## **استخدام االنتقال إلى خاص** Special To Go **لتدقيق الصيغ**

من الممكن استخدام مربع الحوار انتقال إلى خاص لاجراء عمليات تدقيق الصيغ وذلك كالتالي: نذهب إلى Home ثم Find & Select ثم Go To Special فيظهر لنا مربع الحوار كما في الشكل 15-12 ومن خلاله نستطيع تحديد الخلايا المحتوية على معادلات من خلال جزء Formulas ومن ثم تحديد نوع المعادلة بناءً على ناتجها من خلال الخيارات الموجودة (Number, Text, Logical, and Errors). بالإمكان أيضاً تحديد اللواحق أو السابقات لخلية معينة من خلال أزرار الاختيار Precedents و .Dependents

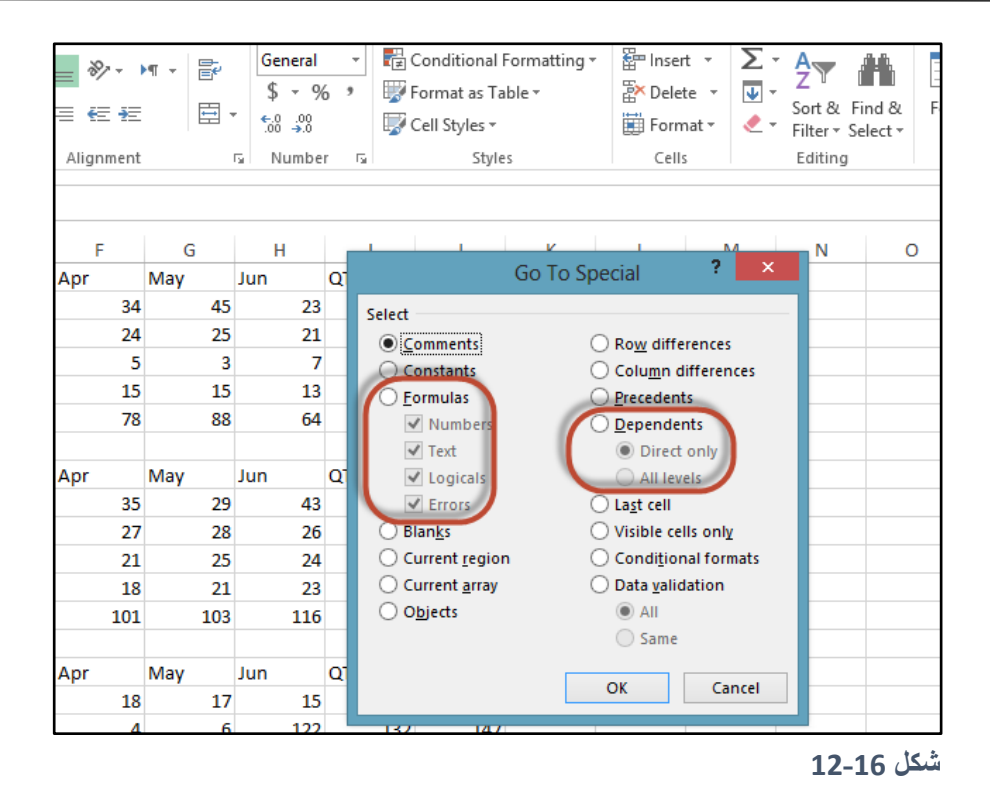

**استخدام األداة اإلضافية** INQUIRE **لتدقيق أوراق العمل**

الأداة الإضافية INQUIRE هي من الميزات الجديدة التي قدمت لأول مرة في الاكسيل 2013 ومن خلال هذه الأداة بالإمكان إجراء عمليات التحليل و التدقيق لأوراق العمل والمصنفات. لتفعيل هذه األداة نذهب إلى Options Excel من خالل File ثم إلى Ins-Add، من القائمة المنسدلة Manage نختار ins-Add COM ثم نضغط GO. من مربع ال ار الخاص ب ins-Add COM نختار INQUIRE

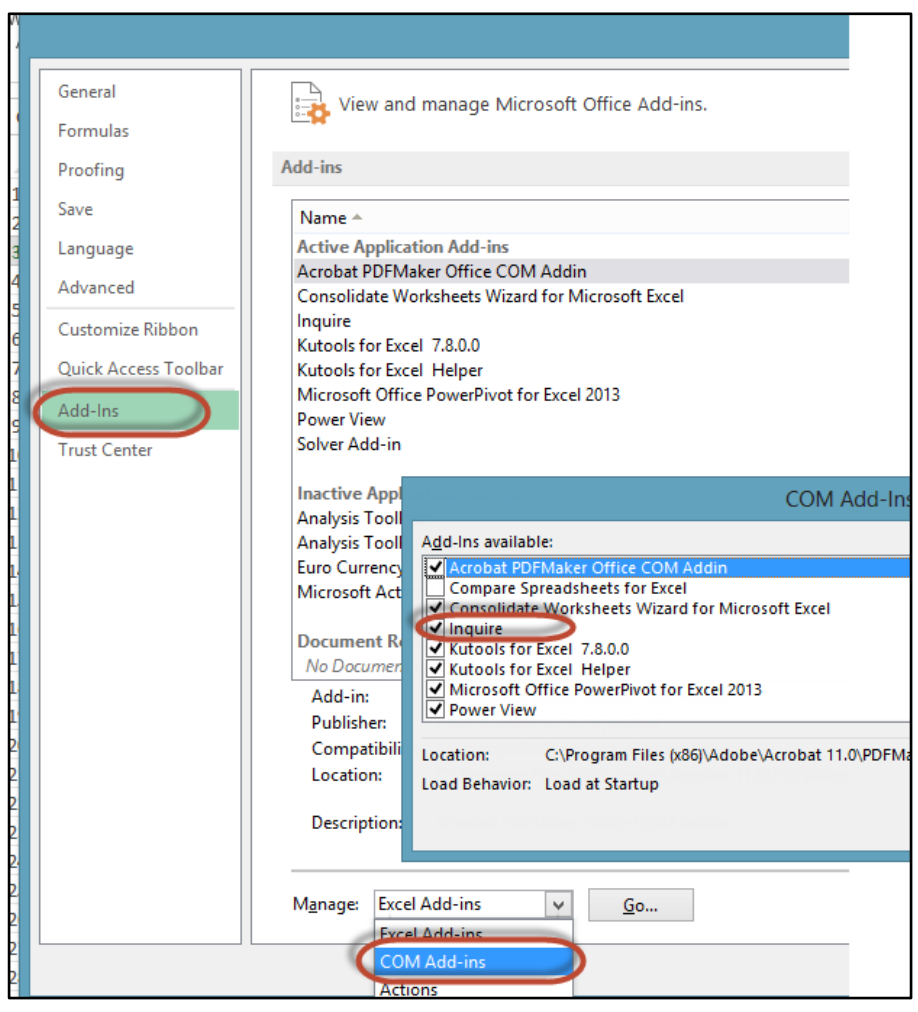

**شكل 13-16**

بمجرد تفعيل INQUIRE يظهر لنا تبويب جديد خاص بهذه الأداة، من خلال هذا التبويب نستطيع القيام بالعديد من عمليات التدقيق و التحليل للمصنفات وأوراق العمل.

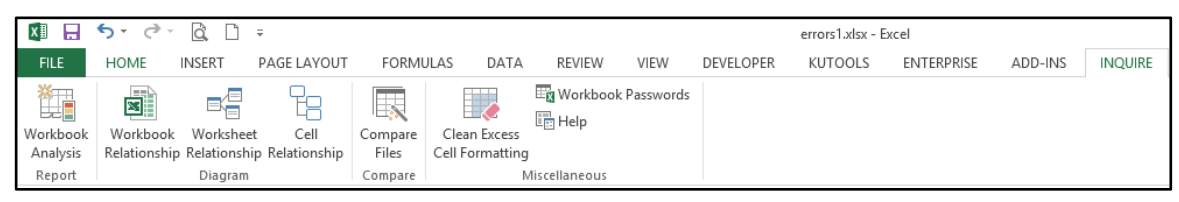

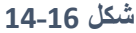

على سبيل المثال بإمكانك عرض علاقات الخلية أو العلاقات بين أوراق العمل أو المصنفات كما في الشكل ------ و --------- من خلال الضغط على زر Cell Relationship و Worksheet Relation ship كما ويمكن إيجاد العلاقات بين المصنفات من خلال زر Workbook Relationship .

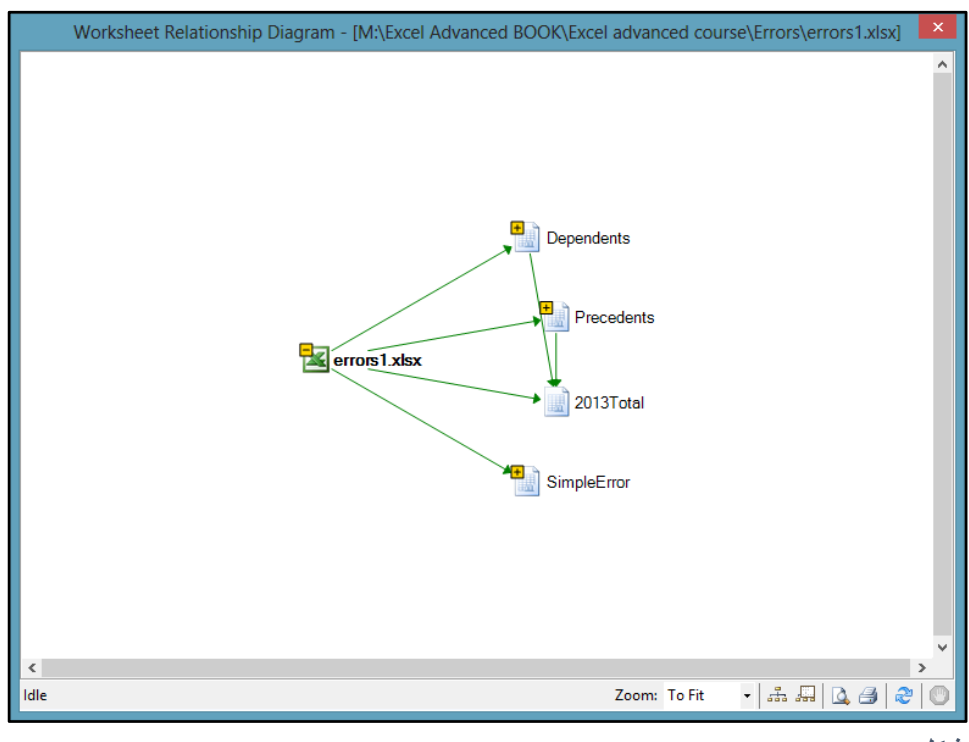

**شكل 15-16**

ومن خلال زر Workbook Analysis يمكن اجراء تحليل للملف لعرض معلومات عن الملف مثل:

- معل ما عن الملف مثل تاريخ االنشاء التعديل جم الملف الكاتب ... الخ - معل ما كاملة عن المعادال الم ج دة بداخل أ راق العمل )يتم تصنيف هذه المعادال ب يث تُعرض معل ما عن المعادال التي تنتج قيم خطأ المعادال التي ينتج عنها قيم منطقية إلى آخره( - أ راق العمل الظاهرة المخفية.

- الصف ف األعمدة المخفية.

- االرتباطا الخارجية.

- معل ما عن الخاليا م ت ياتها.

- .... والعديد من المعلومات الأخرى.

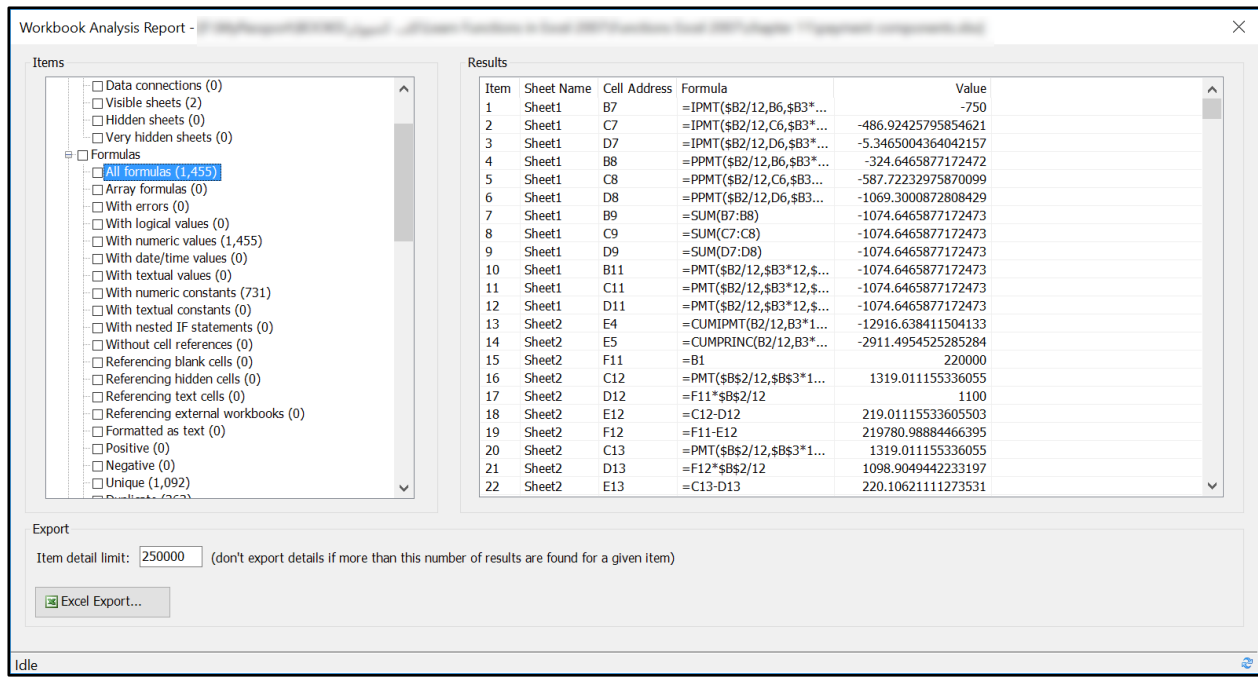

**شكل 16-16**

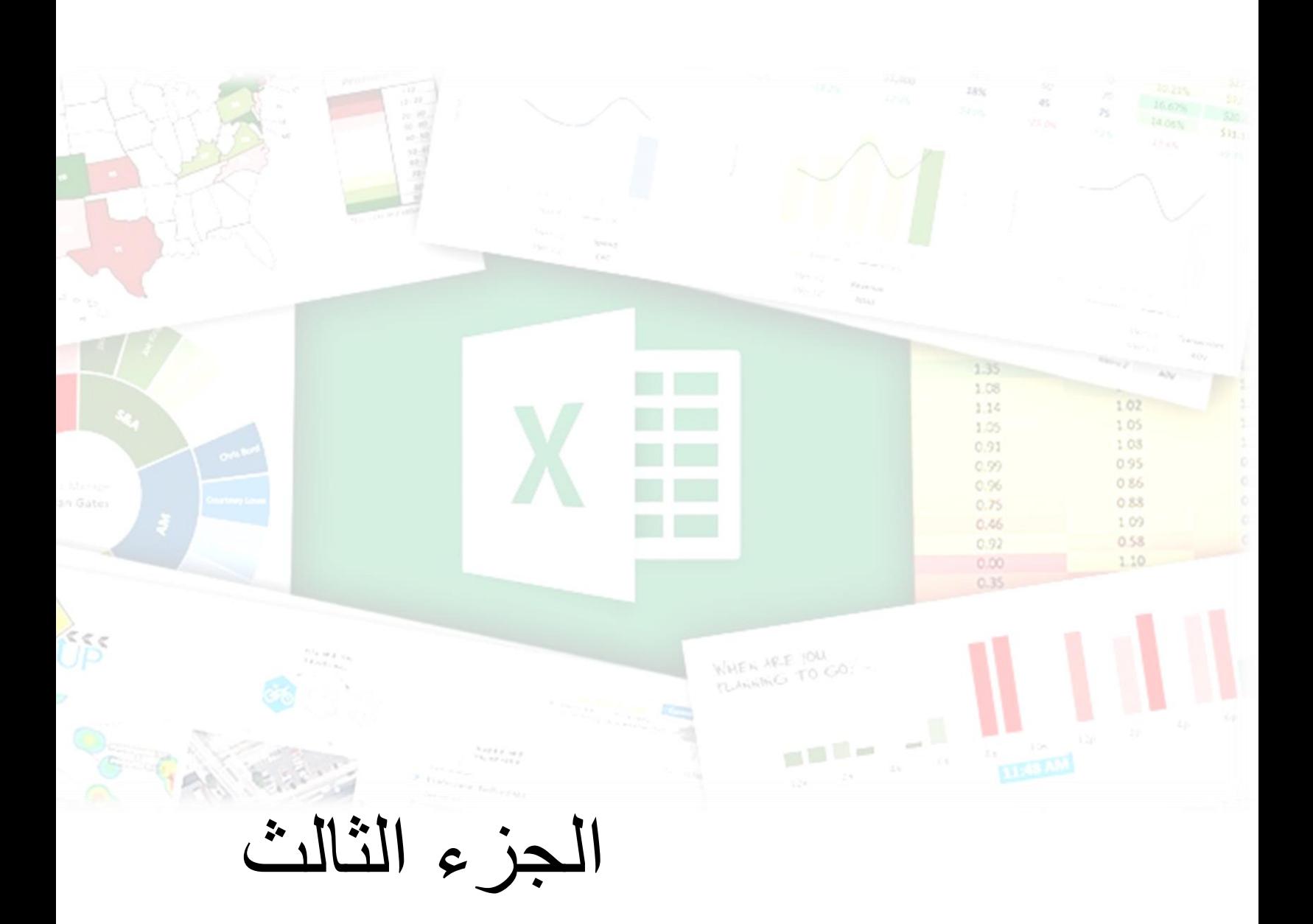

**تحليل البيانات**

**الفصل السابع عشر**

## **.**17 **الجداول**

على الرغم من أن الاكسيل مصمم للتعامل مع الجداول الاليكترونية Spreadsheets إلا أن طبيعة تصميم أوراق العمل -التي تتكون من صفوف وأعمدة- تجعل بالإمكان أيضاً استخدامه في انشاء قواعد الببانات البسيطة.

في الاكسيل الجدول هو عبارة عن مجموعة من البيانات المرتبطة ذات البناء المنظم التي تجعل من البحث عن البيانات واستخلاص النتائج عملية سهلة. وهو عبارة عن نطاق من البيانات الذي يحتوي -عادةً- على صف من العناوين row of headings التي تقوم بوصف محتويات كل عمود.

بالإضافة إلى تسهيل العمل من خلال جعل المهام الشائعة أكثر سرعة وسهولة مثل الفرز والتصفية؛ تحسن الجداول من مظهر البيانات وتساعدك على تلافي الأخطاء.

ويتكون الجدول من العناصر التالية:

- -1 **الحقل Filed:** كل عم د في الجد ل يسمى قل. ه عبارة عن ن ع ا د من البيانا مثل الاسم أو رقم الهوية.
- 2- ا**سم الحقل Field Name:** اسم فريد يعطي لكل حقل من الحقول. أسماء الحقول يجب أن تُدخل في الصف الأول من الجدول.
- 3- **قيمة الحقل Field Value:** قيمة عنصر واحد في الحقل. كل عنصر يتم إدخاله في أحد خلايا الحقل.
- 4- ا**لسجل Record**: أي صف في الجدول يُسمى سجل. عملياً السجل هو مجموعة من قيم الحقول.
- 5- **نطاق الجدول Table Range:** هو نطاق ورقة العمل الذي يحتوي على الجدول بكافة عناصره.

**ادراج الجداول في أوراق العمل**

لتحويل نطاق من البيانات Data Range إلى جدول اتبع الخطوات التالية:

1- جهز نطاق البيانات بحيث لا يحتوى النطاق على صفوف أو أعمدة فار غة بداخله 2- ضع مؤشر الماوس بداخل أي خلية من نطاق البيانات

- 3- اذهب إلى تبويب "ادراج Insert" ومن ثم اختر "جدول Table" (من الممكن استخدام اختصار لوحة المفاتيح Ctrl+L أو Ctrl+L)
- 4- سوف يظهر لك مربع الحوار "انشاء جدول Create Table". إذا كان النطاق المطلوب تحويله إلى جدول لا يحتوي على صفوف أو أعمدة فارغة فسيتم اختياره بشكل صحيح في خانة "?table your of data the s'Where "إذا كان غير ذلك فيجب ت ديد نطاق الجد ل بشكل يدوي.
- 5- إذا كان الجدول يحتوي على صف للعناوين تأكد من اختيارك للخيار " My table has headers". إذا لم يتم اختيار هذا الخيار فسيقوم الاكسيل بوضع صف للأعمدة بأسماء افتر اضية.

| A1             | $f_x$<br>$\times$<br>208750<br>$\sim$ |                    |           |                     |                                         |                |             |             |              |   |  |  |  |
|----------------|---------------------------------------|--------------------|-----------|---------------------|-----------------------------------------|----------------|-------------|-------------|--------------|---|--|--|--|
|                | A                                     | B                  | C         | D                   | Е                                       | F              | G           | н           |              | J |  |  |  |
|                | <b>Agent</b>                          | <b>Date Listed</b> | Area      | <b>List Price</b>   | <b>Bedrooms</b>                         | <b>Baths</b>   | <b>SqFt</b> | <b>Type</b> | Pool         |   |  |  |  |
| $\overline{2}$ | Adams                                 | 09/10/2007         | Central   | \$199,000           | 3                                       | 2.5            | 1,510       | Condo       | <b>FALSE</b> |   |  |  |  |
| 3              | <b>Adams</b>                          | 19/08/2007         | Central   | \$214,500           | 4                                       | 2.5            | 1,862       | Single Fan  | <b>TRUE</b>  |   |  |  |  |
| 4              | Adams                                 | 28/04/2007         | Central   | \$265,000           | 4                                       | 3              | 1,905       | Single Fan  | <b>FALSE</b> |   |  |  |  |
| 5              | Adams                                 | 19/07/2007         | Central   | \$268,500           | 4                                       | 2.5            | 1.911       | Single Fan  | <b>FALSE</b> |   |  |  |  |
| 6              | Adams                                 | 06/02/2007         | Central   | \$273.500           | $\overline{2}$                          | 2              | 1.552       | Single Fan  | <b>TRUE</b>  |   |  |  |  |
|                | Adams                                 | 01/08/2007         | Central   |                     |                                         |                | 2,800       | Single Fan  | <b>TRUE</b>  |   |  |  |  |
| 8              | Adams                                 | 15/01/2007         | Central   | <b>Create Table</b> |                                         | X              | 1.752       | Single Fan  | <b>FALSE</b> |   |  |  |  |
| 9              | <b>Jenkins</b>                        | 29/01/2007         | N. County |                     | Where is the data for your table?       |                | 4.696       | Single Fan  | <b>TRUE</b>  |   |  |  |  |
| 10             | Romero                                | 04/04/2007         | N. County | $= $A$1: $I$127$    |                                         | 医              | 4,800       | Single Fan  | <b>FALSE</b> |   |  |  |  |
| 11             | <b>Hamilton</b>                       | 24/02/2007         | N. County |                     |                                         |                | 2.414       | Single Fan  | <b>TRUE</b>  |   |  |  |  |
| 12             | Randolph                              | 24/04/2007         | N. County |                     | $\sqrt{\frac{My}{M}}$ table has headers |                | 2.444       | Single Fan  | <b>TRUE</b>  |   |  |  |  |
| 13             | <b>Adams</b>                          | 21/04/2007         | S. County |                     | <b>OK</b>                               | Cancel         | 2,207       | Single Fan  | <b>TRUE</b>  |   |  |  |  |
| 14             | Shasta                                | 24/03/2007         | N. County |                     |                                         |                | 2,620       | Single Fan  | <b>FALSE</b> |   |  |  |  |
| 15             | Kelly                                 | 09/06/2007         | N. County | \$389.500           | 4                                       | $\overline{2}$ | 1.971       | Single Fan  | <b>FALSE</b> |   |  |  |  |
| 16             | Shasta                                | 17/08/2007         | N. County | \$389,000           | 4                                       | 3              | 3.109       | Single Fan  | <b>FALSE</b> |   |  |  |  |
| 17             | <b>Adams</b>                          | 06/06/2007         | N. County | \$379,900           | 3                                       | 2.5            | 2.468       | Condo       | <b>FALSE</b> |   |  |  |  |
| 18             | Adams                                 | 08/02/2007         | N. County | \$379,000           |                                         |                | 2,354       | Condo       | <b>FALSE</b> |   |  |  |  |
|                |                                       |                    |           |                     |                                         |                |             |             |              |   |  |  |  |

**شكل 1-17**

بهذا نكون قد حولنا النطاق إلى جدول. لاحظ أنه بمجرد وضع مؤشر الماوس بداخل أي خلية من خلايا الجدول يظهر لدينا تبويب جديد على شريط الأدوات الأساسي و هو "أدوات الجدول Table Tools". من خلال هذا الشريط يمكن اجراء العمليات المختلفة على الجداول كما سنر ي لاحقاً.

|                    | 日.           |                              | $\mathbf{S}\cdot c\cdot \mathbf{A}$ .                                                  |             |                       |                      |                             |                                        | Table Tools          |                  | tables - Excel                                                         |                     |                      |       |          |             | Nedal M. Al-Shami     | 困            | O<br>$\overline{\phantom{0}}$ |           | $\times$ |
|--------------------|--------------|------------------------------|----------------------------------------------------------------------------------------|-------------|-----------------------|----------------------|-----------------------------|----------------------------------------|----------------------|------------------|------------------------------------------------------------------------|---------------------|----------------------|-------|----------|-------------|-----------------------|--------------|-------------------------------|-----------|----------|
|                    | File         | Home                         | Insert                                                                                 | Page Layout | Formulas              | Data                 | Review                      | View                                   | Design               |                  | $\sqrt{ }$ Tell me what you want to do                                 |                     |                      |       |          |             |                       |              |                               | $A$ Share |          |
| Table <sub>2</sub> | Table Name:  |                              | Summarize with PivotTable<br><b>Remove Duplicates</b><br>Resize Table Convert to Range |             | 围<br>Insert<br>Slicer | د≔<br>Export Refresh | B<br>SP Unlink              | <b>E</b> Properties<br>Open in Browser |                      | <b>Total Row</b> | V Header Row First Column<br>Last Column<br>Banded Rows Banded Columns |                     | $\vee$ Filter Button | ----- | - 1-1-1- |             |                       |              |                               |           |          |
|                    | Properties   |                              |                                                                                        | Tools       |                       |                      | External Table Data         |                                        |                      |                  | Table Style Options                                                    |                     |                      |       |          |             | <b>Table Styles</b>   |              |                               |           | $\wedge$ |
| C7                 |              | $\mathbf{v} = \frac{1}{2}$ . | $\times$<br>$\checkmark$                                                               | $f_x$       | Central               |                      |                             |                                        |                      |                  |                                                                        |                     |                      |       |          |             |                       |              |                               |           |          |
|                    | $\mathsf{A}$ |                              | B                                                                                      |             |                       | D                    | Ε                           |                                        | F                    | G                | H                                                                      |                     | J                    | K     | L        | $\mathsf Q$ | $\mathsf{R}$          | $\mathbf{s}$ |                               |           | $U -$    |
|                    | Agent        |                              | <b>Date Listed</b>                                                                     | <b>Area</b> | $\blacksquare$ List   |                      | <b>Price &amp; Bedrooms</b> |                                        | $\overline{z}$ Baths | <b>- SaFt</b>    | <b>Type</b><br>▾∥                                                      | $\blacksquare$ Pool |                      |       |          |             |                       |              |                               |           |          |
|                    | 2 Adams      |                              | 09/10/2007                                                                             | Central     |                       | \$199,000            |                             | 3                                      |                      | 1.510<br>2.5     | Condo                                                                  | <b>FALSE</b>        |                      |       |          |             |                       |              |                               |           |          |
|                    | 3 Adams      |                              | 19/08/2007                                                                             | Central     |                       | \$214,500            |                             |                                        |                      | .862<br>2.5      | Single Fan                                                             | <b>TRUE</b>         |                      |       |          |             |                       |              |                               |           |          |
|                    | 4 Adams      |                              | 28/04/2007                                                                             | Central     |                       | \$265,000            |                             | 4                                      |                      | 1.905<br>3       | Single Fan FALSE                                                       |                     |                      |       |          |             |                       |              |                               |           |          |
|                    | 5 Adams      |                              | 19/07/2007                                                                             | Central     |                       | \$268,500            |                             |                                        |                      | 2.5<br>1,911     | Single Fan FALSE                                                       |                     |                      |       |          |             |                       |              |                               |           |          |
|                    | 6 Adams      |                              | 06/02/2007                                                                             | Central     |                       | \$273,500            |                             | $\sim$                                 |                      | 1,552            | Single Fan TRUE                                                        |                     |                      |       |          |             |                       |              |                               |           |          |
|                    | Adams        |                              | 01/08/2007                                                                             | Central     |                       | \$309,950            |                             |                                        |                      | 2.800            | Single Fan TRUE                                                        |                     |                      |       |          |             |                       |              |                               |           |          |
|                    |              |                              | $-10$ $-100$                                                                           |             |                       |                      |                             |                                        |                      |                  |                                                                        | 'SP <sup>*</sup>    |                      |       |          |             | ハノン ハン ハン ハン ハン ハン ハン |              |                               |           |          |

**شكل 2-17**

**تغيير مظهر الجدول**

لاحظ أنه عند تحويل نطاق إلى جدول فإنه يتم تطبيق نمط الجدول الافتراضي Default Table Style على خلايا الجدول؛ عادة يتغير تنسيق الخلايا حيث يتم إضافة لون خلفية للخلايا ويتم إعطاء صف العناوين تنسيقاً مختلفاً عن باقي الخلايا. وفي الواقع فإن النمط المطبق يعتمد على النُسق Theme المطبق على ورقة العمل. إذا كنت ترغب بتغيير مظهر الجدول الافتراضي فبإمكانك الذهاب إلى تبويب "أدوات الجدول Table Tools" -وذلك بعد تحديد أي خلية من خلايا الجدول- ثم إلى "تصميم Design" ثم إلى "أنماط الجدول Table Style". سوف تجد صفاً من الأنماط التي يمكن الاختيار فيما بينها ولكن إذا ضغطت على زر شريط التمرير الموجود في أسفل يمين الأنماط فسوف تظهر لك مجموعة كبيرة من الأنماط التي يمكن الاختيار منها. لاحظ أنه بمجرد تمرير الماوس فوق أحد الأنماط يتم عرض معاينة سريعة للنمط الذي تم تمرير الماوس من فوقه، ولاختيار نمط اضغط مرة واحدة بزر الماوس الأيسر.

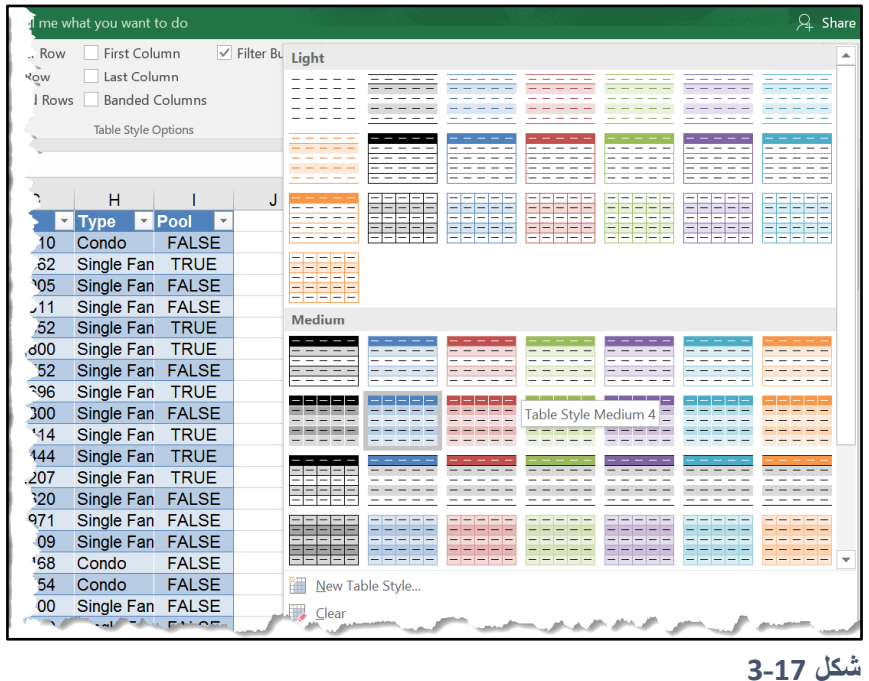

 إذا لم تجد النمط الذي ترغب به فإنه بإمكانك انشاء نمط جديد عن طريق الضغط على "نمط جد ل جديد New Table Style". حيث سيظهر لك مربع الحوار الخاص بـ "نمط جدول جديد New Table Style" الذي يمكن من خالله إنشاء النمط المخصص الذي ترغب به.

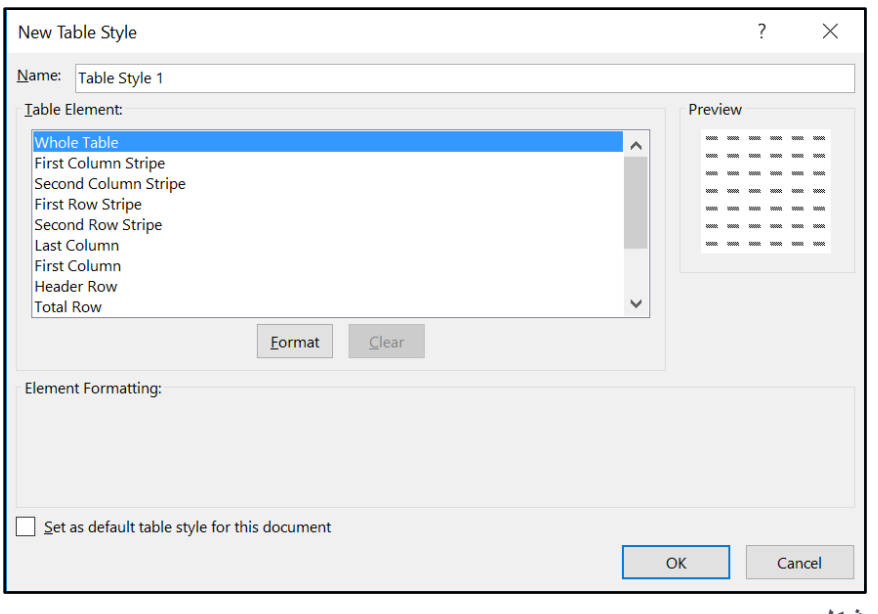

**شكل 4-17**

بالإضافة لما سبق فإنه بإمكانك أيضاً تغيير بعض عناصر الجدول من خلال صناديق الاختيار الموجودة ضمن مجموعة "خيارات نمط الجدول Table Style Options". هذه العناصر هي كالتالي:

- -1 Row Header صف العنا ين: اظهار اخفاء صف العنا ين
- 2- First Column العمود الأول: لتطبيق تنسيق مختلف على العمود الأول من الجدول. يعتمد التنسيق هنا على النُسق Theme المطبق على رقة العمل.
- 2- Last Column العمود الأخير: لتطبيق تنسيق مختلف على العمود الأخير من الجدول. يعتمد التنسيق هنا على النُسق Theme المطبق على رقة العمل.
- 4- Banded Rows الصفوف المرتبطة: لإظهار الصفوف بلونين مختلفين مما يسهل من عملية قر اءة البيانات.
- 5- Banded Columns الأعمدة المرتبطة: لإظهار الأعمدة بلونين مختلفين مما يسهل من عملية قر اءة البيانات.
	- 6- Total Row صف الإجمالي: لعرض صف الإجمالي واخفائه.
	- -7 Button Filter زر التصفية: لعرض أزرار الق ائم المنسدلة في صف العنا ين.

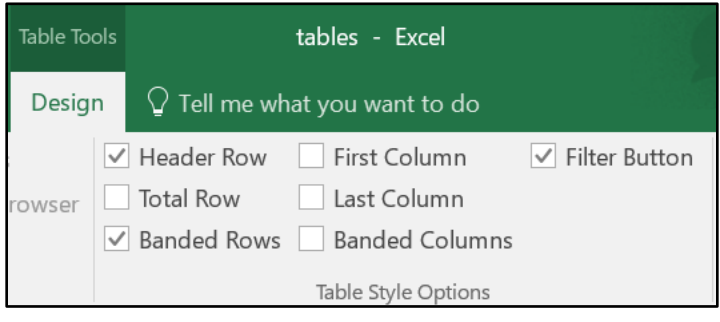

**شكل 5-17**

**العمليات على الجداول** في هذا الجزء سوف نتناول أهم العمليات التي يمكن تطبيقها على الجداول **التنقل في الجدول** 

كما في النطاق العادي؛ الضغط على زر Tab ينقلك للخلية التالية مباشرة بينما الضغط على زري Shift+ Tab ينقلك للخلية السابقة مباشرة. إلا أنه في الجدول؛ عندما تصل للخلية الأخيرة في احد الصفوف ثم تضغط Tab يقوم الاكسيل بنقل المؤشر للخلية الأولى في الصف التالي.

**تحديد الجدول أو أجزاء من الجدول**

- -1 لت ديد كامل الجد ل، اختر أي خلية من خاليا الجد ل ثم اضغط على A +Ctrl لت ديد بيانا الجدول -بدون صف العناوين- اضغط مرة أخرى على Ltrl+A لتحديد كامل الجدول بما يشمل صف العناوين. اذا ضغطت مرة أخرى فسوف يتم تحديد كامل ورقة العمل.
	- 2- لتحديد صف/سجل حدد أي خلية من خلايا الصف ثم اضغط على Shift+Space
- 3- لتحديد حقل/عمود حدد أي خلية من خلايا العمود Ctrl+Space مرة واحدة لتحديد الحقل بدون "اسم الحقل" و مر تين لتحديد الحقل مع "اسم الحقل".
- 4- من الممكن استخدام الماوس لتحديد صف أو عمود عن طريق تحديد أي خلية من الصف أو العمود الذي نريد تحديده ثم النقر بزر الماوس الأيمن، من القائمة التي ستظهر نختر Select حيث ستظهر قائمة فر عية بها ثلاثة خيار ات:
- a. Table Column Data: عند اختيار هذا الخيار يتم تحديد بيانات العمود الحالي بدون اسم الحقل.
	- b. Column Table Entire: لت ديد كامل ال قل ال الي بما يشمل اسم ال قل.
		- c. Row Table: لت ديد الصف ال الي.

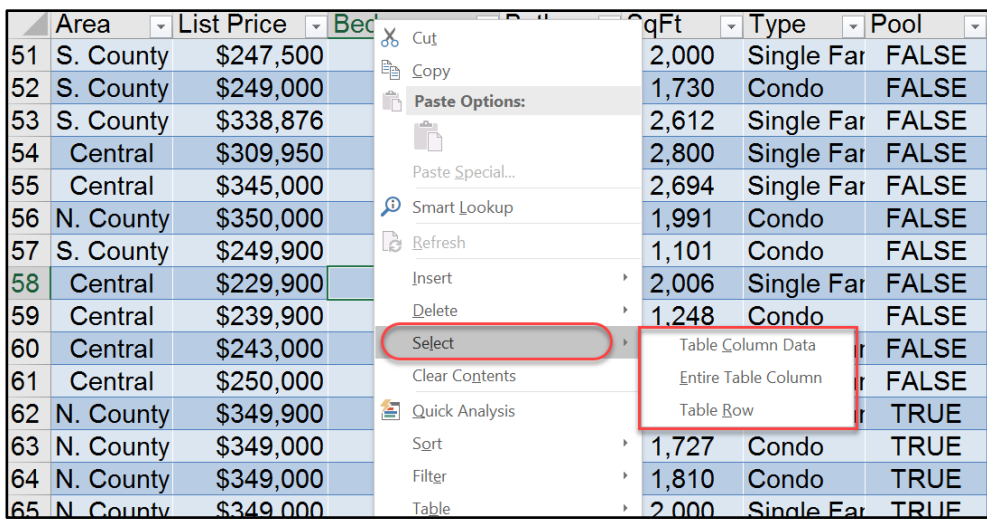

**شكل 6-17**

## **إضافة صفوف أو أعمدة جديدة للجدول**

لإضافة مجموعة من الصفوف أو الأعمدة للجدول اذهب إلى الزاوية السفلية اليمنى من الجدول (حيث سيكون هناك رمز زاوية صغير) توقف بمؤشر الماوس فوق رمز الزاوية حتى يتحول رمز الماوس إلى سهم ذو رأسين، اضغط بزر الماوس الأيسر ثم اسحب مع استمرار الضغط للأسفل -لإضافة صفوف- أو لليمين إلضافة أعمدة.

بالإضافة لما سبق فإنه بمجرد أن تبدأ بإدخال بيانات في العمود الذي يلي الجدول مباشرة يتم دمج هذا العمود مع الجدول تلقائياً وينطبق ذلك أيضاً على الصف الذي يقع أسفل الجدول مباشرةً.

## **مالحظة/**

الاستثناء الوحيد لما سبق هو عند اظهار صف الإجمالي Total Row حيث لا يتوسع الجدول تلقائياً عند إضافة صف جديد أسفل الجدول مباشرة. مع ملاحظة أنه إذا كنت في إحدى خلايا الصف الذي يسبق صف الإجمالي وتنقلت عن طريق زر Tab حتى الخلية الأخيرة في الصف ثم ضغطت على Tab مرة أخرى يتم فتح سجل/صف جديد في الجدول فوق صف الإجمالي.

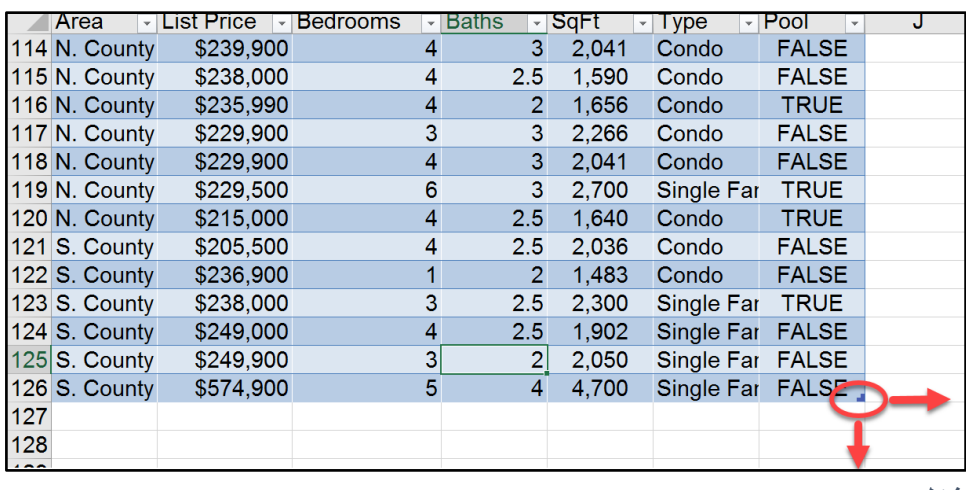

**شكل 7-17**

لإضافة صفوف أو أعمدة جديدة بداخل الجدول ننقر بزر الماوس الأيمن في المكان الذي نرغب بإدراج الصف أو العمود به ثم نختر من القائمة "ادراج Insert" ثم نختر:

- Table Columns to the Left -1: لإدراج عمود أو مجموعة من الأعمدة على يسار العمود الحالبي.
	- -2 Above Rows Table: إلدراج صف أ مجم عة من الصف ف أعلى الصف ال الي

لإدراج مجموعة من الصفوف أو الأعمدة حدد مجموعة من الخلايا عددها يساوي عدد الصفوف أو الأعمدة المطلوب إدراجها ثم اتبع الخطوات السابقة.

| <b>Bedrooms</b><br>list Price.<br>$\overline{\phantom{a}}$ | X,             | Cut                   |   | ype<br>$\overline{\phantom{a}}$ | Pool<br>$\overline{\phantom{a}}$     |  |
|------------------------------------------------------------|----------------|-----------------------|---|---------------------------------|--------------------------------------|--|
| \$247,500                                                  | ħ              | Copy                  |   | ingle Far                       | <b>FALSE</b>                         |  |
| \$249,000                                                  |                | <b>Paste Options:</b> |   | ondo:                           | <b>FALSE</b>                         |  |
| \$338,876                                                  |                |                       |   | ingle Far                       | <b>FALSE</b>                         |  |
| \$309,950                                                  |                | Ê, Ê, Ê,              |   | lingle Far FALSE                |                                      |  |
| \$345,000                                                  |                | Paste Special         |   | ingle Far FALSE                 |                                      |  |
| \$350,000                                                  | ω              | Smart Lookup          |   | ondo:                           | <b>FALSE</b>                         |  |
| \$249,900                                                  | è              | Refresh               |   | :ondo                           | <b>FALSE</b>                         |  |
| \$229,900                                                  | $\overline{2}$ | Insert                | 3 |                                 | ∰∏ Table Columns to the <u>L</u> eft |  |
| \$239.1                                                    |                | Delete                |   | 嚜<br><b>Table Rows Above</b>    |                                      |  |
| \$243,000                                                  |                | Select                |   | ingle Far                       | <b>FALSE</b>                         |  |
| \$250,000                                                  |                | <b>Clear Contents</b> |   | ingle Far                       | <b>FALSE</b>                         |  |
| \$349,900                                                  | 答              | <b>Quick Analysis</b> |   | ingle Far                       | <b>TRUE</b>                          |  |
| \$349,000                                                  |                | Sort                  |   | :ondo                           | <b>TRUE</b>                          |  |
| \$349,000                                                  |                | Filter                |   | ondo:                           | <b>TRUE</b>                          |  |
| \$349,000                                                  |                | Table                 |   | iingle Far                      | TRUE                                 |  |
| 0.005044                                                   |                |                       |   |                                 | TDI IE                               |  |

**شكل 8-17**

من مميزات الجداول أن الاكسيل يطبق الإعدادات المطبقة على خلايا العمود تلقائياً على كل خلية يتم اضافتها للعمود. فمثلاً إذا تم تطبيق "عملة" على حقل List Price فإن أي خلية يتم اضافتها لهذا الحقل تأخذ نفس التنسيق.

## **حذف صفوف أو أعمدة من الجدول**

لحذف صفوف أو أعمدة من الجدول حدد مجموعة من الخلايا يساوي عددها عدد الصفوف أو الأعمدة التي تريد حذفها ثم انقر بزر الماوس الأيمن فوق التحديد واختر Delete، من القائمة الفرعية اختر أحد الخيارين:

- -1 Columns Table: ل ذف األعمدة الم ت ية على الخاليا المظللة.
	- -2 Rows Table: ل ذف الصف ف الم ت ية على الخاليا المظللة.

| <b>List Price</b><br>$\overline{\mathbf{v}}$ | <b>Bedrooms</b> |   | Cut                   |   | ype<br>$\overline{\phantom{a}}$            | Pool         |
|----------------------------------------------|-----------------|---|-----------------------|---|--------------------------------------------|--------------|
| \$247,500                                    |                 | ħ | Copy                  |   | ingle Far                                  | <b>FALSE</b> |
| \$249,000                                    |                 | ħ | <b>Paste Options:</b> |   | :ondo                                      | <b>FALSE</b> |
| \$338,876                                    |                 |   |                       |   | ingle Far                                  | <b>FALSE</b> |
| \$309,950                                    |                 |   | 國<br>E                |   | ingle Far                                  | <b>FALSE</b> |
| \$345,000                                    |                 |   | Paste Special         |   | ingle Far                                  | <b>FALSE</b> |
| \$350,000                                    |                 | ه | Smart Lookup          |   | <b>Condo</b>                               | <b>FALSE</b> |
| \$249,900                                    |                 | ð | Refresh               |   | ondo:                                      | <b>FALSE</b> |
| \$229,900                                    |                 |   | Insert                |   | ingle Far ⊥                                | <b>FALSE</b> |
| \$239,923                                    | $\overline{2}$  |   | Delete                | 3 | <b>Table Columns</b>                       | SЕ           |
| \$243,000                                    |                 |   | Select                |   | <b>Table Rows</b><br>$\boldsymbol{\times}$ | SЕ           |
| \$250,000                                    |                 |   | <b>Clear Contents</b> |   | ingle Far                                  | <b>FALSE</b> |
| \$349,900                                    |                 | 答 | <b>Quick Analysis</b> |   | ingle Far                                  | <b>TRUE</b>  |
| \$349,000                                    |                 |   | Sort                  |   | ondo:                                      | <b>TRUE</b>  |
| \$349,000                                    |                 |   | Filter                |   | ;ondo                                      | <b>TRUE</b>  |
| \$349,000                                    |                 |   | Table                 |   | ingle Far                                  | <b>TRUE</b>  |

**شكل 9-17**

#### **التعامل مع صف اإلجمالي** Row Total

يحتوي صف الإجمالي على مجموعة من المعادلات التي تلخص البيانات التي توجد في الأعمدة. لا يظهر صف الأعمدة بالوضع الافتراضي ولإظهاره نذهب إلى "أدوات الجدول Table Tools" ثم إلى "تصميم Design" ثم إلى مجموعة "خيارات نمط الجدول Table Style Options" ومن ثم حدد صندوق االختيار الخاص بصف اإلجمالي Row Total.

عند تحديد أي خلية من خلايا صف الإجمالي يظهر سهم القائمة المنسدلة على يسار الخلية، إذا ضغطت عليه فسوف تظهر لك قائمة منسدلة بها مجموعة من الدوال التي يمكن استخدامها لتلخيص بيانات الحقل.

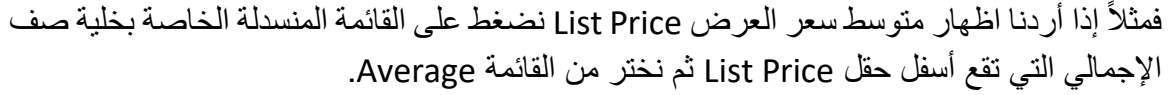

| Agent        | Date Listed | - Area                         | <b>List Price</b><br>$\mathbf{v}$ | <b>Bedrooms</b> | <b>Baths</b><br>$\mathbf{v}$ | $\overline{\phantom{a}}$ | SaFt<br>$\overline{\phantom{a}}$ | Type<br>$\mathbf{v}$ | Pool                            |
|--------------|-------------|--------------------------------|-----------------------------------|-----------------|------------------------------|--------------------------|----------------------------------|----------------------|---------------------------------|
| 112 Shasta   | 07/04/2007  | Central                        | \$365,000                         |                 | 3                            | $2.5^{\circ}$            | 1,871                            | Single Far           | <b>FALSE</b>                    |
| 113 Shasta   | 07/05/2007  | Central                        | \$625,000                         |                 | 6                            | 4                        | 3.950                            | Single Far           | <b>TRUE</b>                     |
| 114 Barnes   | 27/09/2007  | N. County                      | \$239,900                         |                 | 4                            | 3                        | 2.041                            | Condo                | <b>FALSE</b>                    |
| 115 Jenkins  | 22/04/2007  | N. County                      | \$238,000                         |                 | 4                            | 2.5                      | 1,590                            | Condo                | <b>FALSE</b>                    |
| 116 Peterson | 18/06/2007  | N. County                      | \$235,990                         |                 | 4                            | $\overline{2}$           | 1.656                            | Condo                | <b>TRUE</b>                     |
| 117 Bennet   | 21/04/2007  | N. County                      | \$229,900                         |                 | 3                            | 3                        | 2.266                            | Condo                | <b>FALSE</b>                    |
| 118 Bennet   | 27/05/2007  | N. County                      | \$229,900                         |                 | 4                            | 3                        | 2.041                            | Condo                | <b>FALSE</b>                    |
| 119 Bennet   | 01/07/2007  | N. Combi                       | <b>COOO FOO</b>                   |                 | 6                            | 3                        | 2,700                            | Single Far           | <b>TRUE</b>                     |
| 120 Romero   | 29/07/2007  | N. Col Average                 |                                   |                 | 4                            | 2.5                      | 1.640                            | Condo                | <b>TRUE</b>                     |
| 121 Shasta   | 16/09/2007  | S. ColCount                    |                                   |                 | 4                            | 2.5                      | 2.036                            | Condo                | <b>FALSE</b>                    |
| 122 Shasta   | 25/04/2007  | S. Cor<br>Max                  | <b>Count Numbers</b>              |                 | 1                            | $\overline{2}$           | 1,483                            | Condo                | <b>FALSE</b>                    |
| 123 Shasta   | 22/07/2007  | S. Col <sub>Min</sub>          |                                   |                 | 3                            | 2.5                      | 2,300                            | Single Far           | <b>TRUE</b>                     |
| 124 Shasta   | 28/09/2007  | S. Col <sup>Sum</sup>          |                                   |                 | 4                            | 2.5                      | 1,902                            | Single Far           | <b>FALSE</b>                    |
| 125 Shasta   | 08/08/2007  | <b>StdDev</b><br>S. Col<br>Var |                                   |                 | 3                            | $\overline{2}$           | 2,050                            | Single Far           | <b>FALSE</b>                    |
| 126 Shasta   | 04/06/2007  | S. Col More Functions          |                                   |                 | 5                            | 4                        | 4.700                            | Single Far           | <b>FALSE</b>                    |
| 127 Total    |             |                                |                                   |                 |                              |                          |                                  |                      | 125<br>$\overline{\phantom{a}}$ |

**شكل 10-17**

**إزالة السجالت المتكررة من الجدول**

قد يحتوي الجدول على سجلات متكررة بالذات إذا كانت بيانات الجدول مجمعة من عدة مصادر مختلفة. يوفر الاكسيل طريق سهلة وسريعة لإزالة الصفوف/السجلات المكررة من خلال الخطوات التالية:

- -1 دد أي خلية بداخل الجد ل ثم اذهب إلى Tools Table ثم إلى Design ثم Tools ثم اضغط على "إزالة التكرارات Remove Duplicates "
	- 2- سوف يظهر مربع الحوار الخاص بإزالة التكرارات
- 3- من خلال مربع الحوار Remove Duplicates حدد الحقول التي سوف سيتم تحديد ما إذا كان السجل مكرر أم لا بناءً على قيمتها. في الوضع الافتراضي يتم اختيار كل الحقول بمعنى أنه لكي يحدد الاكسيل أن السجل مكرر أم لا يجب أن تتطابق جميع عناصر حقول هذا السجل مع عناصر حقول سجل آخر ـ ولكن ذلك ليس إجبارياً فيمكن مثلاً اعتبار أن الحقول متطابقة إذا تساوت قيم الحقول (الاسم والمهنة والعنوان) بغض النظر عن محتويات الحقول الأخرى.
	- 4- اضغط زر OK. سوف تظهر رسالة تخبرك بعدد الحقول المتطابقة التي تم ازالتها.
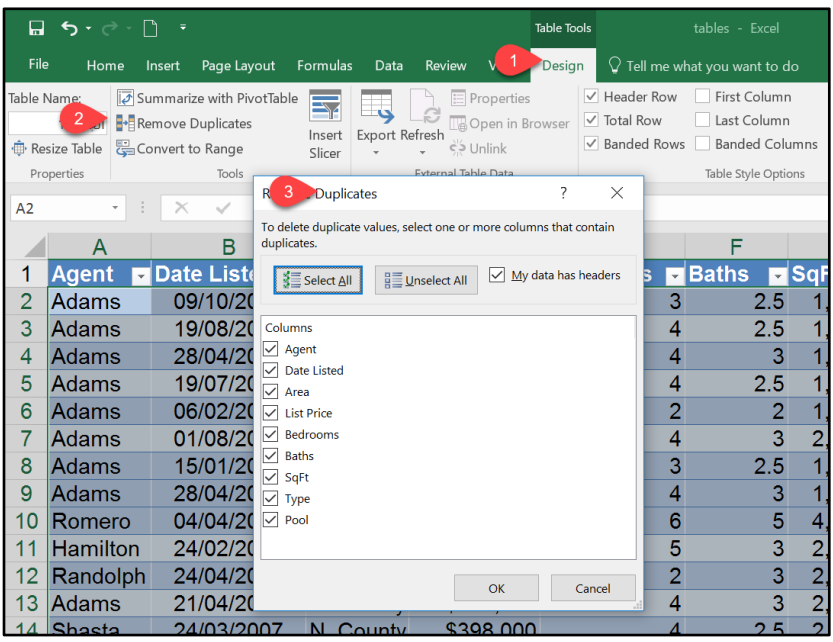

**شكل 11-17**

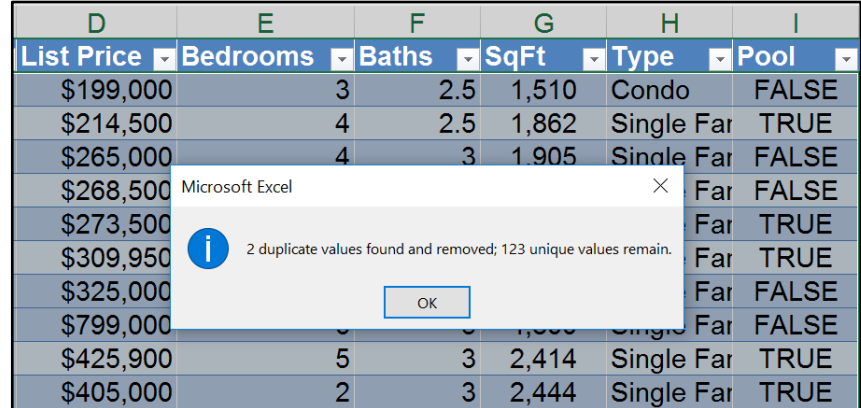

**شكل 12-17**

يجب أن تعلم بأن القيم المتكررة تحدد بناءً على القيمة كما تظهر في ورقة العمل وليس بناءً على القيمة الحقيقية. على سبيل المثال إذا كان لديك خليتين يحتويان على نفس الرقم ولكن الرقم تم تنسيقه كعملة في الخلية الأولى وكرقم عام في الخلية الثانية، فإنه عند تطبيق إزالة التكرارات على الجدول يعتبر الأكسيل أن محتويات الخليتين مختلفة. ولتجنب هذه المشكلة يجب أن تتأكد بأن نفس التنسيق مطبق على جميع خلايا الحقل.

# Sorting and Filtering **والتصفية الفرز**

من أبرز مميزات الجداول أنها تسهل بشكل كبير من عمليات الفرز والتصفية. حيث أن كل عنصر من عناصر صف العناوين يحتوي على زر التصفية (سهم ذو اتجاه للأسفل)؛ عند الضغط على هذا الزر يقوم الاكسيل بعرض قائمة تحتوي على خيارات الفرز والتصفية (انظر شكل 16-13).

| <b>List Price</b><br>$\overline{\mathbf{v}}$ | <b>E</b> Baths<br><b>Bedrooms</b><br>lSɑFt            |       |
|----------------------------------------------|-------------------------------------------------------|-------|
|                                              | \$199.00 £ Sort Smallest to Largest                   | .510  |
|                                              | $$214.50$ $\lambda$ Sort Largest to Smallest          | .862  |
| \$265,00                                     | Sort by Color                                         | .905  |
|                                              | \$268,50 $\frac{1}{2}$ Clear Filter From "List Price" | ,911  |
| \$273,50                                     | Filter by Color                                       | .552  |
| \$309.95                                     | <b>Number Filters</b>                                 | 2,800 |
| 268,500.00                                   | Q<br>Search                                           | .911  |
| \$799.00                                     | $\angle$ (Select All)                                 | ⊦.800 |
| \$425,90                                     | $\sqrt{5119,000}$<br>$\sqrt{5149.900}$                | 2.414 |
| \$405,00                                     | $\sqrt{5199,000}$                                     | '.444 |
| \$208,75                                     | $\frac{1}{2}$ \$204,900                               | 207   |
| \$398,00                                     | Cancel<br>OK                                          | 620.' |
| \$389,50                                     |                                                       | .971  |
| \$379.900                                    | 25<br>ર                                               | 2 468 |

**شكل 13-17**

# **فرز الجداول** Sorting

يعمل الفرز على إعادة ترتيب الصفوف بناءً على محتويات حقل معين. فقد ترغب مثلاً بفرز الجدول لترتيب الأسماء حسب الحروف الهجائية أو ترتيب الصفوف حسب المبيعات من الأعلى للأدنى.

لفرز الجدول بناءً على حقل معين اضغط زر التصفية الخاص بهذا الحقل ثم اختر نوع الفرز المطلوب (تنازلي أو تصاعدي). لاحظ هنا أن أمر الفرز الموجود في قائمة زر التصفية يختلف باختلاف نوع البيانات في الحقل؛ فإذا كان الحقل يحتوي على قيم رقمية فإن الأمر يكون " Sort Smallest to Largest" للتصاعدي أو "Şort Largest to Smallest" للتنازلي أما اذا كان الحقل يحتوي عل تاريخ فإن الأمر يكون "Sort Oldest to Newest" للتصاعدي وبالنسبة للحقل المحتوى على نص يكون .للتصاعدي" Sort A to Z" األمر

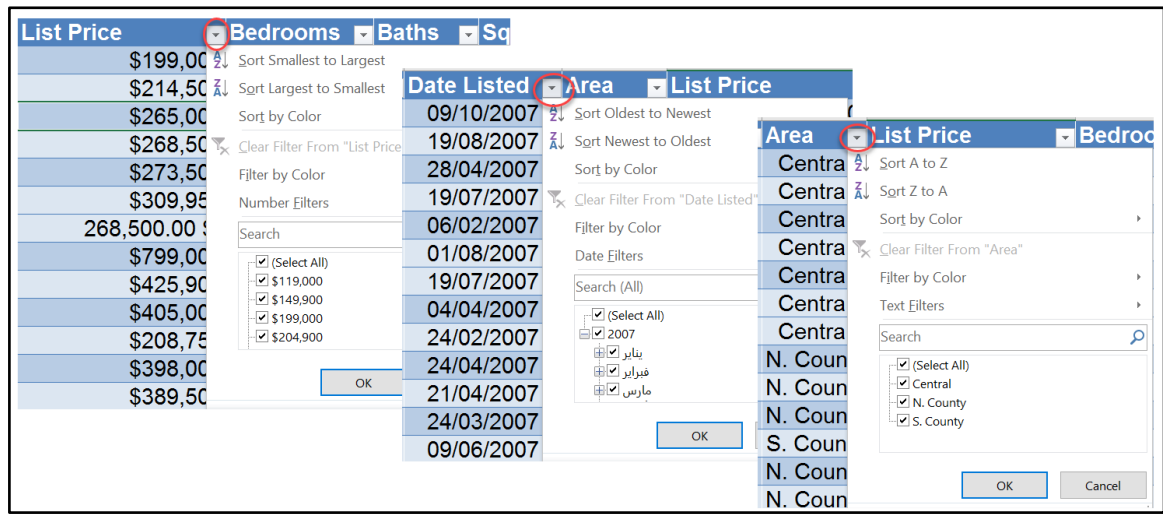

**شكل 14-17**

# اذا كان هناك تنسيقاً شرطياً مطبقاً على الخلايا بحيث أن لون الخلايا يتغير طبقاً للبيانات الموجودة بداخل الخاليا، يمكن استخدام الخيار "الفرز سب الل ن *Color By Sort*"

يمكن الفرز على أكثر من مستوى فيمكن —على سبيل المثال - ترتيب البيانات حسب "الوكالة Agent" أو لاً ثم حسب "المنطقة Area" ثم حسب "السعر List Price". لتحقيق هذا الهدف اتبع الخطوات لتالية:

- -1 دد أي خلية في الجد ل ثم اذهب إلى تب يب "Home " ثم إلى "ت رير Editing "ثم "الفرز والتصفية Sort & Filter" ثم اختر "فرز مخصص Custom Sort". بالإمكان أيضاً أن تنقر بزر الماوس الأيمن فوق أي خلية من خلايا الجدول ومن ثم اختر "فرز Sort" ثم "فرز مخصص Custom Sort". سوف يظهر لنا مربع الحوار الخاص بالفرز كما بالشكل 16-16
- 2- اختر الحقل الأول الذي تريد الفرز بناءً عليه من القائمة المنسدلة "Sort by". ثم حدد على ماذا تريد الفرز (على القيمة أو اللون أو حسب الأيقونة في الخلية) من خلال القائمة المنسدلة " Sort on" ثم حدد هل تريد الترتيب تصاعدي أو تنازلي من خلال قائمة "Order".
- 3- اضغط على زر "إضافة مستوى Add Level" لإضافة مستوى ثاني من الفرز. ثم كرر الخطوات في الخطو ة السابقة.
	- -4 أضف ما تشاء من المست يا ثم اضغط على زر OK.

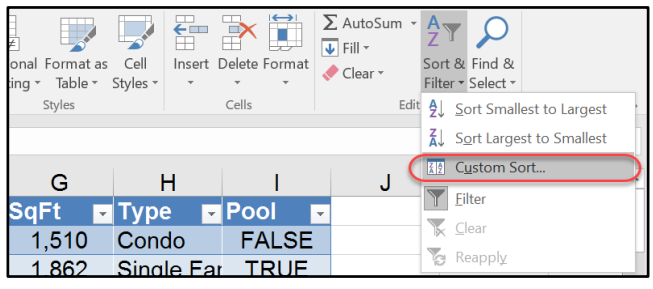

**شكل 15-17**

|    | <b>Agent</b> |                          | Date Listed DArea     |              |                       | <b>El List Price</b> |              | $\mathbf{v}$               | <b>Bedrooms</b>            | l v          | <b>Baths</b> | $\mathbf{v}$   | <b>SqF</b>    |
|----|--------------|--------------------------|-----------------------|--------------|-----------------------|----------------------|--------------|----------------------------|----------------------------|--------------|--------------|----------------|---------------|
| 2  | Adam         |                          | OMAMMAAT              |              |                       |                      |              | 0.400,000                  |                            | ∽            |              | 2.5            | 1,            |
| 3  | Adam         | Sort                     |                       |              |                       |                      |              |                            | ?                          | $\times$     |              | 2.5            | 1,            |
| 4  | Adam         | <sup>+</sup> A Add Level | <b>X</b> Delete Level |              | <b>E</b> Copy Level   |                      | Options      |                            | $\vee$ My data has headers |              |              | 3              | 1,            |
| 5  | Adam         | Column                   |                       |              | Sort On               |                      |              | Order                      |                            |              |              | 2.5            | 1,            |
| 6  | Adam         | Sort by                  | Agent                 | $\checkmark$ | Values                |                      | $\checkmark$ | A to Z                     |                            | $\checkmark$ |              | $\overline{2}$ | 1,            |
|    | Adam         | Then by                  | Area                  | $\checkmark$ | Values                |                      | $\checkmark$ | A to Z                     |                            | $\checkmark$ |              | 3              | 2,            |
| 8  | Adam         | Then by                  | List Price            | $\checkmark$ | Values                |                      | $\checkmark$ | <b>Smallest to Largest</b> |                            | $\checkmark$ |              | 2.5            | 1,            |
| 9  | Rome         |                          |                       |              |                       |                      |              |                            |                            |              |              | 5              | $\mathbf{4},$ |
| 10 | Hami         |                          |                       |              |                       |                      |              |                            |                            |              |              | 3              | 2,            |
| 11 | Rand         |                          |                       |              |                       |                      |              |                            |                            |              |              | $\overline{3}$ | 2,            |
| 12 | Adam         |                          |                       |              |                       |                      |              |                            | OK                         | Cancel       |              | 3              | 2,            |
| 13 | Shasta       |                          | 271                   |              | $\mathbf{v}$ . vurity |                      |              | いいいいいい                     |                            | ≖            |              | 2.5            | 2,            |
| 14 | <b>Kelly</b> |                          | 09/06/2007            |              | N. County             |                      |              | \$389,500                  |                            | 4            |              | 2              | 1,            |
| 15 | <b>Adams</b> |                          | 06/06/2007            |              | N. County             |                      |              | \$379,900                  |                            | 3            |              | 2.5            | 2.5           |

**شكل 16-17**

#### **اجراء عمليات التصفية على الجداول** Filtering

تقوم التصفية بإظهار الصفوف التي تحقق معايير محددة واخفاء باقي الصفوف. ولإجراء عملية التصفية بناءً على حقل معين؛ اضغط زر التصفية الخاص بهذا الحقل ثم حدد معيار التصفية المطلوب من خلال القائمة المنسدلة.

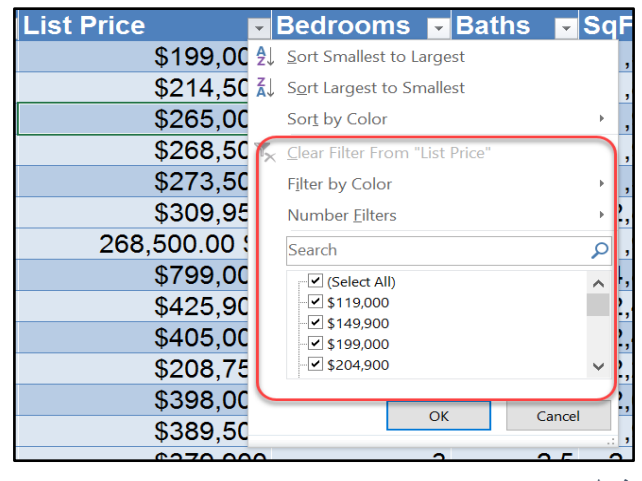

**شكل 17-17**

#### **استخدام مقسمات طريقة العرض** Slicers **لتصفية البيانات**

تعد مقسمات طريقة العرض طريقة سهلة وسريعة وجذابة لتصفية البيانات. وعلى الرغم من أنها ليست بمرونة الطريقة التقليدية للتصفية إلا أن العديد من المستخدمين يفضلون هذه الطريقة حيث أنها أكثر سرعة بالإضافة إلى أن تنفيذ التصفية من خلال مقسمات طريقة العرض لا يتطلب أي خبرة ببرنامج الاكسيل و هذا الأمر مفيد عند توزيع ملفات الاكسيل على مستخدمين قليلي الخبرة في الاكسيل الذين قد يجدون الطريقة العادية للتصفية معقدة.

لإضافة مقسم أو أكثر؛ حدد أي خلية من الجدول ثم اذهب إلى تبويب "أدوات الجدول Table Tools" ثم "تصميم Design" ثم "أدوات Tools" ثم "ادراج مقسمات العرض Insert Slicer". سوف يقوم الاكسيل بعرض مربع حوار يحتوي على أسماء الحقول للجدول.

حدد الحقل الذي تريد التصفية على أساسه. من الممكن تحديد أكثر من حقل ولكن المفضل أن تحدد أقل عدد ممكن من الحقول. اضغط OK وسوف يقوم الاكسيل بإنشاء Slicer لكل حقل من الحقول التي تم اختيارها.

|    | ٦                                                                           |                                          |                     | <b>Table Tools</b>                                               |                                                             | tables - Excel                           |                                                                             |
|----|-----------------------------------------------------------------------------|------------------------------------------|---------------------|------------------------------------------------------------------|-------------------------------------------------------------|------------------------------------------|-----------------------------------------------------------------------------|
|    | Page Layout<br>Insert                                                       | Formulas<br>Data                         | <b>Review</b>       | Desian                                                           |                                                             | $\heartsuit$ Tell me what vou want to do |                                                                             |
|    | Summarize with PivotTable<br>Remove Duplicates<br>Convert to Range<br>Tools | <b>Export Refresh</b><br>nsert<br>Slicer | External Table Data | <b>E</b> Properties<br><b>Den</b> in Browser<br>$\zeta$ > Unlink | $\vee$ Header Row<br>$\vee$ Total Row<br>$\vee$ Banded Rows |                                          | First Column<br>Last Column<br><b>Banded Columns</b><br>Table Style Options |
|    | £                                                                           | 265000                                   |                     | <b>Insert Slicers</b>                                            | 7                                                           | $\times$                                 |                                                                             |
|    | B                                                                           | С                                        |                     | $\sqrt{}$ Agent                                                  |                                                             |                                          | F                                                                           |
|    | <b>Date Listed</b>                                                          | Area                                     | <b>List P</b>       | Date Listed                                                      |                                                             |                                          | <b>Baths</b>                                                                |
|    | 09/10/2007                                                                  | Central                                  |                     | Area                                                             |                                                             |                                          | з                                                                           |
|    | 19/08/2007                                                                  | Central                                  |                     | <b>List Price</b>                                                |                                                             |                                          | 4                                                                           |
|    | 28/04/2007                                                                  | Central                                  | 3                   | <b>Bedrooms</b>                                                  |                                                             |                                          | 4                                                                           |
|    | 19/07/2007                                                                  | Central                                  |                     | <b>Baths</b>                                                     |                                                             |                                          | 4                                                                           |
|    | 06/02/2007                                                                  | Central                                  |                     | SaFt<br>Type                                                     |                                                             |                                          | $\frac{2}{4}$                                                               |
|    | 01/08/2007                                                                  | Central                                  |                     | Pool                                                             |                                                             |                                          |                                                                             |
|    | 19/07/2007                                                                  | Central                                  |                     |                                                                  |                                                             |                                          | 4                                                                           |
| o  | 04/04/2007                                                                  | N. County                                |                     |                                                                  |                                                             |                                          | 6                                                                           |
| bn | 24/02/2007                                                                  | N. County                                |                     |                                                                  |                                                             |                                          | 5                                                                           |
| ph | 24/04/2007                                                                  | N. County                                |                     |                                                                  |                                                             |                                          | $\frac{2}{4}$                                                               |
|    | 21/04/2007                                                                  | S. County                                |                     |                                                                  |                                                             |                                          |                                                                             |
|    | 24/03/2007                                                                  | N. County                                |                     |                                                                  |                                                             |                                          | 4                                                                           |
|    | 09/06/2007                                                                  | N. County                                |                     |                                                                  |                                                             |                                          | 4                                                                           |
|    | 06/06/2007                                                                  | N. County                                |                     |                                                                  |                                                             |                                          | $\frac{3}{3}$                                                               |
|    | 08/02/2007                                                                  | N. County                                |                     |                                                                  | OK                                                          | Cancel                                   |                                                                             |
|    | 30/03/2007                                                                  |                                          |                     |                                                                  | nnr                                                         |                                          |                                                                             |

**شكل 18-17**

|    | A             | в                        | C           | D            | F                                           | F                            | G                                       | н                 |                                                 | κ               |   |                                    | M |
|----|---------------|--------------------------|-------------|--------------|---------------------------------------------|------------------------------|-----------------------------------------|-------------------|-------------------------------------------------|-----------------|---|------------------------------------|---|
|    | Agent<br>4.77 | <b>Date Listed</b><br>ı٠ | <b>Area</b> | List Price   | <b>Bedrooms</b><br>$\overline{\phantom{a}}$ | <b>Baths</b><br>$\mathbf{r}$ | <b>SaFt</b><br>$\overline{\phantom{a}}$ | l Type            | $\blacksquare$ Pool<br>$\overline{\phantom{a}}$ |                 |   |                                    |   |
| 2  | Adams         | 09/10/2007               | Central     | \$199,000    | 3                                           | 2.5                          | 1.510                                   | Condo             | <b>FALSE</b>                                    | Agent           | 迮 | $\overline{\mathbb{Y}}_{\!\times}$ |   |
| 3. | Adams         | 19/08/2007               | Central     | \$214,500    | 4                                           | 2.5                          | 1,862                                   | Single Far        | <b>TRUE</b>                                     |                 |   |                                    |   |
| 4  | Adams         | 28/04/2007               | Central     | \$265,000    | 4                                           | 3                            | 1.905                                   | Single Far        | <b>FALSE</b>                                    | Adams           |   | $\wedge$                           |   |
| 5. | Adams         | 19/07/2007               | Central     | \$268,500    | 4                                           | 2.5                          | 1.911                                   | Single Far        | <b>FALSE</b>                                    | <b>Barnes</b>   |   |                                    |   |
| 6. | Adams         | 06/02/2007               | Central     | \$273,500    | $\overline{2}$                              | $\overline{2}$               | 1.552                                   | Single Far        | <b>TRUE</b>                                     |                 |   |                                    |   |
|    | Adams         | 01/08/2007               | Central     | \$309,950    | 4                                           | 3                            | 2.800                                   | Single Far        | <b>TRUE</b>                                     | <b>Bennet</b>   |   |                                    |   |
| 8  | Adams         | 19/07/2007               | Central     | 268,500.00\$ | 4                                           | 2.5                          | 1,911                                   | Single Far FALSE  |                                                 | Chung           |   |                                    |   |
|    | 9 Romero      | 04/04/2007               | N. County   | \$799,000    | 6                                           | 5                            | 4,800                                   | Single Far        | <b>FALSE</b>                                    |                 |   |                                    |   |
|    | 10 Hamilton   | 24/02/2007               | N. County   | \$425,900    | 5                                           | 3                            | 2.414                                   | Single Far        | <b>TRUE</b>                                     | Daily           |   |                                    |   |
|    | 11 Randolph   | 24/04/2007               | N. County   | \$405,000    | $\overline{2}$                              | 3                            | 2.444                                   | <b>Single Far</b> | <b>TRUE</b>                                     | <b>Hamilton</b> |   |                                    |   |
|    | 12 Adams      | 21/04/2007               | S. County   | \$208,750    | 4                                           | 3                            | 2.207                                   | <b>Single Far</b> | <b>TRUE</b>                                     | <b>Jenkins</b>  |   |                                    |   |
|    | 13 Shasta     | 24/03/2007               | N. County   | \$398,000    | 4                                           | 2.5                          | 2,620                                   | Single Far        | <b>FALSE</b>                                    |                 |   |                                    |   |
|    | 14 Kelly      | 09/06/2007               | N. County   | \$389,500    | 4                                           | $\overline{2}$               | 1.971                                   | Single Far        | <b>FALSE</b>                                    | Kelly           |   | $\checkmark$                       |   |
|    | 15 Adams      | 06/06/2007               | N. County   | \$379,900    | 3                                           | 2.5                          | 2.468                                   | Condo             | <b>FALSE</b>                                    |                 |   |                                    |   |
|    | 16 Adams      | 08/02/2007               | N. County   | \$379,000    | 3                                           | 3                            | 2,354                                   | Condo             | <b>FALSE</b>                                    |                 |   |                                    |   |

**شكل 19-17**

يحتوي مقسم العرض على زر لكل قيمة في الحقل المختار . ولتصفية البيانات باستخدام المقسم اضغط على الزر الخاص بالقيمة التي ترغب بتصفية البيانات على أساسها فمثلاً في الشكل السابق لعرض السجلات الخاصة بوكالة Adams فقط اضغط على زر Adams وستظهر النتيجة كما بالشكل 16-20 حيث سيقوم الاكسيل بعرض القيم التي تتطابق مع الزر

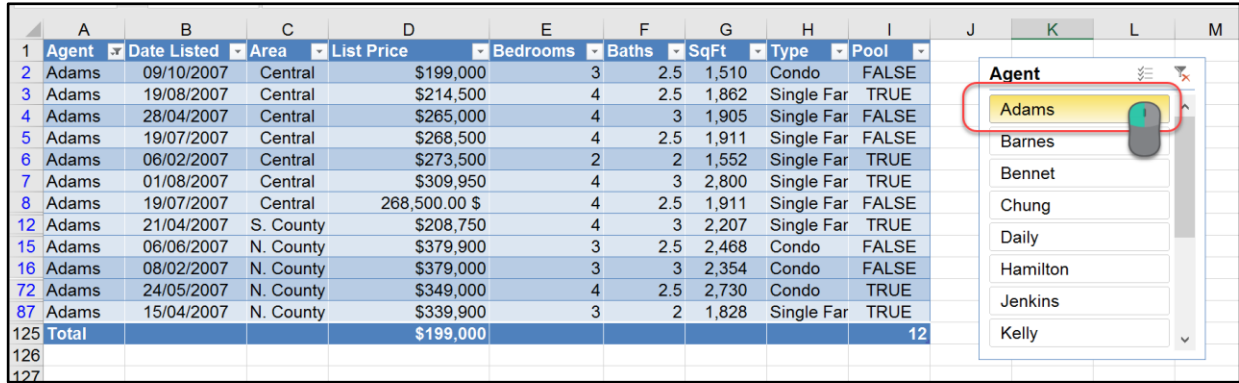

**شكل 20-17**

من الممكن تحديد أكثر من زر عن طريق الضغط على زر Ctrl مع الاستمرار بالضغط ثم تحديد الأزرار المطل بة.

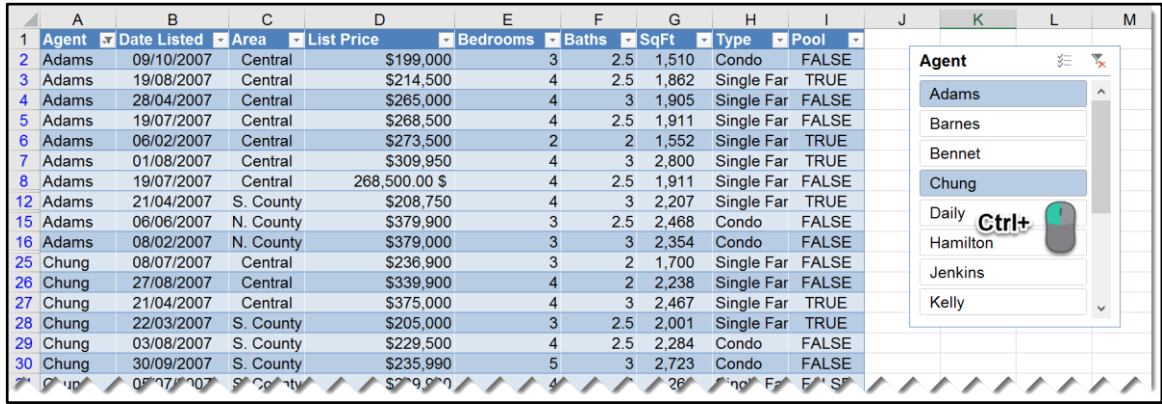

**شكل 21-17**

### **استخدام مقسم طريقة العرض لتصفية البيانات**

الاكسيل 2016 قدم لنا إمكانية جديدة للاختيار المتعدد من المقسّم Slicer عن طريق إضـافة أيقونـة خاصـة بالاختيار المتعدد في أعلى يمين المقسّم حيث أنه عند الضغط عليها يسمح لك الإكسيل بالاختيار المتعدد بدون الضغط على زر Ctrl.

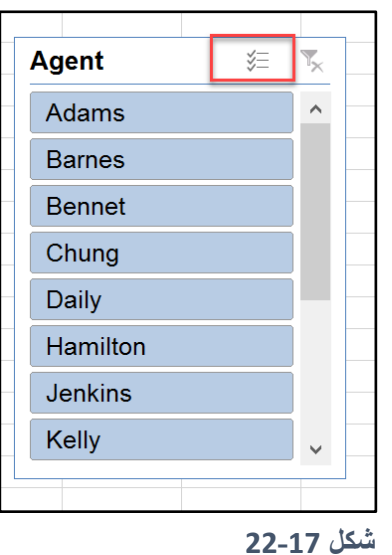

ولإزالة التصفية من خلال المقسّم اضغط على زر "إزالة التصفية Clear Filter" الموجود بأعلى يمين المقسّم.

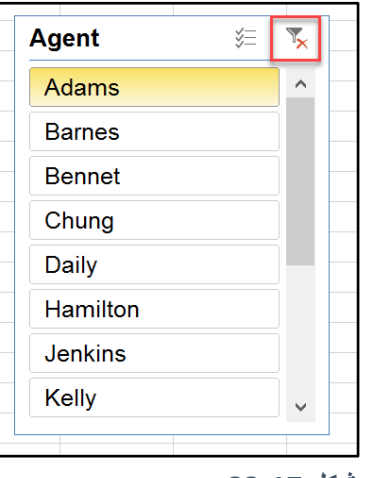

**شكل 23-17**

**مالحظة/**

بالنسبة للحقول التي تحتوي على قيم رقمية لا يعتبر Slicer خياراً جيداً فعلى سبيل المثال في المثال السابق قد يحتوي الحقل List Price على عشرات القيم الفريدة وبالتالي إذا أنشأنا مقسّماً بناءً على هذا الحقل فسوف يتم ادراج عدد من الأزرار به يساوي القيم الفريدة وفي هذه الحالة لن يكون المقسم عملياً وسيجعل ورقة العمل تبدو أكثر تعقيداً.

# **تغيير مظهر مق ّسم العرض** Slicer

لتغيير مظهر المقسم مثل تغيير اللون أو الحجم أو العنوان حدد المقسم المطلوب ثم اذهب إلى "أدوات المقسم Slicer Tools" ثم "خيارات Options" ثم استخدم الأوامر التي ستظهر على شريط الأدوات إلجراء التعديال المطل بة**.**

|                | R לי ל                                               | - 9                                                                |                           |                | <b>Slicer Tools</b> |                         |                | tables - Excel                         |                         |                              |                                                    |                                                                            | Nedal M. Al-Shami | 囨                                                                       | σ                         |             |  |
|----------------|------------------------------------------------------|--------------------------------------------------------------------|---------------------------|----------------|---------------------|-------------------------|----------------|----------------------------------------|-------------------------|------------------------------|----------------------------------------------------|----------------------------------------------------------------------------|-------------------|-------------------------------------------------------------------------|---------------------------|-------------|--|
|                | File<br>Home                                         | Insert                                                             | Page Layout Formulas Data | Review<br>View | Options             |                         |                | $\sqrt{ }$ Tell me what you want to do |                         |                              |                                                    |                                                                            |                   |                                                                         |                           | & Share     |  |
| Agent          | licer Caption:<br><b>E</b> Slicer Settings<br>Slicer | 5,<br>$-- -$<br>---<br>---<br>$=$ $=$ $=$<br>Report<br>Connections | $- -$<br>---              | Slicer Styles  |                     |                         | $\sim$         | Bring<br>Forward - Backward            | Send<br>Pane<br>Arrange | Selection Align Group Rotate | $\mathbb{Z}$                                       | Columns: 1<br>$\frac{1}{2}$ Height: 0.64 cm<br>Width: $4.05$ cm<br>Buttons |                   | $\frac{1}{2}$ Height: 6.81 cm<br>$\frac{1}{204}$ Width: 5.11 cm<br>Size | $\overline{\mathbb{F}_2}$ |             |  |
| Agent          | $\scriptstyle\rm w$                                  | fx<br>$\times$<br>$\checkmark$                                     |                           |                |                     |                         |                |                                        |                         |                              |                                                    |                                                                            |                   |                                                                         |                           |             |  |
|                | $\overline{A}$                                       | B                                                                  | $\mathbf{C}$              | D              |                     | E                       |                | F                                      | G                       | н                            |                                                    | J                                                                          | K                 | L                                                                       | M                         |             |  |
| $\overline{2}$ | Agent<br><b>Adams</b>                                | Date Listed <b>D</b> Area<br>09/10/2007                            | Central                   | <b>Agent</b>   | 迮                   | $\overline{\mathbf{x}}$ | īns<br>3       | <b>E</b> Baths<br>2.5                  | <b>El</b> SqFt<br>1,510 | $\blacksquare$ Type<br>Condo | $\blacksquare$ Pool<br>$\mathbf v$<br><b>FALSE</b> |                                                                            |                   |                                                                         |                           |             |  |
| 3.             | Adams                                                | 19/08/2007                                                         | Central                   | Adams          |                     | $\hat{\phantom{a}}$     | 4              | 2.5                                    | .862                    | Single Far                   | <b>TRUE</b>                                        |                                                                            |                   |                                                                         |                           |             |  |
|                | <b>Adams</b>                                         | 28/04/2007<br>19/07/2007                                           | Central<br>Central        | <b>Barnes</b>  |                     |                         | 4<br>4         | 3<br>2.5                               | 1,905                   | Single Far                   | <b>FALSE</b><br><b>FALSE</b>                       |                                                                            |                   |                                                                         |                           |             |  |
| 5.             | Adams<br><b>Adams</b>                                | 06/02/2007                                                         | Central                   | Bennet         |                     |                         | $\overline{2}$ | $\overline{2}$                         | 1,911<br>1,552          | Single Far<br>Single Far     | <b>TRUE</b>                                        |                                                                            |                   |                                                                         |                           |             |  |
|                | <b>Adams</b>                                         | 01/08/2007                                                         | Central                   | Chung          |                     |                         | 4              | 3                                      | 2,800                   | Single Far                   | <b>TRUE</b>                                        |                                                                            |                   |                                                                         |                           | <b>Date</b> |  |
| 8              | Adams                                                | 19/07/2007                                                         | Central                   |                |                     |                         | 4              | 2.5                                    | 1,911                   | Single Far                   | <b>FALSE</b>                                       |                                                                            |                   |                                                                         |                           |             |  |
| 12.            | Adams                                                | 21/04/2007                                                         | S. County                 | Daily          |                     |                         | 4              | 3                                      | 2,207                   | Single Far                   | <b>TRUE</b>                                        |                                                                            |                   |                                                                         |                           |             |  |
| 15             | Adams                                                | 06/06/2007                                                         | N. County                 | Hamilton       |                     |                         | 3              | 2.5                                    | 2,468                   | Condo                        | <b>FALSE</b>                                       |                                                                            |                   |                                                                         |                           |             |  |
| 72             | 16 Adams<br><b>Adams</b>                             | 08/02/2007<br>24/05/2007                                           | N. County                 | Jenkins        |                     |                         | 3              | 3<br>2.5                               | 2,354<br>2,730          | Condo<br>Condo               | <b>FALSE</b><br><b>TRUE</b>                        |                                                                            |                   |                                                                         |                           |             |  |
|                | 87 Adams                                             | 15/04/2007                                                         | N. County<br>N. County    |                |                     |                         | 4<br>3         | $\overline{2}$                         | 1,828                   | Single Far                   | <b>TRUE</b>                                        |                                                                            |                   |                                                                         |                           |             |  |
|                | 125 Total                                            |                                                                    |                           | Kelly          |                     | $\check{~}$             |                |                                        |                         |                              | 12                                                 |                                                                            |                   |                                                                         |                           |             |  |
| 126            |                                                      |                                                                    |                           |                |                     |                         |                |                                        |                         |                              |                                                    |                                                                            |                   |                                                                         |                           |             |  |

**شكل 24-17**

**تحويل الجدول إلى نطاق بيانات عادي**

لتحويل الجدول إلى نطاق بيانات عادي؛ اضغط في أي مكان بداخل الجدول ثم اذهب إلى "أدوات الجدول Table Tools" ثم إلى "تصميم Design" ثم إلى "التحويل إلى نطاق Convert to Range".

**الفصل الثامن عشر**

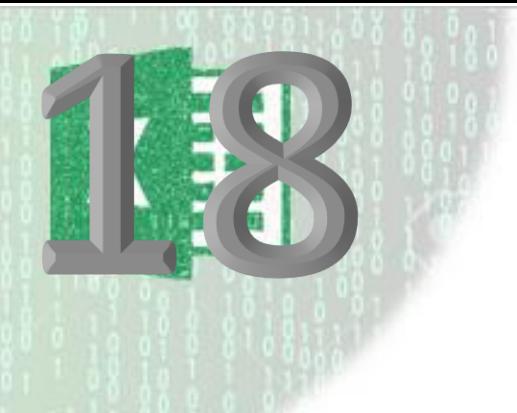

# **.**18 **التجميع والتلخيص**

يقدم لنا الاكسيل مجموعة من مزايا التجميع والتلخيص التي تساعد في تسهيل عرض البيانات المعقدة وذات الطبقات المتعددة Multilayered information .

اذا كنت من مستخدمي برنامج وورد فقد تكون على علم بطريقة عرض " المخطط التفصيلي Outline" والتي تمكنك من عرض العناوين الرئيسية Headings والعناوين الفرعية Subheadings فقط. ومن ثم بإمكانك توسعة العناوين لعرض النص (التفاصيل) بأسفلها. الاكسيل أيضاً يقدم لنا ميزة تلخيص عرض البيانات من خلال ما يعرف بالمخطط التفصيلي outline والتي تجعل التعامل مع بعض أنواع البيانات المعقدة أكثر سهولة.

بالإمكان استخدام ميزة المخطط التفصيلي لإنشاء تقارير تلخيصية تظهر الاجماليات فقط بدون التفاصيل؛ عند الحاجة لذلك. مع العلم بأن بعض أوراق العمل تصلح أكثر من غيرها لتطبيق المخطط التفصيلي عليها، فإذا كانت البيانات في ورقة العمل ذات طبيعة هرمية مع وجود مجاميع فرعية subtotals (كأن تعرض ورقة العمل المبيعات الشهرية بتفاصيلها مع وجود صفوف أو أعمدة يتم فيها احتساب الاجماليات مثلاً) فقد تكون هذه هي الأكثر مناسبة لتطبيق المخطط التفصيلي.

**تجميع البيانات**

إذا كنت تريد تسهيل عرض البيانات فإن تجميع البيانات Grouping هي أحد الطرق الممتازة للوصول لذلك الهدف. حيث أن هذه الميزة تسمح لك بتجميع الأعمدة أو الصفوف ذات العلاقة بحيث تصبح كوحدة واحدة، وبمجرد تجميع الصفوف أو الأعمدة يصبح بإمكانك طي المجموعة Collapse لإخفاء البيانات داخل المجموعة وبالتالي إتاحة المزيد من المساحة للبيانات الأخرى بالإضافة إلى تسهيل قراءة البيانات من خلال التركيز على ملخص البيانات بدون الخوض في التفاصيل، وطبعاً هناك دائماً إمكانية توسيع Expand البيانات المطوية لرؤية التفاصيل عند الحاجة.

كمثال على التجميع انظر شكل 17-1 حيث تظهر لنا ورقة عمل تحتوي على مبيعات أحد أفرع الشركات مقسمة حسب الأرباع السنوية.

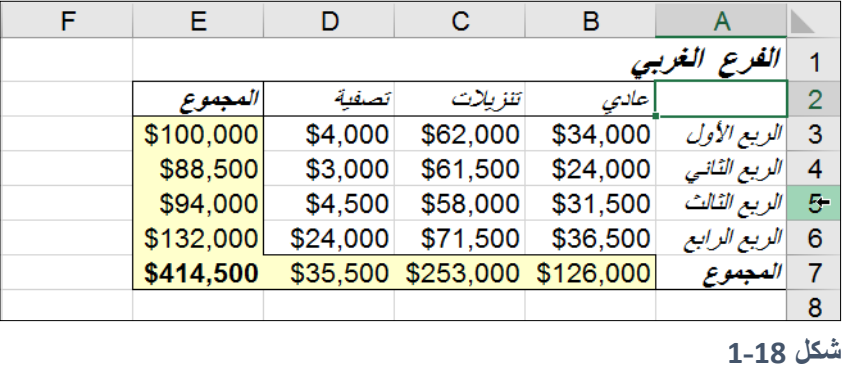

لتجميع البيانات الربع سنوية وعرض اجمالي المبيعات للسنة كاملة قم بعمل التالي:

1- حدد الصفوف أو الأعمدة التي تر غب بتجميعها معاً (في حالتنا هي الصفوف من 3 وحتى 6) 2- اذهب إلى تبويب "Data بيانات " ثم إلى مجموعة "Outline تجميع وتلخيص" -3 اضغط على "outline تجميع" ثم اختر األمر "Group تجميع"

|                     |                     |                     | 闲<br>Nedal M. Al-Shami | 帀                          | $\times$       |
|---------------------|---------------------|---------------------|------------------------|----------------------------|----------------|
| to do               |                     |                     |                        | $\overrightarrow{P}$ Share | D.             |
| tionships<br>Manage | What-If<br>Forecast | 镅<br>嵋              | Group Ungroup Subtotal | EIE<br>Combine<br>Split    |                |
| Data Model          | Analysis v<br>Sheet |                     |                        | Data                       |                |
|                     | Forecast            | 幅<br>Group          | $\overline{12}$        | Kutools                    |                |
|                     |                     | <b>Auto Outline</b> |                        | الربح الأول                |                |
| Е                   | D                   | С                   | в                      |                            |                |
|                     |                     |                     |                        |                            |                |
|                     |                     |                     |                        | الفرع الغربي               |                |
| المجموع             | تصفية               | تنز بلاث            | عادى                   |                            | $\overline{2}$ |
| \$100,000           | \$4,000             | \$62,000            | \$34,000               | الريع الأول                | 3              |
| \$88,500            | \$3,000             | \$61,500            | \$24,000               | الريع الثاني               | 4              |
| \$94,000            | \$4,500             | \$58,000            | \$31,500               | الريع الثالث               | 5              |
| \$132,000           | \$24,000            | \$71,500            | \$36,500               | الر يع الرابع              | 6              |
| \$414,500           | \$35,500            | \$253,000           | \$126,000              | لمجموع                     | 7              |
|                     |                     |                     |                        |                            | 8              |

**شكل 2-18**

عند إتمام عملية التجميع لا يغير الاكسيل ما هو معروض في ورقة العمل، وإنما سيظهر على جانب ورقة العمل هامش جديد كما هو ظاهر في الشكل 17-3

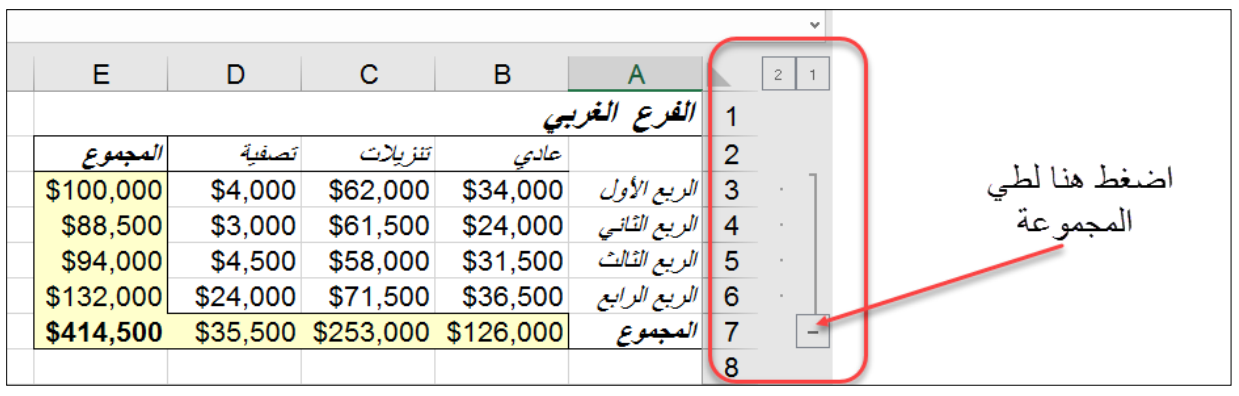

**شكل 3-18**

من خلال هذا الهامش يمكن عمل ضم أو توسيع للمجموعة من خلال الضغط على زر"- " لطي Collapse المجموعة وزر "+" لتوسعة Expand المجموعة. لاحظ أيضاً أن الاكسيل يعرض أرقامً المستويات بأعلى هامش التجميع ومن الممكن عرض كل مستوى عن طريق الضغط على رقم المستوى. يظهر الشكل 17-4 نفس ورقة العمل بعد أن تم ضم أو طي للصفوف من 3 وحتى 6.

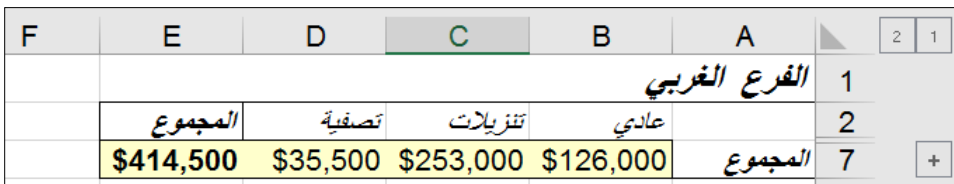

**شكل 4-18**

إذا اخترت مجموعة من الخلايا بدلا من مجموعة الصفوف أو الأعمدة ثم اخترت أمر تجميع كما سبق فإن الاكسيل يعرض مربع حوار بحيث يطلب منك أن تحدد له "هل تريد التجميع على أساس الصفوف او الأعمدة" ومن ثم يقوم بالتجميع بناءً على االختيار الذي تم.

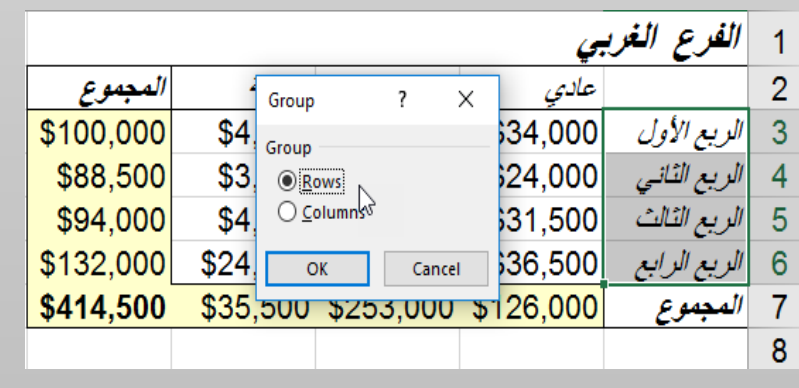

# **تغيير مكان رموز التجميع** symbols Outline

عند عمل تجميع يدوي يقوم الاكسيل بوضع رموز التجميع أسفل الصفوف المجمعة أو على يسار الأعمدة المجمعة. ومن الممكن تغيير هذا السلوك لتظهر الرموز أعلى الصفوف المجمعة وأيمن الأعمدة. لعمل ذلك اذهب إلى تبويب "بيانات Data" ثم إلى مجموعة "تجميع Outline" ثم اضغط على زر "إطلاق مربع الحوار dialogue box launcher"، سوف يظهر لك مربع الحوار كما في الشكل \*\*\*\*\*. لعرض الرموز أسفل الصفوف ألغ الاختيار عن summary rows below details أما إذا كنت تريد عرض الرموز على يمين الأعمدة المجمعة فألغ الاختيار عن summary columns to left details.

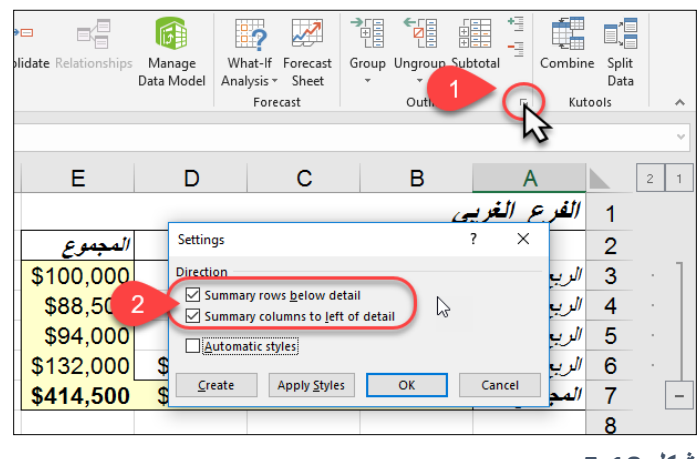

**شكل 5-18**

# **إخفاء رموز التجميع**

اذا كنت ترغب بالمزيد من مساحة العمل (هذه الحالة تكون أكثر الحاحاً عند العمل على الأجهزة اللوحية وأجهزة الموبايل) فبإمكانك إخفاء هامش التجميع؛ وذلك عن طريق على اختصار لوحة المفاتيح 8+ctrl ولإظهار الهامش مرة أخرى نستخدم نفس الاختصار . لاحظ أنه عند إخفاء هامش التجميع لا يعود بإمكانك طي أو توسعة البيانات.

# **إزالة التجميع**

لإزالة التجميع حدد الصفوف أو الأعمدة المجمعة ثم اذهب إلى بيانات data ◄ تجميع outline → فك التجميع ungroup. إذا حددت بعض الأعمدة أو الصفوف المجمعة ثم اخترت الأمر ungroup فإن الاكسيل يقوم بإزالة التجميع عن الصفوف أو الأعمدة المحددة فقط.

# **التجميع المتداخل** Groups Nesting

كما رأينا سابقاً؛ يمكنُنا التجميع من تقليص مساحة البيانات الظاهرة في أوراق العمل الكبيرة عن طريق إخفاء الصفوف أو الأعمدة التي تحتوي على التفاصيل. ومن الممكن أن يكون التجميع فعالاً أكثر عند التجميع على أكثر من مستوى فمثلا في الشكل \*\*\*\* تظهر لنا تقارير المبيعات للفر وع الأربعة لإحدى الشركات بالإضافة إلى التقرير الإجمالي لكافة الفروع. يمكننا الاكسيل من عرض ملخص للبيانات على ثلاثة مستويات كما هو ظاهر في الشكل 17-6 المستوى الأول يظهر التقرير الإجمالي لكافة الفروع ويظهر المستوى الثاني مجموع المبيعات لكل فرع من الفروع بينما يظهر المستوى الثالث كافة التفاصيل. للحصول على هذه النتيجة نستخدم ميزة التجميع المتداخل كالتالي:

- -1 جمع الصف ف 6-3 عن طريق ت ديدها ثم الضغط على زر تجميع Group كما سبق
- 2- كرر العملية بالنسبة للصفوف 11-14 و 19-22 و 27-30 وبهذا تكون قد جمعت البيانات على مستو يين
	- 3- للتجميع على المستوى الثالث؛ جمع الصفوف 1-7 و 9-15 و 25-31 و 35-31
- 4- الآن أصبحت البيانات مجمعة على ثلاث مستويات وبإمكانك استخدام هامش التجميع لعرض المستوى الذي تريد عن طريق الضغط على رقم المستوى بأعلى هامش التجميع.

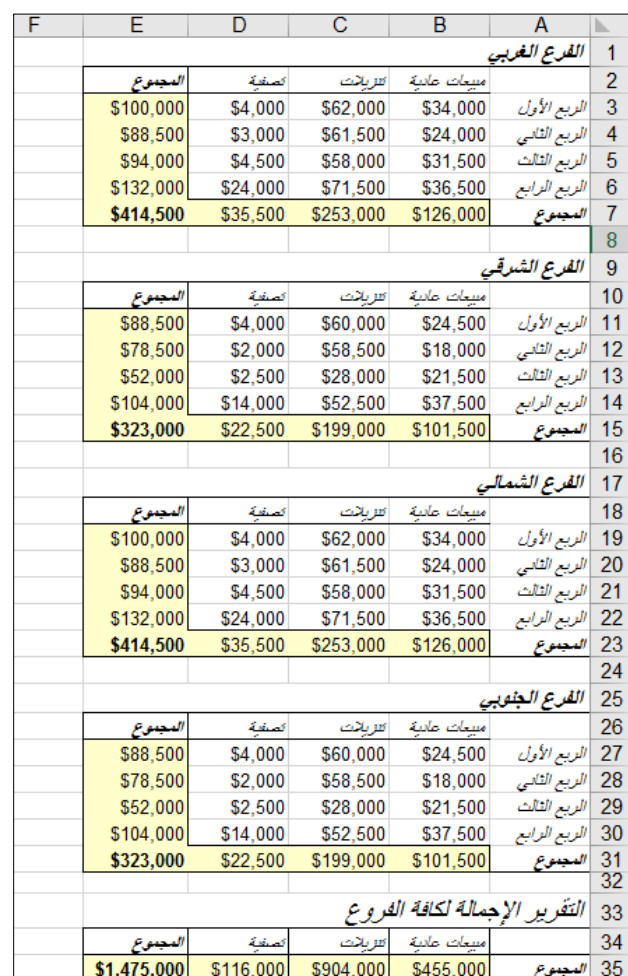

**شكل 6-18**

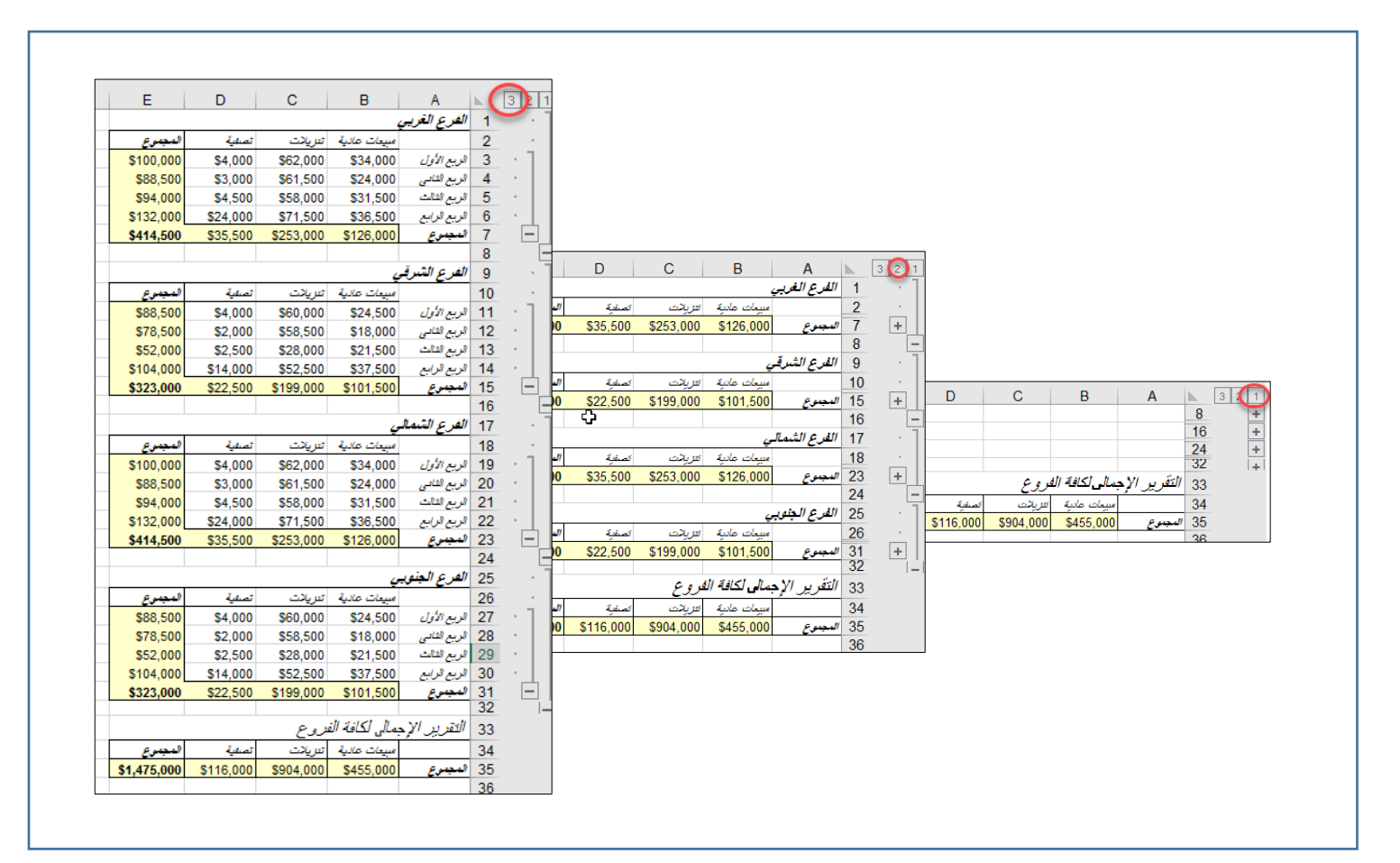

#### **شكل 7-18**

#### **التجميع اآللي** outlining Automatic

اذا كانت ورقة العمل تحتوي على معادلات تجميعية؛ يستطيع الاكسيل أن يُجمع البيانات أوتوماتيكياً خلال ثوانٍ مما يوفر الكثير من الوقت والجهد حيث يقوم الاكسيل بتخمين التجميع المناسب لنطاق البيانات من خلال تحليل المعادلات الموجودة فيه ومن ثم يطبق التجميع المناسب مع العلم أنه لا يمكنك التحكم بكيفية تطبيق التجميع فإما أن تكون النتيجة مقبولة لك وإما أن يظهر لك التجميع بشكل غير ملائم وفي بعض الحالات لا يستطيع الاكسيل أن يخمن التجميع المناسب وبالتالي تظهر رسالة خطأ مفادها أن الاكسيل غير قادر على تطبيق التجميع على النطاق المحدد وفي هذه الحالَّة لا يكون أمامك سوى التجميع اليدوي.

### **مثال على التجميع اآللي**

لو أردنا تطبيق التجميع التلقائي على المثال السابق والخاص بمبيعات احدى الشركات؛ نحدد النطاق المطلوب أو نختر أي خلية داخل النطاق ثم نذهب إلى تبويب "Data بيانات" ثم إلى "تجميع Group" ثم نختر "التجميع التلقائي Outline Auto".

سوف تظهر لنا النتيجة كما بالشكل 17-9. لاحظ هنا أن التجميع تم على مستوى الصفوف والأعمدة. إذا كان النطاق يحتوي على بيانات مجمعة من قبل فإن الاكسيل يظهر لك رسالة تحذيرية تطلب منك أن تؤكد أنك تريد تعديل التجميع الحالي.

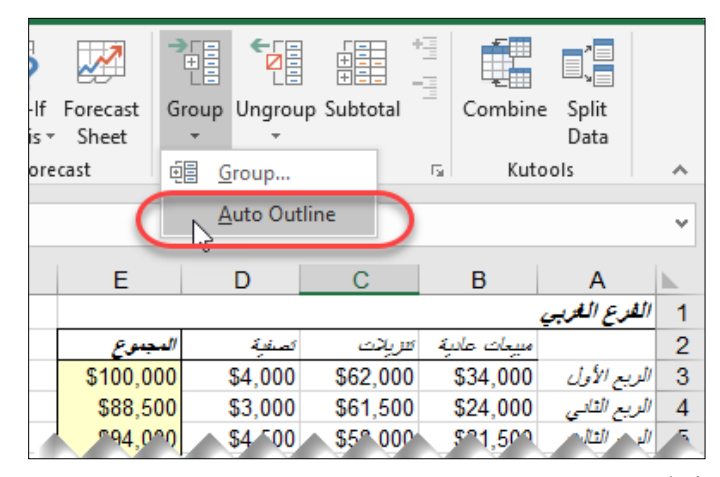

**شكل 8-18**

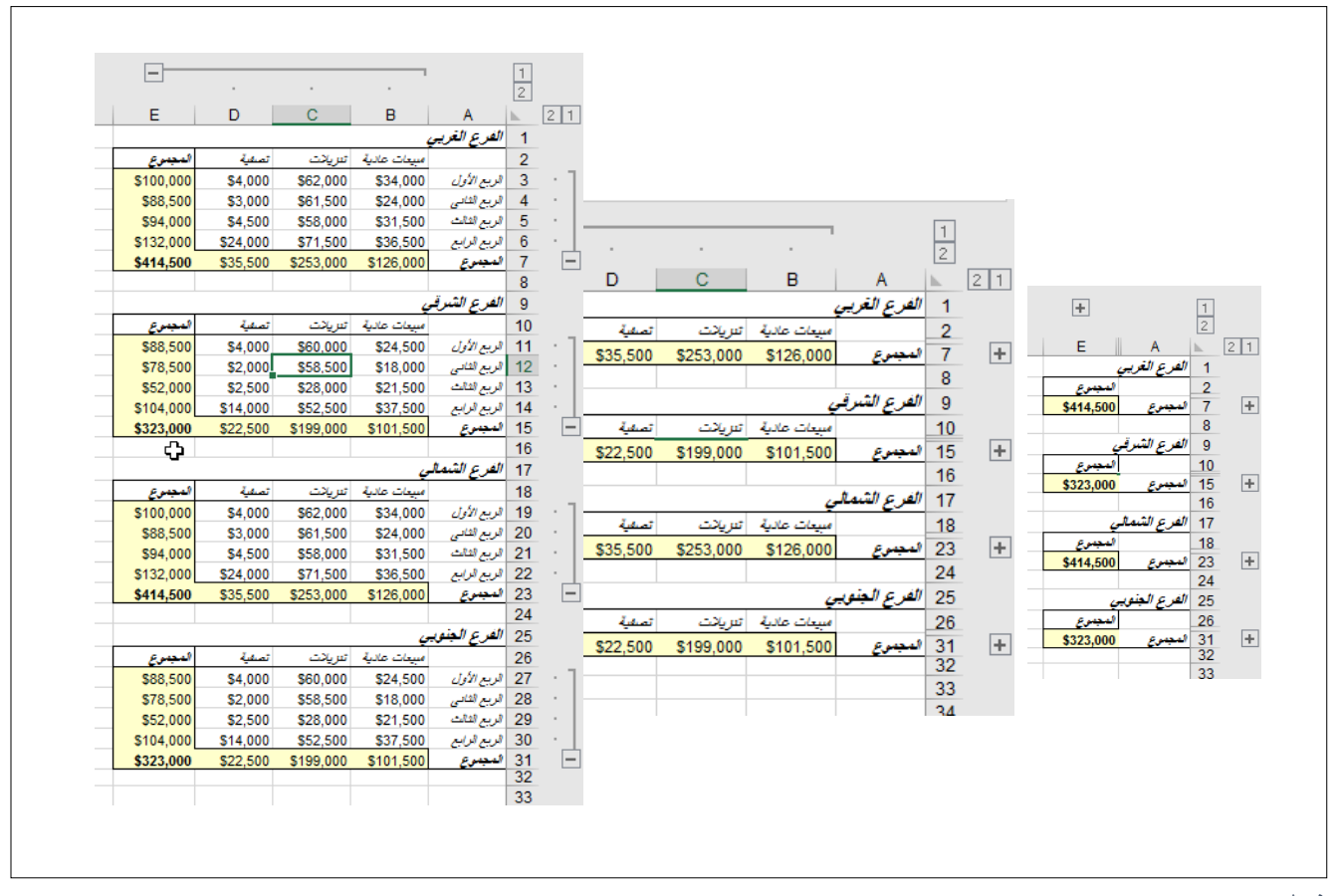

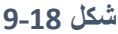

# **االجماليات الفرعية التلقائية** Subtotaling Automatic

يعطيك الاكسيل إمكانية تجميع البيانات على أساس محدد، بالإضافة إلى ادراج و عرض المجاميع الفر عية تحت البيانات المجمعة وكل ذلك بنقرة زر واحدة مما يوفر عليك الكثير من الوقت والجهد. وبالتالي فإنك تستطيع من خلال هذه الميزة تحويل نطاق من البيانات الخام Raw data إلى تقرير تلخيصي جميل سهل القراءة.

#### **مثال على االجماليات الفرعية التلقائية**

تعرض لنا ورقة العمل في الشكل \*\*\*\*\*\* مبيعات احدى الشركات في مجال الأثاث المنزلي وقد تم تنظيم البيانات بحيث يظهر لنا في كل صف (سجل) اسم مندوب المبيعات Salesperson والمنتج الذي تم بيعه Product، سعر المنتج Item Cost، عدد المنتجات No.Items، والسعر الإجمالي Total Cost. وكما تلاحظ فإن طريقة عرض ورقة العمل بهذا الشكل قد لا تكون مفيدة ولا تسمح لنا باستخلاص النتائج أو تقييم األداء على سبيل المثال.

في المقابل يعرض لنا الشكل \*\*\*\* نفس البيانات وقد تم تطبيق المجاميع الفر عية التلقائية عليها، بحيث تم تجميع مبيعات كل منتج من المنتجات، مع إمكانية عمل توسعة وضم للبيانات عند الحاجة، وهنا نرى بو ضوح كيف أصبحت طريقة عرض البيانات أكثر بساطة وسهولة وأصبح الآن بإمكاننا أن نستخدم هذا التقرير كوسيلة من وسائل تقييم الأداء أو اتخاذ القرار.

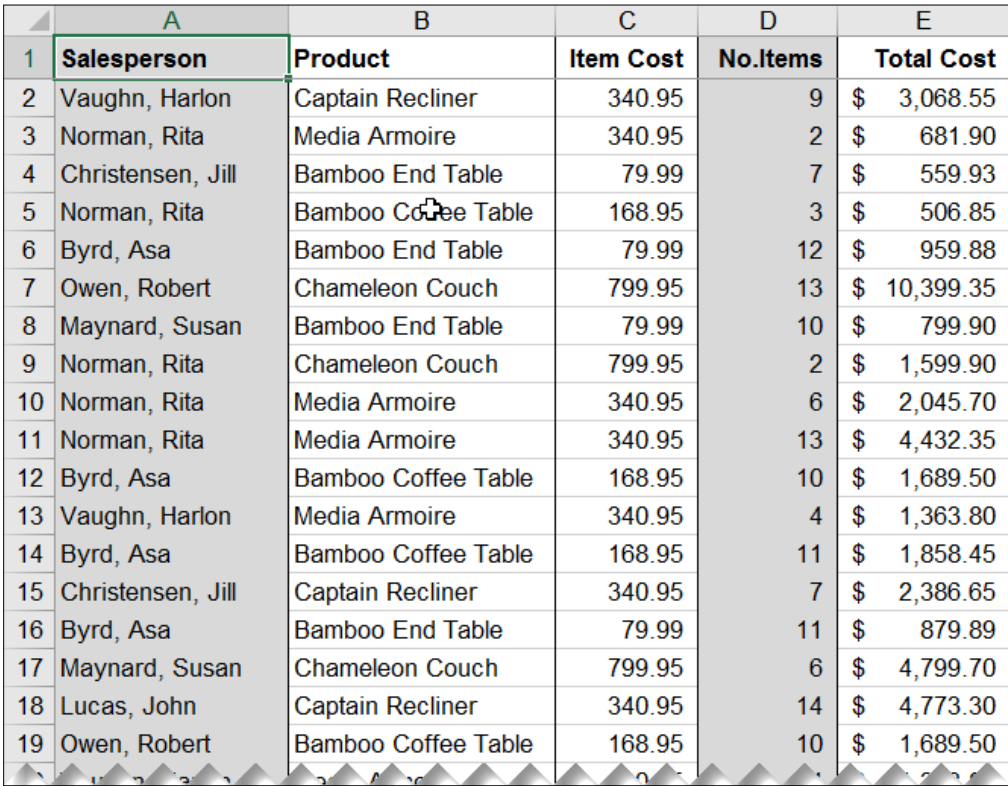

لاحظ هنا أن المجاميع قد تم ادراجها تلقائيا (لم تكن موجودة من قبل) وقد تم استخدام الدالة ()Subtotal لهذا لغرض.

**شكل 10-18**

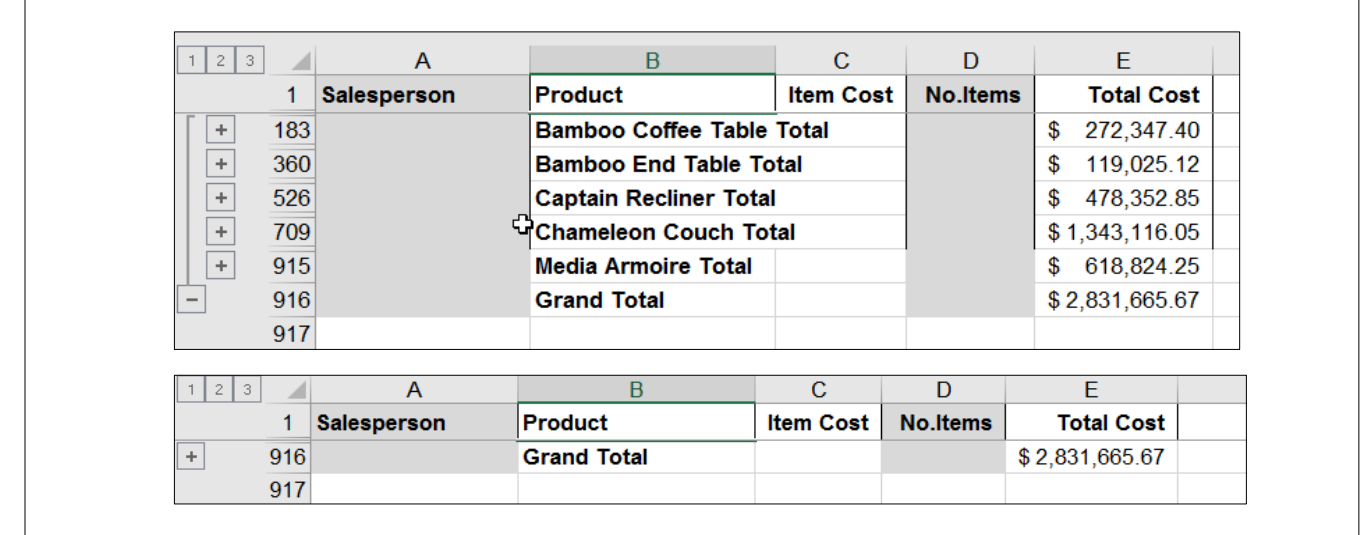

**شكل 11-18**

# **إدراج مجاميع فرعية تلقائية**

لإدراج مجاميع فرعية تلقائية اتبع الخطوات التالية:

- 1- رتب البيانات على حسب الحقل (العمود) الذي تريد التجميع على أساسه. وفي مثالنا هذا نحن نريد تجميع البيانات على أساس المنتج Product وبالتالي رتبنا البيانات تنازلياً على حسب محتويات العمود B.
- 2- حدد نطاق البيانات الذي تريد تطبيق المجاميع الفر عية عليه (في حال كان نطاق البيانات لا يحتوي على أعمدة أو صفوف فارغة فيكفي تحديد أي خلية في نطاق البيانات).
- 3- من تبويب Data (بيانات) اذهب إلى مجموعة Outline (تجميع وتلخيص) ثم اضغط على أمر Subtotal( مجاميع فرعية(
- 4- من مربع الحوار الذي سيظهر حدد الحقل الذي تريد التجميع على أساسه (في حالتنا هو "At each change in" أوذلك من القائمة المنسدلة "At each change in
- -5 من قائمة "function Use "اختر الدالة التي تريد التجميع على أساسها. في مثالنا الدالة المطل بة هي دالة الجمع Sum
- 6- من قائمة "Add subtotal to" نحدد الحقل الذي سوف بإدراج المجاميع الفرعية له وفي هذا المثال هو عبارة عن حقل Total cost.
	- 7- اضغط موافق لانهاء العملية وانشاء التقرير .

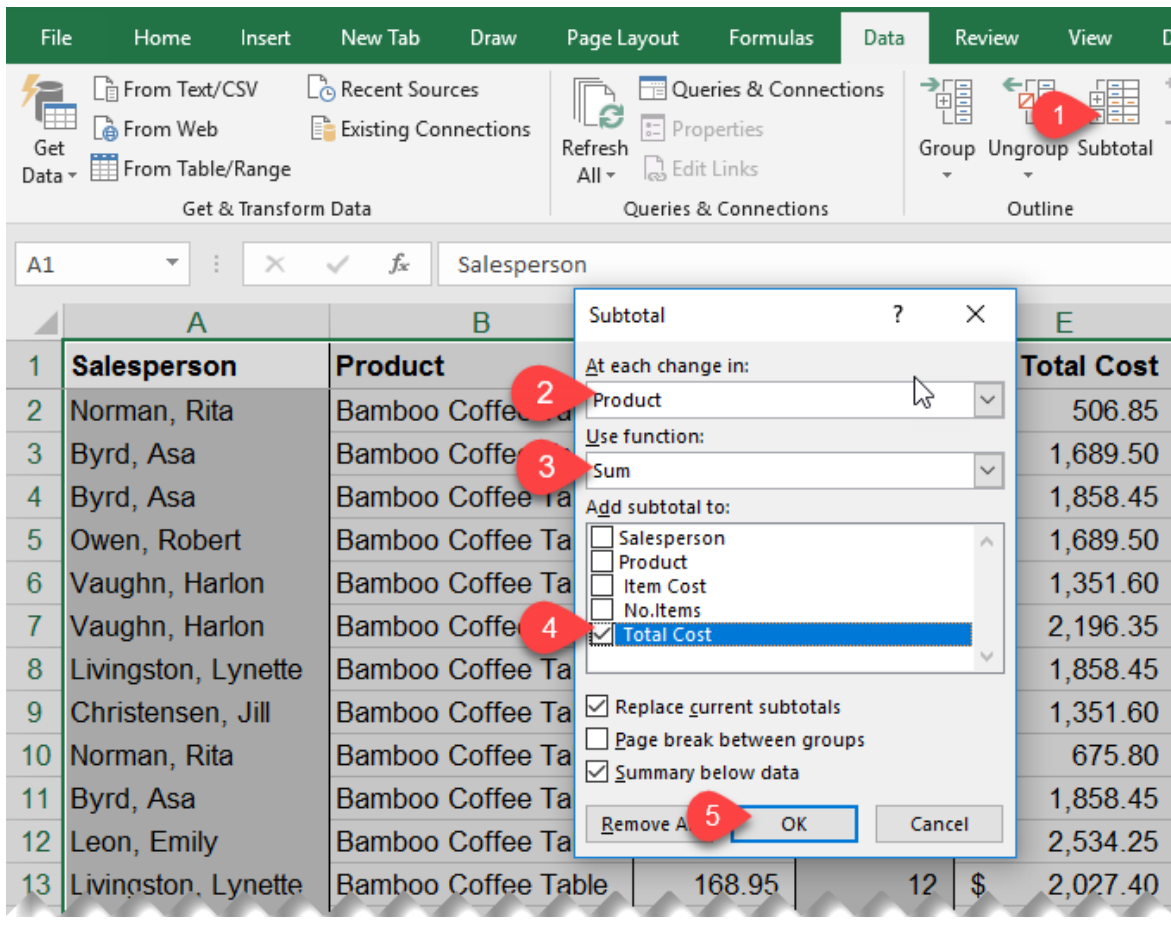

### **شكل 12-18**

**الفصل التاسع عشر**

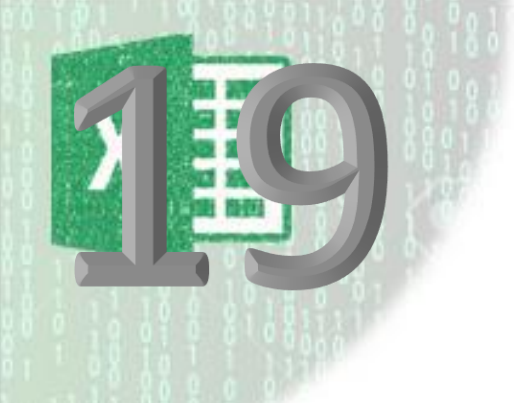

# **.**19 **الرسومات البيانية**

الرسومات البيانية أو المخططات Charts هي ببساطة تمثيل بصري Visual للأرقام. وتعد -الرسومات البيانية- من أفضل وسائل إيضاح البيانات حيث أنها تعطي ملخص للبيانات وتوضح العلاقات بين الأرقام، بالإضافة إلى ذلك فإنها توضح أيضاً الأنماط والاتجاهات Patterns and trends التي من الصعب اكتشافها بالنظر إلى الأرقام المجردة.

ويعتبر الاكسيل من أشهر البرامج المستخدمة لإنشاء الرسومات البيانية وأكثرها سهولة، حيث يقدم لنا مجموعة كبيرة ومتنوعة من المخططات التي يمكن استخدامها لتمثيل البيانات المختلفة.

يحتوي الاكسيل 2016 على 59 نوع من المخططات موزعة على عدة تصنيفات تغطي كافة الاحتياجات.

لادراج رسم بياني اتبع الخطوات التالية:

1- حدد نطاق البيانات الذي تريد تمثيله بيانياً (بما يشمل ذلك أسماء الصفوف والأعمدة) 2- اذهب إلى تبويب "ادرج Insert" ثم إلى مجموعة "مخططات Charts" 3- اختر نوع المخطط الذي ترغب به.

بيكنك دوماً البدء بالمخططات الموصىي بها Recommended Charts وهي ميزة قُدمت لأول مرة في Office 2013 من خلالها يقوم الاكس*يل بت*حل*يل البيانات ومن ثم اختيار نوع المخطط المناسب لها. اذا* وجدت أحد المخططات المقتر حة مناسبة لك بمكنك اختيار ه وسيتم ادراجه مباشرة.

**مثال:**

في الشكل 17-1 المطلوب تمثيل مجموع مبيعات كل منتج من المنتجات Items بيانياً. لعمل ذلك اتبع الخطو ات التالية:

> 1- حدد نطاق البيانات (A3:B10) 2- اذهب إلى تبويب "ادراج Insert" ثم إلى Charts

- 3- اختر نوع المخطط المطلوب من التصنيفات الموجودة. يمكنك البدء من المخططات الموصىي بها كما في الشكل 1-17
	- 4- في هذا المثال تم اختيار مخطط من النوع العمودي Column Chart

سيتم ادراج المخطط كما بالشكل 2-17

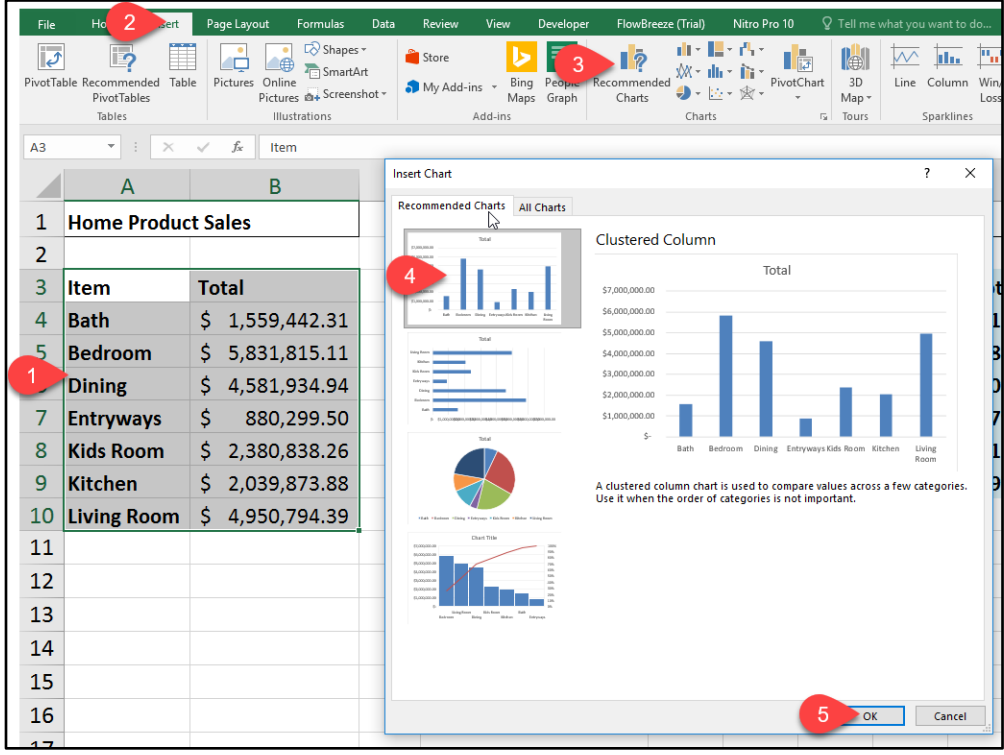

**شكل 1-19**

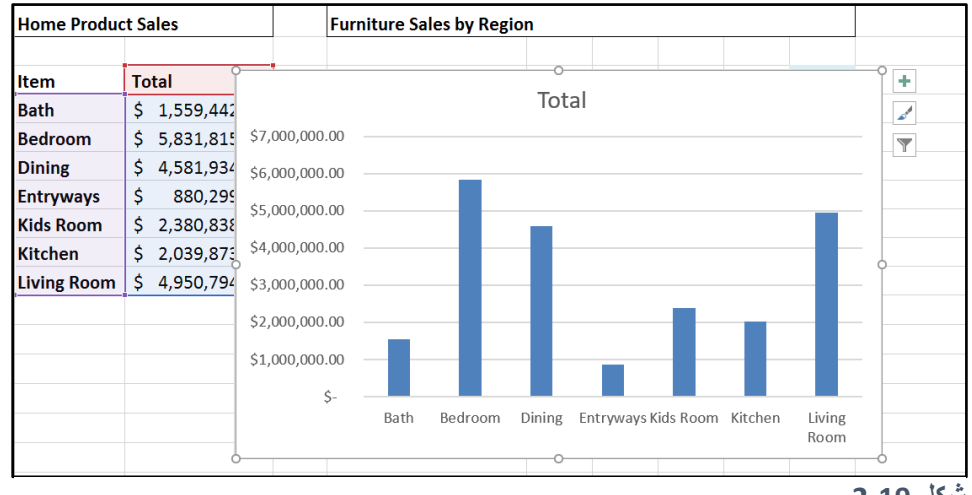

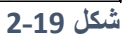

**ادراج مخطط من خالل زر "التحليل السريع** Analysis Quick**"**

عند تحديد النطاق الذي ترغب بتمثيله بيانياً ورفع يدك عن الماوس يظهر لك زر التحليل السريع في ز اوية التحديد، و عند النقر عليه تظهر لنا أدوات التحليل السريع كما بالشكل 17-3. (يمكن أيضاً الوصول لأدوات التحليل السريع من خلال اختصار لوحة المفاتيح Ctrl+Q)

اضغط على بند " Charts مخططات" وستظهر لك المخططات الموصى بها Recommended Charts باإلضافة إلى زر خاص بـ Charts More( مخططا أخرى(. عند الت رك بالما س Hover over فوق أحد المخططات الموصىي بها يقوم الاكسيل بعرض معاينة سريعة للمخطط المختار، أما اذا نقرت بزر الماوس الأيسر فوق المخطط المطلوب فسيتم ادراجه في ورقة العمل.

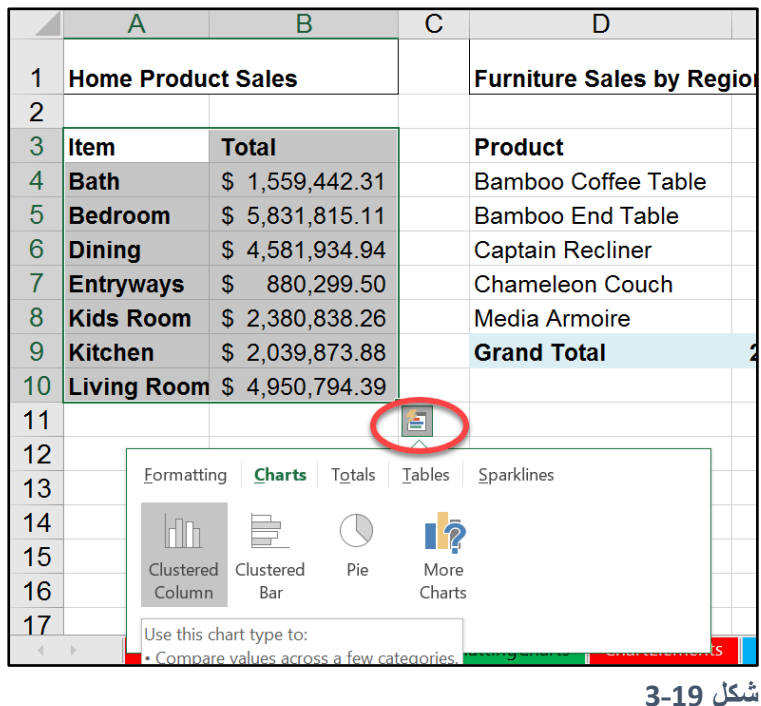

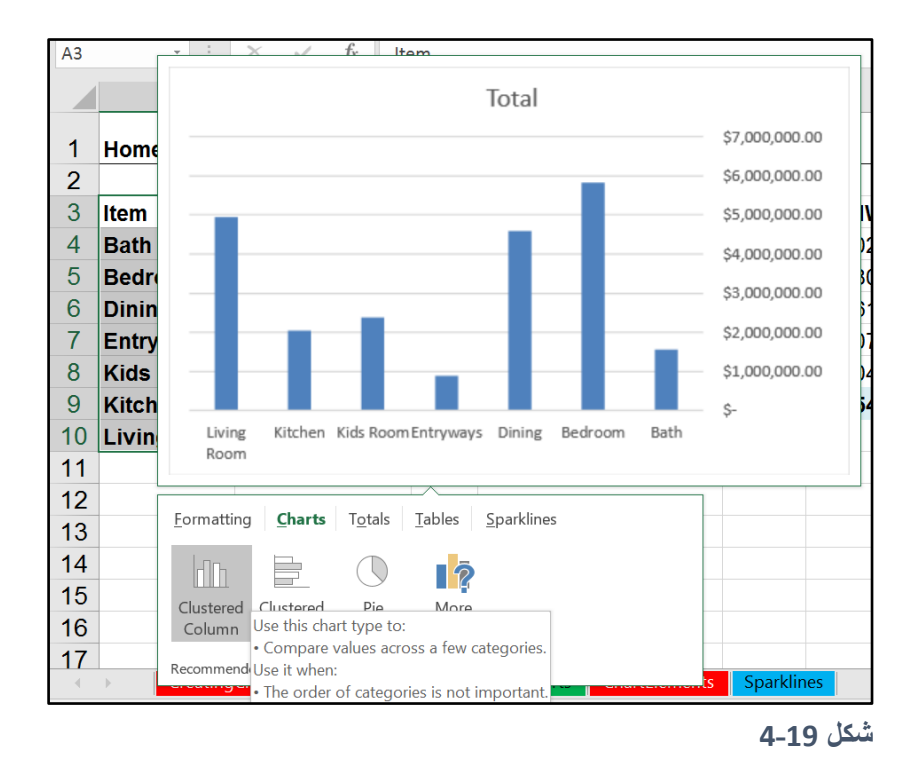

من الممكن استخدام اختصارات لوحة المفاتيح لإدراج المخططات حسب التالي: - حدد نطاق البيانات الذي تريد تمثيله بيانياً ثم اضغط زر F11 لإدراج مخطط من النوع االفتراضي في رقة عمل جديدة.

- حدد نطاق البيانات الذي تريد تمثيله بيانياً ثم اضغط على Alt+F1 لإدراج مخطط من النوع االفتراضي في نفس رقة العمل )مخطط مضمن Chart Embedded)

#### **مالحظة/**

**ادراج مخطط باستخدام اختصارات لوحة المفاتيح**

المخطط الافتراضي في الاكسيل هو المخطط العمودي Column Chart ويمكن تغيير ه إلى أي نوع آخر عن طريق التالي:

- -<sup>1</sup> دد أي مخطط ثم اذهب إلى تب يب "تصميم *Design* "ثم "تغيير ن ع المخطط *Change* "*Chart Type*
- 2- من مربع الحوار الذي سوف يظهر اختر التصنيف الذي يقع المخطط المر غوب ضمنه. 3- من الجهة اليمنى لمربع الحوار انقر بزر الماوس الأيمن على المخطط المطلوب ثم اضغط على
	- "*Set as default chart* افتراضي كمخطط تعيين"

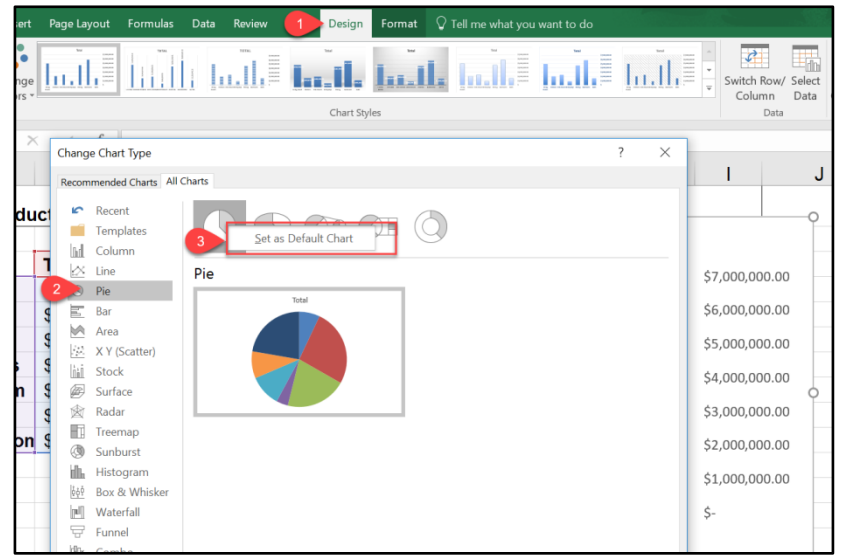

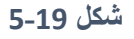

# **اظهار واخفاء عناصر المخطط** Elements Chart

يحتوي المخطط Chart على العديد من العناصر مثل "عنوان المخطط Chart Title"، وسيلة الايضاح Legend، عناوين المحاور Axis Titles وإلى آخره. يظهر الشكل 17-6 العناصر الأكثر شيوعاً في المخططا .

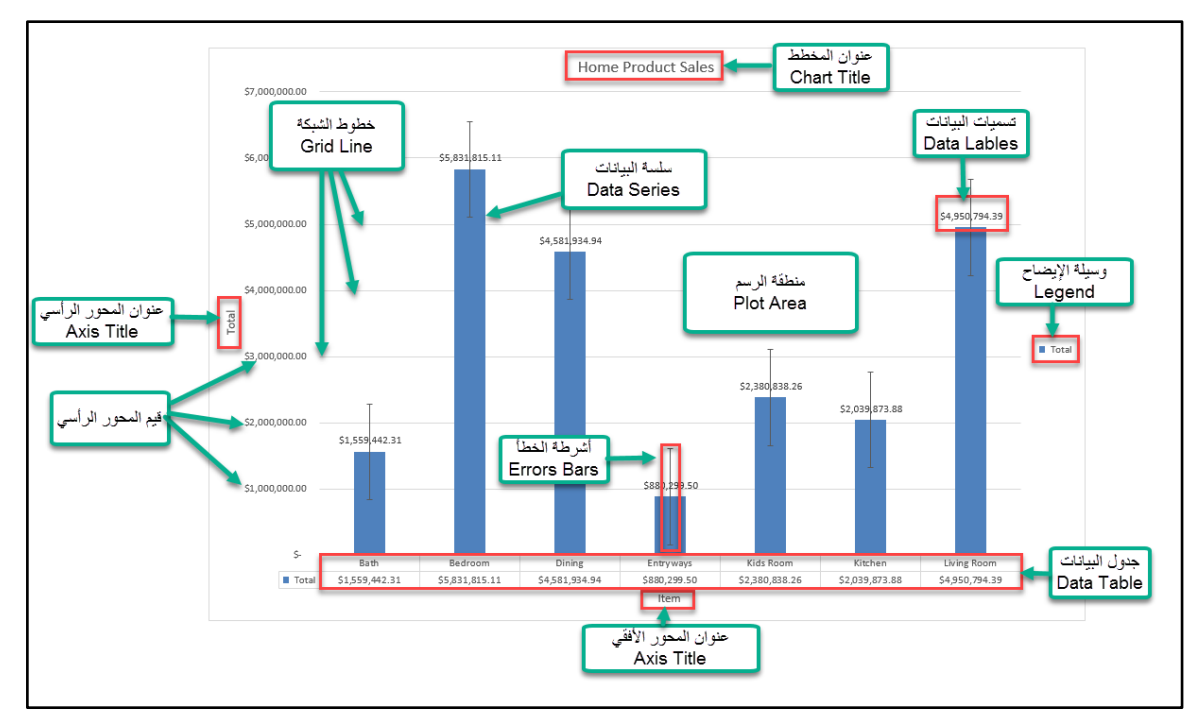

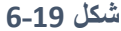

يمكن اظهار واخفاء عناصر المخطط بأكثر من طريقة، وأسهل طريقة هي عن طريق تحديد المخطط ثم الضغط على إشارة "+" التي تظهر في الزاوية العلوية من المخطط. ثم من القائمة التي سوف تظهر حدد العنصر الذي ترغب بإظهاره.

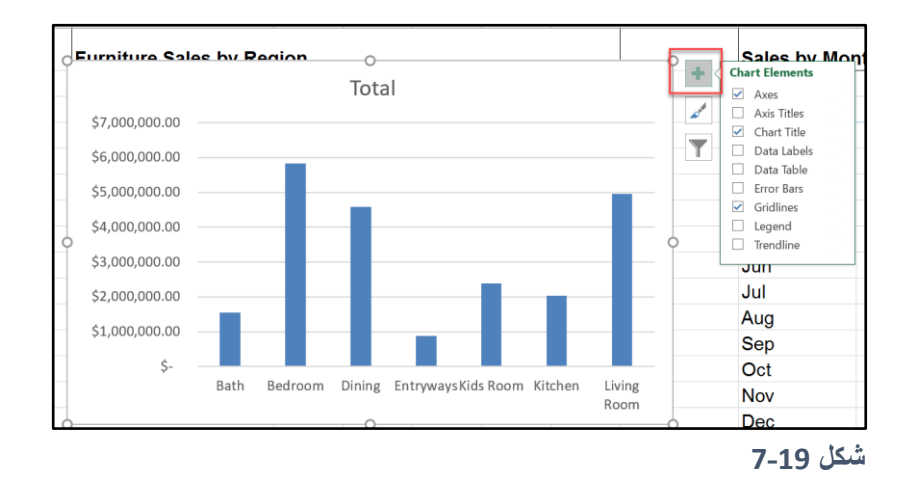

وللمزيد من الخيارات الخاصة بإدراج عناصر المخطط يمكن تحديد المخطط ثم الذهاب إلى تبويب "تصميم Design "ثم "إضافة عنصر للمخطط Element Chart Add "يث سيق م االكسيل بعرض قائمة منسدلة تحتوي على جميع عناصر المخطط، مع ملاحظة أن كل عنصر له قائمة فرعية خاصة به تحدد كيف سيظهر هذا العنصر. فمثلاً في الشكل 17-8 اظهرنا العنصر "جدول البيانات Data Table " من خالل ت ديد Table Data من القائمة الرئيسية ثم Key Legend With من القائمة الفرعية.

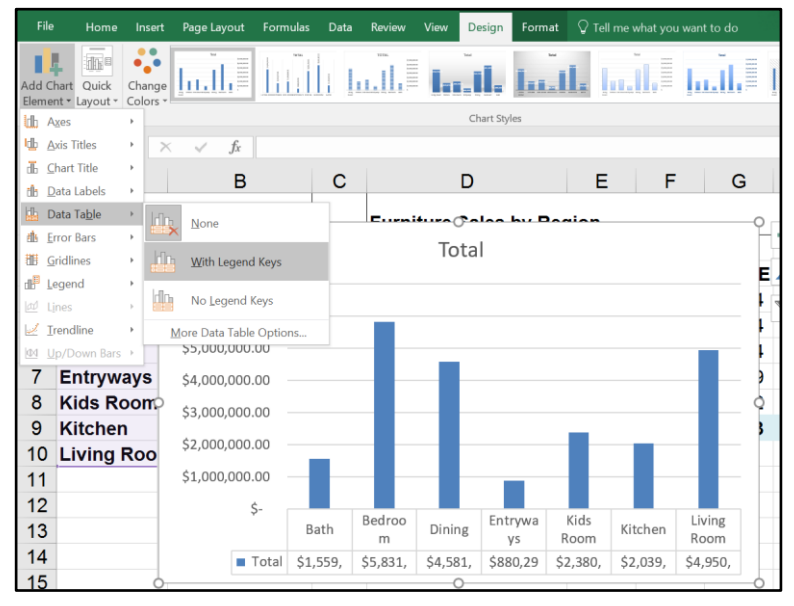

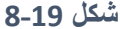

250 $\vert$ 

**تغيير نمط وألوان المخطط** Colors and Styles

يمكن تغيير الشكل الافتراضي للمخطط عن طريق تغيير النمط ونظام الألوان الخاص به، من خلال تحديد المخطط ثم الذهاب إلى تبويب "أدوات المخطط Chart Tools" ثم "تصميم Design " ثم مجموعة "أنماط المخطط Chart Styles". بمجرد التحرك بالماوس فوق أحد الأنماط يتم عرض معاينة لهذا النمط وإذا نقرت بزر الماوس الأيسر على أي نمط من الأنماط الموجودة يتم تطبيق ذلك النمط على المخطط المحدد ِ

ولتغيير نظام الألوان اذهب إلى القائمة المنسدلة Change Color ثم اختر الألوان التي تناسبك.

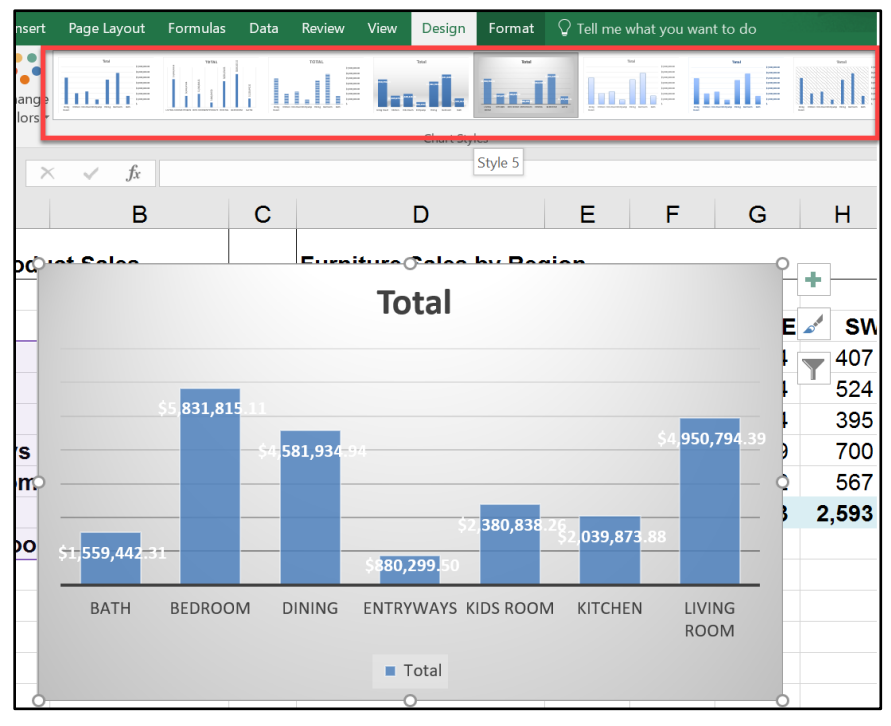

**شكل 9-19**

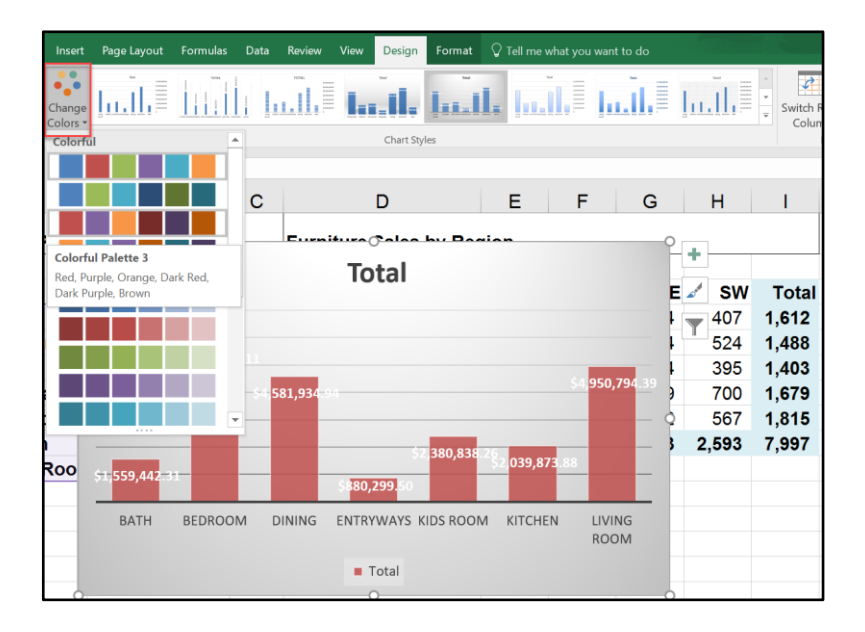

**19-10 شكل**

من الممكن أيضاً تغيير نوع المخطط عن طريق تحديد المخطط ثم الضغط على رمز "تغيير النمط Change Style" الموجود في الزاوية العلوية للمخطط، حيث ستظهر لك قائمة بها خيارات تغيير النمط والألوان.

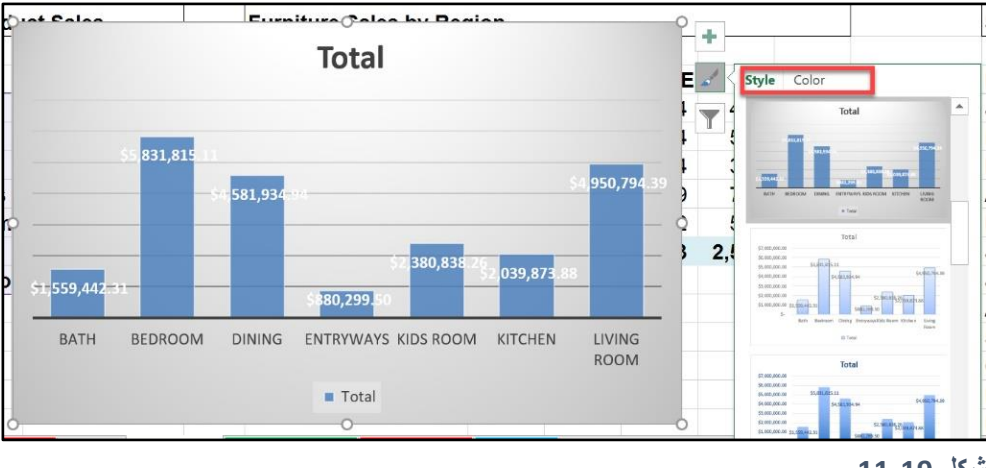

**شكل 11-19**

### **تغيير نوع المخطط**

لتغيير نوع المخطط حدد المخطط المطلوب ثم اذهب إلى تبويب "أدوات المخطط Chart Tools" ثم إلى "تصميم Design" ثم إلى "تغيير المخطط Change Chart Type". سوف يظهر لك مربع الحوار الخاص بتغيير نوع المخطط، من الجهة اليسرى من المخطط اختر التصنيف للمخطط المطلوب ومن الجهة اليمنى اختر المخطط الذي ترغب به. لاحظ أنه بمجرد تحركك بالماوس فوق أي مخطط يظهر لك االكسيل معاينة سريعة له.

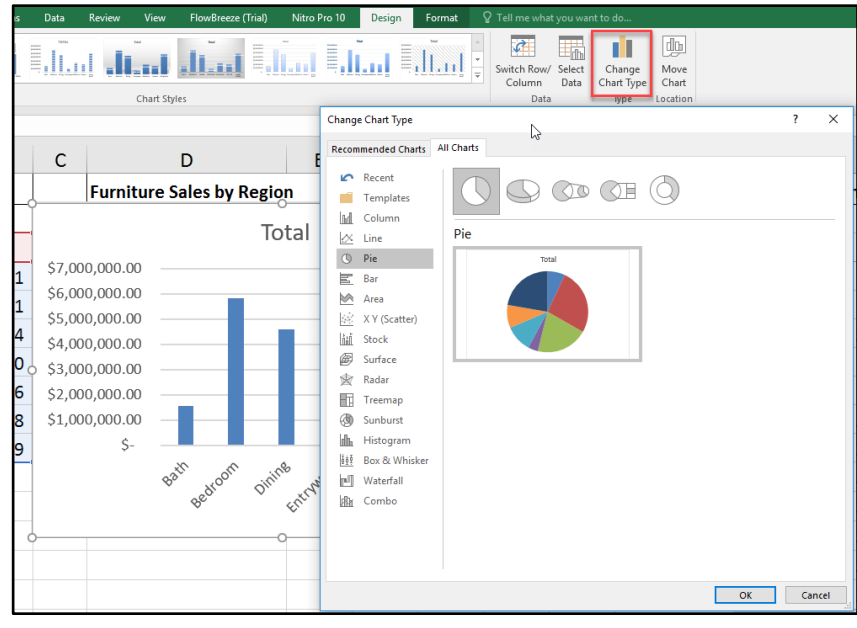

**شكل 12-19**

# **تصفية القيم الممثلة بيانياً**

من الممكن تصفية القيم التي تظهر ٍ على المخطط من خلال تحديد المخطط ثم الضغط على ر مز ِ التصفية Filter الموجود في الزاوية العلوية للمخطط ومن ثم إزالة التحديد عن القيم التي ترغب بإخفائها، ثم اضغط على زر "تطبيق Apply "لتطبيق التصفية.

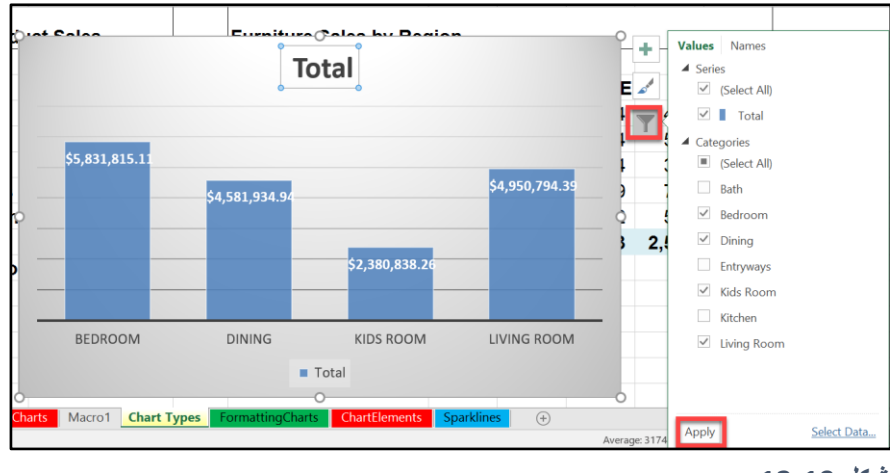

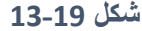

**التعامل مع المخططات العمودية ذات سالسل البيانات المتعددة**

في المثال السابق أدرجنا مخططاً عمودياً يستخدم سلسلة بيانات واحدة (و هي سلسة البيانات الخاصة بالمنتجات Item) وفي هذا النوع من المخططات تكون الأمور واضحة والتعامل سهل حيث أنه لدينا محور أفقي (يسمى أيضاً بمحور الفئة Category Axis أو المحور السيني X-Axis) وفي ذلك المثال ثم تمثيل المنتجات على المحور الأفقي، ولدينا محور رأسي/صادي تم تمثيل القيم عليه (في هذا المثال التي تم تمثيلها على المحور الرأسي هي قيم الحقل Total).

في المخططات العمودية ذات سلاسل البيانات المتعددة يتم تمثيل سلسلتين أو أكثر من البيانات على المحور الرأسي. في الشكل 17-14 تم تمثيل أربع سلاسل للبيانات (هي قيم مبيعات كل منطقة من المناطق لكل منتج من المنتجات) وتم إعطاء كل سلسلة لون مميز وإظهار وسيلة الإيضاح Legend.

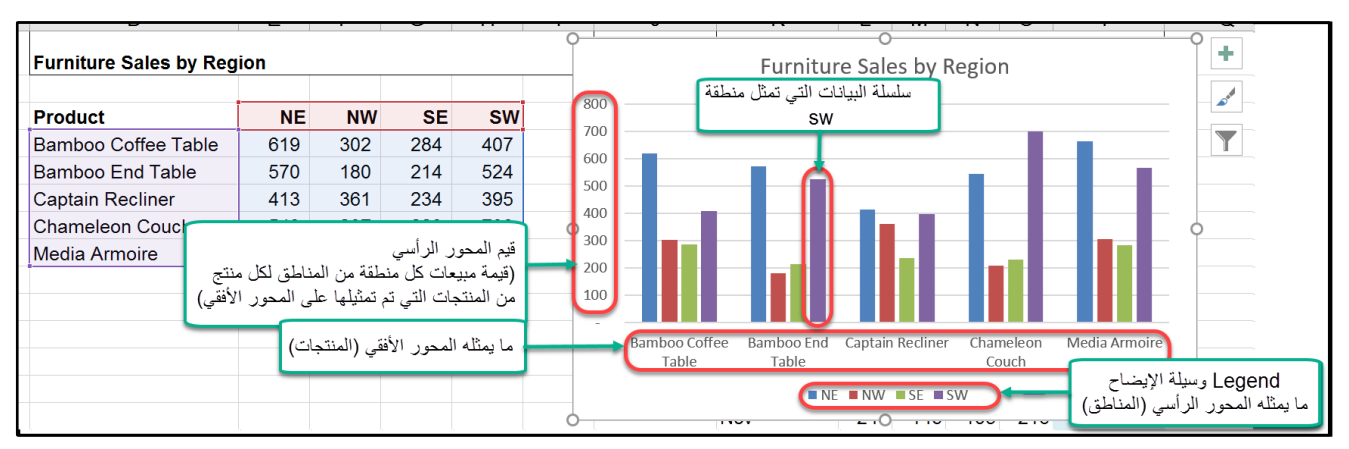

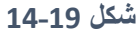

لتبديل الصفوف والأعمدة (بمعنى أدق تبديل ما يمثله المحور السيني مع ما يمثله المحور الصادي)، حدد المخطط ثم اذهب إلى تبويب "أدوات المخطط Chart Tool" ثم إلى "تصميم Design" ثم إلى "تبديل الصفوف والأعمدة Switch Row/Column). لاحظ كيف تغيرت قيم وسيلة الإيضاح والمحور الأفقي في الشكل 17-15 وذلك بعد أن بدلنا الصفوف بالأعمدة.

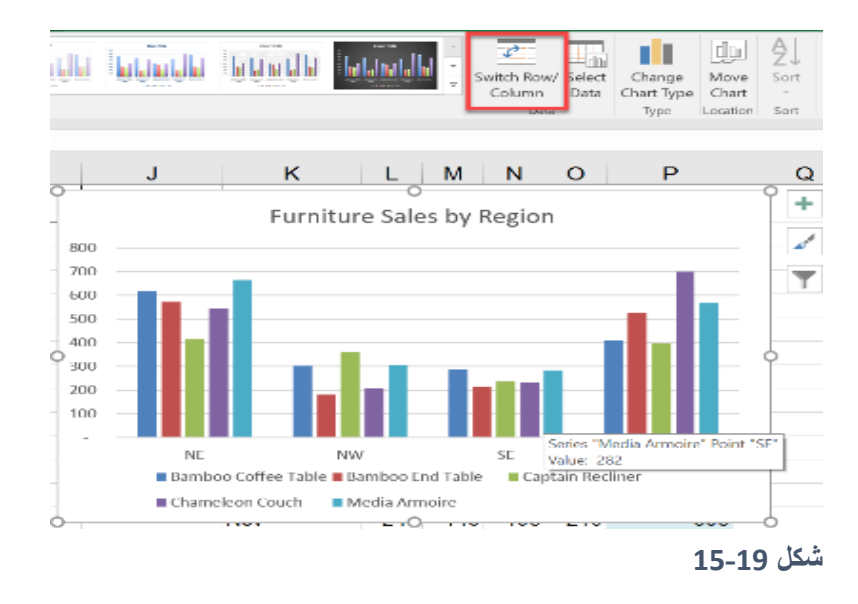

 لتغيير ترتيب عناصر كل فئة نذهب إلى تصميم المخطط كما سبق ثم إلى "اختيار البيانا Select Data " ومن خلال الجزء الخاص بـ Legend Entry في مربع الحوار " Select Data Source" نضغط على الأسهم للتحرك للأمام أو إلى الخلف.

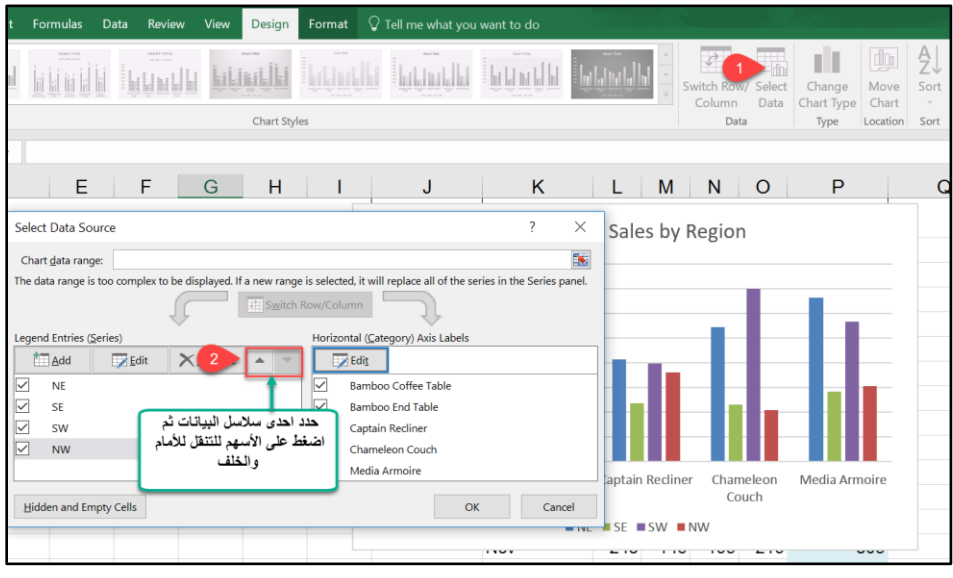

**شكل 16-19**

255 $\vert$ 

#### **انشاء مخطط عمودي مكدس** Column Stacked

تظهر المخططات العمودية المكدسة Stacked Column علاقة قيمة العنصر بمجموع قيم عناصر الفئة (على سبيل المثال قيمة مبيعات المنطقة SW بالنسبة لمجموع قيم كافة المناطق). ولإدراج مخطط عمودي مكدس أو تحويل مخطط عمودي إلى عمودي مكدس نختار "عمودي مكدس Stacked Column) حسب الشكل 17-17

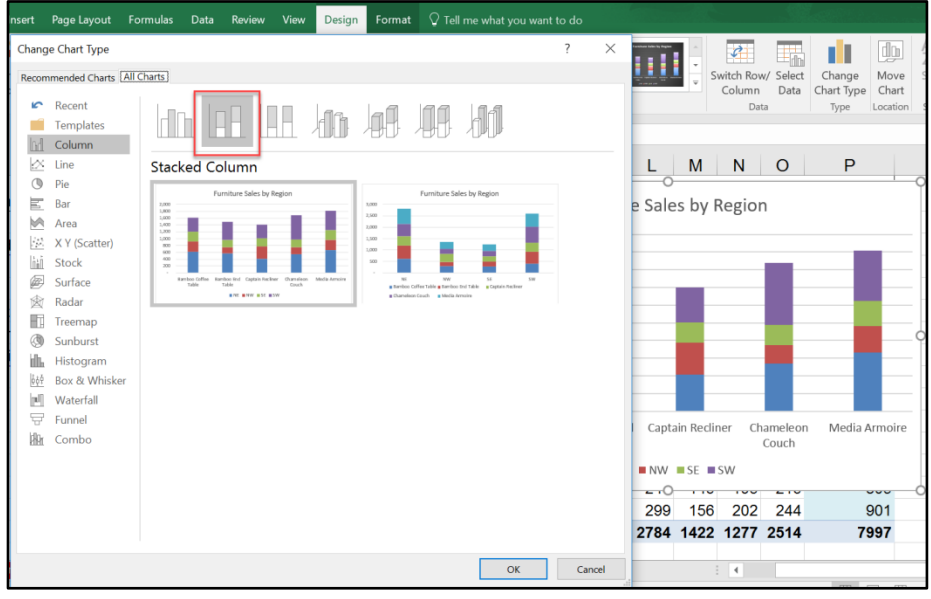

**شكل 17-19**

#### **انشاء مخطط عمود مكدس بنسبة %**100 **)**Column Stacked 100%**)**

يعمل العمود المكدس 100% على مقارنة النسبة المئوية التي تشارك بها قيمة كل عنصر من عناصر الفئة إلى إجمالي عناصر الفئة. ويتم تمثيل عناصر كل فئة بعمود واحد تم تقسيمه إلى عدة أجزاء كل جزء يمثل أحد عناصر الفئة وطول الجزء يتناسب مع نسبة قيمة العنصر إلى إجمالي مجموع عناصر الفئة.

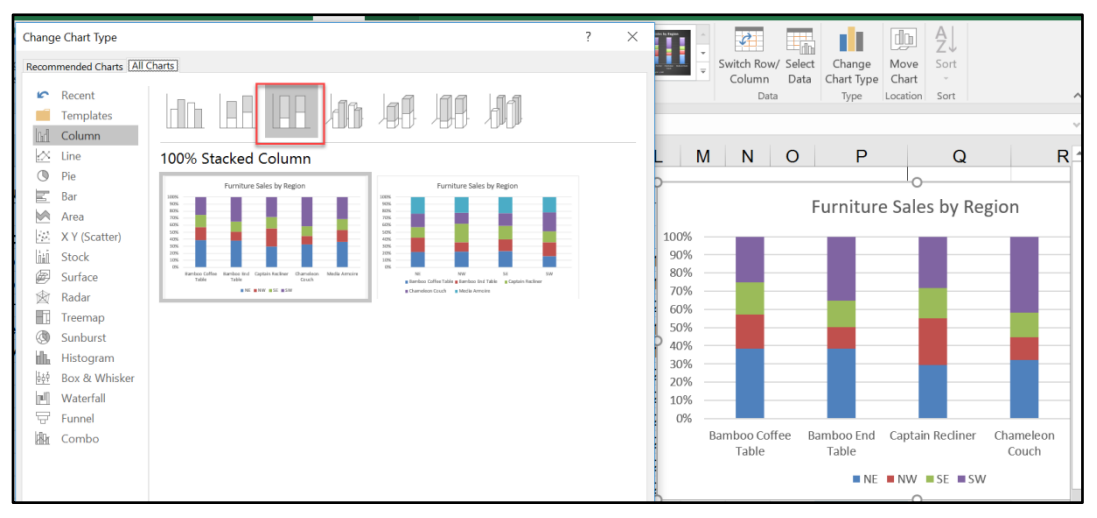

**شكل 18-19**

#### Customizing a Chart **المخططات تخصيص**

يعطيك الاكسيل امكانية تخصيص المخططات مثل تغيير الألوان والحدود وأنواع الخطوط المستخدمة وإعدادات المحاور وغيرها من الإعدادات.

لتخصيص أي عنصر من عناصر المخطط انقر نقر أ مز دو جاً فو ق العنصر المطلوب فيقو م الاكسيل بعرض جزء المهام الخاص بتخصيص ذلك العنصر من المخطط.

فمثلاً في الشكل 17-20 لتخصيص سلسلة البيانات انقر نقراً مزدوجاً فوق سلسلة البيانات المطلوبة (في هذا المثال لا يوجد سوى سلسلة بيانات واحدة ممثلة بالأعمدة) فيقوم الاكسيل بعرض "جزء المهام Task Pane" المسمى بـ Format Data Series (لاحظ أن جزء المهام هذا تختلف محتوياته طبقاً للعنصر المطلوب تخصيصه). في هذا المثال يظهر لدينا ثلاث تبويبات في جزء المهام هي كالتالي:

- -1 Options Series خيارا سلسلة البيانا : من خالل هذا التب يب يمكن الت كم بـ "المسافة بين عناصر سلسلة البيانات Gap Width" وبـ "تداخل سلاسل البيانات Series Overlap" (هذا الخيار مفيد عند وجود مخطط ذو سلاس بيانات متعددة)
- 2- التأثيرات Effects: ويمكن من خلال هذا التبويب التحكم بالتأثيرات المختلفة على العنصر مثل الظلال والحواف.
	- 3- الحدود والتعبئة: ومن هنا يتم التحكم بحدود العنصر ولون وتأثيرات التعبئة التعبئة.

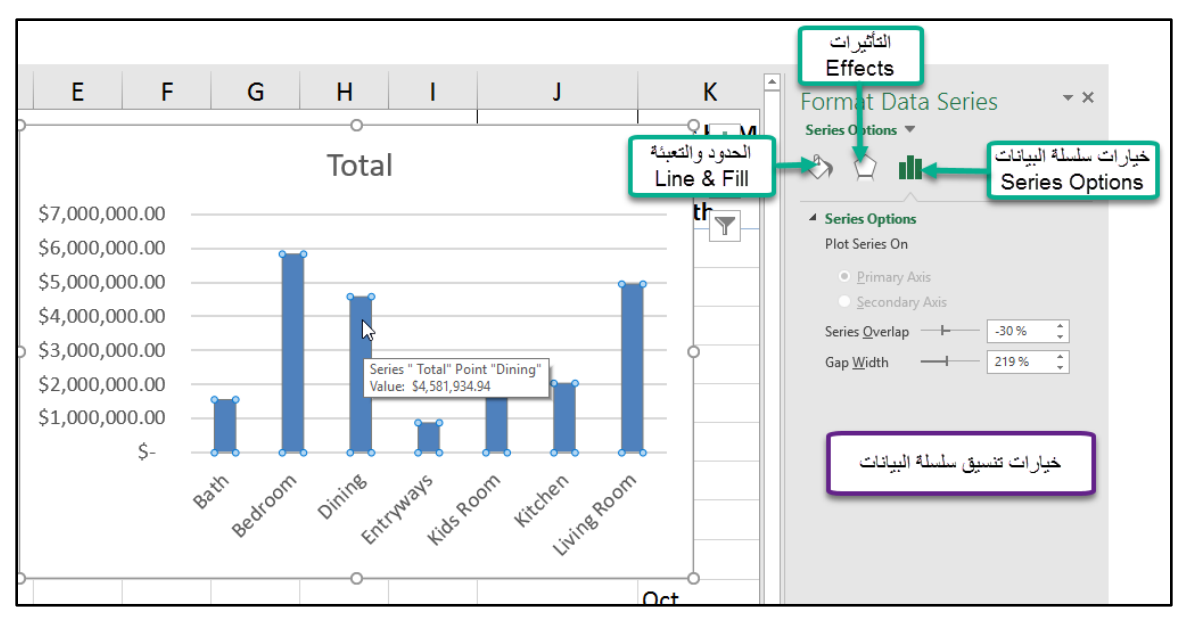

**شكل 20-19**

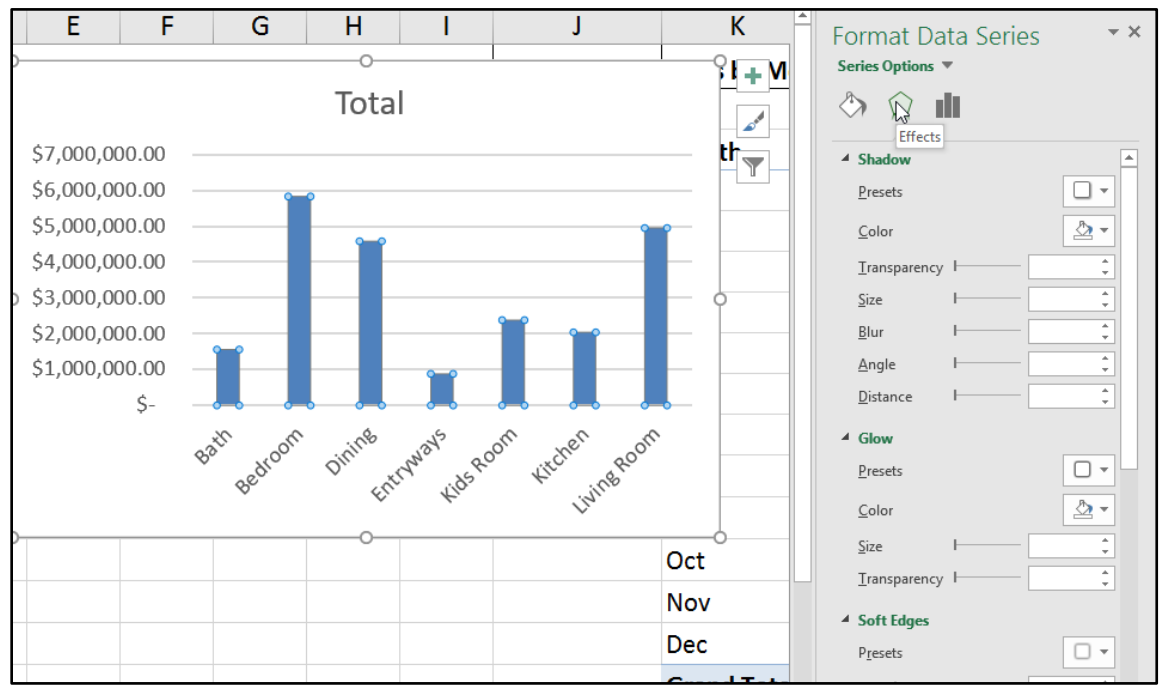

**شكل 19-19**

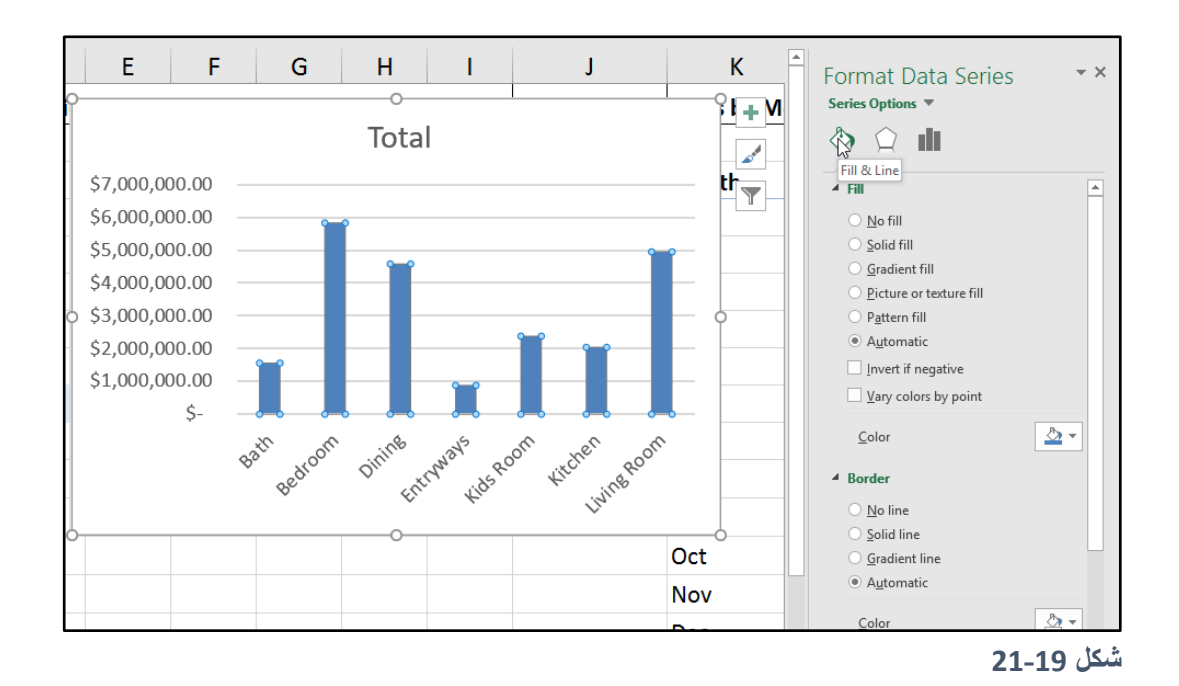

**ربط عنوان المخطط مع محتويات إحدى خاليا ورقة العمل**

لجعل عنوان المخطط يعرض محتويات إحدى الخلايا؛ حدد عنوان المخطط عن طريق النقر مرة واحدة بزر الماوس الأيسر فوق عنوان المخطط ثم أكتب في شريط الصيغة المعادلة التي تعرض محتويات الخلية المطلوبة عن طريق كتابة "=" ثم تحديد الخلية المطلوبة.

في الشكل17-22 قمنا بإظهار محتويات الخلية A1 في عنوان المخطط عن طريق تحديد عنوان المخطط ثم كتابة "=" من ثم ت ديد الخلية 1A ثم الضغط على زر اإلدخال.

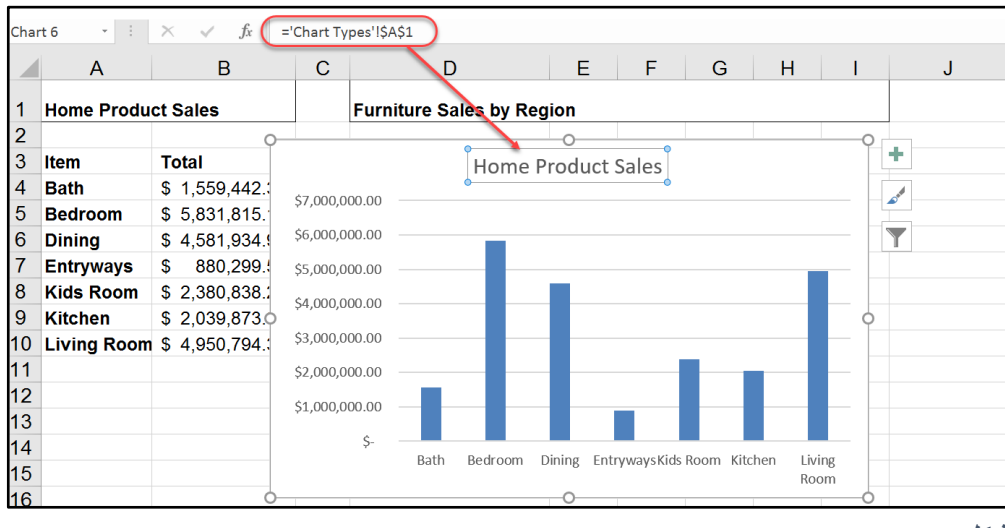

**شكل 22-19**

**تغيير وحدات عرض القيم على المحاور**  لتغيير طريقة عرض القيم الرقمية على المحاور اتبع الخطوات التالية:

- 1- انقر نقراً مزدوجاً بزر الماوس الأيسر على المحور المطلوب لإظهار خيارات تنسيق المحور Format axis في جزء المهام (إذا كان جزء المهام ظاهراً من قبل فيكفي تحديد المحور المطلوب لإظهار خيارات تنسيق المحور عليه).
	- 2- اذهب إلى تبويب خيارات المحور Axis Options
- 3- من خلال بند "وحدات العرض Display units" اضغط على القائمة المنسدلة ثم اختر وحدة العرض المطلوبة (في الشكل 17-23 تم اختيار وحدة العرض Millions لعرض القيم ممثلة بالماليين(

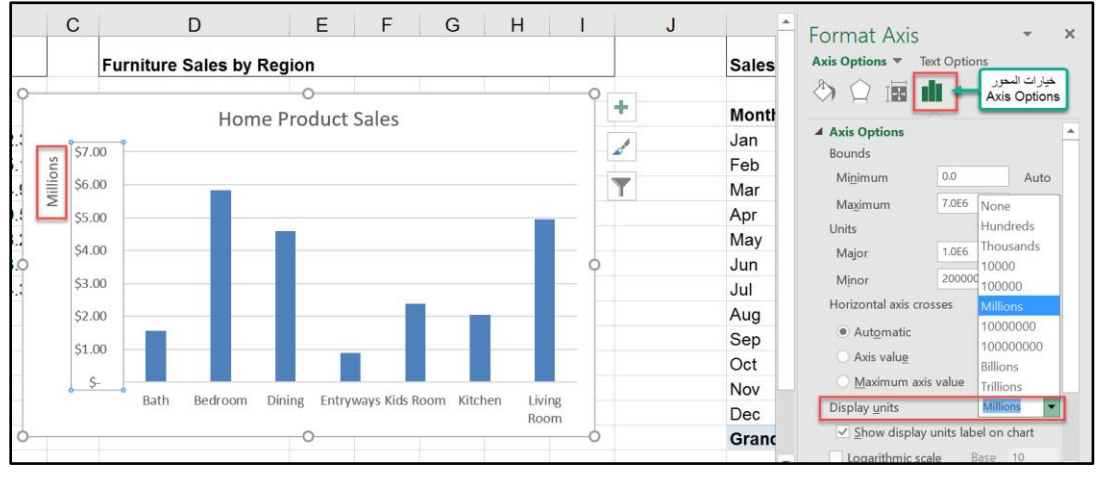

**شكل 23-19**

**عكس ترتيب القيم على المحور** لعكس ترتيب القيم على أحد المحاور أظهر خيارات تنسيق المحور كما هو في الفقرة السابقة، ثم اذهب إلى تبويب "خيارات المحور Axis Options"، ثم حدد الخيار " Categories in reverse order التصنيفات في تر تيب عكسي ".

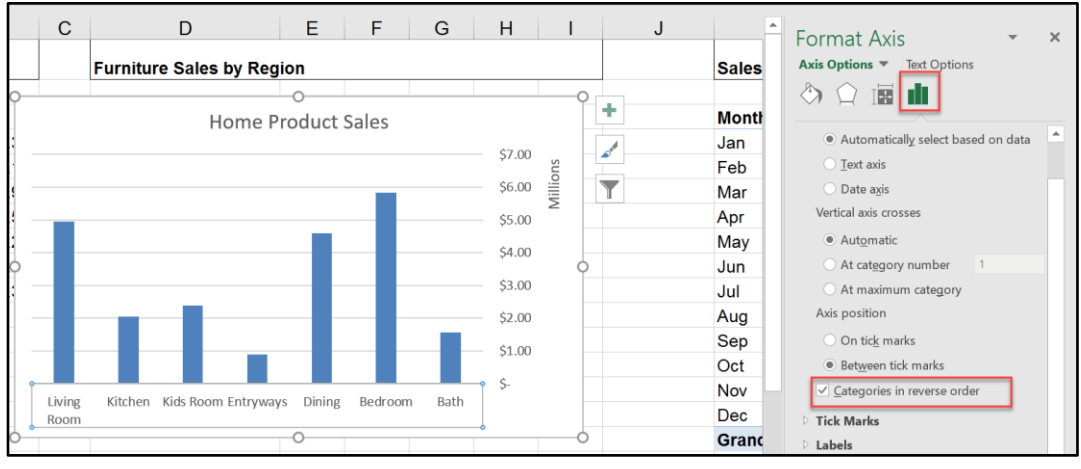

**شكل 24-19**

# **تغيير تخطيط المخطط** Layout Chart **من خالل زر "التخطيط السريع** Layout Quick**"**

يقدم لنا الاكسيل مجموعة من التخطيطات Layouts التي يمكن استخدامها. يقوم كل تخطيط بإظهار عناصر elements Chart م ددة تنسيقها بشكل معين. لتطبيق تخطيط معين على المخطط؛ دد المخطط ثم اذهب إلى تبويب "أدوات المخطط Chart Tools" ثم "تصميم Design" ثم اضغط على زر "تخطيط سريع Layout Quick"، من خالل القائمة المنسدلة التي س ف تظهر اختر التخطيط المطل ب
.

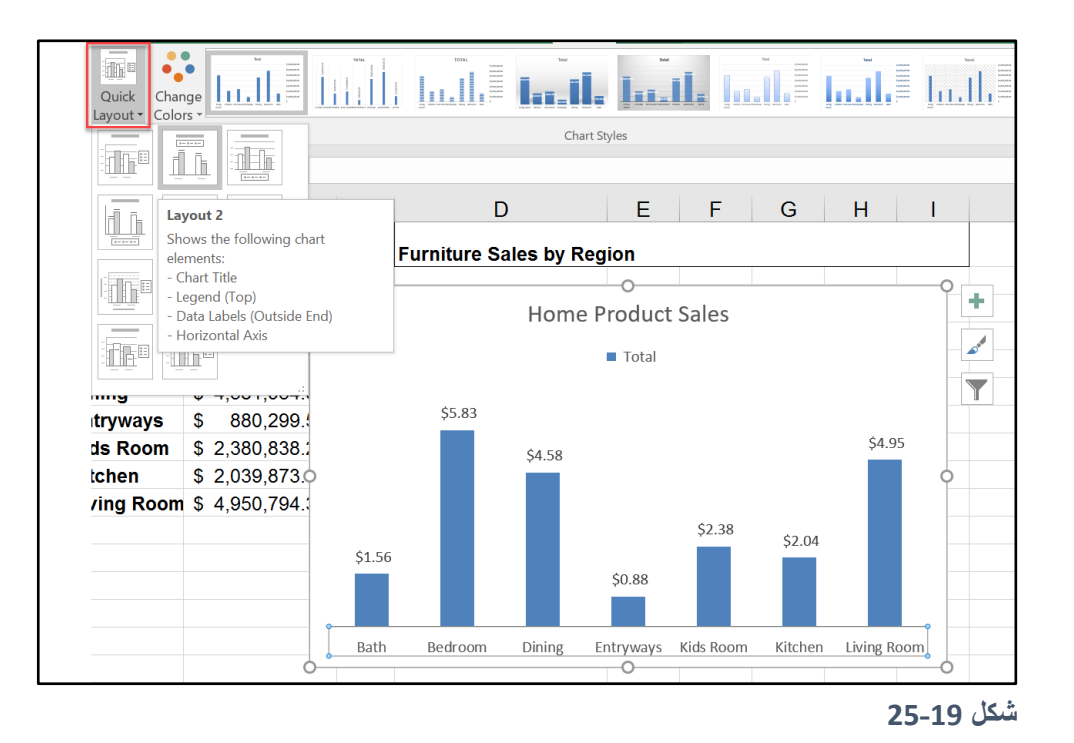

# **التعامل مع المخططات الدائرية** Charts Pie

يمكن رسم البيانات المرتبة في عمود أو صف واحد فقط في ورقة العمل في مخطط دائري. يتكون المخطط الدائري من عدة شرائح يتناسب حجم كل شريحة مع نسبة القيمة التي تمثلها الشريحة الى مجموع قيم سلسلة البيانات.

استخدام المخطط الدائري يكون مفيداً في الحالات التالية:

- توفر سلسلة بيانات واحدة فقط تريد رسمها.
- عندما ال تكون أي من القيم المراد رسمها سالبة.
- . عندما ال يساوي معظم القيم المراد رسمها صفراً
	- عندما تكون القيم المراد تمثيلها بيانيا قليلة.

لإدراج مخطط دائري نحدد نطاق البيانات ثم نذهب الى Insert ثم الى Pie Chart ثم نختر نوع المخطط الدائري المطلوب

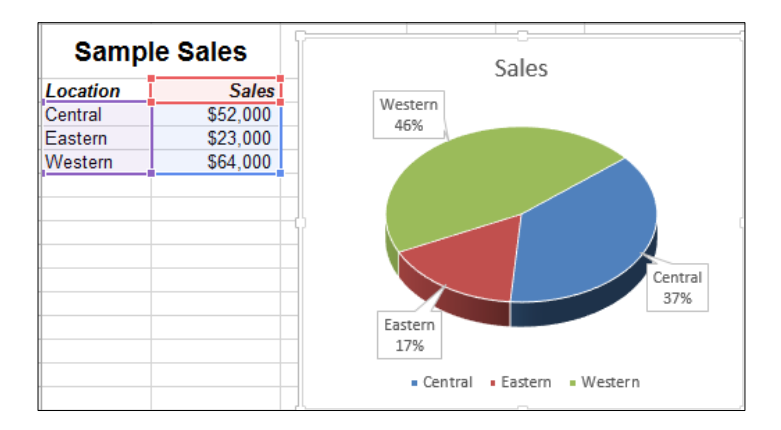

بعد ادراج المخطط الدائري يمكن اجراء التعديلات عليه فيمكن زيادة المسافة بين الشرائح عن طريق الضغط على أي شريح ثم باستمر ار الضغط نتحرك بالماوس نحو الخار ج، بالإمكان أيضاً تركيز الاهتمام على شريحة معينة عن طريق فصلها عن باقي الشرائح وذلك عن طريق تحديد الشريحة (بالضغط مرتين عليها- المرة الأولى يتم تحديد كافة الشرائح و الثانية يتم تحديد الشريحة المطلوبة) ثم نضغط بزر الماوس الأبسر وباستمرار الضغط نتحرك للخارج.

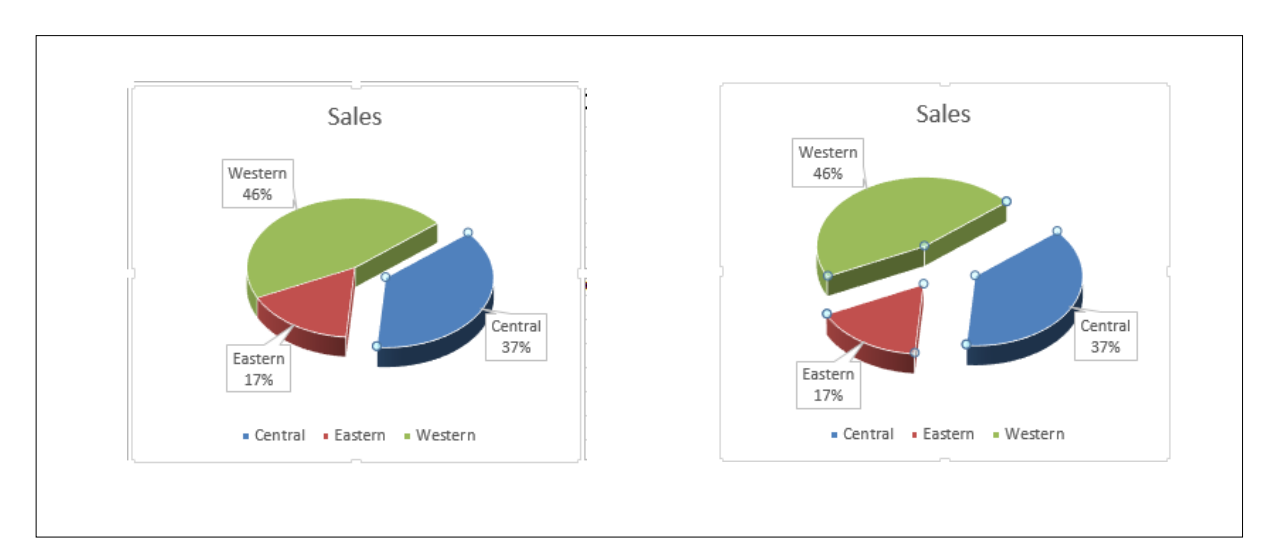

ويمكن تدوير المخطط من خلال الضغط بزر الماوس الأيمن على منطقة الرسم ثم عرض خصائصها فيظهر جزء المهام الخاص بالمخطط ثم نذهب إلى Rotation-D.3

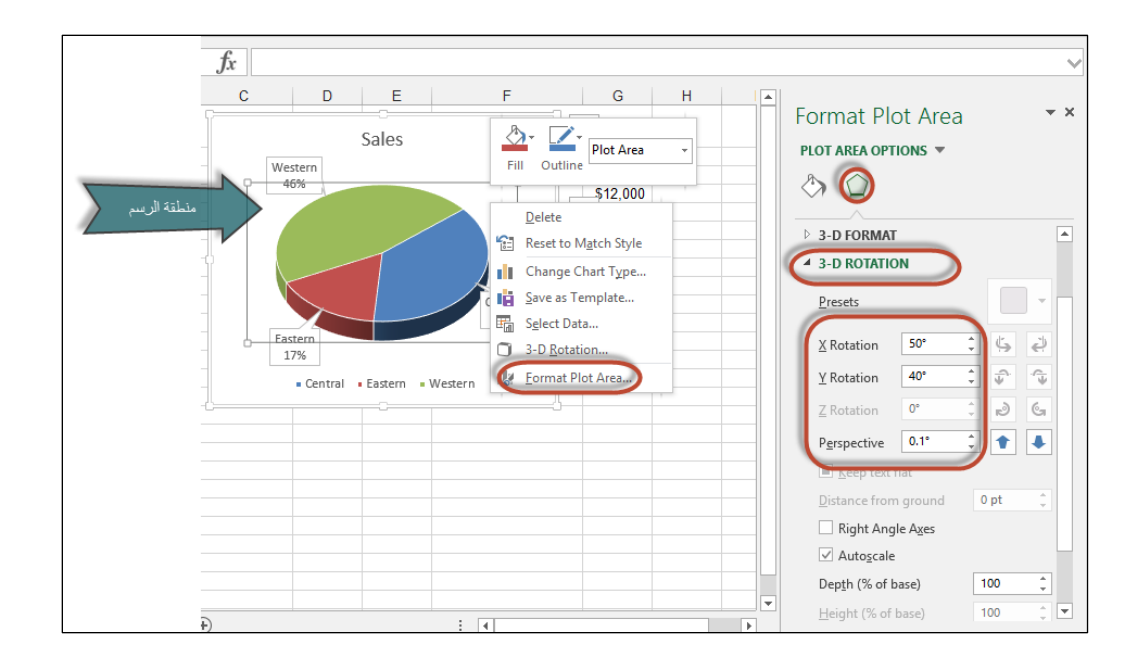

وكباقي المخططات يمكنك اجراء التعديلات الأخرى مثل تعديل الألوان وعرض تسميات البيانات وعرض و إخفاء وسيلة الايضاح ...... الىي أخره.

# **انشاء مخططات Charts Pie of Pie( دائرة من دائري(**

هذا النوع من المخططات يكون مفيد اذا أردت تمثيل البيانات باستخدام مخطط دائري ووجدت أن بعض الشر ائح مساحتها صغير ة جداً بحيث لا تكاد تُرى في هذه الحالة نلجأ الى مخطط دائر ة من الدائر ي حيث يتم اظهار هذه الشرائح الصغيرة في دائرة منفصلة تكون منبثقة من الدائرة الرئيسية. فعلى سبيل المثال نرى في الشكل -------------- أن الشرائح الممثلة ل Fun Computer games و Computer Hardware Software Computer صغيرة بالنسبة لباقي الشرائح بالتالي نلجأ الى ضع هذه الشرائح على دائرة خاصة بها مما يسهل عرضها بشكل أفضل.

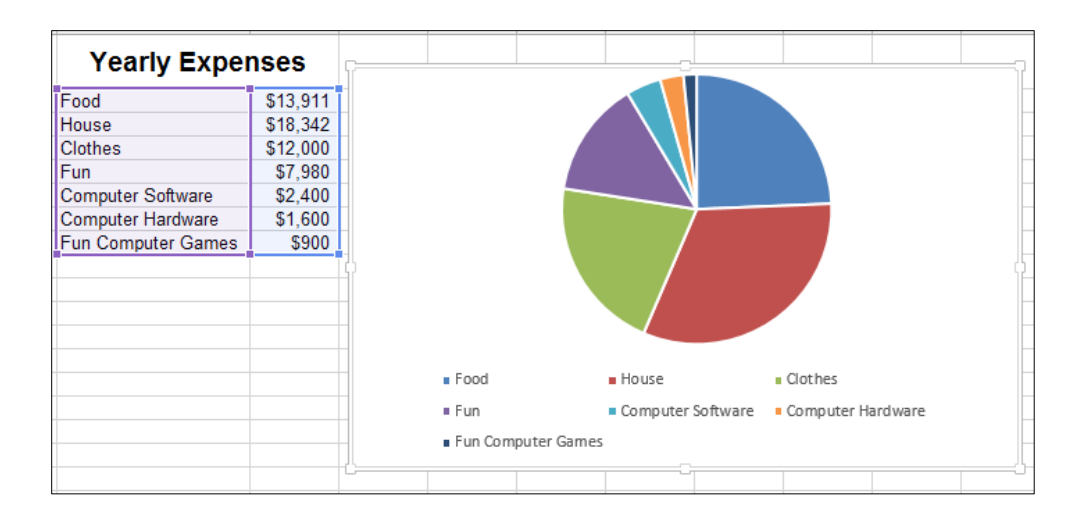

إلدراج هذا الن ع من المخططا نذهب الى Insert ثم Chart Pie ثم نختر Chart Pie of Pie .

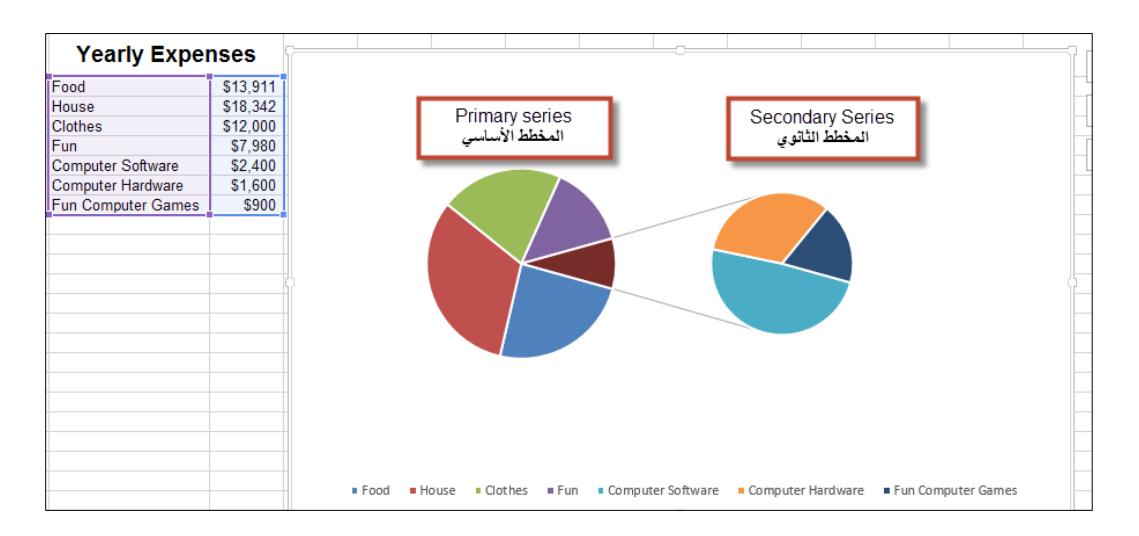

بالوضع الافتراضي الاكسيل يرسم آخر 3 قيم في السلسلة على المخطط الثانوي ويمكن تغيير هذه الفرضية كالتالي:

- 1- نضغط بزر الماوس الأيمن على أي شريحة في المخطط ثم Format Data Series
- -2 من جزء المهام الذي سيظهر نذهب الى Option Series ثم الى By Series Split( تقسيم السلسلة بواسطة)
- 3- هنا لدينا أربعة خيارات: a. بواسطة موقع القيمة بالنسبة للسلسلة المعطاة Position وفيها نحدد أن آخر عدد معين من القيم ينتمي الى المخطط الأساسي أو الثانوي.
- b. ب اسطة القيمة Value فيها نقرر أن القيم التي تقل عن قيمة م ددة تنتمي الى المخطط الأساسي او الثانوي
- c. ب اسطة النسبة المئ ية Percentage فيها يتم ضع القيمة التي تقل عن نسبة معينة (النسبة هنا هي قيمة الخلية الى مجموع القيم) في المخطط الأساسي أو الثانوي.
- d. مُخصص Custom وفيها نحدد بشكلّ يدوي وُصريح القيم التي نرغب بوضعها على المخطط الأساسي أو الثانوي.

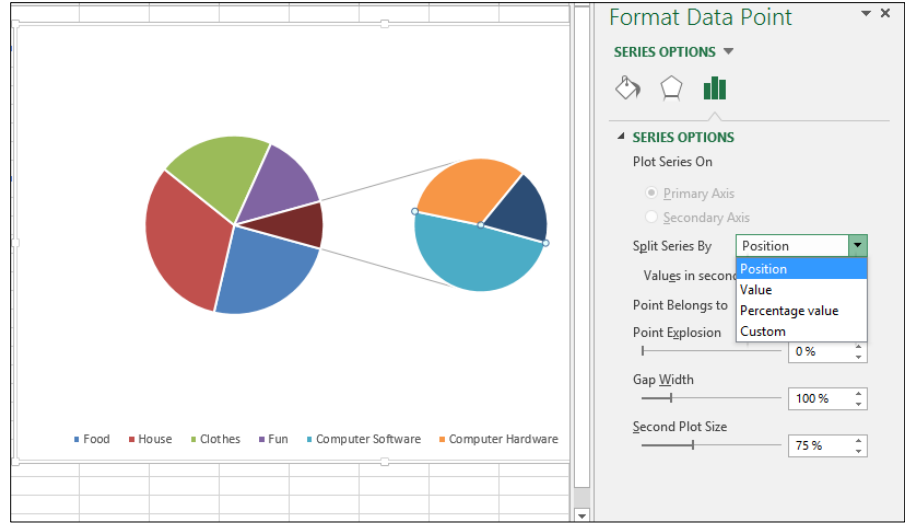

**الفصل العشرون**

# **.**20 **خطوط المؤشر** Sparklines

خطوط المؤشر هي عبارة عن مخططات مصغرة يتم اظهارها بداخل خلية واحدة. تسمح لك خطوط الاتجاه بالتركيز على التغير في البيانات مع تغير الوقت. عادة ما تستخدم خطوط المؤشر في مجموعات. وعلى الرغم بأن خطوط المؤشر تظهر كمخططات مصغرة إلا أنها تختلف تماماً عن المخططات العادية فمثلاً المخططات تظهر فوق طبقة خاصة بها على ورقة العمل ويستطيع المخطط الواحد أن يمثل أكثر من سلسلة بيانات بيانياً في نفس الوقت بينما تظهر خطوط المؤشر بداخل الخلايا وتظهر تمثيلاً لسلسلة بيانات و احدة فقط

# **أنواع خطوط المؤشر** يقدم لنا الاكسيل ثلاثة أنواع من خطوط المؤشر . هذه الأنواع هي كالتالي:

- **الخطي Line:** هي مشابهة للمخططا الخطية Charts Line. يمكن اظهار الخط مع العلامات Marker التي تميز نقاط البيانات. في الشكل 1-18 تظهر لنا خطوط المؤشر من النوع الخطي. لاحظ هنا أنك بنظرة واحدة سريعة أدركت الاتجاه العام للبيانات، فنلاحظ هنا أن المبيعات لكافة المناطق تزداد بشكل تدريجي.
- **العمودي Column:** ه مشابه للمخطط العم دي. يظهر الشكل 1-18 أيضاً البيانا السابقة وقد تم تمثيلها من خلال خط المؤشر العمودي.
- **ربح/خسارة Loss/win:** يق م هذا الن ع من خط ط المؤشر بتمثيل كل نقطة من نقاط البيانا إما كنقطة عليا أو سفلي. الشكل 18-2 يُظهر هذا النوع من خطوط المؤشر. وهذا النوع يكون مفيداً عندما تُظهر البيانات التغير الذي طرأ على مجموعة من القيم عبر الزمن. في نطاق البيانات هنا تم اظهار التغير على القيم التي ظهرت لنا في المثالين السابقين وتم تمثيل هذا التغير بخط المؤشر من نوع ربح/خسارة حيث أن قيمة التغير الموجب تظهر كنقطة عليا وقيمة التغير السالب تظهر كنقطة سفلى.

| <b>Sales by Month by Region</b> |     |    |    |        |                                                 |    |                                 |  |                    |  |  |  |                |                  |
|---------------------------------|-----|----|----|--------|-------------------------------------------------|----|---------------------------------|--|--------------------|--|--|--|----------------|------------------|
| Month                           |     |    |    |        | Jan Feb Mar Apr May Jun Jul Aug Sep Oct Nov Dec |    |                                 |  |                    |  |  |  | Line Sparkline | Column Sparkline |
| <b>INE</b>                      |     |    |    |        | 178 130 251 198 201 261 272 256 206 272 248 299 |    |                                 |  |                    |  |  |  |                | . n. Mald        |
| <b>NW</b>                       | 84  | 62 |    | 84 107 |                                                 |    | 143 129 137 142 127 133 146 156 |  |                    |  |  |  |                | <b>ALIAN DE</b>  |
| <b>SE</b>                       | 100 | 56 | 78 | 81     | 89                                              | 79 | 53                              |  | 86 134 140 195 202 |  |  |  |                |                  |
| <b>Isw</b>                      |     |    |    |        | 156 236 182 186 222 219 201 221 233 219 216 244 |    |                                 |  |                    |  |  |  |                |                  |
|                                 |     |    |    |        |                                                 |    |                                 |  |                    |  |  |  |                |                  |

**شكل 1-20**

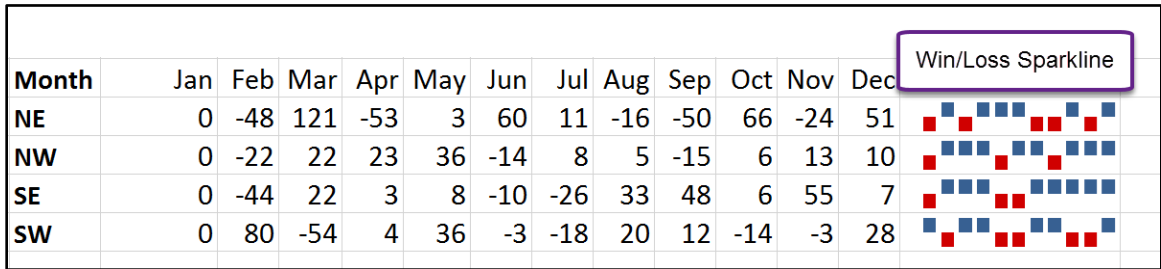

**شكل 2-20**

#### **انشاء خطوط المؤشر** Sparklines Creating

يظهر لنا في الشكل 18-4 مجموعة من البيانات التي نرغب بتمثيلها من خلال خطوط المؤشر. لإدراج خطوط المؤشر اتبع الخطوات التالية:

- 1- حدد البيانات المراد تمثيلها بخط المؤشر (البيانات فقط بدون عناوين الأعمدة). إذا كنت تريد انشاء العديد من خطوط المؤشر حدد جميع البيانات التي تريد تمثيلها بخطوط المؤشر .
- 2- اذهب إلى تبويب "ادراج Insert" ثم "خطوط المؤشَّر Sparklines" ثم اختر أحد الأنواع الثلاثة: خطي، عمودي، أو ربح/خسارة. عنا سيظهر لك مربع الحوار الخاص بإدراج خطوط المؤشر.

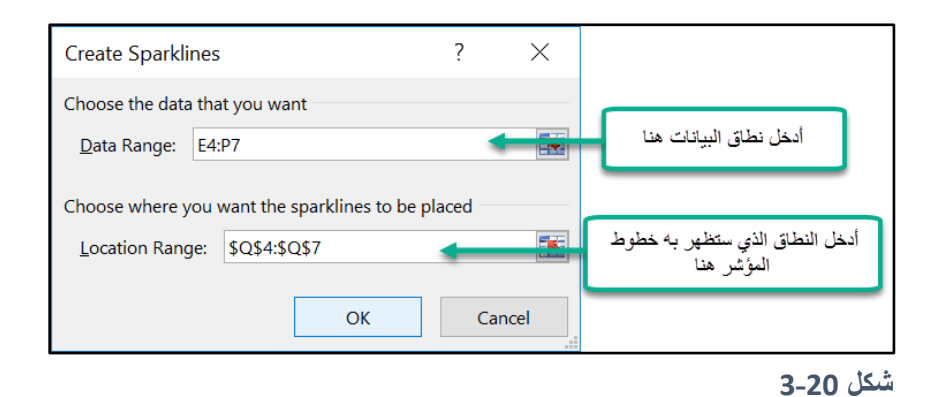

- 3- حدد المكان الذي ستظهر به خطوط المؤشر. في غالب الأحيان ستقوم بوضع خطوط المؤشر بجانب البيانات إلا أن ذلك ليس اجبارياً ويمكنك اظهار خطوط المؤشر في أي مكان بداخل ورقة العمل، مع العلم بأنه ليس شر طأ أن تكون الخلايا التي ستظهر بها خطوط المؤشر فار غة ويمكنك اظهار خطوط المؤشر في خلايا تحتوي على بيانات. يجب الأخذ في الحسبان أن عدد الخلايا التي تريد اظهار خطوط المؤشر بها يجب أن يساوي عدد الصفوف أو الأعمدة التي تحتوي على الببانات.
	- -4 اضغط زر "م افق OK "سيتم ادراج خط ط المؤشر في المكان الذي اخترته.
- 5- قم بتعديل عرض العمود أو ارتفاع الصفوف للخلايا المحتوية على خطوط المؤشر حتى تحصل على أفضل نتيجة.

لاحظ أن خطوط المؤشر مر تبطة مع البيانات بشكل ديناميكي؛ فأي تغيير ٍ في القيم في نطاق البيانات ينتج عنه تغيير في خطوط المؤشر.

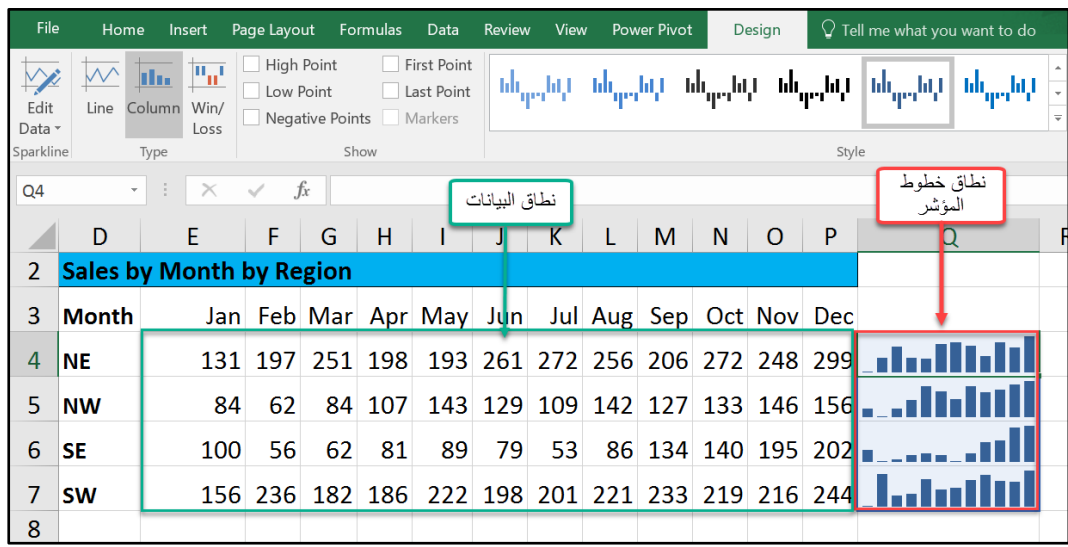

**شكل 4-20**

#### **تخصيص خطوط المؤشر**

بعد ادراج خطوط المؤشر في ورقة العمل يمكنك اجراء العديد من العمليات عليها حتى تظهر بالشكل الأمثل وفي هذا الجزء سوف نتعرف على أه هذه العمليات.

### **تغيير نوع خطوط المؤشر**

لتغيير نوع خطوط المؤشر حدد الخلايا التي تحتوي على خطوط المؤشر (إذا كانت خطوط المؤشر تقع جميعها ضمن مجموعة واحدة فيكفي تحديد احدى الخلايا)، ثم اذهب إلى تبويب "أدوات خطوط المؤشر Sparklines Tools" ثم إلى "تصميم Design" ثم إلى مجموعة "نوع Type" ثم اختر النوع الذي تريد التغيير إليه.

يمكن أيضاً تغيير نمط Style خطوط المؤشر من خلال الذهاب إلى مجموعة "أنماط Styles" ثم اختيار النمط المناسب. ويمكن تغيير اللون وسماكة الخط من خلال الذهاب إلى "لون خطوط المؤشر \_ Sparkline ."Color

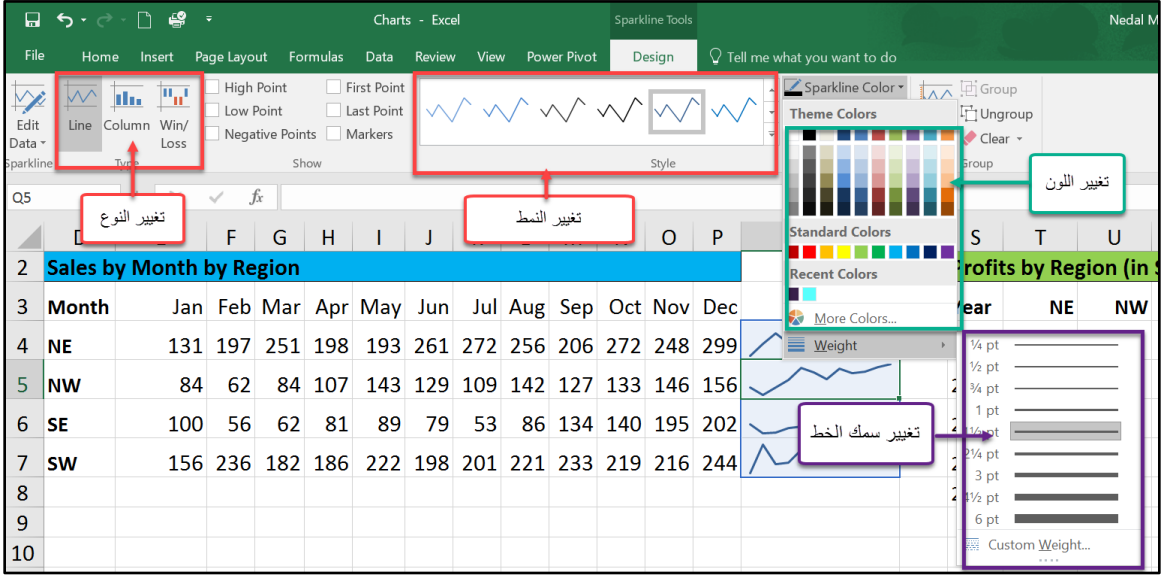

**شكل 5-20**

#### **التعامل مع البيانات المفقودة أو المخفية**

بالوضع الافتراضي لا تظهر البيانات في الأعمدة والصفوف المخفية في رسومات خطوط المؤشر وتظهر كما البيانات المفقودة كفجوات في رسومات خطوط المؤشر.

لتغيير هذه الاعدادات الافتراضية اذهب إلى تبويب "خطوط المؤشر Sparklines Tools " ثم إلى "تصميم Design" ثم "خطوط المؤشر Sparkline" ثم "تحرير البيانات Edit Data" ثم اختر "الخلايا المخفية والفارغة Hidden and Empty Cells". من مربع الحوار الذي سوف يظهر حدد الطريقة التي سيتعامل بها الاكسيل مع الخلايا الفارغة والمخفية. حيث أن هناك أربعة خيارات:

- Gaps : وهنا يتم تمثيل الخلايا الفارغة بفجوات (وهو الخيار الافتراضي)
	- -2 Zero: هنا يتم تمثيل الخاليا الفارغة كأصفار.
- Connect data point with line -3: وهنا يتم توصيل النقاط قبل وبعد الخلايا الفارغة.
- -4 columns and rows hidden in data Show: عند اختيار هذا الخيار يتم اظهار البيانا في الصفوف والأعمدة المخفية في خطوط المؤشر.

الشكل 18-7 يظهر تمثيلاً لهذه الخيار ات.

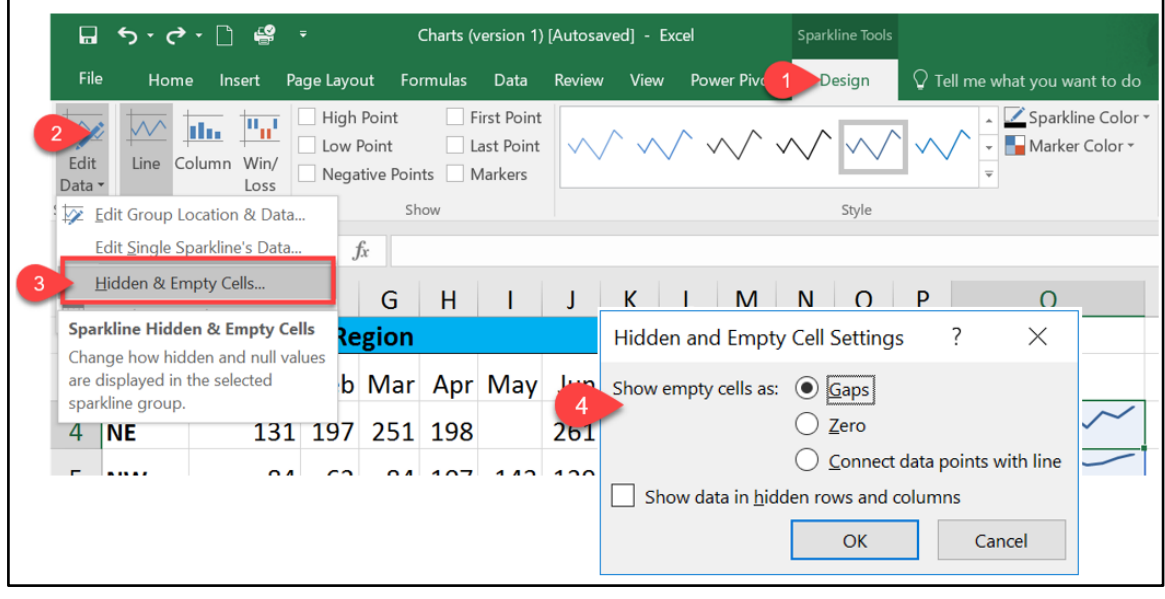

**شكل 6-20**

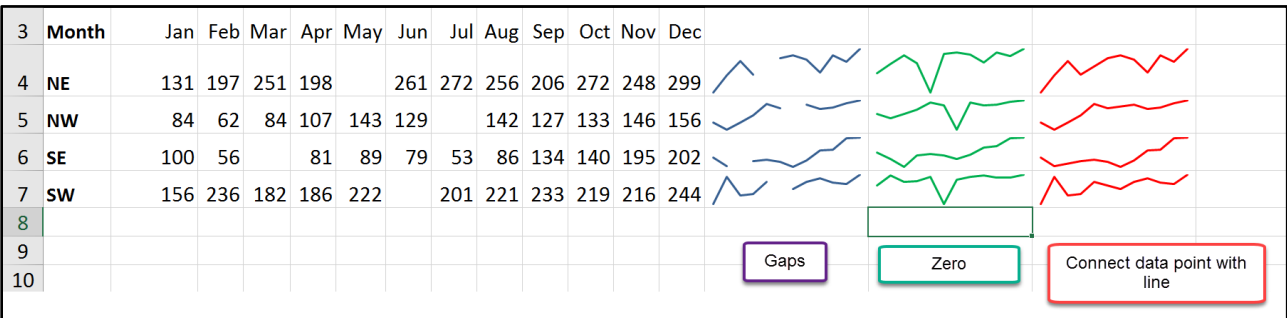

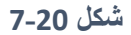

#### **تسليط الضوء على نقاط بيانات محددة**

من الممكن اظهار علامات عند نقاط البيانات المهمة للفت الأنظار لها ولتسهيل استخلاص النتائج من الرسومات الخيارات التي يمكن استخدامها عي كالتالي:

- **النقطة العليا High Point:** إعطاء لون مختلف لنقطة البيانات ذات القيمة الأعلى.
- **النقطة الدنيا Point Lowest:** إعطاء ل ن مختلف لنقطة البيانا ذا القيمة األدنى.
- ا**لنقاط السالبة Negative Points :** إعطاء لون مختلف لنقاط البيانات ذات القيمة السالبة.
	- **النقطة الأولى First Point**: إعطاء لون مختلف لنقطة البيانات الأولى.
	- **النقطة األخيرة Point Last:** إعطاء ل ن مختلف لنقطة البيانا األخيرة.
- **العالمات Markers:** اظهار العالما على خط ط المؤشر. هذا الخيار متاح فقط عند استخدام خط المؤشر من النوع الخطي Line Sparklines.

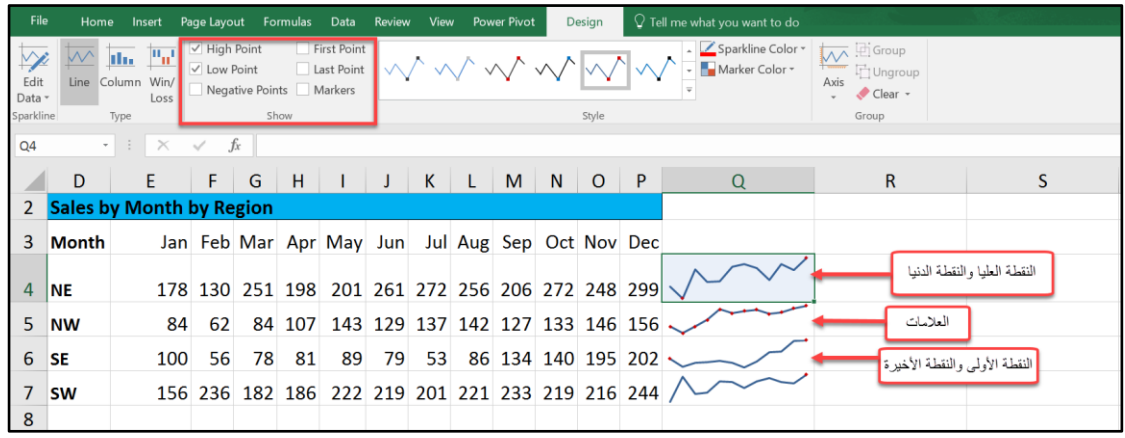

#### **شكل 8-20**

ويمكن التحكم بألوان العلامات من خلال الذهاب إلى القائمة المنسدلة "لون العلامة Marker Color" ومن ثم الذهاب إلى القائمة المنسدلة الفرعية الخاصة بالعلامة المطلوبة واختيار اللون المناسب كما بالشكل .9-18

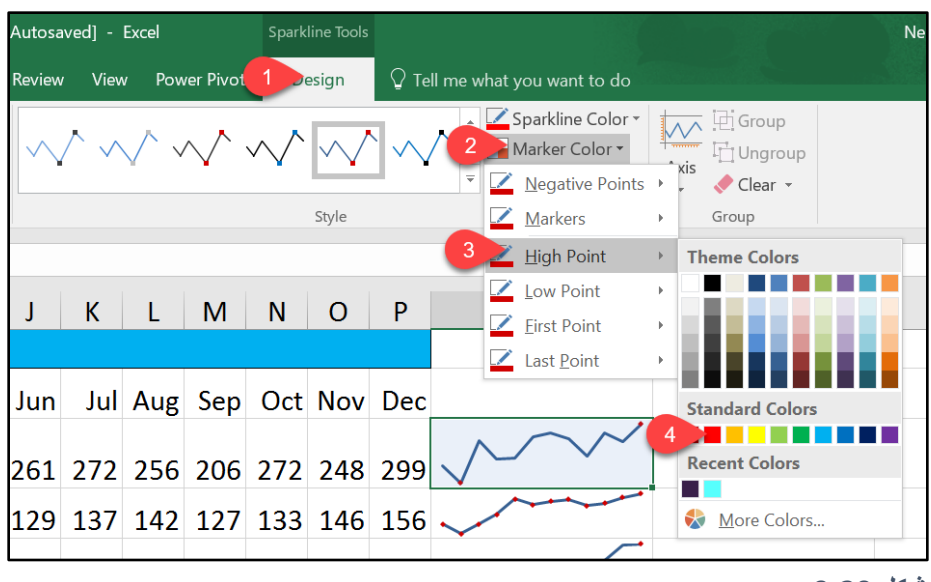

**شكل 9-20**

# **تغيير اتجاه المحور األفقي**

لتغيير اتجاه خط المؤشر بحيث يصبح من اليمين للشمال اذهب إلى زر "محور Axis"، ومن القائمة المنسدلة اختر "رسم البيانات من اليمين للشمال Plot Data Right-to-Left".

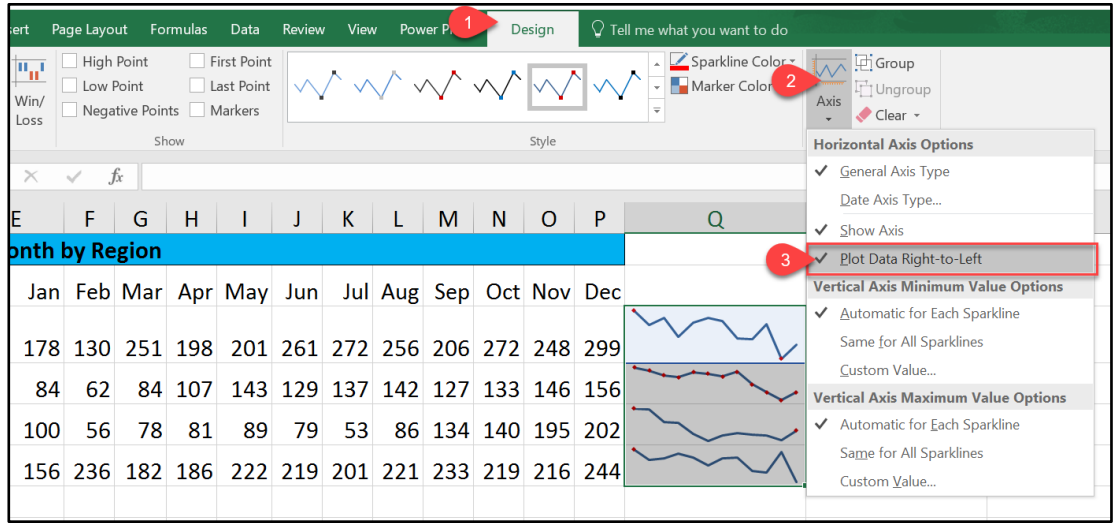

**شكل 10-20**

**استخدام محور التاريخ** Axis Date

بالوضع الافتراضي يفترض الاكسيل أن البيانات التي تظهر على خطوط المؤشر قد تم تسجيلها على فترات منتظمة. فمثلاً قد يعرض خط المؤشر المبيعات الشهرية أو الأرباح ربع السنوية. ولكن قد يحدث أن تكون البيانات قد سُجلت في أو قات غير ٍ متساوية فما العمل في هذه الحالة؟

يعرض الشكل 18-11 مجموعة من البيانات التي تم تسجيلها في فترات غير متساوية وقد تم تمثيل تلك البيانات من خلال خطوط المؤشر. لاحظ أنه وعلى الرغم من أن هناك بعض التواريخ مفقودة إلا أن خط المؤشر قام بعرض البيانات وكأنها حدثت على فترات منتظمة.

للتغلب على هذه المشكلة استخدم محور التاريخ Date Axis من خلال الخطوات التالية:

- 1- حدد الخلية التي تحتوي على خط المؤشر الذي تريد أن تمثله بمحور تاريخ.
- 2- اذهب إلى "تصميم Design" ثم "محور Axis" ثم اختر "محور تاريخ Date Axis Type"
- 3- من مربع الحوار الذي سيظهر حدد النطاق المحتوي على التواريخ الموافقة للبيانات. ثم اضغط "مو افق OK"

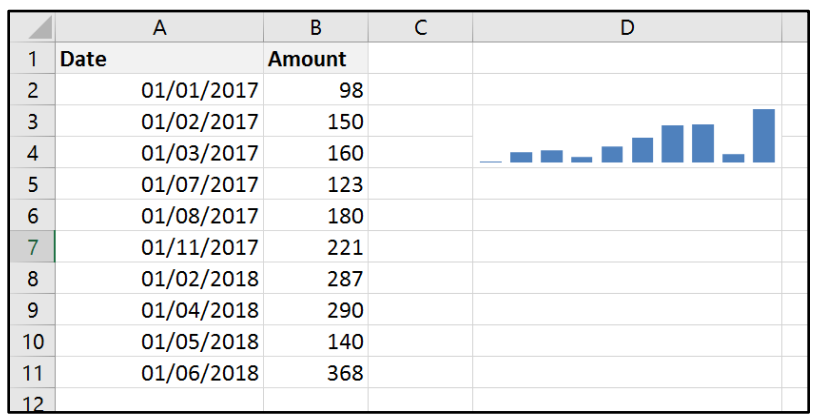

**شكل 11-20**

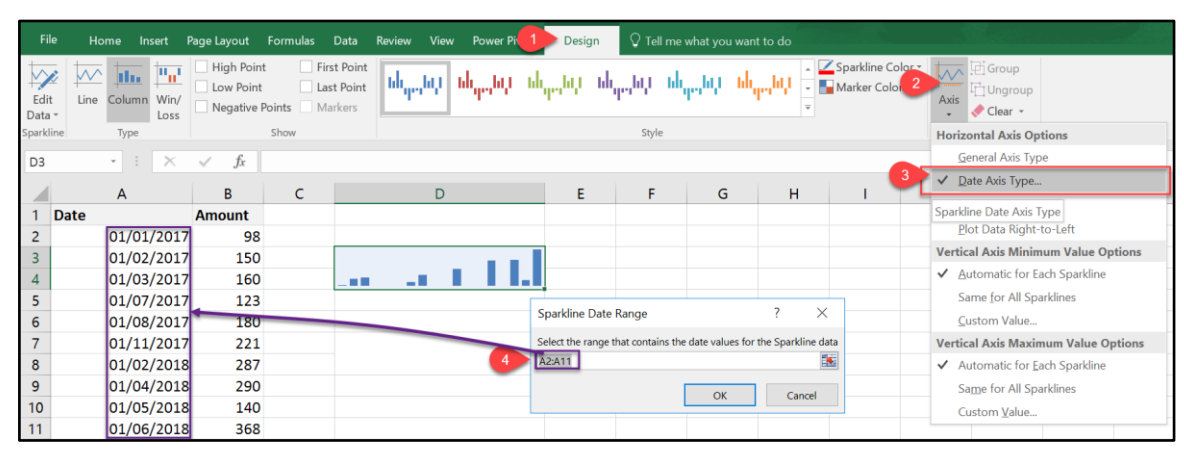

**شكل 12-20**

276  $\}$ 

**الفصل الحادي والعشرون**

# **.**21 **الجداول والمخططات المحورية**

الجداول المحورية تعتبر واحدة من أفضل وسائل عرض وتلخيص البيانات. وعلى الرغم من السرعة والدقة التي تتميز بها إلا تتميز أنها أيضا تتميز بالسهولة التامة فبإمكانك أن تنشئ جدول محوري في أقل من دقيقة. والجدول المحوري هو عبارة عن تقرير مرن ديناميكي ينتج عن قاعدة بيانات. ويمكن أن يساعدك الجدول المحوري على تحويل مجموعة ضخمة من الصفوف والأعمدة ذات العلاقات المتشابكة إلى ملخص مفيد للبيانات.

وبعد انشاء الجدول المحوري يمكنك إعادة ترتيب البيانات بكافة الطرق الممكنة. بالإضافة الى إمكانيات التنسيق التي يعطيك إياها الاكسيل لتطبيقها على الجداول المحورية.

# **مثال على الجداول المحورية**

إن أفضل طريقة لفهم آلية عمل الجدول المحوري هي رؤيته يعمل. في هذا المثال لدينا قاعدة بيانات تمثل مبيعات إحدى الشركات في مجال الأثاث المنزلي؛ ولمجرد التذكير ، في الاكسيل وفي قواعد البيانات عموماً الأعمدة تُسمى حقول والصفوف تُسمى سجلات. ففي قاعدة البيانات الظاهرة لدينا 8 حقول ومئات السجلات. لاحظ أنه لدينا عدد كبير جداً من البيانات و هذا هو بالضبط هدف الجداول المحورية؛ تلخيص البيانات و عرضها بطريقة مبسطة بحيث يسهل استخلاص المعلو مات منها.

|                 | <b>Salesperson</b> | Product                          |           | <b>Region Customer</b>   | <b>Date</b> | <b>Item Cost</b> | <b>No.Items</b> |    | <b>Total Cost</b> |
|-----------------|--------------------|----------------------------------|-----------|--------------------------|-------------|------------------|-----------------|----|-------------------|
| 5               | Vaughn, Harlon     | <b>Captain Recliner</b>          | <b>NE</b> | <b>B&amp;B Spaces</b>    | 01/03/11    | 340.95           | 9               | Ś. | 3.068.55          |
| 6               | Norman, Rita       | Media Armoire                    | <b>SE</b> | Home USA                 | 01/03/11    | 340.95           | 2               | s  | 681.90            |
|                 | Christensen, Jill  | <b>Bamboo End Table</b>          | <b>NW</b> | <b>Ellington Designs</b> | 01/04/11    | 79.99            | $\overline{7}$  | Ś  | 559.93            |
| 8               | Norman, Rita       | Bamboo Coffee Table SE           |           | <b>Ellington Designs</b> | 01/05/11    | 168.95           | 3               | Ś  | 506.85            |
| 9               | Byrd, Asa          | <b>Bamboo End Table</b>          | <b>SE</b> | <b>B&amp;B Spaces</b>    | 01/05/11    | 79.99            | 12              | Ś  | 959.88            |
| 10              | Owen, Robert       | Chameleon Couch                  | <b>SW</b> | <b>Ellington Designs</b> | 01/07/11    | 799.95           | 13              |    | \$10,399.35       |
| 11              | Maynard, Susan     | <b>Bamboo End Table</b>          | <b>NE</b> | Home USA                 | 01/08/11    | 79.99            | 10              | Ś  | 799.90            |
| 12 <sup>2</sup> | Norman, Rita       | Chameleon Couch                  | <b>SE</b> | Home USA                 | 01/08/11    | 799.95           | $\overline{2}$  | Ś. | 1.599.90          |
| 13              | Norman, Rita       | Media Armoire                    | <b>SE</b> | Home USA                 | 01/08/11    | 340.95           | 6               | Ś. | 2,045.70          |
| 14              | Norman, Rita       | Media Armoire                    | <b>SE</b> | <b>B&amp;B Spaces</b>    | 01/11/11    | 340.95           | 13              | Ś. | 4.432.35          |
| 15 <sup>2</sup> | Byrd, Asa          | <b>Bamboo Coffee Table SE</b>    |           | Home USA                 | 01/11/11    | 168.95           | 10              | S. | 1,689.50          |
| 16 <sup>1</sup> | Vaughn, Harlon     | Media Armoire                    | <b>NE</b> | Home USA                 | 01/11/11    | 340.95           | 4               | Ś. | 1.363.80          |
|                 |                    | √able <sup>⊥e</sup><br>mhor Coff |           |                          | 1114946     |                  |                 |    |                   |

**شكل 1-21**

#### **انشاء جدول محوري**

لنفتر ض الآن أننا نريد استخراج تقرير يوضح مجموع مبيعات كل مندوب من مندوبي المبيعات باستخدام الجداول المحورية. لإدراج هذا الجدول المحوري اتبع الخطوات التالية:

- 1. قف بداخل أي خلية من خلايا قاعدة البيانات (يجب أن تتأكد بأن نطاق البيانات لا يحتوي على صفوف أو أعمدة فارغة)
- 2. اذهب الى تبويب ادراج Insert ثم اختر جدول محوري Pivot Table فيظهر لك مربع الحوار الخاص بإنشاء جدول محوري
- 3. من البند الخاص بـ Select a table or range تأكد بأن تحديد نطاق البيانات/قاعدة البيانات تم بشكل سليم ثم نضغط موافق.

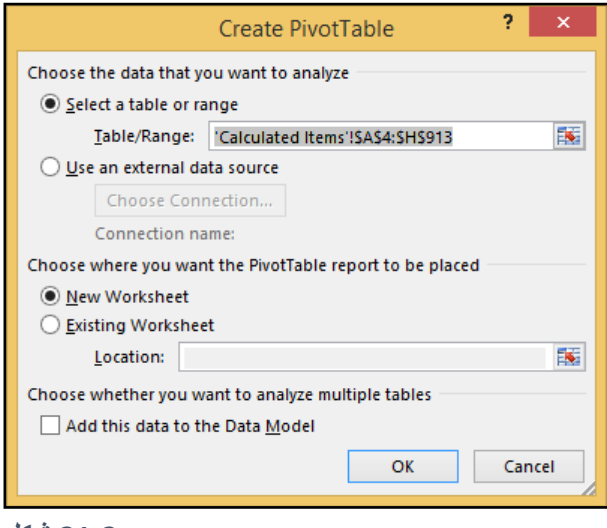

**21-2 شكل**

بعد اتباع الخطوات السابقة، يتم ادراج جدول محوري فارغ في ورقة عمل جديدة، على الجانب الأيمن تظهر لنا قائمة حقول الجدول المحوري (هي نفسها حقول قاعدة البيانات) وبالأسفل منها الأربع عناصر المكونة للجدول المحوري و هي كالتالي:

- األعمدة COLUMNS هي ال ق ل التي نريد اظهار عناصرها في أعمدة.
	- الصف ف ROWS هي ال ق ل التي نريد اظهار عناصرها في صف ف.
- القيم Values وهي نوع ملخص البيانات الذي نريد عرضه ففي هذا المثال القيم المطلوبة هي مجموع مبيعات كل مندوب من مندوبي المبيعات.
	- عوامل التصفية Filters وهي الحقول التي نريد تصفية النتائج بناءً عليها

بالإمكان استخدام بعض أو كل هذه العناصر لإنشاء التقرير المطلوب.

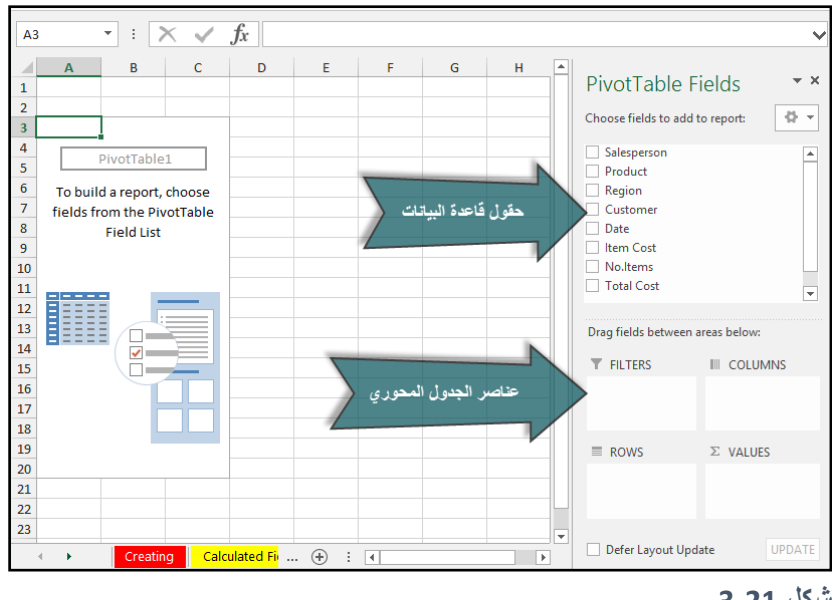

**شكل 3-21**

ولأن المطلوب هو إيجاد مجموع المبيعات لكل مندوب مبيعات؛ نسحب الحقل الخاص بمندوب المبيعات Salesperson من قائمة الحقول إلى الجزء الخاص بالصفوف Rows ثم نسحب الحقل الخاص بمبيعات كل صفقة و هو الحقل المسمى بـ Total Cost الى جزء القيم Values فيظهر لدينا التقرير المطلوب.

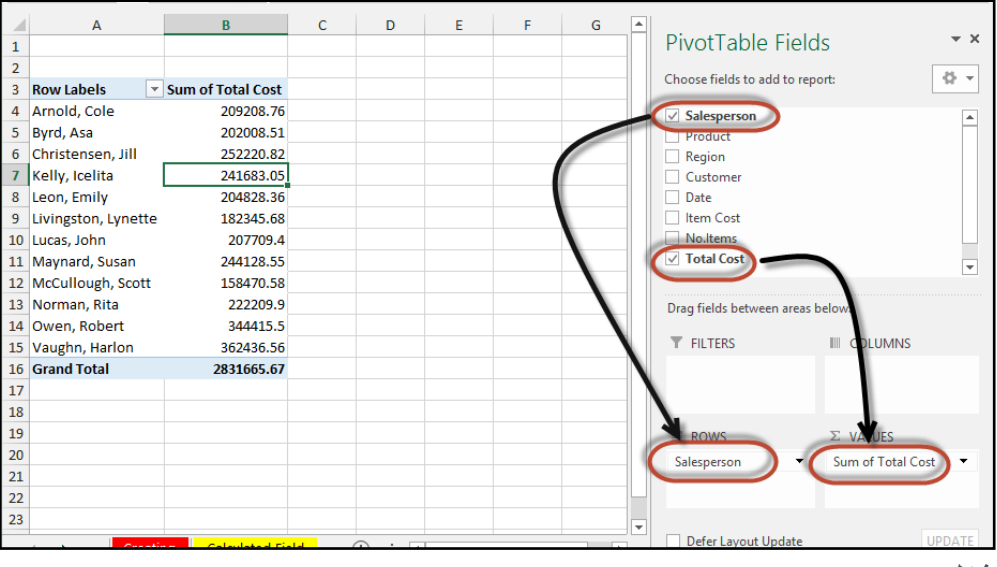

**شكل 4-21**

بالنسبة للجزء الخاص بالقيم بالإمكان تلخيص النتائج بأكثر من طريقة فمثلا يمكن إيجاد متوسط المبيعات أو أعلى صفقة أتمها المندوب وذلك من خلال الضغط بزر الماوس الأيمن على أي مكان في الحقل الخاص بالقيم في الجدول المحوري ثم اختيار "تجميع القيم بواسطة Summarize Values By" ومن ثم اختر العملية التي على أساسها سيتم تلخيص البيانات. من الممكن الوصول لنفس النتيجة عن طريق الضغط على اسم الحقل في جزء القيم ومن ثم اختيار " إعدادات حقل القيم Value Field Settings " ومن خلال مربع الحوار الذي سيظهر نختار العملية التي سيتم تلخيص البيانات على أساسها.

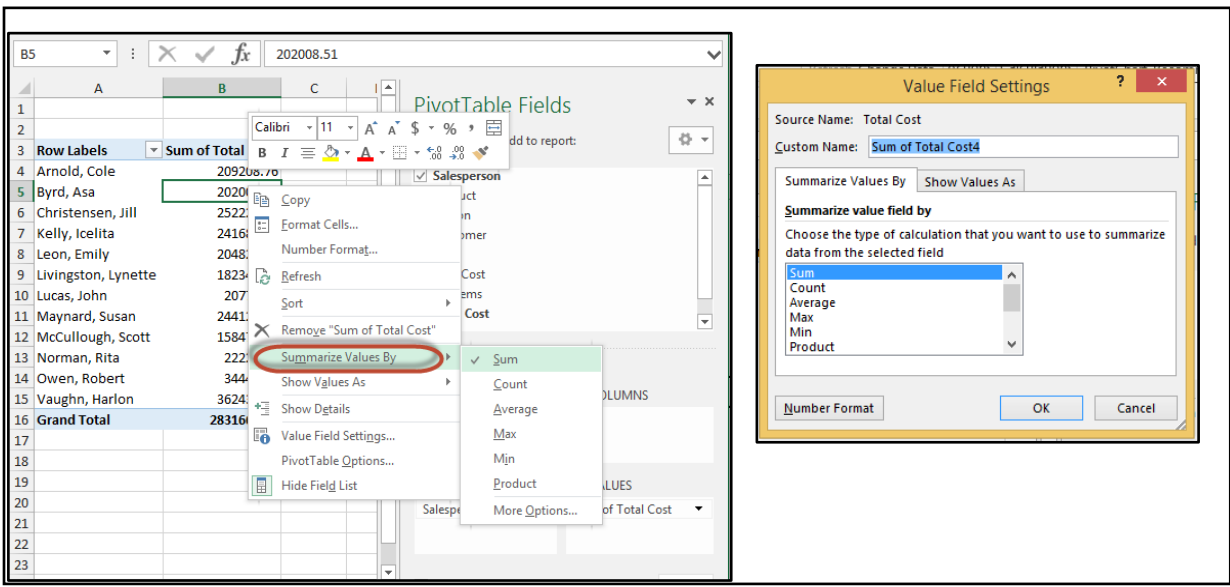

#### **شكل 5-21**

#### **مثال** 2

**استخراج تقرير يوضح مجموع مبيعات كل مندوب ومتوسط مبالغ الصفقات التي أتمها كل مندوب وقيمة أعلى صفقة أتمها المندوب وأدنى صفقة أتمها.**

لإنشاء هذا التقرير نسحب حقل مندوب المبيعات Salesperson إلى منطقة الصفوف ROWS ثم نسحب الحقل الخاص بالمبيعات الى الجزء الخاص بالقيم أربع مرات فينتج لنا تقرير مكون من خمسة حقول؛ حقل خاص باسم مندوب المبيعات وأربعة حقول أخرى خاصة بقيم المبيعات نقوم بتغيير ما يعرضه كل حقل من هذه الحقول الأربعة عن طريق الضغط علية بزر الماوس الأيمن ثم اختيار تلخيص القيم حسب Summarize Values By نلخص الحقل الأول باستخدام المجموع والثاني باستخدام المتوسط والثالث باستخدام أعلى صفقة تمت والرابع باستخدام أدنى صفقة.

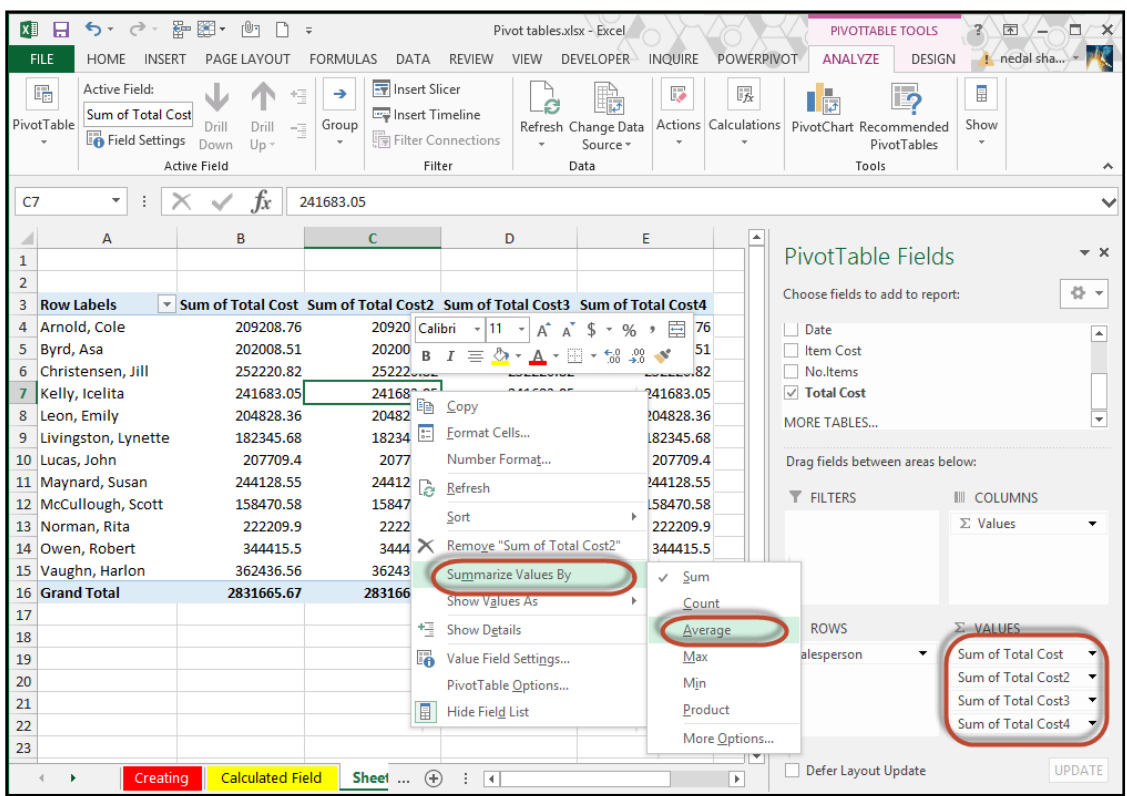

**شكل 6-21**

# **مثال** 3

المطلوب استخراج تقرير يوضح مجموع مبيعات كل مندوب من مندوب*ي المبيعات لكل صنف من الأصناف* للوصول لهذه النتيجة نسحب الحقل الخاص بالمندوب الى جزء الصفوف ROWS والحقل الخاص بالمنتج/الصنف إلى الجزء الخاص بالأعمدة، والجزء الخاص بالمبيعات إلى القيم.

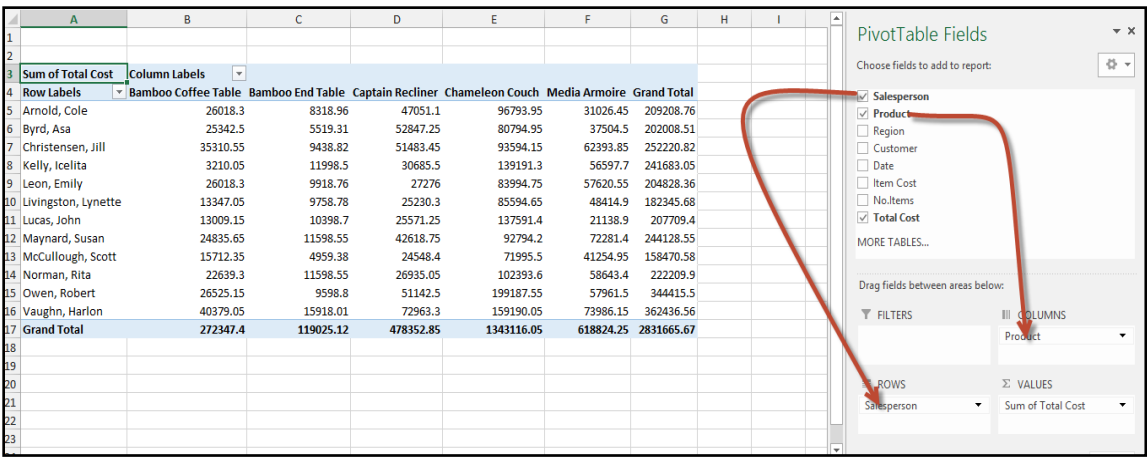

# **مثال رقم** 4

لتصفية البيانات في المثال السابق بناءً على منطقة البيع نسحب الحقل الخاص بالمنطقة إلى جزء عامل التصفية Filters ومن ثم نستخدم هذا الحقل لتصفية البيانات.

| $\mathbf{2}^{\circ}$                          | $\begin{array}{c c}\n3 & \text{Su} \\ 4 & \text{Ro} \\ 5 & \text{Ar}\n\end{array}$ | R.<br>$ \mathcal{X} $<br><b>NW</b><br>Region<br>Search<br>$-$ (AII) | <b>C</b>                                                                    | D         | Ε         | F.       | G         | H | $1 -$ | PivotTable Fields<br>Choose fields to add to report:         | $\star \times$<br>骨。     |
|-----------------------------------------------|------------------------------------------------------------------------------------|---------------------------------------------------------------------|-----------------------------------------------------------------------------|-----------|-----------|----------|-----------|---|-------|--------------------------------------------------------------|--------------------------|
|                                               |                                                                                    | - NE                                                                | Bamboo End Table Captain Recliner Chameleon Couch Media Armoire Grand Total |           |           |          |           |   |       | $\sqrt{\phantom{a}}$ Salesperson                             |                          |
|                                               |                                                                                    | <b>NW</b>                                                           |                                                                             | 47051.1   |           |          | 47051.1   |   |       | $\vee$ Product                                               |                          |
| 6 <sup>1</sup>                                | <b>Ch</b>                                                                          | -SE<br>- SW                                                         | 9438.82                                                                     | 51483.45  | 93594.15  | 62393.85 | 252220.82 |   |       | $\vee$ Region                                                |                          |
|                                               | $\begin{array}{c c}\n7 & \mathsf{M} \\ 8 & \mathsf{Gr}\n\end{array}$               |                                                                     | 4959.38                                                                     | 24548.4   | 71995.5   | 41254.95 | 158470.58 |   |       | Customer                                                     |                          |
|                                               |                                                                                    |                                                                     | 14398.2                                                                     | 123082.95 | 165589.65 | 103648.8 | 457742.5  |   |       | Date                                                         |                          |
|                                               |                                                                                    |                                                                     |                                                                             |           |           |          |           |   |       | Item Cost                                                    |                          |
|                                               |                                                                                    |                                                                     |                                                                             |           |           |          |           |   |       | No.ltems                                                     |                          |
| $\begin{array}{c} 9 \\ 10 \\ 11 \end{array}$  |                                                                                    |                                                                     |                                                                             |           |           |          |           |   |       | $\sqrt{}$ Total Cost                                         |                          |
|                                               |                                                                                    | Select Multiple Items                                               |                                                                             |           |           |          |           |   |       | <b>MORE TABLES</b>                                           |                          |
| $\begin{array}{c} 12 \\ 13 \\ 14 \end{array}$ |                                                                                    | OK<br>Cancel                                                        |                                                                             |           |           |          |           |   |       |                                                              |                          |
| 15                                            |                                                                                    |                                                                     |                                                                             |           |           |          |           |   |       | Drag fields between areas below:                             |                          |
| 16                                            |                                                                                    |                                                                     |                                                                             |           |           |          |           |   |       | <b>FILTERS</b><br>III COLUMNS                                |                          |
| 17                                            |                                                                                    |                                                                     |                                                                             |           |           |          |           |   |       | Region<br>Product<br>$\cdot$                                 | $\overline{\phantom{a}}$ |
|                                               |                                                                                    |                                                                     |                                                                             |           |           |          |           |   |       |                                                              |                          |
| $\begin{array}{c} 18 \\ 19 \\ 20 \end{array}$ |                                                                                    |                                                                     |                                                                             |           |           |          |           |   |       |                                                              |                          |
|                                               |                                                                                    |                                                                     |                                                                             |           |           |          |           |   |       | $\Sigma$ VALUES<br>$\equiv$ ROWS                             |                          |
| 21                                            |                                                                                    |                                                                     |                                                                             |           |           |          |           |   |       | Sum of Total Cost<br>Salesperson<br>$\overline{\phantom{a}}$ |                          |
| $\overline{22}$                               |                                                                                    |                                                                     |                                                                             |           |           |          |           |   |       |                                                              |                          |

**شكل 7-21**

**مالحظة/**

لتغيير تنسيق الأرقام لخلايا القيم نضغط بالماوس عل اسم الحقل في جزء القيم ثم نختار Value Field Settings ومن مربع الحوار الذي سيظهر نختار Number Format

|                       | A<br>Region                                                                                                    | в<br>(AII)<br>$\mathbf{v}$                                                                                                    | $\mathsf{C}$                                                                                                    | D                                                                                                    | E                                                                                                    | p                                                                                                    | G                              | н              |              | PivotTable Fields                                                                                                    | $\star \times$                                                                                                    |
|-----------------------|----------------------------------------------------------------------------------------------------|----------------------------------------------------------------------------------------------------|----------------------------------------------------------------------------------------------------|----------------------------------------------------------------------------------------------------|----------------------------------------------------------------------------------------------------|----------------------------------------------------------------------------------------------------|--------------------------------|----------------|--------------|----------------------------------------------------------------------------------------------------|----------------------------------------------------------------------------------------------------|
|                       | <b>Sum of Total Cost</b>                                                                                                    | <b>Column Labels</b><br>$\vert \mathbf{v} \vert$                                                                                                    |                                                                                                    |                                                                                                    |                                                                                                    | <b>Value Field Settings</b>                                                                            |                                | $\overline{?}$ | $\mathbf{x}$ | Choose fields to add to report:                                                                                                    | 를 시                                                                                                    |
| 18<br>19<br>20<br>21  | 4 Row Labels<br>5 Arnold, Cole<br>6 Byrd, Asa<br>7 Christensen, Jill<br>8 Kelly, Icelita<br>9 Leon, Emily<br>10 Livingston, Lynette<br>11 Lucas, John<br>12 Maynard, Susan<br>13 McCullough, Scott<br>14 Norman, Rita<br>15 Owen, Robert<br>16 Vaughn, Harlon<br>17 Grand Total | Bamboo Coffee Table Bamboo End Table Captain Recliner Cl<br>26018.3<br>25342.5<br>35310.55<br>3210.05<br>26018.3<br>13347.05<br>13009.15<br>24835.65<br>15712.35<br>22639.3<br>26525.15<br>40379.05<br>272347.4 | 8318.96<br>5519.31<br>9438.82<br>11998.5<br>9918.76<br>9758.78<br>10398.7<br>11598.55<br>4959.38<br>11598.55<br>9598.8<br>15918.01<br>119025.12 | 47051.1<br>52847.25<br>51483.45<br>30685.5<br>27276<br>25230.3<br>25571.25<br>42618.75<br>24548.4<br>26935.05<br>51142.5<br>72963.3<br>478352.85 | Source Name: Total Cost<br>Custom Name: Sum of Total Cost<br><b>Summarize value field by</b><br>data from the selected field<br>Sum<br>Count<br>Average<br>Max<br>Min<br>Product<br><b>Number Format</b> | Summarize Values By Show Values As<br>Choose the type of calculation that you want to use to summarize | $\overline{\phantom{a}}$<br>OK | Cancel         |              | $\vee$ Salesperson<br>$\vee$ Product<br>$\vee$ Region<br>Customer<br>Date<br>Item Cost<br>No.ltems<br>$\sqrt{}$ Total Cost<br><b>MORE TABLES</b><br>Drag fields between areas belo<br><b>T</b> FILTERS<br>Region<br>$\equiv$ ROWS<br>Salesperson<br>$\overline{\phantom{a}}$ | Move Up<br>Move Down<br>Move to Beginning<br>Move to End<br>Move to Report Filter<br>Move to Row Labels<br>$\equiv$<br>Move to Column Labels<br>$\Sigma$ Move to Values<br><b>Remove Field</b><br>Value Field Settings.<br>Fal Cost |
| $\overline{22}$<br>23 |                                                                                                    |                                                                                                    |                                                                                                    |                                                                                                    |                                                                                                    |                                                                                                    |                                |                |              |                                                                                                    |                                                                                                    |

**شكل 8-21**

**بعض العمليات على الجداول المحورية**

• لمسح الجد ل الم ري نذهب الى Analyze ثم إلى Clear ثم نختار هل نريد ذف كامل الجد ل أم حذف عوامل التصفية فقط

| ER.<br><b>INQUIRE</b><br>D<br>s<br>resh Change Da <mark>t</mark> a<br>Source +<br>Data                                      | POWERPIVOT<br>Clear *<br>$\times$ Clear All<br><b>Clear Filters</b><br><b>CANADARY</b>              | PIVOTTABLE TOOLS<br>ANALYZE<br>The OLAP Tools -<br>吗 Relationships | DESIGN<br>The killds, Items, & Sets v<br>Calculations | ▌ <mark>景</mark> | PivotChart Recommended<br>PivotTables<br>Tools                                                                                                    | a.<br>不<br>×<br>nedal shami<br>Field<br>Field<br>$+/-$<br><b>Buttons Headers</b><br>List<br>Show<br>ᄉ |                                                                  |  |  |
|----------------------------------------------------------------------------------------------------|----------------------------------------------------------------------------------------------------|--------------------------------------------------------------------|-------------------------------------------------------|------------------|----------------------------------------------------------------------------------------------------|----------------------------------------------------------------------------------------------------|------------------------------------------------------------------|--|--|
| F                                                                                                    | G                                                                                                   | н<br>ı                                                             | J                                                     | K                | ۸                                                                                                    | PivotTable Fields<br>Choose fields to add to report:                                                  | ö.                                                               |  |  |
| <b>Media Armoire Grand Total</b><br>31026.45<br>37504.5<br>62393.85<br>56597.7<br>57620.55<br>48414.9<br>21138.9<br>72281.4 | 209208.76<br>202008.51<br>252220.82<br>241683.05<br>204828.36<br>182345.68<br>207709.4<br>244128.55 |                                                                    |                                                       |                  | $\vee$ Salesperson<br>$\vee$ Product<br>$\vee$ Region<br>Customer<br>Date<br><b>Item Cost</b><br>No.ltems<br>$\sqrt{ }$ Total Cost<br><b>MORE TABLES</b> |                                                                                                    |                                                                  |  |  |
| 41254.95<br>58643.4<br>57961.5<br>73986.15<br>618824.25                                                                     | 158470.58<br>222209.9<br>344415.5<br>362436.56<br>2831665.67                                        |                                                                    |                                                       |                  | <b>T</b> FILTERS<br>Region<br>$\equiv$ ROWS<br>Salesperson                                                                                               | Drag fields between areas below:                                                                      | <b>III</b> COLUMNS<br>Product<br>$\Sigma$ VALUES<br>Sum of Total |  |  |

**شكل 9-21**

• هناك ملاحظة مهمة جداً وهي أن الجدول المحوري لا يحدث نفسه تلقائيا بمعنى أنه لو حدث تعديل على قاعدة البيانات المرتكز عليها الجدول المحوري فإن هذا التعديل لا ينعكس تلقائياً عليه. ولذلك يجب إجراء عملية التحديث بشكل يدوي من خلال الذهاب إلى تبويب Analyze ثم Refresh.

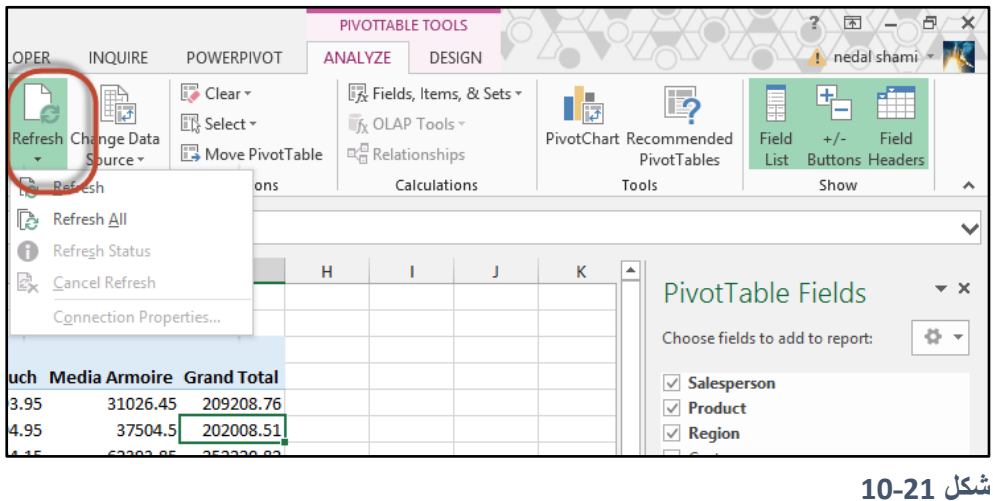

• إلعطاء ستايل معين للجد ل الم ري نذهب إلى تب يب Design ثم إلى Styles Table Pivot وبالإمكان استخدام عناصر مجموعة Pivot Table Style Options. ولتغيير تخطيط الجدول المحوري Layout نذهب الى Design ثم مجم عة Layout من هناك نختار التخطيط المناسب.

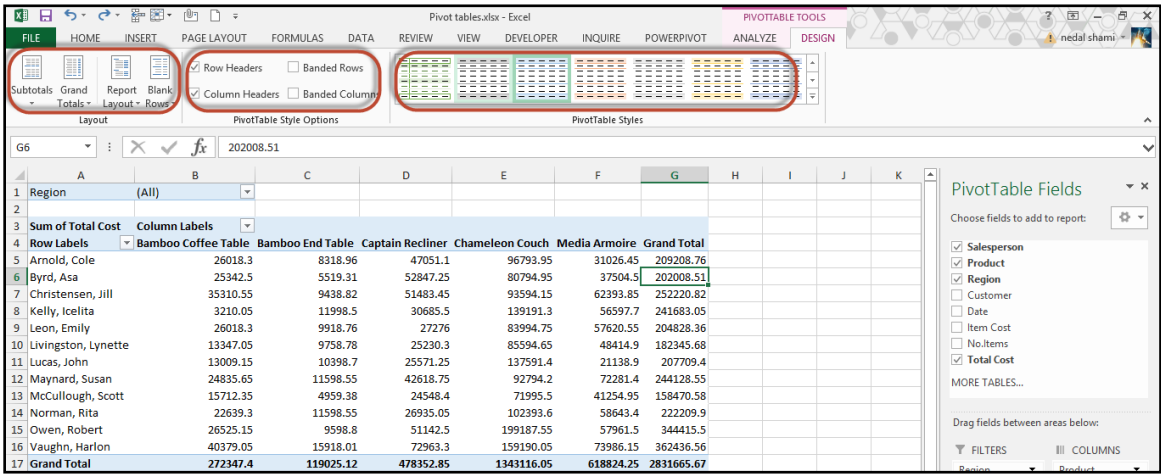

**تجميع عناصر الجداول المحورية**

خاصية تجميع العناصر تعطي مرونة إضافية للجدول المحوري ويمكن تجميع العناصر يدويأ أو تلقائياً. بعد اجراء عملية التجميع يمكن استخدام أزرار الضم والتوسعة التي سوف تظهر لعرض عناصر المجموعة أو إخفائها.

# **مثال على التجميع اليدوي**

لتجميع مندوبي المبيعات بناءً على الفرع الذي يتبع له مندوب المبيعات، نحدد مندوبي المبيعات التابعين لفرع معين (إذا كانت أسماء مندوبي المبيعات متباعدة نستخدم Ctrl في عملية التحديد)، نضغط بزر الماوس الأيمن على التحديد ومن ثم نختر تجميع Group.

نكرر العملية مع باقي المجموعات بعد ذلك نستبدل الأسماء الافتراضية للمجموعات .......Group1, Group2 بأسماء ذات معنى.

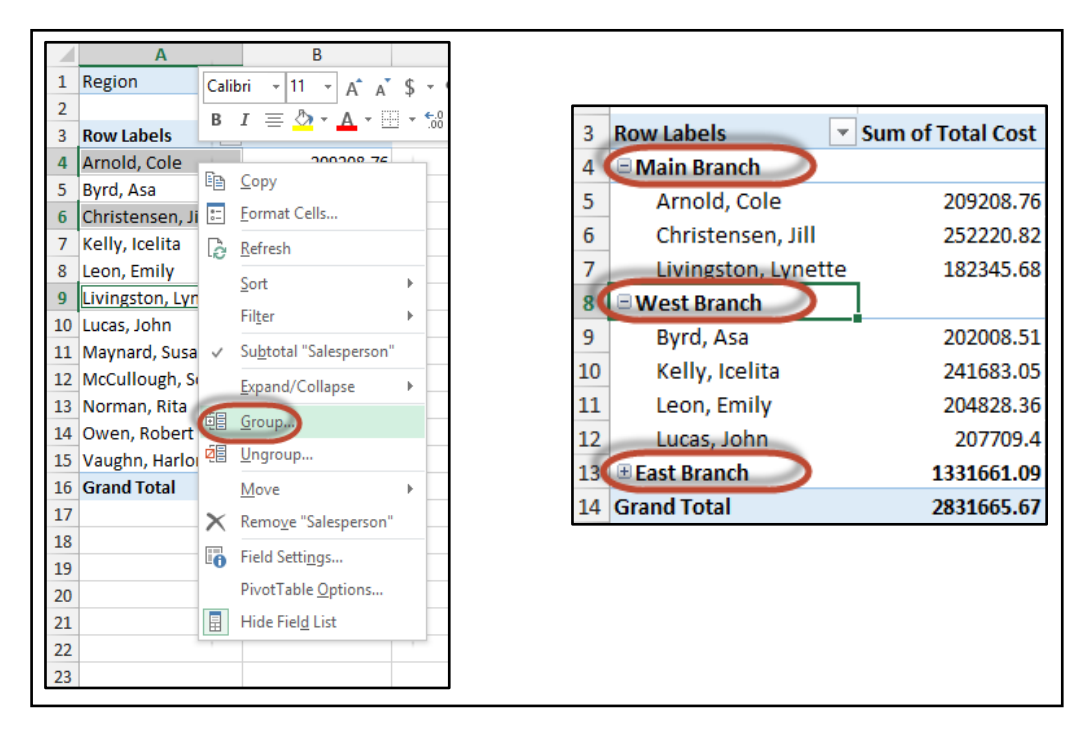

**شكل 11-21**

### **مثال على التجميع التلقائي**

عندما يحتوي الحقل على أرقاما أو تواريخاً أو أوقاتاً يستطيع الاكسيل انشاء المجموعات تلقائياً. نطاق البيانات الظاهر يوضح لنا مجموعة من المبيعات لأيام محددة والمطلوب استخراج تقرير يوضح مجموع مبيعات كل شهر من الأشهر .

للحصول على هذا التقرير ننشئ جدول محوري انطلاقا من نطاق البيانات هذا حيث نسحب حقل التاريخ الى منطقة الصفوف وحقل المبيعات إلى منطقة القيم فنحصل على جدول محوري مطابق تماما لنطاق البيانات الأصلي لأنه لم يتم تجميع التواريخ.

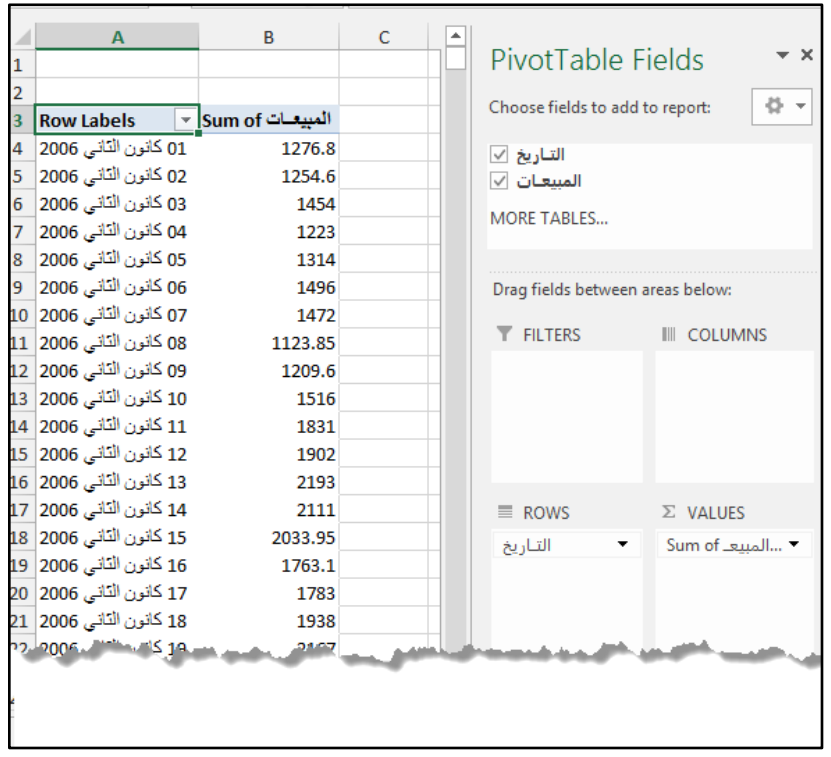

**شكل 12-21**

ولتجميع الجدول حسب التاريخ نضغط بزر الماوس الأيمن على أي تاريخ ثم نختر تجميع Group فيظهر لنا مربع الحوار الخاص بالتجميع التلقائي وبما أن التواريخ المعطاة خاصة بسنتي 2006 و 2007 نحدد التجميع على أساس العام و الشهر كما في الشكل 20-13

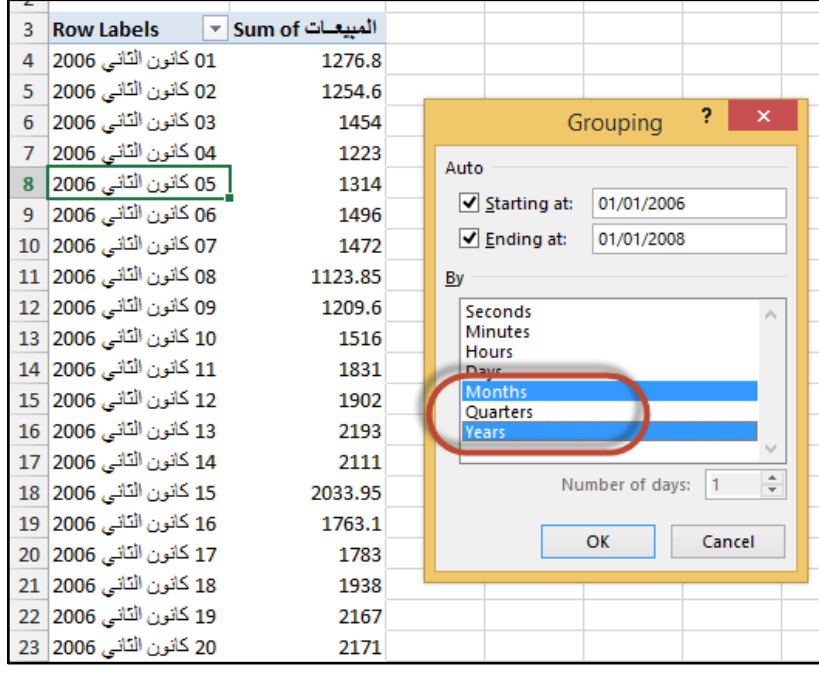

**شكل 13-21**

| 3  |                    | المبيعـات Sum of √ المبيعـات Row Labels |
|----|--------------------|-----------------------------------------|
| 4  | $\Box$ 2006        |                                         |
| 5  | بنابر              | 55876.25                                |
| б  | فبرابر             | 45942.85                                |
| 7  | مارس               | 71633.7                                 |
| 8  | أبريل              | 33625.6                                 |
| 9  | مايو               | 52670.1                                 |
| 10 | يونيو              | 39217.75                                |
| 11 | يوليه              | 98417.45                                |
| 12 | أغسطس              | 172989.65                               |
| 13 | سيتمير             | 204225.8                                |
| 14 | أكثوير             | 233286.4                                |
| 15 | ٽو فمبر            | 287696.05                               |
| 16 | ديسمبر             | 323481.8                                |
|    | ⊞ 2007             | 3888054.65                              |
| 18 | <b>Grand Total</b> | 5507118.05                              |

**شكل 14-21**

من الممكن التجميع سب األرباع كما في الشكل 15-20

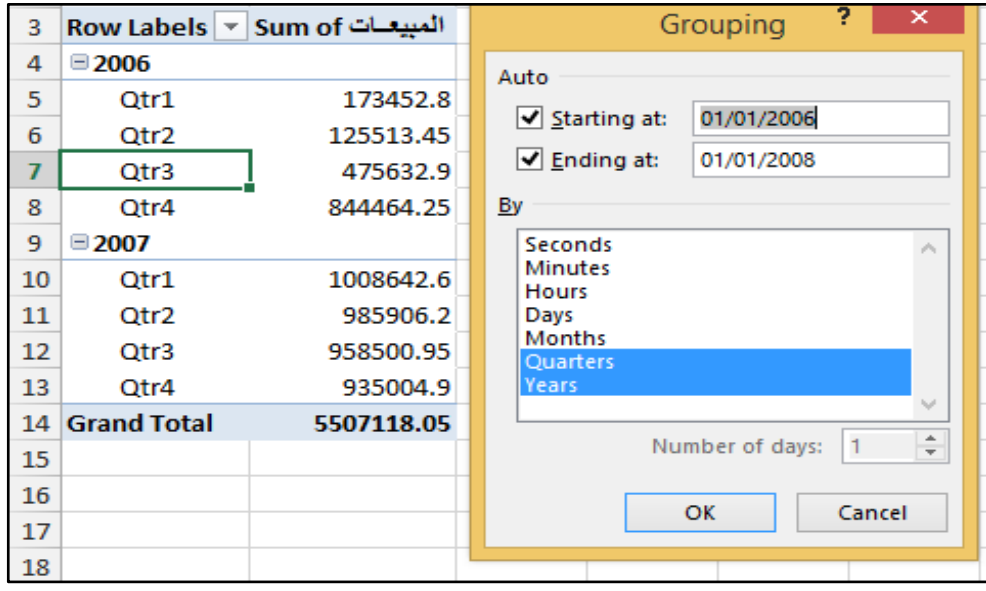

**شكل 15-21**

**استخدام الجداول المحورية إلنشاء التوزيع التكراري** 

يوفر الاكسيل عدداً من الطرق لإنشاء التوزيع التكراري ولكن أسهلها هي باستخدام الجداول المحورية. يعرض نطاق البيانات الظاهر علامات الطلاب والمطلوب هو ايجاد عدد الطلاب في كل نطاق مكون من 10 قيم (1-10 20-11 30-21 هكذا(

للوصول لهذا التقرير ندرج جدول محوري بحيث نسحب حقل علامة الطالب Score الى جزء الصفوف ROWS واسم الطالب Student الى جزء القيم Values وفي هذه المرة ننشئ الجدول المحوري في نفس ورقة العمل الحالية عن طريق اختيار الخيار Existing Worksheet من مربع الحوار Create Pivot Table.

|                | A                       | в            |     |
|----------------|-------------------------|--------------|-----|
| 1              | <b>Student</b>          | <b>Score</b> |     |
| $\overline{2}$ | <b>Rhea Madsen</b>      |              | 69  |
| 3              | <b>Jennifer Mendez</b>  |              | 81  |
| 4              | <b>Brett Broyles</b>    |              | 100 |
| 5              | <b>Shirley Smith</b>    |              | 28  |
| 6              | John Brown              |              | 93  |
| 7              | Michael G. Welch        |              | 30  |
| 8              | <b>Donald Tse</b>       |              | 100 |
| 9              | <b>Madeline Stevens</b> |              | 82  |
| 10             | <b>Howard Porter</b>    |              | 86  |
| 11             | <b>Helen Craven</b>     |              | 81  |
| 12             | Lillie Schultz          |              | 75  |
| 13             | <b>Emily Li</b>         |              | 80  |
| 14             | Michael Long            |              | 71  |
|                | 15 Chris Herrman        |              | 88  |
|                | 16 Marshall Sherman     |              | 48  |
|                | 17 William Grindle      |              | 82  |
| 18             | <b>Pauline Haun</b>     |              | 85  |
| 19             | Lydia J. Evans          |              | 82  |
|                | 20 James Weaver         |              | 80  |
|                | 21 Barbara Billings     |              | 77  |
|                | William Hernandez       |              | 35  |

**شكل -21**

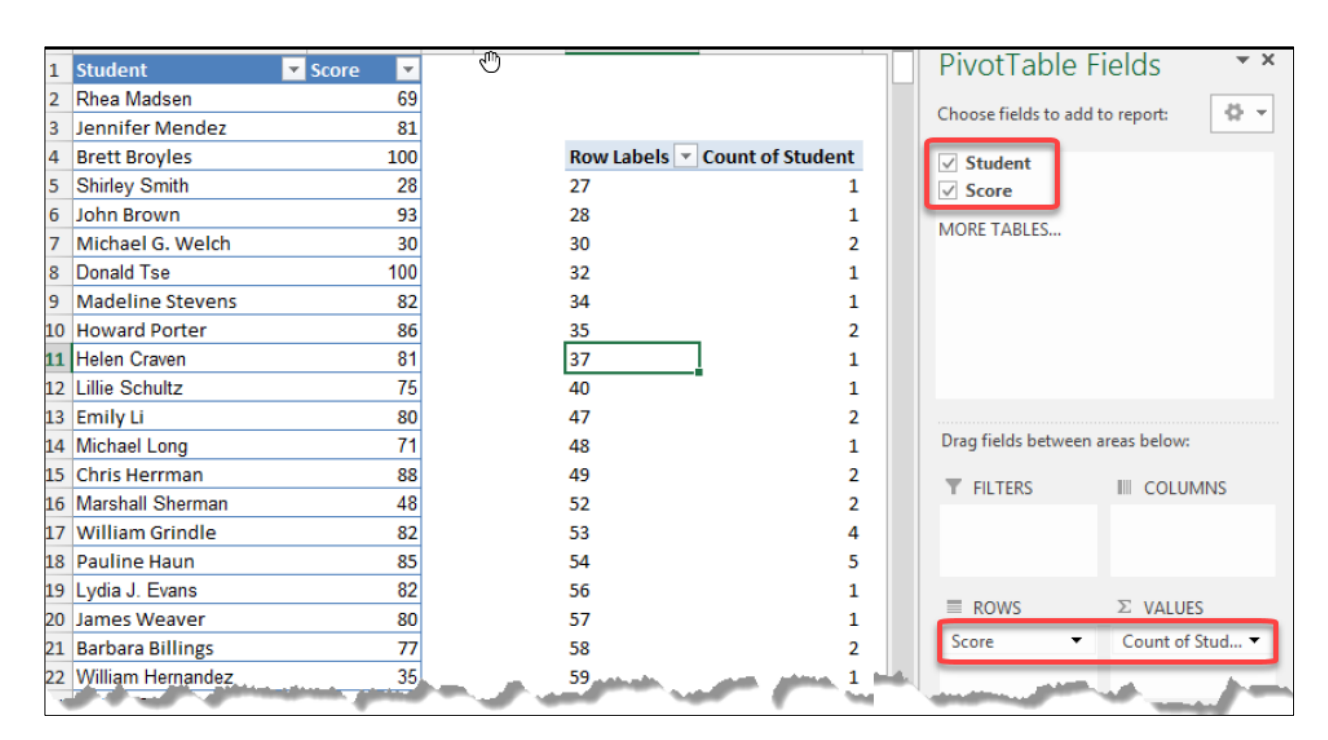

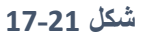

الآن ضغط بزر الماوس الأيمن على أي علامة من علامات الطلاب في الجدول المحوري ثم نختار تجميع Group ومن مربع الحوار الخاص بالتجميع نحدد نطاق التجميع وهو 10 في هذا المثال ونحدد قيمة البدء 1 وقيمة النهاية 100 فنحصل على النتيجة كما بالشكل 20-18.

ملاحظة/

بشكل افتراضي لا يعرض الإكسيل العناصر ذات القيمة 0 وحيث أنه لا توجد لدينا علامات أقل من 27 فإن النطاقين 1-10 و11-20 لا يظهران في هذا الجدول. ولكي نتغلب على هذه المشكلة نضغط بزر الماوس الأيمن على أي خلية ثم نختار Field Settings ومن مربع الحوار الخاص بخصائص الحقل نذهب الى تبويب Layout and Print ثم نختار Show Items with No Data (إظهار العناصر عند عدم وجود قيم ).

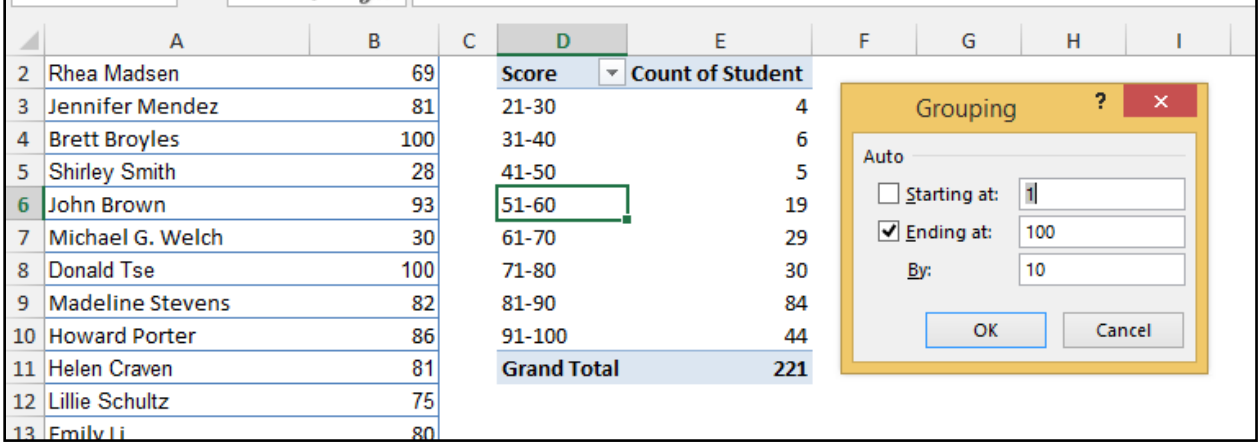

**شكل 18-21**

#### **الحقول والعناصر المحسوبة**

أحياناً قد تحتاج لإنشاء جدول محوري استناداً إلى بيانات غير ظاهرة بشكل مباشر في نطاق البيانات الأصلي وفي هذه الحالة لديك خيارين إما أن تدرج حقل أو سجل جديد في نطاق البيانات الأصلي هذا الحقل أو السجل يتم فيه احتساب القيم التي تريد اظهار ها وإما أن تلجأ إلى استخدام الحقول والعناصر المحسوبة. وفي كثير من الأحيان يكون استخدام الحقل المحسوب أسهل بكثير من ادراج حقول أو سجلات في نطاق البيانات الأصلي. يعتقد العديد من مستخدمي الاكسيل أن استخدام الحقول والعناصر المحسوبة هي عملية معقدة وصعبة إلا أنها ليست كذلك وفي الفقر ة التالية سنتعرض بالأمثلة لهذين المفهو مين.

#### **الحقل المحسوب**

هو حقل جديد يتم إنشاؤه من الحقول الأخرى في الجدول المحوري فاذا كان مصدر بيانات الجدول المحوري هو ورقة عمل فإن البديل عن استخدام الحقل المحسوب هو إضافة عمود جديد لنطاق البيانات الأصلي وإدخال الصيغة المناسبة للحصول على المعلومات المطلوبة. ويجب أن يُوضع الحقل المحسوب ضمن منطقة القيم ولا يمكن استخدامه في منطقة الصفوف أو الأعمدة أو عوامل التصفية.

#### **مثال على الحقل المحسوب**

الشكل 20-19 يوضح مبيعات مجموعة من مندوبي المبيعات والمطلوب هو كالتالي: كل مندوب مبيعات حقق اجمالي مبيعات أكثر من 120000 \$ يأخذ مكافئة عبارة عن 1% من قيمة مبيعاته.

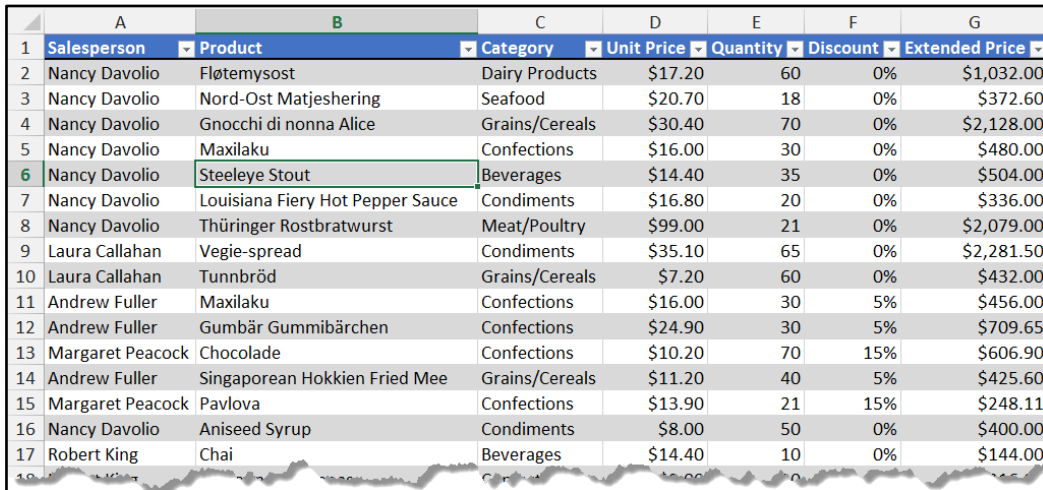

#### **شكل 19-21**

وكما ذكرنا من قبل، للوصول لهذا الهدف إما أن ندرج حقل جديد في نطاق البيانات الأصلي (في هذه الحالة سنضطر لكتابة معادلة معقدة مكونة من IF و SUMIF ) واما أن نلجأ لإدراج حقل محسوب كما هو التالي: أولا ننشئ الجدول المحوري المطلوب من خلال وضع حقل مندوب المبيعات في منطقة الصفوف وحقل مبيعات المندوب المسمى ب Extended price في منطقة القيم.

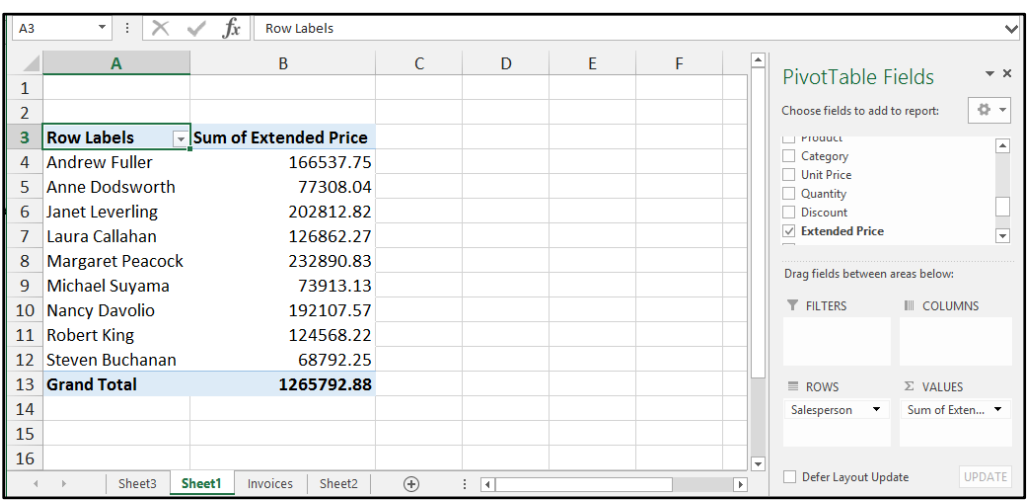

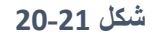

ولإدراج الحقل المحسوب نذهب إلى Analyze ثم Fields, Items & Sets ثم نختار Calculated Field فيظهر لنا مربع الحوار Insert Calculated Field. في الخانة Name نعطي لهذا الحقل المحسوب اسماً ثم في خانة Formula ندخل المعادلة التي نحتسب الحقل المحسوب بناءً عليها و هي كالتالي:

= IF('Extended Price'>=120000;0.01\*'Extended Price';0)

لاحظ أننا لكتابة معادلة الحقل المحسوب استخدمنا أسماء الحقول الخاصة بالجدول المحوري وقد تم ادراجها عن طريق الضغط على زر Field Insert

| x               | 器題・<br>$\epsilon$<br>$\rightarrow$<br>日                                               | r®۱                                                          |                                                            | pivot_calculated fileds.xlsx - Excel-                    |                                                                                                    | <b>PIVOTTABLE TOOLS</b> | 床                                                    |                        |
|-----------------|---------------------------------------------------------------------------------------|--------------------------------------------------------------|------------------------------------------------------------|----------------------------------------------------------|----------------------------------------------------------------------------------------------------|-------------------------|------------------------------------------------------|------------------------|
| <b>FILE</b>     | HOME<br><b>INSERT</b>                                                                 | <b>FORMULAS</b><br>PAGE LAYOUT                               | DATA<br><b>REVIEW</b><br>VIEW                              | <b>DEVELOPER</b><br><b>INQUIRE</b>                       | <b>POWERPIVOT</b>                                                                                                    | <b>ANALYZE</b>          | DESIGN                                               | nedal sha              |
| 曘<br>PivotTable | Active Field:<br><b>Sum of Bonus</b><br>Field Settings<br>Down<br><b>Active Field</b> | Imsert Slicer<br>→<br>恒<br>Group<br>Drill<br>Drill<br>$Up -$ | Import Timeline<br><b>Fig Filter Connections</b><br>Filter | 13<br>Actions<br>Refresh Change Data<br>Source *<br>Data | Fields, Item & Sets v<br><b>The OLAP TOURS</b><br>$\mathbb{R}^{\overline{\mathbb{G}}}_{\overline{\mathbb{G}}}$ Relationships<br>Calculations |                         | ۱ŋ<br>PivotChart Recommended<br>PivotTables<br>Tools | $\blacksquare$<br>Show |
| C6              | ۰                                                                                     | fx<br>2028.1282                                              |                                                            |                                                          |                                                                                                    |                         |                                                      |                        |
|                 |                                                                                       |                                                              |                                                            |                                                          | <b>Insert Calculated Field</b>                                                                                                    |                         | 2<br>×                                               |                        |
|                 | A                                                                                     | B                                                            | c                                                          | <b>Bonus</b><br>Name:                                    |                                                                                                    |                         | Modify                                               | $- x$                  |
| 1               |                                                                                       |                                                              |                                                            | Formula:                                                 | = IF('Extended Price'>=120000;0.01*'Extended Price',                                                                                         |                         | Delete                                               |                        |
| $\overline{2}$  |                                                                                       |                                                              |                                                            |                                                          |                                                                                                    |                         |                                                      | 骨、                     |
| 3               | <b>Row Labels</b>                                                                     | In Sum of Extended Price Sum of Bonus                        |                                                            | Fields:                                                  |                                                                                                    |                         |                                                      | ٠                      |
| 4               | <b>Andrew Fuller</b>                                                                  | 166537.75                                                    | \$1,665.38                                                 | Customer<br><b>Contact Title</b>                         |                                                                                                    |                         |                                                      |                        |
| 5               | <b>Anne Dodsworth</b>                                                                 | 77308.04                                                     | \$0.00                                                     | <b>Contact Name</b><br><b>Address</b>                    |                                                                                                    |                         |                                                      |                        |
| 6               | <b>Janet Leverling</b>                                                                | 202812.82                                                    | \$2,028.13                                                 | City<br>Region                                           |                                                                                                    |                         |                                                      |                        |
|                 | Laura Callahan                                                                        | 126862.27                                                    | \$1,268.62                                                 | <b>Postal Code</b>                                       |                                                                                                    |                         |                                                      |                        |
| 8               | <b>Margaret Peacock</b>                                                               | 232890.83                                                    | \$2.328.91                                                 | Country                                                  | <b>Insert Field</b>                                                                                                    |                         |                                                      |                        |
| 9               | <b>Michael Suvama</b>                                                                 | 73913.13                                                     | \$0.00                                                     |                                                          |                                                                                                    |                         |                                                      |                        |
| 10              | <b>Nancy Davolio</b>                                                                  | 192107.57                                                    | \$1,921.08                                                 |                                                          |                                                                                                    | OK                      | Close                                                | <b>MNS</b>             |
| 11              | <b>Robert King</b>                                                                    | 124568.22                                                    | \$1,245.68                                                 |                                                          |                                                                                                    |                         |                                                      |                        |
| 12              | Steven Buchanan                                                                       | 68792.25                                                     | \$0.00                                                     |                                                          |                                                                                                    |                         |                                                      |                        |
| 13              | <b>Grand Total</b>                                                                    | 1265792.88                                                   | \$12,657.93                                                |                                                          |                                                                                                    | $\equiv$ ROWS           | $\Sigma$ VALUES                                      |                        |
| 14              |                                                                                       |                                                              |                                                            |                                                          |                                                                                                    | Salesperson             | $\overline{\phantom{a}}$                             | Sum of Exten           |
| 15              |                                                                                       |                                                              |                                                            |                                                          |                                                                                                    |                         |                                                      | Sum of Bonus "         |
|                 |                                                                                       |                                                              |                                                            |                                                          |                                                                                                    |                         |                                                      |                        |

**شكل 21-21**

#### **العنصر المحسوب**

هو عنصر يستخدم محتويات العناصر الأخرى ضمن أحد حقول الجدول المحوري فاذا كان مصدر البيانات للجدول المحوري هو جدول في ورقة العمل فإمن البديل عن استخدام العنصر المحسوب هو ادراج صف أو عدة صفوف وكتابة المعادلات التي تستخدم القيم في الصفوف الأخرى ويمكن أن يوضع العنصر المحسوب في منطقة الصفوف أو الأعمدة أو عوامل التصفية ولا يمكن أن يوضع في منطقة القيم.

#### **مثال على استخدام العنصر المحسوب**

الجدول المحوري الظاهر يوضح لنا مجموع مبيعات كل شهر من الأشهر والمطلوب هو إضافة أربعة سجلات جديدة للتقرير توضح مبيعات كلّ ربع من أرباع السنة.

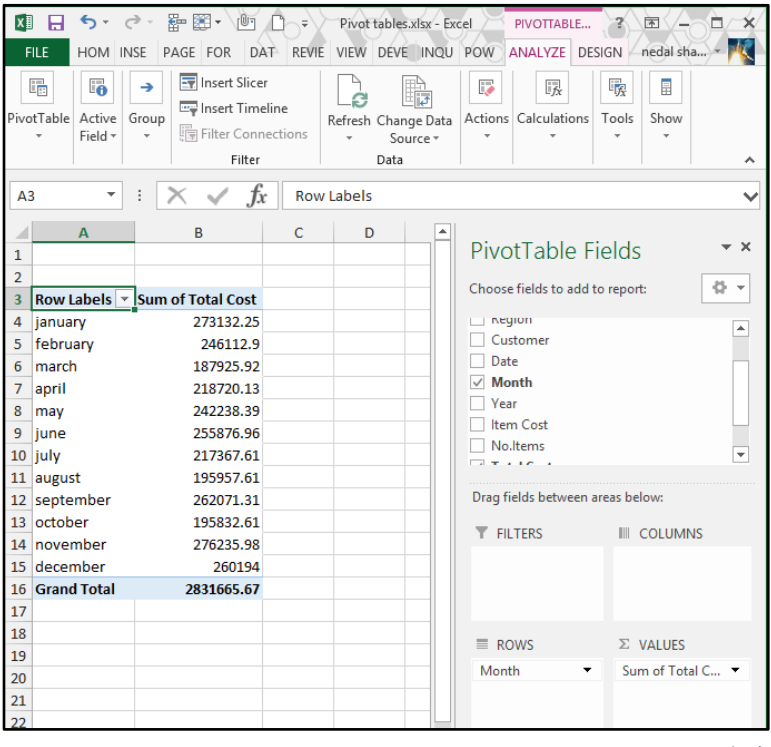

**شكل 22-21**

وللوصول إلى هذا الهدف من خلال العناصر المحسوبة نذهب إلى Analyze ثم Fields, Items & Sets ثم Calculated Item ومن خلال مربع الحوار Create calculated Item ندخل اسما للعنصر المحسوب الأول ثم في خانة Formula ندخل المعدلة التالية: 1Q مثالً

= january+ february+ march

ثم نضغط على Add. نكرر هذه العملية إلنشاء باقي العناصر الم س بة.

**مالحظة/**

نلاحظ في التقرير الناتج أن المجموع الكلي تم جمعه مرتين مرة من خلال مجموع مبيعات الأشهر ومرة من خلال مجموع مبيعات الأرباع و بالتالي فالمجموع الكلي الظاهر هو مجموع غير سليم وفي هذه الحالة يفضل عدم اظهاره من خالل الذهاب الى Design ثم إلى Totals Grand من ثمة اختيار الخيار OFF.

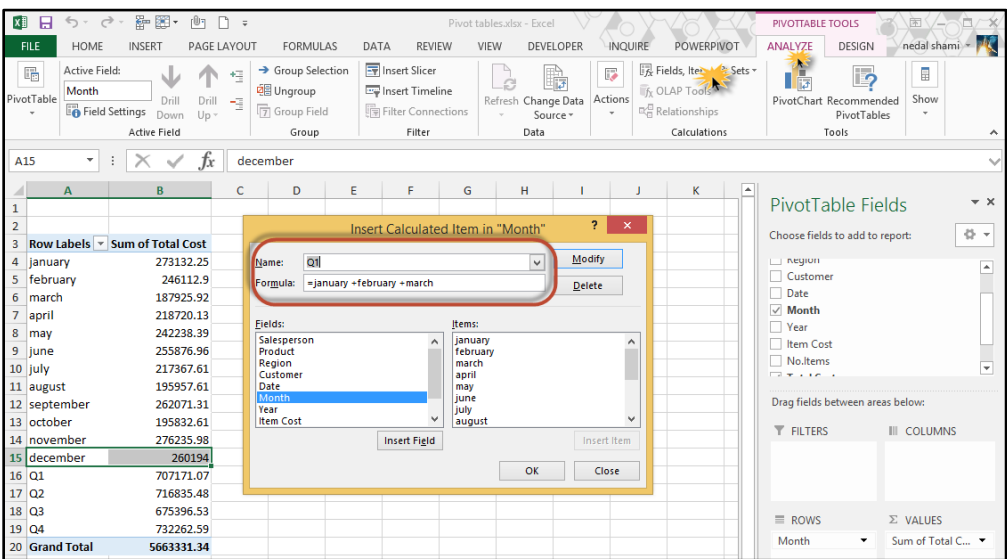

**21-23 شكل**

**استخدام مقسمات طريقة العرض** Slicers **لتصفية بيانات الجدول المحوري**

مقسمات طريقة العرض من الوسائل اللطيفة لتصفية البيانات والتي تضفي رونقاً على تقارير الجداول المحورية وعملية ادراجها للتقرير غاية في السهولة ولا تأخذ أكثر من ثوانٍ معدودة.

لإدراج Slicer نحدد الجدول المحوري ثم نذهب الى Analyze ثم الى Insert Slicer ثم نحدد الـ Slicer الذي نريد أن نستخدمه لفلترة البيانات (من الممكن اختيار أكثر من Slicer) فيتم ادراج هذا الـ Slicer كما في الشكل 25-20 ومن ثم بالإمكان الضغط على العنصر المطلوب للفلترة على أساسه

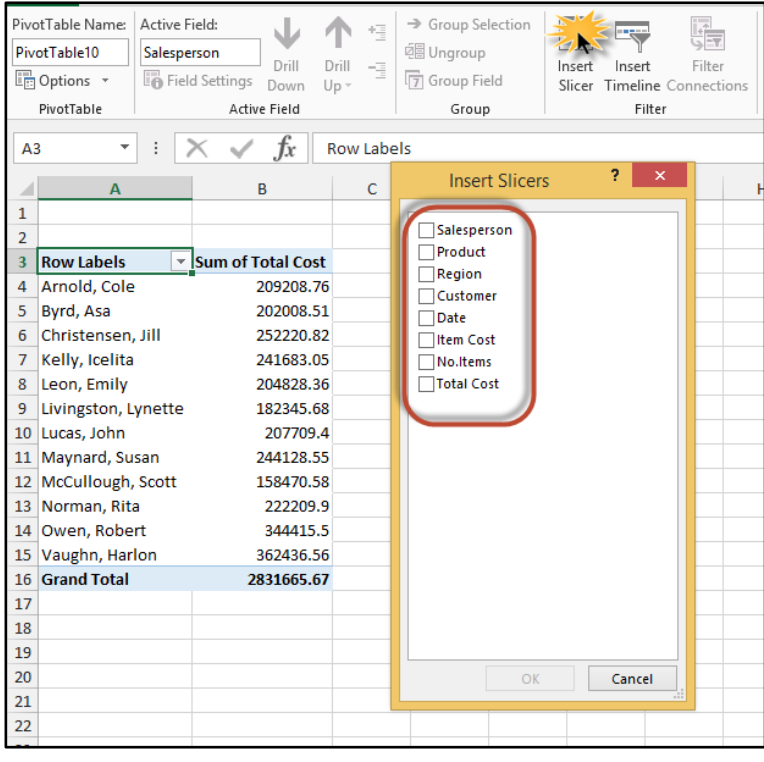

**شكل 24-21**

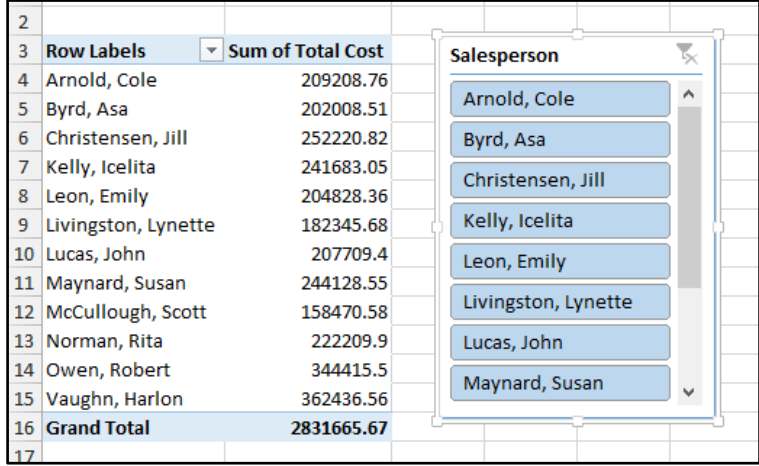

**21-25 شكل**

**استخدام الخط الزمني** Timeline **لتصفية البيانات على أساس التاريخ**

اذا كانت البيانات لدينا تحتوي على أحد الحقول الخاصة بالوقت أو التاريخ فإنه بالإمكان استخدام Timeline لتصفية البيانات عن طريق التاريخ. ولإدراج خط زمني نذهب الى Analyze ثم Insert Timeline ومن ثم يمكن استخدامه لفلترة البيانات.

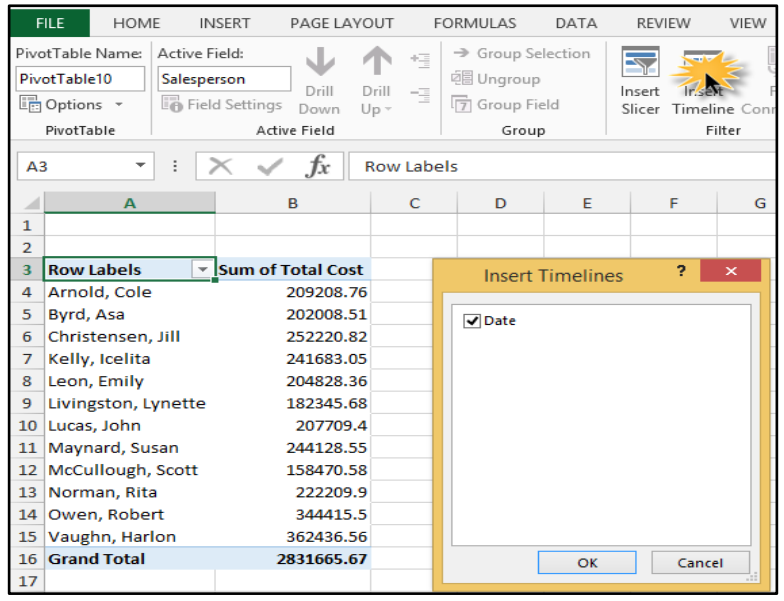

**شكل 26-21**

| 3 Row Labels         | ▼ Sum of Total Cost |                      |        |      |       |      |   |       |       |      |        |        |        |
|----------------------|---------------------|----------------------|--------|------|-------|------|---|-------|-------|------|--------|--------|--------|
| 4 Arnold, Cole       | 69935.23            |                      |        |      |       |      |   |       |       |      |        |        |        |
| 5 Byrd, Asa          | 11790.29            | Date                 |        |      |       |      |   |       |       |      |        |        | К      |
| 6 Christensen, Jill  | 85933.74            |                      |        |      |       |      |   |       |       |      |        |        |        |
| 7 Kelly, Icelita     | 64840.75            | فيراير - يوليه 2012  |        |      |       |      |   |       |       |      |        |        | ۔ اشھر |
| 8 Leon, Emily        | 31533.18            | 2012                 |        |      |       |      |   |       |       |      |        |        |        |
| 9 Lucas, John        | 75149.14            | بناير                | فبراير | مارس | أبريل | مایر |   | يرتين | يوليه | أضطس | سبتمير | أكثوين |        |
| 10 Maynard, Susan    | 48122.43            |                      |        |      |       |      |   |       |       |      |        |        |        |
| 11 McCullough, Scott | 69876.9             | $\blacktriangleleft$ |        |      |       |      |   |       |       |      |        |        |        |
| 12 Norman, Rita      | 50640.74            |                      |        |      |       |      | ╌ |       |       |      |        |        |        |
| 13 Owen, Robert      | 75852.48            |                      |        |      |       |      |   |       |       |      |        |        |        |
| 14 Vaughn, Harlon    | 71113.73            |                      |        |      |       |      |   |       |       |      |        |        |        |
| 15 Grand Total       | 654788.61           |                      |        |      |       |      |   |       |       |      |        |        |        |

**شكل 27-21**
# **المخططات المحورية**

المخطط المحوري هو تمثيل بياني للبيانات الملخصة عن طريق الجدول المحوري، وإذا كانت لديك معرفة بكيفية انشاء المخططات في الاكسيل فلن تقابلك مشكلة في انشاء وتخصيص المخططات المحورية.

يوجد أكثر من طريقة لإدراج مخطط محوري وهي كالتالي:

- دد أي خلية في الجد ل الم ري ثم اذهب الى Analyze ثم Tools ثم Chart Pivot.
	- حدد أي خلية في الجدول المحور ي ثم اذهب الى Insert ثم Chart ثم Pivot Chart
- من خالل الذهاب إلى Insert ثم Charts ثم Chart Pivot أ Table & Chart Pivot

**مثال على مخطط محوري**

في الشكل 20-28 جدول محوري يعرض مجموع مبيعات مجموعة من المنتجات. ولإدراج مخطط محوري بناء على هذا الجدول نحدد أي خلية في الجدول ثم نذهب الى Analyze ثم PivotChart ومن ثم نحدد نو ع المخطط المطل ب.

لاحظ انه بالإمكان استخدام زر التصفية الموجود في الزاوية السفلية اليسرى لتصفية البيانات بناء على المنتج.

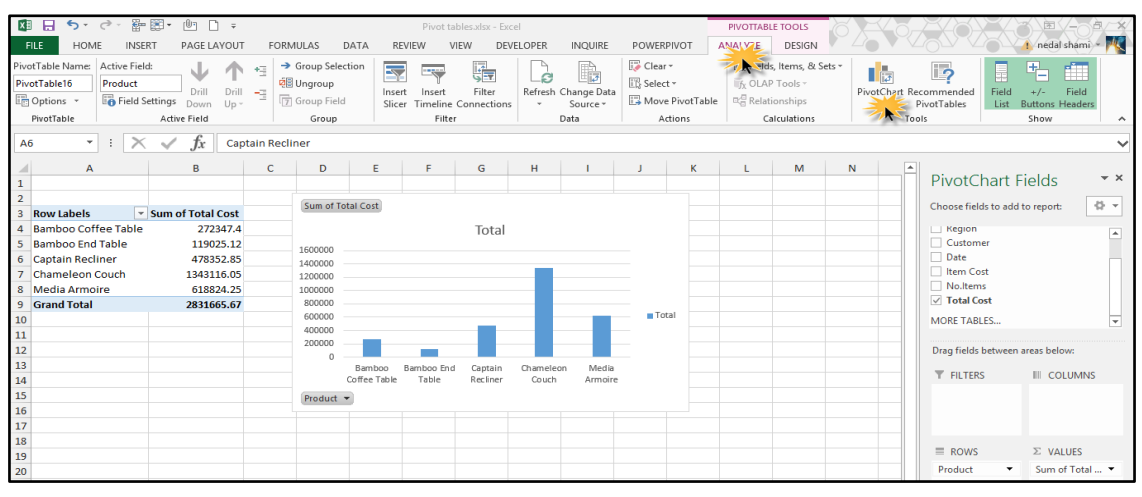

**شكل 28-21**

**مالحظات حول المخططات المحورية**

المخطط المحوري والجدول المحوري مرتبطين مع بعضهما البعض بعلاقة ثنائية الاتجاه أي تعديل على أي منهما ينعكس على الآخر فمثلاً إذا تم اجراء تصفية من خلال المخطط المحوري فان هذه التصفية تنعكس على الجدول المحور ي.

- إذا كان لديك مخطط محوري مرتبط بجدول محوري وحذفت الجدول المحوري فإن المخطط المحوري يبقى حيث أن المخطط المحوري يحتفظ بالبيانات الأصلية في مصفوفة.
	- مقسمات طريقة العرض والخط الزمني تعمل أيضاً مع المخططات المحورية.
- بالوضع الافتراضي المخطط المحوري يكون مضمن في نفس ورقة العمل التي تحتوي على الجدول المحوري ويمكن بالطبع نقله لمكان آخر.
	- بالإمكان انشاء عدة مخططات محورية من خلال جدول محوري واحد وإعطاء كل مخطط تنسيق مختلف ولكن جميع هذه المخططات ستعرض نفس البيانات.

**الفصل الثاني والعشرون**

# **.**22 **تحليل البيانات باستخدام تحليل**  What-If Analysis **لو؟-ماذا**

تحليل ماذا لو؟ هي عملية تغيير القيم في الخلايا لمعرفة كيف تؤثر هذه التغييرات على ناتج الصيغ في ورقة العمل.

هناك ثلاثة أنو اع من أدو ات تحليل ماذا لو ؟ تأتي بالوضع الافتر اضي مع الاكسيل هي: وحدات السيناريو ، جداول البيانات، والاستهداف. تأخذ وحدات السيناريو وجداول البيانات مجموعات من قيم الإدخال وتحدد النتائج المحتملة. ويتعامل جدول البيانات مع متغير واحد أو متغيرين فقط، ولكن يمكن أن يقبل العديد من القيم المختلفة لهذه المتغيرات. ومن الممكن أن يحتوي السيناريو على عدة متغيرات، ولكنه يضم حتى 32 قيمة فقط. بينما يعمل الاستهداف بشكل مختلف عن وحدات السيناريو وجداول البيانات حيث يأخذ نتيجة ويحدد قيم الإدخال المحتملة التي تستطيع الوصول لهذه النتيجة.

بالإضافة إلى هذه الأدوات الثلاث، يمكنك تثبيت الوظائف الإضافية التي تساعدك على القيام بتحليل ماذا لو ، مثل الوظيفة الإضافية Solver. تتشابه الوظيفة الإضافية Solver مع الاستهداف، ولكنها تضم عددًا أكبر من المتغير ات. كما يمكنك إنشاء تنبؤات باستخدام مقبض التعبئة وأوامر أخرى متنوعة مضمنة في الاكسيل.

للحصول على المزيد من النماذج المتقدمة، يمكنك استخدام الوظيفة الإضافيةAnalysis Pack

### **تحليل البيانات باستخدام االستهداف** Seek Goal

إذا كنت تعرف النتيجة التي تريدها من الصيغة، ولكن لست متأكدًا من قيمة الإدخال التي تتطلبها الصيغة للحصول على هذه النتيجة، فيمكنك استخدام ميز ة الاستهداف. على سبيل المثال، لنفتر ض أنك تريد أن تقتر ض بعض النقو د. فأنت تعرف مقدار النقود التي تريدها، كما تعرف الفائدة التي سيتم احتساب القرض على أساسها، ومدى قدرتك على تحمل سداد هذا القر ص كل شهر . يمكنك استخدام الاستهداف لتحديد عدد السنوات المطلوب لكي تفي بهدفك من القرض. في ورقة العمل الظاهرة (شكل 11-1) بيانات للقرض المطلوب وفي الخلية E5 تم احتساب دفعة القرض باستخدام دالّة PMT، الان لنفترض أن أقصى مبلغ تستطيع تسديده شهرياً هي 1800\$ فالمطلوب هو معرفة عدد السنوات اللازمة لتسديد كامل القرض. نستخدم الاستهداف للوصول لهذا الهدف كالتالي:

- 1. نذهب الى تبويب Data ثم What-If Analysis (تحليل ماذا-لمو؟)
- 2. نختار Goal Seek (الاستهداف) فيظهر لدينا مربع الحوار الخاص بالاستهداف
- 3. نختر خلية الناتج في مربع النص :Set cell (تعيين الخلية:) في حاتنا هي E7 ونحدد قيمتها للقيمة المطلوبة -1800\$- في مربع النص :To value (الى القيمة)، نحدد خلية المجهول (في حالتنا الخلية المحتوية على عدد السنين) ثم نضغط OK.
- 4. تظهر لدينا النتيجة كما بالشكل، إذا كانت سليمة نضغط OK وإذا لم تكن نضغط cancel للرجوع لل ضع السابق.

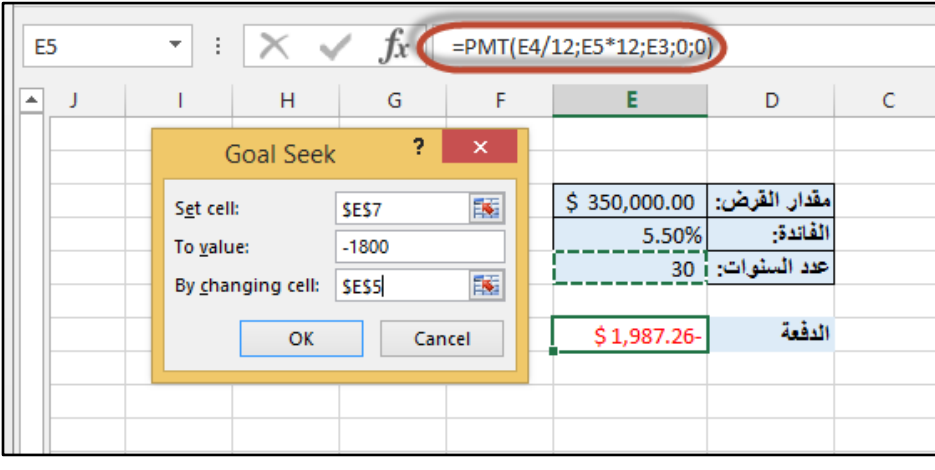

**شكل 1-22**

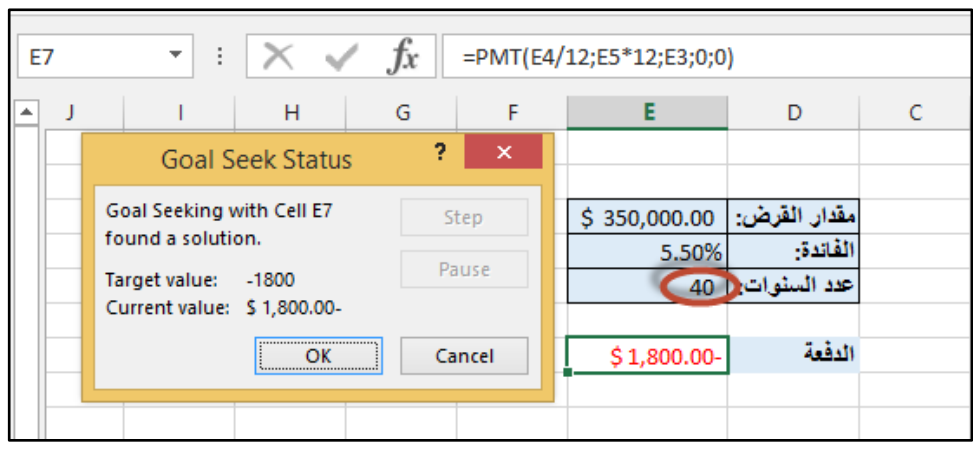

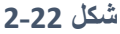

**ملاحظة** يتعامل الاستهداف مع قيمة إدخال متغيرة واحدة فقط. وإذا كنت تريد أن تحدد أكثر من قيمة إدخال واحدة، على سبيل المثال، مبلغ القرض والمبلغ المدفوع شهريًا للقرض، يجب عليك أن تستخدم بدلاً من ذلك ال ظيفة اإلضافية.Solver

### **تحليل البيانات باستخدام جداول البيانات** Tables Data

إذا كان لديك صيغة تستخدم متغيرًا واحدًا أو متغيرين، أو عدة صيغ تستخدم كلها متغيرًا واحدًا شائعًا، ففي هذه الحالة يمكنك استخدام جدول بيانات لمشاهدة كافة النتائج في مكان واحد. إن استخدام جداول البيانات يسهل مر اجعة نطاق من الإمكانيات بنظرة سريعة. ونظرًا إلى أنك تركز على متغير واحد أو متغيرين فقط، فإن النتائج تكون سهلة القراءة وتتم اظهارها في نموذج جدولي. وإذا تم تمكين إعادة الاحتساب التلقائي للمصنف، فإن البيانات الموجودة في جداول البيانات تتم إعادة احتسابها على الفور ؛ ولذلك يوجد لديك دائمًا بيانات حديثة.

# **مثال على استخدام جدول بيانات بمتغير واحد**

لدينا قرض تظهر بياناته في الشكل الظاهر والمطلوب اجراء عملية تحليل لهذا القرض عن طريق عرض الاحتمالات المختلفة لدفعات القرض عند تغيير عدد سنوات القرض للسنوات الظاهرة في الخلايا C12:C18.

1. أو لا ننشئ جدول البيانات كما هو واضح في الشكل 11-3 (في النطاق C11:D18) بحيث تكون القيمة المتغيرة العمود الأول في الجدول ثم نكتب المعادلة التي سنحصل من خلالها على النتيجة المتغيرة (في حالتنا هي معادلة احتساب الدفعة والتي حصلنا عليها من خلال دالة PMT ) في الخلية العلوية اليسرى من الجدول في الصف الذي يعلو أول خلية في الخلايا التي تحتوي على قيم المتغير كما هو ظاهر في الشكل بالضبط.

|    | $\propto$ $\sqrt{f_x}$ =PMT(B6/12;B7*12;B5)<br>÷<br>÷<br>D11 |                            |    |                 |  |  |  |  |  |
|----|--------------------------------------------------------------|----------------------------|----|-----------------|--|--|--|--|--|
| ◢  | А                                                            | B                          | c  | D               |  |  |  |  |  |
| 4  |                                                              |                            |    |                 |  |  |  |  |  |
| 5  | مبلغ القرض                                                   | 200,000                    |    |                 |  |  |  |  |  |
| 6  | الفائدة السنوية                                              | 6%                         |    |                 |  |  |  |  |  |
| 7  |                                                              |                            |    |                 |  |  |  |  |  |
| 8  |                                                              |                            |    |                 |  |  |  |  |  |
| 9  |                                                              |                            |    |                 |  |  |  |  |  |
| 10 |                                                              |                            |    | Payment:        |  |  |  |  |  |
| 11 |                                                              |                            |    | (2,220.41)<br>Ś |  |  |  |  |  |
| 12 |                                                              |                            | 1  |                 |  |  |  |  |  |
| 13 |                                                              |                            | 5  |                 |  |  |  |  |  |
| 14 |                                                              |                            | 10 |                 |  |  |  |  |  |
| 15 |                                                              | Possible years<br>to repay | 15 |                 |  |  |  |  |  |
| 16 |                                                              |                            | 20 |                 |  |  |  |  |  |
| 17 |                                                              |                            | 25 |                 |  |  |  |  |  |
| 18 |                                                              |                            | 30 |                 |  |  |  |  |  |
| 19 |                                                              |                            |    |                 |  |  |  |  |  |

**شكل 3-22**

- 2. نحدد جدول البيانات ثم نذهب الى تبويب Data تم What-if Analysis ثم Data Tables فيظهر لنا مربع الحوار الخاص بجداول البيانات.
- 3. وبما أنّ القيمة المتغيرة مدخلة في عمود (النطاق C12:C18) فنحدد خلية ادخال العمود Column Input Cell بالخلية التي تحتوي على القيمة المتغيرة (عدد السنين) وهي الخلية B7.
	- 4. نضغط موافق للحصول على النتائج.

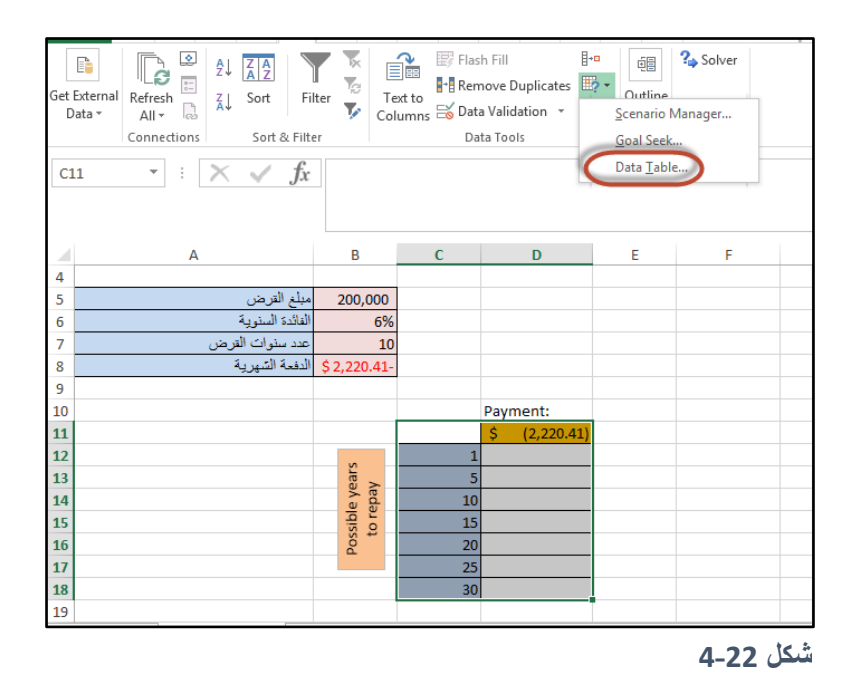

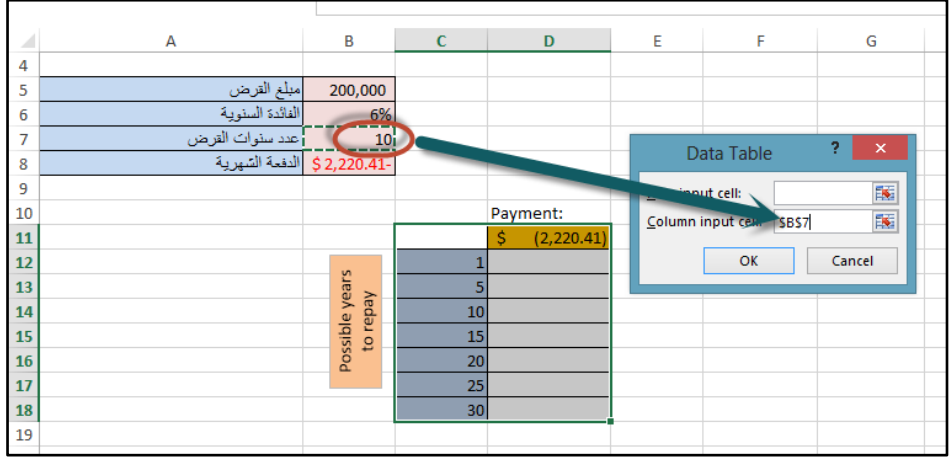

**شكل 5-22**

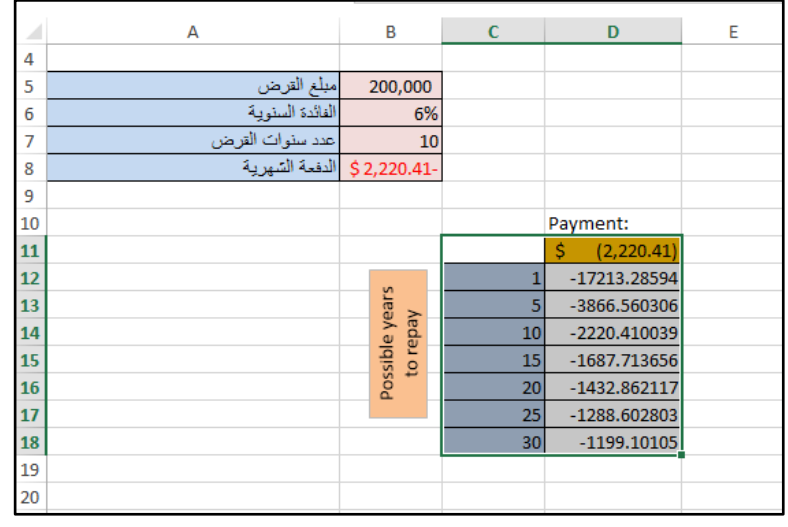

**شكل 6-22**

**استخدام جداول البيانات مع متغيرين**

في هذا المثال سوف نستخدم نفس بيانات المثال السابق ولكننا الآن نريد اجراء تحليل للقرض عن طريق رؤية مدي تأثير تغير عدد سنوات القرض ومبلغ القرض عل دفعة القرض. فنحن الآن لدينا متغيرين اثنين.

ولإجراء هذا التحليل نتبع الخطوات التالية:

- 1. ننشئ جدول البيانات كما هو بالشكل 20-7.
- 2. في العمود الأول من جدول البيانات ندخل قيم المتغير الأول (عدد السنوات) وفي الصف الأول ندخل قيم المُتغير الثاني (مبلغ القرض). في الخلية التي تقع ما بين الصف الأول و العموّد الأول (A11 في هذا المثال) ندخل المعادلة التي سنحصل على النتيجة من خلالها (معادلة احتساب دفعة القرض في حالتنا).
- 3. نذهب الى What-If Analysis ثم الى Data Tables فيفتح لنا مربع الحوار الخاص بجداول البيانات.
- 4. في خلية ادخال الصف Row Cell Input ندخل الخلية التي تحتوي على المتغير المُدخل في الصف الأول من جدول البيانات. وفي خلية ادخال العمود Column Input Cell ندخل الخلية التي تحتوي على المتغير المُدخل في العمود الأول من جدول البيانات. ثم نضغط موافق للحصول على الناتج.

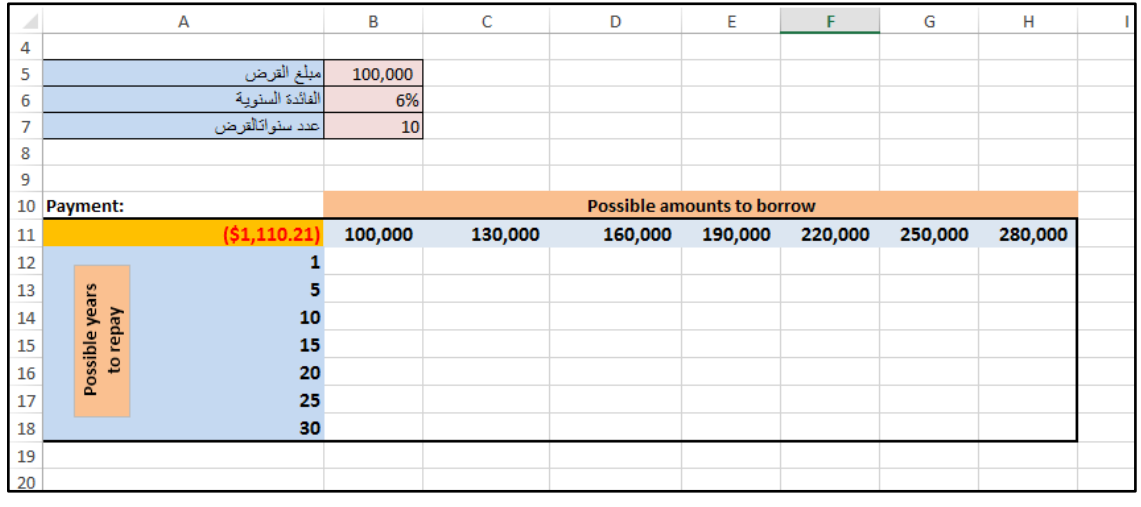

**شكل 7-22**

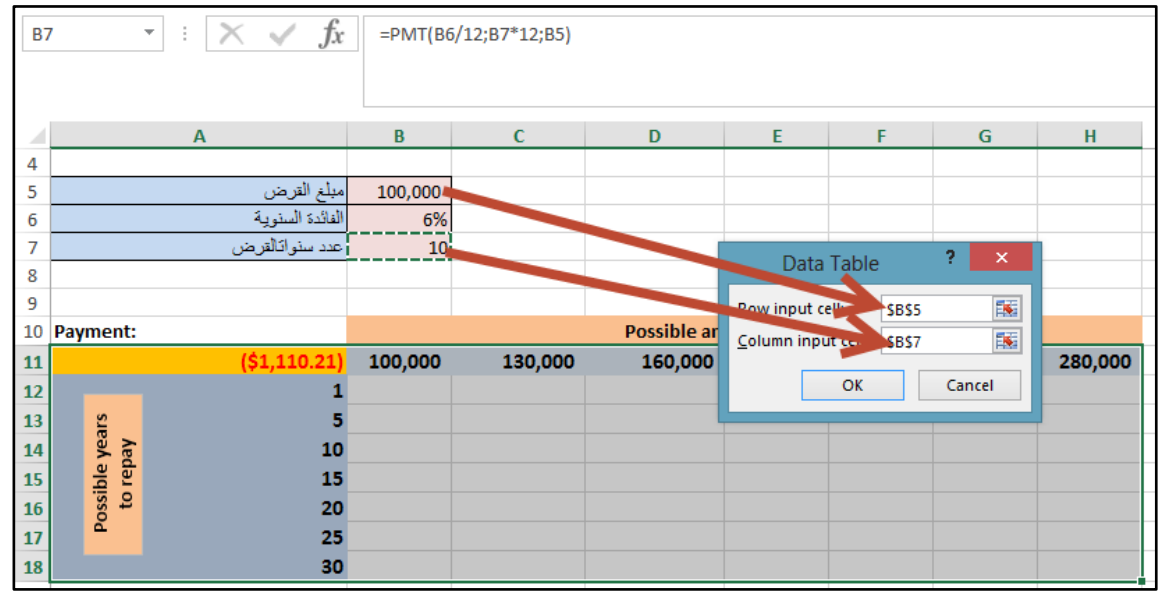

**شكل 8-22**

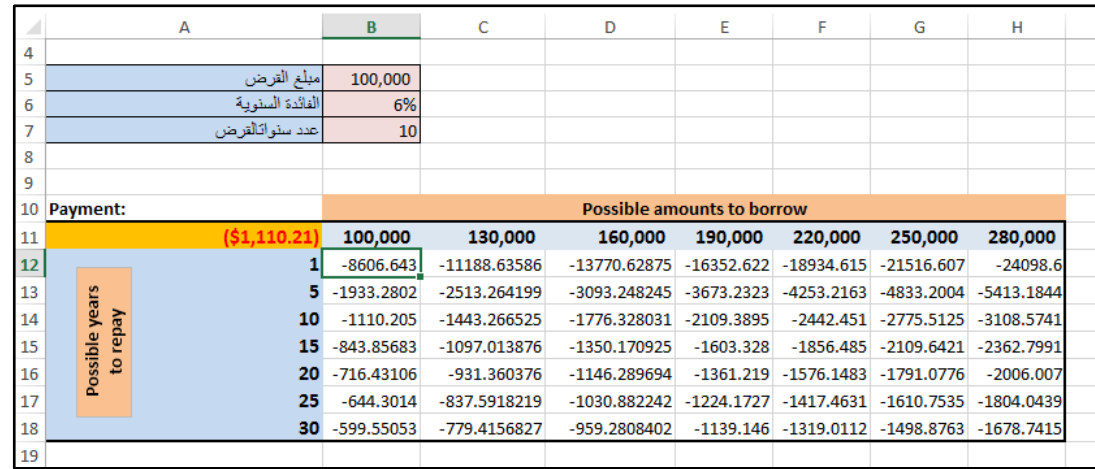

**شكل 9-22**

لا يمكن أن يناسب جدول البيانات أكثر من متغيرين فقط. وإذا كنت تريد أن تحلل أكثر من متغيرين، فيمكنك استخدام وحدات السيناريو .وبالرغم من أن جدول البيانات يقتصر على متغير واحد أو متغيرين فقط، إلا أنه يمكن أن يستخدم العديد من قيم المتغير المختلفة كما تشاء. ويمكن أن يحتوي السيناريو على 32 قيمة مختلفة كحد أقصى، ولكن يمكنك إنشاء العديد من وحدات السيناريو حسب الطلب.

**تحليل البيانات باستخدام وحدات السيناريو**

السيناريو هو مجموعة من القيم التي يحفظها Excel ويمكن استبدالها تلقائيًا في خلايا ورقة عمل. يمكنك إنشاء مجمو عات مختلفة من القيم وحفظها في ورقة عمل ثم التبديل إلى أي من وحدات السيناريو الجديدة لعرض النتائج المختلفة.

على سبيل المثال، لنفترض أن لديك وحدتين من وحدات سيناريو الموازنة: "أسوأ حالة" و"أفضل حالة". يمكنك استخدام إدارة السيناريو لإنشاء كلا النو عين من السيناريو في ورقة العمل نفسها، ثم بعد ذلك يمكنك التبديل بينهما. ولكل سيناريو ، يجب عليك تحديد الخلايا التي تتغير والقيم التي تُستخدم لهذا السيناريو . وعند التبديل بين وحدات السيناريو ، تتغير خلية النتيجة لتعكس قيم الخلية المتغيرة.

وبعد الانتهاء من إنشاء كل وحدات السيناريو التي تحتاجها، يمكنك إنشاء تقرير تلخيص السيناريو الذي يتضمّن معلومات من وحدات السيناريو هذه. ويعرض تقرير السيناريو كافة معلومات السيناريو في جدول واحد في ورقة عمل جديدة.

**مثال على تحليل البيانات باستخدام السيناريو**

لدينا ورقة العمل الظاهرة التي توضح ميزانية منزلية بسيطة والمطلوب انشاء ثلاث وحدات سيناريو تعرض لنا أفضل حالة، أسوأ حالة، والحالة العادية. في هذا المثال لدينا مجموعة من خلايا الادخال و هي تمثل خلايا الدخل والمصاريف وخلية ناتج وهي تمثل خلية الادخار السنوي والمطلوب هو معرفة كيف يؤثر تغيير قيم خلايا الادخال (للأسوأ أو الأفضل) على خلية الناتج.

أولا وقبل العمل على وحدات السيناريو ينصح بشدة تسمية خلايا الادخال و الناتج وأسهل طريقة لهذا الأمر ٍ هي تحديد خلايا الدخال و الناتج مع الخلايا المجاورة لها (التي بها التسميات) ثم الذهاب الى تبويب صيغ Formulas ومن مجموعة الأسماء المعرفة Defined Names نختر Create From Selection ثم نحدد صندوق الاختيار Right Column حيث أن خلايا التسميات تقع على يمين خلايا قيم الادخال و الناتج.

| 21             | -1      | к            | M | Ν | O | P             | Q                            | R |
|----------------|---------|--------------|---|---|---|---------------|------------------------------|---|
| 4              |         |              |   |   |   |               |                              |   |
| 5              |         |              |   |   |   |               |                              |   |
| 6              |         |              |   |   |   |               |                              |   |
| $\overline{7}$ | 3%      | قيمة الضريبة |   |   |   | \$1,000.00    | الدخل الشهري                 |   |
| 8              |         |              |   |   |   | \$85.00       | علاوة ادارية                 |   |
| 9              |         |              |   |   |   | \$25.00       | علاوة عائلية                 |   |
| 10             |         |              |   |   |   | \$60.00       | دخل اضافى                    |   |
| 11             | \$47.10 | المجموع      |   |   |   |               | صافي الدخل الشهري   170.00\$ |   |
| 12             |         |              |   |   |   |               |                              |   |
| 13             |         |              |   |   |   |               |                              |   |
| 14             |         |              |   |   |   | مصاريف متوقعة |                              |   |
| 15             |         |              |   |   |   | \$30.00       | هاتف                         |   |
| 16             |         |              |   |   |   | \$55.00       | كهرباء                       |   |
| 17             |         |              |   |   |   | \$20.00       | مياه                         |   |
| 18             |         |              |   |   |   | \$230.00      | اجرة سكن                     |   |
| 19             |         |              |   |   |   | \$250.00      | مصاريف طعام                  |   |
| 20             |         |              |   |   |   | \$100.00      | مصاريف أخرى                  |   |
| 21             |         |              |   |   |   | \$685.00      | اجمالى المصروفات             |   |
| 22             |         |              |   |   |   |               |                              |   |
| 23             |         |              |   |   |   | \$485.00      | الافخار الشهري               |   |
| 24             |         |              |   |   |   | \$5,820.00    | الافخار السنوي               |   |
| 25             |         |              |   |   |   |               |                              |   |
|                |         |              |   |   |   |               |                              |   |

**شكل 10-22**

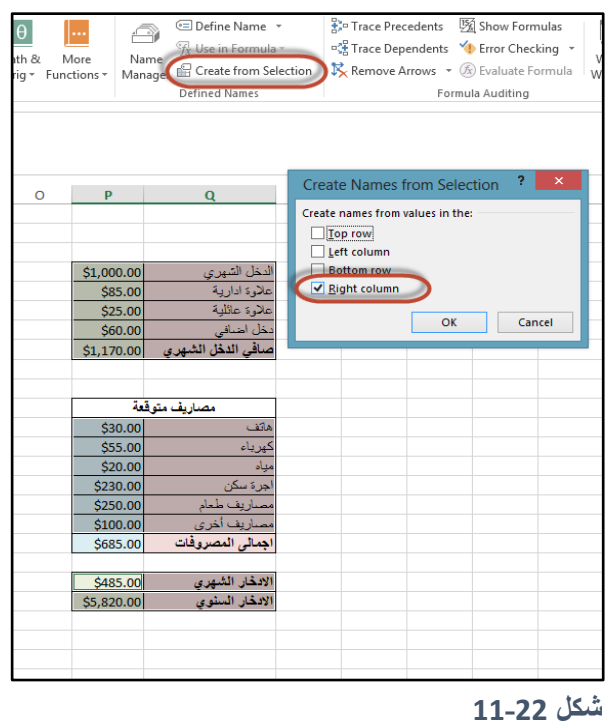

والان نستطيع البدء بإدراج وحدات السيناريو كالتالي:

1. نذهب الى تبويب بيانات Data ثم الى What-If Analysis ثم Scenario Manager فيظهر لنا مربع الحوار الخاص بوحدات السيناريو .

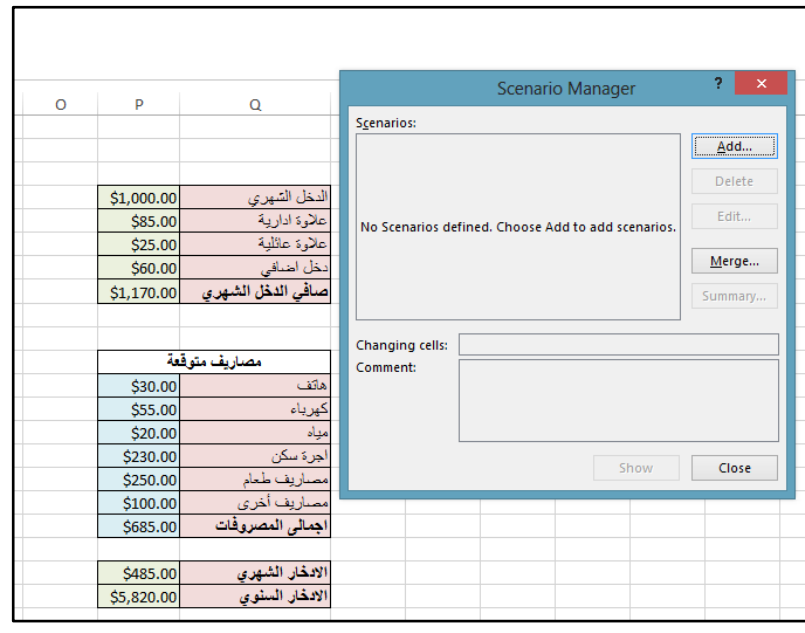

**شكل 12-22**

- 2. نضغط على زر Add (إضافة) لإدراج السيناريو الأول وهو سيناريو أفضل حالة
- 3. نعطي اسم للسيناريو في خانة Scenario name ثم ندخل الخلايا المتغيرة في خانة Changing Cells (الخلايا المتغيرة) ويفصل بين نطاقات الخلايا الفاصلة المنقوطة. ثم نضغط موافق فيظّهر لدينا مربع الحوار الخاص بقيم السيناريو Scenario Values.

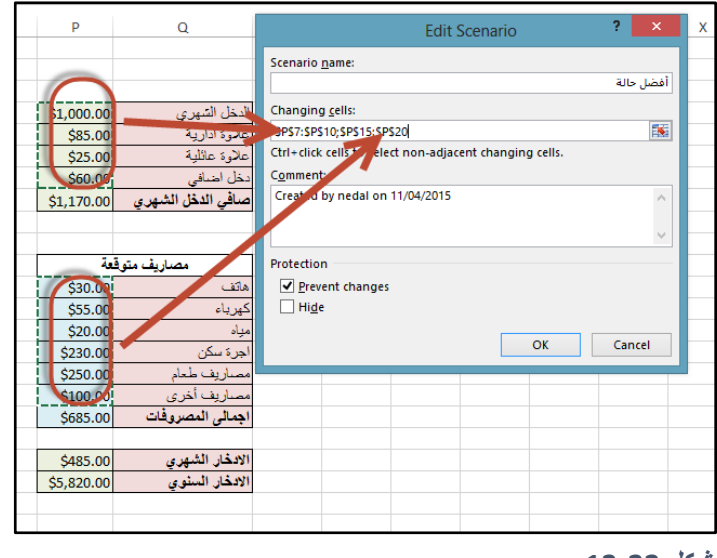

**شكل 13-22**

4. ندخل قيم السيناريو المرغوبة (في حال سيناريو أفضل حالة ندخل قيم أفضل للدخل والمصاريف)

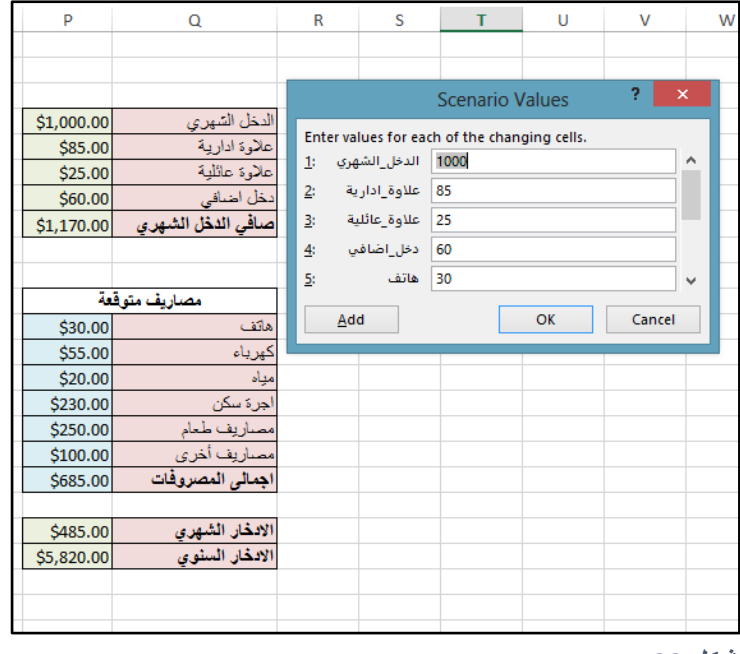

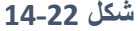

5. نكرر العملية لإدخال سيناريو أسوأ حالة وسيناريو الحالة العادية

الأن أصبح لدينا ثلاث وحدات سيناريو ولعرض أي سيناريو من السيناريوهات الموجودة نفتح مربع الحوار Scenario Manager من تبويب Data، نحدد السيناريو المطلوب ثم نضغط زر عرض Show فيعرض قيم السيناريو في ورقة العمل.

ولعرض ملخص لجميع السيناريوهات نضغط على زر تلخيص Summary فيظهر لنا مربع الحوار ملخص السيناريو Scenario Summary نحدد خلية الناتج ونوع التقرير ثم موافق لعرض الملخصّ في ورقة عمل جديدة.

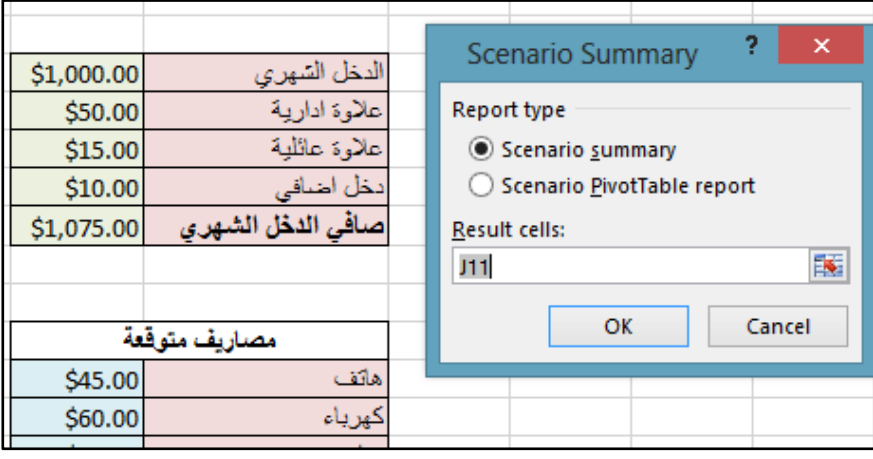

**شكل 15-22**

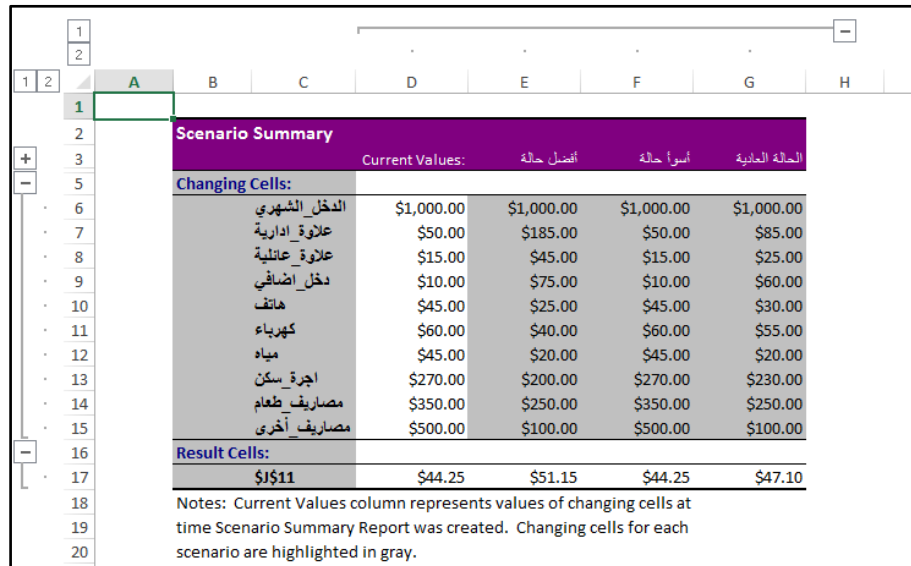

**شكل 16-22**

لا يتم إعادة احتساب تقارير السيناريو تلقائيًا. فإذا قمت بتغيير قيم السيناريو، فلن تظهر هذه التغييرات في تقرير تلخيصي موجود. وبدلاً من ذلك، يجب عليك أن تنشئ تقريرًا تلخيصيًا جديدًا.

#### **تحليل البيانات باستخدام** SOLVER

**يعمل S**olver بشكل مشابه للاستهداف إلا أنه يسمح لنا بتحديد الناتج بناءً عل أكثر من خلية متغيرة للإدخال (بعكس الاستهداف الذي لا يسمح بوجود اكثر من متغير واحد)

تتعامل الوظيفة الإضافية Solver مع مجموعة من الخلايا المرتبطة بالصيغة في الخلية الهدف. وتقوم Solver بضبط القيم في الخلايا المتغيرة التي تحددها - والتي تسمى بالخلايا المتغيرة - للحصول على النتيجة التي تحددها في الخلية الهدف. يمكنك تطبيق القيود لتقييد القيم التي يمكن أن يستخدمها Solver في النموذج، ويمكن أن تشير القبو د إلى خلابا أخرى تؤثر على صبغة الخلبة الهدف.

 Solver عبارة عن ظيفة إضافية لالكسيل يجب تفعيلها قبل االستخدام لتفعيل Solver نضغط بالزر األيمن على شريط الأدوات ثم نختار تخصيص الشريط Customize The Ribbon ثم نختار Add-Ins من القائمة المنسدلة Manage نختار Excel Add-Ins ثم Go. ومن ثم نحدد مربع الاختيار أمام Solver. بعدها يظهر لنا رمز Solver في تبويب بيانات Data.

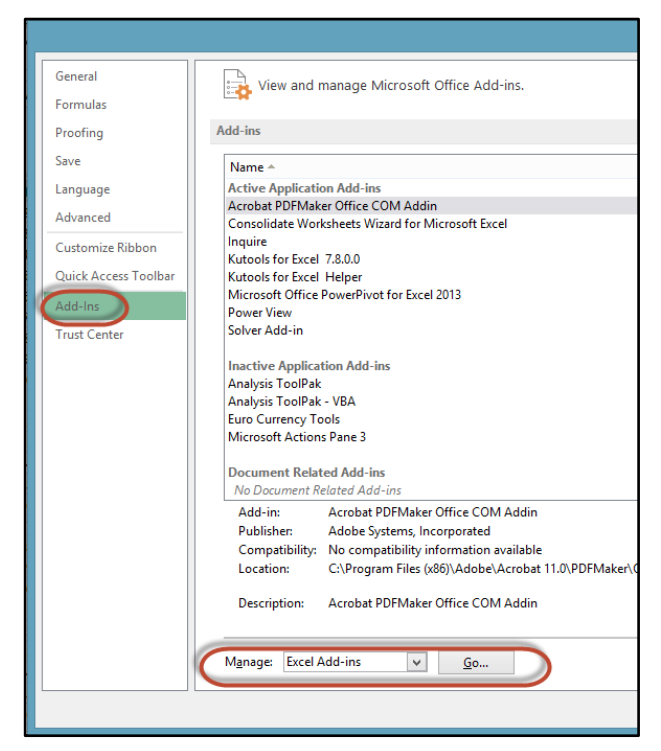

**شكل 17-22**

**مثال على استخدام** Solver **لتحليل البيانات**

ورقة العمل الظاهرة تعرض لنا مبيعات مجموعة من المنتجات لمجموعة من الأشهر والهدف المراد الوصول اليه هو الوصول الى 1500 قطعة مباعة. فنحن الان لدينا خلية هدف هي الخلية G14 وخلايا متغيرة هي .B2:F13 النطاق

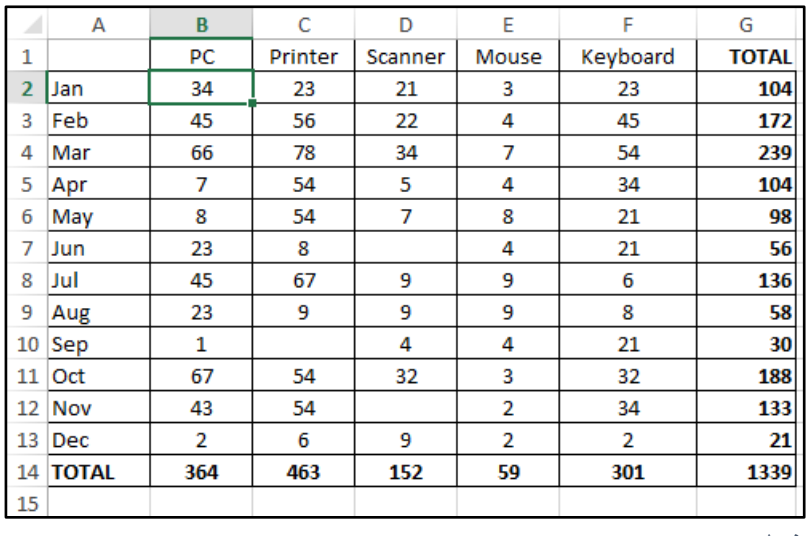

**شكل 18-22**

لإجراء التحليل نتبع الخطوات التالية:

- 1. نذهب الى تبويب بيانات Data ثم نختر Solver فيظهر لنا مربع الحوار الخاص ب Solver .Parameters
- 2. في Solver Parameter نحدد الخلية الهدف و قيمتها من خلال خانات :Set Objective و :Value of ونحدد الخلايا المتغيرة من خانة By Changing Variable Cells ثم نضغط .Solve

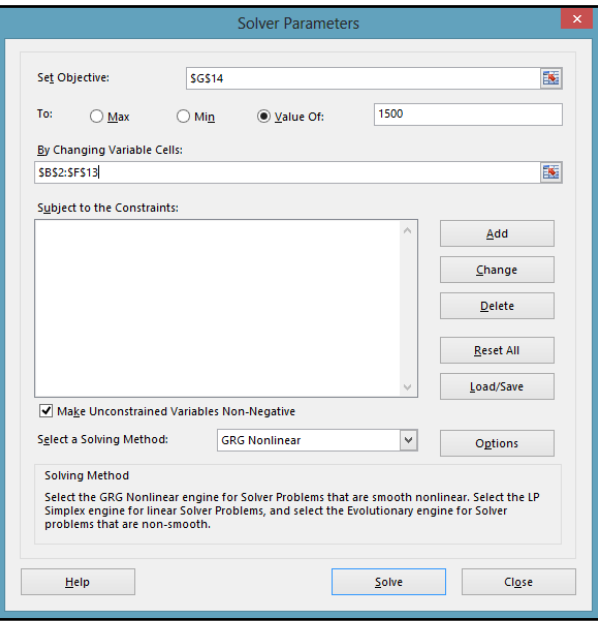

 $\left[ \begin{array}{c} 313 \end{array} \right]$ 

**شكل 19-22**

فتظهر لنا النتيجة كما في الشكل، لو كانت القيم الناتجة مناسبة نحدد Keep Solver Solution للاحتفاظ بالقيم في ورقة العمل أما إذا كانت غير مناسبة فنضغط Restore Original Values للرجوع للقيم السابقة.

بالنسبة للقيم التي ظهرت نلاحظ أنها قيم غير منطقية. نعم هي حققت الهدف رياضياً ولكنها من الناحية الواقعية لم تحقق الهدف فلا يمكننا مثلا بيع 37.25 وحدة من PC ولذلك سوف نختار Restore Original Values للرجوع للقيم السابقة.

نشغل Solver مرة أخرى وفي هذه المرة نريد أن نتأكد أن القيم المتغيرة سوف تظهر كأرقام صحيحة فنضيف هذا القيد للـ Parameter Solver من خالل الجزء الخاص بـ constrains the to Subject فنضغط Add ونضيف القيد (وهو أن تكون جميع الادخالات الرقمية عبارة عن أرقام صحيحة)، حيثٌ ندخل الخلايا المراد تطبيق القيد عليها في خانة Reference Cell من ثم معيار القيد.

بالإمكان إضافة المزيد من القيود مثل تحديد عدد أقصىي لمبيعات منتج معين. ولكن يجب أن تعلم أنه كلما زاد عدد القيود وكلما زادت القيود تعقيدا أصبح الوصول الى حل أكثر صعوبة، وفي بعض الحالات قد لا يصل الاكسيل الى حل.

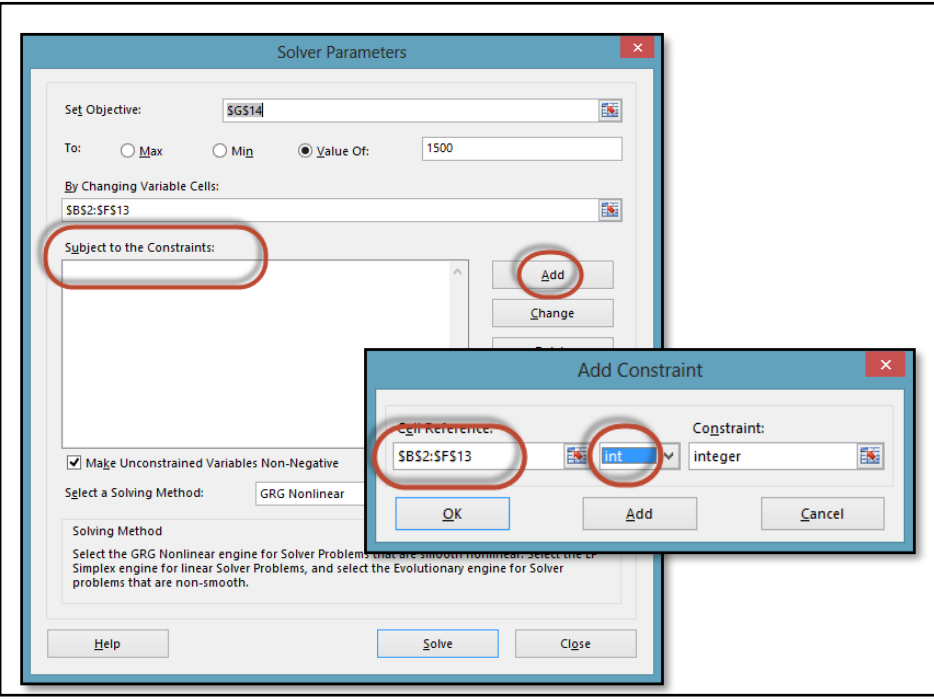

**شكل 20-22**

**مالحظة:**

في حال لم يصل Solver الى حل يمكن تغيير طريقة الحل من خلال القائمة المنسدلة

" Select Solving Method: "

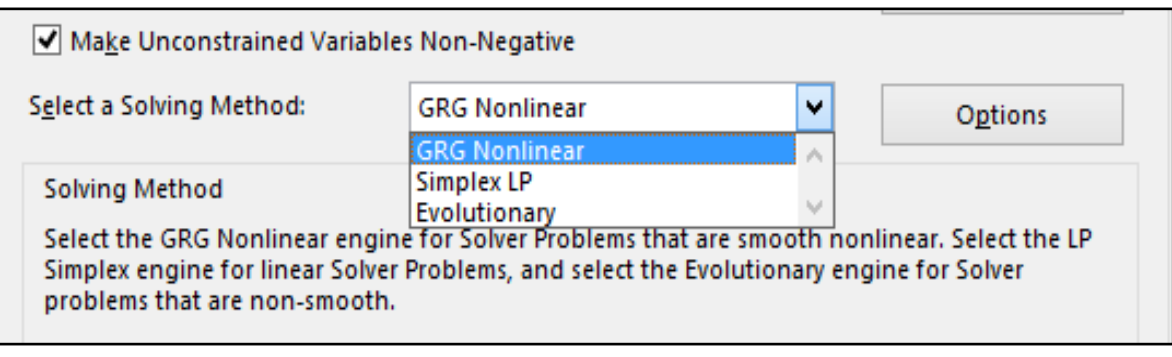

**شكل 21-22**

.

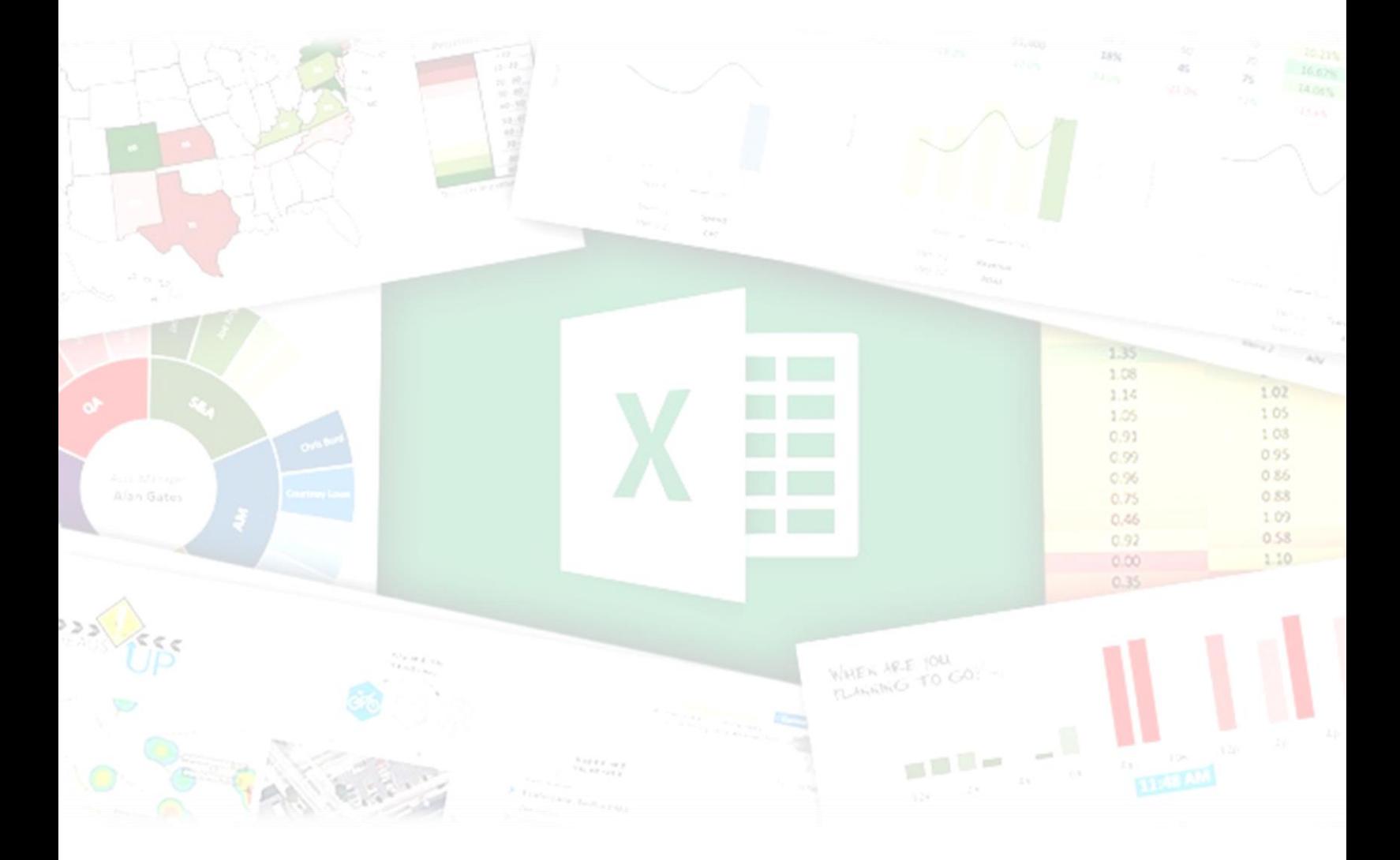

الجزء الرابع **مواضيع متفرقة**

**الفصل الثالث والعشرون**

# **.**23 **التحقق من البيانات** Data Validation

تمكنك ميزة التحقق من البيانات من وضع مجموعة من القواعد التي تحدد ما هو المسموح إدخاله في خلية أو مجمو عة من الخلايا. فعلى سبيل المثال قد ترغب بأن يكون الادخال في خلية ما نصياُ فقط أو رقمياً بحيث تكون قيمته بين 1 و 50 .. الخ. أما اذا حاول المستخدم ادخال قيمة لا تتوافق مع المعايير المطلوبة فإن هذا الادخال لن يقبل منه وسوف تظهر له رسالة خطأ (شكل 21-1)، هذه الرسالة من الممكن تخصيصها بحيث تكون واضحة ومحددة بحيث تسهل من عملية ادخال البيانات على المستخدم (انظر شكل 21-2).

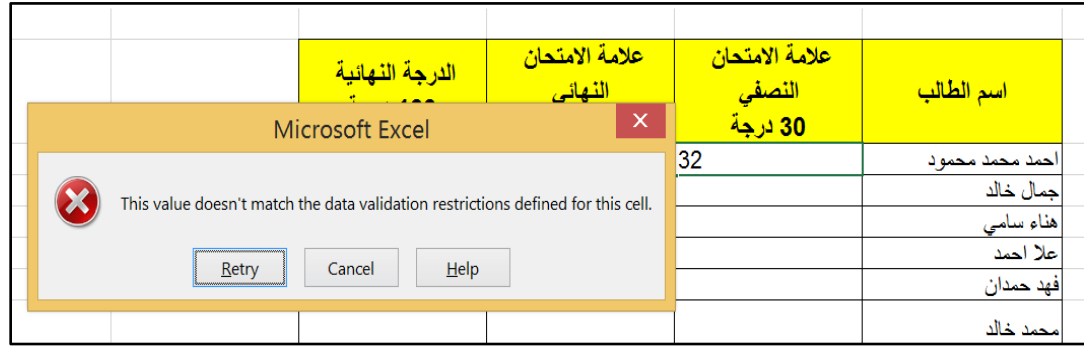

**شكل 1-23**

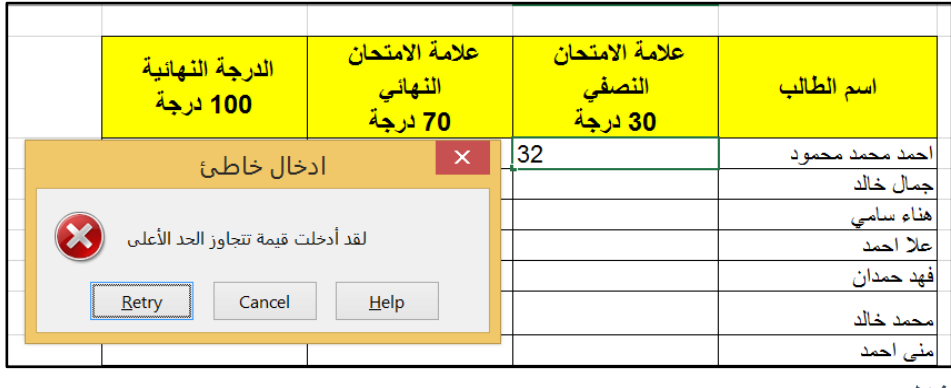

**شكل 2-23**

### **تحديد معايير التحقق من البيانات**

لنأخذ ورقة العمل الظاهرة بالشكل 21-3 والتي توضح علامات مجموعة من الطلاب المطلوب أن نحدد معايير الادخال في عمود علامة النصفي بحيث لا يقبل إلا الادخالات الرقمية التي تساوي أو تقل عن 30 وعمود علامة النهائي بحيث لا يقبل إلا القيم التي تساوي أو أقل من 70.

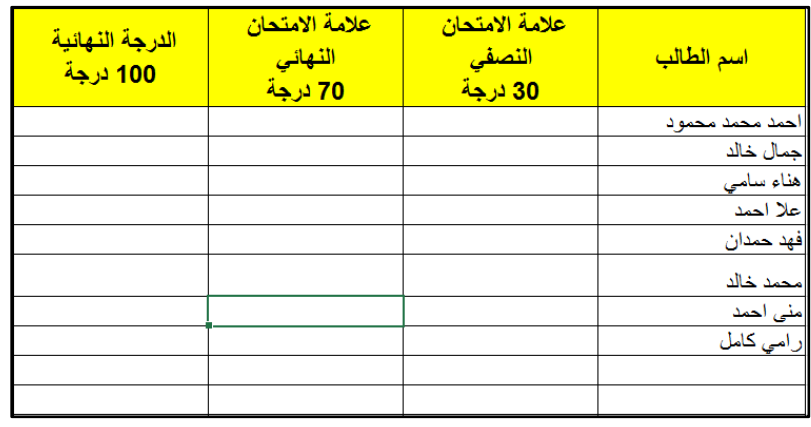

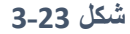

وللوصول لهذه النتيجة نفعل التالي:

- 1- نحدد نطاق البيانات الذي نريد تطبيق التحقق من البيانات عليه (في حالتنا نحدد عمود علامة النصفي أو عالمة النهائي(
- 2- نذهب إلى تبويب "بيانات Data" ثم "أدوات البيانات Data Tools" ثم ننقر على "التحقق من البيانات Data Validation" فيظهر لنا مربع الحوار الخاص بالتحقق من البيانات كما بالشكل 21-4

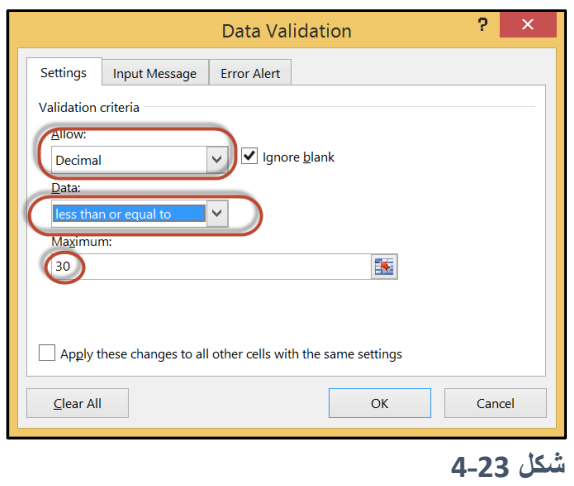

- 3- من تبويب "اعدادات Settings" الموجود في مربع حوار التحقق من البيانات نختار من القائمة المنسدلة " السماح Allow" المعيار المطلوب فمثلاً لعمود علامة النصفي نختار "رقم عشري Decimal number" ونحدد "أصغر من أو يساوي Less than or equal to" ونحدد "30"
- 4- لإعداد رسالة ادخال بحيث تظهر للمستخدم بمجرد أن تصبح الخلية المحتوية على تحقق من البيانات هي الخلية النشطة (كما بالشكل 21-5)؛ اذهب إلى تبويب "رسالة إدخال Input Message" ثم أدخل رسالة اإلدخال المطل بة.

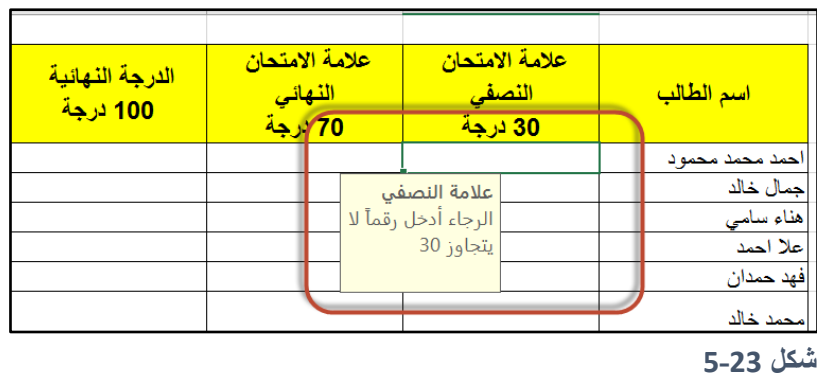

- 5- لإعداد رسالة تنبيه إلى ادخال خاطئ بحيث تظهر للمستخدم عند محاولة ادخال قيمة لا تتوافق مع المعايير المحددة للإدخال؛ اذهب إلى تبويب "التنبيه إلى خطأ Error Alert" ومن ثم أدخل عنوان رسالة الخطأ نص الرسالة كما بالشكل .6-21
	- -6 ال ظ أن هناك ثالث أن اع لرسالة التنبيه إلى خطأ هي كالتالي:
	- إيقاف Stop: عند اختيار هذا الن ع فإن االدخال الخاطئ لن يقبل أبداً
- تحذير Warning: عند اختيار هذا النوع فإنه عند ادخال قيمة غير متوافقة مع المعايير المطلوبة سوف تظهر رسالة تحذير تفيد بأنه تم خرق المعايير المطلوبة وتعطيك فرصة لإعادة الادخال مرة أخرى أو الاستمرار على الادخال الخاطئ.

• معلومات Information: عند اختيار هذا النوع فإنه عند ادخال قيمة غير متوافقة سوف تظهر رسالة تحذير فقط مثل الرسالة التحذيرية في الشكل 21-7.

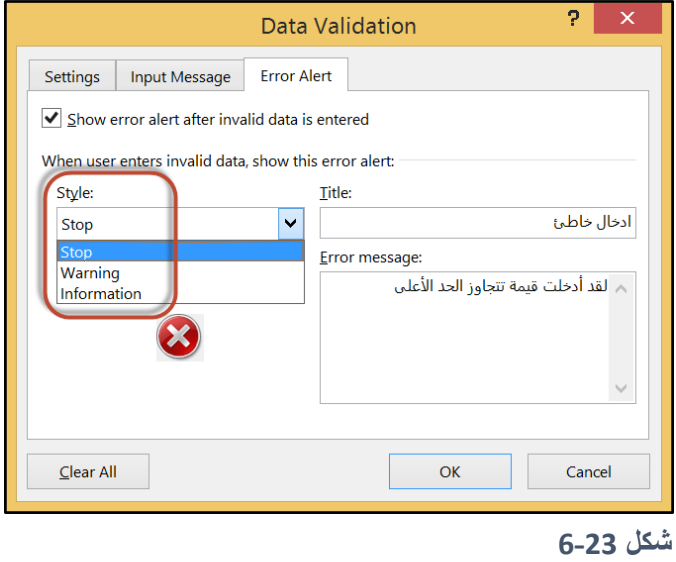

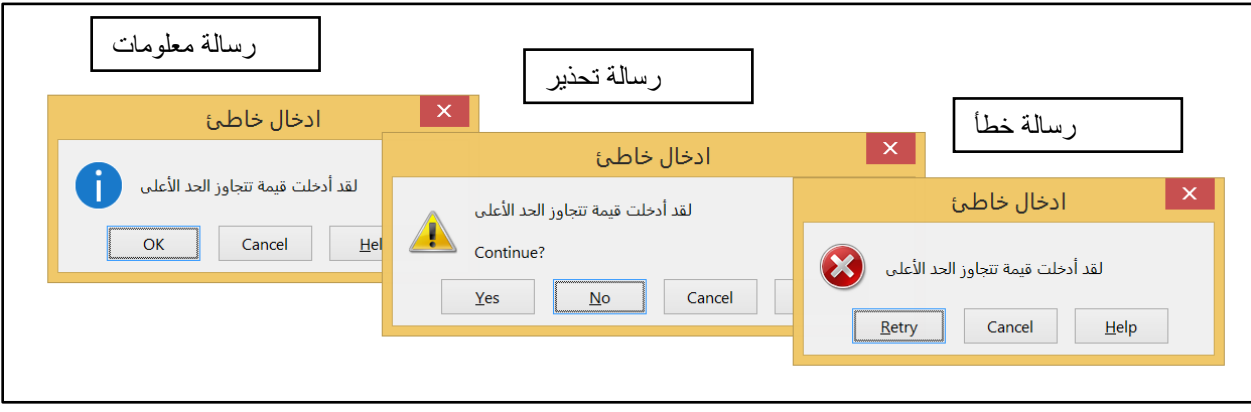

**شكل 7-23**

# **أنواع معايير التحقق التي يمكن استخدامها**

من خلال تبويب "اعدادات Settings" الموجود في مربع حوار التحقق من البيانات يمكنك الاختيار بين مجموعة كبير ة من معايير التحقق من الصحة. الخيار ات التالية متوفر ة من خلال القائمة المنسدلة "السماح Allow":

- أي قيمة Any Value: اختيار هذا الخيار يلغي أي قاعدة للتحقق من صحة الادخال مطبقة على الخلايا المحددة.
- رقم صحيح Whole Number: الادخال يجب أن يكون رقماً صحيحاً ومن الممكن تحديد نطاق للأرقام المقبولة مثل أكبر من أو أصغر من أو بين قيمتين.
	- عشري Decimal: يقبل الأرقام العشرية ومن الممكن تحديد نطاق للأرقام المقبولة.
- قائمة List: المستخدم يجب أن يختار قيمة من مجموعة من القيم الموجودة ضمن قائمة منسدلة (سوف نأتي على ذكر بالتفصيل ال قاً(
	- تاريخ Date: الادخال يجب أن يكون تاريخاً ومن الممكن تحديد نطاق للتواريخ المقبولة.
		- وقت Time: الادخال يجب أن يكون وقت ومن الممكن تحديد نطاق للأوقات المقبولة.
- مخصص Custom: لاستخدام هذا الخيار يجب كتابة صيغة منطقية Logical Formula تحدد ما إذا كان الادخال مقبولاً أم لا (لمعرفة المزيد حول هذا الموضوع بالإمكان الرجوع إلى الفصل الثاني من كتابنا: اكسيل 2013 المستوى المتقدم)

لاحظ أيضاً أن تبويب "اعدادات Settings" في مربع حوار "التحقق من البيانات" يحتوي على مربعي اختيار Boxes Check آخرين هما:

- تجاهل الفر اغات Ignore Blanks: إذا تم اختيار هذا الخيار فإنه سوف يُسمح بالإدخالات الفار غة.
- تطبيق هذه التغييرات على جميع الخلايا ذات الاعدادات المتشابهة Apply These Changes to All Other Cells with the Same Setting: إذا تم اختيار هذا الخيار فإن التعديلات سوف تطبق على جميع الخلايا التي تحتوي على ذات الاعداد الأصلي.

**تحديد البيانات التي ال تتوافق مع معايير اإلدخال**

لتحديد الادخالات غير المتوافقة مع معايير الادخال في ورقة العمل نذهب إلى تبويب "بيانات Data" ثم "أدوات التحقق من البيانات Data Validation Tools" ثم نضغط على القائمة المنسدلة الخاصة بالتحقق من صحة البيانات كما بالشكل 8-21 ونختار "تحديد البيانات غير الصالحة Circle Invalid Data" فيتم تحديد جميع الادخالات الغير متوافقة مع معايير التحقق من الصحة بدوائر حمراء (انظر شكل 21-9) وعند تصحيح أي ادخال من الادخالات الخاطئة تختفي الدائرة الحمراء التي كانت موجودة على الخلية المحتوية على الادخال الخاطئ.

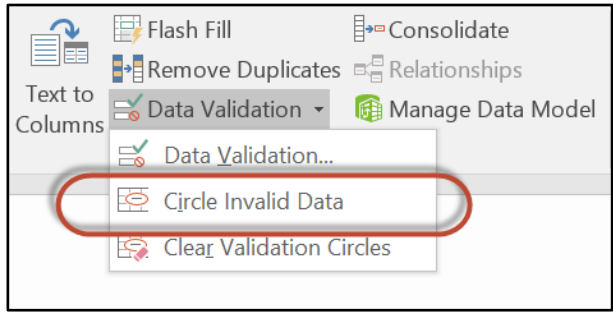

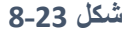

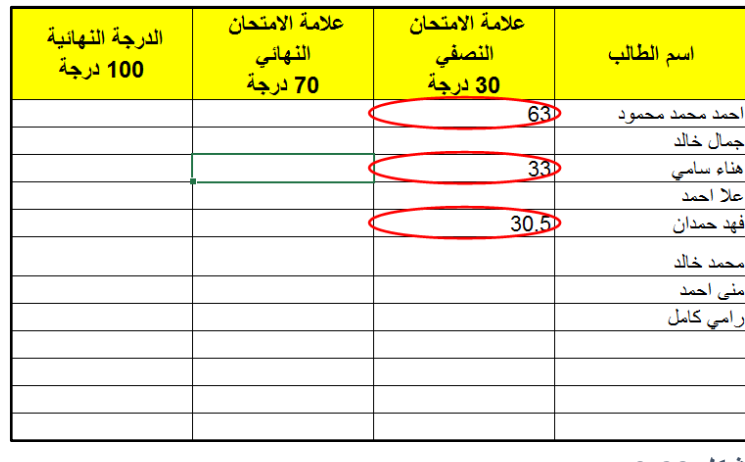

**شكل 9-23**

# **انشاء قائمة منسدلة** List Down-Drop

من الممكن استخدام ميزة التحقق من صحة ادخال البيانات لإنشاء القوائم المنسدلة وربما يكون هذا الشيء من أكثر الاستخدامات شيوعاً لميزة التحقق من صحة البيانات. الشكل 21-10 يوضح لنا مثال على استخدام القوائم المنسدلة في ورقة العمل حيث أن كل خلية من خلايا عمود يوم المقابلة تحتوي على قائمة منسدلة بالأيام مما يسهل على المستخدم ادخال البيانات وفي نفس الوقت يتم التأكد بأن جميع الادخالات في الخلايا المحددة متوافقة مع المعايير المطل بة.

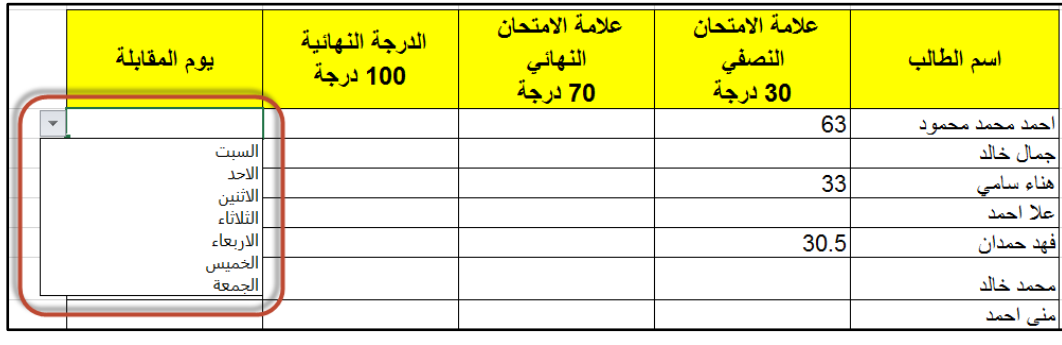

**شكل 10-23**

ولإنشاء قائمة منسدلة في خلية أو مجموعة من الخلايا نتبع الخطوات التالية:

- أدخل عناصر القائمة المطلوبة في صف أو عمود
- حدد الخلايا المطلوبة ثم نظهر مربع الحوار "التحقق من صحة الادخال Data Validation" كما سبق
	- من تبويب اعدادات اختر "قائمة List" من بند "السماح Allow"
	- حدد النطاق المحتوى على القائمة المطلوبة كما بالشكل 21-11
	- تأكد من أن الخيار dropdown cell-In قد تم اختياره ثم اضغط على "م افق OK"

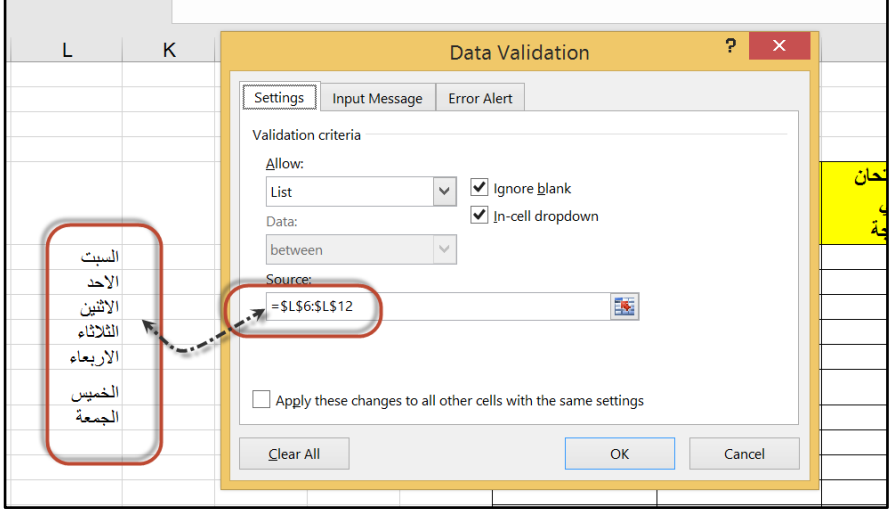

**شكل 11-23**

.

.**الفصل الرابع والعشرون**

# **.**24 **الطباعة في اكسيل**

الطباعة في الاكسيل من الأمور التي قد تسبب بعض الارباك للمستخدمين فقد لا ينطبق -بالضر ورة- مبدأ "ما تراه هو ما ستحصل عليه What you see is what you get" كما في برنامج وورد مثلاً؛ حيث أن ما تراه أمامك على شاشة برنامج وورد سيتم طباعته كما هو ظاهر بالضبط. في الاكسيل يجب اعداد اعدادات الطباعة بشكل دقيق حتى تحصل على النتيجة المطلوبة.

بشكل عام لن تقابلك مشاكل عند طباعة أوراق عمل لا تحتوي على كم كبير من البيانات، هنا تكون العملية بسيطة ويمكن طباعة أوراق العمل من خلال الذهاب إلى تبويب "ملف File" ثم "طباعة Print" حيث سيقوم الاكسيل بإظهار جزء الطباعة من خلال طريقة عرض Backstage.

من خلال جزء الطباعة Print Pane يمكن اجراء معاينة قبل الطباعة ومشاهدة كيف ستُطبع الصفحات (يمكن التنقل بين الصفحات المختلفة في جزء المعاينة من خلال أزرار التنقل الموجودة بالأسفل). كما ويمكن تحديد خيارات الطباعة مثل تحديد الطابعة وعدد النسخ المطلوبة واتجاه الصفحة وإلى آخره (انظر الشكل 1-22(

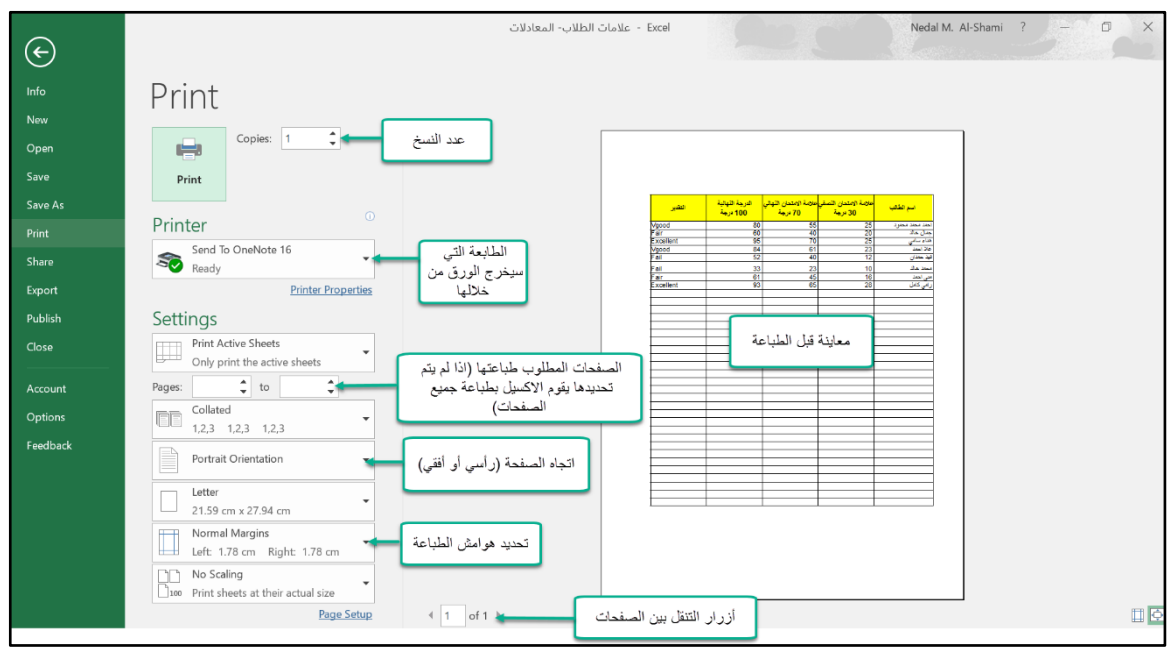

**شكل 1-24**

 $327$ 

يمكن ال ص ل لجزء الطباعة *Pane Print* عن طريق الضغط على اختصار ل ة المفاتيح *P+Ctrl*. أ من خالل إضافة زر "الطباعة السريعة *Print Quick* "إلى شريط ال ص ل السريع *Access Quick* Toolbar عن طريق الضغط على السهم الموجود في يمين شريط الوصول السريع ثم اختيار أمر الطباعة.

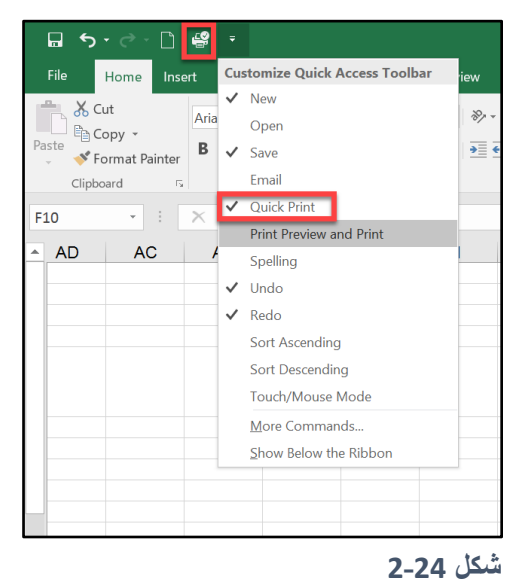

في أور اق العمل التي تحتوي على كم كبير من البيانات قد تصبح العملية أكثر تعقيداً بقليل؛ فمثلاً إذا كان لديك ورقة عمل تحتوي على عشرة أعمدة وأعطيت أمر الطباعة السريعة فقد يقوم الاكسيل بطباعة أول سبعة أعمدة في صفحة والثلاثة الباقية في صفحة أخرى وهذا الأمر ربما يكون غير مرغوب به حيث أن المطلوب هو اظهار جميع الأعمدة في التقرير المطبوع.

في الفقرات القادمة سوف نرى كيف يمكننا التحكم بعملية الطباعة بشكل كامل من خلال مجموعة من الأدوات التي يو فر ها لنا الاكسيل.

# **تغيير طريقة عرض ورقة العمل** View Page Changing

في الاكسيل يوجد ثلاث طرق لعرض أوراق العمل هي كالتالي:

- **Normal عادي:** طريقة العرض االفتراضية. فيما عدا ف اصل الصف ا Breaks Page التي قد تظهر في بعض الأحيان- فلا تظهر طريقة العرض هذه أي معلومات حول كيف ستظهر الأوراق عند طباعتها.
- Page Layout ت**خطيط الصفحة:** في طريقة العرض هذه، يقوم الاكسيل بعرض الصفحات كما ستظهر وقت الطباعة.
- **Preview Break Page معاينة فواصل الصفحات**: تتيح لك طريقة العرض هذه إمكانية تعديل فواصل الصفحات يدوياً. من خلال فواصل الصفحات يتم تحديد حدود الصفحات التي سوف تُطبع.

فيما يلي سنرى كيف يمكن لطرق العرض هذه المساعدة في عملية الطباعة.

**طريقة العرض "عادي** Normal**"**

عندما تعمل على الاكسيل فسوف تقضي معظم وقتك في طريقة العرض Normal. طريقة العرض هذه تستطيع اظهار فو اصل الصفحات حيث أن فو اصل الصفحات ستظهر لخطوط متقطعة (ر أسية أو أفقية). وتتعدل فواصل الصفحات تلقائياً عند إضافة أو حذف صفوف أو أعمدة أو تغيير اتجاه الصفحة Orientation. على سبيل المثال إذا وجدت أن البيانات التي تريد طباعتها عريضة بحيث لا يمكن اظهار جميع الأعمدة بصفحة واحدة يمكنك أن تعدل عرض الأعمدة بحيث يتم استيعاب جميع الأعمدة ضمن فاصل الصفحات.

يظهر الشكل 22-3 ورقة عمل في طريقة العرض العادية ويظهر بها فواصل الصفحات كخطوط متقطعة.

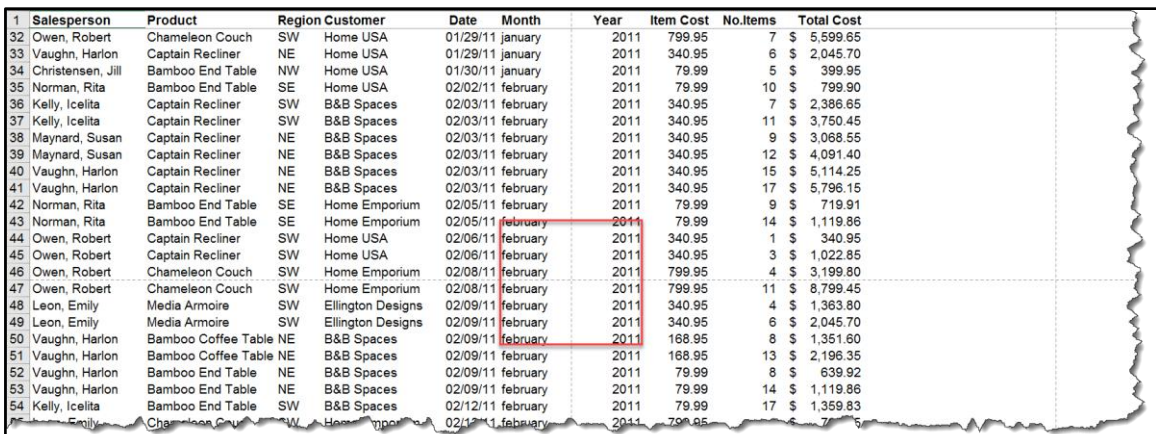

**شكل 3-24**

لا تظهر فواصل الصفحات حتى تقوم بطباعة ورقة العمل أو عمل معاينة قبل الطباعة. من الممكن أيضاً اظهار فواصل الصفحات عن طريق تحديد ناحية الطباعة Print Area (انظر الفقرات القادمة لمعرفة كيف يتم ذلك(.

# **طريقة عرض "تخطيط الصفحة** Layout Page**"**

تبين لنا طريقة العرض هذه كيف ستظهر نتيجة الطباعة بالضبط. على عكس عرض "معاينة الطباعة Print Preview" الذي رأيناه سابقاً فإن طريقة العرض هذه تسمح لك بتحرير محتويات الخلايا. بل يمكنك استخدام عرض تخطيط الصفحة باستمرار دون أي مشاكل.

يظهر الشكل 22-4 ورقة عمل تم اظهارها بطريقة عرض تخطيط الصفحة. لاحظ أنه إذا كان هناك رأس وتذييل للصفحة فإن ذلك يظهر في طريقة العرض هذه وكذلك الصفوف والأعمدة المكررة .Repeated Rows and Columns

| 口.<br>$\ddot{\phantom{1}}$                                                                                                    | 2<br>D.<br>۰.<br>$\rightarrow$                                                                                                    |                                                                                                    |                                                                                                    | Pivot tables - Excel                                                                                                    |                                                                                                    |                                                                                                    | Nedal M. Al-Shami                                                                                                    | 闲      | σ<br>$\times$           |
|----------------------------------------------------------------------------------------------------|----------------------------------------------------------------------------------------------------|----------------------------------------------------------------------------------------------------|----------------------------------------------------------------------------------------------------|----------------------------------------------------------------------------------------------------|----------------------------------------------------------------------------------------------------|----------------------------------------------------------------------------------------------------|----------------------------------------------------------------------------------------------------|--------|-------------------------|
| File                                                                                                    | Home<br>Insert                                                                                                    | Page Layout Formulas Data                                                                                                    | Review<br>View                                                                                                    | $\heartsuit$ Tell me what you want to do                                                                                                    |                                                                                                    |                                                                                                    |                                                                                                    |        | & Share                 |
|                                                                                                    | $\vee$ Ruler<br>Normal Page Break Page Custom<br>Preview Layout Views<br>Workbook Views                                                                                                    | √ Formula Bar<br>Gridlines V Headings<br>Show                                                                                                    | Zoom 100% Zoom to<br>Selection Window<br>Zoom                                                                                                    | Split<br>Hide<br>New<br>Arrange Freeze<br>Panes - Unhide<br>All<br>Window                                                                                                    | T View Side by Side<br>Synchronous Scrolling<br><b>Reset Window Position</b>                                                                                 | 25<br>Switch<br>Macros<br>Windows -<br>Macros                                                                                                    |                                                                                                    |        | $\widehat{\phantom{a}}$ |
| A <sub>2</sub>                                                                                                    | fx<br>$\times$<br>$\mathbf{v} = \frac{1}{2}$                                                                                                    | Vaughn, Harlon                                                                                                    |                                                                                                    |                                                                                                    |                                                                                                    |                                                                                                    |                                                                                                    |        | $\checkmark$            |
|                                                                                                    | $\mathsf{A}$                                                                                                    | B                                                                                                    | 10<br>$\mathbf{C}$<br>D                                                                                                    | 18<br>Ε<br>F                                                                                                    | G                                                                                                    | H                                                                                                    | J                                                                                                    | κ      | $\blacktriangle$        |
| $\mathbf{1}$<br>$\sqrt{2}$<br>$\overline{3}$<br>$\overline{4}$<br>5<br>$\overline{\mathcal{L}}$<br>6<br>$\overline{7}$<br>8<br>÷<br>$\overline{9}$<br>10<br>11<br>12<br>13<br>14<br>15<br>16<br>17<br>18<br>19<br>20 | Salesperson<br>Vaughn, Harlon<br>Norman, Rita<br>Christensen, Jill<br>Norman, Rita<br>Byrd, Asa<br>Owen, Robert<br>Maynard, Susan<br>Norman, Rita<br>Norman, Rita<br>Norman, Rita<br>Byrd, Asa<br>Vaughn, Harlon<br>Byrd, Asa<br>Christensen, Jill<br>Byrd, Asa<br>Maynard, Susan<br>Lucas, John<br>Owen, Robert<br>Vaughn, Harlon | Product<br>Captain Recliner<br>Media Armoire<br>Bamboo End Table<br>Bamboo Coffee Table SE<br>Bamboo End Table<br>Chameleon Couch<br>Bamboo End Table<br>Chameleon Couch<br>Media Armoire<br>Media Armoire<br>Bamboo Coffee Table SE<br>Media Armoire<br>Bamboo Coffee Table SE<br><b>Captain Recliner</b><br>Bamboo End Table<br>Chameleon Couch<br>Captain Recliner<br>Bamboo Coffee Table SW<br>Media Armoire | HOME Furniture Sales - 2010 and 2011<br><b>Region Customer</b><br><b>B&amp;B</b> Spaces<br>NE<br><b>SE</b><br>Home USA<br><b>NW</b><br><b>Ellington Designs</b><br><b>Ellington Designs</b><br><b>SE</b><br><b>B&amp;B</b> Spaces<br>SW<br><b>Ellington Designs</b><br>NE<br>Home USA<br>SE<br>Home USA<br><b>SE</b><br>Home USA<br><b>SE</b><br><b>B&amp;B</b> Spaces<br>Home USA<br><b>NE</b><br>Home USA<br><b>B&amp;B Spaces</b><br><b>NW</b><br><b>B&amp;B Spaces</b><br><b>SE</b><br><b>Ellington Designs</b><br><b>NE</b><br><b>B&amp;B Spaces</b><br>SW<br><b>B&amp;B Spaces</b><br>Home USA<br><b>NE</b><br><b>Ellington Designs</b> | Date<br>Month<br>01/03/11 january<br>01/03/11 january<br>01/04/11 january<br>01/05/11 january<br>01/05/11 january<br>01/07/11 january<br>01/08/11 january<br>01/08/11 january<br>01/08/11 january<br>01/11/11 january<br>01/11/11 january<br>01/11/11 january<br>01/12/11 january<br>01/12/11 january<br>01/13/11 january<br>01/13/11 january<br>01/14/11 january<br>01/14/11 january<br>01/19/11 january | Year<br>2011<br>2011<br>2011<br>2011<br>2011<br>2011<br>2011<br>2011<br>2011<br>2011<br>2011<br>2011<br>2011<br>2011<br>2011<br>2011<br>2011<br>2011<br>2011 | <b>Item Cost No.Items</b><br>340.95<br>340.95<br>79.99<br>168.95<br>79.99<br>799.95<br>79.99<br>799.95<br>340.95<br>340.95<br>168.95<br>340.95<br>168.95<br>340.95<br>79.99<br>799.95<br>340.95<br>168.95<br>340.95 | HOME Furniture Sales - 2010 and 2011<br><b>Total Cost</b><br>9<br>s<br>3.068.55<br>$\overline{c}$<br>681.90<br>s<br>$\overline{7}$<br>559.93<br>s<br>3<br><b>s</b><br>506.85<br>959.88<br>12<br>s<br>10,399.35<br>$\mathsf{s}$<br>13<br>799.90<br>s<br>10<br>1,599.90<br>$\overline{c}$<br>s<br>2.045.70<br>6<br>S<br>4.432.35<br>13<br>s<br>1,689.50<br><b>S</b><br>10<br>1,363.80<br>$\Delta$<br><b>s</b><br>1,858.45<br>$\mathbf{s}$<br>11<br>2,386.65<br>$\overline{7}$<br>s<br>879.89<br>11<br>s<br>4,799.70<br>6<br>$\mathsf{s}$<br>4,773.30<br>s<br>14<br>1,689.50<br>10<br>$\mathbf{s}$<br>4S<br>1,363.80 |        | $\star$                 |
|                                                                                                    | <b>Calculated Field</b><br>Creating                                                                                                    | <b>Calculated Items</b>                                                                                                    | $\circledR$                                                                                                    |                                                                                                    | $\pm$ 3                                                                                                    |                                                                                                    |                                                                                                    |        | $\mathbf{F}$            |
| Ready Page: 1 of 41                                                                                                    |                                                                                                    |                                                                                                    |                                                                                                    |                                                                                                    |                                                                                                    |                                                                                                    | 用 <br>圖<br>凹                                                                                                    | $\sim$ | $+ 80%$                 |

**شكل 4-24**

# **طريقة عرض "معاينة فواصل الصفحات** Preview Break Page**"**

تقوم طريقة العرض هذه بإظهار ورقة العمل وفواصل الصفحات التي تشتمل عليها. تختلف هذه الطريقة عن طريقة العرض العادية في أنه يمكنك هنا أن تقوم بتحريك فواصل الصفحات (عن طريق السحب والافلات) بحيث يمكنك أن تحدد من خلال طريقة العرض هذه حدود الصفحات التي ستُطبع. وعلى عكس طريقة العرض "تخطيط الصفحة Page Layout" لا تظهر طريقة عرض "معاينة فواصل الصفحات" رؤوس وتذبيل الصفحات.

عند تفعيل طريقة عرض "معاينة فواصل الصفحات" يقوم الاكسيل بعمل التالي:

- يعرض فواصل الصفحات كخطوط متقطعة باللون الأزرق قابلة للسحب والإفلات.
	- يعرض أرقام الصفحات التي ستُطبع.
- يعرض نطاق الطباعة الحالي باللون الأبيض. أما النطاق الذي لن يُطبع فيعرضه باللون الرمادي.

مثلاً، في الشكل 5-22 لاحظ أن حدود الصحة الأولى هي من العمود A وحتى العمود F إذا كنت تريد ضم العمود G للصفحة الأولى فكل ما عليك هو أن تقف بمؤشر الماوس فوق فاصل الصفحات الذي يظهر بين العمود F و G حتى يتحول شكل المؤشر إلى سهم ذو رأسين "→" ثم اضغط بزر الماوس الأيمن ومع استمرار الضغط اسحب للأيسر حتى تضم العمود G للصفحة الأولى.

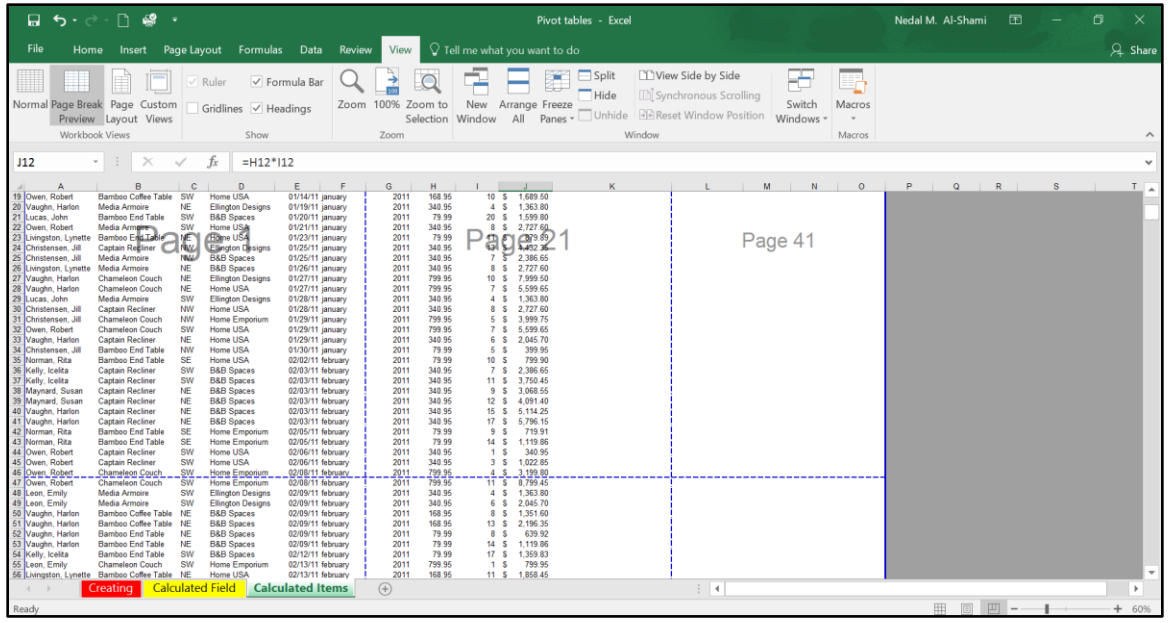

**شكل 5-24**

**التنقل بين طرق العرض المختلفة**

للتنقل بين طرق العرض التي سبق ذكر ها من الممكن الذهاب إلى تبويب "عرض View" ثم إلى "طرق عرض المصنف Workbook Views" ثم اختر طريقة العرض المطلوبة. أو من خلال الذهاب إلى الجهة اليسرى من شريط المعلومات حيث يوجد ثلاث أيقونات لطرق العرض المختلفة. انظر الشكل .6-22

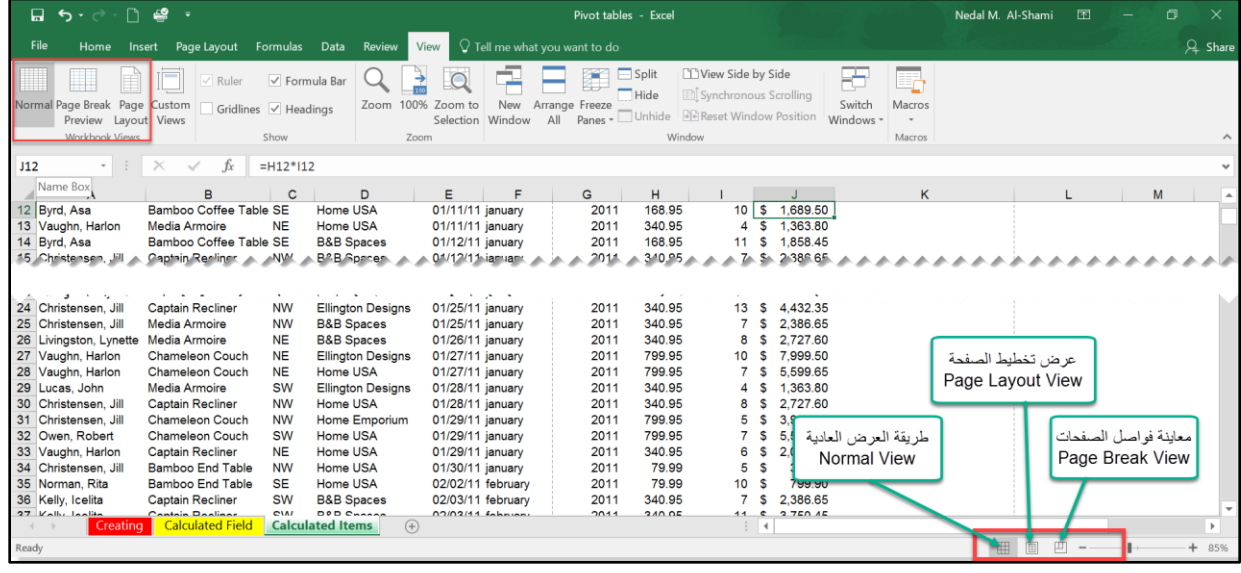

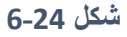

# **تعيين ناحية الطباعة** Area Print Setting

أحياناً تحتاج لطباعة نطاق محدد من ورقة العمل فقط (أو مجموعة من النطاقات المحددة)، في هذه الحالة يمكنك استخدام تعيين ناحية الطباعة لإخبار الاكسيل بأن يقوم بطباعة النطاقات المختارة فقط بدون باقي محتويات ورقة العمل.

لتعيين ناحية الطباعة حدد النطاقات المطلوبة ثم اذهب إلى تبويب "تخطيط الصفحة Page Layout" ثم إلى "ناحية الطباعة Print Area" ثم اختر "تعيين ناحية الطباعة Set Print Area" من القائمة المنسدلة التي ستظهر.

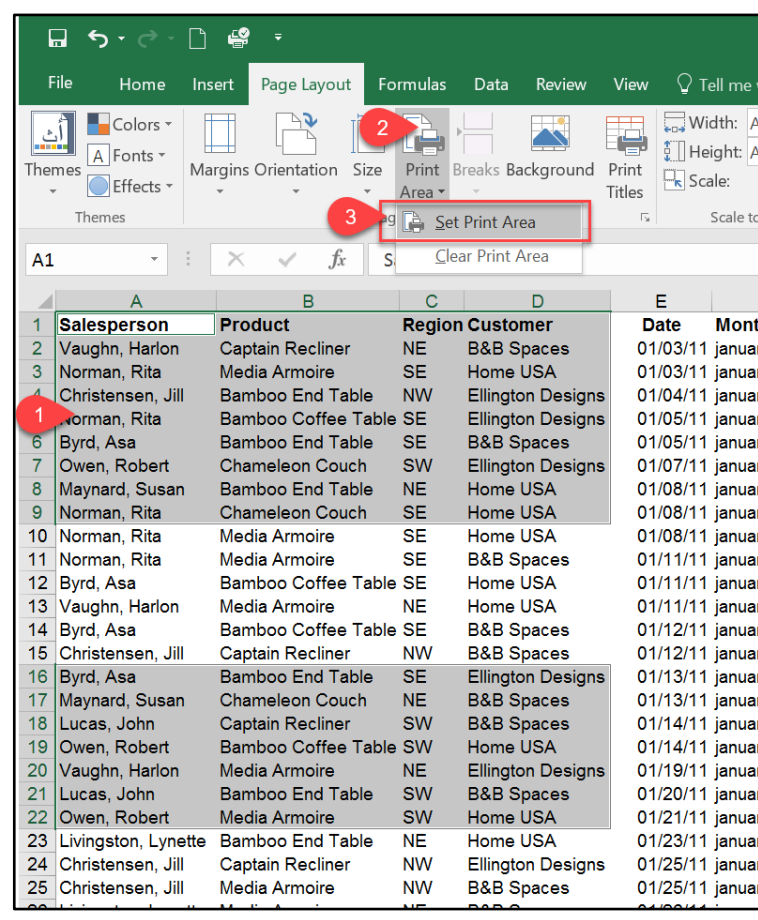

**شكل 7-24**

لإزالة تعيين ناحية الطباعة اذهب لنفس القائمة السابقة ثم اختر "مسح ناحية الطباعة Clear Print ."Area

# **تغيير حجم واتجاه الورقة**

لتغيير حجم الورقة اذهب إلى تبويب "تخطيط الصفحة Page Layout" ثم إلى "اعداد الصفحة Page Setup" ثم إلى "حجم الصفحة Size" ثم اختر الحجم المناسب من القائمة المنسدلة.

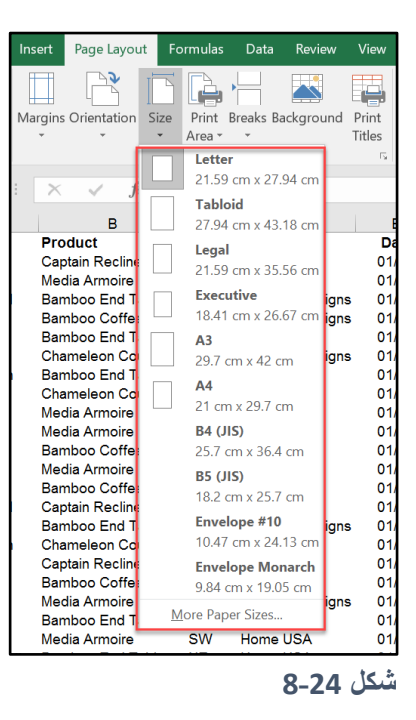

ولتغيير اتجاه الصفحة اذهب إلى تبويب "تخطيط الصفحة Page Layout" ثم إلى "إعداد الصفحة Page Setup "ثم "االتجاه Orientation "من القائمة المنسدلة اختر ال ضع المناسب لك:

- Portrait: لعرض الصف ة ط ليا.ً
- Landscape: لعرض الصف ة بالعرض.
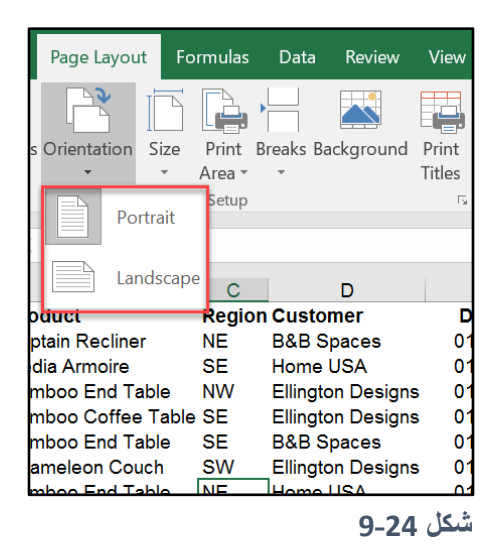

من الممكن أيضاً تغيير اتجاه وحجم الصفحة من خلال مربع الحوار "إعداد الصفحة Page Setup" ويمكن الوصول إليه عن طريق الضغط على زر "إطلاق مربع الحوار Dialogue Box Launcher" الموجود في زاوية مجموعة "اعداد الصفحة Page Setup"

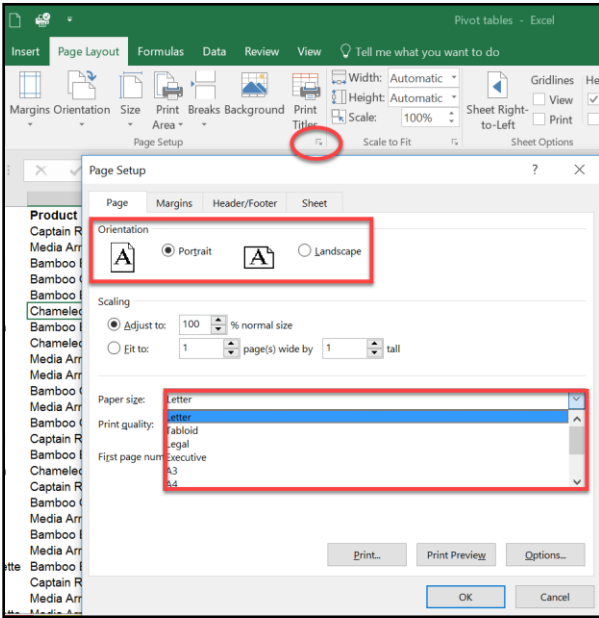

**تعيين هوامش الطباعة** Margins

لمعاينة كيف ستبدو هوامش الصفحات عند الطباعة يمكنك الذهاب إلى "معاينة قبل الطباعة Print Preview" أو أن تعرض ورقة العمل من خلال طريقة عرض "تخطيط الصفحة Page Layout".

ولتعيين هوامش الصفحات اذهب إلى تبويب "تخطيط الصفحة Page Layout" ثم "إعداد الصفحة Page Setup" ثم إلى "الهوامش Margins" ومن القائمة المنسدلة اختر الهوامش المناسبة.

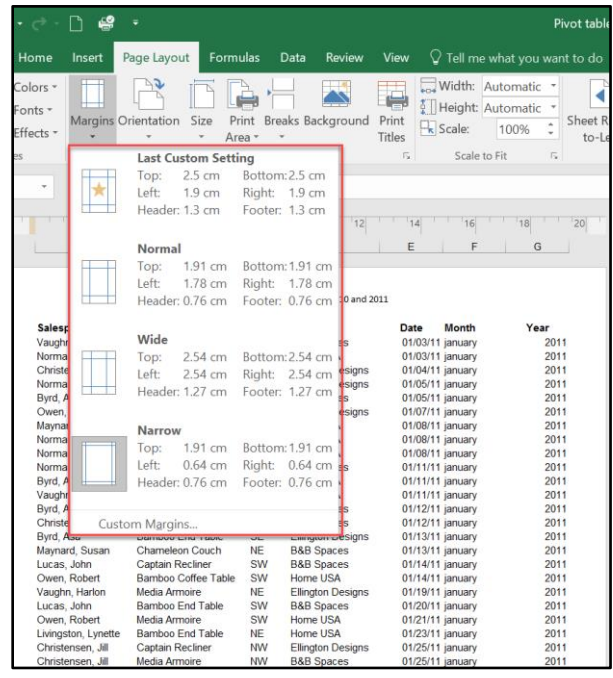

**شكل 10-24**

لاحظ أنه هناك ثلاثة هوامش معرفة مسبقاً في الاكسيل هي: الهوامش العادية Normal، والعريضة Wide، والضيقة Narrow. إذا لم تناسبك احدى هذه الاعدادات فيمكنك اختيار "هوامش مخصصة Custom Margins" وعندها سوف يظهر الجزء الخاص بالهوامش من مربع حوار "اعداد الصفحة page Setup". من خلال مربع الحوار هذا يمكنك تحديد الهوامش التي ترغب بها، كما ويمكنك التحكم بمساحة ر أس و تذبيل الصفحة.

يمكنك من هنا أيضا توسيط الطباعة في الصفحة إما رأسياً Vertically أو أفقياً Horizontally أو الاثنين معاً من خلال صندوقي الاختيار الموجودين بأسفل مربع الحوار.

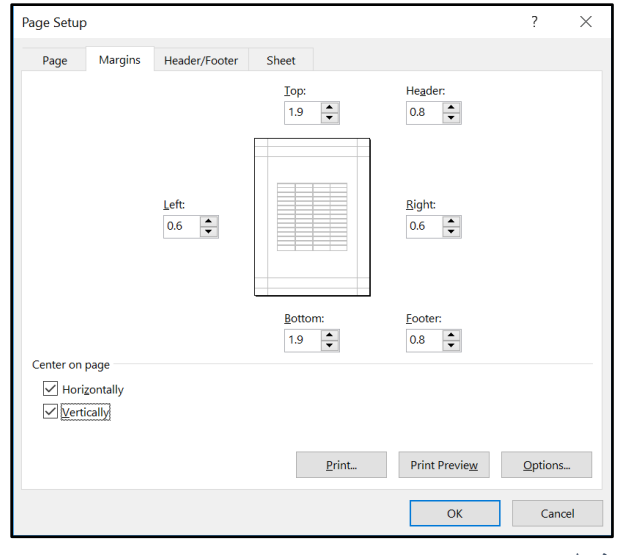

**شكل 11-24**

## **ادراج رأس وتذييل الصفحة** Footer and Header

لإدراج رأس وتذييل للصفحة افتح مربع الحوار "إعداد الصفحة Page Setup" كما سبق ثم أظهر تبويب "الرأس والنذييل Header / Footer".

لإضافة رأس للصفحة اضغط على زر "رأس مخصص Custom Header" فيظهر لك مربع الحوار الخاص بر أس الصفحة كما بالشكل 22-12. أدخل النص المطلوب في المكان الذي تر غب به (يمين، وسط، أو شمال) ثم اضغط على زر تنسيق النص لتنسيقه. بالإمكان أيضاً ادراج مجموعة من العناصر في النص مثل الوقت والتاريخ الحالي وأرقام الصفحات وخلافه كما يظهر في الشكل 22-12.

بنفس الطريقة اضغط على زر "تذييل مخصص Footer Custom "إلضافة تذييل للصف ة.

**خيارات الرأس والتذييل**

هناك أربعة خيارا يمكن استخدامها:

- -1 **Page First Different صفحة أولى مختلفة:** اذا تم اختيار هذا الخيار سيصبح بإمكانك تعيين ر أس وتذييل خاص بالصفحة المطبوعة الأولى مختلف عن باقي الصفحات.
- -2 **Pages Even & Odd Different صفحات زوجية وفردية مختلفة:** اذا تم اختيار هذا الخيار فستستطيع تعيين رأس وتذييل للصفحات الفردية مختلف عن الرأس والتذييل للصفحات الزوجية.
- -3 **Document with Scale تغيير الحجم حسب المستند:** اذا تم اختيار هذا الخيار فسيتم مالئمة حجم الخط في الر أس والتذييل بحيث يتلاءم مع حجم البيانات المطبو عة وذلك اذا تم تغيير الحجم Scaling (انظر الفقرة الخاصة بتغيير الحجم). هذا الخيار يتم اختياره بشكل افتراضي.
- -4 **Margins Page with Align محاذاة مع هوامش الصفحة:** اذا تم اختياره فسيتم م اذاة الرأس والتذييل في الجهة اليسرى مع الهامش الأيسر، والرأس والتذييل في الجهة اليمنى مع الهامش الأيمن. هذا الخيار يتم اختياره بشكل افتراضي.

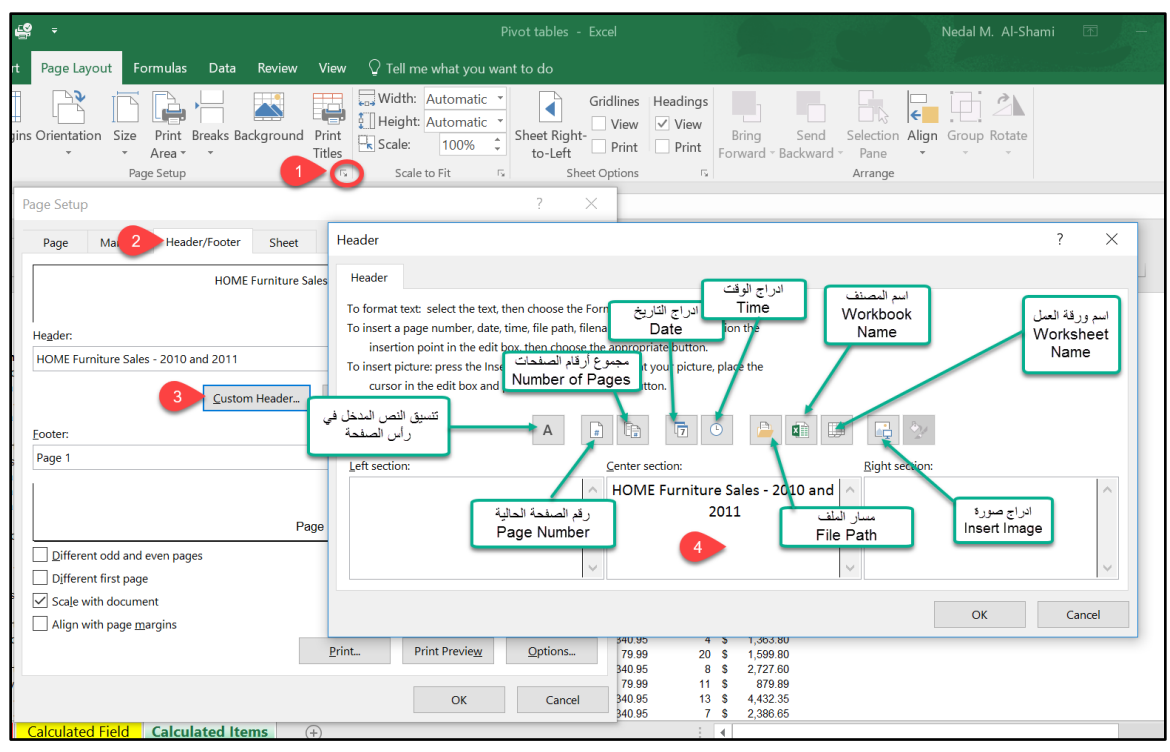

**شكل 12-24**

## **اظهار عناوين الطباعة** Titles Print

عناوين الطباعة Print Titles هي مجموعة من الأعمدة و/أو الصفوف التي تتكرر في جميع الصفحات المطبو عة. هذا الأمر ًمفيد عندما يكون لديك جدول بيانات كبير مثلاً وترغب بطباعته ففي هذه الحالة سوف تظهر لك عناوين البيانات في الصفحة الأولى فقط. وإذا أردت أن تظهر عناوين البيانات في جميع الصفحات المطبو عة – و هو أمر بسهل بشكل كبير جداً من قر اءة الصفحات المطبو عة و متابعة البيانات بداخلها- فبإمكانك استخدام عناوين الطباعة لتحديد صف أو مجموعة من الصفوف بحيث تظهر على جميع الصفحات المطبوعة.

ولتعيين عناوين الطباعة اذهب إلى تبويب "تخطيط الصفحة Page Layout" ثم إلى "أعداد الصفحة Page Setup" ثم اضغط على زر "عناوين الطباعة Print Titles" فيظهر لك التبويب الخاص بعناوين الطباعة من مربع الحوار الخاص بإعداد الصفحة. من الجزء الخاص بعناوين الطباعة Print Titles حدد الصفوف التي ستتكرر بالأعلى و/أو الأعمدة التي ستتكرر لليسار .

من جزء "طباعة Print" الموجود ضمن نفس مربع الحوار يمكن عمل التالي أيضاً:

- اظهار خطوط الشبكة عن طريق تحديد مربع الاختيار "خطوط الشبكة Gridlines"
- الطباعة باللونين الأبيض والأسود من خلال تحديد مربع الاختيار Black and White.
	- طباعة مسودة عن طريق تحديد مربع الاختيار Draft Quality.

- طباعة عناوين الأعمدة وأرقام الصفوف من خلال مربع الخيار Rows and Columns .Headings

كما يمكن أيضاً تحديد ترتيب الصفحات عند الطباعة من الجزء الخاص بـ "ترتيب الصفحات Page Order "يث أن هناك خيارين:

- Down, then over: حيث أنه هنا يبدأ العد من الأعلى للأسفل ثم لليمين.
- down then ,Over: هنا يبدأ العد من اليسار لليمين ثم يتجه لألسفل.

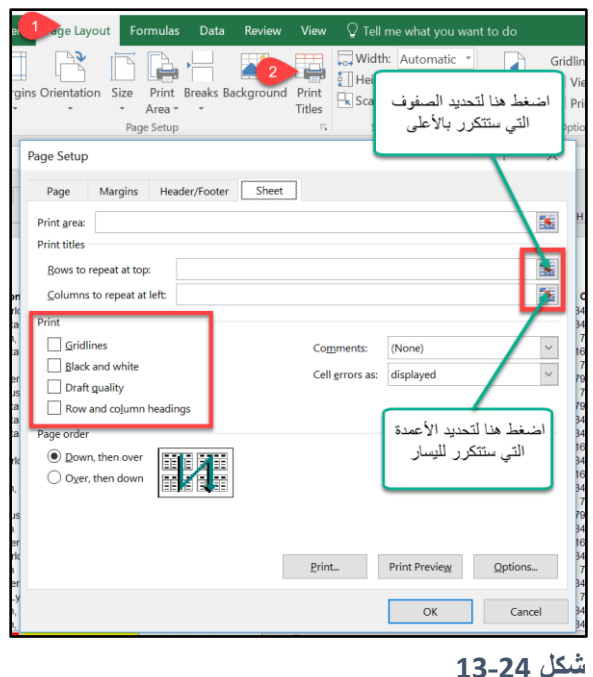

#### **تغيير الحجم** Scaling

يمكن ملائمة كيفية ظهور البيانات على الورقة عند الطباعة من خلال الذهاب إلى "ملف File" ثم "طباعة Print" ثم إلى القائمة المنسدلة الخاصة بتغيير الحجم حيث أن هناك خمسة خيارات:

- -1 **Scaling No بدون تغيير الحجم:** الطباعة بال جم العادي د ن اجراء أي تغيير على ال جم ه ال ضع االفتراضي.
- -2 **page one on Sheet Fit احتواء األوراق على صفحة واحدة:** هنا يتم ا ت اء كافة البيانا لتظهر في صفحة واحدة فقط.
- -3 **Page one on Columns All Fit احتواء كافة األعمدة على صفحة واحدة:** هنا يتم ا ت اء كافة البيانات المطبوعة لكي تظهر بعرض صفحة واحدة.
- -4 **Page One on Rows All Fit احتواء كافة الصفوف على صفحة واحدة:** هنا يتم ا ت اء كافة البيانات المطبوعة لكي تظهر بارتفاع صفحة واحدة.
- -5 **Options Scaling Custom خيارات تغيير الحجم المخصصة:** عند اختيار هذا الخيار يظهر لنا الجزء الخاص بتغيير الحجم من مربع حوار "إعداد الصفحة Page Settings" (انظر شكل 14-22). ومن هنا تستطيع تغيير الحجم بالشكل الذي يلائمك من خلال أحد الخيارين:
- a. Adjust to الضبط إلى: وهنا تحدد النسبة المئوية التي تريد تكبير أو تصغير الحجم بمقدارها.
- Fit to .b الملائمة إلى: وهنا يتم تحديد عدد الصفحات التي سيتم طباعة البيانات عليها طو لياً و عر ضياً.

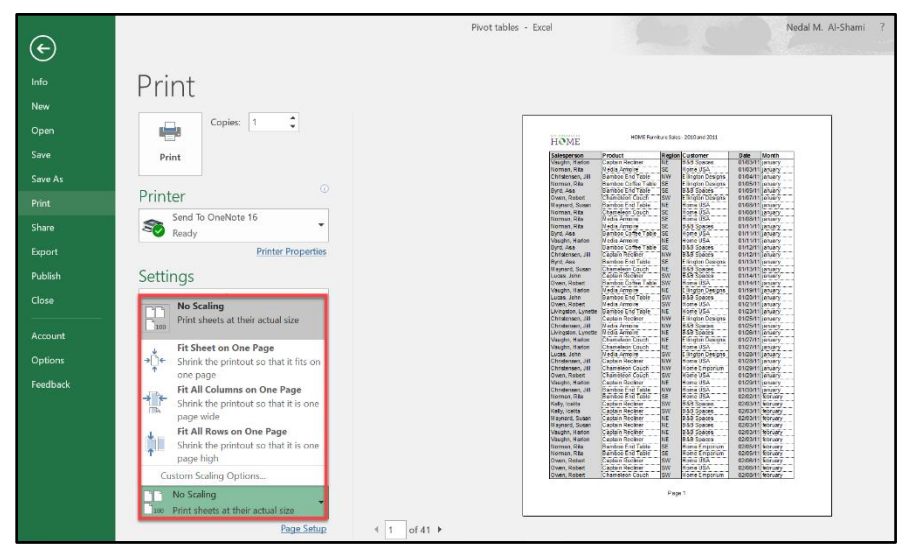

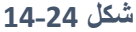

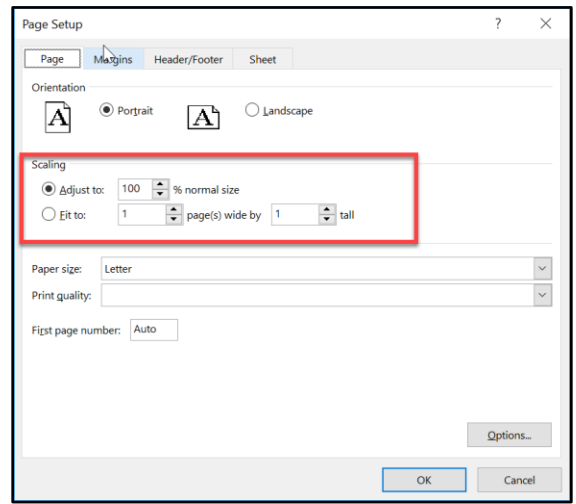

**شكل 15-24**

 $339$ 

## **نسخ إعدادات "إعداد الصفحة** Setup Page **"بين أوراق العمل المختلفة**

كل ورقة عمل في الاكسيل لها اعدادات الطباعة الخاصة بها (مثل الرأس والتذييل، الاتجاه، والمهوامش وغيرها). عند إضافة ورقة عمل جديدة إلى المصنف فإنها تحتوي على إعدادات الصفحة الافتراضية. ولنقل إعداد الصفحة من ورقة لأخرى اتبع الخطوات التالية:

- 1- اجعل ورقة العمل التي تحتوي على إعداد الصفحة المرغوب به هي الورقة النشطة عن طريق اختيار أي خلية بها.
- 2- اضغط على زر Ctrl ومع استمرار الضغط اختر الصفحات التي تريد نقل اعداد الصفحة لها (عن طريق الضغط على تبويبات الصفحات Sheets Tabs)
- 3- أظهر مربع الحوار "إعداد الصفحة Page Setup" عن طريق الذهاب إلى تبويب "تخطيط الصفحة Page Layout" ثم الضغط على زر "إطلاق مربع الحوار Dialogue Box Launcher" الموجود في زاوية مجموعة "إعداد الصفحة Page Setup Group".
	- 4- عندما يظهر مربع الحوار "إعداد الصفحة" اضغط على زر OK.
- 5- فك تجميع الأوراق عن طريق الضغط بزر الماوس الأيمن فوق تبويب أي ورقة ثم اختيار "فك تجميع الأوراق Ungroup Sheets".

**الفصل الخامس والعشرون**

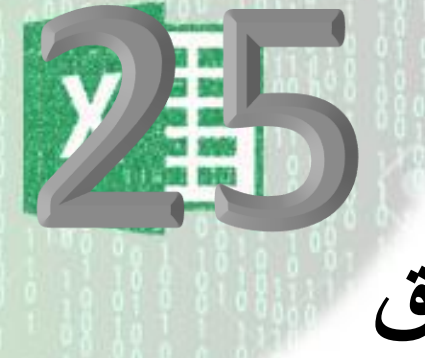

# **.**25 **حماية المصنفات وأوراق العمل**

يوفر لك الاكسيل مجموعة من الأدوات التي تساعدك في حماية عملك. و هي تقع ضمن التصنيفات التالية:

- ماية رقة العمل protection Worksheet: من خالل هذا الجزء يمكنك ماية رقة العمل أو أجزاء محددة منها من التعديل أو حصر صلاحية التعديل عند مستخدمين محددين.
- حماية المصنف Workbook protection: من هنا يمكنك حماية المصنف من إضافة أو إزالة أوراق عمل إليه أو تغيير بنية المصنف بالإضافة إلى وضع كلمة مرور لفتح المصنف.
- حماية الأكواد البرمجية Visual Basic protection: من هنا يمكنك منع الآخرين من رؤية أو تعديل الأكواد البر مجية الخاصة بك.

## **حماية أوراق العمل** Protection Worksheet

هناك العديد من الأسباب التي تجعلك تلجأ لحماية ورقة العمل. أحدها هو منع نفسك والآخرين من الحذف الغير مقصود للبيانات والمعادلات عادة ما يلجأ مستخدمو الاكسيل لحماية الخلايا التي تحتوي على المعادلات في ورقة العمل بينما تُترك الخلايا التي تحتوي على البيانات غير محمية بحيث يُسمح للمستخدمين بإضافة وتعديل محتويات هذه الخلايا بينما لا يستطيعون التعديل على المعادلات.

لحماية ورقة العمل حدد أي خلية بداخل ورقة العمل ثم اذهب إلى تبويب "مر اجعة Review" ثم "تغيير ات Changes" ثم "حماية ورقة Protect Sheets". سيظهر لك مربع الحوار الخاص بحماية الورقة كما بالشكل 23-1. ادخال كلمة مرور هي عملية اختيارية ولكن إذا أدخلت كلمة مرور فسوف يطلب الاكسيل منك إدخالها عند كل مرة تحاول فيها فك حماية الورقة.

إذا قبلت الاعدادات الافتر اضية (ولم يكن هناك أي خلايا غير ٍ محمية في ورقة العمل) فإن الاكسيل سيقوم بحماية جميع خلايا ورقة العمل ولن يكون بإمكانك إجراء أي تعديل على الخلايا إلا بعد فك حماية الورقة.

لفك الحماية عن ورقة العمل اذهب إلى "مراجعة Review" ثم "تغييرات Changes" ثم "الغاء حماية ورقة Unprotect Sheet". إذا كانت ورقة العمل محمية بكلمة مرور فسوف يُطلب منك ادخال كلمة المرور وإذا لم تكن فسوف تُفك الحماية مباشرة.

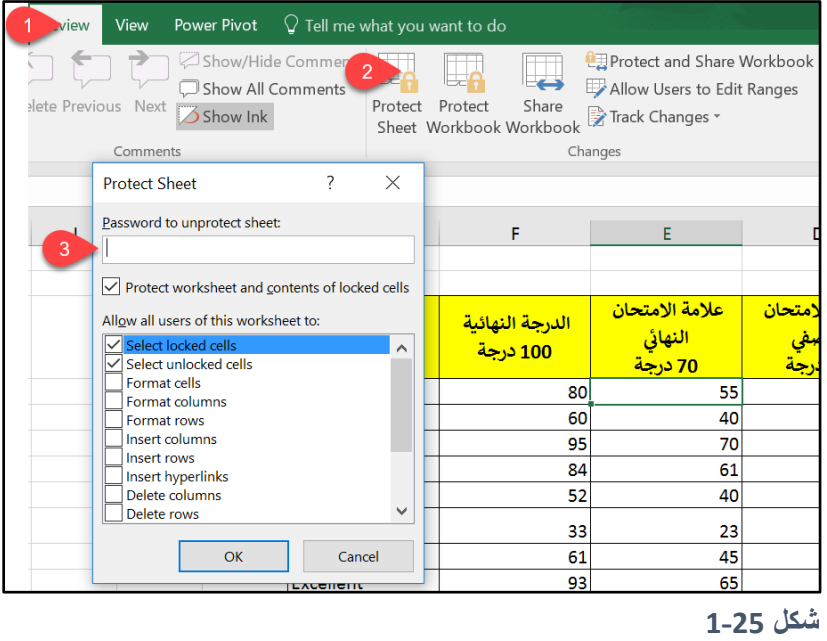

إذا طبقت حماية ورقة على ورقة العمل ثم حاولت التعديل عل خلية محمية فسوف تظهر لك رسالة خطأ تفيد بأنك تحاول التعديل على خلية محمية وأنك بحاجة لفك حماية الورقة قبل اجراء التعديل الذي ترغب به. انظر شكل .2-23

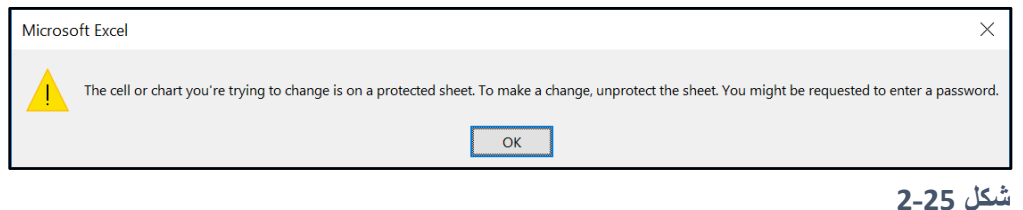

### **الغاء حماية الخاليا** Cells Unprotect

في الوضع الافتراضي تكون جميع الخلايا محمية. عندما تكون الخلية محمية فإنه يمكنك الإضافة والتعديل والحذف لمحتوياتها طالما أن الورقة غير محمية ولكن إذا طبقت حماية الورقة Protect Sheet على ورقة العمل لا يعود بإمكانك التعديل على محتويات الخلايا المحمية.

في كثير من الأحيان قد ترغب بأن تبقى بعض الخلايا غير محمية عند تطبيق حماية ورقة Protect Sheet على ورقة العمل وذلك حتى يتسنى لمستخدمي المصنف ادخال البيانات في هذه الخلايا. ولجعل

هذه الخلايا غير محمية حدد الخلايا المطلوبة ثم اضغط بزر الماوس الأيمن Right-Click فوق التحديد ومن القائمة المنسدلة التي سوف تظهر اختر "تنسيق خلايا Format Cells" (من الممكن أيضاً الضغط على Ctrl+1). اذهب إلى تبويب " حماية Protection" وألغ التحديد عن "محمية Locked" ثم اضغط على "م افق OK".

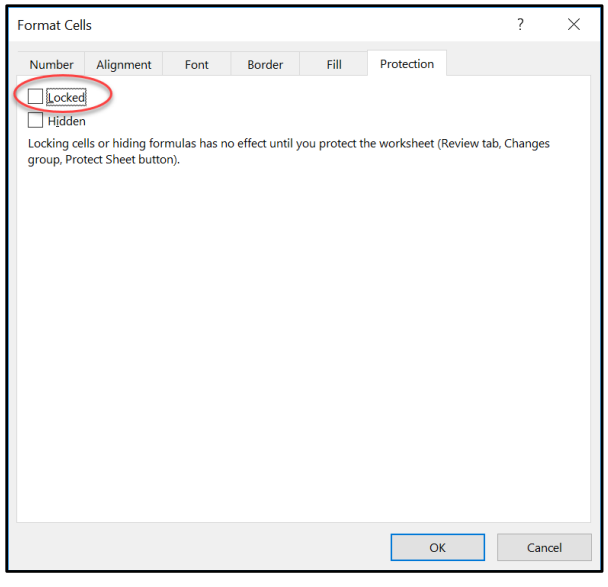

**شكل 3-25**

## **إخفاء المعادالت بداخل خاليا محددة**

من الممكن إخفاء المعادلات بداخل خلايا محددة (جعل المعادلة لا تظهر في شريط الصيغة عند تحديد الخلية التي تحتوي على معادلة ولكن نتيجة تنفيذ المعادلة سوف تظهر في الخلايا المخفية) وذلك عند تطبيق حماية ورقة على ورقة العمل. وذلك من خلال تحديد الخلايا المطلوب إخفاء المعادلات بداخلها ثم اظهار مربع الحوار "تنسيق خلايا Format Cells" كما سبق ثم الذهاب إلى "حماية Protection" ثم ت ديد الخيار "مخفية Hidden".

## **خيارات حماية الورقة**

يعطيك مربع الحوار "حماية ورقة Protect Sheet" العديد من الخيارات التي يمكن استخدامها لتحديد ما يمكن للمستخدم عمله عند تطبيق الحماية على الورقة. أهم هذه الخيارات هي كالتالي:

- ت ديد الخاليا الم مية Cells Locked Select: إذا تم ت ديد هذا الخيار فإن المستخدم يستطيع تحديد الخلايا المحمية باستخدام الماوس أو لوحة المفاتيح.
- ت ديد الخاليا غير الم مية Cells Unlocked Select: إذا تم ت ديد هذا الخيار فإن المستخدم يستطيع تحديد الخلايا غير المحمية باستخدام الماوس أو لوحة المفاتيح.
- تنسيق الخلايا Format Cells: إذا تم تحديد هذا الخيار فإن المستخدم يستطيع تنسيق الخلايا المحمبة.
- تنسيق الأعمدة Format Columns: عند اختيار هذا الخيار يسمح لك الاكسيل بإخفاء الأعمدة أو تغيير اتساع الأعمدة.
- تنسيق الصفوف Format Rows: عند اختيار هذا الخيار يسمح لك الاكسيل بإخفاء الصفوف أو تغيير ارتفاع الصفوف.
- ادراج أعمدة Columns Insert: إذا كان هذا الخيار معلماً فإن المستخدم يستطيع ادراج أعمدة في رقة العمل.
- إدراج صفوف Insert Rows: إذا كان هذا الخيار معلماً فإن المستخدم يستطيع ادراج أعمدة في رقة العمل.
- حذف صفوف Delete Rows: إذا كان هذا الخيار معلماً فإن المستخدم يستطيع حذف صفوف في رقة العمل.
- ذف أعمدة Columns Delete: إذا كان هذا الخيار معلماً فإن المستخدم يستطيع ذف أعمدة في رقة العمل.
- فرز Sort: إذا تم اختيار هذا الخيار فإن المستخدم يستطيع اجراء عمليات الفرز التصاعدي والتنازلي طالما أن نطاق البيانات لا يحتوي على خلايا محمية، وأن عملية الفرز لا تؤثر على خلابا محمبة.

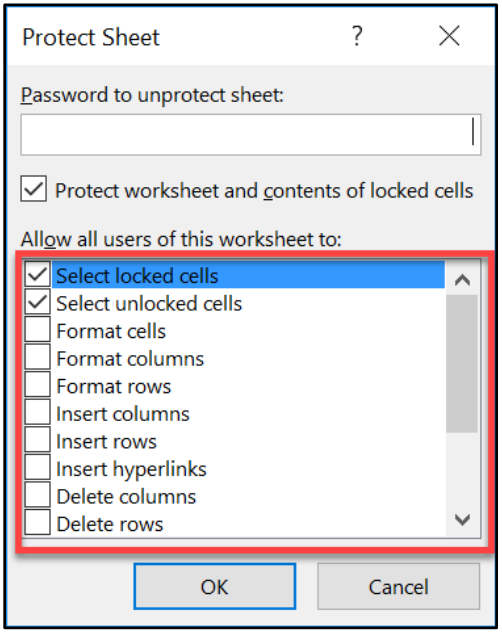

**شكل 4-25**

#### **إعطاء صالحيات للمستخدمين**

الاكسيل يعطيك صلاحية منح مستخدمين محددين صلاحيات على نطاقات محددة بداخل ورقة العمل المحمية بحيث أن صلاحيات المستخدم تنتهي عند حدود نطاق البيانات المسموح له بالتعديل على البيانات بداخله ولا يستطيع أن يعدل محتويات الخلايا المحمية التي تقع خار ج النطاق المحدد له. للوصول إلى هذا الأمر اتبع الخطوات التالية:

- 1- الـغ حماية الورقة إذا كانت محمية.
- -2 اذهب إلى "مراجعة Review "ثم إلى "تغيير Change "ثم "السماح للمستخدمين بت رير النطاقات Allow Users to Edit Ranges". فيظهر لك مربع الحوار كما بالشكل 23-5.

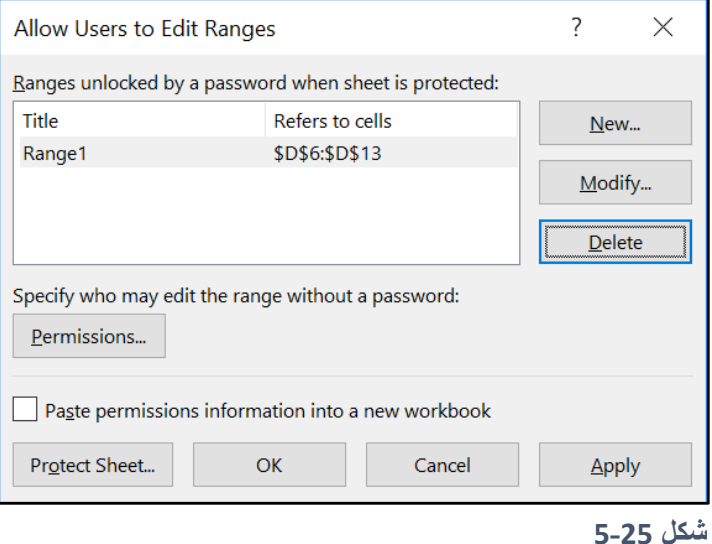

3- اضغط على زر "جديد New" فيظهر لك مربع الحوار "نطاق جديد New Range"، أعط اسم للنطاق ثم حدد النطاق المطلوب من خلال بند "يشير إلى الخلايا Refers to Cells" ثم ضع كلمة مرور لهذا النطاق.

من الممكن هنا الضغط على زر "صلاحيات Permissions" ومن ثم تحديد مستخدم معين لإعطائه صلاحية على النطاق ولكن هذا الأمر اختياري وليس اجبارياً. وفي هذه الحالة يصبح بإمكان هذا المستخدم (بعد تسجيل دخوله Logged on لنظام التشغيل) أن يعدل على خلايا النطاق بدون كلمة مرور.

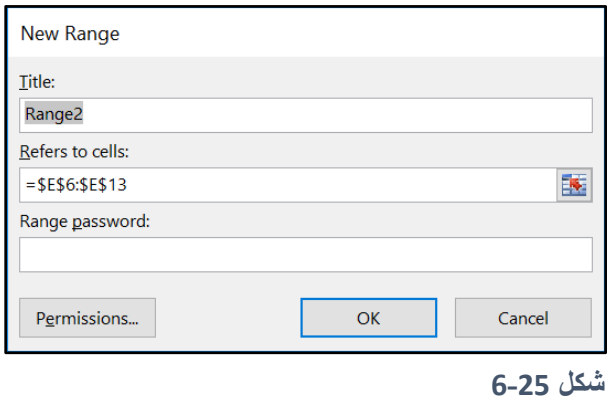

-4 طبق ماية رقة على رقة العمل.

بعد تطبيق الخطوات السابقة، إذا حاول أحد المستخدمين الذين لم يُعطوا الصلاحية على نطاق البيانات المحدد تعديل البيانات في خلايا النطاق؛ يظهر له مربع حوار يطلب منه ادخال كلمة المرور لهذا النطاق، وإذا أدخلها المستخدم بشكل صحيح يُقبل الادخال وإلا فلا. مع العلم أنه إذا تم الغاء الحماية عن ورقة العمل فإن الحماية تُلغى عن كافة النطاقات بشكل تلقائي.

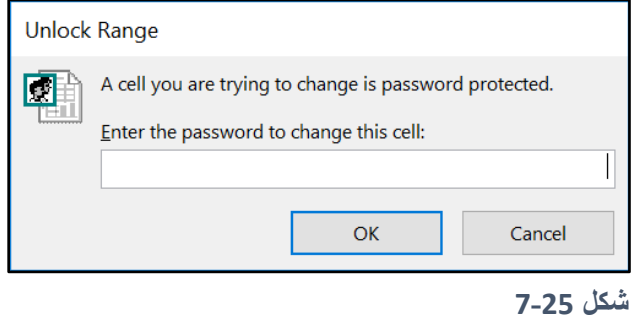

## **حماية المصنفات** Workbooks Protecting

يمكنك من خلال الاكسيل أن تقوم بوضع كلمة مر ور للمصنفات (ملفات الاكسيل) بحيث لا يمكن فتحها إلا من خلال ادخال كلمة المرور بشكل صحيح. ولإضافة كلمة مرور لفتح المصنف اتبع الخطوات التالية:

- 1- اذهب إلى "ملف File" ثم " معلومات Info" ثم "حماية المصنف Protect Workbook" ثم " التشفير بكلمة مرور Encrypt with Password ". فيظهر لك مربع الحوار الخاص بتشفير المستند كما بالشكل .8-23
	- -2 أدخل كلمة المر ر المطل بة ثم كررها اضغط "م افق OK"
		- 3- احفظ المصنف.

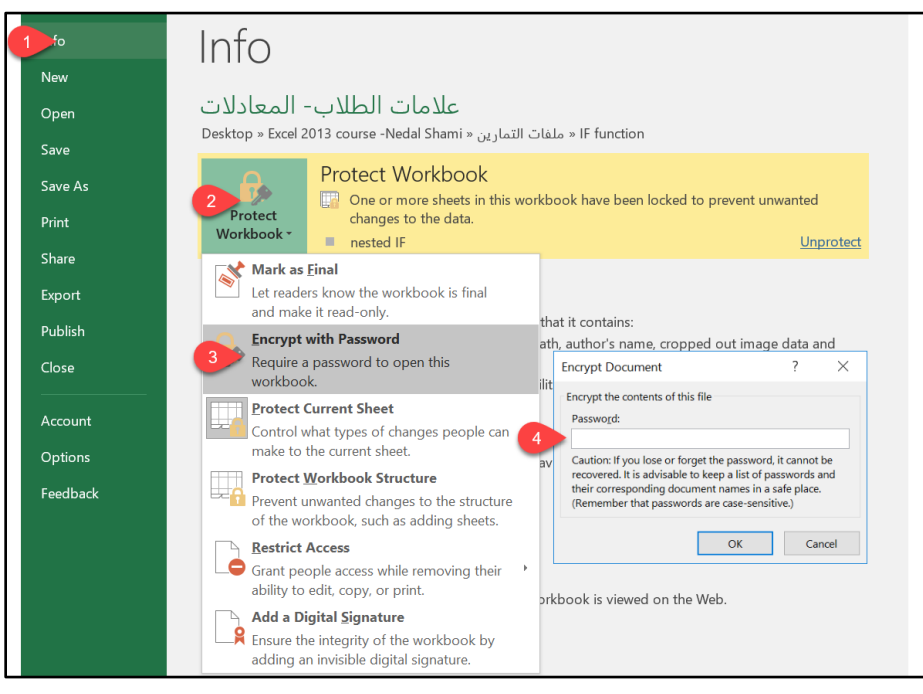

**شكل 8-25**

لإلغاء تشفير المصنف بكلمة مر ور أعد نفس الخطوات السابقة ولكن عند وصولك للخطوة رقم 2 احذف كلمة المر ور الموجودة واضغط موافق.

## **حماية بنية المصنفات** Structure Workbooks Protecting

من خلال حماية بنية المصنف تستطيع حمايته من التالي:

- إضافة رقة عمل
- ذف رقة عمل
- إخفاء رقة عمل
- اظهار رقة عمل
- إعادة تسمية أوراق العمل.
	- نقل رقة عمل

لحماية بنية المصنف اتبع الخطوات التالية:

- -1 اذهب إلى تب يب "مراجعة Review "ثم "تغيير Change "ثم اختر " ماية المصنف Protect ."Workbook
	- 2- من خلال مربع الحوار الذي سيظهر حدد مربع الاختيار "البنية Structure".
	- 3- أدخل كلمة المرور -إن رغبت بذلك حيث أن ذلك اختيارياً ثم اضغط موافق OK.

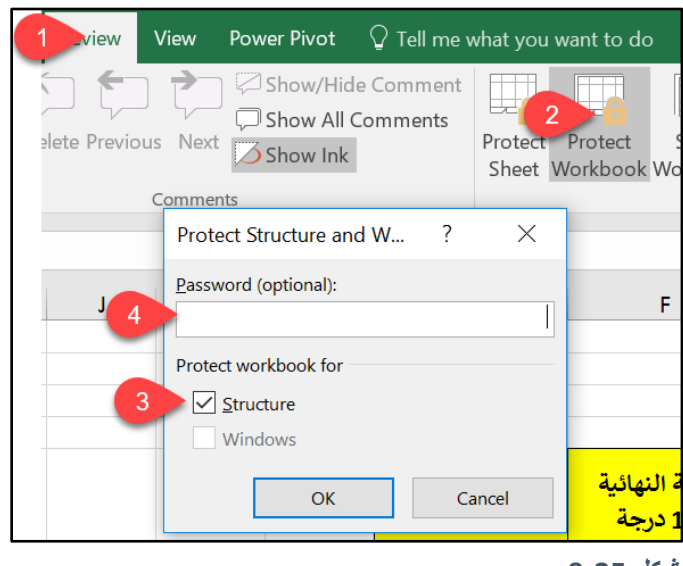

**شكل 9-25**

## **حفظ أوراق العمل كملفات** PDF

يعد حفظ أوراق العمل بتنسيق PDF من الوسائل الجيدة لتوزيع التقارير مع التأكد بأنها ستظهر كما تريد بالضبط حتى لو تغير الجهاز الذي تقوم باستعراض الملف من خلاله. مع التأكد بأن البيانات بداخل ملف PDF لا يمكن تعديلها (على الأقل لا توجد طريقة سهلة لعمل ذلك).

لحفظ الملف كـ PDF اذهب إلى "ملف File" ثم "تصدير Export" ثم " Create PDF/XPS "Create PDF/XPS" ثم" Document

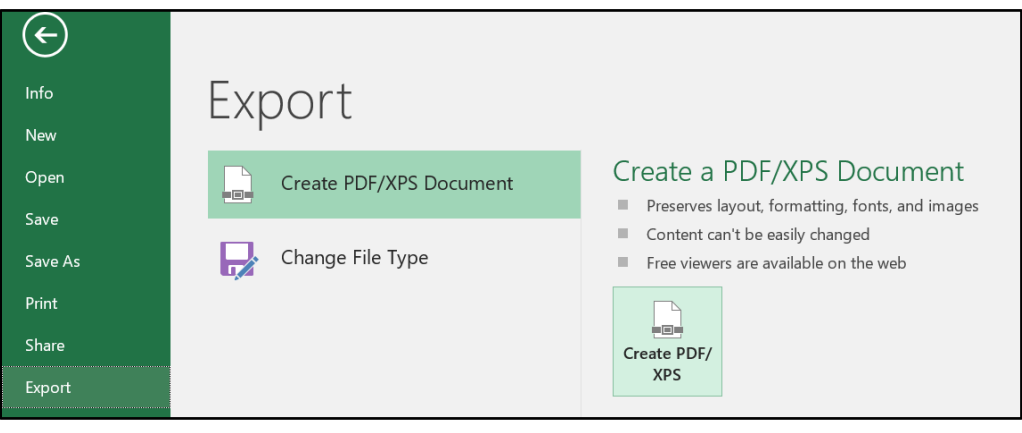

**شكل 10-25**

## Making a workbook final **ًنهائيا المصنف جعل**

عند جعل المصنف نهائياً يحدث التالي:

- يصبح المصنف للقراءة فقط Only Read ال يمكن فظه بنفس االسم.
- يصبح المصنف للمشاهدة فقط View Only فلا يمكن التعديل على محتوياته.

عند فتح مصنفاً نهائياً Finalized document سوف تظهر لك رسالة تحت شريط الأدوات تخبرك بأن المصنف معلم كنهائي Marked as Final ويمكن تجاوز هذه الحالة عن طريق الضغط على زر "التحر بر \_على أي حال Edit Anyway".

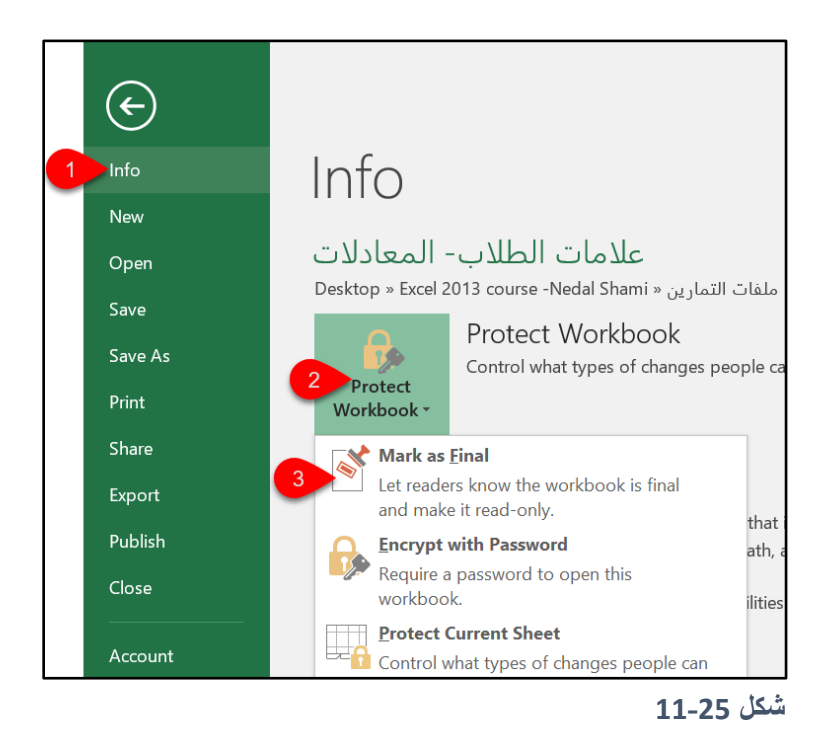

## Inspecting a workbook **المصنف فحص**

إذا كنت تخطط لتوزيع المصنف على أشخاص آخرين فإنك قد ترغب بإزالة البيانات الشخصية والمخفية من المصنف الخاص بك، هذه البيانات قد تشتمل على بيانات خاصة بك أو بمؤسستك أو بجهاز الحاسو ب الخاص بك. في كثير من الأحيان قد لا تر غب بمشاركة هذه البيانات مع الآخرين.

يوفر لك الاكسيل أداة تساعدك في اكتشاف ما إذا كان مصنفك يحتوي عل مثل هذه البيانات مع اعطائك الخيار لإزالتها إن وجدت. هذه الأداة تسمى "مركز التحكم بالمستند Document Inspector" ويمكن ال ص ل لها من خالل الذهاب إلى "ملف File "ثم "معل ما Info "ثم "الت قق من المشاكل Check

## for issues "ثم "فحص المستند Inspect Document". فيظهر لك مربع الحوار الخاص بهذه الأداة كما بالشكل 23-12. اضغط على زر "فحص Inspect" ثم اتبع الخطوات.

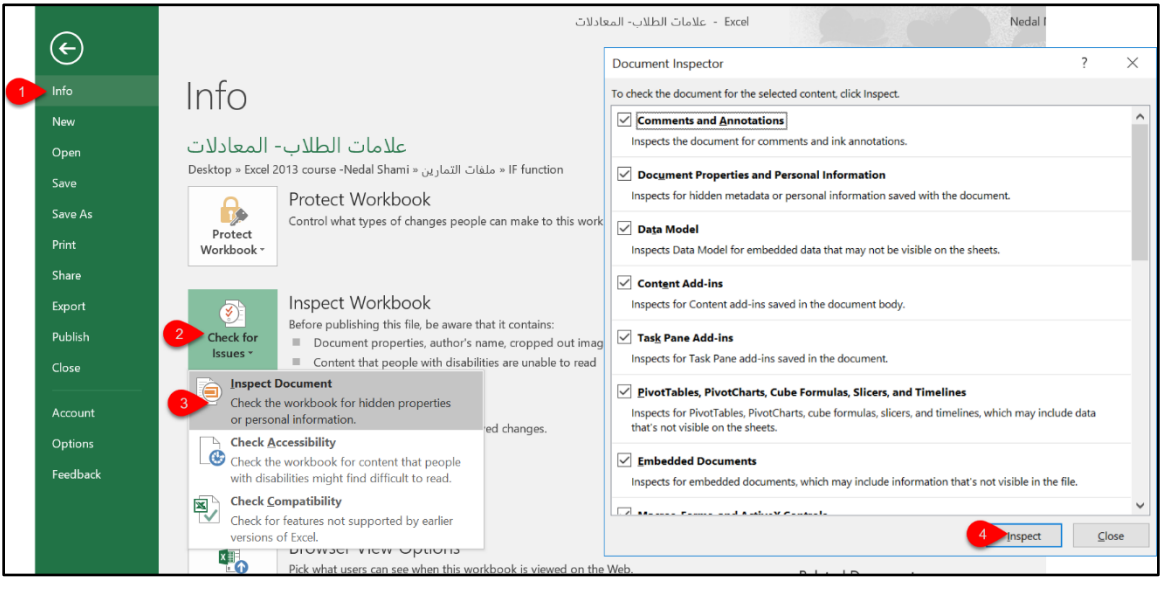

**شكل 12-25**

**S M A R T T R A I N**

**تابعوا دوراتنا على اليوتيوب دورة مهارات اكسيل 2013 على الرابط التالي** رابط دورة مهارات اكسيل على اليوتيوب

**دورة االكسيل المتقدمة على الرابط التالي**

رابط دورة الاكسيل المتقدم على اليوتيوب

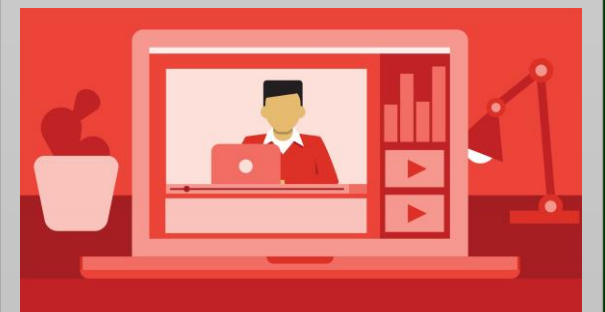

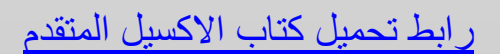

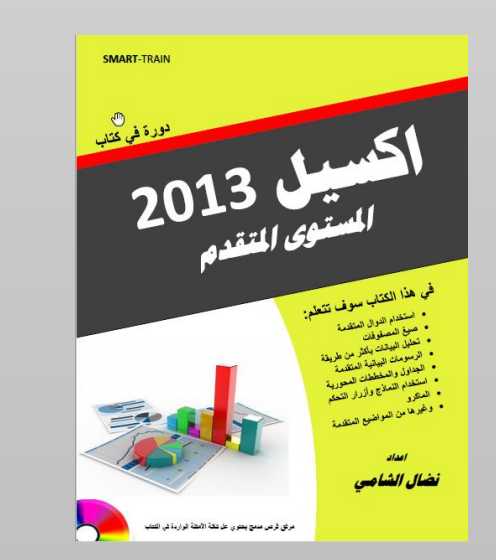

## مايكر وسوفت إكسيل 2019 الدليل السهل

**يهدف هذا الكتاب إلى ردم تلك الفجوة بين مستخدمي االكسيل واالمكانيات المتاحة به; حيث أنه يقدم نظرة معمقة للعناصر والمميزات التي يحتاجها أغلب مستخدمي االكسيل، باإلضافة إلى أنه يعمل كمرجع ممتاز ألولئك الذين يرغبون بإنجاز بعض المهام المحددة. وعلى الرغم من أن هذا الكتاب يستهدف المبتدئين بالدرجة األولى إال أننا مضينا قدماً فيه لشرح بعض األدوات والمميزات المتقدمة وهو بهذا يخدم حتى مستخدمي اكسيل المتقدمين.**

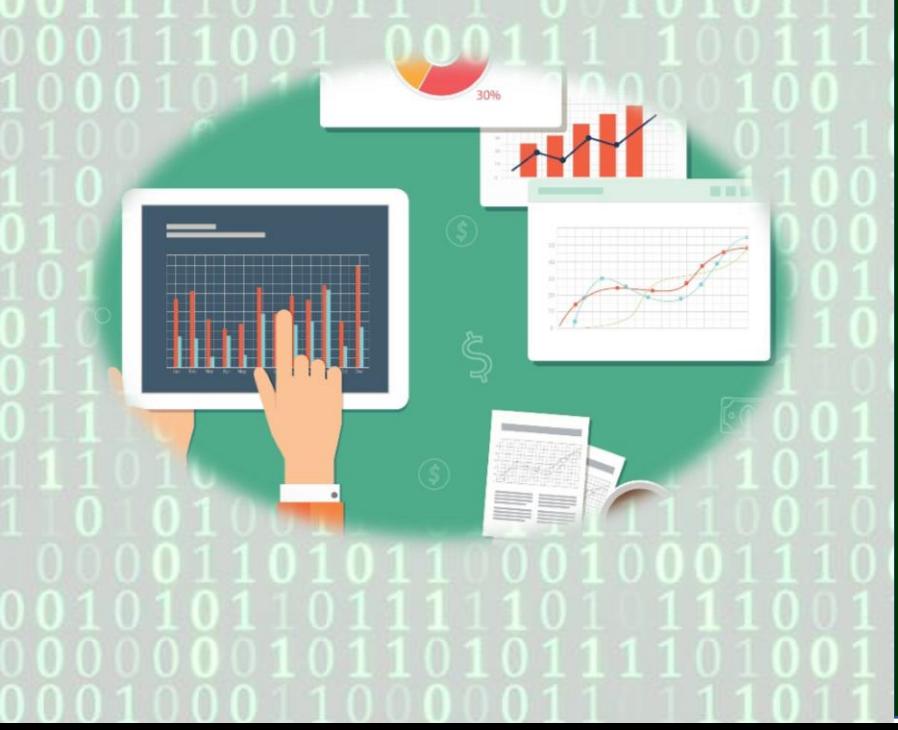